GE Healthcare

# **CASETM**

Version 6.7

Gebrauchsanweisung

2060290-012 GER Revision D

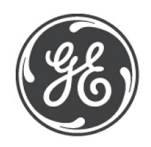

**HINWEIS**: Die Informationen in dieser Gebrauchsanweisung beziehen sich nur auf die Softwareversion 6.7. Sie gelten nicht für ältere Software-Versionen.

Aufgrund fortwährender Produktweiterentwicklung können die Spezifikationen in dieser Gebrauchsanweisung jederzeit ohne weitere Benachrichtigung geändert werden.

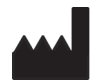

GE Medical Systems *Information Technologies*, Inc. 8200 West Tower Avenue Milwaukee, WI 53223 USA Tel: +1 414 355 5000 1 800 558 7044 (nur USA) 1 800 668 0732 (nur Kanada) Fax: +1 414 355 3790

**EC REP** 

GE Medical Systems *Information Technologies* GmbH Munzinger Straße 5 79111 Freiburg DEUTSCHLAND Tel: +49 761 4543-0 Fax: +49 761 4543-233

CASE, MAC, MARS und MUSE sind Marken von GE Medical Systems *Information Technologies* GmbH, ein Unternehmen der General Electric Company, firmiert als GE Healthcare.

© 2011-2015. General Electric Company. Alle Rechte vorbehalten.

# **Informationen zur CE-Kennzeichnung**

Das Produkt CASE trägt die CE-Kennzeichnung CE 0459, benannte Stelle GMED, gemäß der Richtlinie des Rates über Medizinprodukte 93/ 42/EWG und erfüllt die grundlegenden Anforderungen des Anhangs I dieser Richtlinie.

Das Produkt CASE ist der Klasse IIa entsprechend Anhang IX der Richtlinie 93/42/EWG zugeordnet.

Die CE-Kennzeichnung schließt nur die in der Lieferübersicht aufgeführten Zubehörteile ein.

Das Produkt CASE entspricht den Anforderungen der Norm EN 60601- 1-2 "Elektromagnetische Verträglichkeit - Medizinische elektrische Geräte".

Das Produkt CASE ist funkentstört nach EN 55011 - Klasse A.

Magnetische und elektrische Felder können die Funktion des Gerätes beeinflussen. Achten Sie beim Betreiben des Gerätes darauf, dass alle Fremdgeräte, die in der Nähe betrieben werden, ihren relevanten EMV-Anforderungen entsprechen. Röntgengeräte, Tomographen, Funkanlagen, Handys usw. können andere Geräte stören, weil sie zulassungsgemäß höhere elektromagnetische Störungen abgeben dürfen. Halten Sie von solchen Geräten ausreichend Abstand, führen Sie vor der Anwendung eine Funktionskontrolle mit CASE durch.

Die Sicherheit und Effektivität dieses Gerätes gegenüber früher hergestellten Geräten wurde sichergestellt. Zwar sind evtl. nicht alle der auf das derzeit vertriebene Gerät zutreffenden Normen auf frühere Geräte anwendbar (z. B. Normen für die elektromagnetische Kompatibilität). Dieses Gerät beeinträchtigt den sicheren und wirksamen Gebrauch dieser früher vertriebenen Geräte jedoch nicht (siehe Gebrauchsanweisung).

Das Herstellungsland ist auf dem Typenschild angegeben.

 $C \in$ 

**Für Ihre Notizen**

# Inhaltsverzeichnis

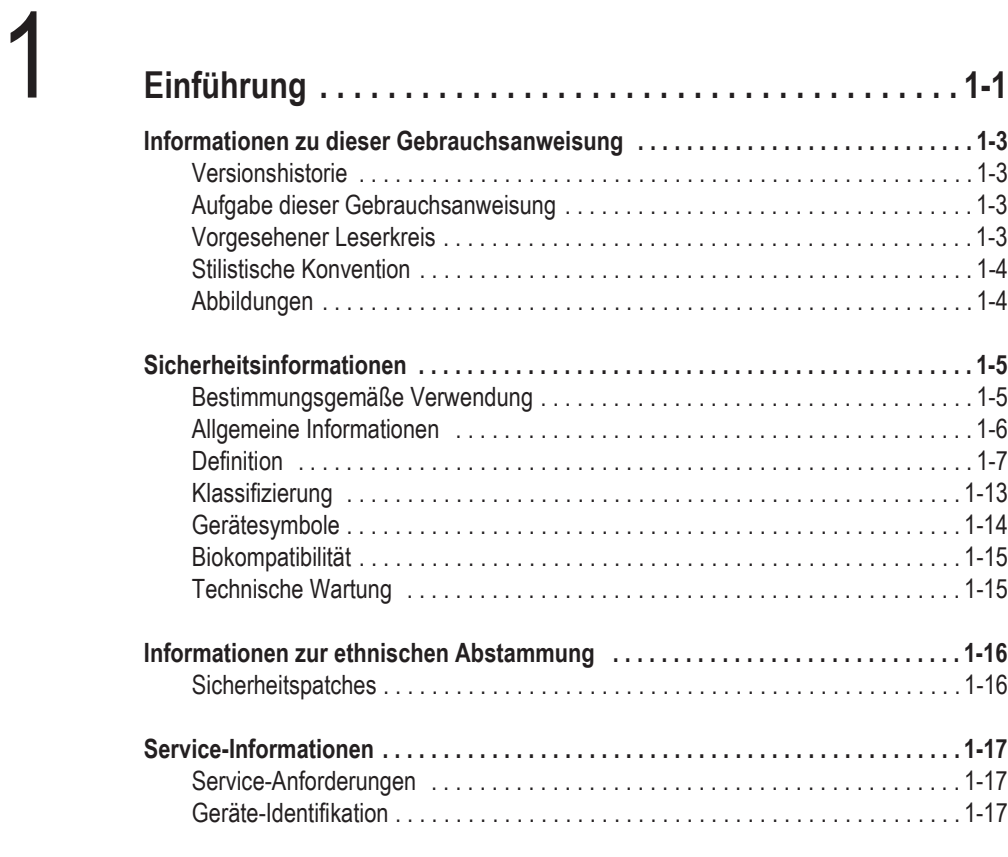

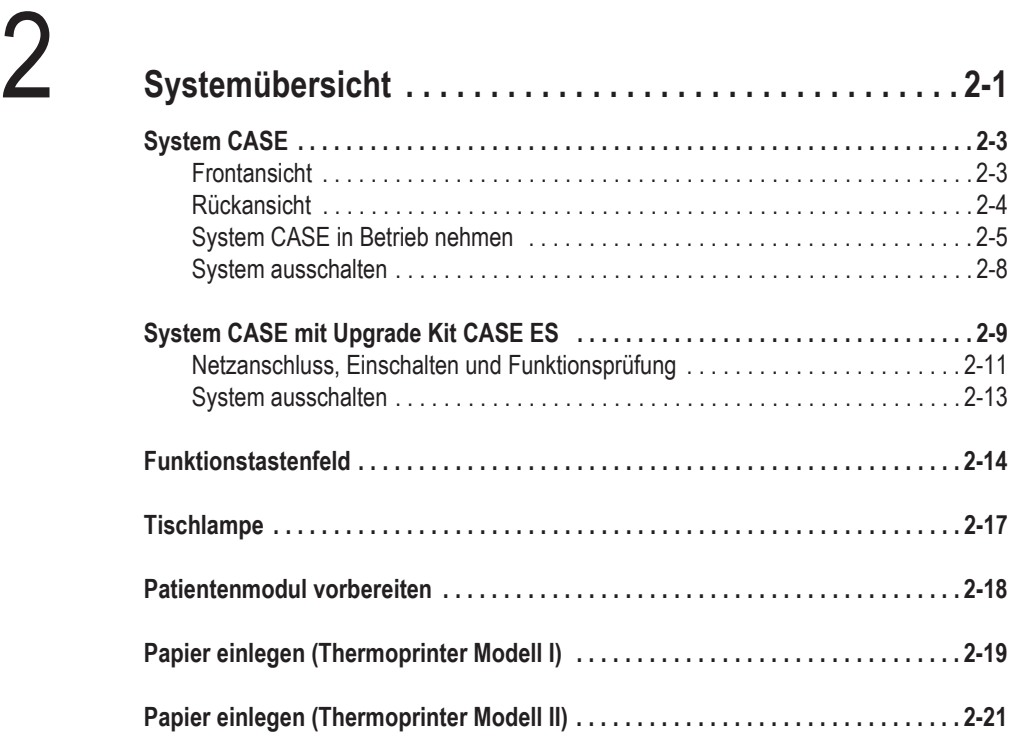

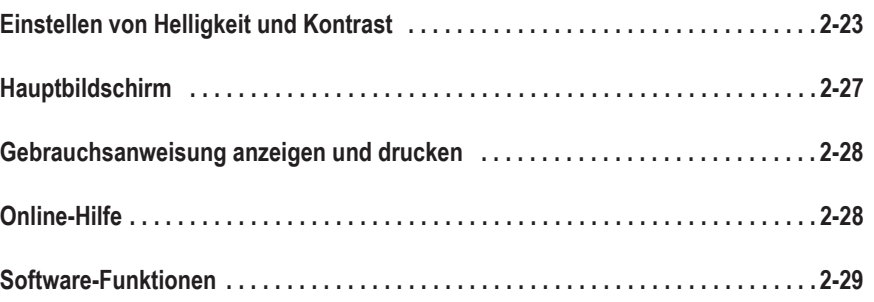

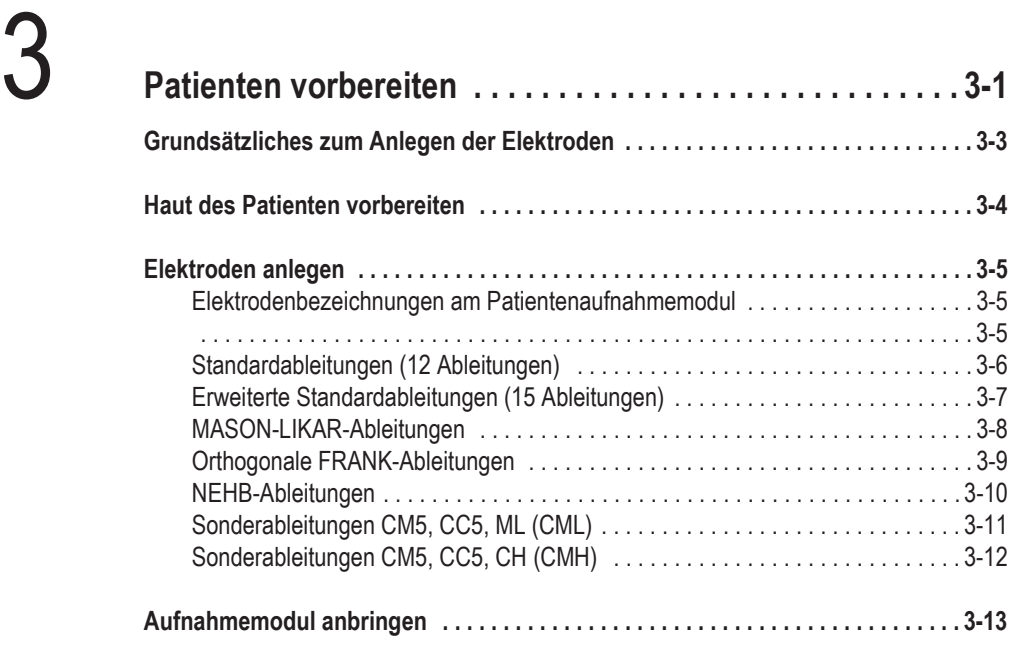

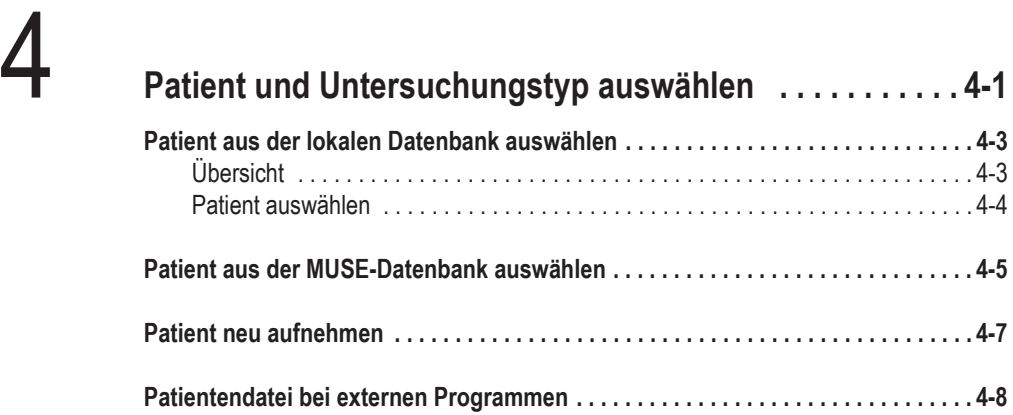

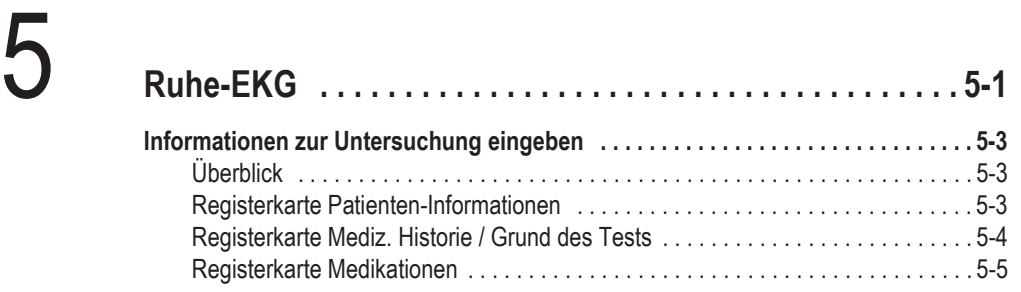

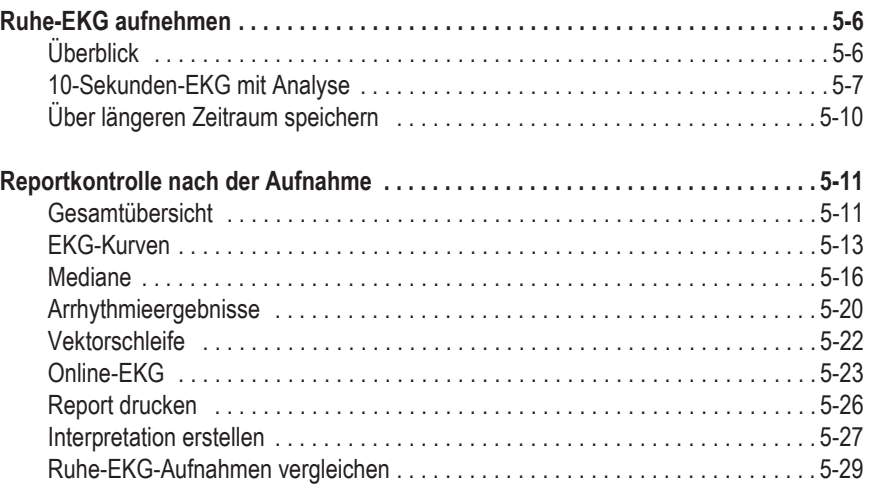

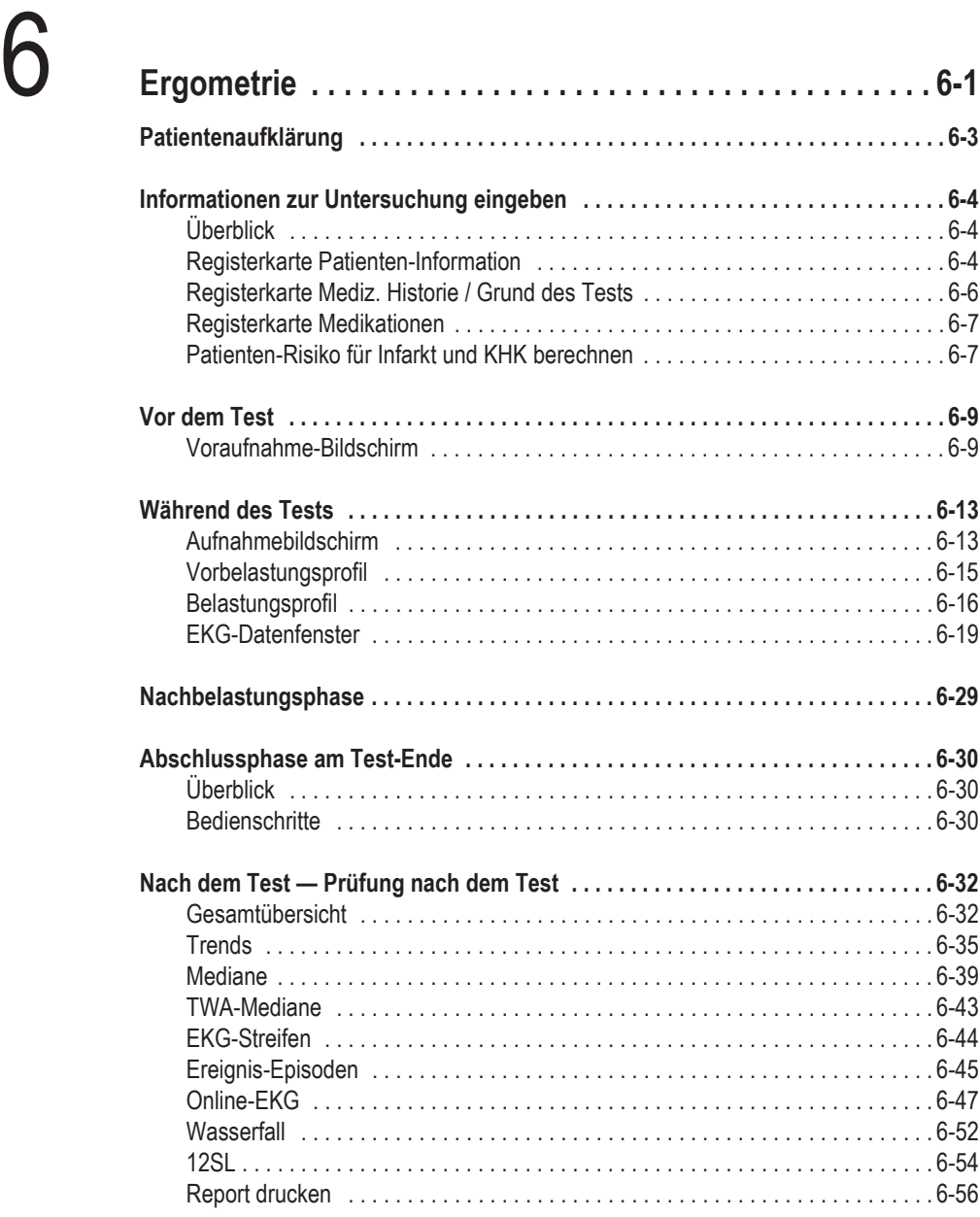

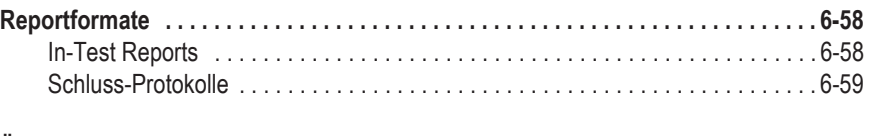

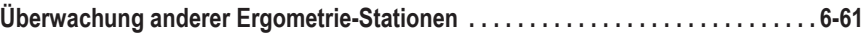

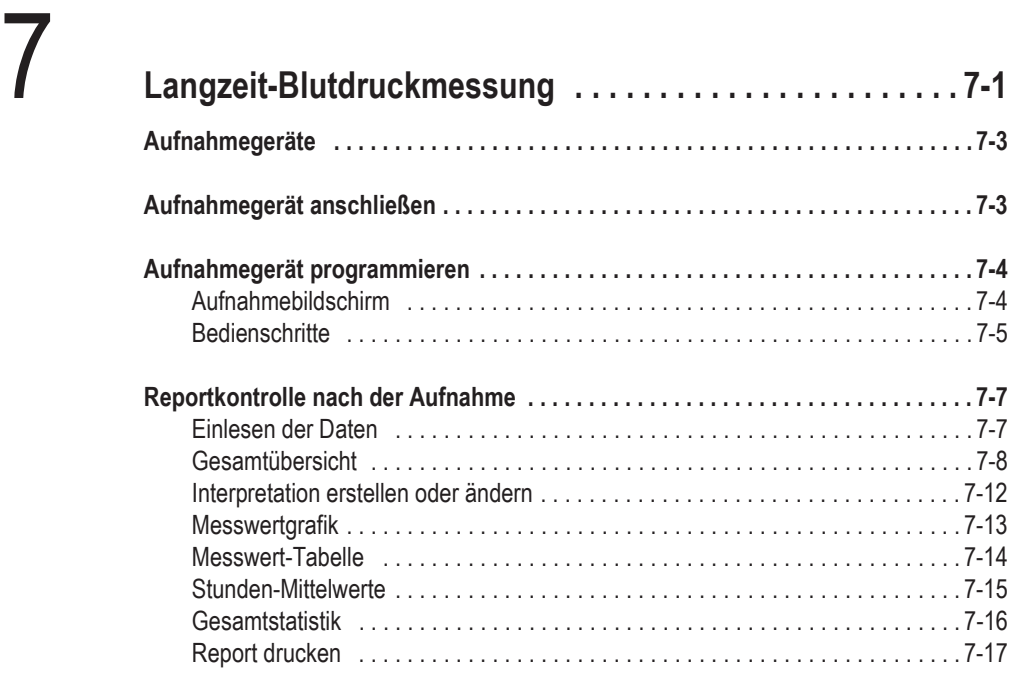

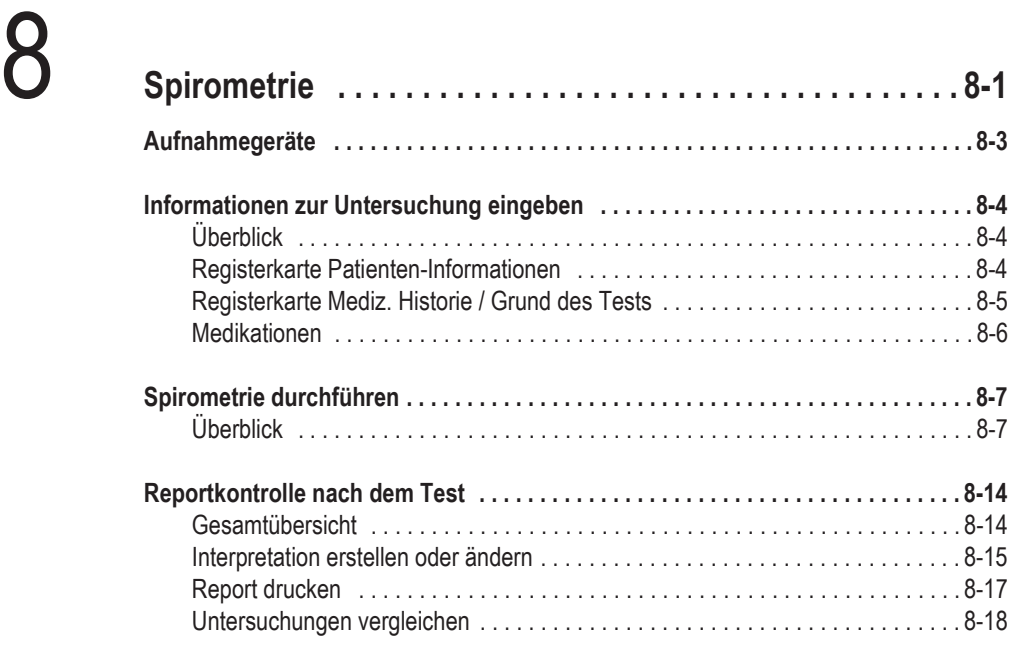

# 9 **[Ergospirometrie . . . . . . . . . . . . . . . . . . . . . . . . . . . . . . . . . 9-1](#page-220-0) [Einführung . . . . . . . . . . . . . . . . . . . . . . . . . . . . . . . . . . . . . . . . . . . . . . . . . . . . . . . . . .](#page-222-0) 9-3**

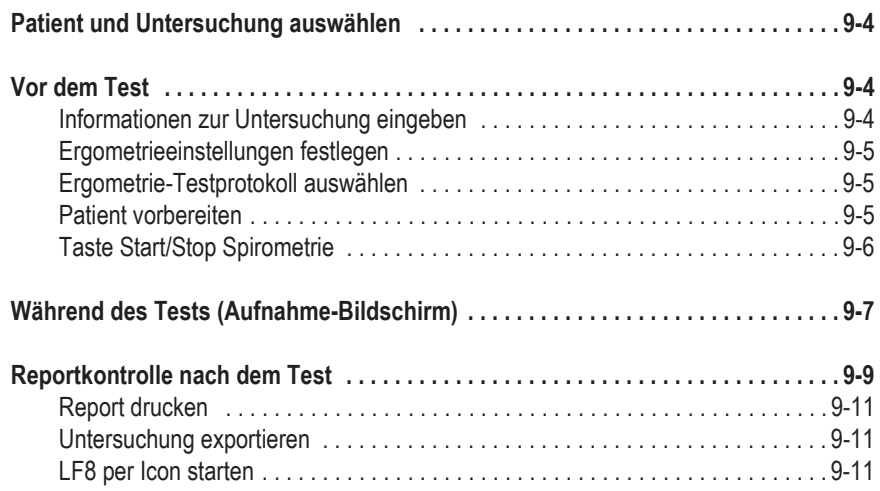

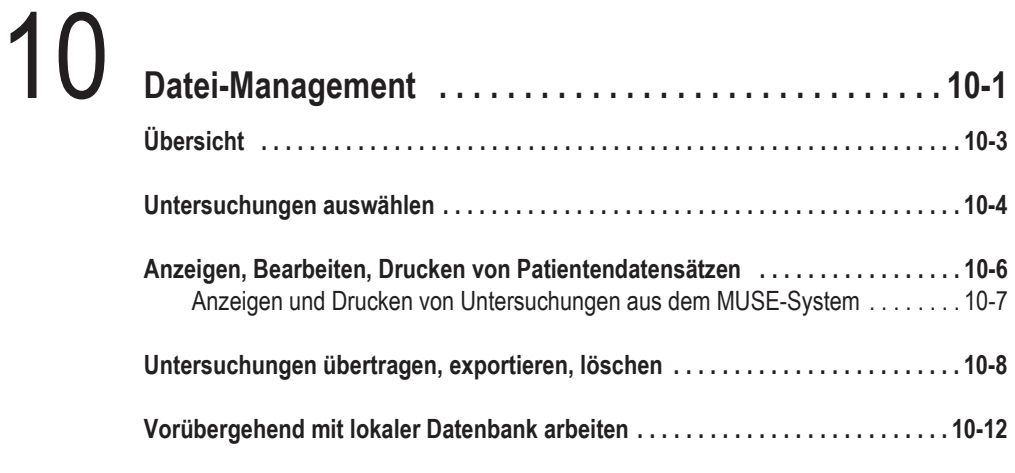

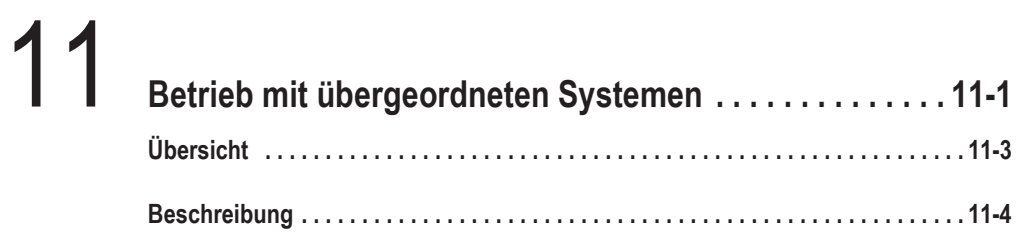

# 12 **[DICOM-Interface . . . . . . . . . . . . . . . . . . . . . . . . . . . . . . . . 12-1](#page-250-0)**

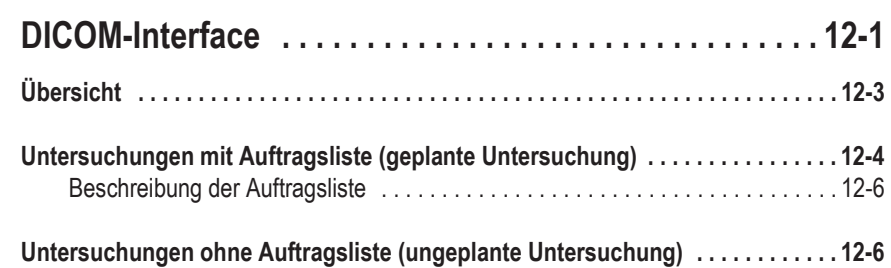

# 13 **[Systemeinstellungen . . . . . . . . . . . . . . . . . . . . . . . . . . . . 13-1](#page-256-0)**

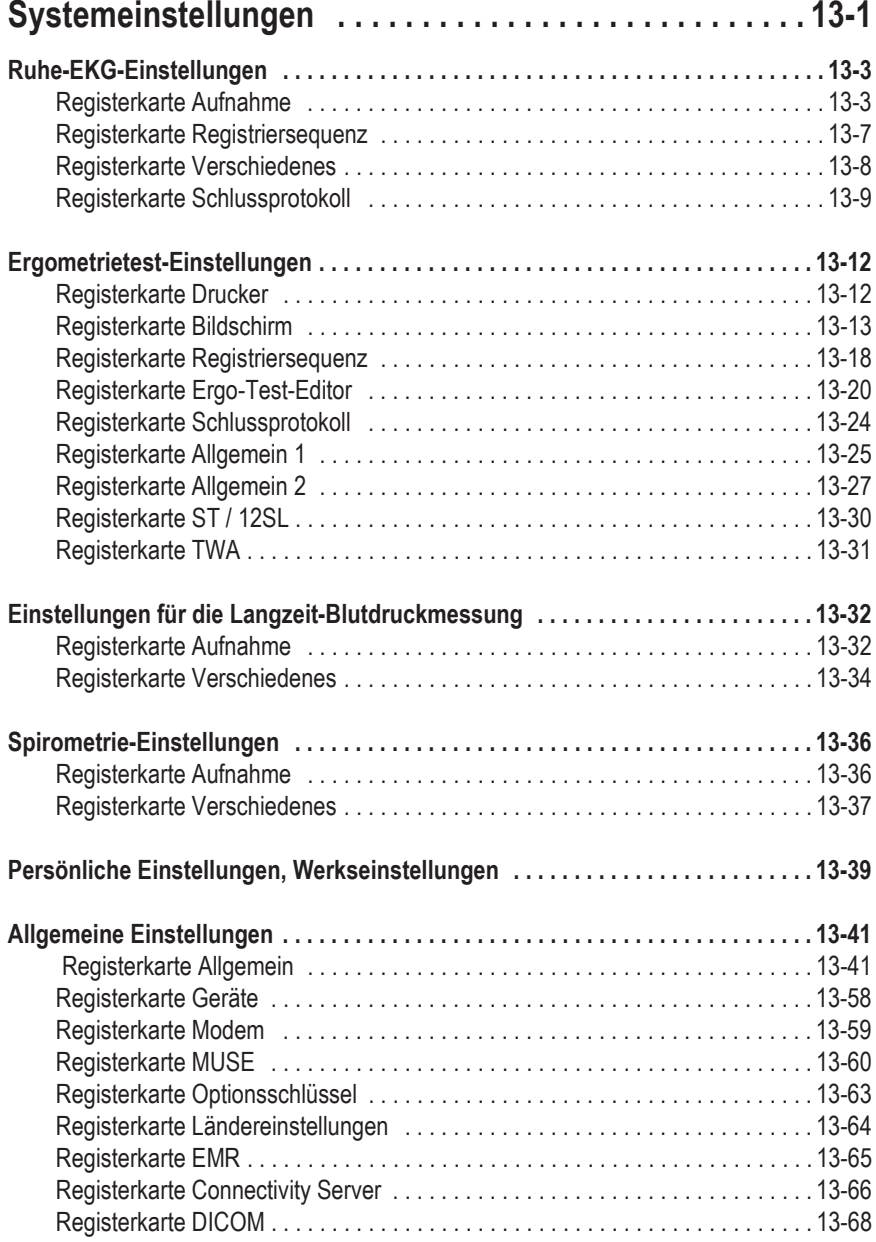

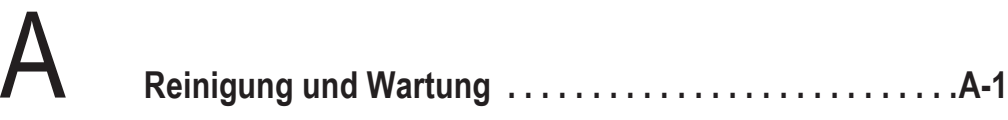

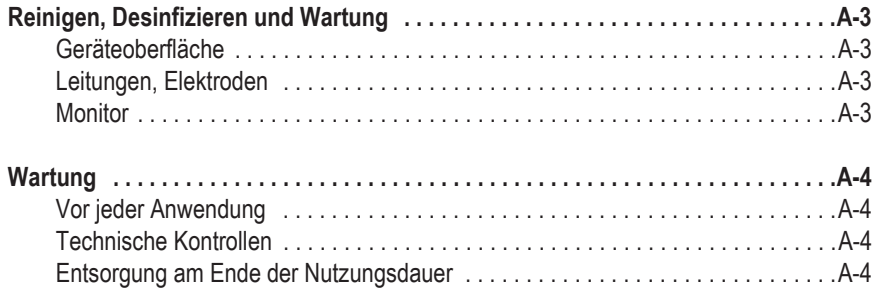

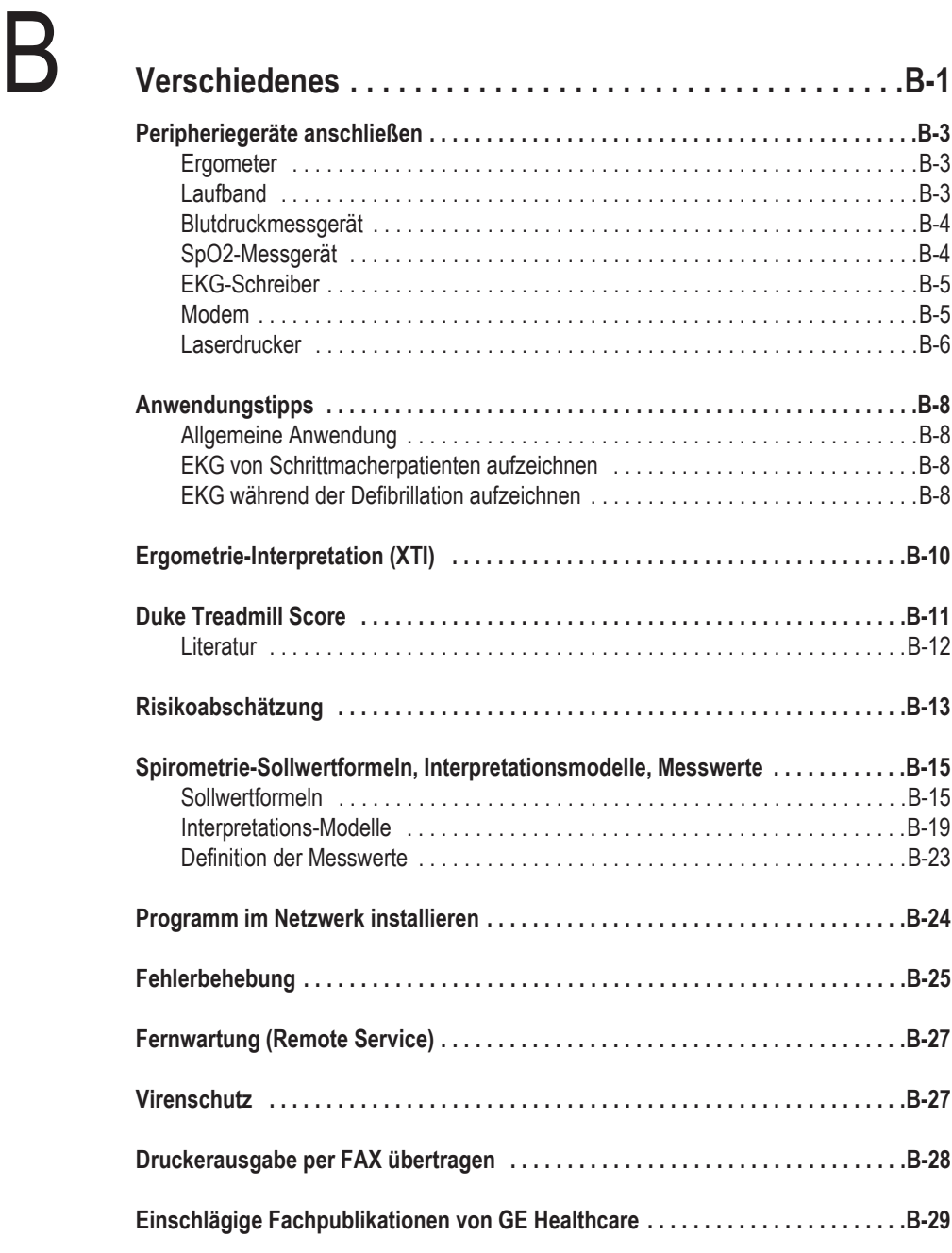

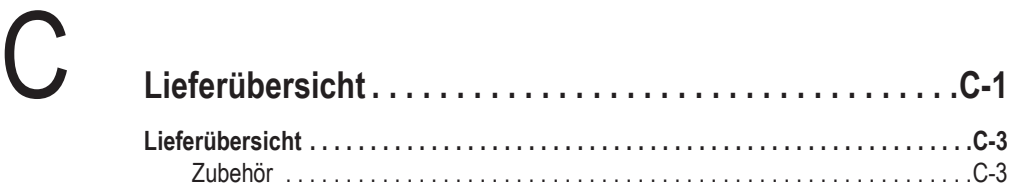

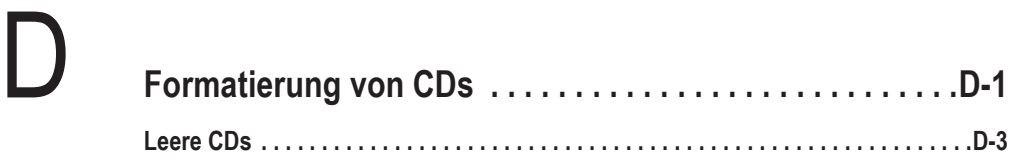

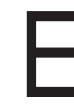

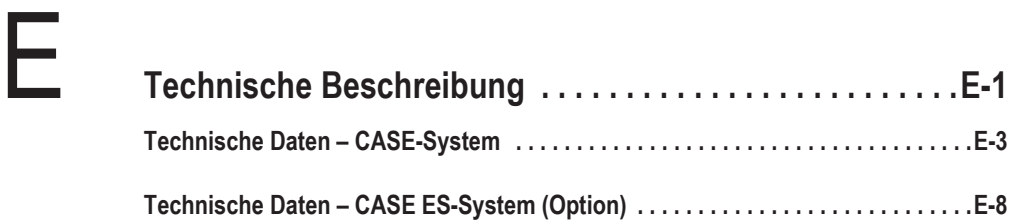

# <span id="page-12-0"></span>1 Einführung

**Für Ihre Notizen**

## <span id="page-14-0"></span>**Informationen zu dieser Gebrauchsanweisung**

## <span id="page-14-1"></span>**Versionshistorie**

Diese Gebrauchsanweisung unterliegt dem Änderungsdienst von GE Healthcare. Mit jeder Aktualisierung ändert sich der Änderungsindex (Buchstabe) hinter der Bestell-Nummer.

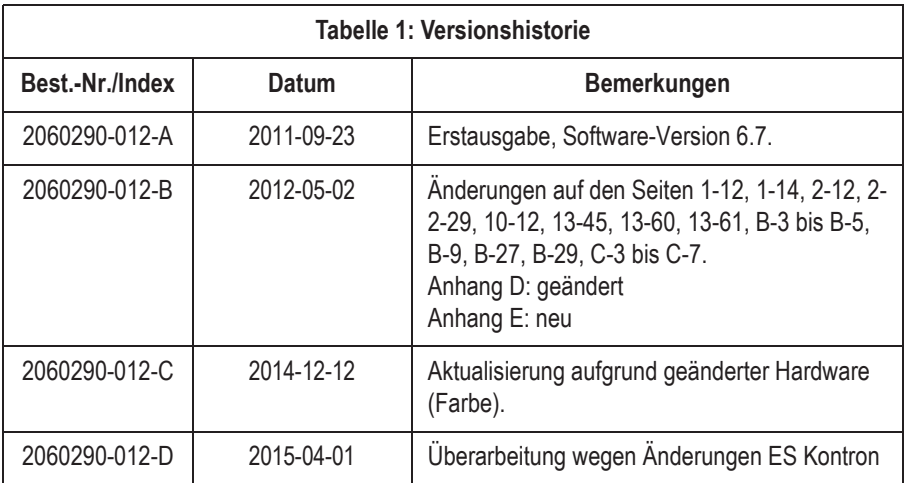

## <span id="page-14-2"></span>**Aufgabe dieser Gebrauchsanweisung**

In dieser Gebrauchsanweisung finden Sie alle Hinweise für den sicheren und bestimmungsgemäßen Einsatz und Gebrauch des Systems.

Soweit erforderlich, verweist die Gebrauchsanweisung auf zusätzliche Informationsquellen und/oder technische Hilfsmittel.

## <span id="page-14-3"></span>**Vorgesehener Leserkreis**

Diese Gebrauchsanweisung richtet sich an medizinisches Fachpersonal. Von diesem Fachpersonal wird erwartet, dass es über praktische Kenntnisse medizinischer Abläufe und Anwendungen sowie der Terminologie, die bei der Durchführung dieser Untersuchungen erforderlich ist, verfügt.

## <span id="page-15-0"></span>**Stilistische Konvention**

Die folgenden stilistischen Konventionen gelten für diese Gebrauchsanweisung:

## Formatierungen

- **Fett** kennzeichnet Tasten auf der Tastatur, einzugebenden Text oder Hardwarekomponenten wie Tasten oder Schalter am Gerät.
- *Kursiv* gedruckte Begriffe sind Softwarebegriffe, mit denen Menüeinträge, Bildschirmbedienelemente, Schaltflächen oder Optionen in den verschiedenen Fenstern gekennzeichnet werden.
- Um eine Operation durchzuführen, die mit einem Pluszeichen (+) zwischen zwei Tasten beschrieben wird, muss die erste Taste gedrückt gehalten werden, während gleichzeitig die zweite Taste gedrückt wird. Dies wird als Tastenkombination bezeichnet.

Beispiel: "**Strg**+**Esc** drücken" bedeutet dass Sie die Taste **Strg** gedrückt halten, während Sie die Taste **Esc** drücken.

 Wenn die Anweisung gegeben wird, eine exakte Zeichenfolge mit einem oder mehreren Leerzeichen einzutippen, werden die Stellen, an denen die Leertaste gedrückt werden muss, mit **<Leerzeichen>** angegeben. Dies soll sicherstellen, dass die Leertaste an der erforderlichen Stelle gedrückt wird.

## <span id="page-15-1"></span>**Abbildungen**

Alle Abbildungen in dieser Gebrauchsanweisung verwenden fiktive Daten. Sie geben nicht unbedingt die dem Benutzer vorliegende Gerätekonfiguration oder die angezeigten Daten wieder.

Alle Namen, die in den Beispielen und Abbildungen erscheinen, sind frei erfunden. Eine Übereinstimmung mit wirklichen Personen wäre rein zufällig.

## <span id="page-16-0"></span>**Sicherheitsinformationen**

## <span id="page-16-1"></span>**Bestimmungsgemäße Verwendung**

- <span id="page-16-2"></span> CASE darf nur von geschulten Personen unter der direkten Aufsicht durch medizinisches Fachpersonal an Erwachsenen und Kindern angewendet werden.
- CASE dient der Erfassung, Verarbeitung, Aufzeichnung, Speicherung, Auswertung und Ausgabe von EKG-Daten (12 bzw. 15 Ableitungen) während einer Ergometrie- oder Ruhe-EKG-Untersuchung, sowie der Übernahme von Daten von externen Geräten wie z. B. Spirometrie- oder Langzeit-Blutdruck-Systemen. Darüber hinaus gibt es Mittelwertschläge aus und kann das EKG in Echtzeit mit und ohne Arrhythmieerkennung aufzeichnen.
- Der Arrhythmieanalyse-Algorithmus von CASE dient der automatischen Erkennung von Rhythmusstörungen, löst aber keine Alarme aus.
- Von CASE aus können Peripheriegeräte bedient werden. Dies sind üblicherweise Laufbänder oder Fahrradergometer. CASE kommuniziert darüber hinaus über ein Netzwerk mit zentralen, elektronischen/digitalen Speichersystemen.

### Warnung

Patientengefährdung — Verwenden Sie die Signale an den digitalen und analogen Ausgängen keinesfalls zur Steuerung von Therapiegeräten (z.B. Defibrillatoren).

- Mit CASE können verschiedene Reportformate um prognostische Auswertungen und Vektorschleifen ergänzt werden.
- CASE kann in ein Netzwerk aus mehreren CASE- und CardioSoft-Systemen eingebunden werden. Dies ermöglicht den Aufbau einer zentralen Datenbank mit demografischen Angaben und Untersuchungsdaten.
- CASE sollte in erster Linie in Krankenhäusern genutzt werden. Sie können das System aber auch in anderen medizinischen Einrichtungen einsetzen, in denen EKGs (Ergometrie oder Ruhe-EKG) aufgezeichnet und Spirometrie- oder Langzeit-Blutdruck-Untersuchungen durchgeführt werden.
- CASE stellt keine Diagnosen. Das System bietet vielmehr Interpretationen der EKG-Kurven (Morphologie, Rhythmus, Reizleitung), auf deren Basis der Anwender seine Diagnose stellen kann.
- CASE darf nicht während des Patiententransports und nicht in häuslicher Umgebung eingesetzt werden.
- CASE darf nicht als Patientenmonitor zur Überwachung der Vitalparameter verwendet werden.
- CASE ist nicht für intrakardiale Anwendung vorgesehen.
- CASE darf nicht als Notfallgerät verwendet werden.
- CASE verursacht keine Funktionsstörungen bei Patienten mit Herzschrittmachern oder anderen elektrischen Stimulatoren.

 CASE darf nicht gleichzeitig mit chirurgischen Hochfrequenzgeräten am Patienten angeschlossen werden. Bevor ein chirurgisches Hochfrequenzgerät verwendet wird, muss der Patient von CASE getrennt werden.

## **Mit Upgrade Kit CASE ES**

Das System dient zur Durchführung von Ergospirometrie-Untersuchungen bei Erwachsenen und Jugendlichen. Unter Jugendlichen sind in diesem Fall Personen zwischen 13 und 21 Jahren zu verstehen.

## <span id="page-17-0"></span>**Allgemeine Informationen**

- Diese Gebrauchsanweisung gilt als Bestandteil des Gerätes. Sie ist jederzeit in der Nähe des Gerätes bereitzuhalten. Das genaue Beachten der Gebrauchsanweisung ist Voraussetzung für den bestimmungsgemäßen Gebrauch und die richtige Handhabung des Gerätes sowie die davon abhängige Sicherheit von Patient und Bedienendem. Lesen Sie diese Gebrauchsanweisung einmal vollständig durch, da Informationen, die mehrere Kapitel betreffen, nur einmal gegeben werden.
- Für größtmögliche Patientensicherheit und Störfreiheit sowie zur Einhaltung der angegebenen Messgenauigkeit empfehlen wir, nur Original-GE Healthcare-Zubehör zu verwenden. Das Verwenden von Fremdzubehör liegt in der Verantwortung des Anwenders.
- Es bestehen keine Gewährleistungsansprüche für Schäden infolge Verwendung von ungeeignetem Fremdzubehör und -verbrauchsmaterial.
- GE Healthcare betrachtet sich für die Geräte im Hinblick auf ihre Sicherheit, Zuverlässigkeit und Funktion nur als verantwortlich, wenn:
	- Montage, Erweiterungen, Neueinstellungen, Änderungen und Reparaturen durch GE Healthcare oder durch eine von GE Healthcare ausdrücklich hierfür ermächtigte Stelle ausgeführt werden
	- die elektrische Installation des entsprechenden Raumes mit den jeweiligen Vorschriften übereinstimmt und
	- das Gerät in Übereinstimmung mit der Gebrauchsanweisung verwendet wird.
- Dieses Gerät ist gegen die Einflüsse elektrischer Defibrillationsimpulse geschützt und gewährleistet eine ordnungsgemäße Erholungszeit, wie sie von den einschlägigen Testnormen gefordert wird.
- Genauigkeit der Eingangssignalwiedergabe:
	- Der Gesamtsystemfehler wird mit Hilfe der in AAMI EC11 3.2.7.1 beschriebenen Methode getestet. Der Gesamtsystemfehler ist max.  $\pm$  5%
	- Das Frequenzverhalten wird wie in AAMI EC11 3.2.7.2 unter Methoden A und D beschrieben getestet.
- Modulationseffekte im digitalen System:

Dieses Gerät setzt digitale Sampling-Techniken ein, die gewisse Variationen in den Amplituden der Q-, R- und/oder S-Wellen verursachen können. Dies macht sich besonders bei pädiatrischen Aufzeichnungen bemerkbar. Falls dieses Phänomen beobachtet wird, sollte sich der Kliniker darüber bewusst sein, dass die Ursache der Amplitudenvariationen nicht ausschließlich physiologisch ist. Zum Messen von Q-, R- und S-Wellen wird geraten, die QRS-Komplexe mit der größten Ablenkung der entsprechenden Wellen zu verwenden.

- Der Anschluss von Geräten, die nicht in dieser Gebrauchsanweisung empfohlen werden, muss immer mit GE Healthcare abgesprochen werden.
- Teile und Zubehör müssen den anwendbaren Sicherheitsnormen der IEC 60601 entsprechen und/oder die Systemkonfiguration muss den Anforderungen der Norm für elektromedizinische Geräte IEC 60601- 1-1 genügen.
- Die Verwendung von Zubehör, das nicht den entsprechenden Sicherheitsanforderungen dieses Gerätes entspricht, kann zu einem verringerten Sicherheitsgrad des resultierenden Gesamtsystems führen. Zu den Überlegungen bei der Auswahl muss gehören:
	- die Verwendung des Zubehörs in der Patientenumgebung und
	- der Nachweis, dass die Sicherheitszertifizierung des Zubehörs in Übereinstimmung mit der entsprechenden IEC-Norm 60601-1 und/oder der harmonisierten nationalen Norm IEC 60601-1-1 durchgeführt wurde.

## <span id="page-18-0"></span>**Definition**

Die Begriffe Gefahr, Warnung und Vorsicht in dieser Gebrauchsanweisung weisen auf Risiken hin und geben den Gefährdungsgrad an. Machen Sie sich mit diesen Definitionen und ihrer Bedeutung vertraut.

Eine Gefahrenquelle ist eine Quelle für mögliche Verletzungen einer Person.

Die Sicherheitshinweise in diesem Kapitel beziehen sich auf das Produkt CASE im Allgemeinen.

Die Reihenfolge, in der die Sicherheitshinweise erscheinen, ist unerheblich für ihre Wichtigkeit.

Gefahr — Macht auf eine unmittelbar drohende Gefahr aufmerksam. Das Nichtbeachten führt zum Tod oder zu schwersten Verletzungen.

Warnung — Macht auf eine Gefährdung aufmerksam. Das Nichtbeachten kann zum Tod oder zu schwersten Verletzungen führen.

Vorsicht — Macht auf eine möglicherweise gefährliche Situation aufmerksam. Das Nichtbeachten kann zu leichten Verletzungen und/oder zur Beschädigung des Produkts führen.

#### Gefahr

Explosionsgefahr — Das Gerät ist nicht für den Betrieb in explosionsgefährdeten Bereichen medizinisch genutzter Räume bestimmt. Explosionsgefährdete Bereiche können durch Verwendung von brennbaren Anästhesiemitteln, Hautreinigungs- und Hautdesinfektionsmitteln entstehen. Ferner ist das Gerät nur eingeschränkt für den Betrieb in verbrennungsfördernder Atmosphäre geeignet. Verbrennungsfördernde Atmosphäre entsteht bei Anreicherung der Umgebungsluft mit mehr als 25 % Sauerstoff oder Lachgas.

#### Warnung

Stromschlaggefahr — Die folgenden Warnhinweise sind unbedingt zu beachten. Ansonsten kann für Patient, Anwender und Hilfspersonen Lebensgefahr bestehen.

- Die Abdeckklappe darf nur von technischem Fachpersonal geöffnet werden.
- Der Anwender hat sich vor jeder Anwendung des Gerätes von der Funktionssicherheit und dem ordnungsgemäßen Zustand des Gerätes zu überzeugen. Insbesondere sind Anschlussleitungen auf Beschädigungen zu überprüfen. Beschädigte Leitungen und Steckvorrichtungen müssen sofort ersetzt werden.
- Zum Trennen des Gerätes vom Netz stets zuerst den Stecker aus der Wandsteckdose ziehen, erst dann die Anschlussleitung vom Gerät trennen. Ansonsten besteht die Gefahr der Netzspannungsberührung durch irrtümliches Einführen von Metallteilen in die Buchsen der Geräteanschlussleitung.
- Zur Stromzuführung dürfen keine Verlängerungsleitungen mit Mehrfachsteckdosen verwendet werden.
- Innerhalb der Patientenumgebung darf auf dem Systemwagen nur ein Drucker entsprechend IEC 60601 oder ein von GE Healthcare modifizierter Drucker mit zusätzlich angeschlossenem Schutzleiter (Potentialausgleich) betrieben werden. Die dem Drucker beigelegte Montageanleitung ist zu beachten.
- Alle Geräte eines Systems müssen am selben Stromkreis angeschlossen sein. Geräte, die nicht am selben Stromkreis angeschlossen sind, müssen galvanisch getrennt z. B. über eine galvanisch getrennte RS232- Schnittstelle betrieben werden (nicht erforderlich in USA).
- Das Gerät ist nicht für intrakardiale Anwendung vorgesehen.
- Es dürfen nur Ergometer und Laufbänder verwendet werden, die IEC 60601-1 entsprechen. CASE und das angeschlossene Ergometer bzw. Laufband müssen über separate Wandanschlüsse am selben Stromkreis angeschlossen sein (nicht erforderlich in USA).

### Warnung

Stromschlaggefahr — Die folgenden Warnhinweise sind unbedingt zu beachten. Ansonsten kann für Patient, Anwender und Hilfspersonen Lebensgefahr bestehen.

- Es dürfen nur Modems angeschlossen werden, die IEC 60950 bzw. UL1950 entsprechen. Zusätzlich sind auch die länderspezifischen Vorschriften zu beachten.
- Das Modem muss sich innerhalb des medizinisch genutzten Raumes, aber außerhalb der Patientenumgebung befinden.
- Während der Datenübertragung per Modem darf kein Patient mit dem Gerät verbunden sein.
- Geräte dürfen nur dann untereinander oder mit Teilen von Anlagen verbunden werden, wenn sichergestellt ist, dass die Sicherheit für den Patienten, den Bedienenden und die Umgebung durch diese Kopplung nicht beeinträchtigt wird: Soweit die gefahrlose Kopplung nicht ohne weiteres aus den Gerätedaten ersichtlich ist, muss der Anwender, z. B. durch Rückfrage bei den beteiligten Herstellern oder durch Befragen eines Sachkundigen, feststellen, dass die notwendige Sicherheit für den Patienten, den Bedienenden und die Umgebung durch die vorgesehene Kopplung nicht beeinträchtigt wird. Es ist in jedem Fall die Norm IEC 60601-1-1/EN 60601-1-1 einzuhalten.
- Der Anschluss des Systemwagens an ein Netzwerk darf nur über einen Transceiver nach IEC 60601-1 bzw. IEC 60601-1-1 erfolgen.
- Es darf keine Flüssigkeit in das Gerät eindringen. Ist Flüssigkeit in das Gerät eingedrungen, darf es erst wieder nach einer Überprüfung durch den Kundendienst in Betrieb genommen werden.
- Sie dürfen das Gerät nicht selbst warten. Öffnen Sie keinesfalls das Gehäuse. Das Gerät enthält keine Bauteile, die vom Anwender ausgetauscht werden können. Das Gerät darf nur von einem autorisierten Techniker gewartet werden.
- Führen Sie keine Gegenstände in das Gehäuse ein. Sie können damit spannungsführende Teile berühren und dadurch einen elektrischen Schlag erleiden, einen Brand verursachen oder das Gerät beschädigen.

#### Warnung

Stromschlaggefahr — Die folgenden Warnhinweise sind unbedingt zu beachten. Ansonsten kann für Patient, Anwender und Hilfspersonen Lebensgefahr bestehen.

Verwenden Sie nur die Original-GE Healthcare-Patientenleitung. Schließen Sie keine andere Signalquelle an die Leitung an.

### Warnung

Patientengefährdung — Bei Ergometrie-Untersuchungen ist stets ein auf seine sichere Funktion geprüfter Defibrillator und Schrittmacher bereitzuhalten.

Patientengefährdung — Der Bedienende muss mit der Bedienung des Gerätes vertraut sein.

Fehlinterpretation — Ein qualifizierter Arzt muss alle computergenerierten Aufzeichnungen nochmals auswerten. Eine durch den Computer durchgeführte Interpretation ist nur von Bedeutung, wenn sie im Zusammenhang mit anderen klinischen Befunden betrachtet wird.

Erstickungsgefahr — Entsorgen Sie das Verpackungsmaterial ordnungsgemäß. Achten Sie darauf, dass es Kindern nicht zugänglich ist.

Vergiftungsgefahr — Beachten Sie alle Hinweise der Hersteller von Chemikalien, die für die Anwendung und Pflege des Gerätes benötigt werden. Lagern Sie diese Chemikalien nur in ihren Original Behältern, um Verwechslungen mit schweren Folgen zu vermeiden.

Personengefährdung — Der Flachbildschirm darf nicht in Betrieb genommen werden, wenn das Gehäuse beschädigt ist oder wenn Flüssigkeit eingedrungen ist. Der Flachbildschirm enthält keine besonderen Schutzmaßnahmen gegen das Eindringen von Flüssigkeiten.

Personenengefährdung — Meiden Sie bei zerstörter Frontscheibe unbedingt den Kontakt mit dem Flüssigkristall.

HF-Störungen — Bekannte Hochfrequenzquellen wie Mobiltelefone, Radio- oder Fernsehsender und Sprechfunkgeräte können eine unerwartete oder unerwünschte Funktion dieses Gerätes verursachen. Wenden Sie sich zwecks der Systemkonfiguration an qualifiziertes Fachpersonal.

### Vorsicht

Geräteschaden — Vor dem Anschließen des Gerätes muss verglichen werden, ob die auf dem Typenschild angegebene Netzspannung und Netzfrequenz mit den Werten des Versorgungsnetzes übereinstimmen.

Geräteschaden — Stellen Sie CASE nicht direkt neben einem Fenster auf. Regen, Feuchtigkeit oder Sonnenlicht können CASE beschädigen. Betreiben Sie CASE nicht in der Nähe von Wärmequellen. Halten Sie die Lüftungsschlitze frei und stellen Sie keine Gegenstände auf den Monitor.

Geräteschaden — Üben Sie keinen Druck auf die Scheibe des Monitors aus. Übermäßiger Druck kann den Monitor beschädigen.

Datenverlust — Führen Sie täglich eine Sicherung des Programmverzeichnisses und des Datenbankverzeichnisses durch (wie bei der Installation festgelegt), um Datenverlust zu vermeiden.

Geräteschaden — Achten Sie darauf, dass die Luftzirkulation zur Kühlung des Gerätes nicht behindert wird. Luftschlitze müssen frei bleiben. Die angegebenen Umgebungsbedingungen sind einzuhalten.

Verkaufseinschränkung — Laut US-Bundesgesetzen darf dieses Gerät in USA nur von einem Arzt oder auf dessen Anordnung gekauft werden.

Passwort für den Gerätezugriff — Wird ein Passwort für den Gerätezugriff eingerichtet, so ist dies an einem sicheren Ort aufzubewahren und dem ordnungsgemäßen Bediener zugänglich zu machen.

Patientenmodul — CASE darf nur mit dem Patientenmodul CAM-14 betrieben werden.

Gerätekonfiguration — Stellen Sie das Gerät oder System zum Betrieb nicht neben oder auf andere Geräte. Wenn eine solche Anordnung von Geräten erforderlich ist, muss die einwandfreie Funktion des Gerätes oder Systems in dem jeweiligen Fall überprüft werden.

Das Produkt erfüllt die Anforderungen der Norm EN/IEC 60601-1-2 sowie sämtliche Änderungen und Ergänzungen. Beachten Sie die Angaben zur elektromagnetischen Störsicherheit im Service-Handbuch dieses Produkts.

## <span id="page-24-0"></span>**Klassifizierung**

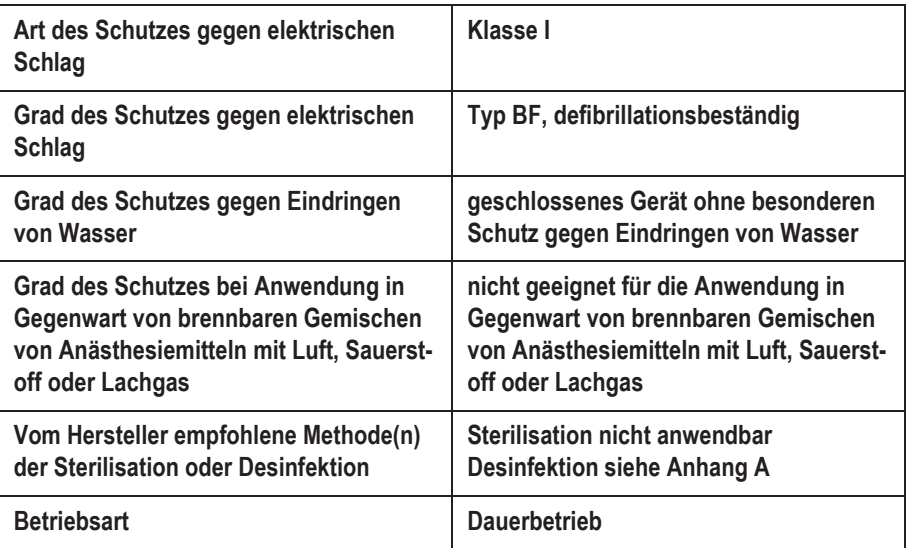

## <span id="page-25-0"></span>**Gerätesymbole**

### HINWEIS

Es müssen nicht alle Symbole auf Ihrem Gerät vorhanden sein.

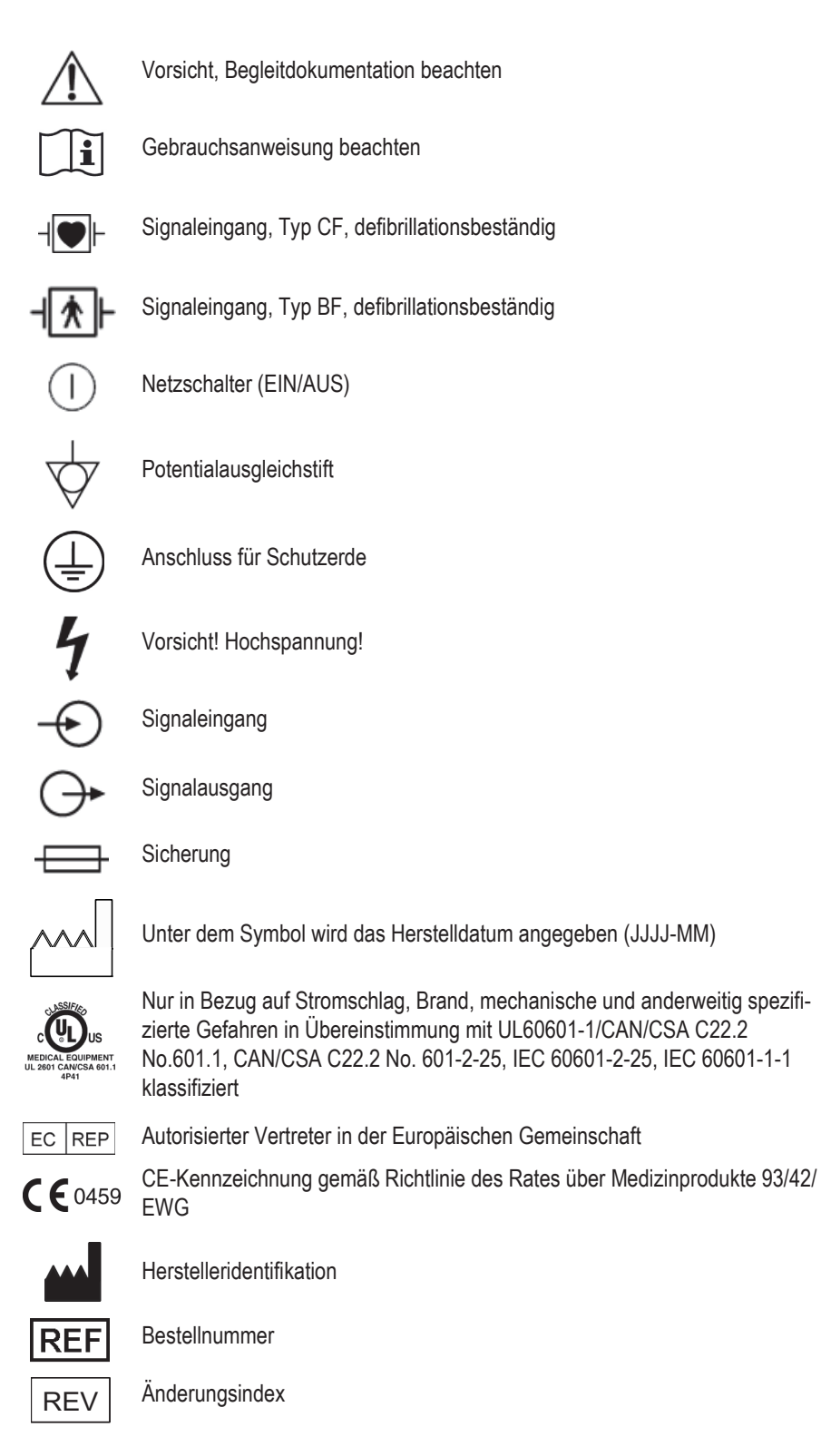

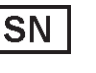

**Seriennummer** 

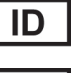

Identifikationsnummer

Losnummer LOT

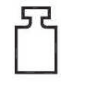

Masse, Gewicht

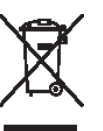

Dieses Symbol kennzeichnet elektrische und elektronische Geräte, die nicht mit dem gewöhnlichen, unsortierten Hausmüll entsorgt werden dürfen, sondern separat behandelt werden müssen. Bitte nehmen Sie Kontakt mit einem autorisierten Beauftragten des Herstellers auf, um Informationen hinsichtlich der Entsorgung Ihres Gerätes zu erhalten

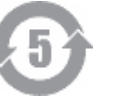

China RoHS Symbol, Pollution Control label

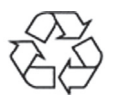

China RoHS Mobius Loop Symbol

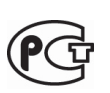

Dieses Symbol weist darauf hin, dass das Gerät entsprechend den Russischen Sicherheitsstandards (festgelegt durch GOST) getestet und zertifiziert wurde.

## <span id="page-26-0"></span>**Biokompatibilität**

Die Teile des in dieser Gebrauchsanweisung beschriebenen Produkts einschließlich Zubehör, die bestimmungsgemäß mit dem Patienten in Berührung kommen, sind so ausgelegt, dass sie bei bestimmungsgemäßem Gebrauch die Bioverträglichkeitsanforderungen der anwendbaren Standards erfüllen. Falls Sie Fragen hierzu haben, wenden Sie sich bitte an die GE Healthcare oder deren Vertreter.

## <span id="page-26-1"></span>**Technische Wartung**

Technische Daten und andere ausführliche technische Informationen sind in der Serviceanleitung zu finden.

## <span id="page-27-0"></span>**Informationen zur ethnischen Abstammung**

CASE enthält mehrere Eingabefelder für Patientendaten, die vor der Durchführung eines EKGs ausgefüllt werden müssen. Einige dieser Felder können ausgefüllt werden. Es liegt daher im Ermessen des Anwenders, zu beurteilen, ob diese Felder zur Durchführung der Untersuchung erforderlich sind. Das Feld "Ethnie" ist eines dieser Felder.

Diese Art von Informationen wird im medizinischen Feld als hilfreich bei der Analyse einiger Pathologien anerkannt. Es ist jedoch zu beachten, dass es zur Verarbeitung von Daten, welche die ethnische Abstammung einer Person offenbaren, gesetzlich vorgeschrieben sein kann, dass rechtliche Anforderungen erfüllt sein müssen, z. B. dass die Zustimmung des Patienten dazu vorliegt. Falls diese Arten von Daten erfasst werden, ist es Ihre Verantwortung, sicherzustellen, dass alle entsprechenden rechtlichen Anforderungen erfüllt werden.

## <span id="page-27-1"></span>**Sicherheitspatches**

Um das verwendete Betriebssystem auf dem neuesten Stand zu halten und dessen Sicherheit zu gewährleisten, empfehlen wir, regelmäßig in der GE Healthcare Product Security Database nach Security Patches für ihr Produkt zu suchen und gemäß dem verwendeten Betriebssystem runterzuladen und zu installieren.

Registrierung und download: *http://prodsecdb.gehealthcare.com*

## <span id="page-28-0"></span>**Service-Informationen**

## <span id="page-28-1"></span>**Service-Anforderungen**

Servicearbeiten dürfen nur von autorisiertem Servicepersonal von GE Healthcare ausgeführt werden. Nicht autorisierte Versuche, ein unter Gewährleistung stehendes Gerät zu reparieren, führen zum Verlust der Gewährleistung.

Es fällt in die Verantwortung des Anwenders, erforderliche Reparaturen an GE Healthcare oder eine ihrer autorisierten Vertretungen zu melden.

## <span id="page-28-2"></span>**Geräte-Identifikation**

Jedes Gerät von GE Healthcare kann anhand einer eindeutigen Seriennummer identifiziert werden. Diese Seriennummer ist auf dem Typenschild angegeben.

Format A

## D 1 XX 0005 G XX

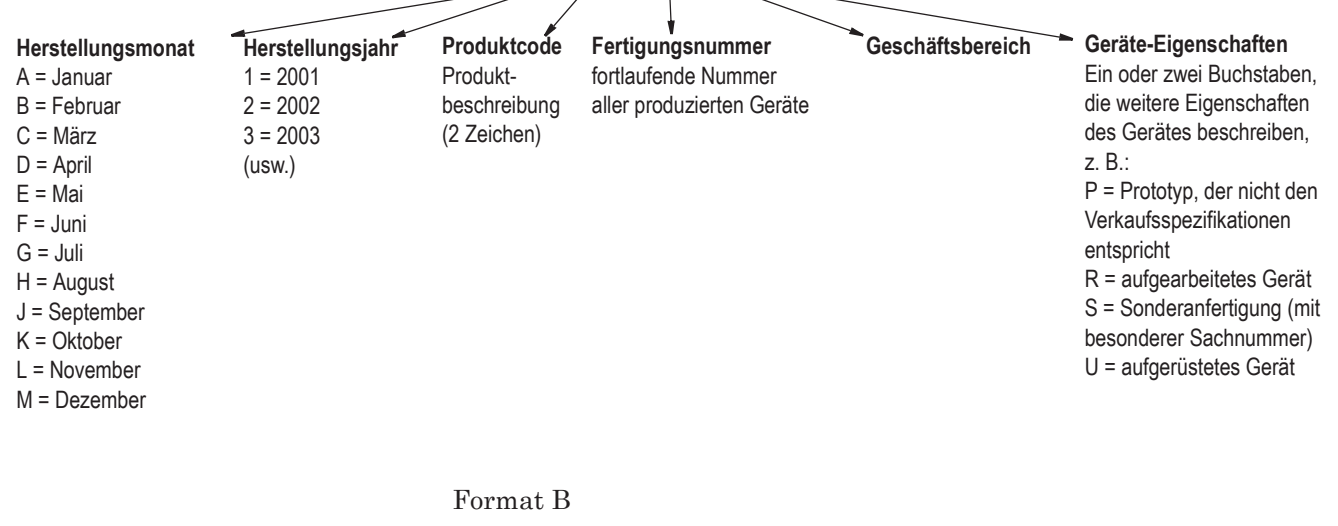

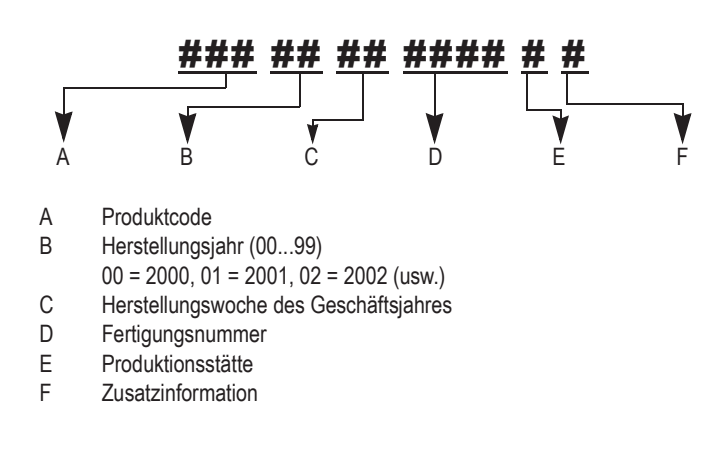

**Für Ihre Notizen**

# <span id="page-30-0"></span>2 Systemübersicht

**Für Ihre Notizen**

## <span id="page-32-0"></span>**System CASE**

## <span id="page-32-1"></span>**Frontansicht**

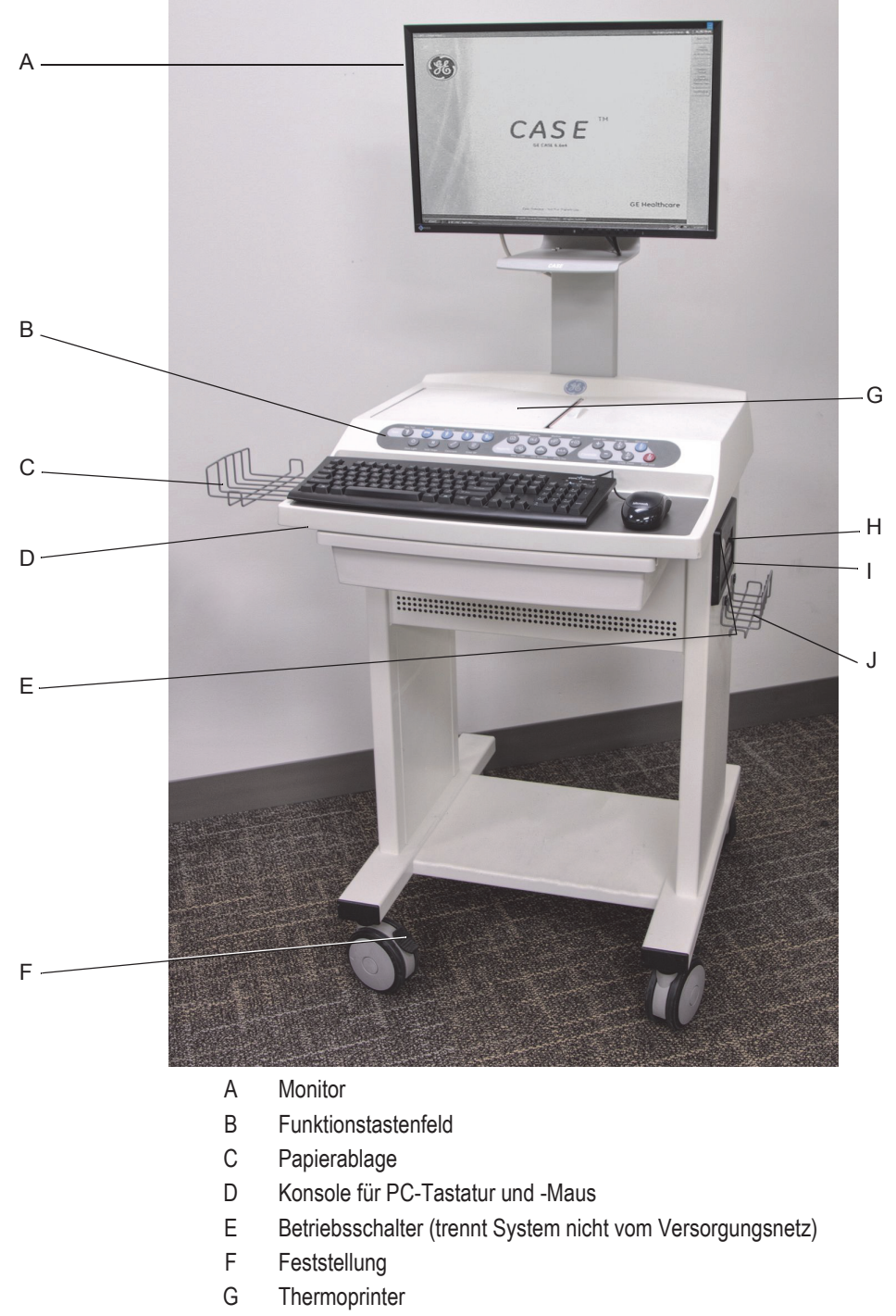

- H Diskettenlaufwerk, SD-Kartenleser
- I CD-ROM-Laufwerk
- J Halterung für Patientenmodul

01A

## <span id="page-33-0"></span>**Rückansicht**

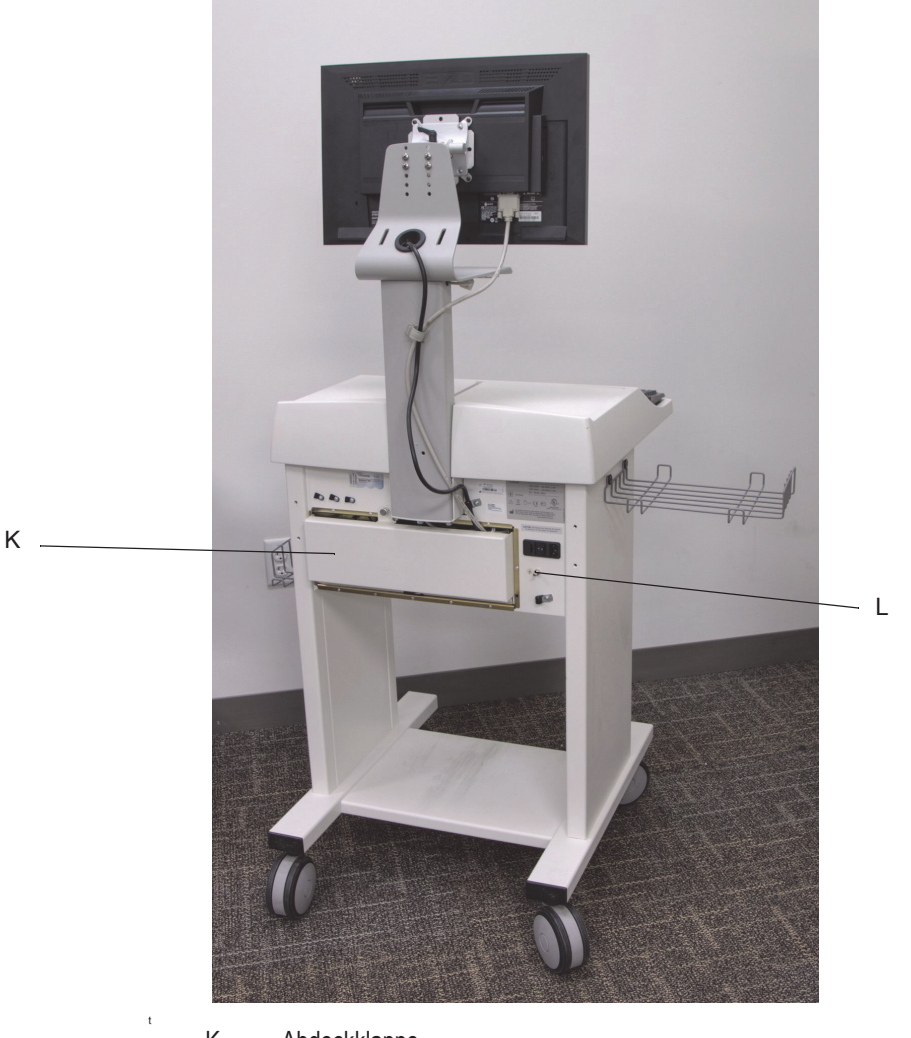

K Abdeckklappe

L Potentialausgleichstift, Netzanschluss mit Sicherungen, Netz-Hauptschalter

02A

## <span id="page-34-0"></span>**System CASE in Betrieb nehmen**

## Systemkomponenten anschließen

### Warnung

Stromschlaggefahr — Die Abdeckklappe darf nur von technischem Fachpersonal geöffnet werden.

- 1. Schließen Sie Verbindungsleitungen an die Komponenten an und sichern Sie die Steckverbindungen mit den Sicherungsschrauben.
- 2. Führen Sie die Leitungen durch die Aussparung der Abdeckklappe und schließen Sie sie entsprechend dem Schema auf der Innenseite der Abdeckklappe an.
- 3. Schließen Sie die Abdeckklappe.

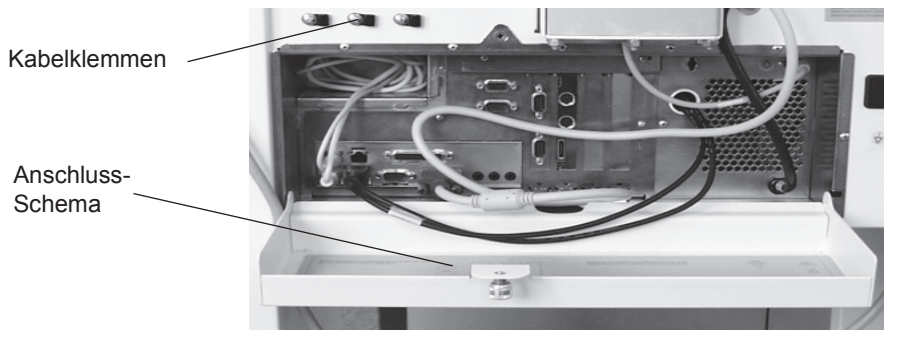

2-15A

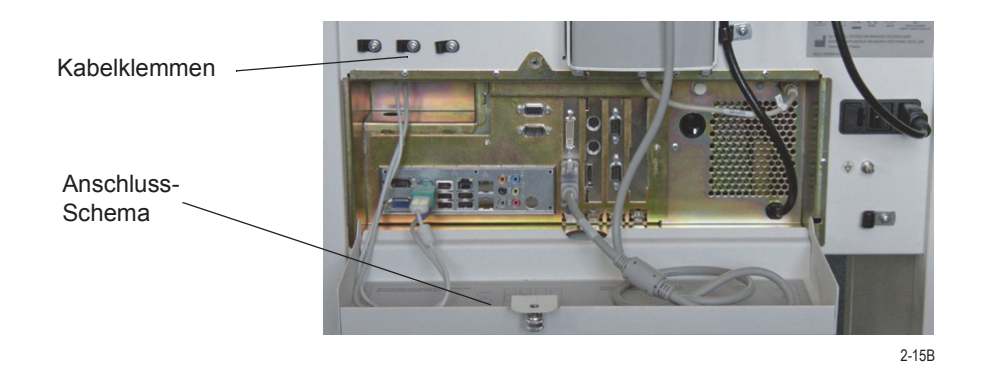

#### Hinweis

Die obigen Abbildungen zeigen die verschiedenen Abdeckklappen der unterschiedlichen, verwendeten Hardware-Systeme.

#### Hinweis

Wickeln Sie die überschüssigen Leitungen wie oben gezeigt auf. Achten Sie darauf, dass beim Schließen der Abdeckklappe keine Leitungen eingeklemmt werden.

## Netzanschluss, Einschalten und Funktionsprüfung

### **Hinweis**

Beachten Sie die Sicherheitshinweise in Abschnitt ["Sicherheitsinformationen" auf Seite 1-5](#page-16-2).

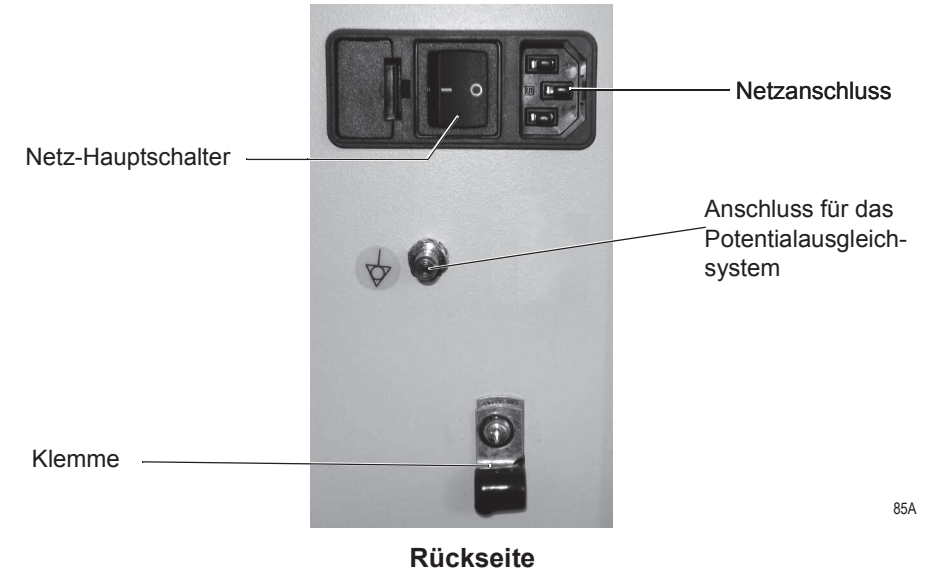

1. Schließen Sie CASE an das Versorgungsnetz an und sichern Sie das Netzanschlusskabel mit der dafür vorgesehenen Klemme.

#### Hinweis

Schalten Sie das System jetzt noch nicht ein.

- 2. Verbinden Sie das System mit dem Potentialausgleich des Untersuchungsraumes.
- 3. Schließen Sie alle weiteren Systemkomponenten an das Versorgungsnetz an und nehmen Sie diese entsprechend den separaten Gebrauchsanweisungen in Betrieb.
- 4. Schalten Sie den rückseitigen Netz-Hauptschalter ein.
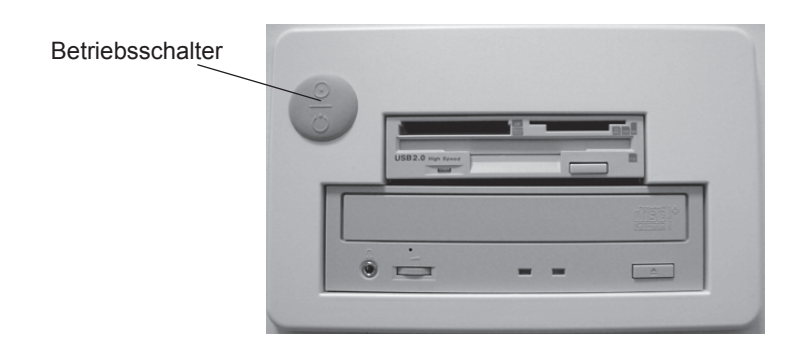

86A

86B

#### **Seitenwand**

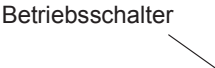

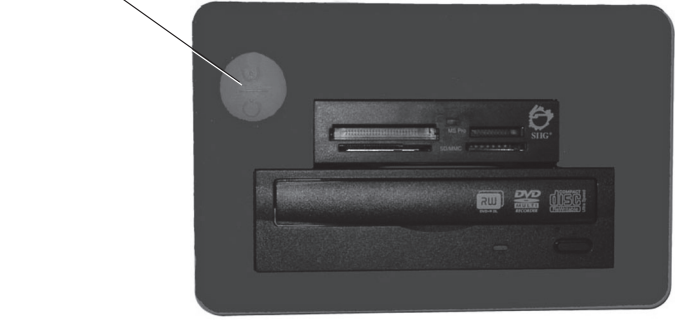

**Seitenwand**

#### Hinweis

Die obigen Abbildungen zeigen die verschiedenen Seitenwände der unterschiedlichen, verwendeten Hardware-Systeme.

- 5. Schalten Sie CASE mit dem seitlichen Betriebsschalter ein. Das Programm startet automatisch und der Windows-Bildschirm erscheint.
- 6. Loggen Sie sich ein.
- 7. Doppelklicken Sie auf das CASE-Symbol.
- 8. Wenn das Fenster der lokalen Datenbank erscheint, klicken Sie auf *Abbrechen*.
- 9. Der CASE-Hauptbildschirm erscheint.

Das System arbeitet fehlerfrei, wenn der CASE-Hauptbildschirm (siehe ["Hauptbildschirm" auf Seite 2-27\)](#page-56-0) angezeigt wird und keine Fehlermeldungen vorliegen.

#### Hinweis

- Das Bildschirm-Schonprogramm wird während der EKG-Aufnahme automatisch abgeschaltet.
- Sie sollten wöchentlich die Festplatte auf Viren kontrollieren.
- Führen Sie in regelmäßigen Abständen (etwa monatlich) eine Funktionskontrolle durch und überprüfen Sie dabei auch den Zustand der Leitungen und des weiteren Zubehörs auf Beschädigungen.

## **System ausschalten**

Beenden Sie das CASE-Programm:

- 1. Klicken Sie auf *Programm beenden*.
- 2. Bestätigen Sie die Sicherheitsabfrage mit Klick auf *Ja*: Das System fährt automatisch runter.

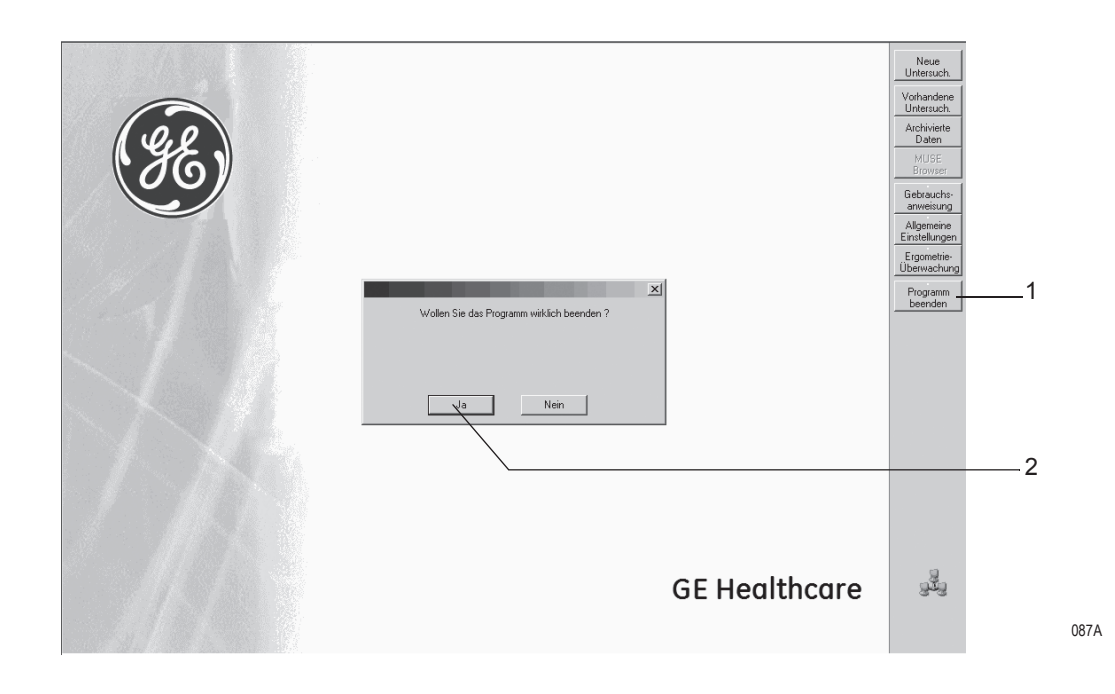

#### Warnung

Datenverlust — Wenn Sie das System mit dem Netz-Hauptschalter ausschalten, ohne zuvor alle Programme beendet zu haben, können Datenbanken beschädigt werden.

#### Hinweis

Schalten Sie das System nur dann mit dem Netz-Hauptschalter aus, wenn Sie es längere Zeit nicht benutzen möchten. Dieser Schalter trennt das System vom Versorgungsnetz.

# **System CASE mit Upgrade Kit CASE ES**

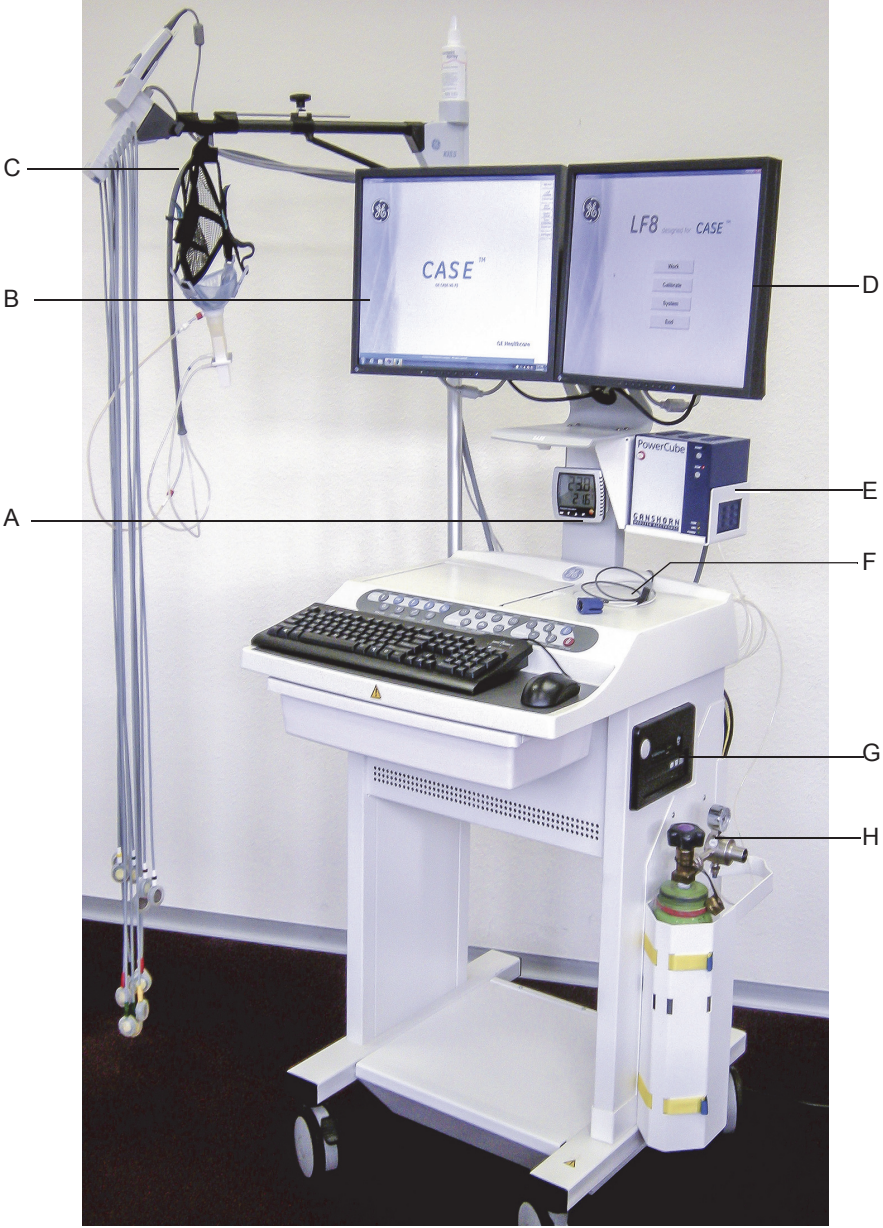

- A Thermometer, Hygrometer
- B Bildschirm CASE-Anwendung
- C Elektrodensaugsystem KISS (optional, nicht in allen Ländern lieferbar) mit CAM-14- Modul und Ergo-Spirometriemaske am KISS-Arm montiert
- D Bildschirm LF8-Anwendung
- E PowerCube-Einheit
- F SpO<sub>2</sub>-Fingersensor (optional)
- G System-Betriebsschalter (trennt System nicht vom Versorgungsnetz)
- H Gasflasche mit Druckminderer und Durchflussmesser zur Kalibrierung der PowerCube-Einheit

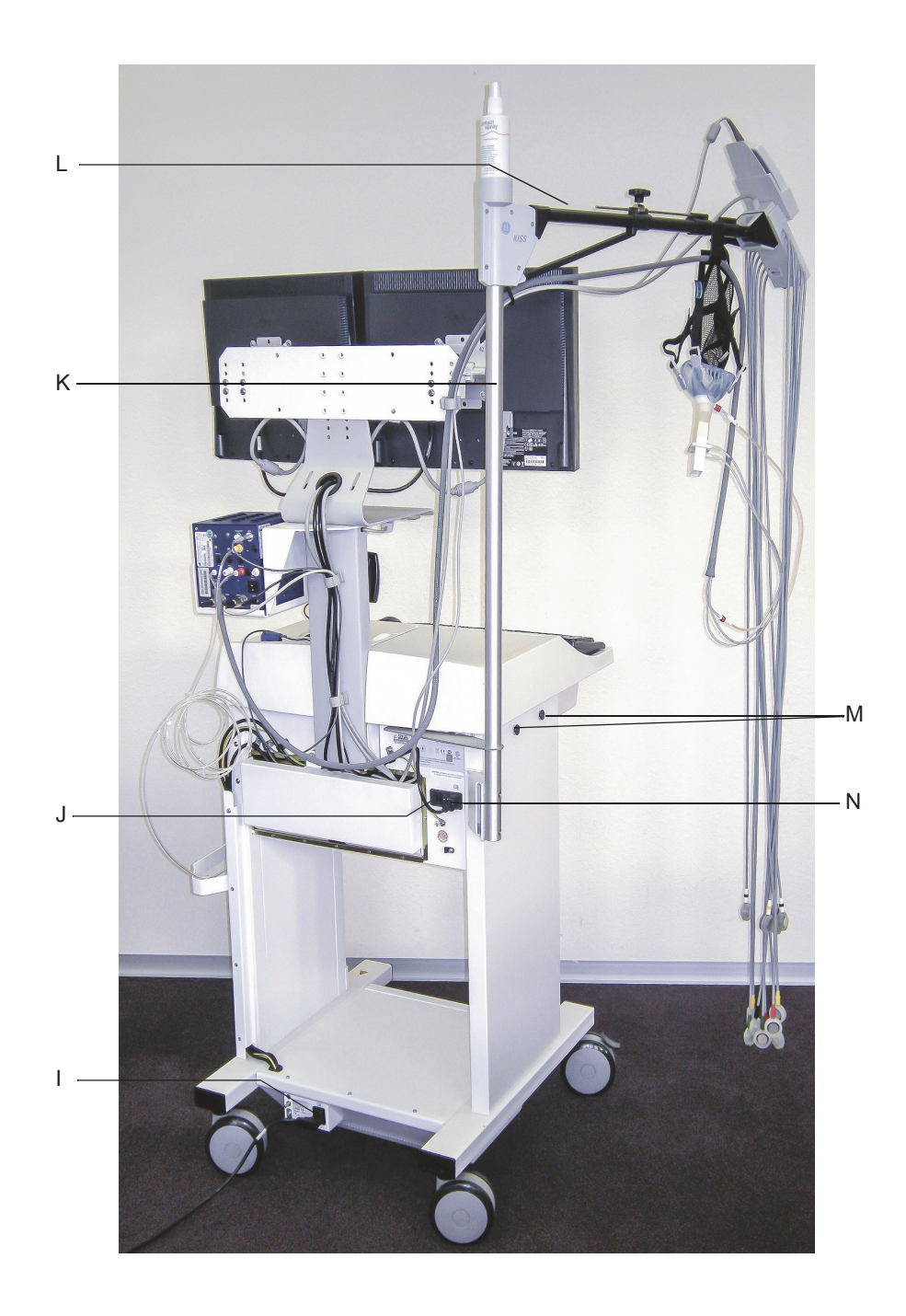

- I Netzanschluss, Anschluss für Potentialausgleichsystem, Netz-Hauptschalter (trennt gesamtes System vom Netz)
- J Netzschalter System (sollte immer eingeschaltet sein)
- K Stativrohr für KISS-Arm
- L KISS-Arm
- M Befestigungsmöglichkeit für Papierauffangkorb
- <sup>N</sup> PC-Netzanschluss, intern verbunden. Stecker nicht ziehen und nicht direkt an Wandsteckdose anschließen

# **Netzanschluss, Einschalten und Funktionsprüfung**

#### Warnung

Stromschlaggefahr, Personengefährdung, Geräteschaden — Beachten Sie vor der Inbetriebnahme und während des Betriebes alle Sicherheitshinweise in dieser Gebrauchsanweisung und in den Gebrauchsanweisungen "PowerCube-Ergo" und "LF8 Software für Lungenfunktionsmessungen".

#### Warnung

Personengefährdung, Geräteschaden —

- Achten Sie beim Transport des Gerätes darauf, dass Ihre Füße nicht unter das Gerät geraten und gequetscht werden.
- Stoppen Sie das schwere Gerät beim Transport rechtzeitig, um Kollisionen zu vermeiden, z. B. mit anderen Geräten.
- Transportieren Sie das Gerät immer nur zu zweit. Besondere Vorsicht ist beim Überqueren von Schwellen (Türen oder Aufzügen) geboten, damit das Gerät nicht kippt.

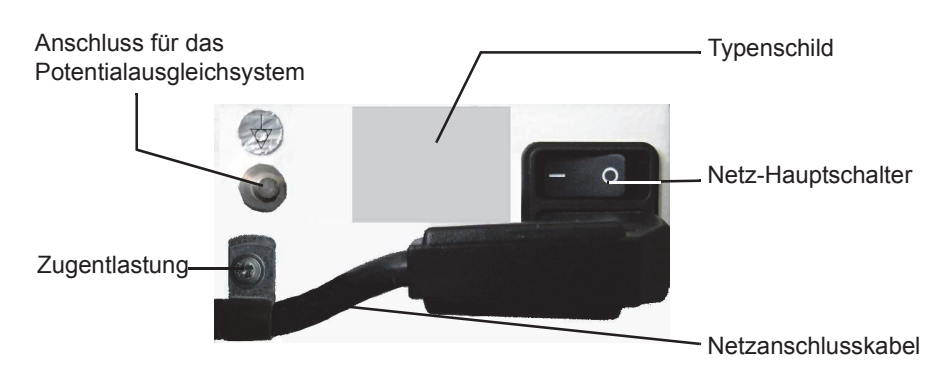

**Netzanschluss (I, unten am Wagen)**

1. Verbinden Sie das Netzanschlusskabel mit dem Netzanschluss (**I**) und dem Versorgungsnetz und sichern Sie das Netzanschlusskabel wie oben gezeigt - mit der Zugentlastung.

#### Hinweis

Schalten Sie das System jetzt noch nicht ein.

2. Verbinden Sie das System mit dem Potentialausgleich des Untersuchungsraumes.

- 3. Schließen Sie alle weiteren Systemkomponenten an das Versorgungsnetz an, und nehmen Sie diese entsprechend den separaten Gebrauchsanweisungen in Betrieb.
- 4. Stellen Sie sicher, dass der Netzschalter (J) eingeschaltet ist und schalten Sie dann den Netz-Hauptschalter ein.

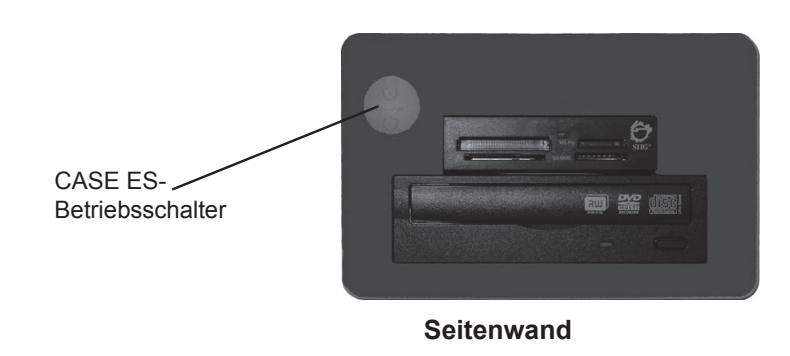

- 5. Schalten Sie CASE mit dem seitlichen Betriebsschalter ein. Das Betriebssystem wird gestartet und der Windows-Bildschirm erscheint.
- 6. Loggen Sie sich ein.

Das System arbeitet fehlerfrei, wenn der CASE-Hauptbildschirm (siehe ["Hauptbildschirm" auf Seite 2-27\)](#page-56-0) angezeigt wird und keine Fehlermeldungen vorliegen.

2060290-012

## **System ausschalten**

Beenden Sie das CASE-Programm:

- 7. Klicken Sie auf *Programm beenden*.
- 8. Bestätigen Sie die Sicherheitsabfrage mit Klick auf *Ja*: Das System fährt automatisch runter.

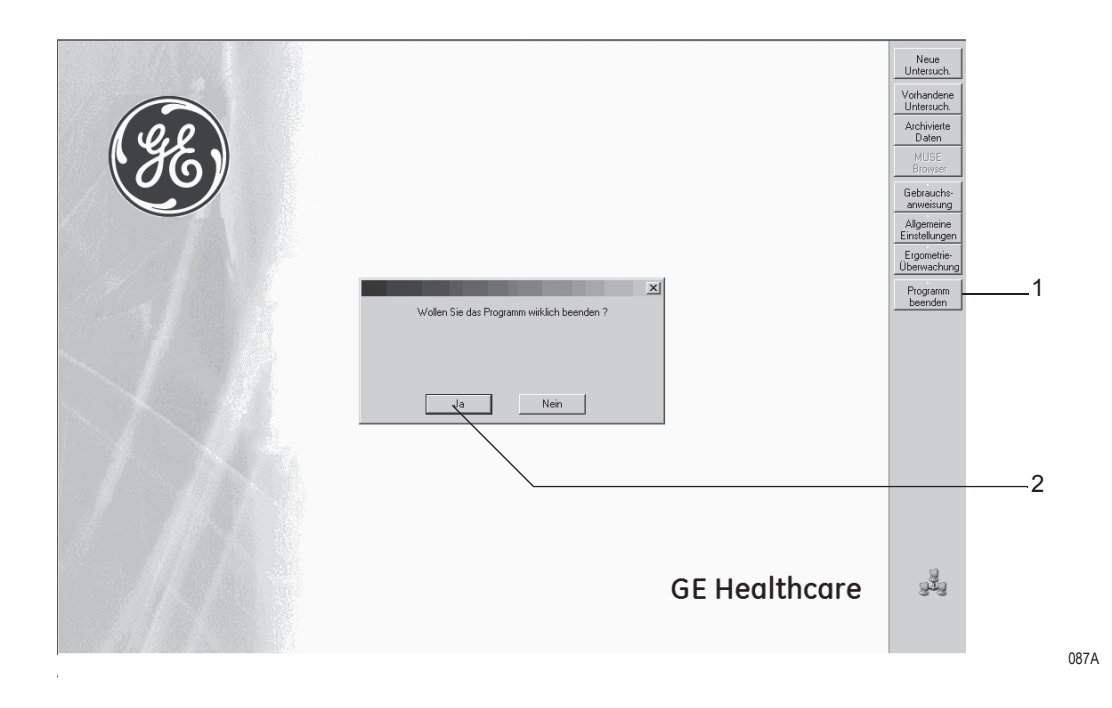

#### Warnung

Datenverlust — Wenn Sie das System mit dem Netz-Hauptschalter ausschalten, ohne zuvor alle Programme beendet zu haben, können Datenbanken beschädigt werden.

#### Hinweis

Schalten Sie das System nur dann mit dem Netz-Hauptschalter aus, wenn Sie es längere Zeit nicht benützen möchten. Dieser Schalter trennt das System vom Versorgungsnetz.

# **Funktionstastenfeld**

Das Funktionstastenfeld enthält Tasten zur Bedienung des Ergometers bzw. Laufbands, zur Steuerung des Belastungstests und zum Ausdrukken von Berichten.

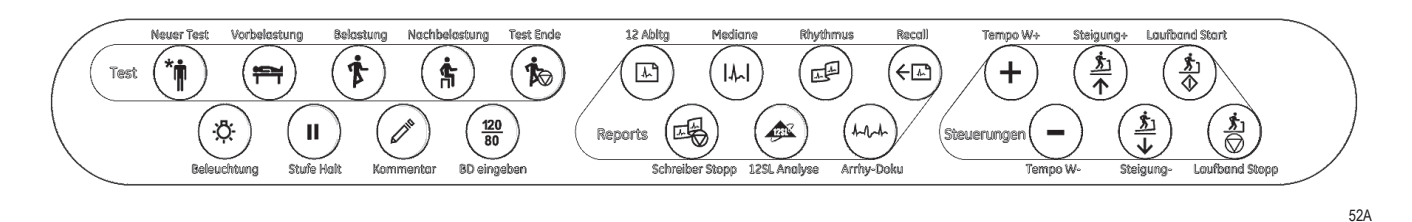

Es folgt eine kurze Erläuterung der Tastenfunktionen. Ausführliche Informationen zur Durchführung eines Belastungstests mit der Funktionstastatur sind in Abschnitt ["Vor dem Test" auf Seite 6-9](#page-128-0) enthalten.

#### Hinweis

Mit **F2** können Sie unten im Ergometrie-Bildschirm Softkeys zur Steuerung des Belastungstests einblenden. Diese Softkeys betätigen Sie durch Anklicken. Mit + **F2** oder **Esc** blenden Sie die Softkeys wieder aus.

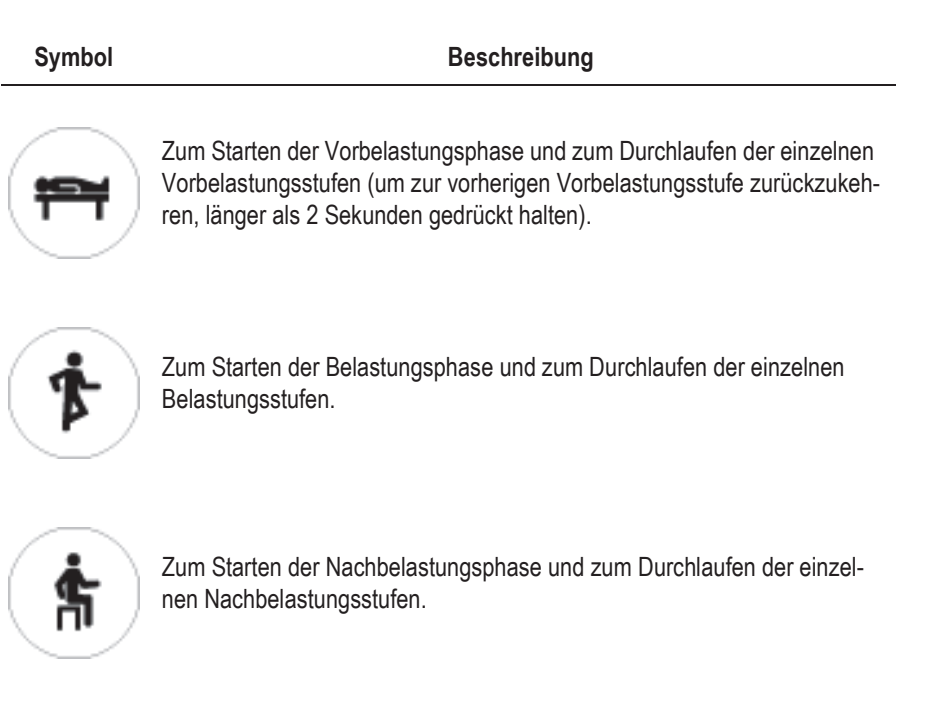

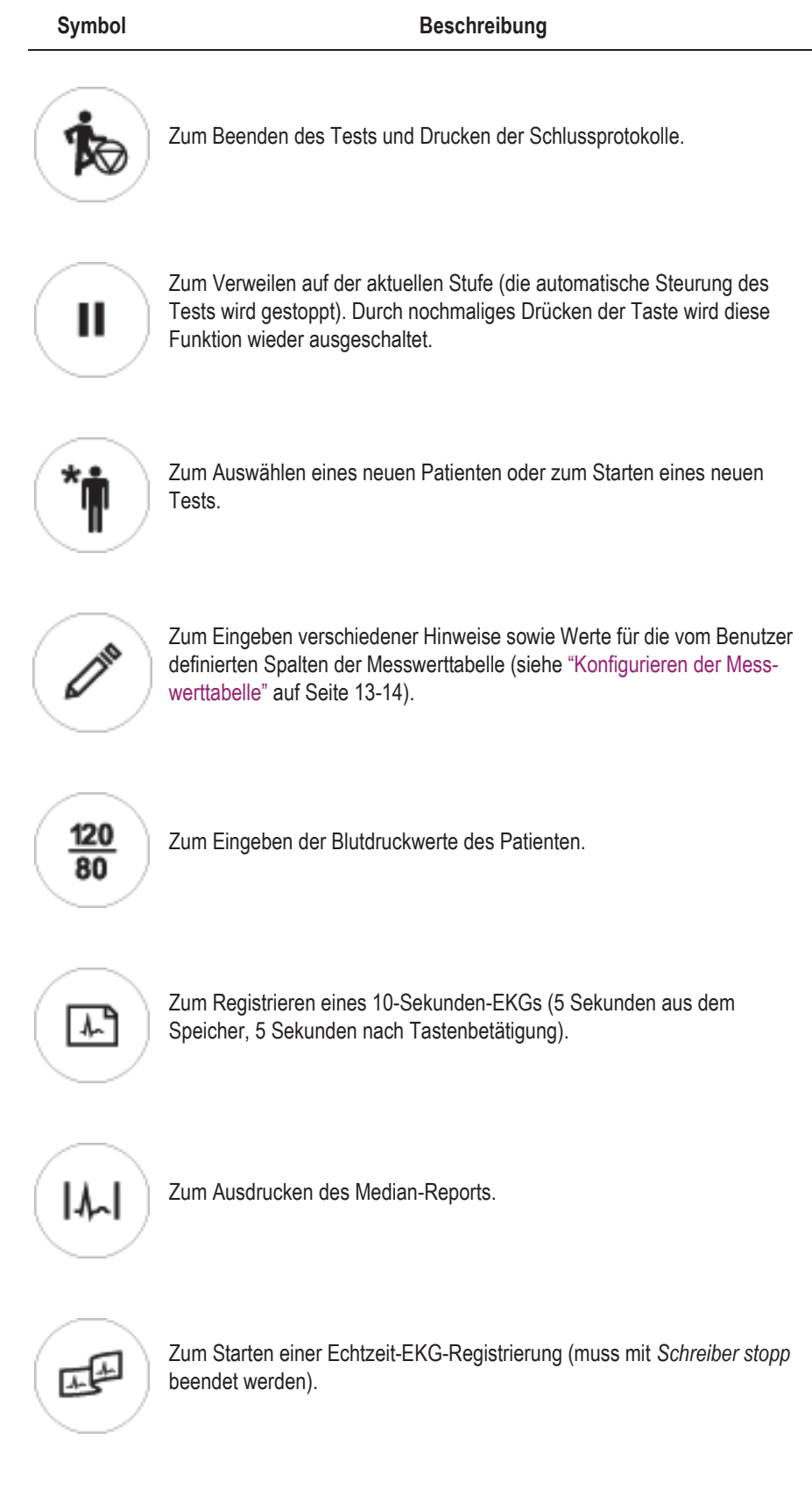

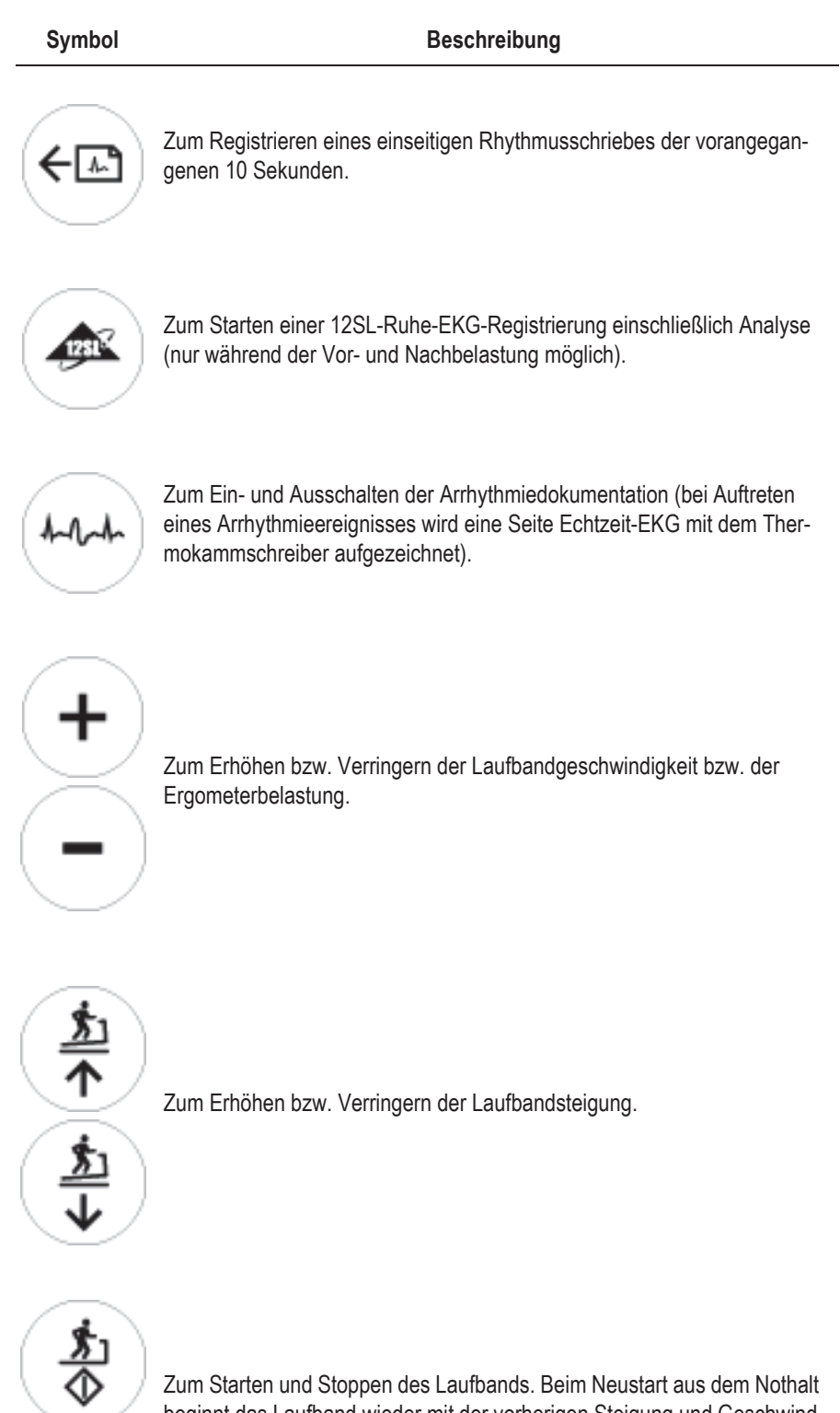

Zum Starten und Stoppen des Laufbands. Beim Neustart aus dem Nothalt beginnt das Laufband wieder mit der vorherigen Steigung und Geschwindigkeit.

# **Tischlampe**

Arbeitsfläche und Funktionstastatur des CASE Belastungstestsystems können beleuchtet werden.

Zum Ein- und Ausschalten der Lampe drücken Sie die Taste  $\left( \begin{array}{c} \mathbf{\ddot{R}} \end{array} \right)$ 

#### Hinweis

Die Tischlampe schaltet sich ca. eine Stunde nach der letzten Benutzung der Tastatur automatisch aus.

# **Patientenmodul vorbereiten**

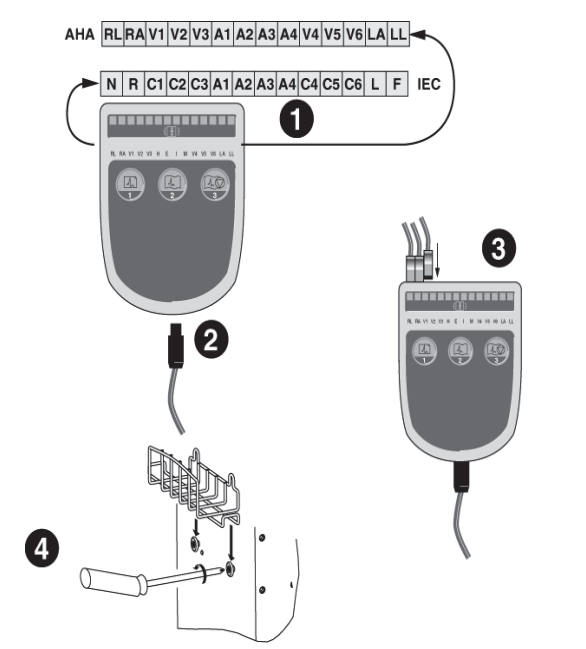

29A

- 1. Kleben Sie das Etikett mit den Elektrodenbezeichnungen auf das Patientenmodul:
	- es liegt je ein Klebeetikett für die Elektrodenbezeichnungen nach AHA oder IEC bei.
- 2. Schließen Sie die Patientenleitung an:
	- zum Lösen der Patientenleitung vom Patientenmodul müssen Sie die seitliche Verriegelung drücken.
- 3. Stecken Sie die einzelnen Elektrodenleitungen in das Patientenmodul und die Elektrodenklammern in die BNC-Buchse der Elektrodenleitungen:
	- die Bezeichnung an der Leitung muss mit der am Patientenmodul übereinstimmen
	- nach dem Einstecken in die BNC-Buchse müssen die Elektrodenklammern um 45° im Uhrzeigersinn gedreht werden, bis sie richtig einrasten.
- 4. Montieren Sie die Ablage für das Patientenmodul an der rechten Wagenseite und legen Sie das Patientenmodul in die Ablage.

#### Vorsicht

Korrekter Anschluss der Elektrodenleitungen — Nicht korrekt angeschlossene Elektrodenleitungen führen zu Fehlern im EKG. Verfolgen Sie jede Elektrodenleitung vom Patientenmodul über den farbigen Stecker bis zur Elektrode und vergewissern Sie sich, dass der Anschluss korrekt ist.

#### Hinweis

Der EKG-Signaleingang ist nur bei Anwendung mit dem CAM-14 Patientenmodul (Typ BF) isoliert und defibrillationsfest.

# **Papier einlegen (Thermoprinter Modell I)**

#### Hinweis

Die letzten 7 m des Papiers sind mit einem Streifen markiert.

1. Öffnen Sie die Papierfachklappe und drücken Sie die Papierfreigabetaste.

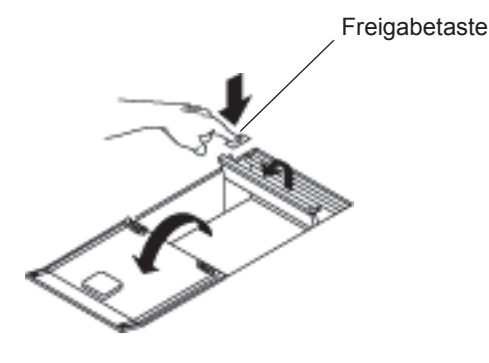

- 2. Legen Sie das Papierbuch so in das Papierfach, dass:
	- sich der ovale Ausbruch im Papier hinten befindet
	- eine unbedruckte Seite zur Walze zeigt und
	- der erste Falz sich links befindet.

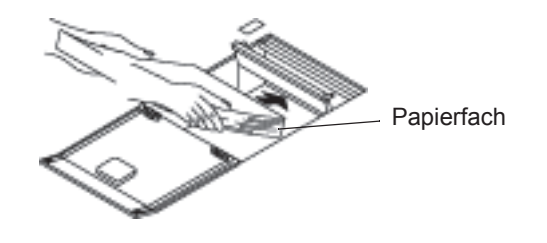

3. Ziehen Sie das Papier unter der Walze hindurch, sodass etwa 10 cm aus dem Papierfach hervorstehen.

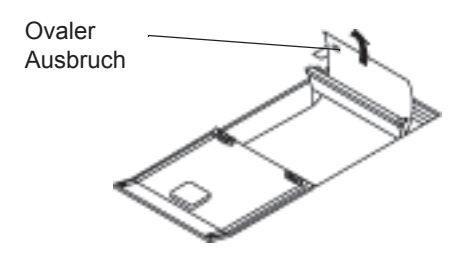

55A

54A

4. Drücken Sie die Papierfreigabetaste und schieben Sie dabei die Walze wieder in ihre Ausgangsstellung zurück.

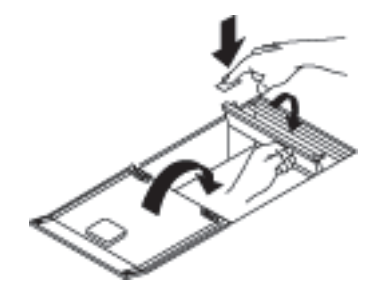

5. Lassen Sie die Papierfreigabetaste los und schließen Sie die Papierfachklappe.

# **Papier einlegen (Thermoprinter Modell II)**

#### Hinweis

Die letzten 7 m des Papiers sind mit einem Streifen markiert.

1. Drücken Sie die Entriegelung nach rechts, um die Papierfachklappe zu öffnen.

#### Vorsicht

Durch die eingebaute Gasfeder öffnet sich die Klappe automatisch.

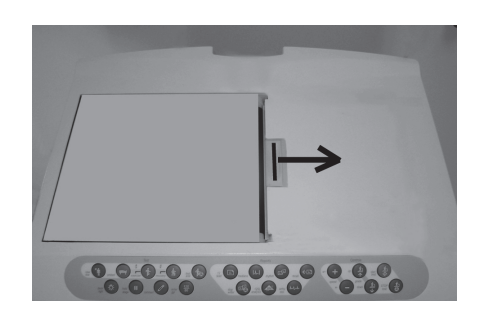

063A

- 2. Legen Sie das Papierbuch so in das Papierfach, dass:
	- sich der ovale Ausbruch im Papier hinten befindet
	- eine unbedruckte Seite zur Walze zeigt und
	- der erste Falz sich links befindet.

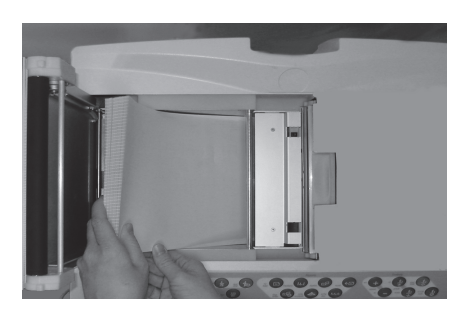

064A

3. Lassen Sie das Papier etwa 10 cm aus dem Papierfach hervorstehen und achten Sie darauf, dass es möglichst gerade ausgerichtet ist.

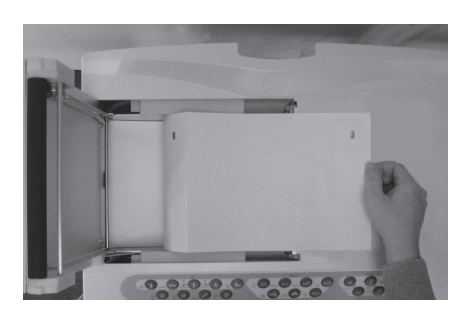

4. Halten Sie das hervorstehende Papier mit der rechten Hand und schließen Sie mit der linken die Klappe so, dass sie hörbar einrastet. Danach wird das Papier bis zur nächsten Lochmarke weiter transportiert.

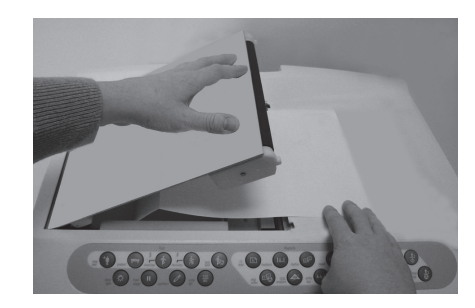

066A

065A

5. Der Drucker ist nun betriebsbereit.

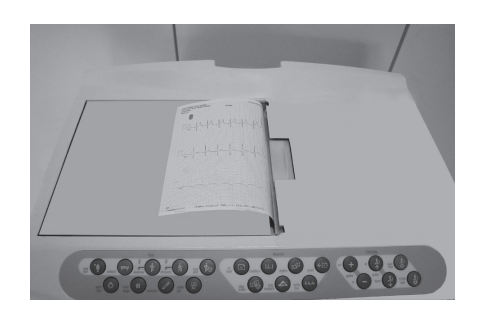

# **Einstellen von Helligkeit und Kontrast**

## NEC-Monitor

Helligkeit und Kontrast werden mit den OSM (On-Screen Manager) - Tasten auf der Vorderseite des Monitors eingestellt:

Rufen Sie das OSM-Menü durch Drücken einer der Tasten (<, >, -, +, EXIT) auf.

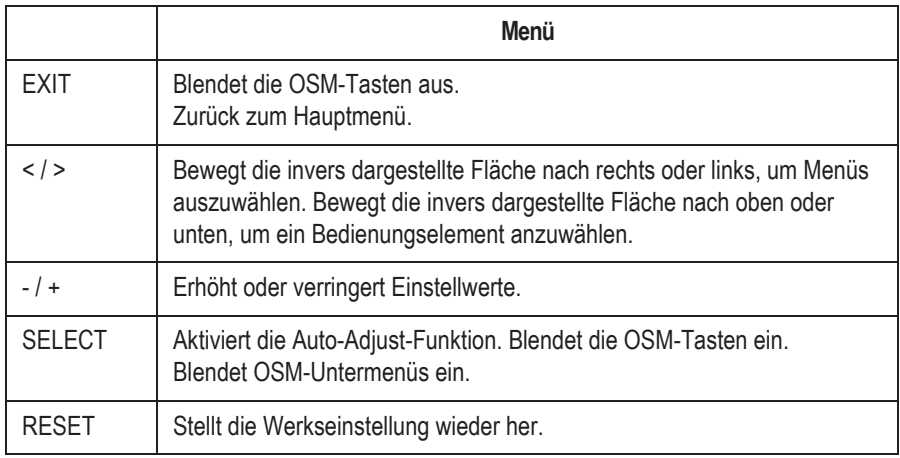

#### Hinweis

Beim Drücken von RESET im Haupt- oder Untermenü erscheint eine Meldung, dass Sie die RESET-Funktion mit EXIT rückgängig machen können.

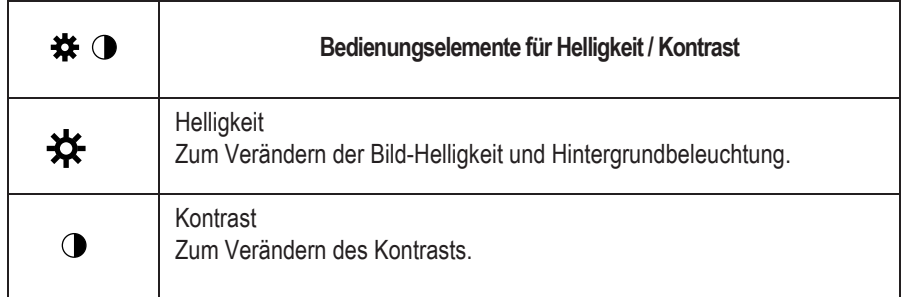

## CHILIN-Monitor

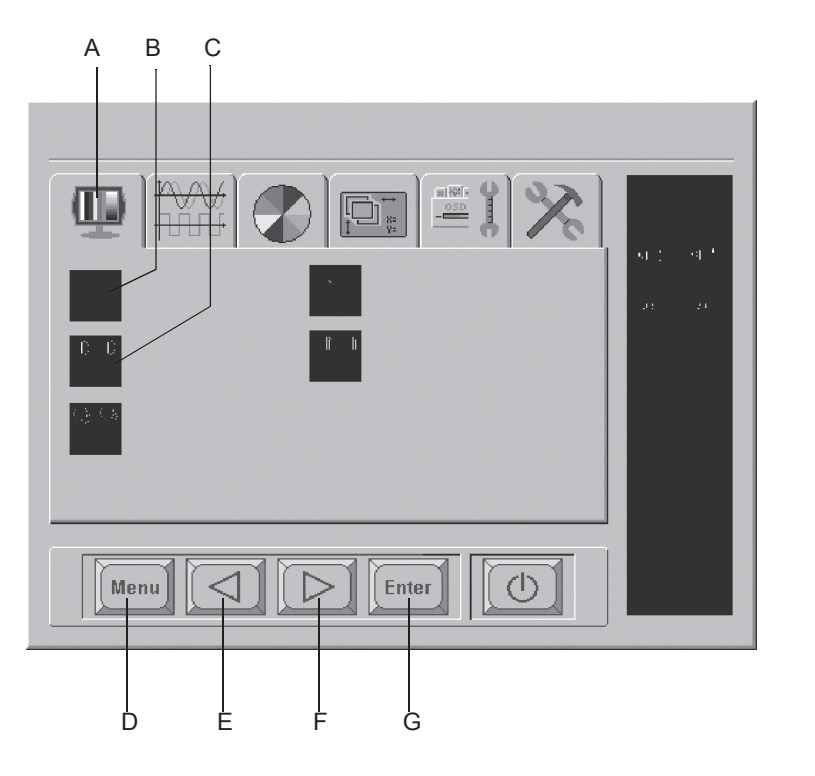

Das Benutzerhandbuch für die Konfiguration des Monitors finden Sie auf der CD innerhalb der Zubehörbox des Monitors.

- A Display-Menü aufrufen
- B Helligkeit einstellen
- C Kontrast einstellen
- D OSD-Menü öffnen/schließen (On Screen Display)
- E Menü-Symbole auswählen, Einstellungen -
- F Menü-Symbole auswählen, Einstellungen +
- G Angewähltes Menü öffnen

#### **Einstellungen vornehmen**

- 1. Drücken Sie Taste *Menu* **D**.
- 2. Wählen Sie mit den Tasten **E** und **F** das Menü aus.
- 3. Öffnen Sie das Menü mit *Enter* **G**.
- 4. Wählen Sie mit den Tasten **E** und **F** das Menü-Symbol aus.
- 5. Bestätigen Sie die Auswahl mit *Enter* **G**.
- 6. Ändern Sie die Einstellungen mit den Tasten **E** und **F**.
- 7. Schließen Sie das OSD-Menü mit *Menu* **D**.

# EIZO-Monitor (19 Zoll)

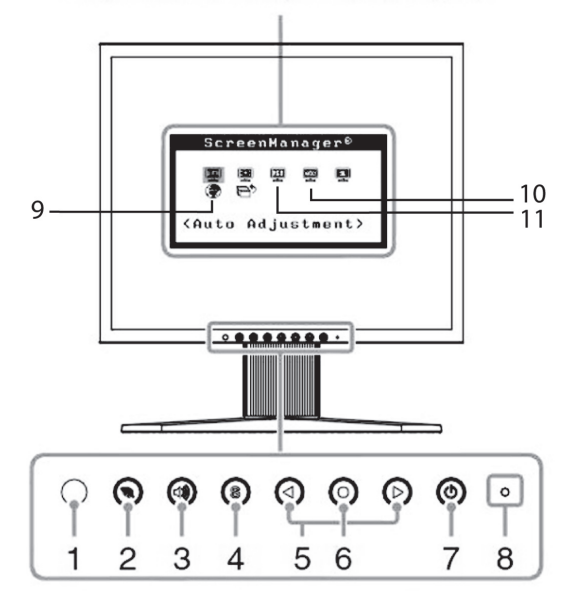

 $3$ 

Adjustment menu (ScreenManager)

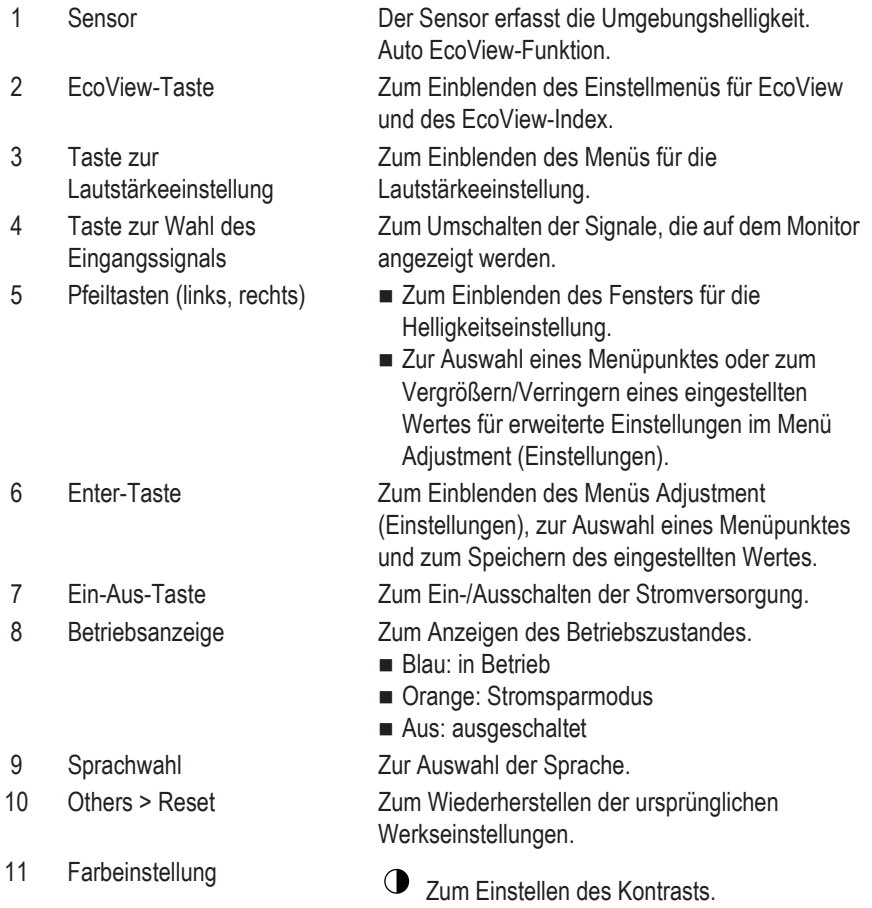

# EIZO-Monitor (22 Zoll, Breitbildmonitor)

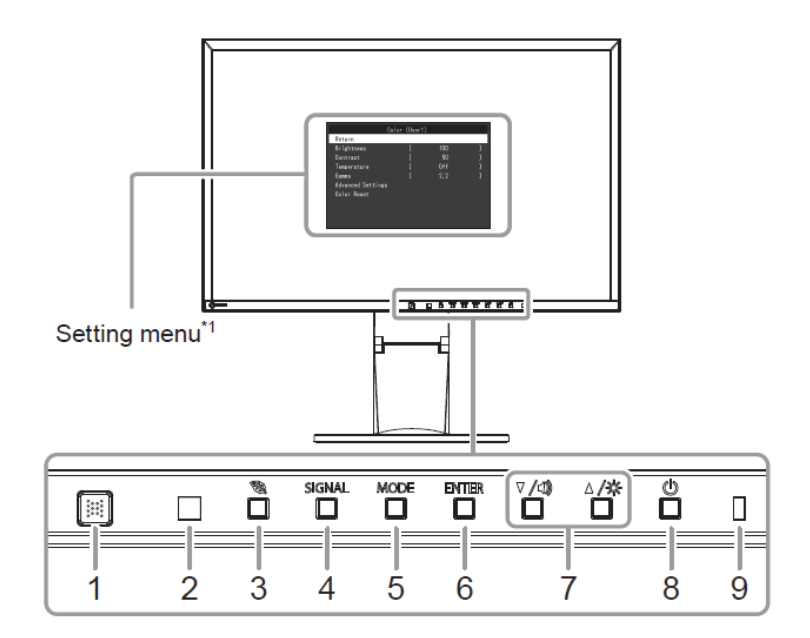

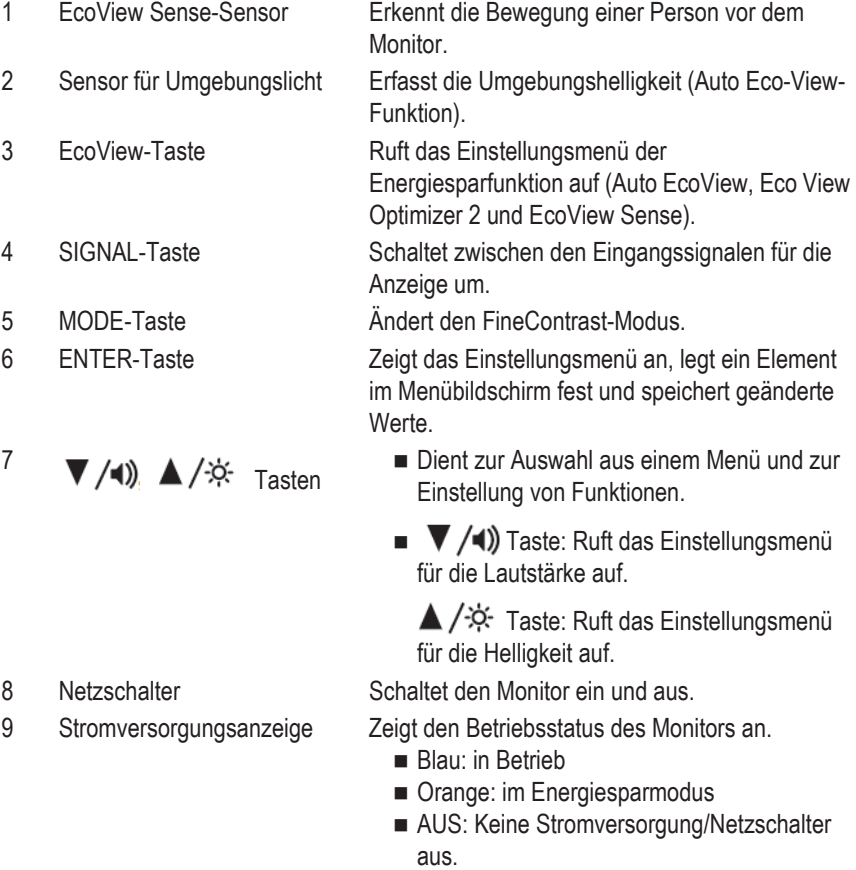

# <span id="page-56-0"></span>**Hauptbildschirm**

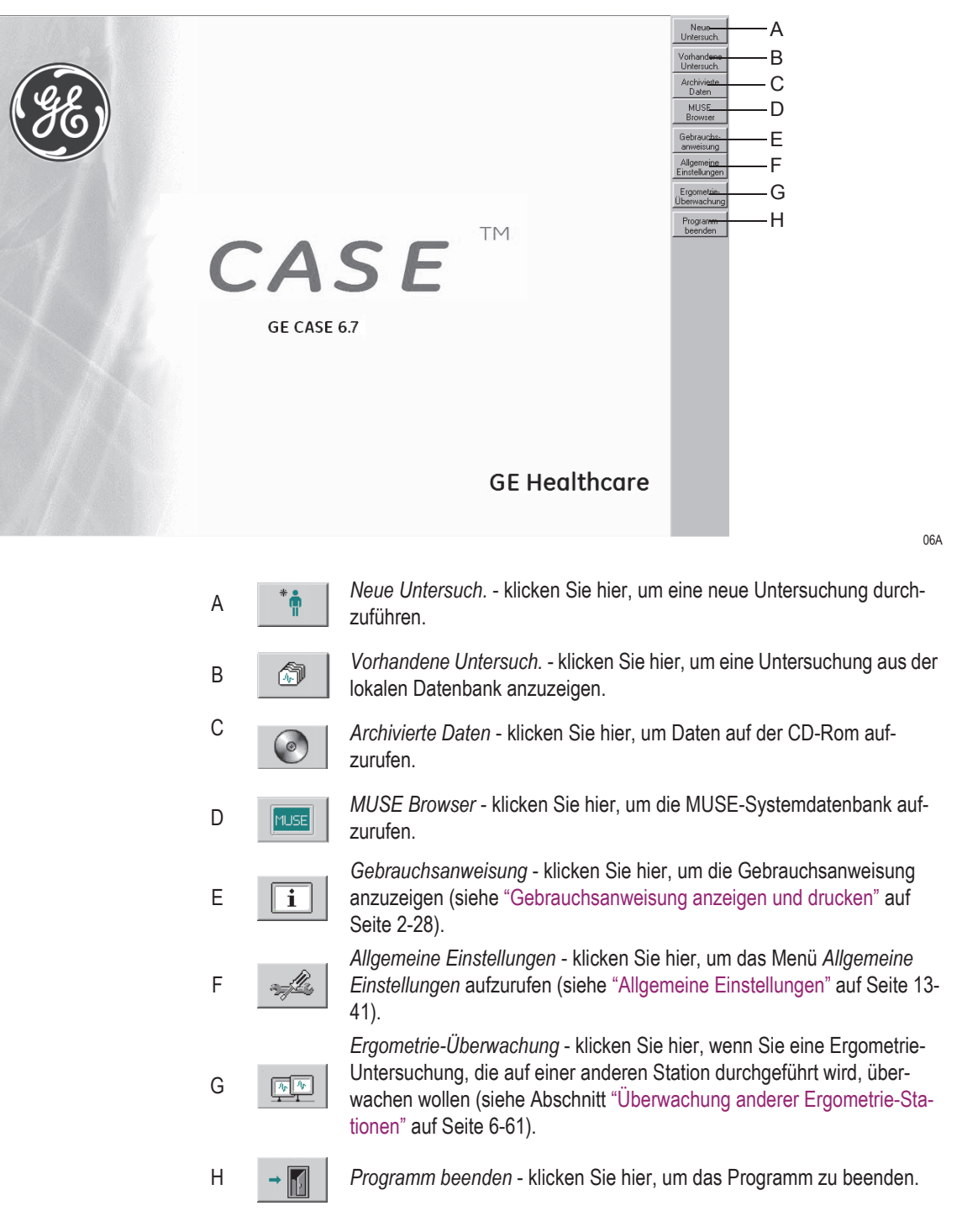

#### Hinweis

Wie Sie das System auf Ihre Sprache und die Tasten von Beschriftung auf Symbol umschalten, ist in Abschnitt ["Registerkarte](#page-319-0)  [Ländereinstellungen" auf Seite 13-64](#page-319-0) beschrieben. Die Tasten können Sie auch per Klick mit der rechten Maustaste umschalten.

# <span id="page-57-0"></span>**Gebrauchsanweisung anzeigen und drucken**

Die Gebrauchsanweisung für CASE ist auf dem System verfügbar.

Um sie aufzurufen, klicken Sie im Hauptbildschirm auf *Gebrauchsanweisung*.

Das System lädt das Programm *Acrobat Reader* und zeigt die Titelseite der Gebrauchsanweisung an. Das Dokument kann dann mit Hilfe der nachstehend beschriebenen Steuerungselemente durchlaufen werden.

#### Hinweis

Durch Anklicken der Kapitelüberschrift im Inhaltsverzeichnis der Gebrauchsanweisung gelangen Sie direkt zum entsprechenden Kapitel. Ebenso gelangen Sie durch Anklicken eines Stichworts im Stichwortverzeichnis zur entsprechenden Textpassage.

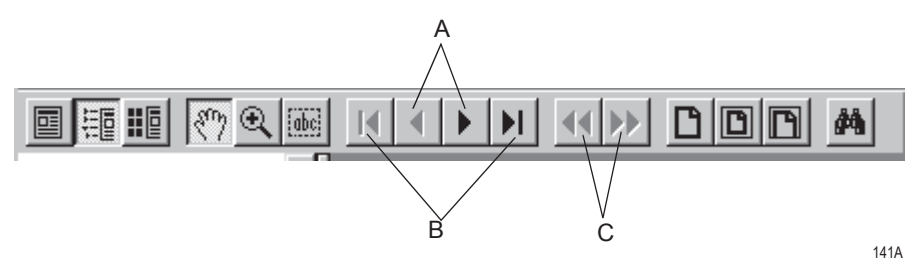

- A Dokument seitenweise durchlaufen (vorwärts bzw. rückwärts).
- B Direkt zur ersten bzw. letzten Seite des Dokuments springen.
- C Macht einen Seitenwechsel oder eine Ansichtsänderung rückgängig.

Zum Drucken des Dokuments:

- 1. Wählen Sie in der Menüleiste *Datei*, dann *Drucken*.
- 2. Wählen Sie im Druckdialog die Druckoptionen:
	- den *Seitenbereich* (alle Seiten, die aktuelle Seite oder einen bestimmten Teil des Dokuments)
	- die Druckqualität
	- die Anzahl der Exemplare.
- 3. Klicken Sie auf *OK*, um zu drucken.

# **Online-Hilfe**

Die in der Software integrierte Online-Hilfe unterstützt Sie bei der Bedienung des Programms. Sicherheitsrelevante Informationen entnehmen Sie bitte der Gebrauchsanweisung und den weiteren produktbegleitenden Druckschriften.

# **Software-Funktionen**

Viele der Funktionen sind als Optionen zu CASE verfügbar. Diese optionalen Funktionen werden nachstehend aufgeführt. Nähere Informationen erhalten Sie von Ihrem Verkaufsrepräsentanten.

#### **RESI (Ruhe-EKG-Interpretation)**

- Interpretation des vermessenen Ruhe-EKG mit ausführlicher Begründung.
- Berücksichtigung von Medikation und Alter.
- Reanalyse nach manueller Änderung der Messmarken (nicht bei 12 SL).

## **ERGM (Ergometrie-Überwachung)**

- Kontinuierliches Senden von Daten ins Netzwerk während der Ergometrie.
- Folgende Daten stehen an einer beliebigen Arbeitsstation im Netzwerk zur Verfügung:
	- Stationsname
	- 12-Kanal-EKG, Ableitungen umschaltbar
	- Informationen zum Belastungstest und Ergometer
	- HF und Blutdruck.

## **EGMO (Online-EKG-Speicherung)**

- Kontinuierliche Speicherung von bis zu 15 Ableitungen.
- Farbliche Kennzeichnung der Arrhythmien.
- Vergrößerung und Speicherung beliebiger Abschnitte des Online-EKG.

## **NETS (Speichern im Netzwerk)**

- Speichern der Untersuchungen auf Netzwerk-Server mit kleinem Datenvolumen (< 3000 Untersuchungen).
- Speichern von Untersuchungen in MUSE.
- Patientenliste von MUSE benutzen (holen).

## **NET2 (Speichern im Netzwerk)**

- Speichern der Untersuchungen auf Netzwerk-Server mit mittlerem Datenvolumen (< 15000 Untersuchungen).
- Voraussetzung: NETS erforderlich.

#### **NET3 (Speichern im Netzwerk)**

- Speichern der Untersuchungen auf Netzwerk-Server mit sehr hohem Datenvolumen (unbegrenzte Anzahl von Untersuchungen).
- Voraussetzung: NET2 erforderlich.

## **ARRY (Arrhythmie-Dokumentation)**

Arrhythmiedokumentation während des Ergometrie-Tests.

## **2DWF (2D-Wasserfall-Darstellung)**

 Wasserfall-Darstellung während der Ergometrie und im Ergometrie-Report.

#### **BRWS (MUSE Browser)**

 Start des Internet-Browsers für den Zugang zum MUSE CF-System.

#### **RISK (Risikofaktoren)**

- Berechnen der Risikofaktoren für koronare Herzkrankheit und und Infarktrisiko (Pretest TBD).
- Duke-Laufbandwert.

## **EXPD (Daten exportieren)**

Untersuchungen im XML- oder EXCEL-Format exportieren.

## **EPDF (Report als PDF-Datei exportieren)**

 Ausdruck der Untersuchung im PDF-Format exportieren (min. Acrobat V5.0 empfohlen).

## **EWRD (Report als WORD-Datei exportieren)**

Konfigurierten Bericht in eine WORD-Datei exportieren.

## **CDRW (Auf externes Medium archivieren)**

#### **DSPC (Bildschirmdarstellung konfigurieren)**

Konfiguration des Vitalwertfensters.

#### **ITBL (In-Test-Messwerttabelle)**

Darstellung der Messwerttabelle während des Ergometrie-Test.

## **ITRD (In-Test Trend)**

Trend-Darstellung während des Ergometrie-Tests.

## **PRVT (Vorherigen Test aufrufen)**

 Darstellen des vorherigen Ergometrie-Tests während eines Ergometrie-Tests.

## **TWAA (T-Wave Alternans)**

- T-Wellen-alternans-Auswertung eines Ergometrie-Tests.
- Erforderlicher Optionsschlüssel: EGMO.

## **THWR (Thermokammdrucker)**

## **ERG2 (Ergometrie AT)**

- ST-Vermessung, Arrhythmie (6 oder 12 Kanäle).
- Prinzipiell im System installiert.

## **ERG3 (Ergometrie-Expertenmodus)**

- I-, J-, J+X-Punkt manuell verschiebbar.
- Direktes Springen vom Trendbildschirm zum korrespondierenden Online-EKG (Endreport).
- ◆ 15-Kanal-Ergometrie.

## **ECGH (EKG-Historie)**

- Darstellung der Mittelwertschläge aus bis zu 5 ausgewählten Ruhe-EKG für Vergleich oder Ausdruck.
- 3-D-Darstellung der Mittelwertschläge für seriellen Vergleich.

#### **XEMR (EMR Interface)**

 Software-Option für die Kommunikation mit dem EMR-Interface.

## **DICM (DICOM-Interface)**

 Software-Option für die Kommunikation mit dem DICOM-Interface.

#### **STHY (ST/HR-Hysterese)**

- 4 weitere Ergometrie-Messwerte (ST/HF-Hysterese, HR-Recovery, HR reserve used, FVE-Recovery).
- very, HR reserve used, FVE-Recovery).

## **EXTI (Ergometrie-Interpretation XTI)**

- Bewertung der Ergometrieuntersuchung bezüglich:
	- Mortalitätsrisiko
	- Funktionaler Kapazität
	- Koronarer Herzkrankheit
- Erforderliche Optionsschlüssel: ERG2, STHY.
- Empfohlene Optionsschlüssel: TWAA, RISK.

## **ESPI (Ergospirometrie)**

 Software-Option zur Steuerung eines externen Ergospirometrie-Programms.

**Für Ihre Notizen**

# 3 Patienten vorbereiten

**Für Ihre Notizen**

# **Grundsätzliches zum Anlegen der Elektroden**

Sorgfältiges Anlegen der Elektroden ist eine generelle Voraussetzung für ein störungsfreies EKG. Für Ergometrieaufnahmen ist eine sorgfältige Hautvorbereitung unerlässlich (siehe ["Haut des Patienten vorbereiten"](#page-65-0)  [auf Seite 3-4\)](#page-65-0).

Für Ruhe-EKG-Aufnahmen verwenden Sie das Elektroden-Applikationssystem von GE Healthcare.

Verwenden Sie nur von GE Healthcare empfohlene Elektroden und Kontaktmittel.

Die Elektroden und die Signalqualität werden auf dem Bildschirm erst angezeigt, nachdem die R-Elektrode (rot) angelegt wurde. Falls die R-Elektrode abfällt, verhält sich das System so, als wären alle Elektroden abgefallen.

Beachten Sie Abschnitt ["EKG von Schrittmacherpatienten aufzeichnen"](#page-335-0)  [auf Seite B-8](#page-335-0) und Abschnitt ["EKG während der Defibrillation aufzeich](#page-335-1)[nen" auf Seite B-8](#page-335-1).

#### Vorsicht

Erstickungsgefahr — Verlegen Sie keine Leitungen und Schläuche in Halsnähe, um eine mögliche Strangulierung des Patienten zu vermeiden.

# <span id="page-65-0"></span>**Haut des Patienten vorbereiten**

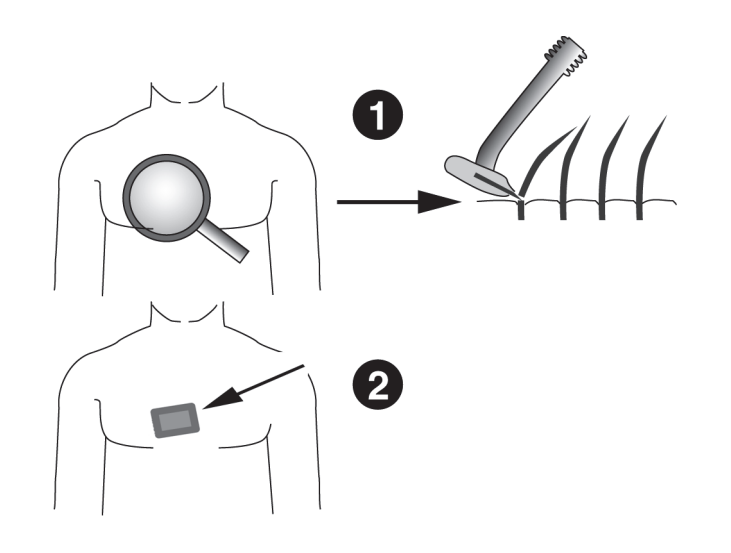

- 1. Rasieren Sie die vorgesehenen Ableitungspunkte vollständig und entfetten Sie sie mit Alkohol.
- 2. Entfernen Sie die oberste Hautschicht (Epidermis) an jedem Ableitungspunkt. Dazu kann eine entsprechende Paste (z. B. EPICONT, Best. Nr. 217 083 12) verwendet werden.

#### Vorsicht

Verletzung der Haut — Reiben Sie die Haut nicht zu stark, um Blutungen oder Entzündungen zu vermeiden.

# **Elektroden anlegen**

# **Elektrodenbezeichnungen am Patientenaufnahmemodul**

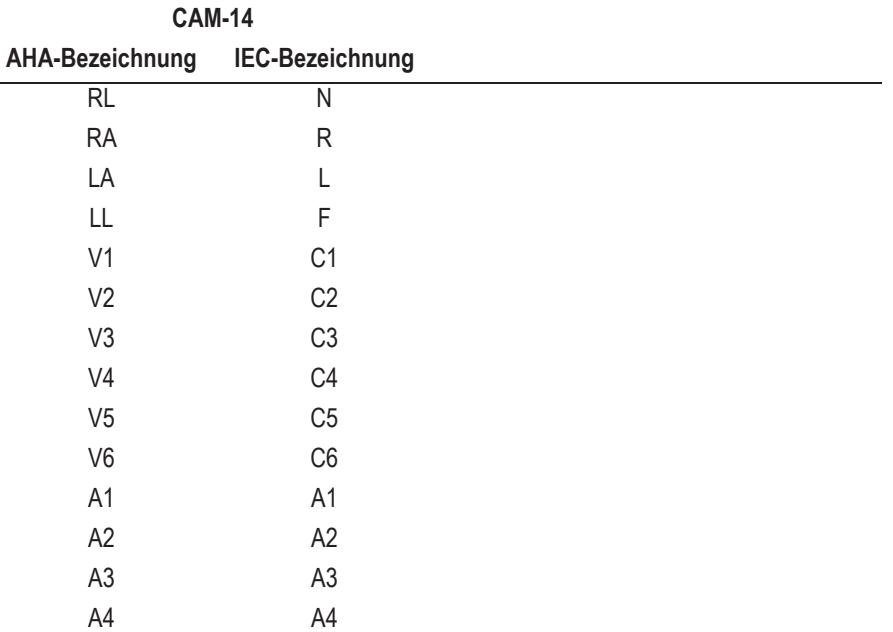

#### Vorsicht

Korrekter Anschluss der Elektrodenleitungen — Nicht korrekt angeschlossene Elektrodenleitungen führen zu Fehlern im EKG. Verfolgen Sie jede Elektrodenleitung vom Patientenmodul über den farbigen Stecker bis zur Elektrode und vergewissern Sie sich, dass der Anschluss korrekt ist.

# **Standardableitungen (12 Ableitungen)**

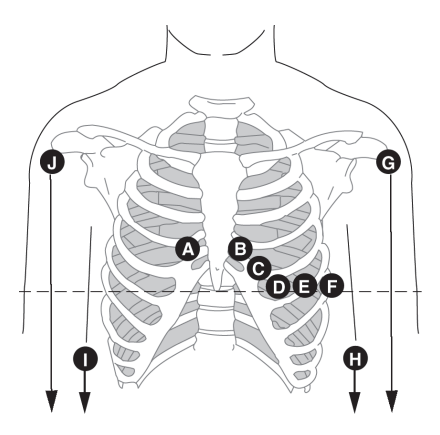

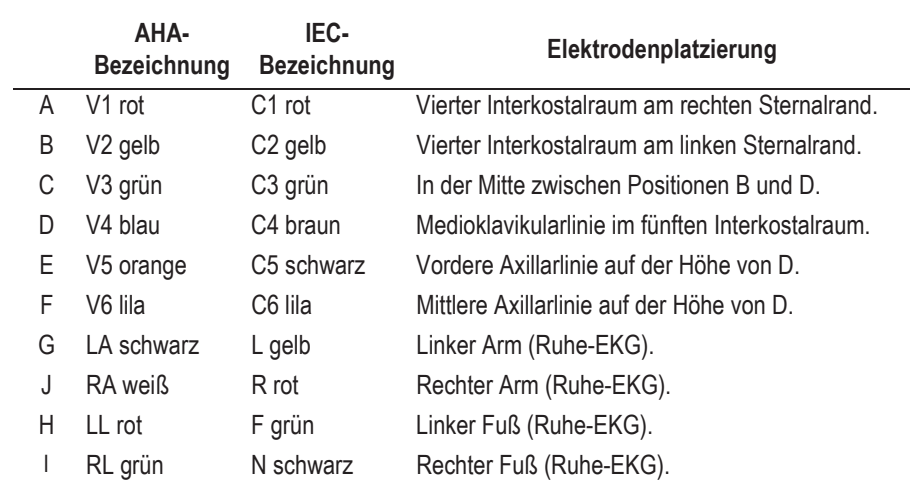

# **Erweiterte Standardableitungen (15 Ableitungen)**

 $\bullet$ 000 ⋒

**AHA-Bezeichnung IEC-Bezeichnung Elektrodenplatzierung** A V1 rot C1 rot Vierter Interkostalraum am rechten Sternalrand. B V2 gelb C2 gelb Vierter Interkostalraum am linken Sternalrand. C V3 grün C3 grün In der Mitte zwischen Positionen B und D. D V4 blau C4 braun Medioklavikularlinie im fünften Interkostalraum. E V5 orange C5 schwarz Vordere Axillarlinie auf der Höhe von D. F V6 lila C6 lila Mittlere Axillarlinie auf der Höhe von D. G LA schwarz L gelb Linker Arm (Ruhe-EKG). J RA weiß R rot Rechter Arm (Ruhe-EKG). H LL rot F grün Linker Fuß (Ruhe-EKG). I RL grün N schwarz Rechter Fuß (Ruhe-EKG). K/A3 V3R grau C3R grau Symmetrisch zu C. L/A2 V4R grau C4R grau Symmetrisch zu D. M/A1 V7 grau C7 grau Linke hintere Axillarlinie in Höhe von D.

Standardableitungen + rechts, für Kinder-EKG empfohlen.

# **MASON-LIKAR-Ableitungen**

## (Modifzierte Standardableitungen für Ergometrie)

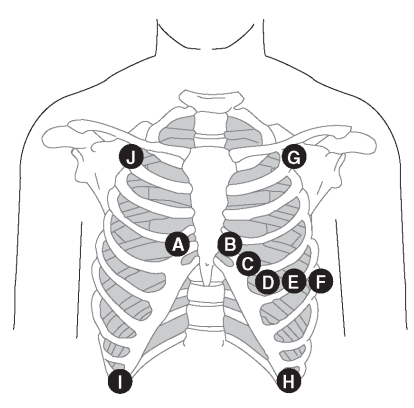

34A

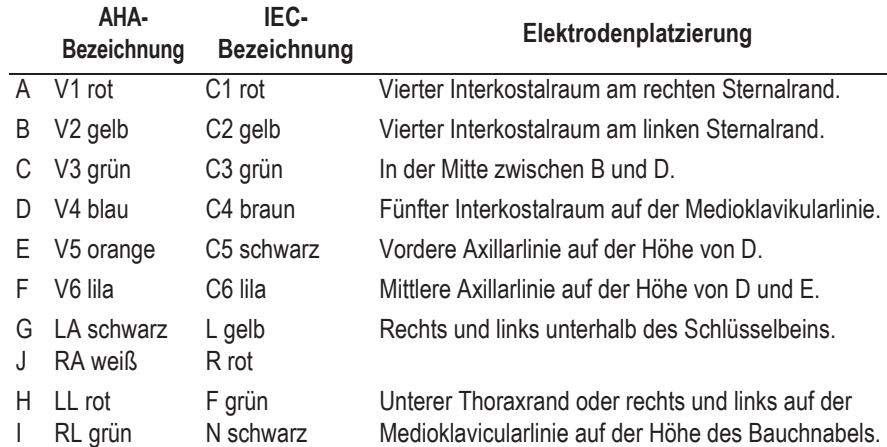

#### Hinweis

Werden die Extremitätenelektroden am Rumpf angelegt, ergeben sich leicht veränderte Standardableitungen. Besonders sind davon die Q-Zacken und die Frontal-Achsen betroffen, während sich das ST-Niveau nur selten ändert.

Diese Elektrodenplatzierung ist besonders geeignet für Belastungs-EKGs auf dem Laufband und für Untersuchungen auf dem Fahrrad-Ergometer in halbliegender oder liegender Position.

Für Belastungsuntersuchungen auf dem Fahrrad-Ergometer in sitzender Position sollten die Elektroden für die Extremitätenableitungen auf dem Rücken gegenüber den oben dargestellten Applikationsstellen angebracht werden.

# **Orthogonale FRANK-Ableitungen**

Zur Aufzeichnung der orthogonalen FRANK-Ableitungen X, Y und Z müssen zusätzlich zu den Elektroden für die Standard-Ableitungen die Elektroden G (A3), B (A2), J (A4) und I (A1) angelegt werden.

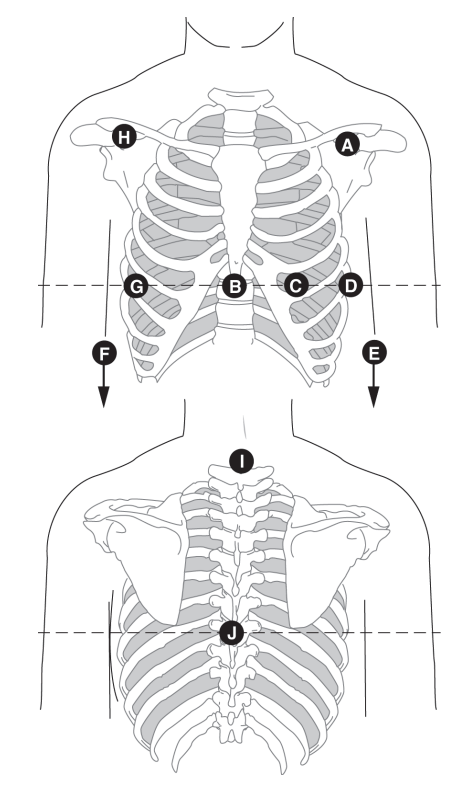

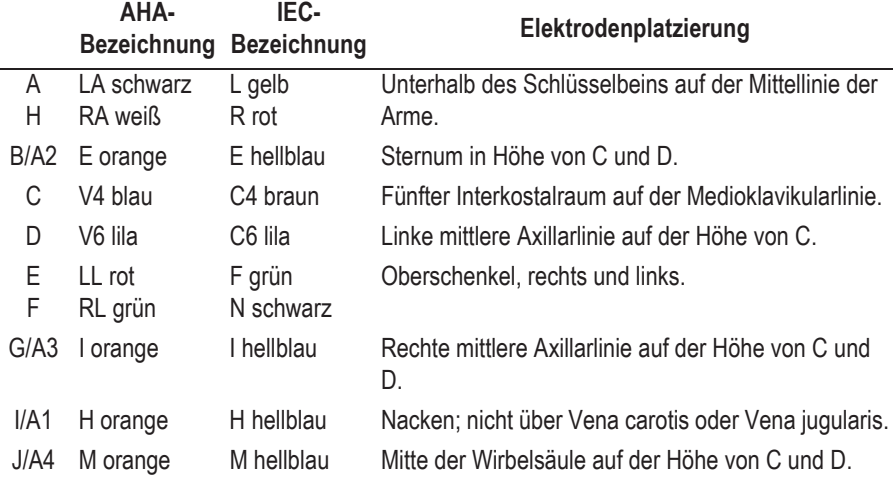

# **NEHB-Ableitungen**

Zur Aufzeichnung der NEHB-Ableitungen müssen zusätzlich zu den Elektroden für die Standard-Ableitungen die Elektroden A/Nst und B/Nax angelegt werden (C/Nap entspricht C4).

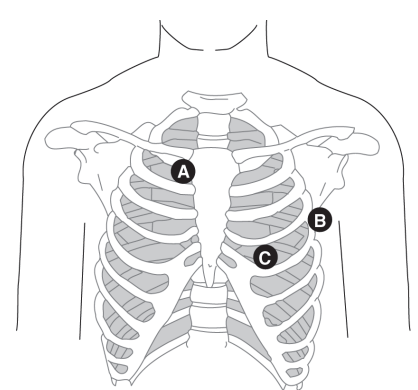

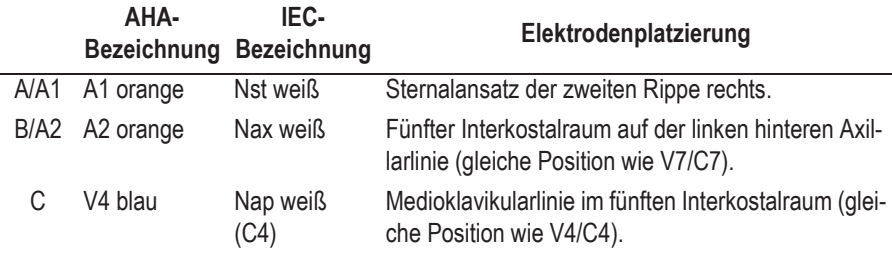

Je nach Anzahl der Überwachten Kanäle (siehe Abschnitt ["Registrierse](#page-262-0)[quenz ändern" auf Seite 13-7](#page-262-0) oder ["Registriersequenz ändern" auf Seite](#page-273-0)  [13-18\)](#page-273-0) werden die Ableitungen wie folgt aufgezeichnet:

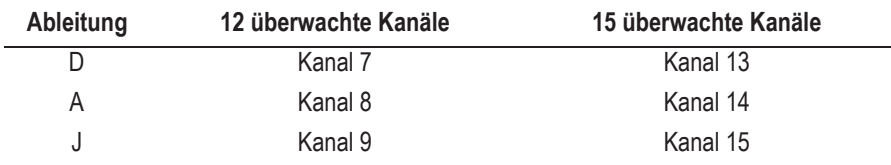
# **Sonderableitungen CM5, CC5, ML (CML)**

Neben den Elektroden für die Standard-Ableitungen wird eine Elektrode am Sternum (A1) und eine Elektrode in der Position V5R/C5R (A2) angebracht.

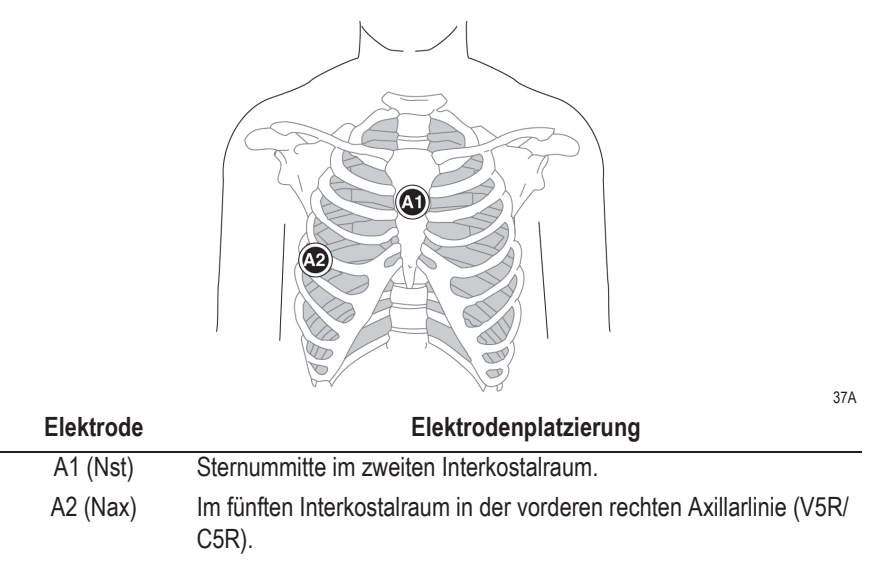

# **Sonderableitungen CM5, CC5, CH (CMH)**

Neben den Elektroden für die Standard-Ableitungen wird eine Elektrode am Sternum (A1), eine Elektrode in der Position V5R/C5R (A2) und eine am Hals (A3) angelegt.

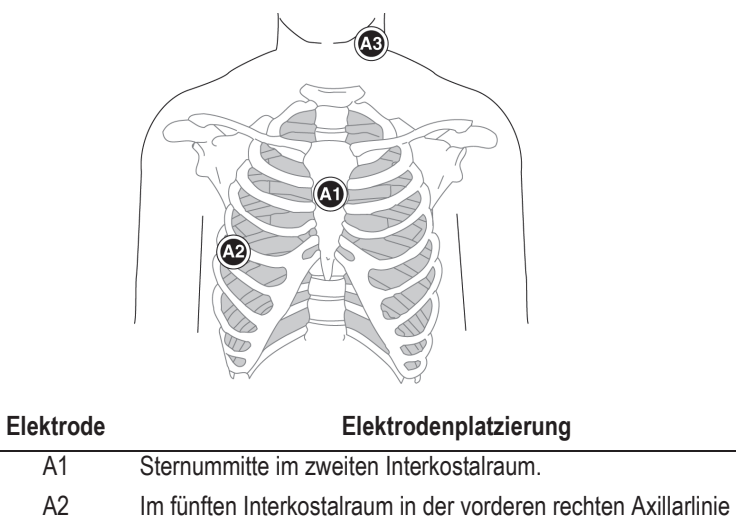

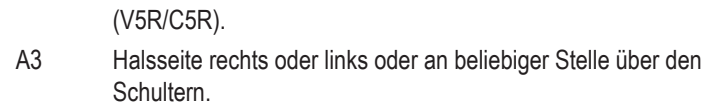

38A

# **Aufnahmemodul anbringen**

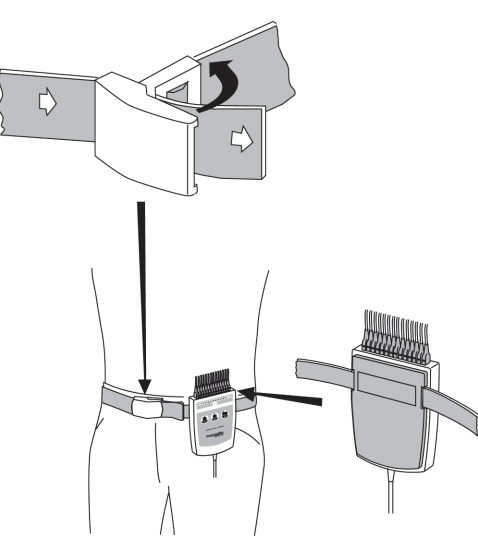

47A

Das Aufnahmemodul wird wie oben gezeigt am Patienten angebracht.

Zum Verändern der Gürtellänge muss der Verschluss geöffnet werden.

#### Hinweis

Je nach Untersuchung haben die Tasten 1 und 2 am Aufnahmemodul unterschiedliche Funktionen.

Ruhe-EKG:

Taste 1: EKG-Analyse auslösen.

Taste 2: Rhythmusschrieb starten.

Taste 3: Schreiber stoppen.

Ergometrie:

Bei Ergometrieuntersuchungen können Sie die Tastenfunktionen konfigurieren (sieh[e"Registerkarte Allgemein 1" auf Seite 13-25](#page-280-0) ). In der Werkseinstellung haben die Tasten folgende Funktionen.

Taste 1: 12-Ableitungs-Registrierung starten.

Taste 2: Rhythmusschrieb starten.

Taste 3: Schreiber stoppen.

**Für Ihre Notizen**

# 4 Patient und Untersuchungstyp auswählen

**Für Ihre Notizen**

# **Patient aus der lokalen Datenbank auswählen**

# **Übersicht**

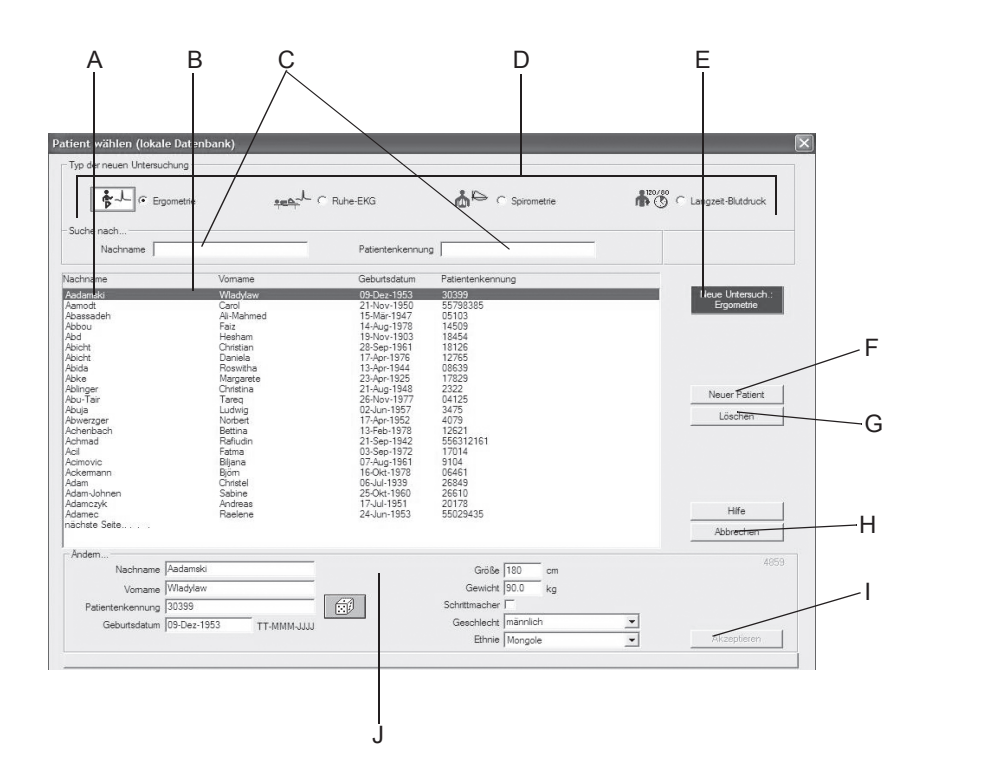

#### Hinweis

Bevor Sie eine neue Untersuchung durchführen können, müssen Sie den Patienten aus der Datenbank auswählen oder ihn in die Datenbank aufnehmen. Je nach Konfiguration arbeiten Sie mit der lokalen Datenbank des Systems oder mit der Datenbank des MUSE-Systems. Sobald Sie im Hauptbildschirm auf *Neue Untersuch.* klicken, erscheint das Fenster zum Auswählen oder Neuaufnehmen eines Patienten und zum Festlegen des Untersuchungstyps.

- A Mit *vorige Seite / nächste Seite* zeigen Sie weitere Patienten an.
- B Der Zeilen-Cursor markiert einen Patienten.
- C Eingabefeld für Nachname / Patientenkennung.
- D Zum Auswählen des Untersuchungstyps (siehe ["Registerkarte Geräte" auf Seite 13-](#page-313-0) [58\)](#page-313-0).
- E Mit *Neue Untersuch.* wählen Sie den markierten Patienten aus und rufen den Aufnahmebildschirm der Untersuchung auf.
- F Mit *Neuer Patient* aktivieren Sie den Eingabebereich für die Patientendaten.
- G Mit *Löschen* löschen Sie den markierten Patienten aus der Datenbank.
- H Mit *Abbrechen* schließen Sie das Fenster.
- I Mit *Akzeptieren* speichern Sie die neuen oder geänderten Patientendaten in der Datenbank.
- J Eingabebereich für Patientendaten.

048A

## <span id="page-79-0"></span>**Patient auswählen**

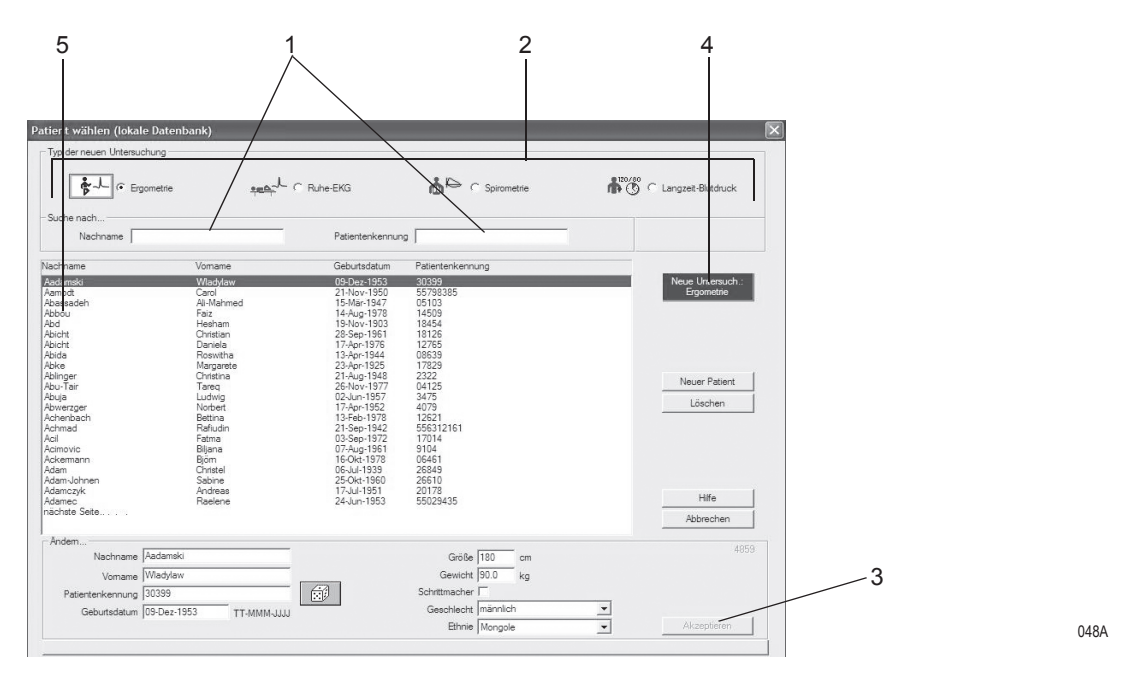

- 1. Zum Suchen des Patienten geben Sie den Nachnamen oder die Patientenkennung ein. Es genügen die Anfangsbuchstaben oder die Anfangsziffern.
- 2. Wählen Sie den Typ der neuen Untersuchung aus.
- 3. Kontrollieren Sie die Patientendaten. Zum Korrigieren:
	- a. Überschreiben Sie die Patientendaten und
	- b. klicken auf *Akzeptieren*.
- 4. Zum Starten der Untersuchung mit dem ausgewählten Patienten
	- a. Klicken Sie auf *Neue Untersuch.* oder
	- b. drücken **Enter**.
- 5. Alternativ können Sie einen Patienten auch durch Doppelklicken auf den Namen auswählen.
- 6. Falls Sie nur mit der Tastatur arbeiten:
	- a. wählen Sie mit den Pfeiltasten den Untersuchungstyp
	- b. drücken Sie die Tabulatortaste
	- c. Geben Sie den Patientennamen ein und
	- c. bestätigen Sie mit **Enter**.

#### **Hinweis**

Nach dem Auswählen des Patienten erscheint der Aufnahmebildschirm der neuen Untersuchung.

# **Patient aus der MUSE-Datenbank auswählen**

Sobald Sie im Hauptbildschirm auf *Neue Untersuch.* klicken, erscheint das Fenster zum Auswählen eines Patienten. Das Auswählen des Patienten und das Festlegen des Untersuchungstyps erfolgt prinzipiell wie bei der lokalen Datenbank (siehe ["Patient auswählen" auf Seite 4-4](#page-79-0)).

Das Auswahlfenster weist zusätzlich die Schaltfläche *Auftragsliste* auf (siehe ["Anforderungen aus der MUSE-Datenbank" auf Seite 4-6\)](#page-81-0).

#### Hinweis

- Dies ist eine optionale Funktion.
- Beim Eingeben eines neuen Patienten oder beim Ändern von Patientendaten werden die Daten erst in der lokalen Datenbank gespeichert. Im MUSE-System werden Sie erst angezeigt, nachdem Sie die Untersuchung an MUSE übertragen und die Daten dort bestätigt haben.
- Wie Sie das System für die MUSE-Datenbank konfigurieren ist in Abschnitt ["Registerkarte MUSE" auf Seite 13-60](#page-315-0) beschrieben.

### <span id="page-81-0"></span>Anforderungen aus der MUSE-Datenbank

Mit *Auftragsliste* rufen Sie eine Liste der angeforderten Untersuchungen für den zuvor ausgewählten Patienten auf. Falls Sie keinen Patienten ausgewählt haben, erscheinen die angeforderten Untersuchungen für alle Patienten.

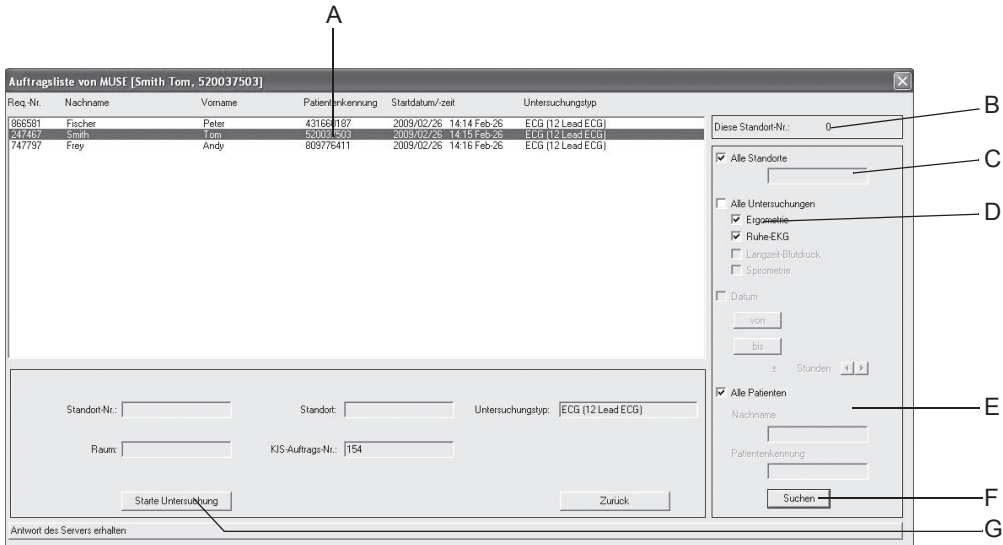

159A

- A Angeforderte Untersuchungen.
- B Ihre Standortnummer.
- C Die Liste enthält nur Anforderungen für den ausgewählten Standort  $\square$ ; Die Liste enthält Anforderungen für alle Standorte **.**
- D Die Liste enthält nur die ausgewählten Anforderungen  $\square$ ; Die Liste enthält alle Anforderungen  $□$ .
- E Die Liste bezieht sich nur auf den ausgewählten Patienten  $\square$ ; Die Liste bezieht sich auf alle Patienten ...
- F Die Liste wird mit den aktuell eingestellten Suchkriterien erneuert. Nach einer Änderung der Suchkriterien können Sie direkt die Eingabetaste für eine Suchanfrage verwenden.
- G Die Untersuchung wird entsprechend der ausgewählten Anforderung gestartet. Wenn Sie keine Änderung der Suchkriterien vornehmen, können Sie auch direkt mit der Eingabetaste die Untersuchung starten.

# **Patient neu aufnehmen**

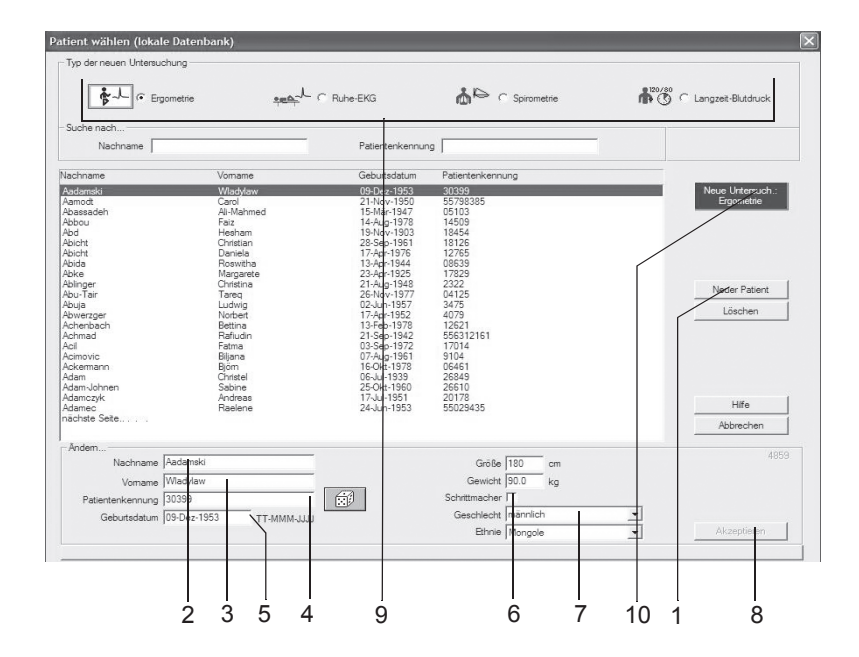

- 1. Klicken Sie auf *Neuer Patient*.
- 2. Geben Sie den Nachnamen ein. Drücken Sie nach jeder Eingabe die **Tabulatortaste,** um zum nächsten Eingabefeld zu gelangen.
- 3. Geben Sie den Vornamen ein.
- 4. Geben Sie die Patientenkennung ein:
	- a. Entweder mit der Tastatur oder
	- b. Sie lassen sich vom System eine beliebige Nummer generieren (Würfel mit der **Tabulatortaste** anwählen und **Leertaste** drücken).
- 5. Geben Sie Geburtsdatum, Größe und Gewicht ein.
- 6. Wenn der Patient einen Schrittmacher trägt, markieren Sie das Kontrollkästchen mit der Leertaste ( $\boxtimes$ ) (siehe auch Seite [6-11\)](#page-130-0).
- 7. Geben Sie das Geschlecht mit "m" oder "w" ein.
- 8. Klicken Sie auf *Akzeptieren*, um den Patienten in der Datenbank zu speichern.
- 9. Wählen Sie den Typ der neuen Untersuchung aus.
- 10. Klicken Sie auf *Neue Untersuch.* Der Aufnahmebildschirm der neuen Untersuchung erscheint.

#### Hinweis

- Der Anfangsbuchstabe von Vor- und Nachname wird automatisch groß geschrieben.
- Eine Patientenkennung muss in jedem Fall eingegeben werden. Geben Sie möglichst auch immer Nachname, Vorname Geburtsdatum und Geschlecht ein, damit die erforderlichen Berechnungen bei der Auswertung erfolgen können.

# **Patientendatei bei externen Programmen**

Das System unterstützt nur das Langzeit-EKG-Programm MARS PC von GE Healthcare und als externes Programm das Spirometrie-Programm EasyWare von ndd.

#### Hinweis

GE Healthcare kann das richtige Zusammenarbeiten eingebundener Fremdprogramme mit dem System nicht in jedem Fall sicherstellen.

Beim Betrieb mit externen Programmen wird die Patientendatei grundsätzlich in CASE geführt, die Untersuchungsdaten im externen Programm. Am Ende wird lediglich eine Zusammenfassung der "externen Untersuchung" von CASE übernommen und den Untersuchungen des entsprechenden Patienten zugeordnet.

Vor dem Aufrufen eines externen Programms müssen Sie in CASE den Patienten auswählen. Zum Wechseln des Patienten müssen Sie das externe Programm verlassen und den neuen Patienten in CASE auswählen.

Dialog zwischen CASE und externem Programm:

- 1. CASE starten.
- 2. Patienten auswählen.
- 3. Externes Programm auf dem Untersuchungsauswahlbild auswählen (externes Programm muss konfiguriert sein).
- 4. Untersuchung (z. B. Langzeit-EKG) durchführen.
- 5. In CASE zurückkehren, Zusammenfassung und Aufnahme werden den Untersuchungen des Patienten zugeordnet.

Bevor Sie ein externes Programm aufrufen können, müssen Sie es wie in Abschnitt ["Registerkarte Geräte" auf Seite 13-58](#page-313-0) beschrieben konfigurieren.

#### Hinweis

Bei Konfigurationsänderungen externer Programme ist auf Kompatibilität zu achten, damit bisherige Untersuchungen weiterhin zugänglich sind.

# 5 Ruhe-EKG

**Für Ihre Notizen**

# **Informationen zur Untersuchung eingeben**

# **Überblick**

Das Menü *Informationen zur Untersuchung* wird je nach Einstellung entweder automatisch eingeblendet oder kann mit *Informationen zur Untersuchung* geöffnet werden.

Das Menü enthält die Registerkarten

- *Patienten-Information*
- *Mediz. Historie / Grund des Tests*
- *Medikationen*

Sobald Sie eine Registerkarte mit *Abbrechen* oder *OK* schließen, erscheint der Aufnahmebildschirm.

### **Registerkarte** *Patienten-Informationen*

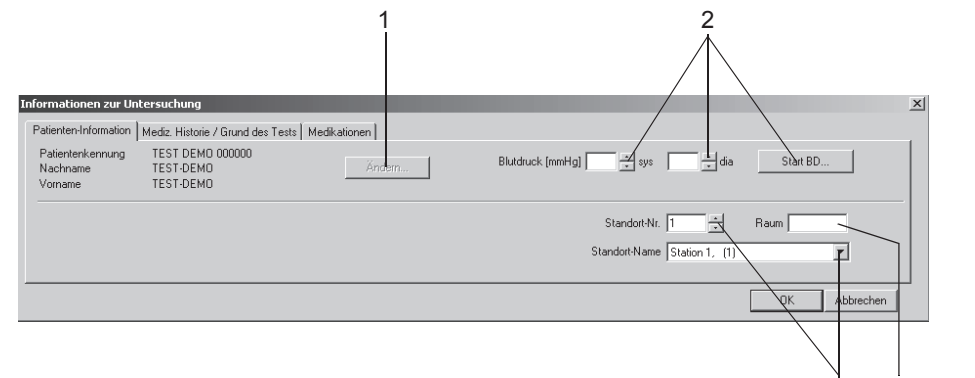

051A-R

4 3

Die Registerkarte *Patienten-Information* ist geöffnet.

- 1. Falls Patientenname und Patientenkennung nicht korrekt sind, können Sie diese mit *Ändern* korrigieren.
- 2. Geben Sie die Blutdruckwerte ein oder starten Sie den Blutdruckmesser mit *Start BD....*
- 3. Geben Sie eine Bezeichnung für den Raum ein (max. 5 Zeichen).
- 4. Wählen Sie eine Standort-Nummer aus oder einen Standort-Namen (Namen können Sie auf der Registerkarte *MUSE* eingeben, siehe ["Registerkarte MUSE" auf Seite 13-60](#page-315-0)).

#### Hinweis

Sie können der Standort-Nummer einen Standort-Namen zuordnen (siehe Abschnitt ["Registerkarte MUSE" auf Seite 13-60](#page-315-0).

#### Hinweis

Die Patienten-Informationen können allgemein dem Patienten, oder nur der Untersuchung zugeordnet werden.

# **Registerkarte** *Mediz. Historie / Grund des Tests*

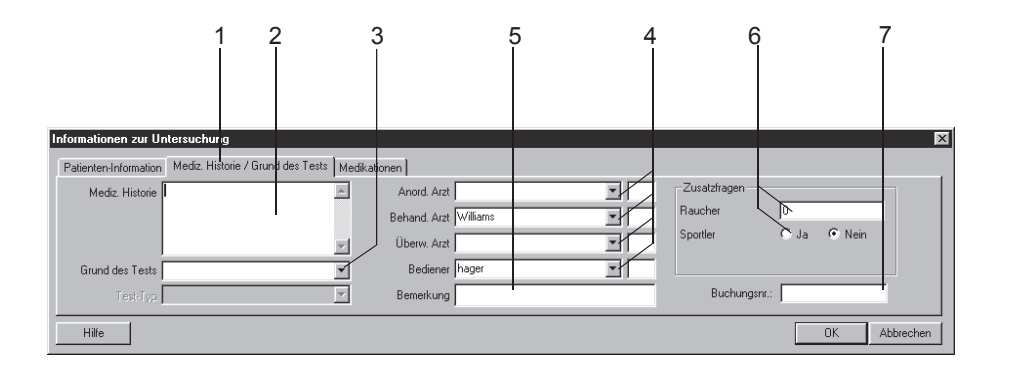

052A-R

- 1. Klicken Sie auf die Registerkarte *Mediz. Historie / Grund des Tests*.
- 2. Geben Sie die relevanten Informationen zur Medizinischen Historie ein.
- 3. Geben Sie den Grund des Tests ein bzw. wählen Sie einen aus dem Listenfeld aus. Mehrfaches Selektieren ist dabei möglich.
- 4. Geben Sie die Namen der Ärzte und des Bedieners ein bzw. wählen Sie diese aus den Listenfeldern aus.
- 5. Geben Sie etwaige Bemerkungen zur Untersuchung ein.
- 6. Beantworten Sie die Zusatzfragen.
- 7. Geben Sie eine Buchungsnummer ein. Diese erscheint auf den Ausdrucken und in der Gesamtübersicht.

#### **Hinweis**

Das Listenfeld *Grund des Tests* können Sie editieren (siehe Abschnitt ["Standard-Texte Grund des Tests ändern" auf Seite 13-4\)](#page-259-0).

Sie können zwei Zusatzfragen selbst definieren (siehe Abschnitt ["Registerkarte Verschiedenes" auf Seite 13-8\)](#page-263-0).

Die Namen der Ärzte und des Bedieners geben Sie in den *Allgemeinen Einstellungen* ein (siehe Abschnitt ["Registerkarte](#page-296-0)  [Allgemein" auf Seite 13-41\)](#page-296-0).

### **Registerkarte** *Medikationen*

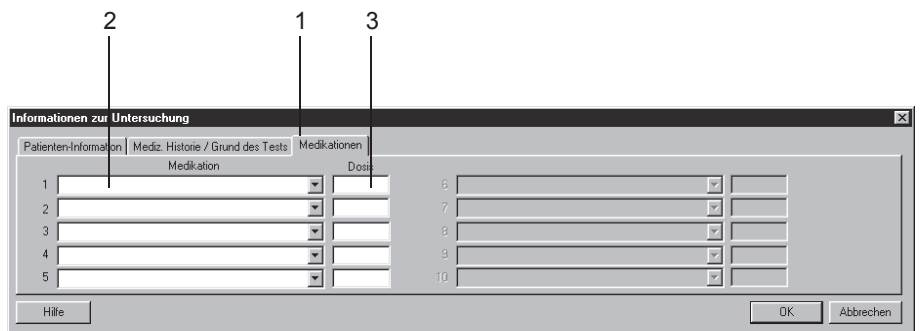

053A-R

- 1. Klicken Sie auf die Registerkarte *Medikationen*.
- 2. Geben Sie Medikationen ein (max. 5) bzw. wählen Sie diese aus den Listenfeldern aus.
- 3. Geben Sie die Dosis ein.

#### Hinweis

Sie können den Medikationsgruppen bestimmte Präparate zuordnen (siehe Abschnitt ["Medikationsgruppen ändern, Präparate zuordnen"](#page-261-0)  [auf Seite 13-6](#page-261-0)).

#### Hinweis

Die Eingabe einer Medikation hat Auswirkungen bei der Analyse mit dem Auswerteprogramm HEART. Folgende Präparate können die Diagnose beeinflussen:

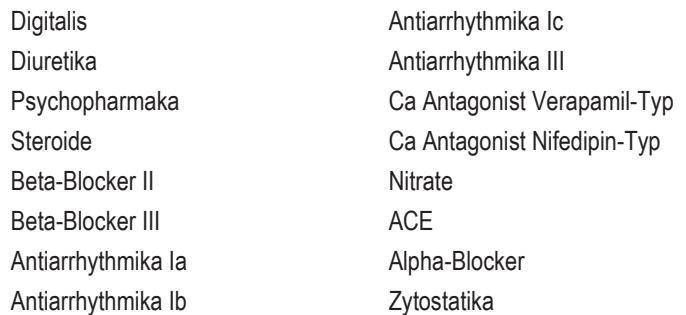

Wenn eines oder mehrere dieser Medikamente angewendet werden, kann nach dem Ändern der Medikation eine Reanalyse erforderlich werden.

# **Ruhe-EKG aufnehmen**

# **Überblick**

Der obere Teil des Bildschirms dient zur Kontrolle der EKG-Qualität. Hier werden alle 12 bzw. 15 Ableitungen dargestellt. Die schematische Darstellung rechts daneben dient zur Überprüfung der angelegten Elektroden. Das eigentliche Registrierfeld befindet sich darunter.

Bei der Ruhe-EKG-Aufnahme haben Sie die Möglichkeit, entweder ein 10-Sekunden-EKG einschließlich Analyse aufzunehmen und / oder das EKG über einen längeren Zeitraum zu speichern (max. 60 min).

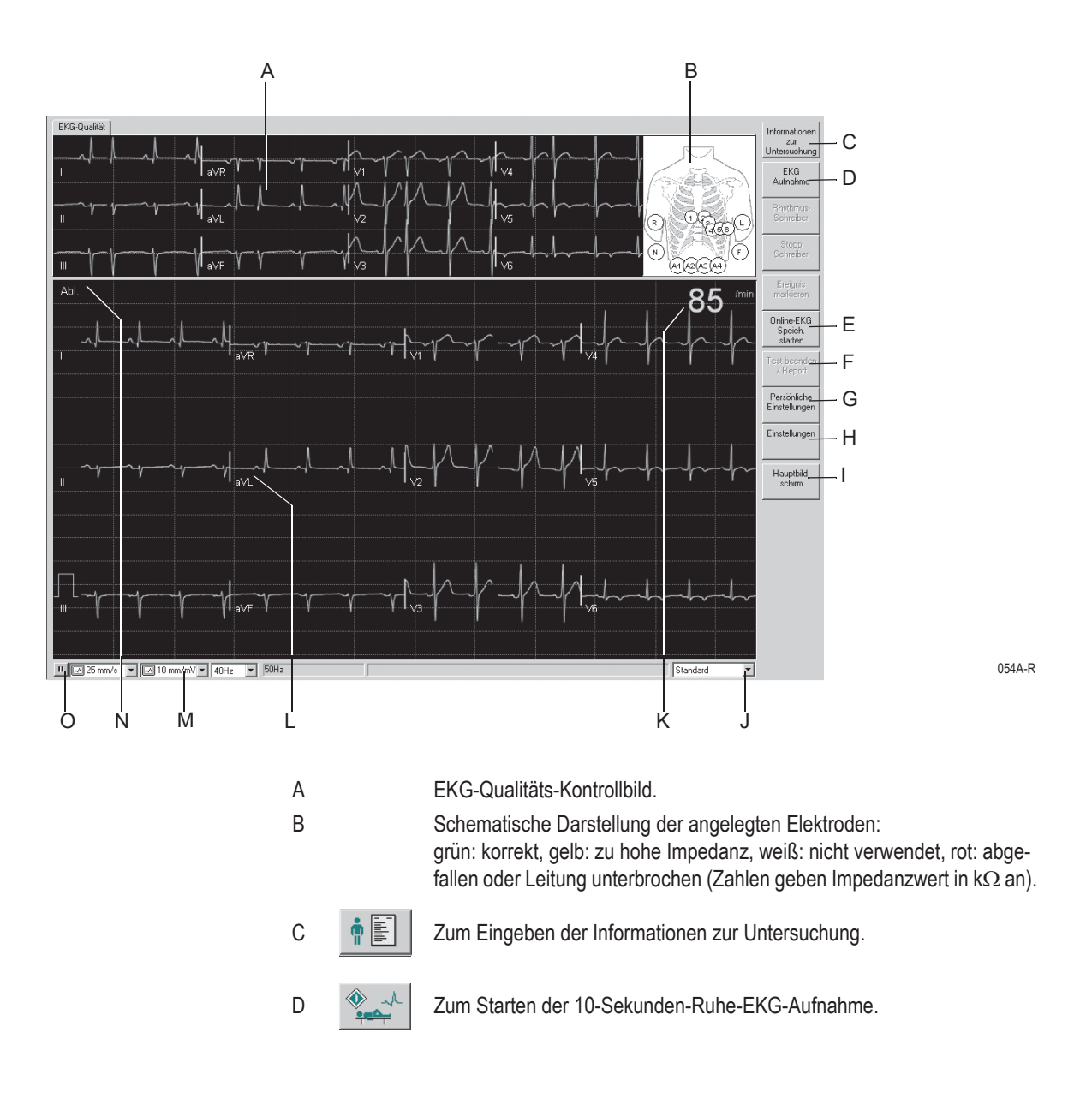

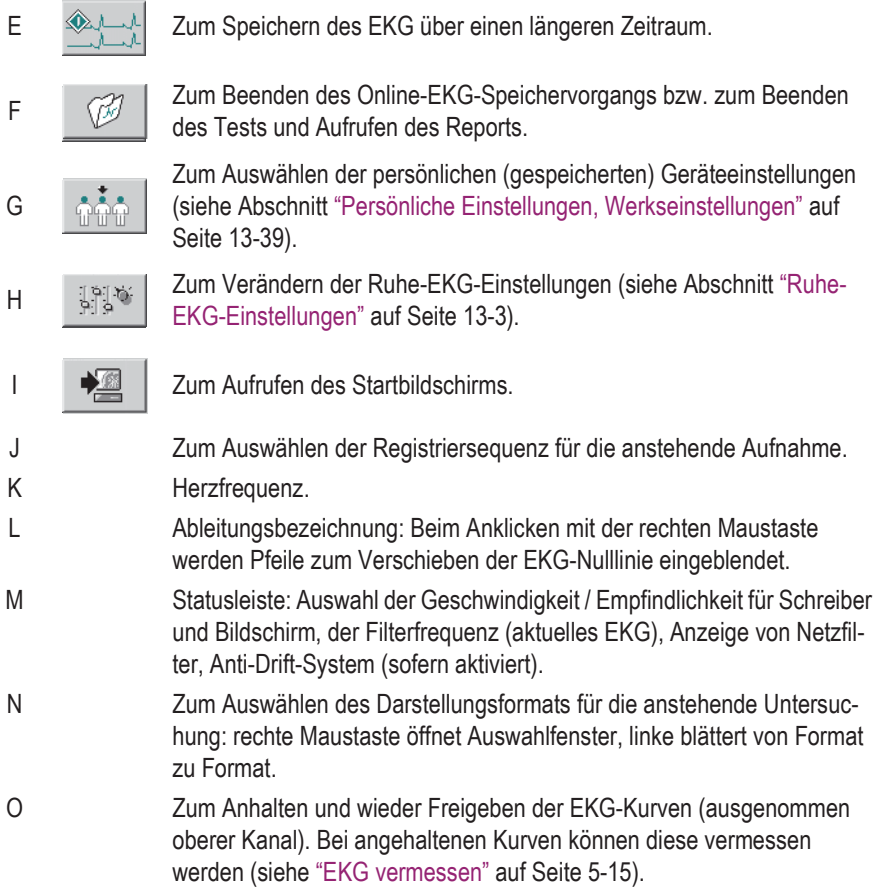

#### Warnung

Fehlinterpretation— Bedenken Sie, dass durch das Einschalten eines Filters Informationen für die Analyse verloren gehen können, da der Übertragungsbereich eingeschränkt wird. Schalten Sie deshalb ein Filter nicht grundsätzlich, sondern nur gezielt ein.

## **10-Sekunden-EKG mit Analyse**

Das System speichert kontinuierlich 10 s des ankommenden EKG-Signals. Sobald Sie *EKG Aufnahme* drücken, werden die Letzten 10 s des EKG dem Patienten als Referenz-EKG zugeordnet und ausgewertet. Diesen Vorgang können Sie beliebig oft wiederholen. Dabei wird jedes Mal das zuvor aufgenommene Referenz-EKG durch das neue ersetzt.

### **Bedienschritte**

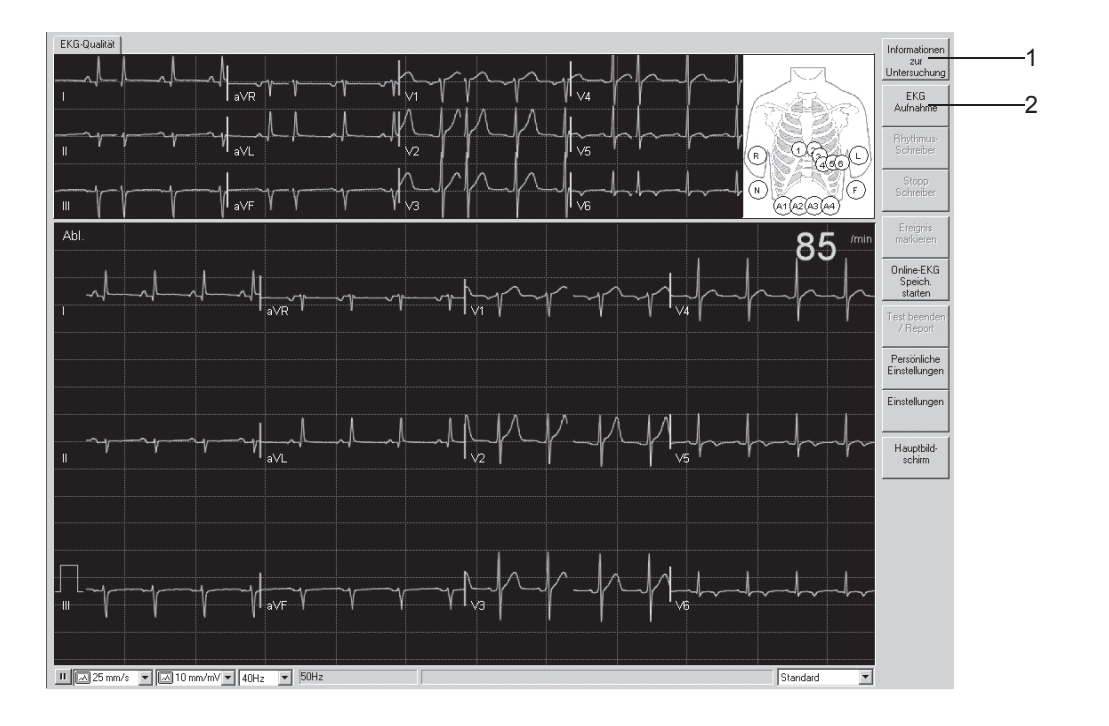

054A-R

- 1. Geben Sie die *Informationen zur Untersuchung* ein oder kontrollieren Sie diese.
- 2. Starten Sie die 10-Sekunden-EKG-Aufnahme und Analyse mit *EKG Aufnahme*.

#### Hinweis

Wenn Sie *EKG Aufnahme* drücken, bevor das System 10 s des EKG speichern konnte, zeigt eine Balkengrafik in der Statusleiste den Fortschritt des Speichervorgangs.

Das ausgewertete 10-Sekunden-EKG wird im oberen Teil des Bildschirms eingeblendet. Die dazugehörende Interpretation befindet sich auf einer weiteren Registerkarte.

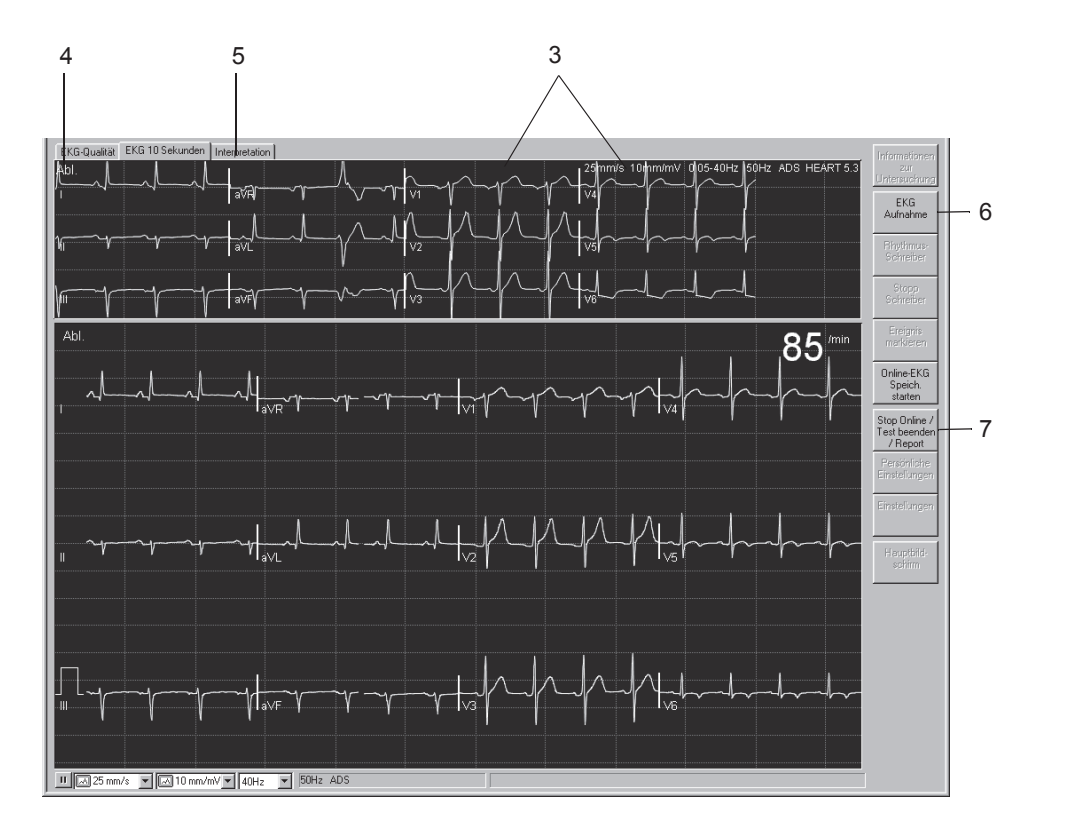

055A-R

- 3. Prüfen Sie das 10-Sekunden-EKG und die zugehörigen Angaben.
- 4. Wählen Sie ggf. ein anderes Darstellungsformat.
- 5. Rufen Sie die *Interpretation* auf, und prüfen Sie die System-Auswertung sowie die EKG-Vermessungsergebnisse.
- 6. Wiederholen Sie, falls erforderlich, die 10-Sekunden-Aufnahme mit *EKG Aufnahme*.
- 7. Wenn Sie das Ruhe-EKG nicht über einen längeren Zeitraum speichern möchten (siehe ["Über längeren Zeitraum speichern" auf Seite](#page-93-0)  [5-10](#page-93-0)), dann beenden Sie die Aufnahme mit *Stop Online/Test beenden/Report*.

#### Hinweis

Sobald *Stop Online/Test beenden/Report* gedrückt wird, erscheint die Gesamtübersicht des Reports (siehe "[Gesamtübersicht](#page-94-0)" auf Seite 5-11).

# <span id="page-93-0"></span>**Über längeren Zeitraum speichern**

Sie können maximal ein 60 Minuten langes EKG speichern.

### **Bedienschritte**

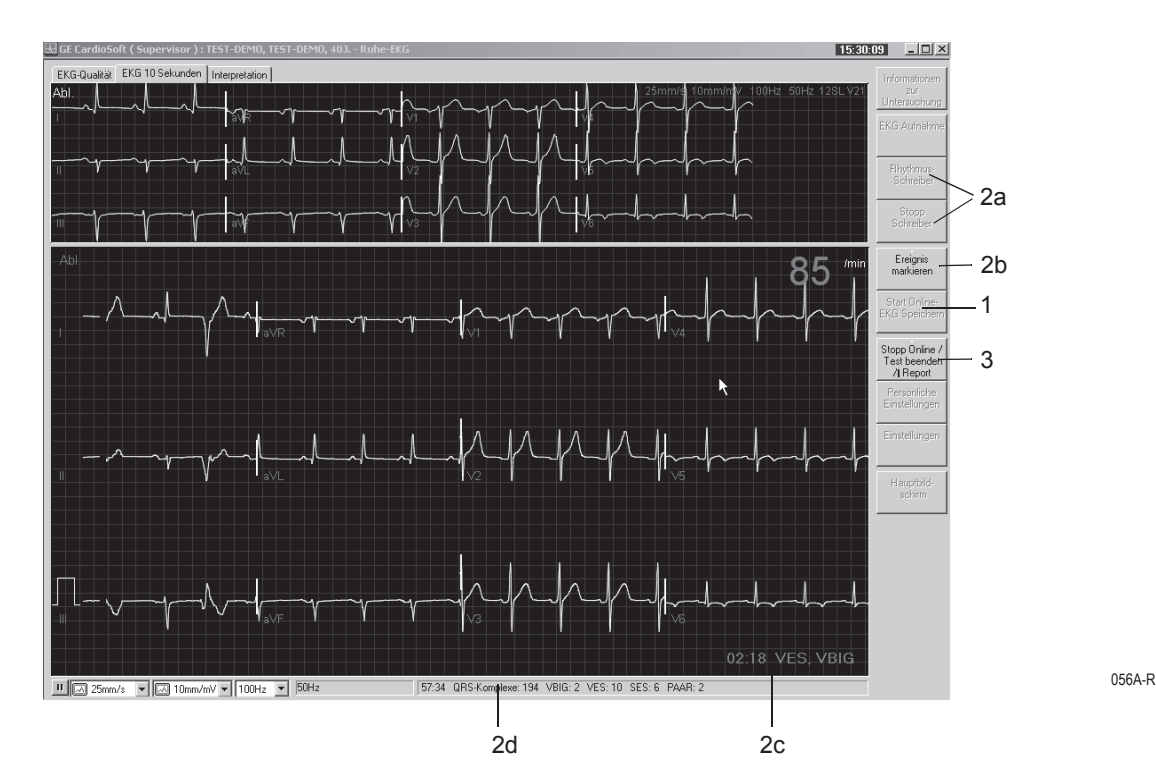

1. Starten Sie den Speichervorgang mit *Online-EKG Speich. starten*.

- 2. Während der Online-EKG-Speicherung:
	- a. können Sie EKG-Registrierungen aufzeichnen (*Rhythmus Schreiber*, *Stopp Schreiber*)
	- b. können Sie relevante Stellen im EKG mit *Ereignis markieren*  durch eine Linie markieren
	- c. wird jeweils das zuletzt erkannte Arrhythmie-Ereignis eingeblendet
	- d. wird die noch verbleibende Speicherzeit, die Gesamtzahl der gespeicherten QRS-Komplexe und die Anzahl der Arrhythmie-Ereignisse angezeigt.
- 3. Beenden Sie die Ruhe-EKG-Aufnahme mit *Stop Online/Test beenden/Report*.

#### Hinweis

Sobald *Stop Online/Test beenden/Report* gedrückt wird, erscheint die Gesamtübersicht des Reports (siehe "[Gesamtübersicht](#page-94-0)" auf Seite 5-11).

# **Reportkontrolle nach der Aufnahme**

# <span id="page-94-0"></span>*Gesamtübersicht*

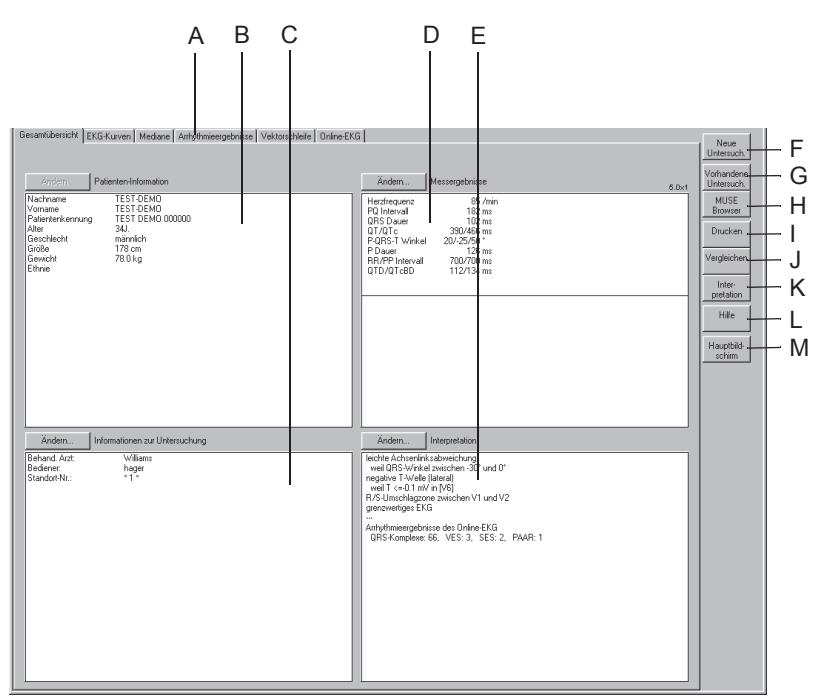

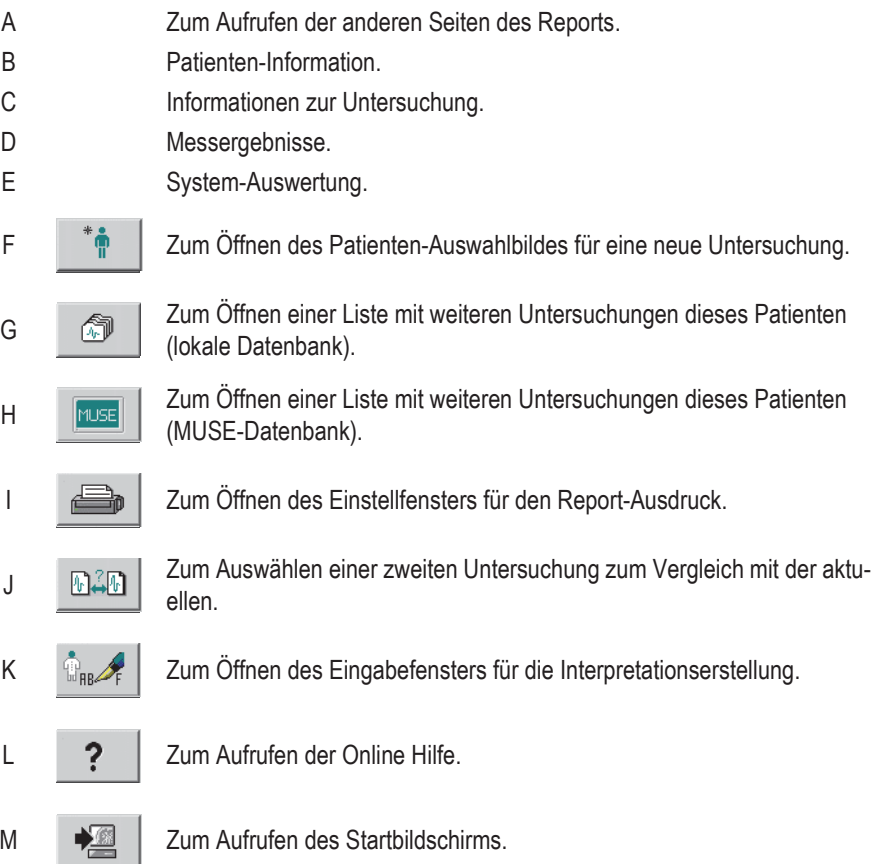

Mit den Tasten *Ändern...* können Sie die Daten der einzelnen Felder ändern oder ergänzen:

- *Patienten-Information*: das Eingabebild für die Patientendaten wird geöffnet.
- *Informationen zur Untersuchung*: das Menü *Informationen zur Untersuchung* wird geöffnet.
- *Messergebnisse*: Ein Fenster zum Ändern der Messwerte wird geöffnet. Geänderte Messwerte werden mit \* markiert. Außerdem können Sie System-Auswertung anzeigen aktivieren ( $\boxtimes$ ) oder deaktivieren. Dies wirkt sich auch aus auf den Ausdruck, den Kombinationsbericht, Senden zu MUSE und Exportieren.
- *Interpretation*: Das Fenster zum Erstellen der Interpretation wird geöffnet (siehe Abschnitt ["Interpretation erstellen" auf Seite 5-27](#page-110-0)).

#### Hinweis

Das Ändern der Patientendaten wirkt sich nur auf die aktuelle Untersuchung aus, nicht auf vorangegangene dieses Patienten.

### *EKG-Kurven*

Dieses Bild zeigt das Referenz-EKG. Je nach gewähltem Darstellungsformat und gewählter Ablenkgeschwindigkeit sind die Kurven auf mehrere Seiten verteilt.

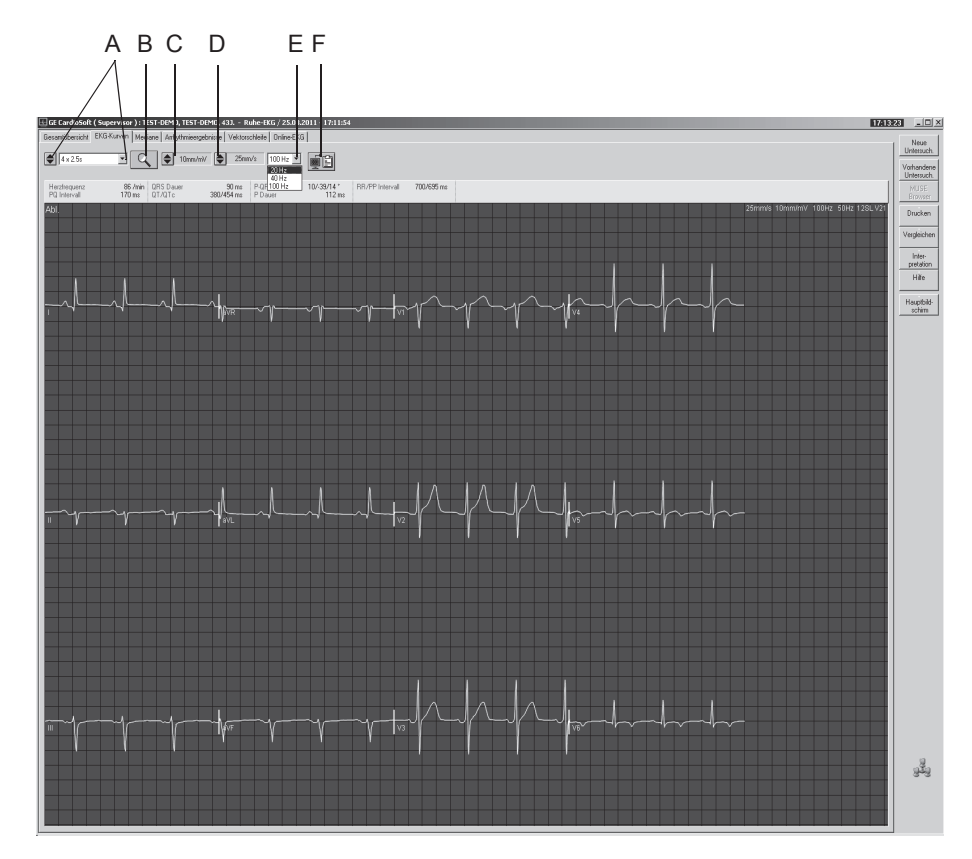

058A-R

A Zum Wählen des Darstellungsformats:

mit  $\blacktriangle$  blättern Sie durch die Formate,

mit öffnen Sie das Listenfeld.

Beim Format *1 x 10 s I ... aVF* werden 10 s der ersten 6 Standardableitungen dargestellt,

beim Format *1 x 10 s: V1 ... V6* werden 10 s der zweiten 6 Standardableitungen dargestellt.

- B Zum Aktivieren des Lupenmodus: Platzieren Sie die Lupe über den interessierenden Bereich und klicken Sie. Es wird eine vergrößerte Ansicht des ausgewählten Bereichs dargestellt (siehe ["Lupenmodus" auf Seite 5-14](#page-97-0)).
- C Zum Verändern der Empfindlichkeit (Amplitude).
- D Zum Verändern der Geschwindigkeit.
- E Zum Wählen der Frequenz für das erneute Filtern des 10-s-EKGs.
- F Das Registrierfeld wird in die Zwischenablage kopiert und kann dann mit **Strg + V** z. B. in ein Word-Dokument eingefügt werden.

### <span id="page-97-0"></span>Lupenmodus

Der Vergrößerungsfaktor ist einstellbar von 2 bis 12. Außerdem kann der gewählte Ausschnitt in allen Ableitungen dargestellt werden.

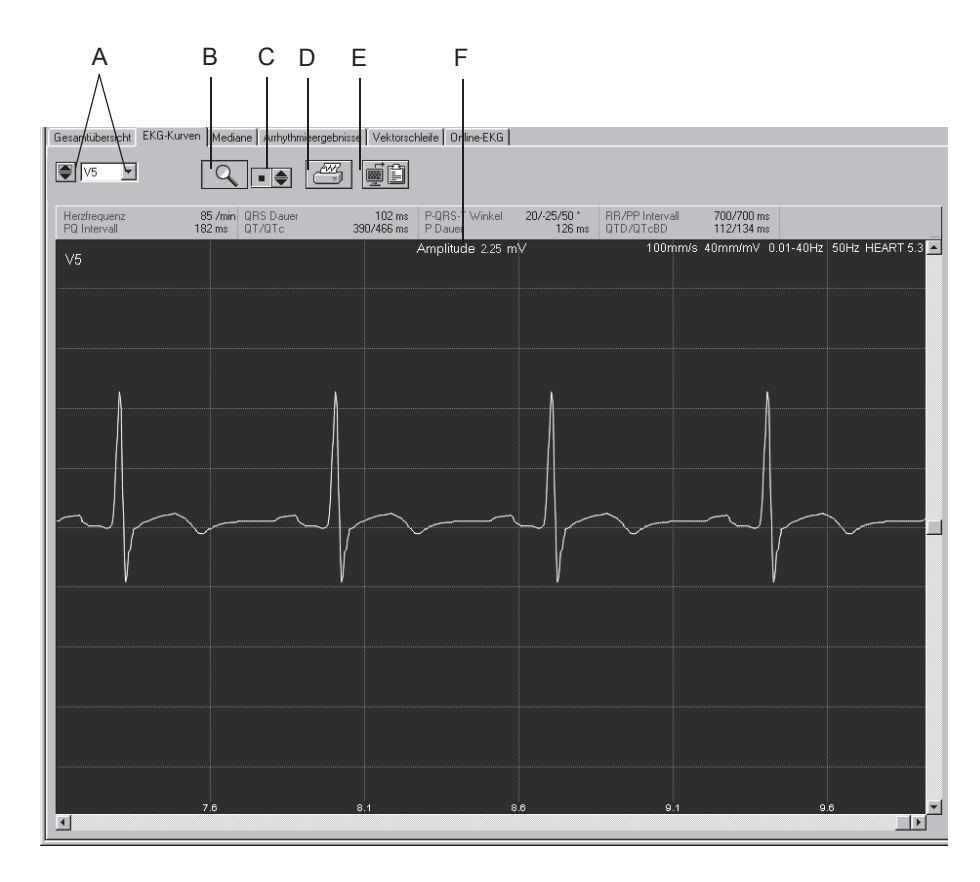

- A Zum Wählen der Ableitung, in der der Ausschnitt dargestellt werden soll: mit  $\blacktriangleleft$  blättern Sie durch die Ableitungen, mit öffnen Sie das Listenfeld.
- B Zum Verlassen des Lupenmodus.
- C Zum Wählen des Vergrößerungsfaktors.
- D Zum Drucken des Kurvenausschnitts.
- E Zum Kopieren des Kurvenausschnitts in die Zwischenablage.
- F Lage des Cursor-Kreuzes in mV.

### <span id="page-98-0"></span>EKG vermessen

In allen EKG-Kurvendarstellungen können Sie Amplitude (mV), Zeit (ms) und Steigung (mV/s) vermessen.

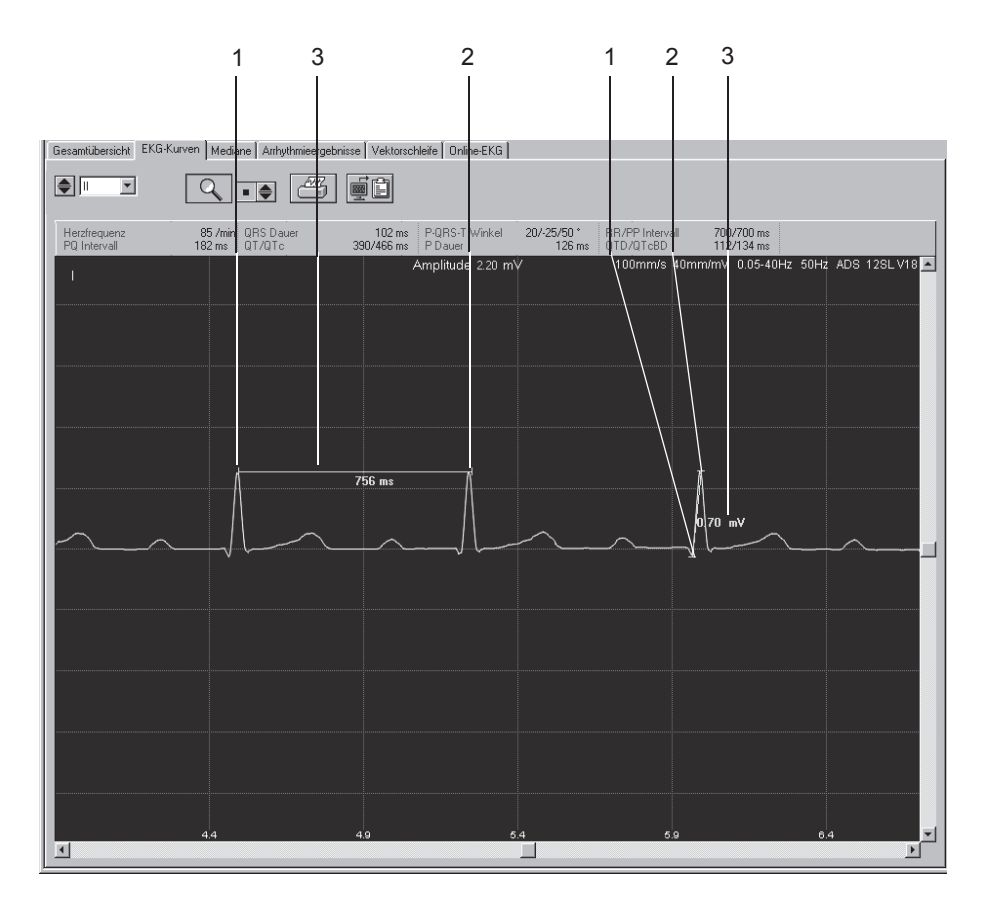

- 1. Platzieren Sie den Cursor auf den ersten Messpunkt und klicken Sie. Es erscheint ein Messkreuz.
- 2. Platzieren Sie den Cursor auf den zweiten Messpunkt und klicken Sie. Es werden eingeblendet:
	- das zweite Messkreuz
	- die Messlinie und
	- die Messergebnisse.
- 3. Mit der rechten Maustaste können Sie Messpunkte löschen.

# *Mediane*

Dieses Bild zeigt die Mediane aller Ableitungen. Die für die Vermessung zugrunde gelegten Messmarken sind eingezeichnet. Vermessen der Schläge ist möglich.

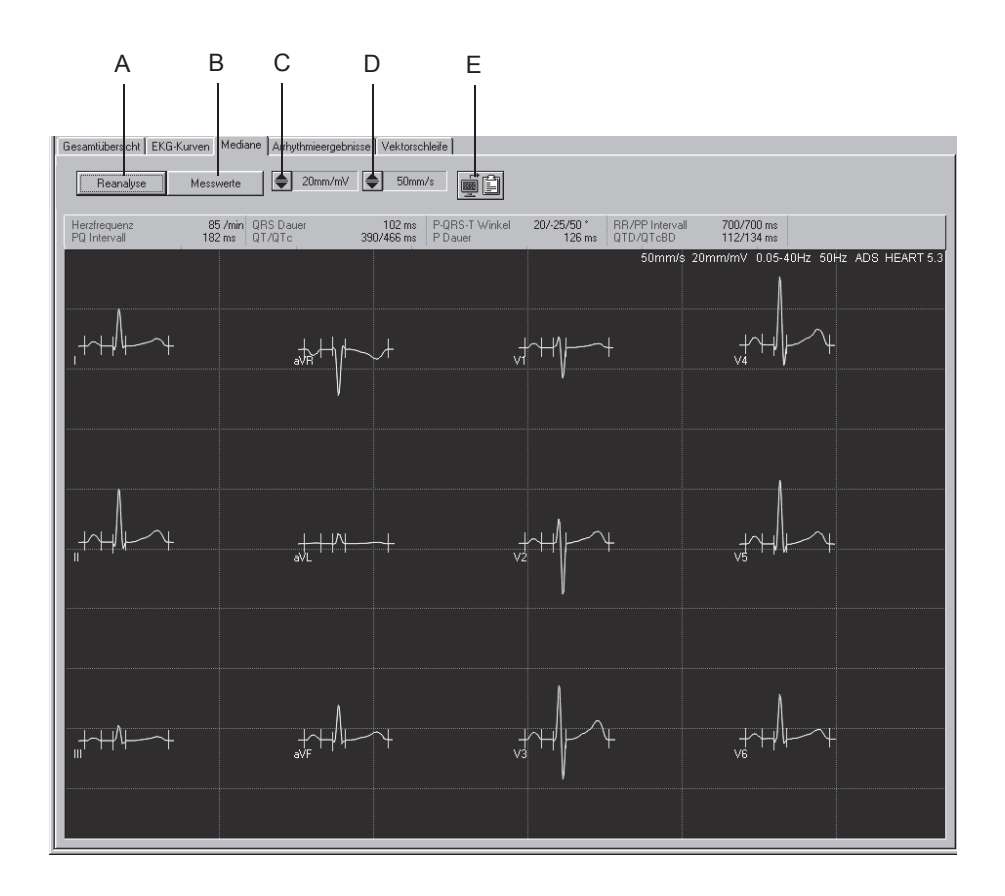

- A Zum Aufrufen der Reanalyse (nur mit Auswerteprogramm HEART, siehe ["Reanalyse durchführen" auf Seite 5-18\)](#page-101-0).
- B Zum Aufrufen der Messwerttabelle.
- C Zum Wählen der Empfindlichkeit (Amplitude).
- D Zum Wählen der Ablenkgeschwindigkeit.
- E Zum Kopieren des Registrierfeldes in die Zwischenablage.

### <span id="page-100-0"></span>Die Reanalyse

Die Reanalyse ermöglicht das manuelle Versetzen der ST-Messmarken. Sie kann nur durchgeführt werden, wenn das EKG mit dem Programm HEART ausgewertet wurde (siehe Abschnitt ["Registerkarte Verschie](#page-263-0)[denes" auf Seite 13-8](#page-263-0)).

Im Reanalysebild werden die Mediane aus allen Ableitungen übereinander dargestellt. Die aktuell ausgewählte Ableitung ist hervorgehoben. Die vom Gerät ermittelten Messmarken sind unterhalb der EKG-Nulllinie eingezeichnet. Die Messmarken oberhalb der Nulllinie können Sie individuell versetzen. In einer Tabelle (rechts im Bildschirm) werden die zugehörenden Zeiten angegeben.

Die Messmarke für T-Ende kann ableitungsweise versetzt werden (siehe ["Verschieben der Messmarke für T-Ende" auf Seite 5-19](#page-102-0)).

Das Vermessen des Komplexes ist möglich.

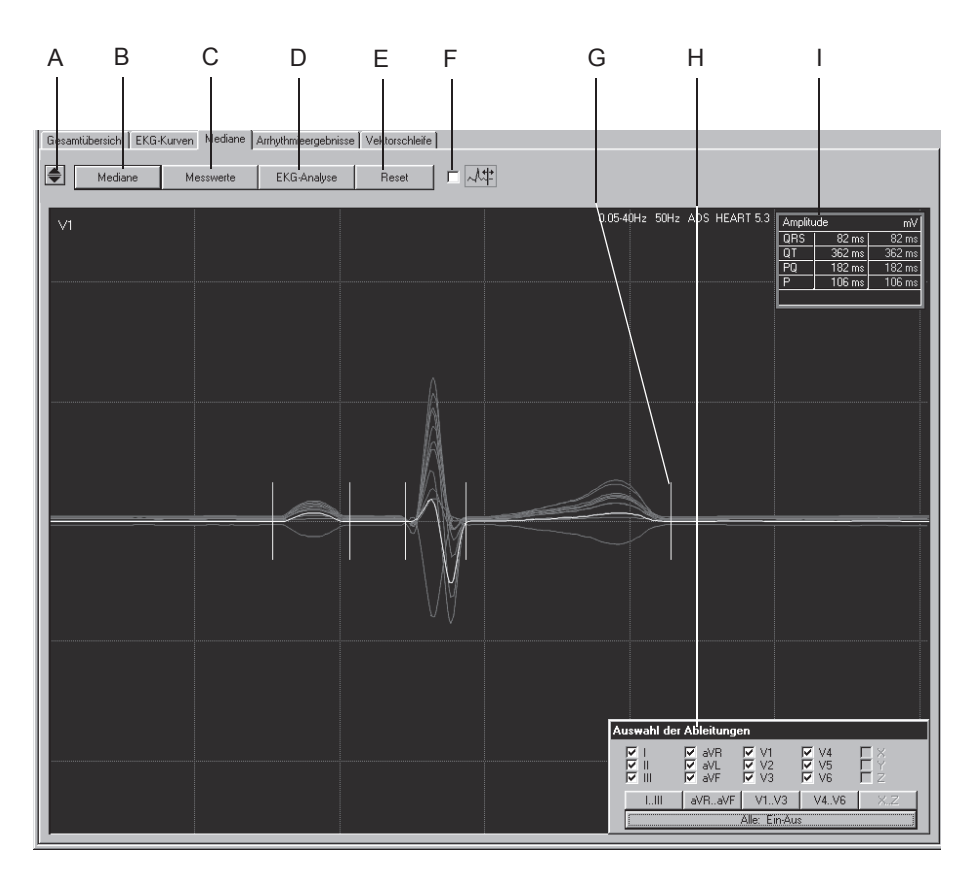

- A Zum Auswählen der aktuellen Ableitung.
- B Zum Aufrufen der Abbildung mit den Medianen.
- C Zum Aufrufen der Messwerttabelle.
- D Zum Durchführen der Reanalyse.
- E Zum Zurücksetzen der Messmarken auf die Originalposition.
- F Zum Versetzen der Messmarke für T-Ende (siehe ["Verschieben der Mess](#page-102-0)[marke für T-Ende" auf Seite 5-19\)](#page-102-0).
- G Messmarke.
- H Zum Auswählen der dargestellten Ableitungen.
- I Tabelle mit den Zeitangaben und Position des Cursor-Kreuzes in mV.

### <span id="page-101-0"></span>Reanalyse durchführen

- 1. Klicken Sie die Messmarke an und halten Sie die Maustaste gedrückt.
- 2. Verschieben Sie die Messmarke in die neue Position und lassen Sie die Maustaste los.
- 3. Verschieben Sie die anderen Marken auf die gleiche Weise.
- 4. Klicken Sie auf *EKG-Analyse*.
- 5. Sie können die Reanalyse durch Drücken von *Reset* und *EKG-Analyse* rückgängig machen.

#### Hinweis

Die Marken für P-Anfang und P-Ende können gestrichelt dargestellt werden (z. B. bei Vorhofflimmern) als Zeichen, dass die Positionierung sich nicht eindeutig bestimmen ließ. Sie können die Marken durch Anklicken mit der Maustaste verschieben und die Position dann als verbindlich erklären (gestrichelte Darstellung aufheben). Durch nochmaliges Anklicken ist dieser Vorgang wieder rückgängig zu machen.

#### <span id="page-102-0"></span>**Verschieben der Messmarke für T-Ende**

1. Klicken Sie das Kästchen an.

Es wird nur noch der Median der ausgewählten Ableitung dargestellt.

- 2. Verschieben Sie die Messmarke für T-Ende mit gedrückter Maustaste in die gewünschte Position.
- 3. Wählen Sie hier die Ableitungen, bei denen Sie T-Ende ebenfalls verschieben möchten.

Das Verschieben der T-Ende-Messmarke in diesem Bild hat keinen Einfluss auf die Position der T-Ende-Messmarke bei der Reanalyse (siehe ["Die Reanalyse" auf Seite 5-17](#page-100-0)).

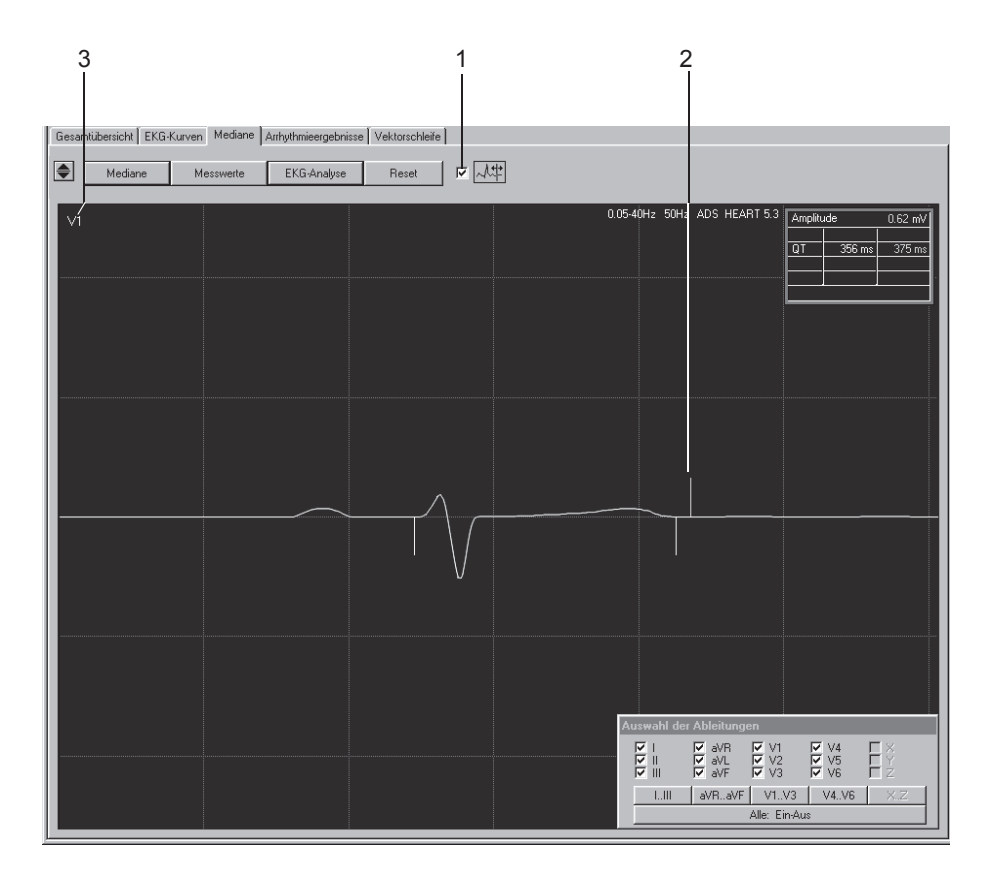

# *Arrhythmieergebnisse*

In diesem Bild wird jeweils eine Ableitung des Referenz-EKGs dargestellt. Unterhalb des EKGs zeigt ein Histogramm für jeden QRS-Komplex die Abweichung des RR-Abstands vom mittleren RR-Abstand.

Außerdem können Sie die HF über einen frei bestimmbaren Bereich des EKG ermitteln.

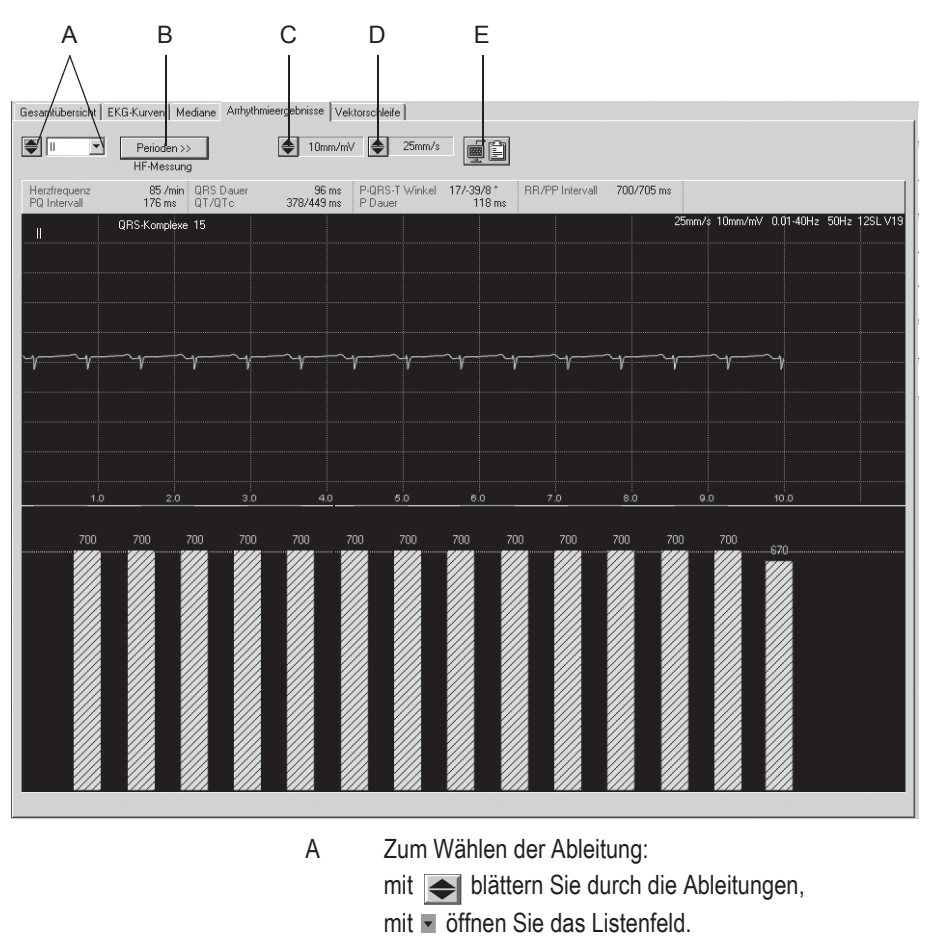

- B Anzahl der Perioden bei der HF-Bestimmung (nur bei Vorhofflattern oder -flimmern).
- C Zum Wählen der Empfindlichkeit (Amplitude).
- D Zum Wählen der Ablenkgeschwindigkeit.
- E Zum Kopieren des Registrierfeldes in die Zwischenablage.

### Herzfrequenz bestimmen

Im "normalen" EKG:

- 1. Klicken Sie im EKG auf den Punkt, an dem Ihre "Messstrecke" beginnen soll. Ein Messkreuz erscheint.
- 2. Klicken Sie auf den Endpunkt Ihrer "Messstrecke". Die Messstrecke wird markiert und die dazugehörende HF angegeben.
- 3. Mit der rechten Maustaste löschen Sie Messmarken und Messungen.

Bei Vorhofflattern oder -flimmern:

Hier müssen Sie selbst bestimmen, was als Periode gelten soll.

- 1. Klicken Sie auf *Periode* und wählen Sie die Anzahl der Perioden über die Sie die HF ermitteln wollen.
- 2. Klicken Sie im EKG auf den Punkt, an dem Ihre "Messstrecke" beginnen soll. Ein Messkreuz erscheint.
- 3. Gehen Sie jetzt im EKG die gewählte Anzahl der Perioden weiter und klicken Sie. Die Messstrecke wird markiert und die dazugehörende HF angegeben.

# *Vektorschleife*

Dieses Bild zeigt die Mediane der orthogonalen FRANK-Ableitungen X, Y und Z sowie die Vektorschleifen in 3 Ebenen.

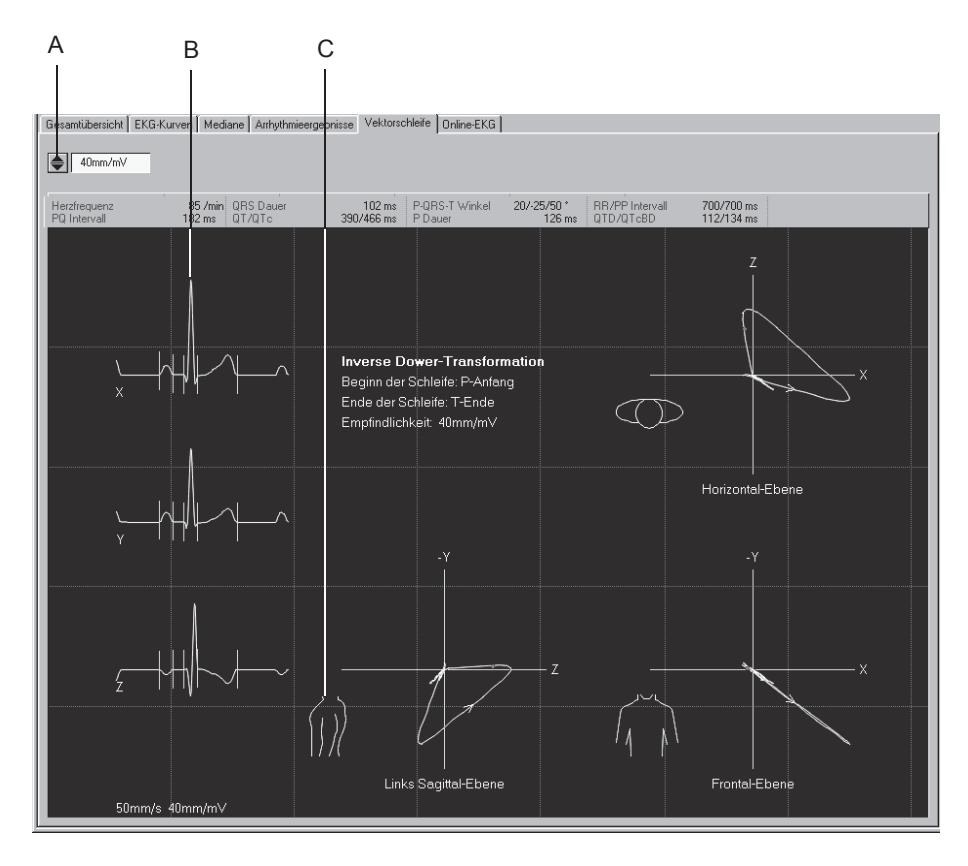

- A Zum Verändern der Empfindlichkeit.
- B Median-Komplex.
- C Zum Umschalten zwischen rechter und linker Sagittalebene.

## *Online-EKG*

Diese Bild zeigt eine Ableitung des Online-EKGs. Die mit der Rhythmusanalyse erkannten Ereignisse sind farblich hervorgehoben, ebenso wird das Ein- und Ausschalten von Filtern oder des ADS angegeben, z. B. ADS ausgeschaltet = *ADS-*, ADS eingeschaltet = *ADS +*.

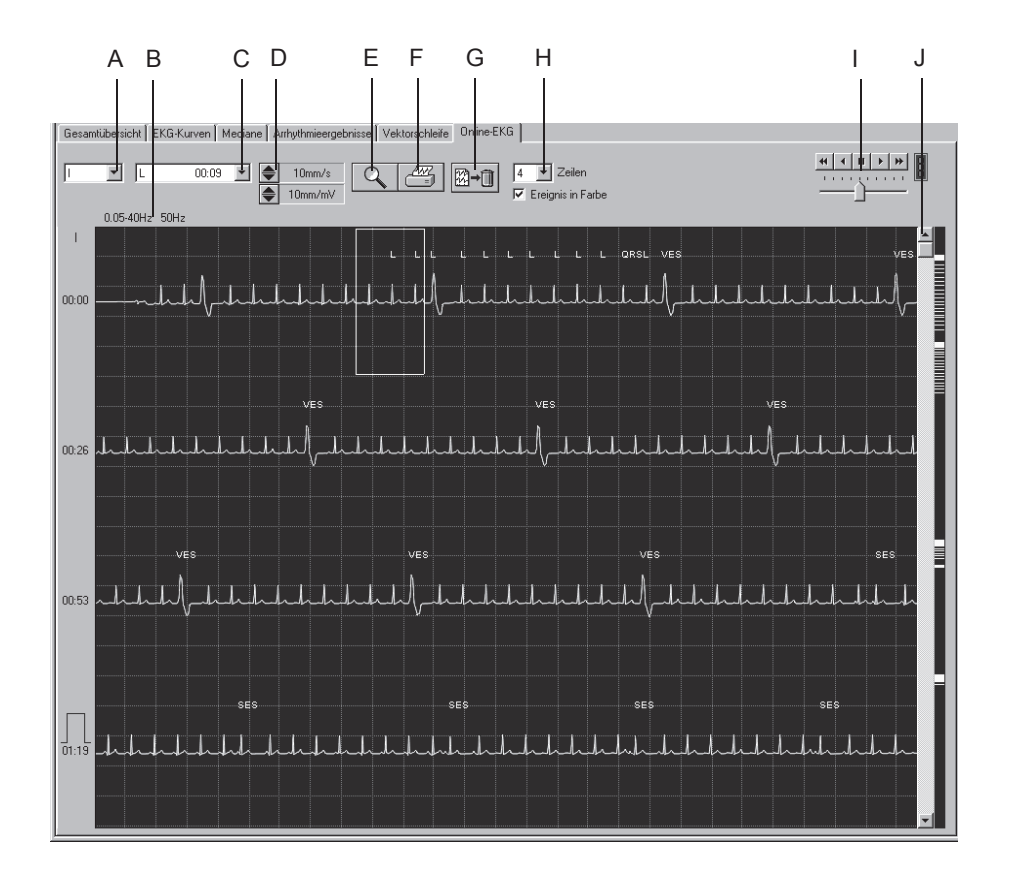

- A Zum Auswählen der Ableitung.
- B Angaben über eingeschaltete Filter usw.
- C Zum Öffnen des Listenfeldes mit allen erkannten Arrhythmie-Ereignissen.
- D Zum Auswählen von Empfindlichkeit und Geschwindigkeit.
- E Zum Aktivieren des Lupenmodus.
- F Zum Drucken des gesamten Online-EKG oder von ausgewählten Kurvenabschnitten.
- G Zum Löschen des Online-EKGs.
- H Zum Wählen der Zeilenzahl und ob die Ereignisse farblich codiert werden sollen.
- I Zum Starten des automatischen EKG-Vor- oder Rücklaufs; darunter Geschwindigkeitseinsteller.
- J Bildlauffeld zum Vor- oder Zurückschieben des EKG. Rechts daneben Markierung von Ereignissen, die so direkt "angefahren" werden können.

### Online-EKG drucken

Sie können entweder das gesamte Online-EKG ausdrucken oder zuvor ein EKG-Segment auswählen. Dann wird das ausgewählte Segment gedruckt.

#### **EKG-Segment auswählen**

- 1. Klicken Sie auf den Anfang eines EKG-Segments. Es wird eine Markierung eingeblendet.
- 2. Klicken Sie auf das Ende des Segments. Es wird eine zweite Markierung eingeblendet.

#### **Drucken**

1. Klicken Sie auf das Druckersymbol. Das Fenster zum Formatieren des Ausdrucks wird angezeigt.

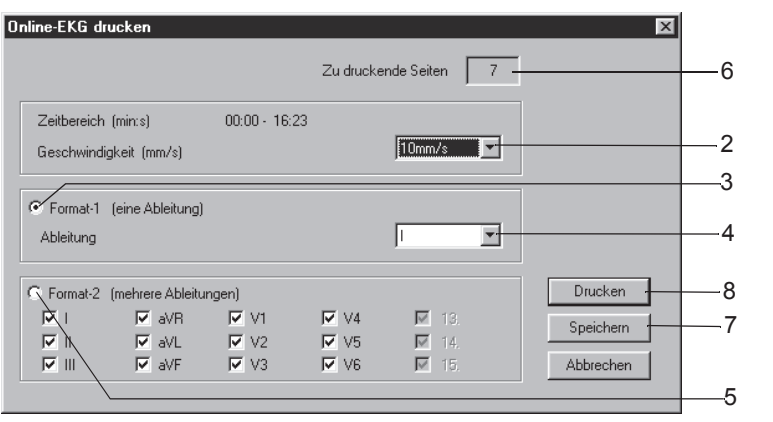

- 2. Wählen Sie die Papiergeschwindigkeit.
- 3. Klicken Sie hier, wenn Sie nur eine Ableitung drucken möchten.
- 4. Wählen Sie die Ableitung aus.
- 5. Klicken Sie hier, wenn Sie mehrere Ableitungen drucken möchten und wählen Sie die Ableitungen aus.
- 6. Hier wird die Anzahl der Druckseiten angezeigt; sorgen Sie für einen ausreichenden Papiervorrat.
- 7. Speichern Sie die Einstellungen.
- 8. Starten Sie den Druck oder schließen Sie das Fenster mit *Abbrechen*.
### Lupenmodus aktivieren

- 1. Klicken Sie auf das Lupensymbol.
- 2. Platzieren Sie die Lupe über den interessierenden Bereich und klikken Sie.

Es wird eine vergrößerte Ansicht des ausgewählten Bereichs dargestellt.

Die Bedienelemente bleiben prinzipiell unverändert. Beim Anklicken des Druckersymbols wird jedoch nur diese Seite gedruckt. Mit dem Lupensymbol verlassen Sie den Lupenmodus.

### Abschnitt aus Online-EKG analysieren und als Ruhe-EKG speichern

Sie können aus dem Online-EKG einen Abschnitt auswählen und diesen als weiteres Ruhe-EKG in der Untersuchungsliste abspeichern.

- 1. Klicken Sie auf das Lupensymbol.
- 2. Platzieren Sie die Lupe über den gewünschten Bereich und klicken Sie.
- 3. Klicken Sie auf  $\circledR\circledR$ : 10 s des ausgewählten Abschnitts werden vergrößert dargestellt.
- 4. Bestätigen Sie die Abfrage mit "Ja", um den eingerahmten Abschnitt als separates Ruhe-EKG abzuspeichern.

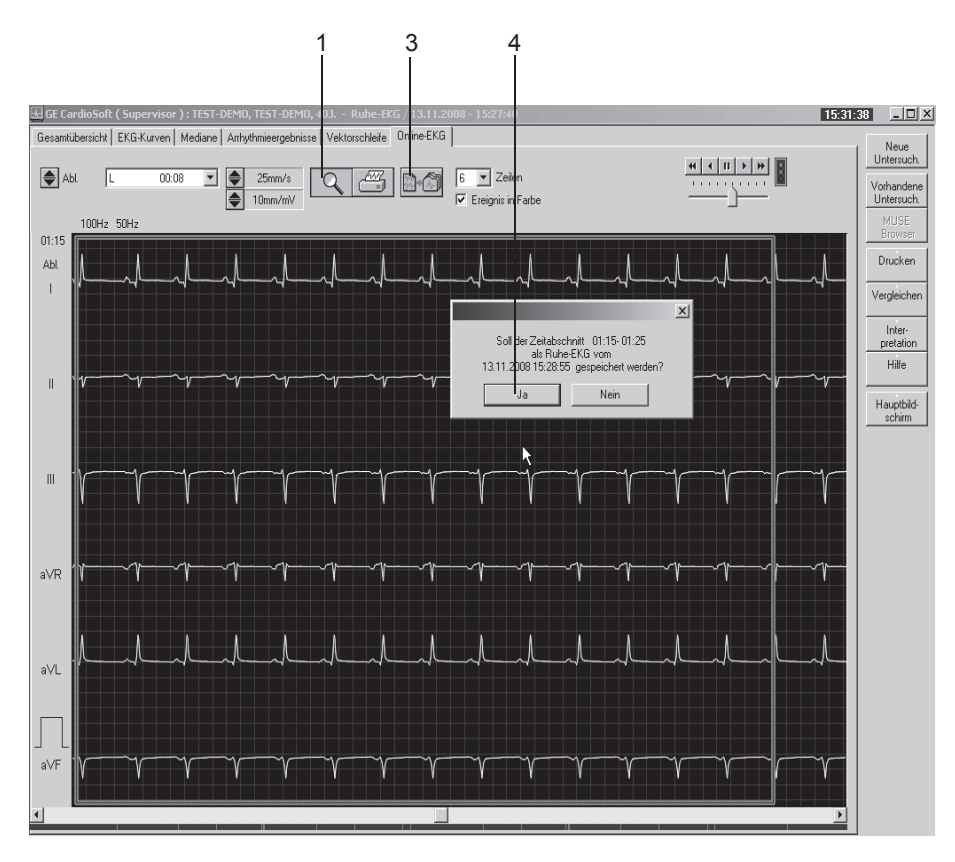

527A-R

# **Report drucken**

Zum Ausdrucken des Reports klicken Sie auf *Drucken*. Das Fenster zum Formatieren des Ausdrucks erscheint, sodass Sie temporäre Änderungen für den Ausdruck dieses Tests vornehmen können. Wie Sie die hier vorgewählten Einstellungen dauerhaft ändern, lesen Sie in Abschnitt ["Registerkarte Schlussprotokoll" auf Seite 13-9.](#page-264-0)

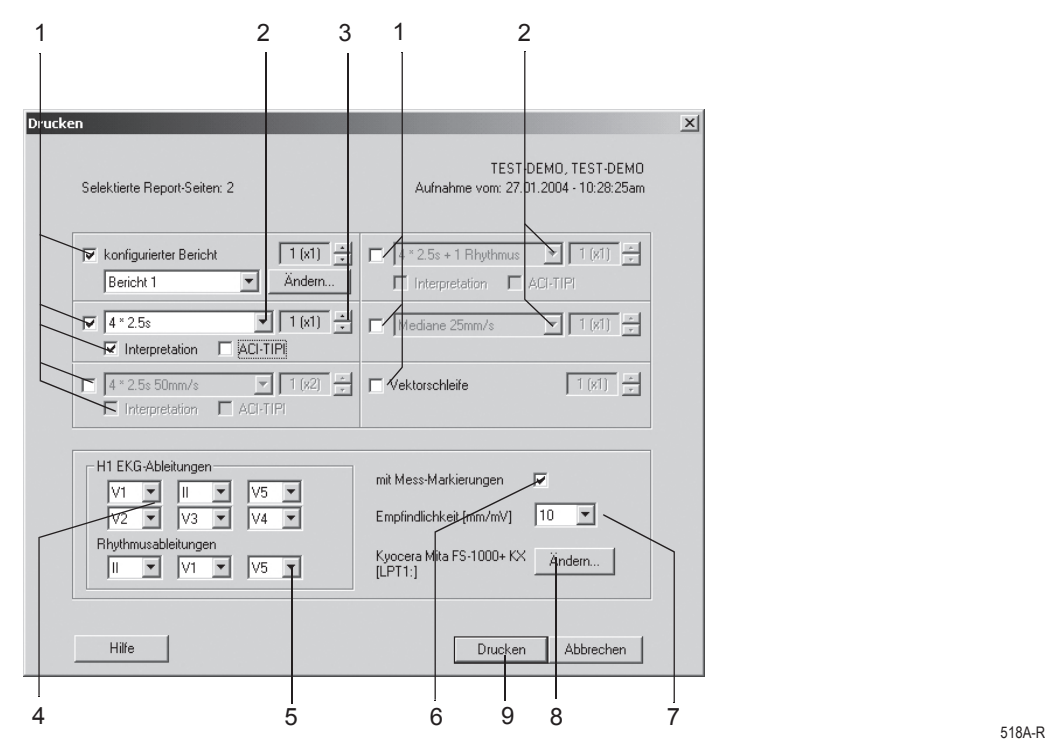

- 1. Wählen Sie die Dokumente, die der Report enthalten soll  $\boxtimes$ :
	- *konfigurierter Bericht*
	- 10-Sekunden-EKG (in max. 3 verschiedenen Formaten, mit oder ohne *Interpretation bzw. ACI-TIPI-Prozentsatz*)
	- 10-Sekunden-EKG in zwei weiteren Formaten
	- *Mediane*
	- *Vektorschleife*.
- 2. Wählen Sie das Ableitungsformat für das 10-Sekunden-EKG.
- 3. Wählen Sie die Anzahl der zu druckenden Exemplare.
- 4. Wählen Sie die Ableitungen, falls Sie das Format *Schwedisch H1*  gewählt haben.
- 5. Wählen Sie die Rhythmusableitungen.
- 6. Wählen Sie, ob die Messmarken beim *Median*-Report gedruckt werden sollen oder nicht.
- 7. Wählen Sie die Empfindlichkeit.
- 8. Wählen Sie den Drucker aus.
- 9. Starten Sie den Druck mit *Drucken*.

# **Interpretation erstellen**

Klicken Sie auf *Interpretation/Ändern*, um das Eingabefenster zu öffnen. Im linken Teil des Fensters befinden sich eine Reihe von Themen-Ordnern mit vorgegebenen Standard-Texten. Außerdem können Sie mit *Akronyme...* ein Fenster mit Akronymen öffnen. Im rechten Teil des Fensters wird die Interpretation erstellt. Die vom System erstellte Auswertung ist bereits eingeblendet. Um Ihnen das Erstellen der Interpretation zu erleichtern, können Sie Texte und Akronyme nach rechts in das Interpretationsfeld kopieren. Dort können Sie die Texte individuell bearbeiten (neue Texte eingeben, kopieren, ausschneiden usw.). Wie Sie die Standardtexte ändern, ist im Abschnitt ["Standard-](#page-259-0)[Texte Interpretation ändern" auf Seite 13-4](#page-259-0) beschrieben.

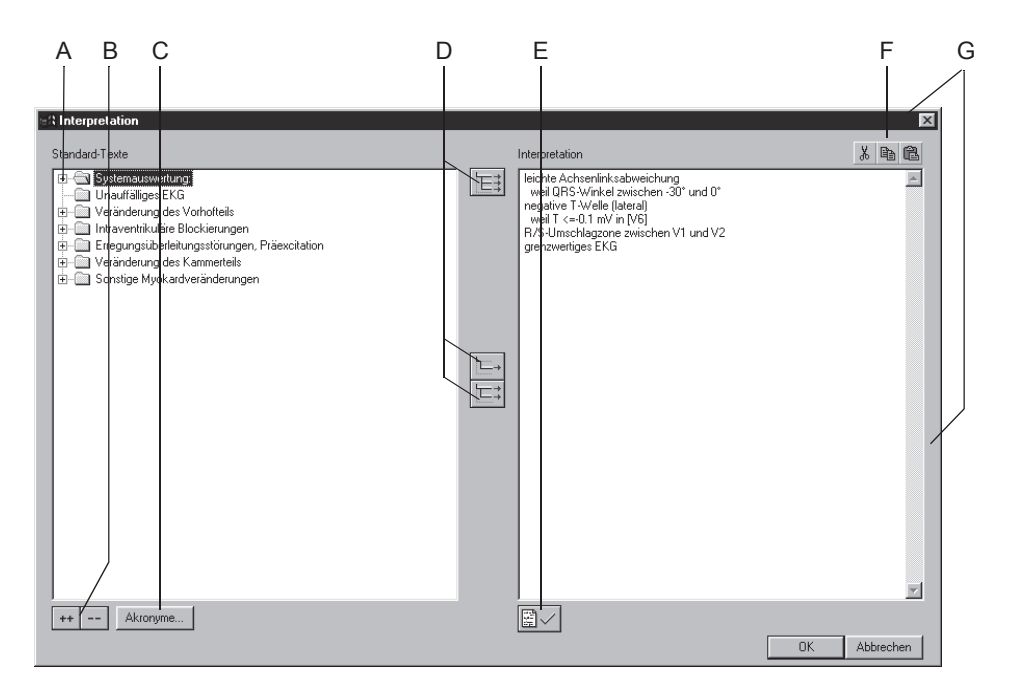

525A-R

- A Zum Öffnen von einzelnen Ordnern.
- B Zum gemeinsamen Öffnen (++) und schließen (- -) aller Ordner.
- C Zum Öffnen des Fensters mit Akronymen und den dazugehörenden Befundtexten.
- D Zum Kopieren von Ordnern ( $\left|\mathbf{E}\right|$ ), einzelnen Zeilen ( $\left|\mathbf{E}\right|$ ), Zeilen ein-

schließlich Thema ( $\left|\right| \right|$ ).

- E Zum Befunden der Untersuchung.
- F Zum Ausschneiden, Kopieren, Einfügen von Texten im Interpretationsfeld.
- G Zum Vergrößern, Verkleinern oder Verschieben des Fensters (Rahmen anklikken).

# Kopieren von Befundtexten mit Hilfe der Akronyme

- 1. Öffnen Sie das Auswahlfenster mit *Akronyme...*.
- 2. Geben Sie das Akronym ein.
- 3. Klicken Sie auf *Einfügen>>*, um den zugehörenden Text in das Interpretationsfeld zu kopieren.

#### Hinweis

Sie können die Texte auch einfach per Doppelklick von links nach rechts kopieren.

4. Legen Sie fest, ob jeder Text in eine neue Zeile oder fortlaufend hintereinander kopiert wird.

#### Hinweis

Beim Übertragen der Interpretationstexte zu MUSE werden diejenigen Texte, die sich in der Akronymliste befinden, auch durch das entsprechende Akronym ersetzt.

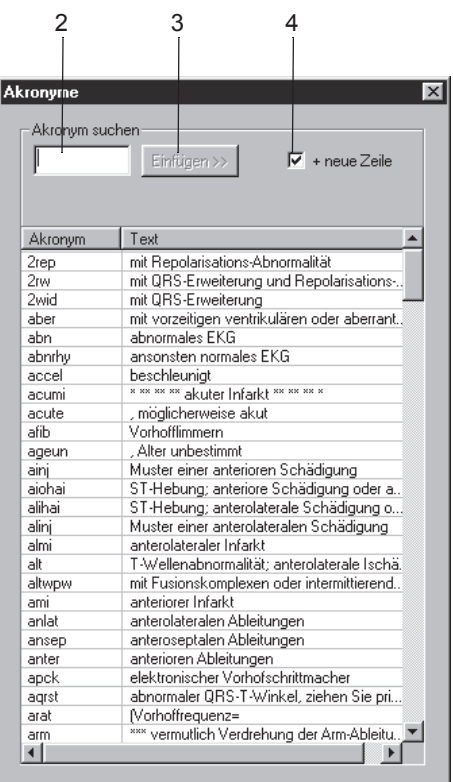

526A-R

# **Ruhe-EKG-Aufnahmen vergleichen**

Sie haben die Möglichkeit, folgende Teile zweier Ruhe-EKGs miteinander zu vergleichen:

- das 10-Sekunden-EKG
- die Mediane und
- die Interpretation.

Außerdem können Sie die Mediane von mehreren Aufnahmen (min. 3, max. 6) miteinander vergleichen.

# Vergleichen zweier Ruhe-EKG-Aufnahmen

Sie können entweder eine aktuell neu aufgenommene Aufnahme mit einer anderen vergleichen oder, wie in Abschnitt ["Untersuchungen aus](#page-235-0)[wählen" auf Seite 10-4](#page-235-0) beschrieben, eine beliebige Untersuchung aufrufen und diese mit einer anderen vergleichen.

1. Klicken Sie auf *Vergleichen*.

**10-Sekunden-EKG**

Ein Fenster mit allen bisherigen Ruhe-EKG-Aufnahmen dieses Patienten wird angezeigt.

- 2. Klicken Sie die gewünschte Aufnahme an.
- 3. Schließen Sie das Fenster mit *OK.*

Das Vergleichsbild mit den beiden 10-Sekunden-EKGs erscheint.

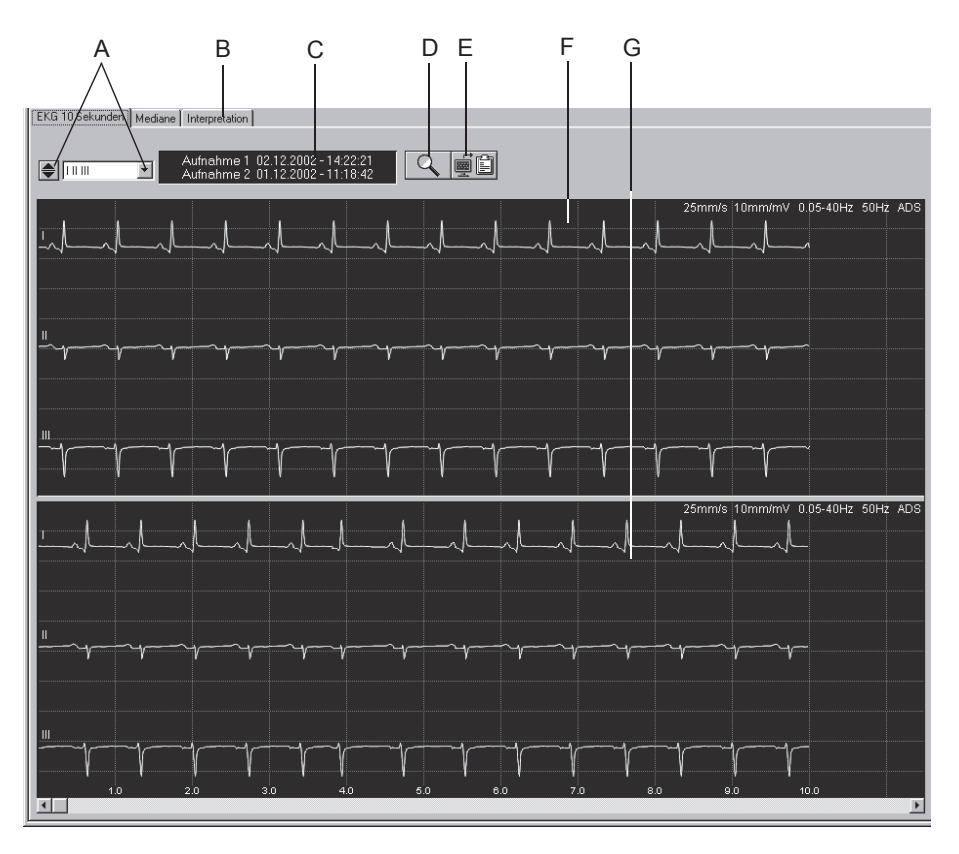

519A-R

A Zum Wählen der Ableitung:

mit  $\blacktriangle$  blättern Sie durch die Ableitungen,

mit öffnen Sie das Listenfeld.

- B Zum Aufrufen der Seite mit dem Vergleich der *Mediane* und der *Interpretation*
- C Aufnahmedatum und Uhrzeit.
- D Zum Aktivieren des Lupenmodus.
- E Zum Kopieren des Registrierfeldes in die Zwischenablage.
- F Aufnahme 1.
- G Aufnahme 2.

#### **Lupenmodus –**

Den Lupenmodus aktivieren Sie wie folgt:

- 1. Klicken Sie auf das Lupensymbol.
- 2. Platzieren Sie die Lupe über den interessierenden Bereich und klikken Sie.

Es werden die gleichen Ausschnitte aus beiden Aufnahmen übereinandergelegt dargestellt. Mit den Bildlauffeldern können Sie den Ausschnitt von Aufnahme 2 horizontal und vertikal verschieben

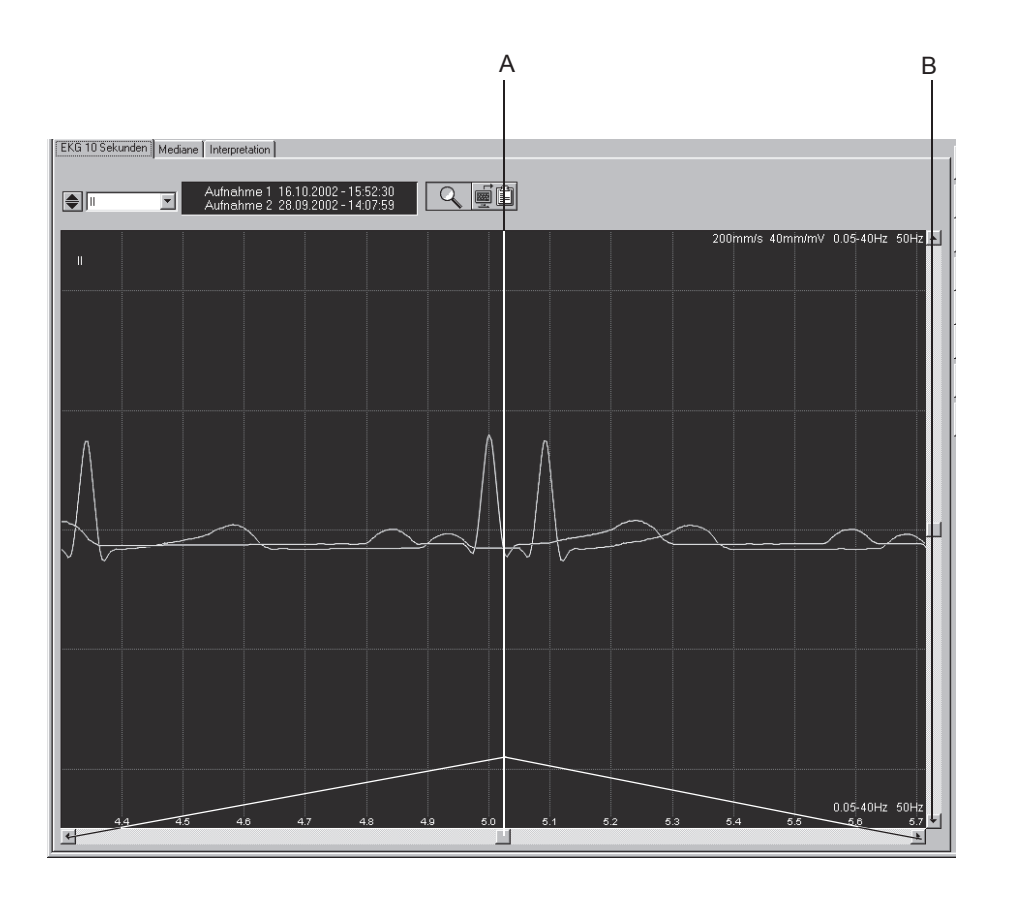

520A-R

- A Zum horizontalen Verschieben des Ausschnitts von Aufnahme 2.
- B Zum vertikalen Verschieben des Ausschnitts von Aufnahme 2.

#### **Mediane**

Das Vergleichsbild der beiden Mittelwertschläge öffnen Sie mit Klick auf die Registerkarte *Mediane*. Wie bei der Lupendarstellung können Sie mit den Bildlauffeldern den Median von Aufnahme 2 horizontal und vertikal verschieben.

#### **Interpretation**

Das Vergleichsbild mit den beiden Interpretationen rufen Sie mit Klick auf die Registerkarte *Interpretation* auf.

Von beiden Untersuchungen werden folgende Elemente angezeigt:

- die Messergebnisse
- die System-Auswertung und
- die Interpretation.

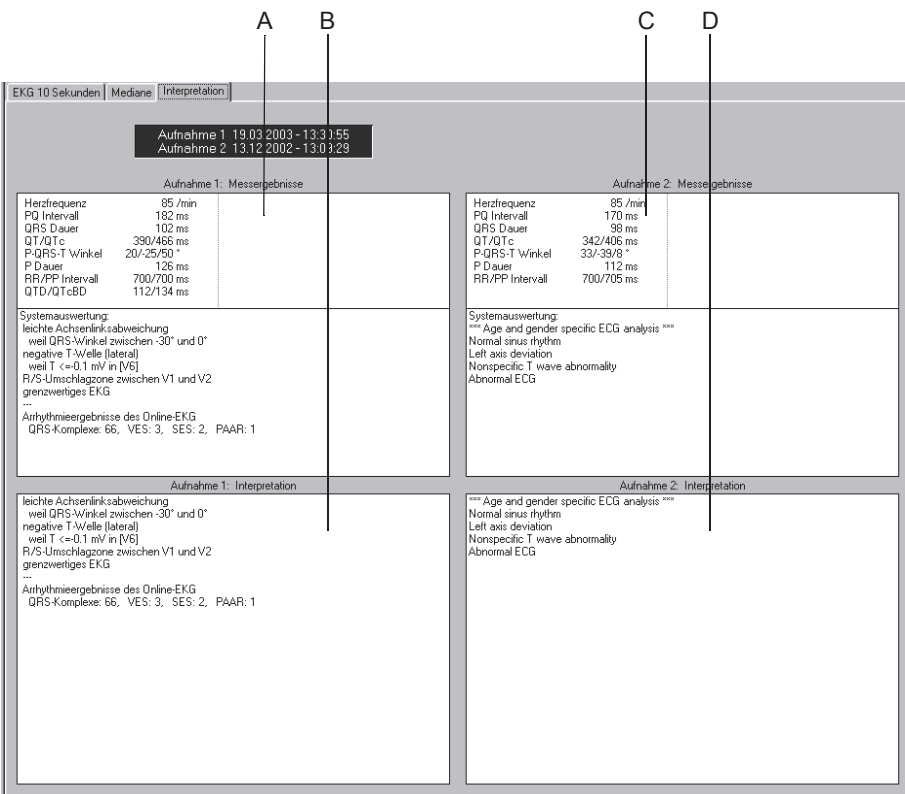

521A-R

- A Messergebnisse der Aufnahme 1.
- B Interpretation der Aufnahme 1.
- C Messergebnisse der Aufnahme 2.
- D Interpretation der Aufnahme 2.

### Vergleichen der Mediane mehrerer Ruhe-EKG-Aufnahmen

Sie können die Mediane von min. 3 bis max. 6 Aufnahmen miteinander vergleichen.

#### Hinweis

Für die Nutzung dieser Funktion benötigen Sie die Software-Option ECGH.

1. Klicken Sie auf *Vergleichen*.

Ein Fenster mit allen bisherigen Ruhe-EKG-Aufnahmen dieses Patienten wird angezeigt.

- 2. Klicken Sie bei gedrückter **Shifttaste** die gewünschten Aufnahmen an.
- 3. Schließen Sie das Fenster mit *OK.*

Das Vergleichsbild mit den Medianen der ausgewählten Ableitungen erscheint.

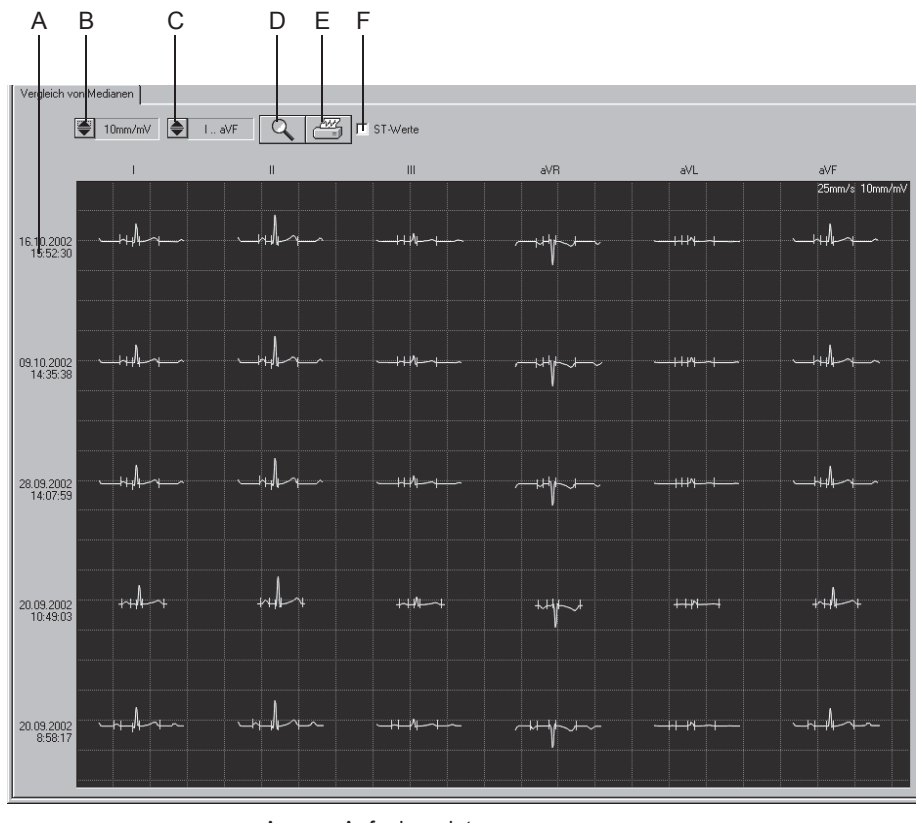

522A-R

A Aufnahmedatum.

- B Zum Wählen der Empfindlichkeit.
- C Zum Wählen der Ableitungen.
- D Zum Aktivieren des Lupenmodus.
- E Zum Drucken des Bildschirminhaltes.
- F Zum Ein- und Ausblenden der ST-Messwerte.

#### **Lupenmodus**

Den Lupenmodus aktivieren Sie wie folgt:

- 1. Klicken Sie auf das Lupensymbol.
- 2. Platzieren Sie die Lupe über den interessierenden Bereich und klikken Sie.

Es wird der ausgewählte Median vergrößert dargestellt.

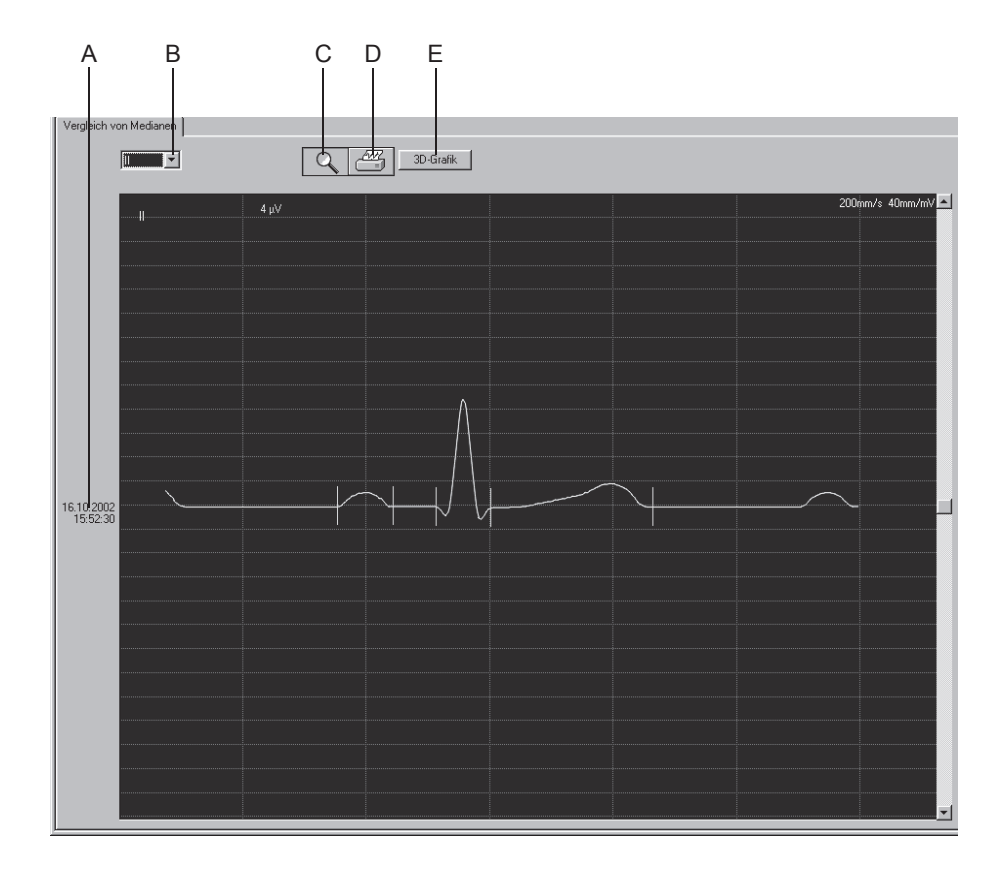

523A-R

- A Aufnahmedatum.
- B Zum Wählen der Ableitung.
- C Zum Deaktivieren des Lupenmodus.
- D Zum Drucken des Medians.
- E Zum Aufrufen der 3-D-Grafik.

#### **3-D-Grafik**

Mit *3-D-Grafik* rufen Sie eine Grafik auf, in der die entsprechenden Mediane aus allen ausgewählten Untersuchungen dreidimensional dargestellt werden. Mit den Bildlauffeldern können Sie die Grafik horizontal und vertikal drehen.

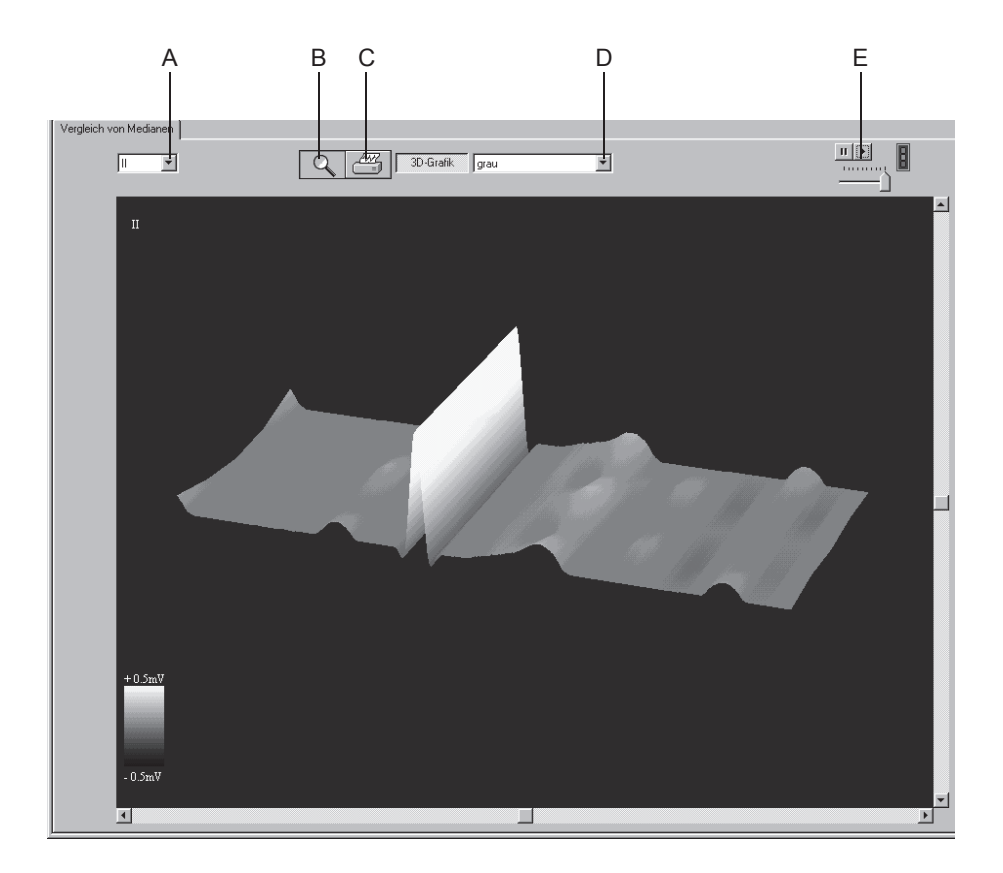

524A-R

- A Zum Wählen der Ableitung.
- B Zum Deaktivieren des Lupenmodus.
- C Zum Drucken der Grafik.
- D Zum Wählen der Farbe.
- E Zum Starten und Stoppen des kontinuierlichen Drehens der Grafik; darunter Einsteller der Drehgeschwindigkeit.

**Für Ihre Notizen**

# 6 Ergometrie

**Für Ihre Notizen**

# **Patientenaufklärung**

Vor dem Test sollte der Patient einige Informationen darüber erhalten, was im Lauf des Tests geschehen wird. Mit der Taste *Patienteninstruktionen* im Voraufnahme-Bildschirm kann eine Instruktion aufgerufen werden, die erklärt, wie der Patient sich vor, während und nach dem Belastungstest verhalten soll.

# **Informationen zur Untersuchung eingeben**

# **Überblick**

Das Menü *Informationen zur Untersuchung* wird je nach Einstellung entweder automatisch eingeblendet oder kann mit *Informationen zur Untersuchung* geöffnet werden.

Das Menü enthält die Registerkarten

- *Patienten-Information*
- *Mediz. Historie / Grund des Tests*
- *Medikationen*
- *AHA-Infark.-Risiko*
- *AHA KHK-Risiko*

Sobald Sie eine Registerkarte mit *Abbrechen* oder *OK* schließen, erscheint der Aufnahmebildschirm.

# **Registerkarte** *Patienten-Information*

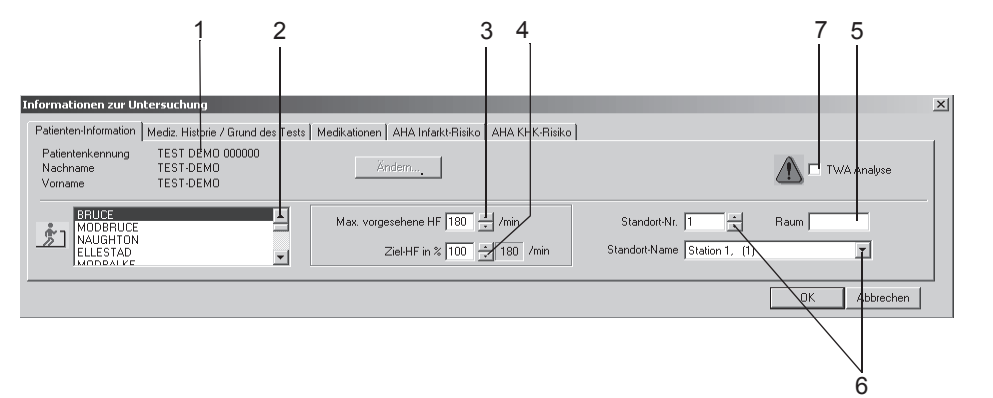

Die Registerkarte *Patienten-Information* ist bereits geöffnet.

- 1. Falls Patientenname und Patientenkennung nicht korrekt sind, können Sie diese mit *Ändern* korrigieren.
- 2. Hier können Sie den Ergo-Test für die anstehende Untersuchung ändern (wie Sie den Standard-Ergo-Test einstellen, lesen Sie im Abschnitt ["Registerkarte Ergo-Test-Editor" auf Seite 13-20\)](#page-275-0).
- 3. Bestätigen oder korrigieren Sie die *max. vorgesehene HF* für die Ergometrieuntersuchung (wie Sie die Berechnungsmethode ändern, lesen Sie in Abschnitt ["Registerkarte Allgemein 1" auf Seite 13-25\)](#page-280-0).
- 4. Geben Sie die *Ziel-HF in %* der *max. vorgesehenen HF* ein (permanente Änderung des prozentualen Wertes siehe Abschnitt ["Register](#page-280-0)[karte Allgemein 1" auf Seite 13-25](#page-280-0)).
- 5. Geben Sie eine Bezeichnung für den *Raum* ein (max. 5 Zeichen).
- 6. Wählen Sie eine Standort-Nummer aus oder einen Standort-Namen (Namen können Sie auf der Registerkarte *MUSE* eingeben, siehe ["Registerkarte MUSE" auf Seite 13-60\)](#page-315-0).

051A-S

#### Hinweis

Sie können der Standort-Nummer einen Standort-Namen zuordnen (siehe Abschnitt ["Registerkarte MUSE" auf Seite 13-60\)](#page-315-0).

7. Aktivieren  $\boxdot$  oder deaktivieren  $\Box$  Sie die TWA-Analyse.

#### Hinweis

Die Patienten-Informationen können allgemein dem Patienten, oder nur der Untersuchung zugeordnet werden.

#### Hinweis

Bevor Sie die TWA-Analyse aktivieren, müssen Sie sicherstellen, dass alle TWA-Einstellungen korrekt vorgenommen wurden (siehe ["Registerkarte TWA" auf Seite 13-31](#page-286-0)) und dass die Elektroden sorgfältig, wie im [Kapitel 3, "Patienten vorbereiten"](#page-62-0) beschrieben, angelegt wurden.

# **Registerkarte** *Mediz. Historie / Grund des Tests*

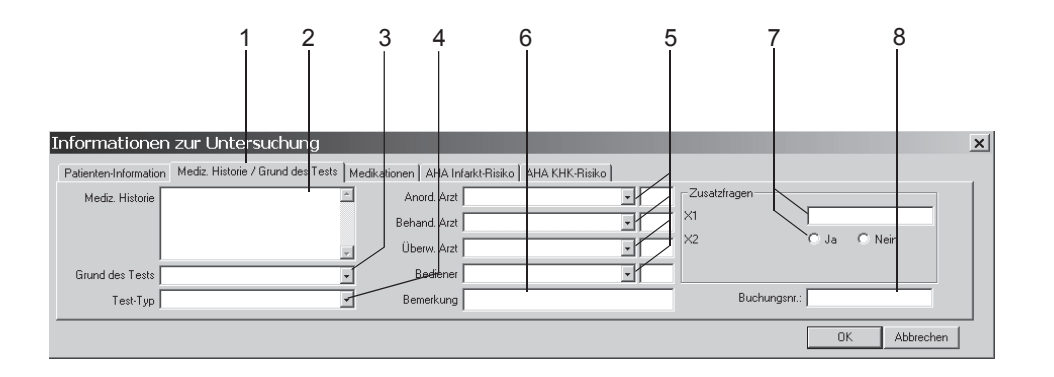

052A-S

- 1. Klicken Sie auf die Registerkarte *Mediz. Historie / Grund des Tests*.
- 2. Geben Sie die relevanten Informationen zur Medizinischen Historie ein.
- 3. Geben Sie den Grund des Tests ein bzw. wählen Sie einen aus dem Listenfeld aus. Mehrfaches Selektieren ist dabei möglich.
- 4. Wählen Sie den Test-Typ aus.
- 5. Geben Sie die Namen der Ärzte und des Bedieners ein bzw. wählen Sie diese aus den Listenfeldern aus.
- 6. Geben Sie etwaige Bemerkungen zur Untersuchung ein.
- 7. Beantworten Sie die Zusatzfragen.
- 8. Geben Sie eine Buchungsnummer ein. Diese erscheint auf den Ausdrucken und in der Gesamtübersicht.

#### Hinweis

Das Listenfeld *Grund des Tests* können Sie editieren (siehe Abschnitt ["Registerkarte Allgemein 2" auf Seite 13-27\)](#page-282-0).

Sie können zwei Zusatzfragen selbst definieren (siehe Abschnitt ["Zusatzfragen eingeben" auf Seite 13-29](#page-284-0)).

Die Namen der Ärzte und des Bedieners geben Sie in den Allgemeinen Einstellungen ein (siehe Abschnitt ["Registerkarte](#page-296-0)  [Allgemein" auf Seite 13-41](#page-296-0)*)*.

# **Registerkarte** *Medikationen*

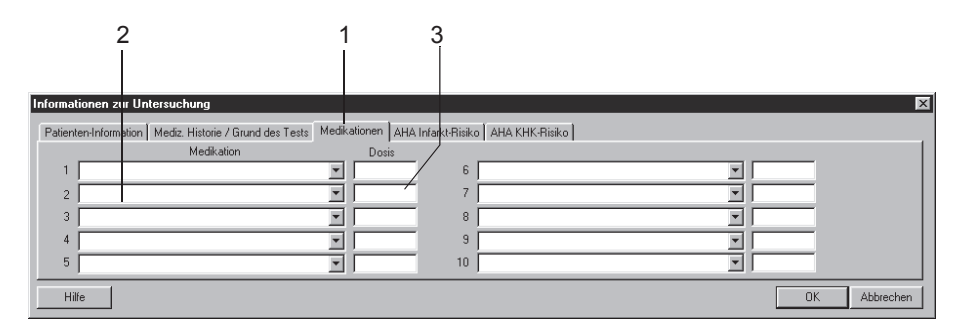

053A-S

- 1. Klicken Sie auf die Registerkarte *Medikationen*.
- 2. Geben Sie Medikationen ein (max. 10) bzw. wählen Sie diese aus den Listenfeldern aus.
- 3. Geben Sie die Dosis ein.

#### Hinweis

Sie können das Listenfeld editieren (siehe Abschnitt ["Bearbeiten der](#page-282-1)  [Bibliotheken Bemerkungstexte, Test-Typen, Texte für Grund des](#page-282-1)  [Tests, Abbruchkriterien, Präparate" auf Seite 13-27\)](#page-282-1).

# **Patienten-Risiko für Infarkt und KHK berechnen**

Um das Risiko für Infarkt und KHK berechnen zu können, müssen Sie Alter und Geschlecht des Patienten eingeben. Das System nimmt einige Werte für Parameter, die unbekannt sind oder außerhalb des Bereichs liegen, an. Die Wertetabelle befindet sich unter ["Programm im Netzwerk](#page-351-0)  [installieren" auf Seite B-24.](#page-351-0)

Die Berechnungen der Risiken stellen eine Vorhersage der Gruppeninzidenz dar und beziehen sich nicht unbedingt auf individuelle Patienten. Weitere Informationen hierzu finden Sie in der Veröffentlichung der American Heart Association "Instructions for Using Coronary Risk and Stroke Prediction Charts and Worksheet" (1990).

Das System berechnet die Risiken automatisch. Sie können die vom System berechneten Werte bearbeiten. Bearbeitete Werte werden mit einem Sternchen \* markiert.

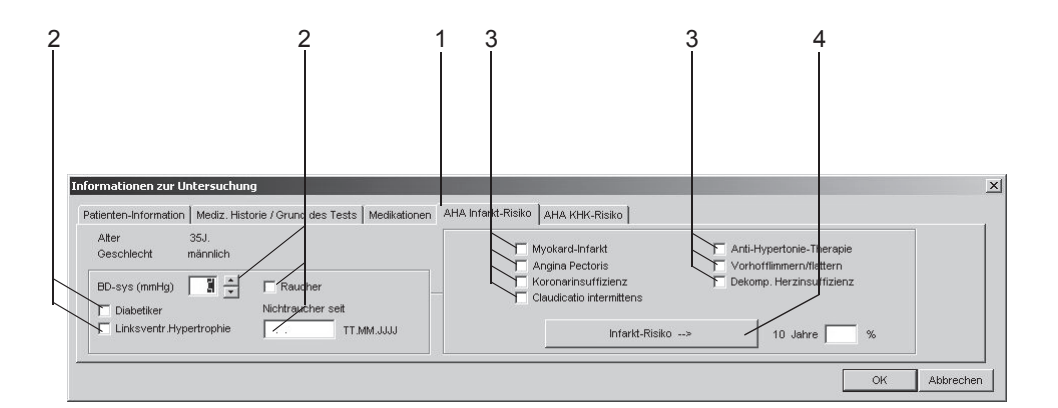

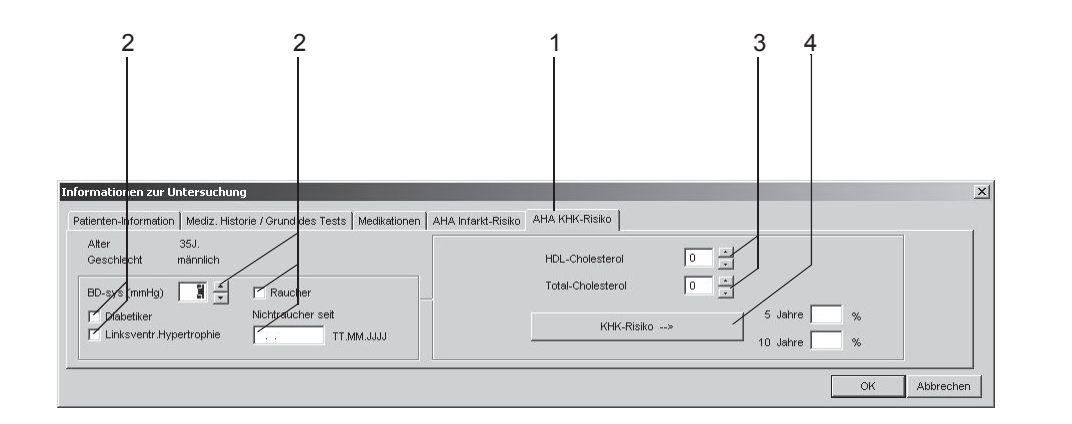

94A

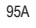

- 1. Klicken Sie auf das Register *AHA Infarkt-Risiko* oder *AHA KHK-Risiko*.
- 2. Geben Sie die Faktoren ein, die sowohl die Koronar- als auch Infarktrisiken beeinflussen.
- 3. Geben Sie die Faktoren ein, die das Koronar- oder das Infarktrisiko beeinflussen.
- 4. Klicken Sie auf *Infarkt-Risikofaktor* oder *Koronarer Risikofaktor*.

# **Vor dem Test**

# **Voraufnahme-Bildschirm**

# Überblick

Der obere Teil des Bildschirms dient zur Kontrolle der EKG-Qualität. Hier werden alle 12 bzw. 15 Ableitungen dargestellt. Die schematische Darstellung rechts daneben dient zur Überprüfung der angelegten Elektroden. Das eigentliche Registrierfeld befindet sich darunter.

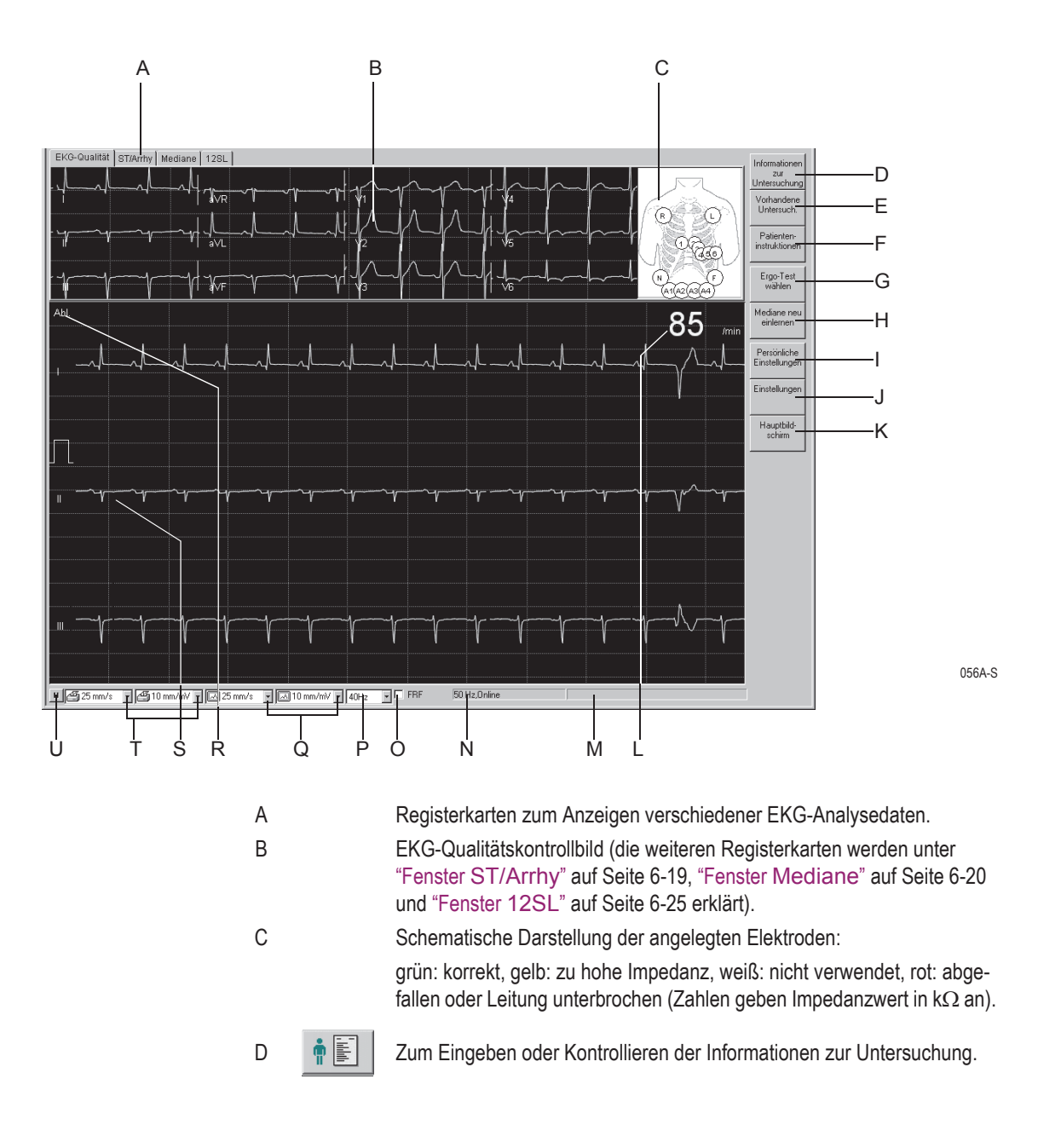

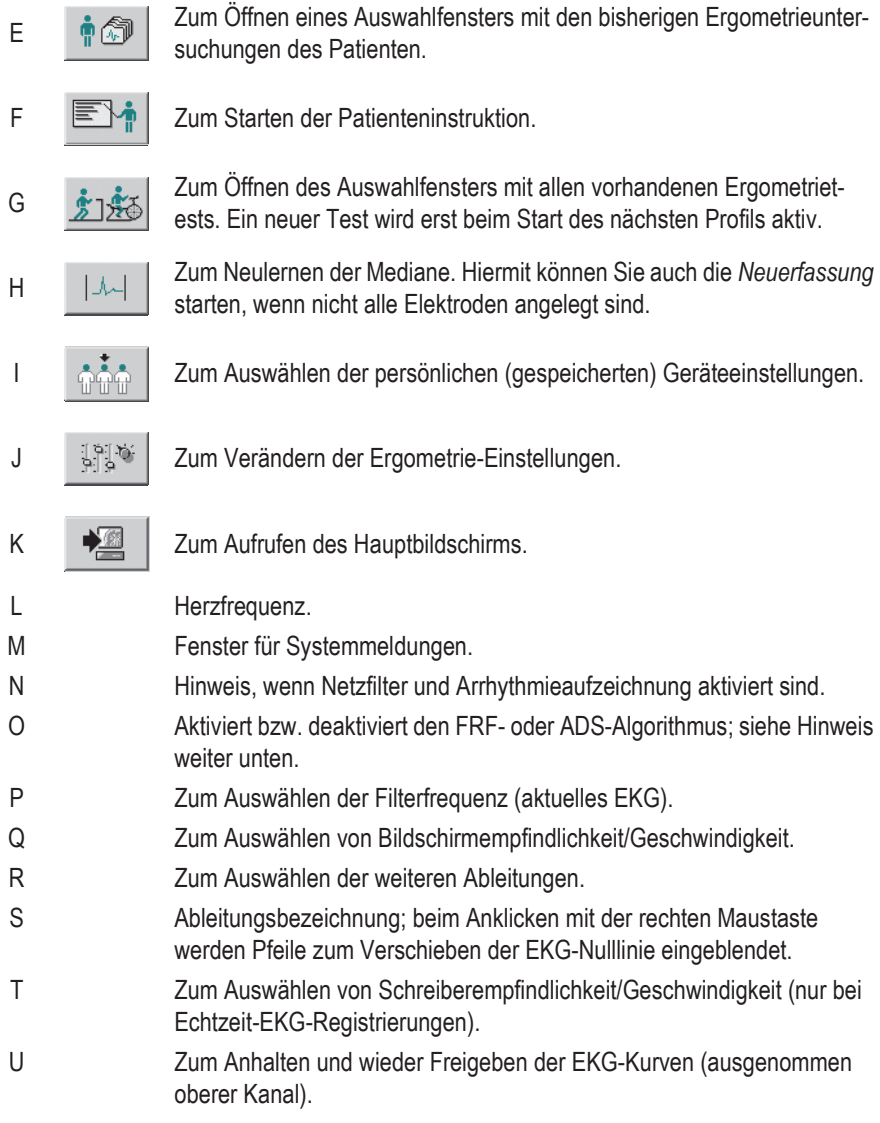

#### Warnung

Fehlinterpretation— Bedenken Sie, dass durch das Einschalten eines Muskelfilters (20 Hz, 40 Hz, 100 Hz) Informationen für die Analyse verloren gehen können, da der Übertragungsbereich eingeschränkt wird. Schalten Sie deshalb ein Muskelfilter nicht grundsätzlich, sondern nur gezielt ein.

#### Hinweis

ADS und FRF sind Algorithmen, die die Artefakt- und Baseline-Schwankungen wesentlich reduzieren, ohne sich, wie konventionelle Filter, negativ auf das EKG-Signal auszuwirken. Das System ermöglicht es Ihnen deshalb, die Algorithmen vor und während des Tests nach Bedarf zu aktivieren oder zu deaktivieren.

#### Hinweis

Wenn Sie während der Ergometrie mit *Ergo-Test wählen* einen neuen Test wählen, wird dieser erst beim Start des nächsten Profils aktiv.

#### Hinweis

Schrittmacherpatienten - Es ist sehr wichtig, dass in der Patientenaufnahme-Maske, die unten abgebildet ist, angegeben wird, ob der Patient einen implantierten Schrittmacher trägt. Ein Haken im Kontrollkästchen bedeutet, dass es sich um einen Schrittmacher-Patienten handelt.

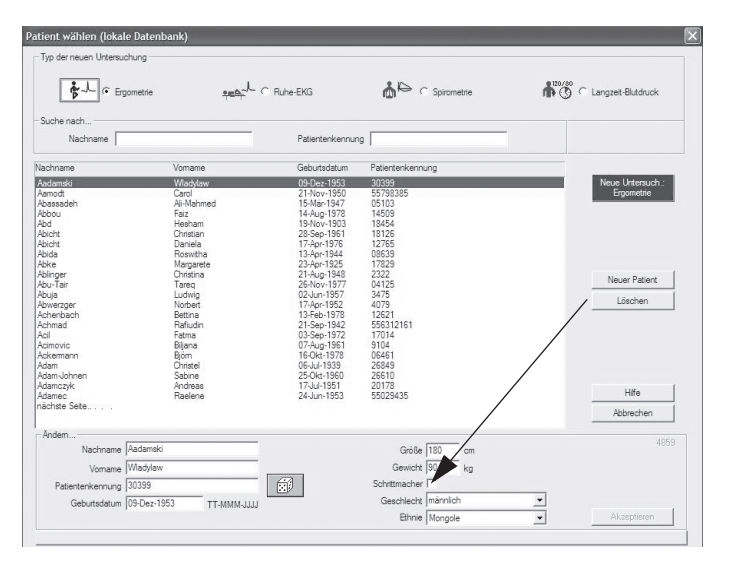

048A

Für Ergometrieuntersuchungen empfehlen wir die folgende Filter-Einstellung:

◆ FRF EIN

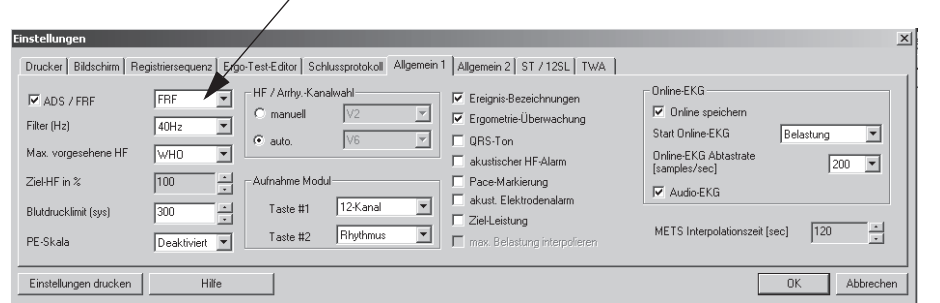

917A-S

# **Bedienschritte**

1. Überprüfen Sie die angelegten Elektroden und die Signalqualität in allen Ableitungen.

ST-Messungen und Arrhythmieanalyse werden nur dann automatisch angezeigt, wenn alle erforderlichen Elektroden angebracht wurden und Signale ausreichender Qualität empfangen werden (z. B. ohne größere Nulllinien-Schwankungen). Falls nicht alle Elektroden benutzt werden, klicken Sie auf *Mediane neu einlernen*, um die ST-Messungen und Arrhythmieanalyse zu starten.

- 2. Klicken Sie auf *Ergo-Test wählen*, um zu prüfen, ob der richtige Test gewählt ist, bzw. um für die laufende Untersuchung einen anderen Test zu wählen.
- 3. Klicken Sie auf *Patienteninstruktionen*, um die Patienteninstruktionen für den Belastungstest anzuzeigen.
- 4. Klicken Sie auf *Persönliche Einstellungen*, um benutzerspezifische Testeinstellungen auszuwählen und zu laden.
- 5. Klicken Sie auf *Einstellungen*, um Ergometrie-Einstellungen zu ändern.

#### Hinweis

Nachdem Sie die Vorbelastung gestartet haben, können Sie die Testeinstellungen nicht mehr ändern.

6. Drücken Sie die Taste **Vorbelastung**, um den Test zu starten. Der Vorbelastungsbildschirm wird angezeigt, und die Vorbelastungsphase beginnt.

# **Während des Tests**

# **Aufnahmebildschirm**

# Überblick

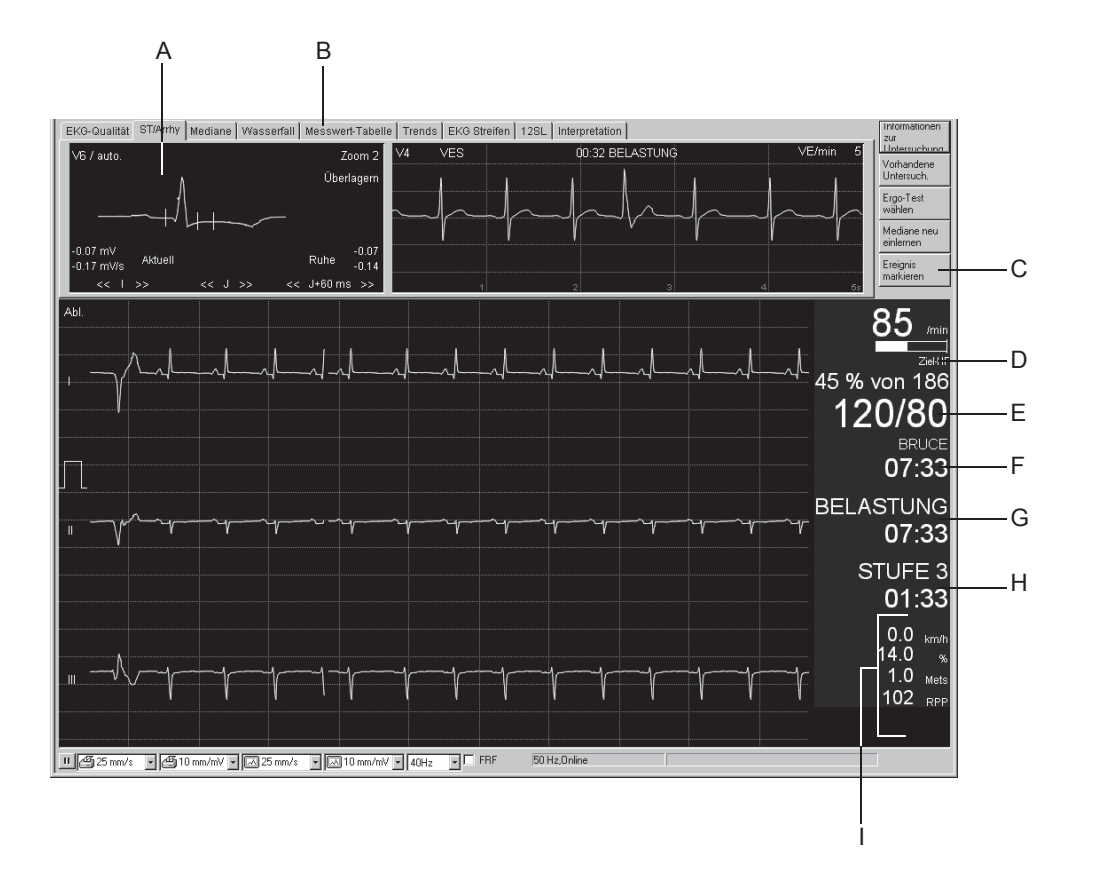

#### Hinweis

Der Aufnahmebildschirm enthält in den Phasen Vorbelastung, Belastung und Nachbelastung die gleichen Arten von Informationen.

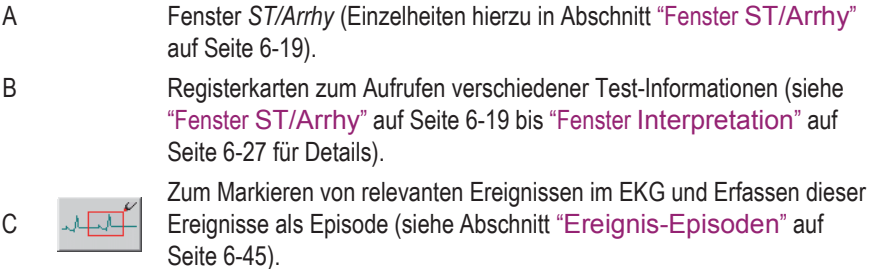

57A-S

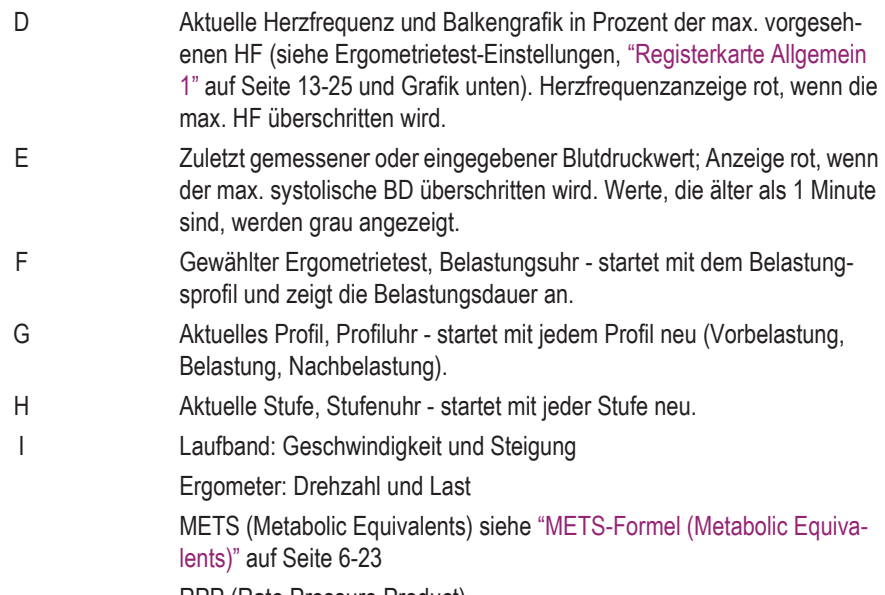

RPP (Rate Pressure Product).

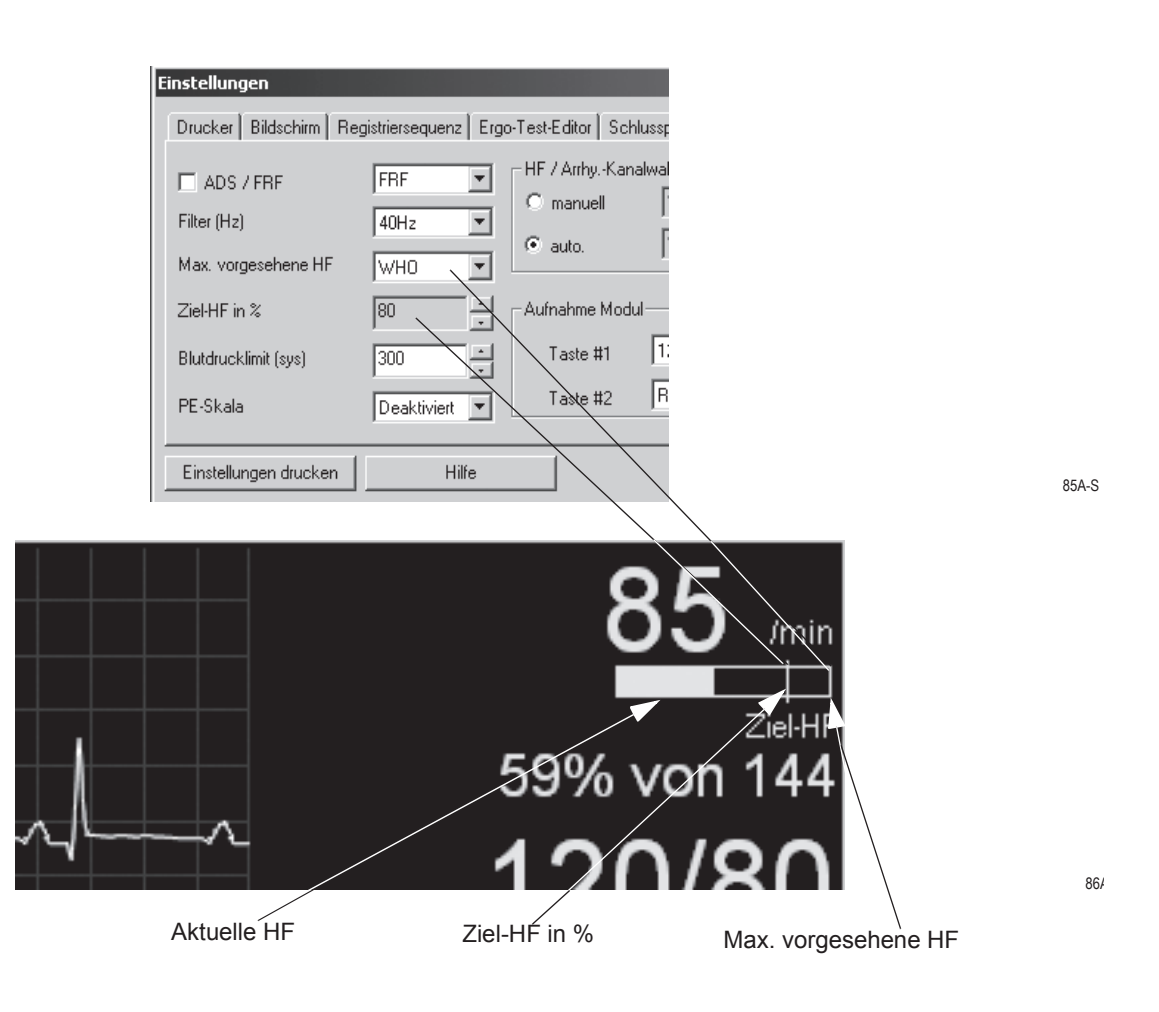

# **Vorbelastungsprofil**

# Überblick

Das Vorbelastungsprofil kann aus den in den einzelnen Ergometrietests programmierten Stufen bestehen. Häufig verwendete Stufen sind:

- liegend
- stehend
- **hyperventilierend**
- aufwärmen.

Je nach Konfiguration im *Ergo-Test-Editor* können Blutdruckmessungen manuell oder automatisch vorgenommen werden. Wenn manuelle Eingabe konfiguriert ist, wird das Fenster zur Eingabe von BD-Werten automatisch angezeigt (siehe Abschnitt ["Registerkarte Ergo-Test-Editor" auf](#page-275-0)  [Seite 13-20\)](#page-275-0).

Der erste QRS-Komplex der Belastungsphase wird als Ruhe-Komplex abgespeichert.

# **Bedienschritte**

- 1. Warten Sie, bis:
	- ◆ die Meldung "*Neuerfassung...*" ausgeblendet wird
	- der Ruhe-ST-Schlag angezeigt wird
	- die Blutdruckmessung abgeschlossen ist.
- 2. Drücken Sie
	- a. die Taste **12 Abltg.**, um eine Registrierung auf dem Thermoschreiber oder Laserdrucker zu starten,
	- b. die Taste **12SL**, um eine Ruhe-EKG-Aufnahme mit Analyse durchzuführen,
	- c. die Taste **Mediane**, um ein Ruhe-EKG mit dem Thermoschreiber oder dem Laserdrucker zu registrieren.
- 3. Drücken Sie die Taste **Vorbelastung**, um eine Stufe weiter zu schalten.

#### Hinweis

Wenn Sie den TWA-Algorithmus aktiviert haben, müssen Sie darauf achten, dass die Vorbelastungszeit lang genug ist (etwa 1 min bei Faktor 1/8).

# **Belastungsprofil**

# Überblick

Der ausgewählte Ergometrietest steuert das Laufband oder das Ergometer. Beim Eintritt in das Belastungsprofil:

- ändern sich Bandgeschwindigkeit und –Steigung bzw. die Belastung am Fahrrad-Ergometer nach Maßgabe des ausgewählten Ergometrietests,
- startet die Belastungsuhr (Profil- und Stufenuhr beginnen wieder bei  $Mull$ "),
- beginnt das System Testdaten zu speichern. Diese Daten können mit den Registerkarten am oberen Bildschirmrand angezeigt werde (siehe "Fenster ST/Arrhy[" auf Seite 6-19](#page-138-0) bis "Fenster [Interpretation](#page-146-0)" [auf Seite 6-27](#page-146-0)).

### **Bedienschritte**

### **Laufband**

- 1. Drücken Sie die Taste **Belastung**, um mit dem Belastungsprofil fortzufahren.
- 2. Drücken Sie die Taste **Laufband Start**, um das Laufband zu starten.

#### Warnung

Sturzgefahr —

- Der Patient darf das Laufband erst betreten, nachdem es sich in Bewegung gesetzt hat. Ansonsten besteht die Gefahr, dass er stürzt und sich schwer verletzt.
- Wenn die Belastungsstufe vor dem Starten des Laufbands mit Taste **Laufband Start** manuell erhöht wird, beschleunigt das Laufband auf die Geschwindigkeit, die der eingestellten Belastungsstufe entspricht.
- Im Notfall können Sie das Laufband sofort stoppen: entweder Sie drücken die Taste **Laufband Stopp** und halten diese gedrückt, bis das Laufband zum Stillstand gekommen ist oder Sie betätigen den Nothalt-Schalter direkt am Laufband. Beachten Sie, dass das Laufband beim anschließenden Neustart wieder unverzüglich auf die vorherige Geschwindigkeit beschleunigt.

#### Hinweis

Wenn Sie den TWA-Algorithmus aktiviert haben, müssen Sie darauf

achten, dass der Patient erst anfängt schnell zu laufen, wenn die Herzfrequenz den TWA-Herzfrequenz-Grenzwert überschritten hat (Defaultwert 125/min, siehe ["Registerkarte TWA" auf Seite 13-31](#page-286-0)).

### **Fahrrad-Ergometer**

Die Belastungsuntersuchung startet automatisch, sobald der Patient anfängt zu treten.

# Manuelle Steuerung

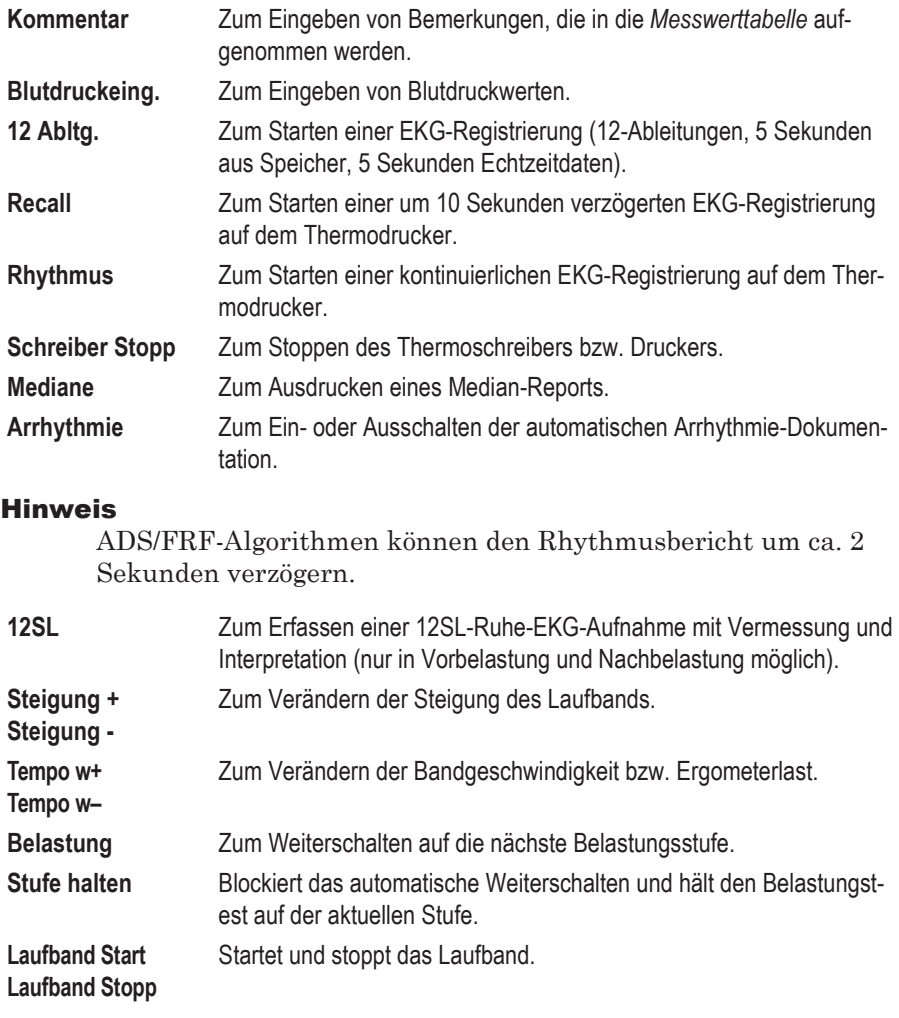

#### Hinweis

In der Vorbelastungsphase können Sie mit **Shift +** *Vorbelastung* bzw. mit **Shift + F1** eine Stufe zurückschalten.

#### Hinweis

Wenn ein Fahrrad-Ergometrie-Test mit der Taste **Belastung** gestartet wird, fängt die Uhr auch dann zu laufen an, wenn der Patient noch nicht angefangen hat zu treten.

#### Hinweis

Wenn der Patient die Ziel-HF erreicht, wird der HF-Messwert rot angezeigt und es ertönt ein Warnton (falls konfiguriert, siehe Abschnitt ["Registerkarte Allgemein 1" auf Seite 13-25\)](#page-280-0).

#### Hinweis

Wenn Sie während eines Ergometrietests die Laufbandgeschwindigkeit und Steigung manuell verändern, wird das Laufband in einen manuellen Steuerungsmodus versetzt und nicht mehr vom System gesteuert. Das System startet mit einer neuen Stufe und in der Tabelle wird der Profilname *Manuell* angezeigt.

# **EKG-Datenfenster**

# <span id="page-138-0"></span>Fenster *ST/Arrhy*

Das Fenster *ST/Arrhy* zeigt den Median-Komplex (links) und die aktuellen Arrhythmien (rechts) an. Sobald die Belastungsphase beginnt, wird der aktuelle Median-Komplex dem Ruhe-Komplex überlagert und es werden beide Messungen angezeigt.

Das System wählt die beiden Ableitungen mit der größten Amplitude für die Arrhythmieanalyse aus (klicken Sie auf E, um eine andere Ableitung auszuwählen). Das System fängt an, Arrhythmien bei Beginn der Vorbelastung zu speichern (max. 20 Arrhythmien nach vorgegebenen Prioritäten, siehe Abschnitt "[Ereignis-Episoden](#page-164-0)" auf Seite 6-45).

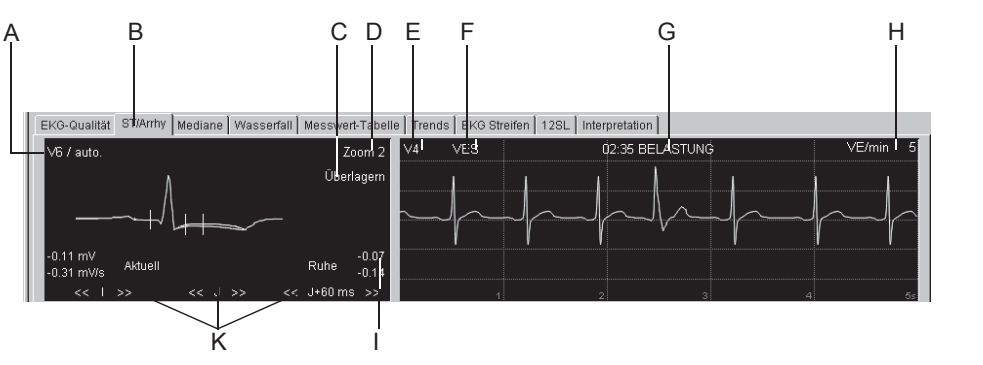

58A-S

- A Durch Klicken auf die Ableitungsbezeichnung werden die Median-Komplexe anderer Ableitungen angezeigt. Der Hinweis *auto* gibt an, dass das System automatisch die Ableitung mit der größten ST-Senkung gewählt hat. (Die Ableitungen aVR, aVL, V1 werden nicht berücksichtigt).
- B Zum Aufrufen des Fensters *ST/Arrhy*.
- C Durch Klicken auf *Überlagern* werden die Mediankomplexe von allen Ableitungen übereinandergelegt dargestellt (rückgängig durch nochmaliges Klicken).
- D Durch Klicken auf *Zoom* wird die Größe des Mediankomplexes verändert.
- E Durch Klicken auf die Ableitungsbezeichnung wird ein Fenster zum manuellen Auswählen der Arrhythmieableitung geöffnet (das System wählt automatisch die beiden Ableitungen mit den größten Amplituden).
- F Arrhythmiebezeichnung.
- G Anzeige, wann Arrhythmie in welchem Profil aufgetreten ist.
- H Anzahl ventrikulärer ektopischer Schläge pro Minute.
- I ST-Vermessungsergebnisse.
- K Durch Klicken auf die Pfeile lassen sich die Referenzpunkte I, J und J+x verschieben (nur im "manuellen Modus", siehe Abschnitt "Registerkarte ST / 12SL" [auf Seite 13-30](#page-285-0)).

#### Hinweis

Signifikante Arrhythmien werden rot dargestellt.

# <span id="page-139-0"></span>Fenster *Mediane*

Das Fenster *Mediane* zeigt immer den aktuellen Median-Komplex. Das Programm speichert neue Mittelwertschläge mit dem im *Ergo-Test-Editor* eingestellten Zeitintervall (siehe Abschnitt ["Registerkarte Ergo-Test-](#page-275-0)[Editor" auf Seite 13-20\)](#page-275-0).

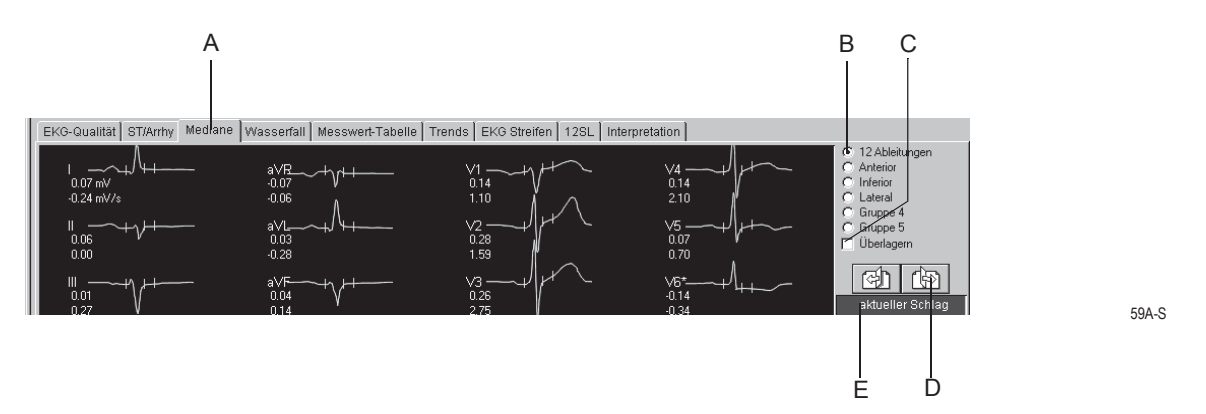

- A Zum Aufrufen des Fensters *Mediane*.
- B Durch Klicken auf die Optionsschaltfläche werden die verschiedenen Ableitungsgruppen angezeigt (wie Ableitungen den Gruppen zugewiesen werden, lesen Sie unter ["Registerkarte Bildschirm" auf Seite 13-13\)](#page-268-0).
- C Durch Klicken auf *Überlagern* werden die Mediankomplexe der gewählten Gruppe übereinandergelegt dargestellt (rückgängig durch nochmaliges Klicken).
- D Zeigt andere Mediankomplexe an:

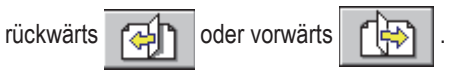

E Kennzeichnung der aufgerufenen Mediankomplexe (der aktuelle Komplex wird entsprechend dem im *Ergo-Test-Editor* eingestellten Zeitintervall erneuert).

# Fenster *Wasserfall*

Dieses Fenster zeigt die Entwicklung des Mittelwertschlags während des Testverlaufs als Grafik (wird in 30-Sekunden-Intervallen aktualisiert).

Klicken Sie an einer beliebigen Stelle in die Wasserfall-Grafik, wenn Sie die ST-Schläge und die dazugehörenden Messwerte (Profil, Stufe, HF, BD und METS) zu einem bestimmten Zeitpunkt sehen möchten (die Messwerte werden rechts angezeigt).

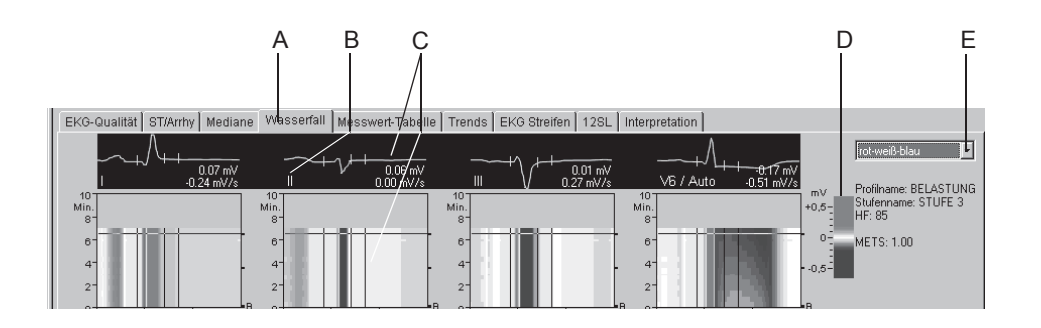

60A-S

- A Zum Aufrufen des Fensters *Wasserfall*.
- B Durch Klicken auf die Ableitungsbezeichnung werden die Komplexe der anderen Ableitungen angezeigt.
- C Im Wasserfall ausgewählter Mediankomplex mit ST-Messungen.
- D Zuordnung von Farbe zu Amplitude (mV).
- E Zum Auswählen der Farbkombination.

### Fenster *Messwert-Tabelle*

Das Fenster *Messwert-Tabelle* zeigt Testdaten in zwei Tabellenformaten an:

- Stufenformat: 1 Zeile pro Stufe oder
- Detaildarstellung: mindestens 1 Zeile/30 Sekunden.

Die *Messwert-Tabelle* kann konfiguriert werden. Näheres unter ["Konfig](#page-269-0)[urieren der Messwerttabelle" auf Seite 13-14.](#page-269-0)

Benutzen Sie das detaillierte Format zur Eingabe bzw. Änderung von Daten.

- 1. Klicken Sie auf den zu ändernden Wert.
- 2. Geben Sie den neuen Wert ein. Geänderte Werte werden fett dargestellt.

Eingeben neuer Daten:

- 1. Klicken Sie in ein leeres Feld.
- 2. Geben Sie den neuen Wert ein.

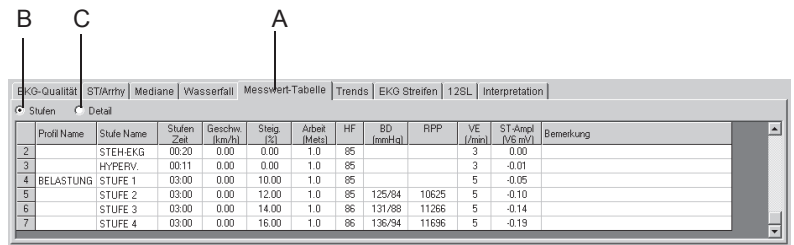

61A-S

- A Zum Aufrufen des Fensters *Messwerttabelle*.
- B Zum Aufrufen des Stufenformats: 1 Zeile/Stufe.
- C Zum Aufrufen der detaillierten Darstellung: 1 Zeile/30 Sekunden.

# <span id="page-142-0"></span>METS-Formel (Metabolic Equivalents)

### **Laufband**

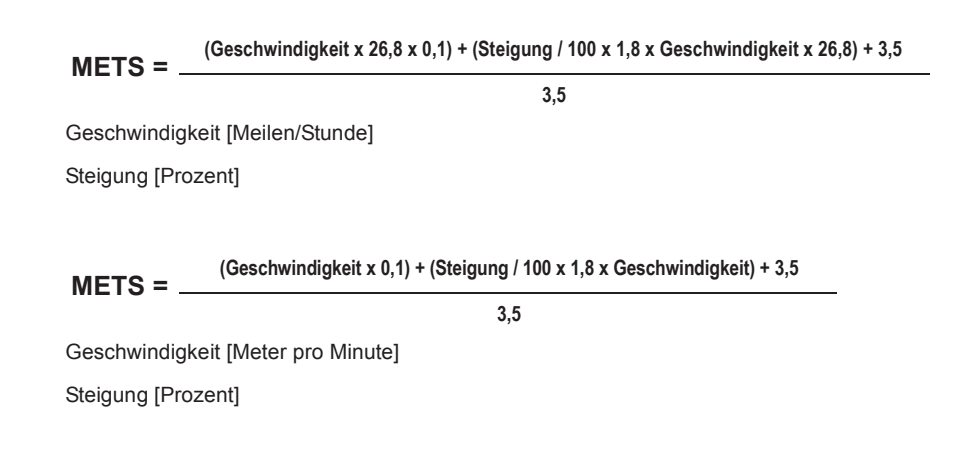

### **Fahrradergometer**

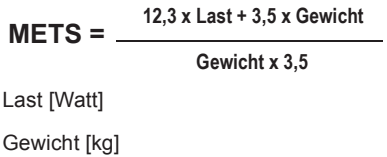

Die METS-Werte werden zwischen zwei Stufen interpoliert. Der korrekte METS-Wert einer Stufe wird nach einer Stufenzeit von 60 Sekunden (Defaultwert, konfigurierbar, siehe Abschnitt ["Registerkarte](#page-280-0)  [Allgemein 1" auf Seite 13-25\)](#page-280-0) erreicht.

# Fenster *Trends*

Das Fenster *Trends* zeigt die Trendkurven verschiedener Parameter. Die Trendkurven werden alle 30 Sekunden aktualisiert.

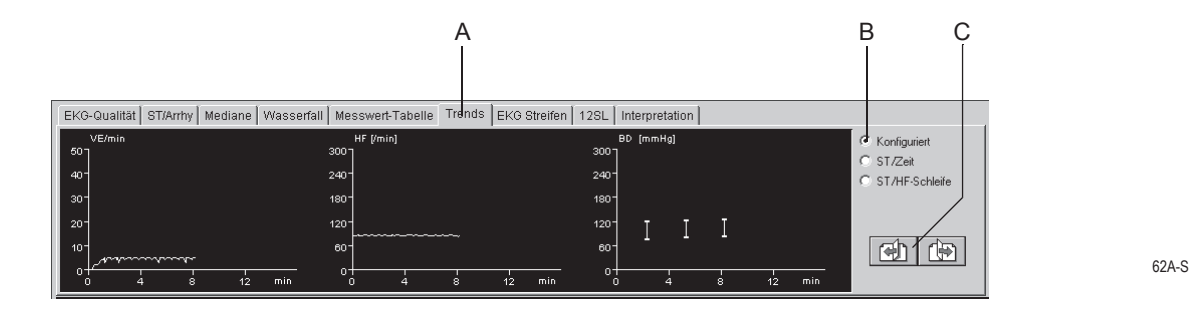

- A Zum Aufrufen des Fensters *Trends*.
- B Zum Aufrufen anderer Trendformate.

Durch Klicken auf K*onfiguriert* werden benutzerdefinierte Trends angezeigt.

Durch Klicken auf *ST/Zeit* wird der Trend der ST-Amplitude und –Steigung im Verhältnis zur Zeit angezeigt.

Durch Klicken auf *ST/HF-Schleife* wird die zweidimensionale Darstellung der ST-Amplitude im Verhältnis zur HF dargestellt (siehe Abschnitt ["Konfigurieren der](#page-270-0)  [Trendgrafiken" auf Seite 13-15](#page-270-0)).

C Zum Aufrufen der Trendbilder in den anderen Ableitungen:

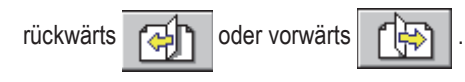
### Fenster *EKG-Streifen*

Das Fenster *EKG-Streifen* zeigt 10-Sekunden-EKG-Registrierungen, die jeweils gespeichert werden:

- während der letzten 10 Sekunden jeder Stufe
- durch manuelle Auslösung
- automatisch im eingestellten Registrierintervall (siehe Abschnitt ["Konfigurationsbildschirm Ergo-Test-Editor" auf Seite 13-21](#page-276-0)).

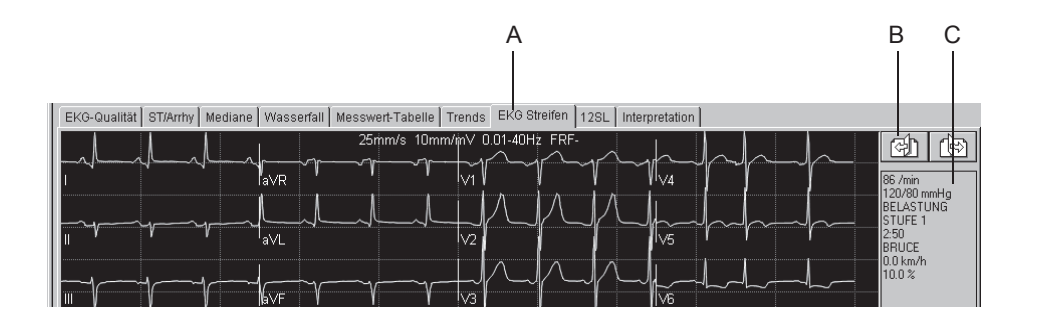

63A-S

- A Zum Aufrufen des Fensters *EKG Streifen*.
- B Zum Aufrufen der anderen EKG-Streifen:

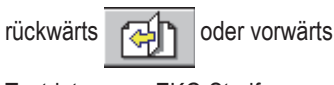

C Testdaten zum EKG-Streifen.

### Fenster *12SL*

Das Fenster *12SL* zeigt die 12SL-Ruhe-EKG-Aufnahmen einschließlich Vermessung und Interpretation.

Diese können durch Drücken der Taste **12SL** erfasst werden und zwar

- vor dem Test
- während der Vorbelastung
- während der Nachbelastung.

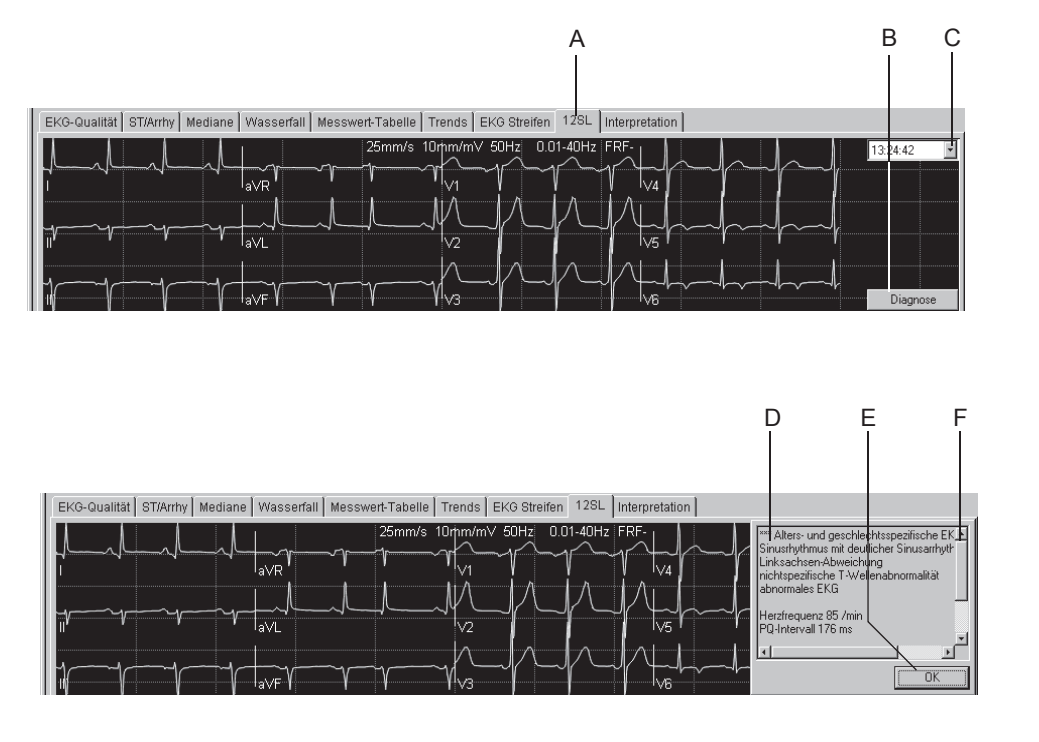

A Zum Aufrufen des Fensters *12SL*.

- B Zum Anzeigen der Diagnose.
- C Zum Auswählen der Aufnahme.
- D 12SL-Diagnose.
- E Zum Schließen des Diagnosefensters.
- F Zum Anzeigen von Textbereichen, die außerhalb des Fensters liegen.

#### Hinweis

Die Vektorschleife wird nur in die Auswertung übernommen, wenn zum Zeitpunkt der 12SL-Aufnahme der Hinweis *Neuerfassung* im *ST/Arrhy*-Fenster nicht mehr angezeigt wird.

#### Hinweis

Das System kann bis zu fünf 12SL-Reports speichern.

64A-S

### Fenster *Interpretation*

Das Fenster *Interpretation* ermöglicht es dem Arzt, eine Interpretation des Tests einzugeben.

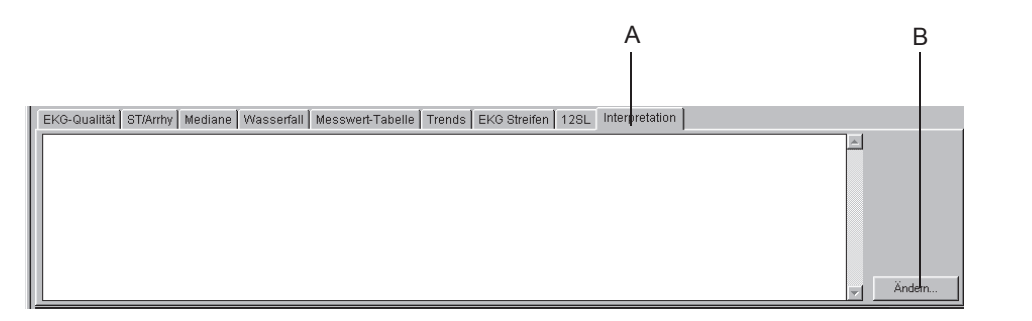

66A-S

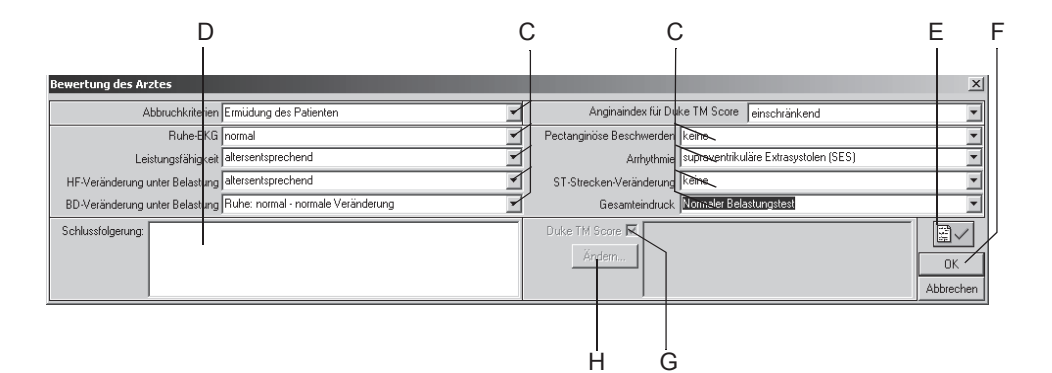

- A Zum Aufrufen des Fensters *Interpretation*.
- B Zum Eingeben oder Bearbeiten der Interpretation (öffnet Eingabefenster).
- C Zum Eintragen oder Auswählen der Bewertung zu den einzelnen Themen (mehrfaches Selektieren ist möglich).
- D Zum Eingeben der Schlussfolgerung.
- E Zum Befunden des Tests.
- F Zum Schließen des Eingabefensters.
- G Zum Wählen, ob der Duke-Laufbandwert in die Testergebnisse und im Schlussreport erscheint oder nicht.
- H Zum Editieren des Duke-Laufbandwertes.

### Vergleich mit Daten aus vorherigen Tests

Sie können zu jedem Zeitpunkt im Test die aktuellen Daten mit denen eines früheren Tests vergleichen:

- 1. Klicken Sie dazu auf *Vorhandene Untersuch.*
- 2. Doppelklicken Sie auf den Test, den Sie aufrufen wollen: die Seite 1 des Mediankomplexes wird im unteren Teil des Bildschirms als Referenz angezeigt.

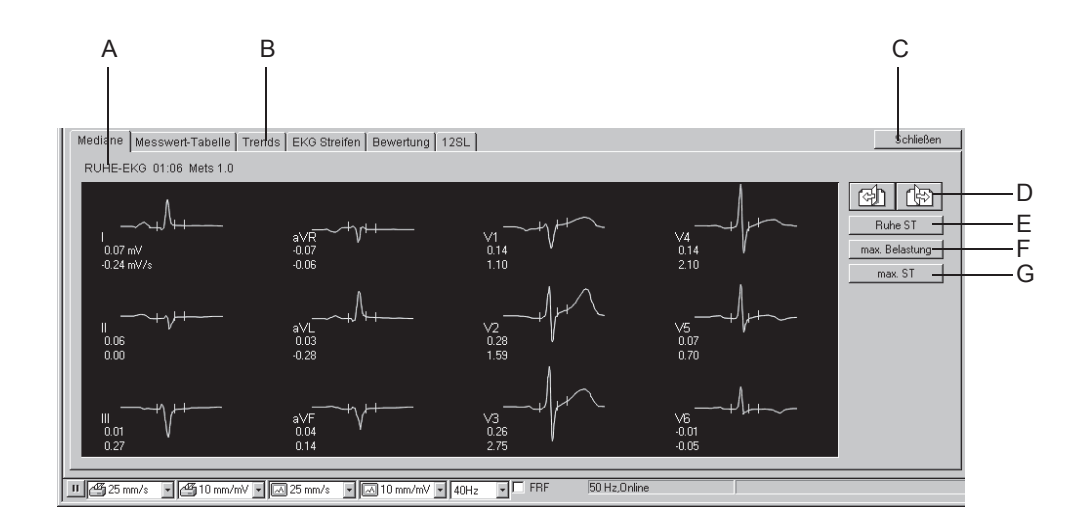

- A Angaben zu den aufgerufenen Medianen.
- B Zum Aufrufen der anderen Auswerte-Bilder.
- C Zum Schließen der zu vergleichenden Untersuchung.
- D Zum Aufrufen der anderen Seiten mit Medianen:

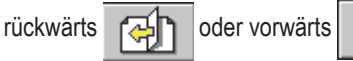

- E Zum Aufrufen der Mediane des Ruhe-EKGs.
- F Zum Aufrufen der Mediane bei maximaler Belastung.
- G Zum Aufrufen der Mediane mit der größten ST-Senkung.

# **Nachbelastungsphase**

## Überblick

Drücken Sie **Nachbelastung**, um mit der Nachbelastungsphase zu beginnen.

Die Uhr beginnt, die Dauer der Nachbelastungsphase anzuzeigen. Während der Nachbelastung ändern sich die Laufbandgeschwindigkeit und –Steigung bzw. die Ergometerbelastung abhängig von der Konfiguration.

# <span id="page-149-0"></span>**Abschlussphase am Test-Ende**

# **Überblick**

- 1. Klicken Sie auf **Test beenden**, um den Test zu beenden und mit der Abschlussphase zu beginnen.
- 2. Klicken Sie auf *Ja*, um das Test-Ende zu bestätigen. Das Interpretationsfenster und das EKG des Patienten werden angezeigt.

### Hinweis

Nachdem Sie auf die Taste **Test beenden** geklickt haben:

- erfasst und speichert das System keine EKG-Messdaten mehr
- stoppt die Uhr
- werden Belastung, Tempo und Steigung nicht mehr angezeigt.

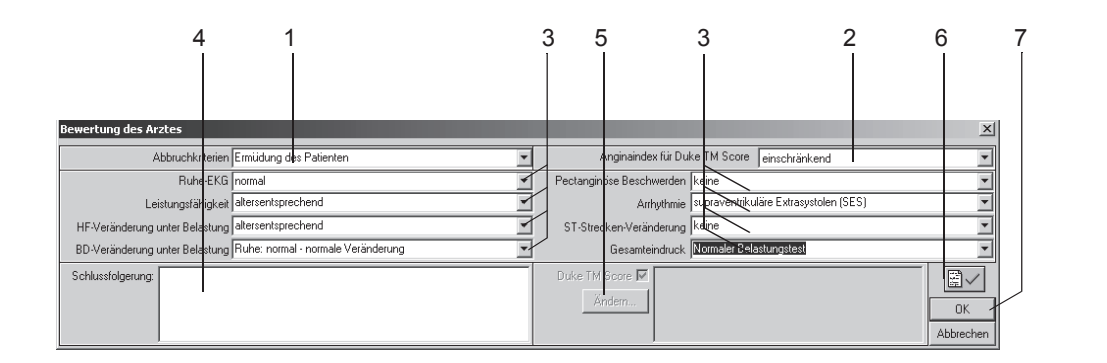

67A-S

# **Bedienschritte**

- 1. Geben Sie die *Abbruchkriterien* ein bzw. wählen Sie diese aus (mehrfaches Selektieren ist möglich).
- 2. Wählen Sie den Angina-Index, um den Duke-Laufbandwert berechnen zu können.
- 3. Geben Sie die Bewertung zu den einzelnen Themen ein bzw. wählen Sie diese aus (mehrfaches Selektieren ist möglich).
- 4. Geben Sie die Schlussfolgerung ein.
- 5. Klicken Sie auf *Ändern...*, um den Duke-Laufbandwert zu editieren (siehe ["Programm im Netzwerk installieren" auf Seite B-24](#page-351-0)). Aktivieren Sie den Duke-Laufbandwert  $\mathbb{Z}$ :, damit er in den Testergebnissen und im Schlussreport erscheint.
- 6. Befunden Sie den Test.

7. Klicken Sie auf *OK*, um das Eingabefenster zu schließen. Das Interpretationsfenster und die Registerkarten zum Test-Ende werden angezeigt.

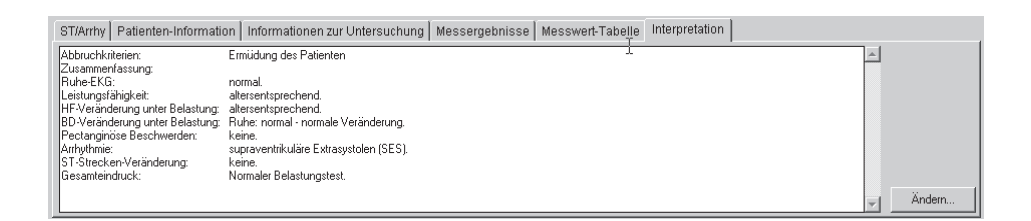

69A-S

#### Hinweis

Mit Hilfe der folgenden Tasten können Echtzeit-Reports gedruckt werden:

**12 Abltg.**

**Mediane**

#### **Rhythmus**

**Recall** (Daten werden nicht gespeichert).

- 8. Klicken Sie auf die Registerkarten zum Test-Ende, um die Daten zu überprüfen und zu bearbeiten.
- 9. Klicken Sie auf *Drucken* oder **Test beenden**, um den Schluss-Report zu drucken (siehe ["Report drucken" auf Seite 6-56\)](#page-175-0).
- 10. Klicken Sie auf *Test beenden/Report*, um mit der "Prüfung nach dem Test" zu beginnen. Damit wird die Anzeige der EKG-Kurven beendet.

#### Hinweis

Falls Sie nicht mit der "Prüfung nach dem Test" fortfahren möchten, klicken Sie:

- ◆ auf *Neue Untersuch*., um einen neuen Test zu starten oder
- auf *Zurück zum Hauptbildsch.,* um die EKG-Anzeige zu beenden und den Hauptbildschirm aufzurufen.

# **Nach dem Test — Prüfung nach dem Test**

# *Gesamtübersicht*

### Überblick

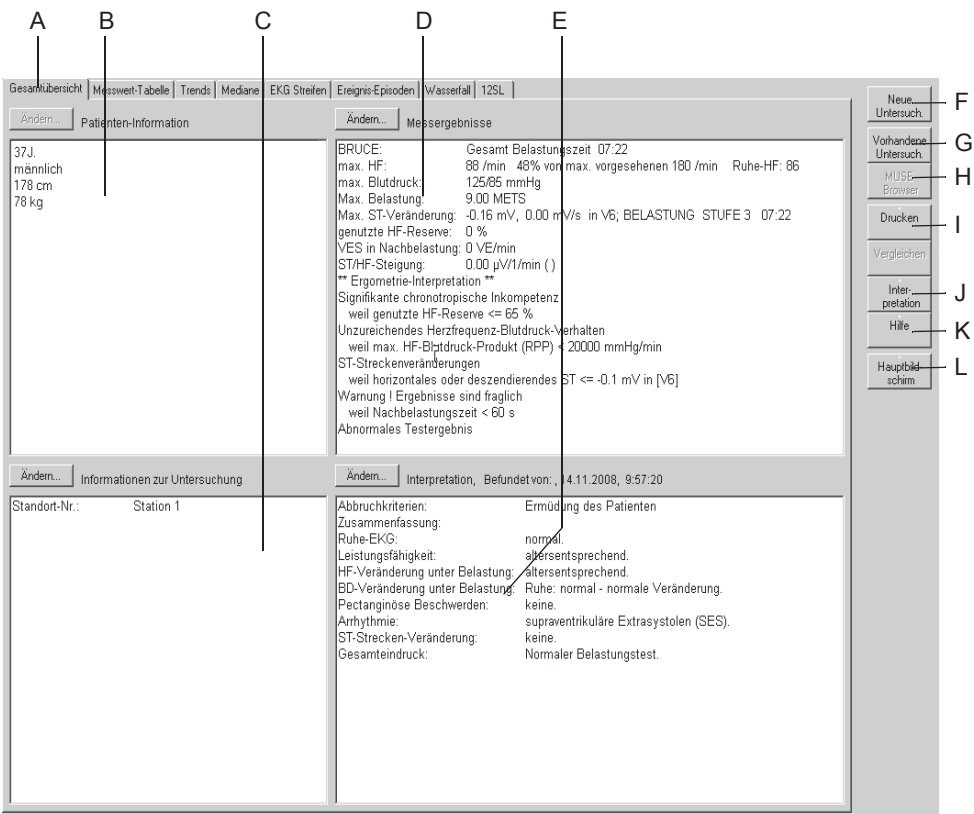

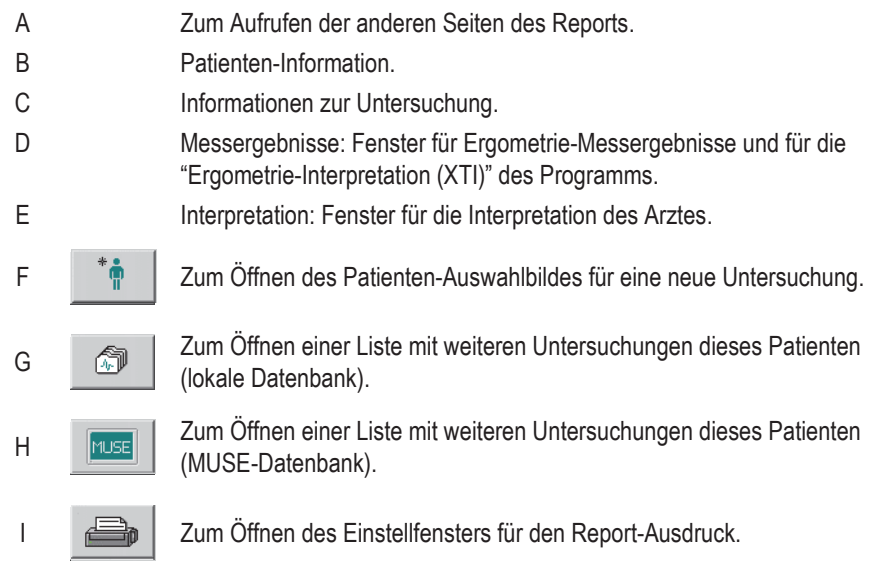

- J **Report Communist Communist Communist Communist Communist Communist Communist Communist Communist Communist Communist Communist Communist Communist Communist Communist Communist Communist Communist Communist Communist Co** K  $\overline{?}$  Zum Aufrufen der Online Hilfe.
- L  $\frac{1}{2}$  Zum Aufrufen des Startbildschirms.

Mit den Tasten *Ändern...* können Sie die Daten der einzelnen Felder ändern oder ergänzen:

- *Patienten-Information*: das Eingabebild für die Patientendaten wird geöffnet
- *Informationen zur Untersuchung*: das Menü *Informationen zur Untersuchung* wird geöffnet
- *Messergebnisse*: Ein Fenster zum Ändern der Messwerte wird geöffnet. Geänderte Messwerte werden mit \* markiert. Außerdem können Sie vermerken, ob die Programm-Auswertung angezeigt werden soll oder nicht

#### Hinweis

Nachdem Sie das Bearbeitungsfenster mit *Ändern...* geöffnet haben, können Sie ein Kontrollkästchen anklicken, wenn die *Ergometrie-Interpretation* nicht im Fenster *Messergebnisse* erscheinen soll.

 *Interpretation*: Das Fenster zum Erstellen der Interpretation wird geöffnet (siehe Abschnitt ["Abschlussphase am Test-Ende" auf Seite](#page-149-0)  [6-30](#page-149-0)).

## *Messwert-Tabelle*

Die *Messwert-Tabelle* zeigt Testdaten in drei Tabellenformaten an:

- Stufenformat: 1 Zeile pro Stufe
- Detaildarstellung: mindestens 1 Zeile/30 Sekunden
- Alle Einträge.

Die *Messwert-Tabelle* kann konfiguriert werden. Näheres unter ["Konfig](#page-269-0)[urieren der Messwerttabelle" auf Seite 13-14.](#page-269-0)

Benutzen Sie *Detail* oder *Alle Einträge* zur Eingabe bzw. Änderung von Daten.

- 1. Klicken Sie auf den zu ändernden Wert.
- 2. Geben Sie den neuen Wert ein. Geänderte Werte werden fett dargestellt.

Eingeben neuer Daten:

- 1. Klicken Sie in ein leeres Feld.
- 2. Geben Sie den neuen Wert ein.

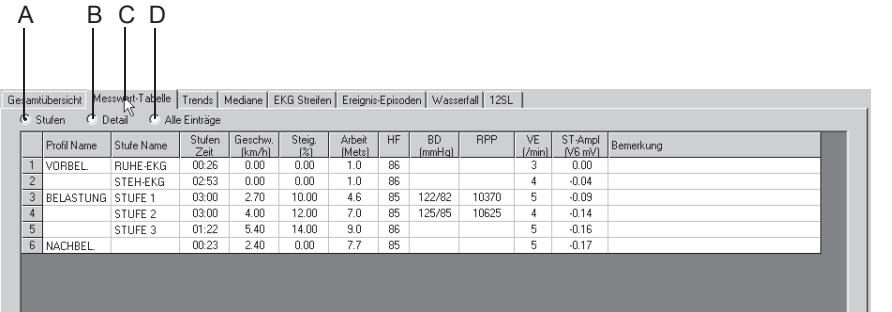

71A-S

- A Zum Aufrufen des Stufenformats (1 Zeile/Stufe).
- B Zum Aufrufen der detaillierten Darstellung (mindestens 1 Zeile/30 Sekunden).
- C Zum Aufrufen der Messwerttabelle (1 Zeile/Stufe).
- D Zum Aufrufen von allen Einträgen.

#### Hinweis

Nur das Stufenformat der *Messwert-Tabelle* wird an das MUSE-System übertragen.

### METS-Formel

Die METS-Berechnungsformeln finden Sie unter ["METS-Formel \(Meta](#page-142-0)[bolic Equivalents\)" auf Seite 6-23.](#page-142-0)

Die METS-Werte werden zwischen zwei Stufen interpoliert. Der korrekte METS-Wert einer Stufe wird nach einer Stufenzeit von 60 Sekunden (Defaultwert, konfigurierbar, siehe Abschnitt ["Registerkarte](#page-280-0)  [Allgemein 1" auf Seite 13-25\)](#page-280-0) erreicht.

# *Trends*

# Überblick

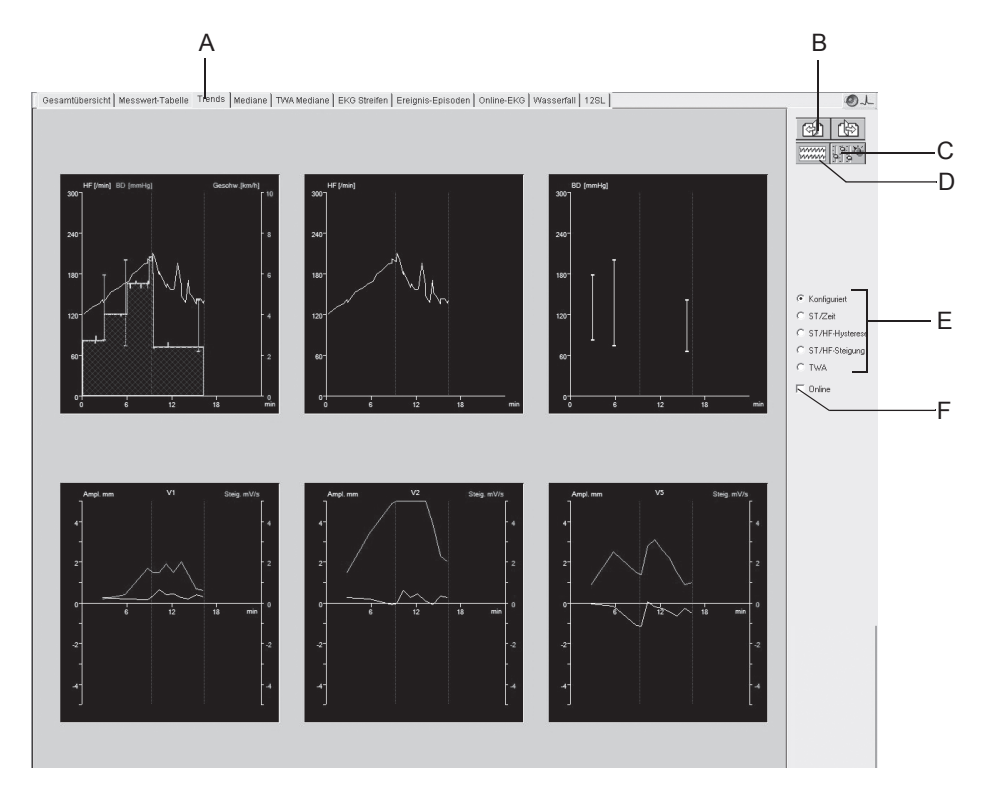

- A Zum Aufrufen der Trendkurven.
- B Zum Aufrufen der Trendkurven in den anderen Ableitungen (nicht auf allen Trend-Bildern vorhanden):

rückwärts  $\sqrt{24}$  oder vorwärts

- C Zum Einblenden des Trendkonfigurationsfensters.
- D Zum Wechseln in ein separates Online-EKG-Fenster.
- E Zum Aufrufen anderer Trendformate.

Durch Klicken auf *konfigurierbar* werden benutzerdefinierte Trends angezeigt.

Durch Klicken auf *ST/Zeit* wird der Trend der ST-Amplitude und –Steigung im Verhältnis zur Zeit angezeigt.

Durch Klicken auf *ST/HF-Schleife* wird die zweidimensionale Darstellung der ST-Amplitude im Verhältnis zur HF dargestellt. Um die ST- und HF-Achsen zu erweitern, klicken Sie auf *Autom. ST-Skal.* und *Autom. HF-Skal.* (siehe Abschnitt ["Kon](#page-270-0)[figurieren der Trendgrafiken" auf Seite 13-15\)](#page-270-0).

Wenn Sie die Option STHY (ST/HR-Hysterese) haben, erscheint hier Anstelle von *ST/HF-Schleife ST/HF-Hysterese.* 

Durch Klicken auf *ST/HF-Steigung* wird die HF-abhängige Steigung für alle Ableitungen angezeigt.

Durch Klicken auf *TWA* werden die TWA-Trends angezeigt.

F Zum Einblenden des Online-EKG (siehe ["Online-EKG einblenden" auf Seite 6-36\)](#page-155-0).

#### Hinweis

Trenddaten werden mit Beginn der Belastung erfasst.

### <span id="page-155-0"></span>Online-EKG einblenden

Sobald Sie im Trendbild *Online* aktivieren, wird das Online-EKG eingeblendet. Die Bedienfunktionen sind im Abschnitt "[Online-EKG](#page-166-0)" auf Seite [6-47](#page-166-0) beschrieben.

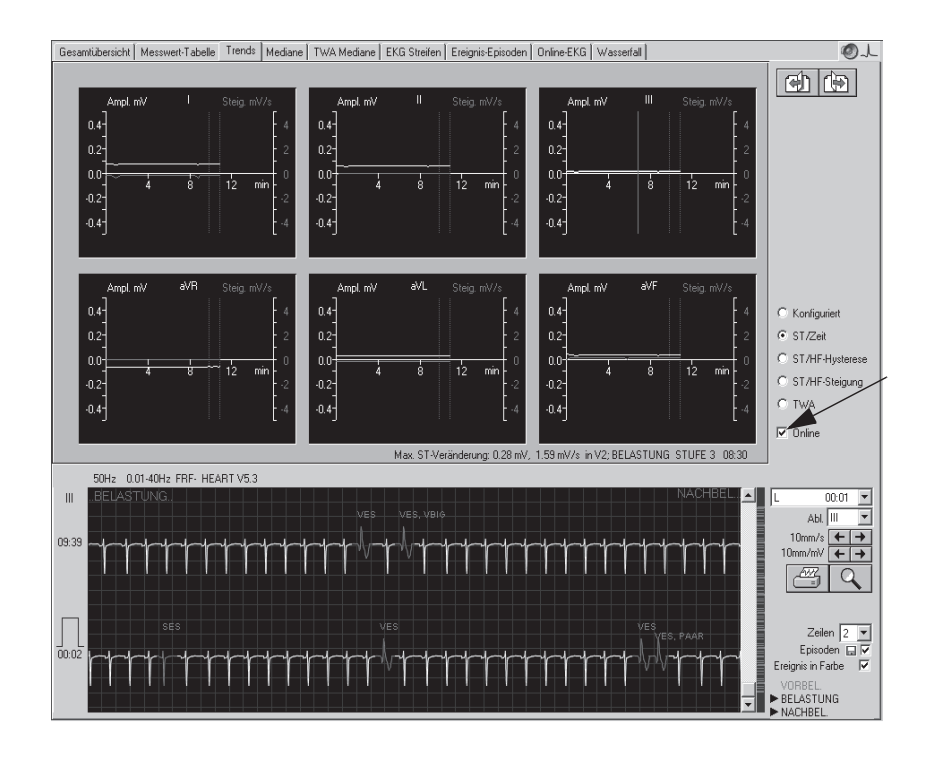

### Mediane anzeigen, max. ST-Veränderung ersetzen

- 1. Klicken Sie in der gewünschten Trendkurve auf den ST-Wert: der zugehörige Mittelwertschlag wird eingeblendet.
- 2. Klicken Sie im Mittelwertfenster auf den ST-Wert: ein neues Fenster mit dem alten und dem neuen ST-Wert wird eingeblendet.
- 1 2 3 Gesamtübersicht | Messwert-Tabelle | Trends | Mediane | TWA Mediane | EKG Str  $Q<sub>+</sub>$ ifen Ereignis-Episoden Dnline-EKG Was  $\frac{1}{2}$  $0.4$  $0.2$  $0.2$ BELASTUNG  $0.0$  $0.0$  $86/m$  $-0.4$ **OB**  $0.4$  $0.2$ ⊙ ST/Zeit  $\times$  $0.0$ ST/HF-Hus Ersetze<br>Max. ST-Veränderung: 0.28 mV,<br>durch<br>Max. ST-Veränderung: 0.06 mV,  $12$ in V2: BELASTUNG STUFE 3 08:30  $\frac{1}{2}$  $-0.2$ ST/HF-Steigung ing: 0.06 mV, 0.00 mV/s in II; BELASTUN  $\overline{C}$  TWA  $\overline{\vee}$  Online UNG STUFE 3 08:30 50Hz 0.01-40Hz FRF- HEAF  $00:01$ .<br>sв  $00:11$  $\int\limits_{0}^{\infty}% {\mathbb{R}^n} \left[ \frac{1}{{\mathbb{R}^n}} \right]^{n-1} \left[ \frac{1}{{\mathbb{R}^n}} \right]^{n-1} \left[ \frac{1}{{\mathbb{R}^n}} \right]^{n-1} \left[ \frac{1}{{\mathbb{R}^n}} \right]^{n-1} \left[ \frac{1}{{\mathbb{R}^n}} \right]^{n-1} \left[ \frac{1}{{\mathbb{R}^n}} \right]^{n-1} \left[ \frac{1}{{\mathbb{R}^n}} \right]^{n-1} \left[ \frac{1}{{\mathbb{R}^n$ Zeile Episode Ere is in Farb CHBE
- 3. Klicken Sie auf *Ja*: der ST-Wert wird geändert.

### TWA-Mediane anzeigen, max. TWA-Werte ersetzen

- 1. Klicken Sie in der gewünschten Trendkurve auf den TWA-Wert.
- 2. Ein neues Fenster mit den zugehörigen Mittelwertschlägen wird eingeblendet.
- 3. Klicken Sie im Mittelwertfenster auf den TWA-Wert: ein neues Fenster mit dem alten und dem neuen TWA-Wert wird eingeblendet.
- 4. Klicken Sie auf *Ja*: der TWA-Wert wird geändert.

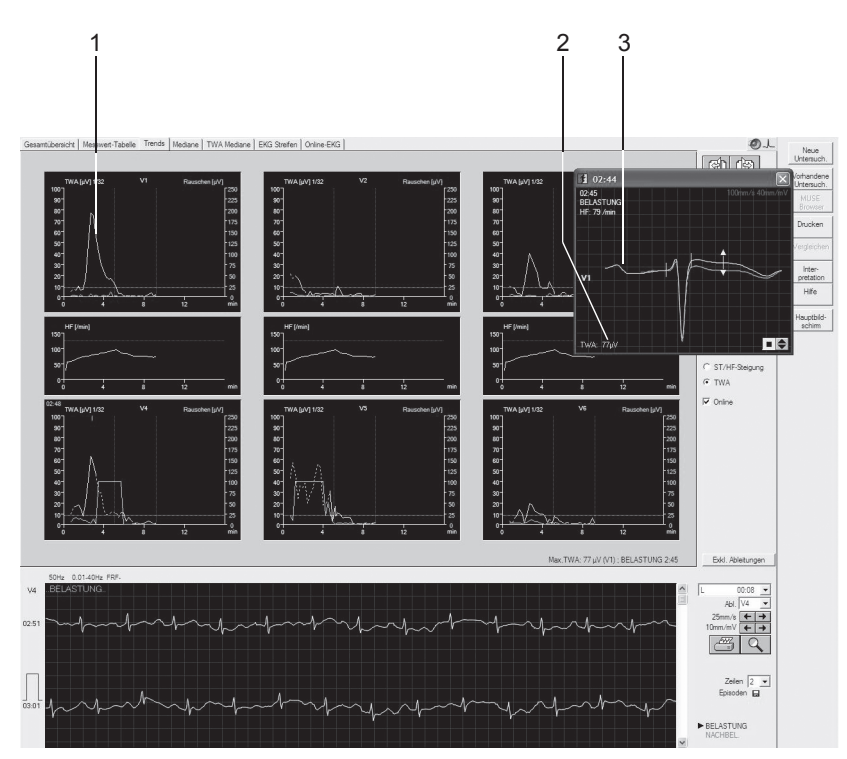

949A-S

### Hinweis

Bei gestörtem Signal und/oder zu hoher Herzfrequenz sind die Linien gestrichelt (siehe *TWA-Herzfrequenzgrenze* in [Kapitel 13,](#page-256-0)  ["Systemeinstellungen" u](#page-256-0)nter "Registerkarte TWA[" auf Seite 13-31\)](#page-286-0).

# *Mediane*

# Überblick

Dieser Bildschirm zeigt die bei jeder Stufe erfassten Mediankomplexe, beginnend mit der Vorbelastung.

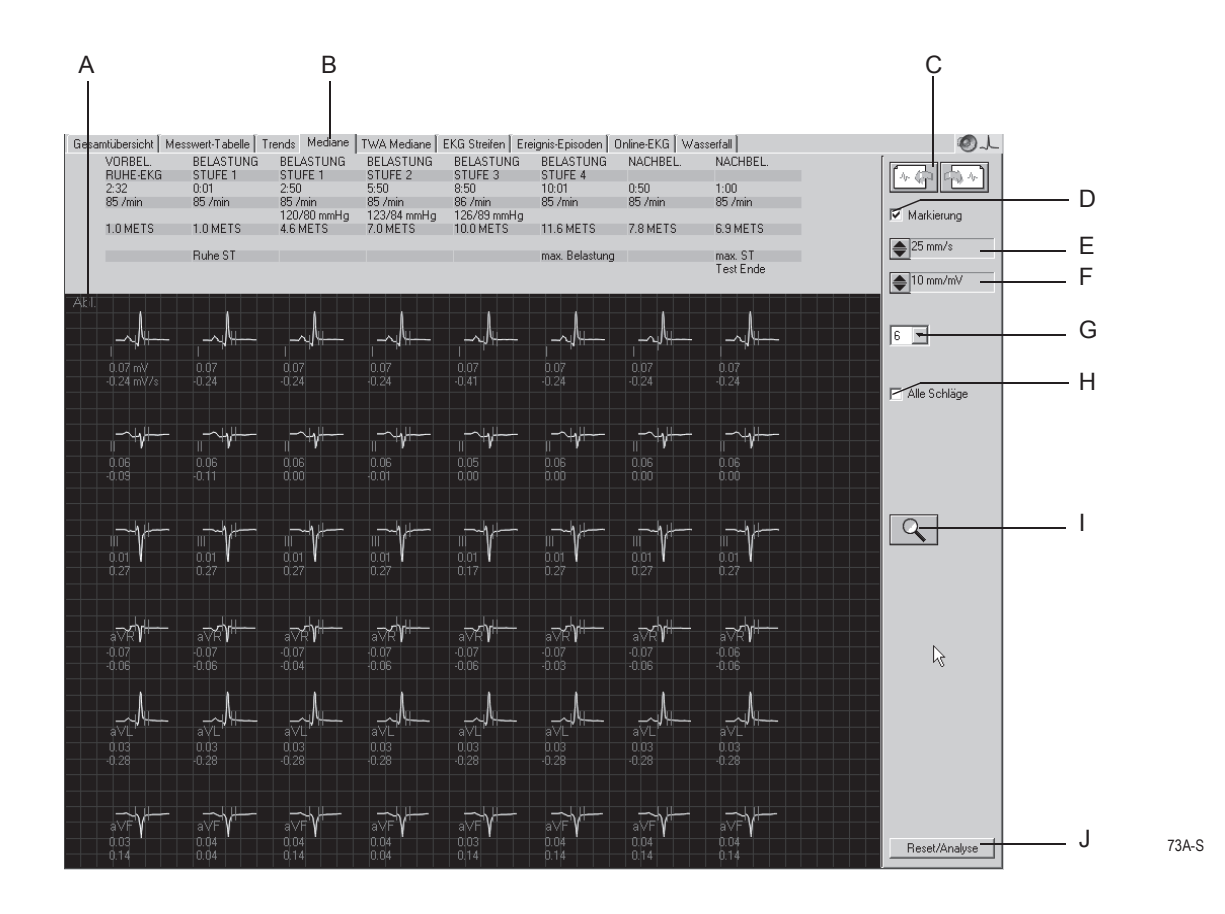

#### Hinweis

Die Reanalyse der Mediane ist unter ["Reanalysefunktion" auf Seite](#page-160-0)  [6-41](#page-160-0) beschrieben.

- A Durch Klicken auf die Ableitungsbezeichnung werden die Mediane in den anderen Ableitungen aufgerufen.
- B Zum Aufrufen der *Mediane*.
- C Zum Aufrufen der anderen Seiten mit Median-Komplexen.
- D Zum Ein- und Ausblenden der Mess-Markierungen.
- E Zum Verändern der Geschwindigkeit der angezeigten Mediane.
- F Zum Verändern der Empfindlichkeit der angezeigten Mediane.
- G Zum Auswählen der Zeilenzahl (1, 3, 6).
- H Anzahl der pro Stufe angezeigten Mediane:
	- : Alle Schläge (in Intervallen von 30 Sekunden)

: Nur ein Schlag

- I Zum Aktivieren der Lupenfunktion und der Reanalysefunktion (siehe ["Reanalyse](#page-160-0)[funktion" auf Seite 6-41\)](#page-160-0).
- J Mit *Reset/Analyse* werden die Ergebnisse der Reanalyse verworfen und die Original-Analysedaten wieder angezeigt.

### <span id="page-160-0"></span>Reanalysefunktion

Die Reanalyse ermöglicht das manuelle Versetzen der ST-Messmarken. Im Reanalysebild werden die Mediane aus allen Ableitungen übereinander dargestellt. Die aktuell ausgewählte Ableitung ist hervorgehoben. Die vom Gerät ermittelten Messmarken sind eingezeichnet. Die Messmarken oberhalb der Nulllinie können Sie individuell versetzen.

Um die Reanalyse-Funktion zu aktivieren:

- klicken Sie auf das Lupensymbol im Bildschirm *Mediane*
- positionieren Sie die Lupe über einen Komplex und klicken mit der linken Maustaste.

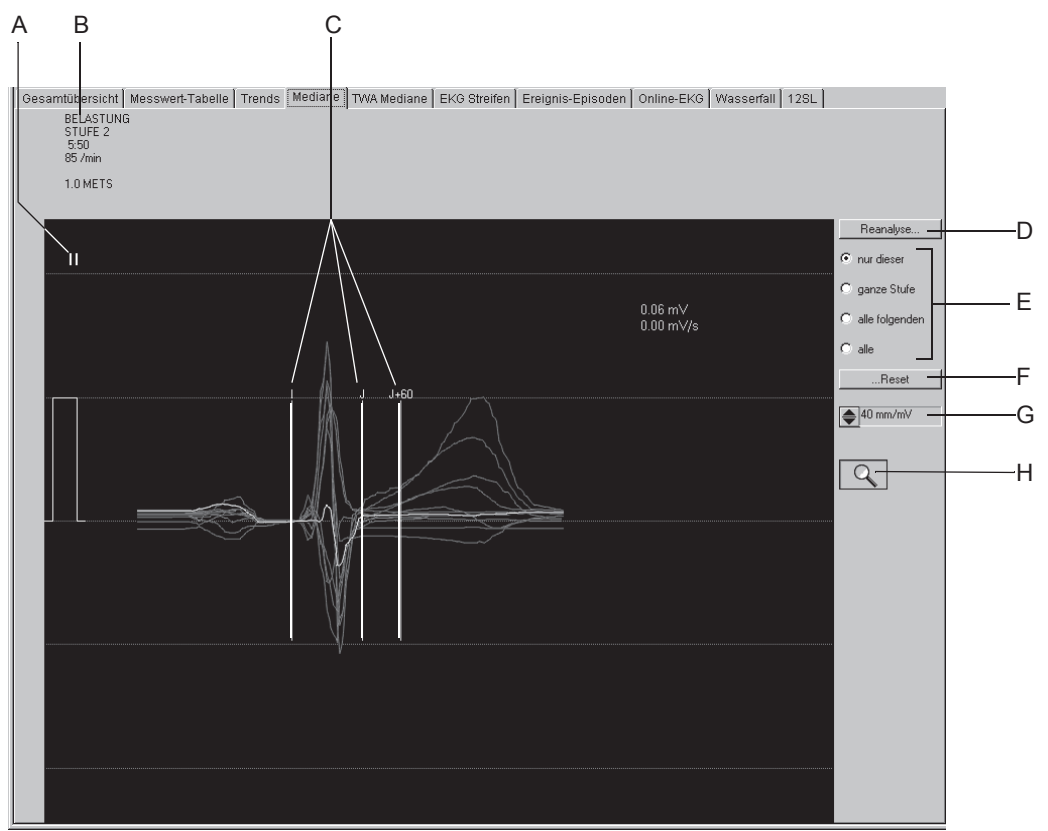

- A Zum Auswählen einer anderen Ableitung.
- B Detaillierte Angaben zum ausgewählten Komplex.
- C Vom System ermittelte Messmarken.
- D Zum Starten der *Reanalyse*.
- E Zum Auswählen der zu reanalysierenden Schläge.
- F Zum Zurücksetzen der Messmarken auf die Originalposition.
- G Zum Verändern der Empfindlichkeit.
- H Zum Beenden der Reanalysefunktion und Zurückkehren zum Bildschirm *Mediane*.

### Durchführung der Reanalyse

- 1. Klicken Sie die Messmarke oberhalb der EKG-Nulllinie an und halten Sie die Maustaste gedrückt.
- 2. Verschieben Sie die Markierung in die neue Position und lassen Sie die Maustaste los.
- 3. Verschieben Sie die anderen Markierungen auf die gleiche Weise.
- 4. Wählen Sie die zu reanalysierenden Schläge aus.
- 5. Klicken Sie auf die Taste *Reanalyse*.
- 6. Sie können die Reanalyse-Ergebnise durch Anklicken von *...Reset* und *Reanalyse...* rückgängig machen. (*Reset/Analyse* macht die Reanalyse-Ergebnisse für alle Schläge des ganzen Belastungstests rückgängig).

### <span id="page-161-0"></span>Messungen am Median-Komplex

Sie können den Median-Komplex wie folgt vermessen (Amplitude (mV), Zeit (ms) und Steigung (mV/s)):

- 1. Platzieren Sie den Cursor auf den ersten Messpunkt und klicken Sie. Es erscheint ein grünes Messkreuz.
- 2. Platzieren Sie den Cursor auf den zweiten Messpunkt und klicken Sie. Es werden eingeblendet
	- das zweite Messkreuz
	- die Messlinie
	- die Messergebnisse.
- 3. Mit der rechten Maustaste können Sie die Messung löschen.

# <span id="page-162-0"></span>*TWA-Mediane*

## Überblick

Dieser Bildschirm zeigt die TWA-Mediane. Fragliche Werte sind mit ? markiert. Die Doppelpfeile markieren die Position, an der der TWA-Wert ermittelt wurde. Einzelne Ableitungen können ausgeschlossen werden. Die Analyse kann dann ohne diese Ableitungen wiederholt werden. Dadurch werden falsch-positive TWA-Werte vermieden, insbesondere wenn man die Ableitungen ausschließt, die ständig gestört sind.

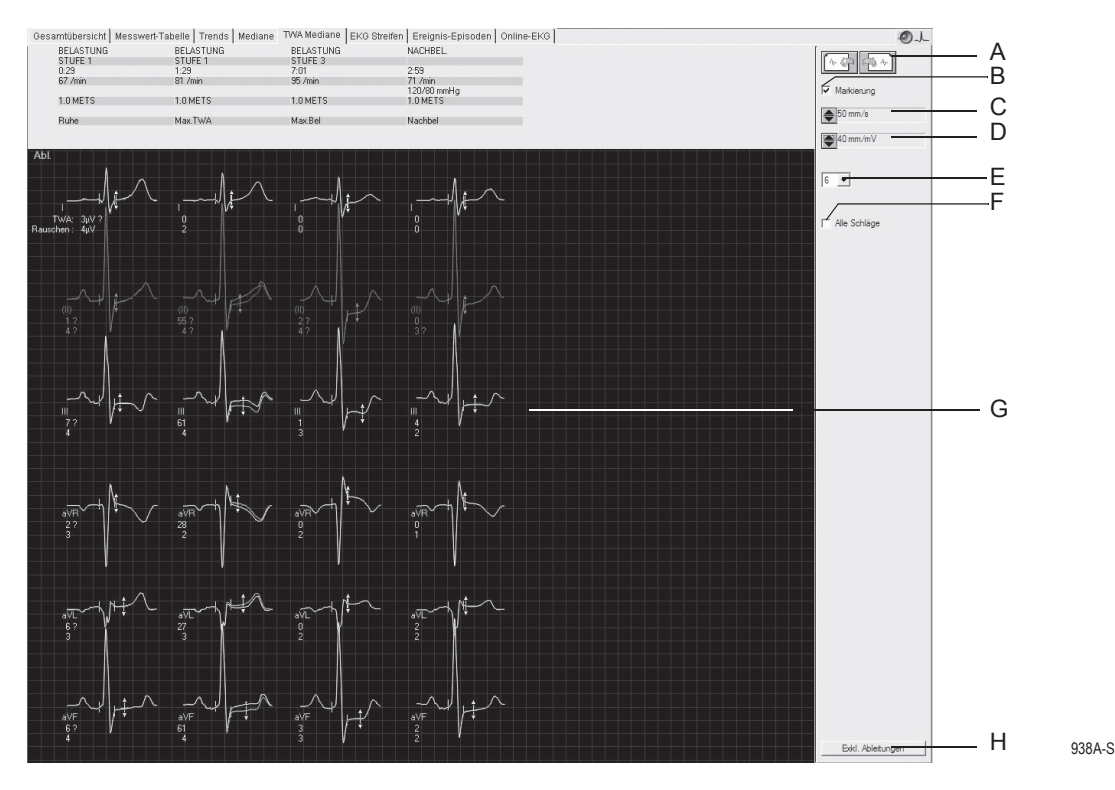

- A Zum Aufrufen der anderen Seiten mit Median-Komplexen.
- B Zum Ein- und Ausblenden der Mess-Markierungen.
- C Zum Verändern der Geschwindigkeit der angezeigten Mediane.
- D Zum Verändern der Empfindlichkeit der angezeigten Mediane.
- E Zum Auswählen der Zeilenzahl (1, 3, 6).
- F Anzahl der pro Stufe angezeigten Mediane:

: Alle Schläge (in Intervallen von 30 Sekunden)

- : Nur ein Schlag.
- G Position an der TWA-Wert ermittelt wurde.
- H Zum Ausschließen einzelner Ableitungen.

# *EKG-Streifen*

Dieser Bildschirm zeigt EKG-Daten an, die

- während der letzten 10 Sekunden jeder Stufe gespeichert wurden
- manuell erfasst wurden
- automatisch gemäß der Konfiguration im *Ergo-Test-Editor* erfasst wurden.

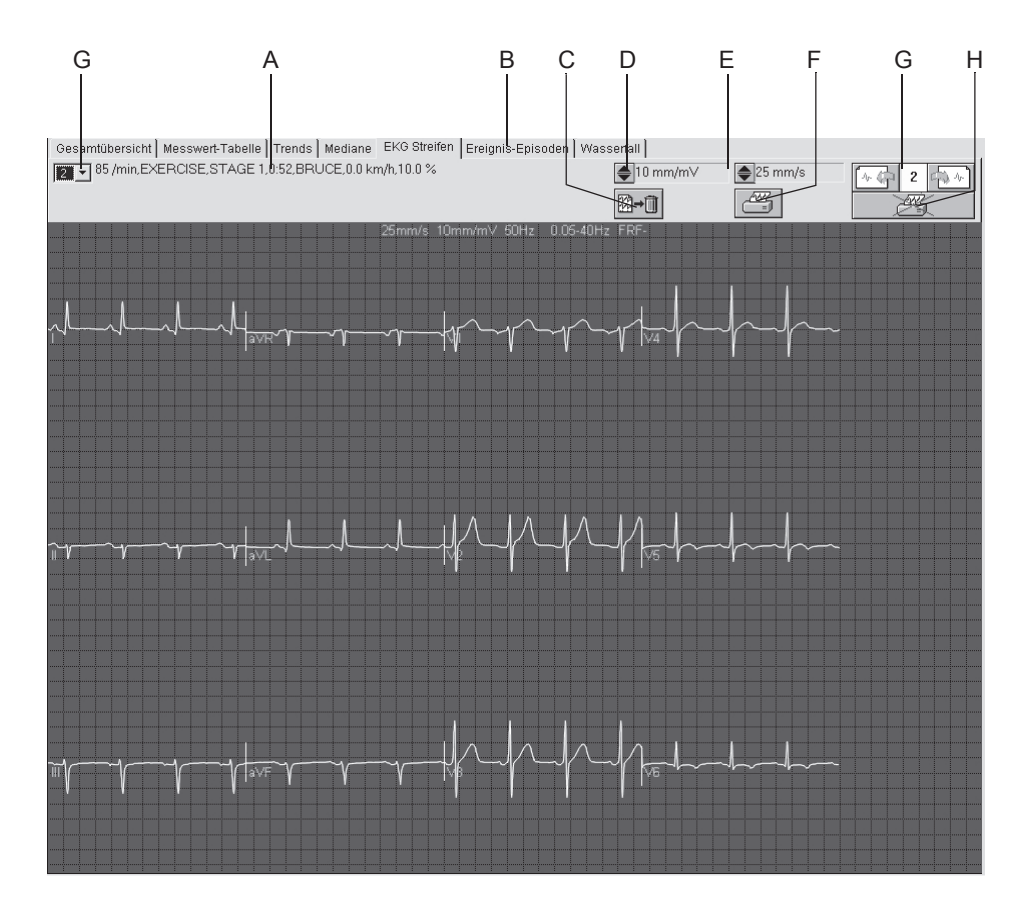

75A-S

- A Detaillierte Angaben zum ausgewählten Streifen.
- B Zum Aufrufen der *EKG-Streifen*.
- C Zum Löschen des dargestellten Streifens.
- D Zum Ändern der Empfindlichkeit.
- E Zum Ändern der Geschwindigkeit.
- F Zum Drucken des dargestellten Streifens
- G Zum Aufrufen der anderen EKG-Streifen.
- H Zum Übernehmen des Streifens in den Test-Report (Häkchen) oder Ausschließen aus dem Test-Report (Drucker durchgekreuzt).

#### Hinweis

Sie können das EKG wie unter ["Messungen am Median-Komplex"](#page-161-0)  [auf Seite 6-42](#page-161-0) beschrieben vermessen.

# *Ereignis-Episoden*

Das System speichert bei jedem Arrhythmievorkommen und beim Anklicken von *Ereignis markieren* im Aufnahmebildschirm ein 10- Sekunden-EKG ab (bis zu 20). Wenn der Ereignisspeicher voll ist, werden die Streifen entsprechend der Prioritäten überschrieben.

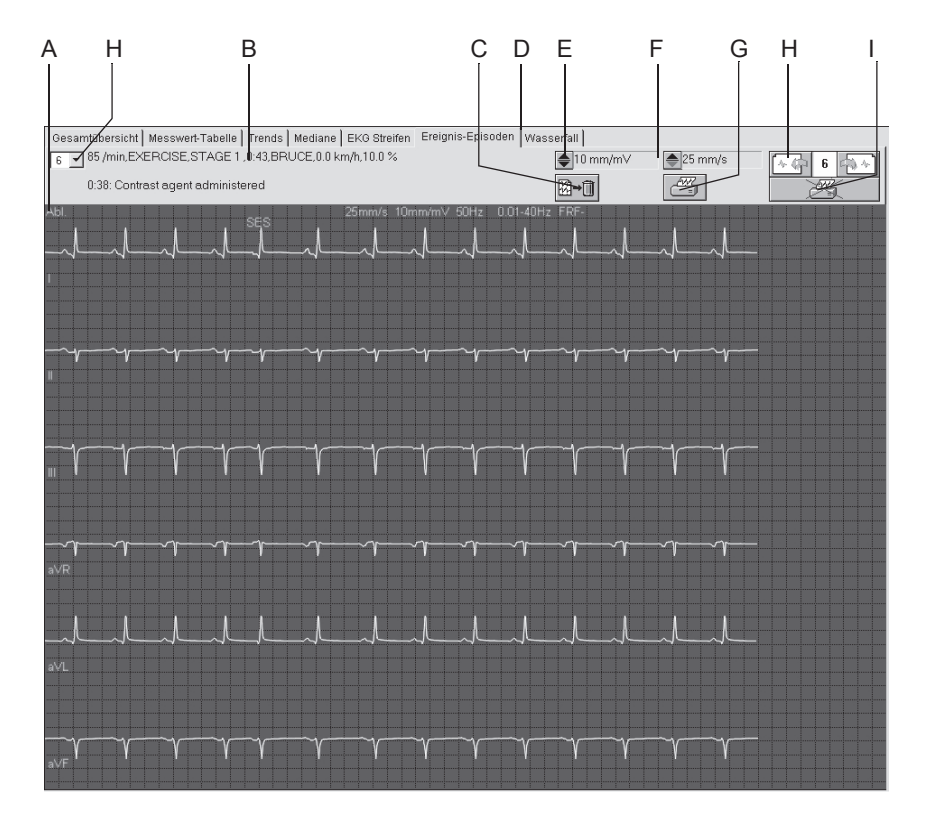

- A Zum Aufrufen der *Ereignis-Episode* in den anderen Ableitungen.
- B Detaillierte Angaben zur *Ereignis-Episode*.
- C Zum Löschen der dargestellten *Ereignis-Episode*.
- D Zum Aufrufen der *Ereignis-Episoden*.
- E Zum Ändern der Empfindlichkeit.
- F Zum Ändern der Geschwindigkeit.
- G Zum Drucken der dargestellten *Ereignis-Episode.*
- H Zum Aufrufen der anderen *Ereignis-Episoden*.
- I Zum Übernehmen der *Ereignis-Episode* in den Test-Report (Häkchen) oder Ausschließen aus dem Test-Report (Drucker durchgekreuzt).

#### Hinweis

Sie können das EKG wie unter ["Messungen am Median-Komplex"](#page-161-0)  [auf Seite 6-42](#page-161-0) beschrieben vermessen.

Fatale Ereignisse werden rot dargestellt.

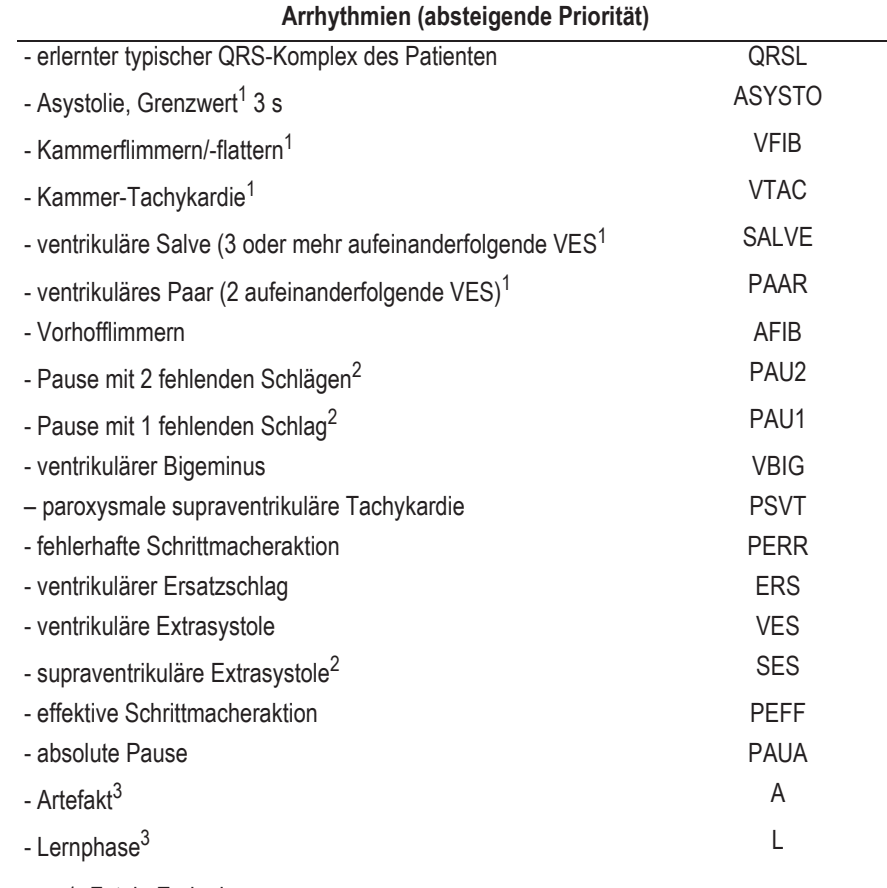

1. Fatale Ereignisse

2. Das Arrhythmie-Analyseprogramm sperrt die Ausgabe, wenn es supraventrikuläre Arrhythmie (z. B. Vorhofflimmern) erkannt hat.

3. Nicht im Ereignisfenster und keine Episode (Kennzeichnung im Online-EKG)

# <span id="page-166-0"></span>*Online-EKG*

# Überblick

Das System speichert das Online-EKG nur, wenn dies konfiguriert wurde( (siehe Abschnitt ["Registerkarte Allgemein 1" auf Seite 13-25\)](#page-280-0). Dieses Bild zeigt eine Ableitung des Online-EKGs. Die mit der Rhythmusanalyse erkannten Ereignisse können farblich hervorgehoben werden, ebenso wird das Ein- und Ausschalten von Filtern oder des ADS angegeben (z. B. FRF aus  $=$  "FRF-", ADS ein  $=$  "ADS  $+$ ".

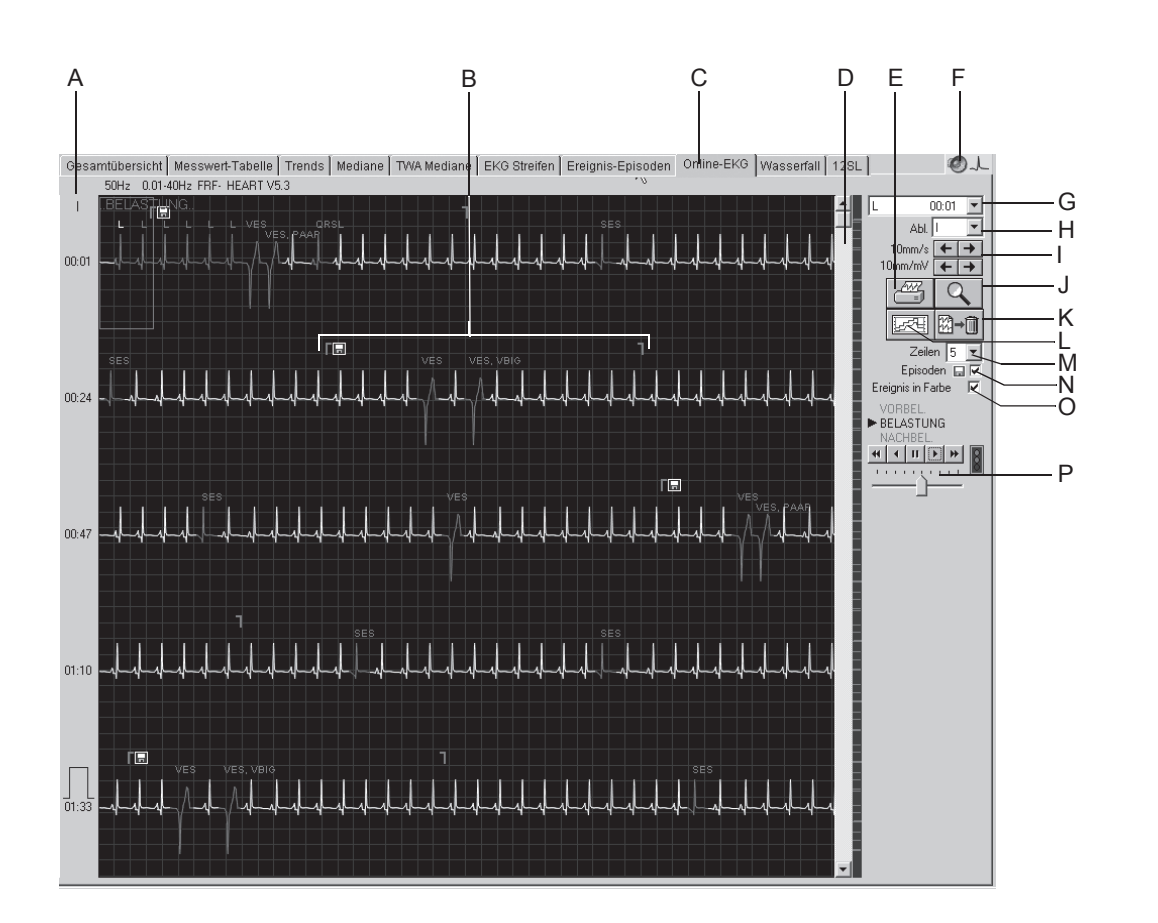

- A Zum Aufrufen der anderen Ableitungen (Ableitungsbezeichnung anklicken).
- B Markiert Beginn und Ende einer gespeicherten Episode.
- C Zum Aufrufen des *Online-EKG*s.
- D Bildlauffeld zum Vor- oder Zurückschieben des EKGs. Rechts daneben Markierung von Ereignissen, die so direkt "angefahren" werden können.
- E Zum Drucken des gesamten Online-EKGs oder von ausgewählten Kurvenabschnitten.
- F Zum Aufrufen des Audio-EKGs (siehe ["Audio-EKG" auf Seite 6-51](#page-170-0)).
- G Zum Öffnen des Listenfeldes mit allen erkannten Arrhythmie-Ereignissen.
- H Zum Öffnen des Listenfeldes mit allen Ableitungen.
- I Zum Auswählen von Empfindlichkeit und Geschwindigkeit.
- J Zum Aktivieren des Lupenmodus.
- K Zum Löschen des Online-EKGs.
- L Zum Wechseln in die Trendanzeige.
- M Zum Wählen der Zeilenzahl pro Bildschirmseite.
- N Zum Ein- und Ausblenden der Episodenmarkierung (Anfang/Ende).
- O Zum Ein- und Ausschalten der Farbcodierung von Ereignissen.
- P Zum Starten des automatischen EKG-Vor- oder Rücklaufs; darunter Geschwindigkeitseinsteller.

### Drucken des Online-EKG

Sie können entweder das gesamte Online-EKG ausdrucken oder zuvor ein EKG-Segment auswählen. Dann wird das ausgewählte Segment gedruckt.

### **EKG-Segment auswählen**

- 1. Klicken Sie auf den Anfang eines EKG-Segments. Es wird eine Markierung eingeblendet.
- 2. Klicken Sie auf das Ende des Segments. Es wird eine zweite Markierung eingeblendet.

### **Drucken**

1. Klicken Sie auf das Druckersymbol. Das Fenster zum Formatieren des Ausdrucks wird angezeigt.

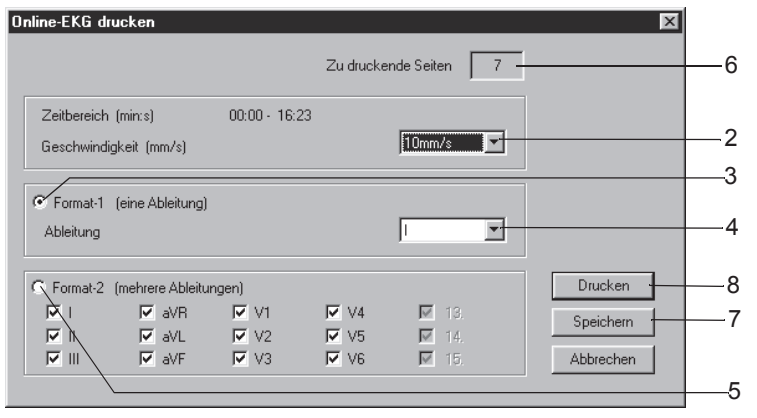

517A-R

- 2. Wählen Sie die Papiergeschwindigkeit.
- 3. Klicken Sie hier, wenn Sie nur eine Ableitung drucken möchten.
- 4. Wählen Sie die Ableitung aus.
- 5. Klicken Sie hier, wenn Sie mehrere Ableitungen drucken möchten und wählen Sie die Ableitungen aus.
- 6. Hier wird die Anzahl der Druckseiten angezeigt; sorgen Sie für einen ausreichenden Papiervorrat.
- 7. Speichern Sie die Einstellungen.
- 8. Starten Sie den Druck oder schließen Sie das Fenster mit *Abbrechen*.

#### Hinweis

Um ein 12-Kanal-EKG zu speichern oder zu drucken, müssen Sie wie unten beschrieben den Lupenmodus aktivieren. Mit Taste B (Bild nächste Seite) können Sie dann den Streifen drucken oder speichern.

### Lupenmodus aktivieren

- 1. Klicken Sie auf das Lupensymbol.
- 2. Platzieren Sie die Lupe über den interessierenden Bereich und klikken Sie.

Es wird eine vergrößerte Ansicht des ausgewählten Bereichs dargestellt.

Die Bedienelemente bleiben prinzipiell unverändert. Beim Anklicken des Druckersymbols wird jedoch nur diese Seite gedruckt.

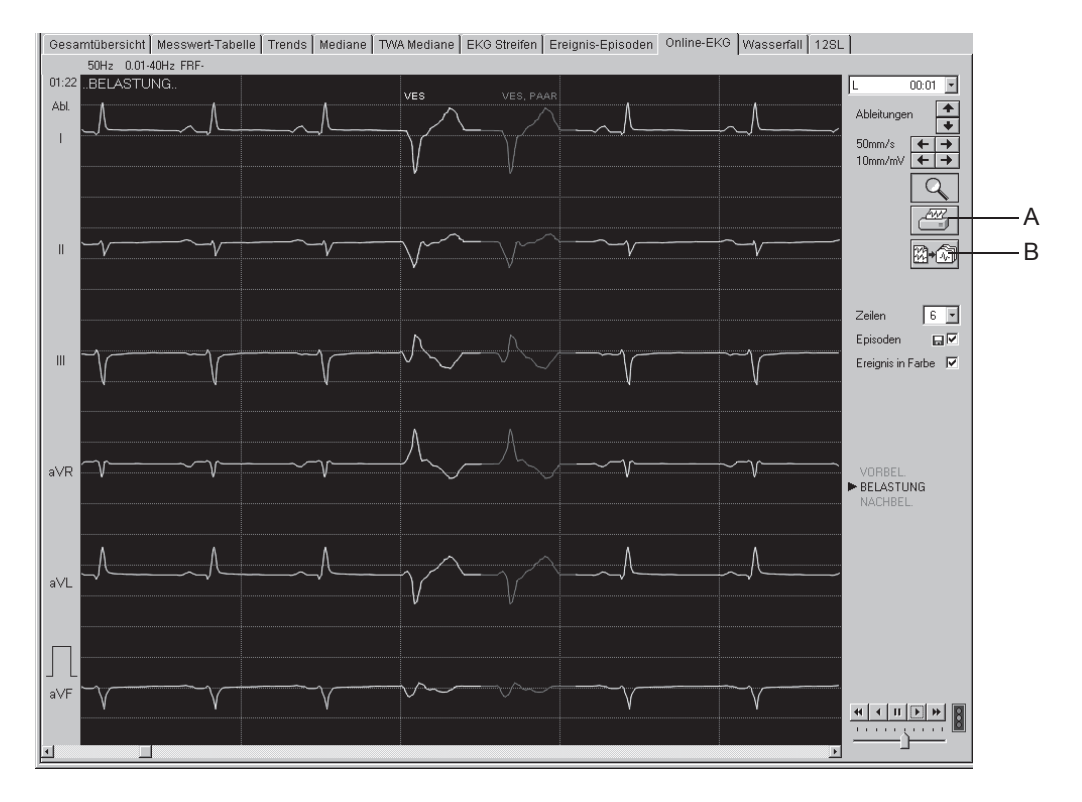

- A Zum Drucken der dargestellten Seite.
- B Klicken Sie auf das Symbol, um das Segment als *EKG-Streifen*
	- zu speichern

2060290-012

- zu drucken
- zu speichern und zu drucken (siehe Abschnitt ["Registerkarte Drucker" auf Seite](#page-267-0)  [13-12\)](#page-267-0).

### <span id="page-170-0"></span>Audio-EKG

Das Audio-EKG ermöglicht eine schnelle, akustische Beurteilung von Belastungstests (Wiedergabe in CASE nicht möglich, da keine Soundkomponenten zur Verfügung stehen).

Das EKG wird mit 60-facher Geschwindigkeit abgespielt. Ein Belastungstest von 10 min also innerhalb von 10 s.

Die Wiedergabe ist in Stereo. Der linke Kanal ist der Ableitung V2, der rechte Kanal der Ableitung V5 zugeordnet.

Die kontinuierliche Erhöhung der Herzfrequenz korrespondiert mit der Belastungsphase. Die darauffolgende Verminderung der Herzfrequenz mit der Nachbelastungsphase. Arrhythmien sind deutlich hörbar (Aktivieren/Deaktivieren des Audio-EKG siehe ["Registerkarte Allgemein 1"](#page-280-0)  [auf Seite 13-25\)](#page-280-0).

Siehe auch Audio ECG Physician's Guide, Best.-Nr. 2051167-001.

# *Wasserfall*

Dieser Bildschirm zeigt die Entwicklung des Mittelwertschlags während des Testverlaufs als Grafik (wird in 30-Sekunden-Intervallen aktualisiert).

Klicken Sie an einer beliebigen Stelle in die Wasserfall-Grafik, wenn Sie die ST-Schläge und die dazugehörenden Messwerte (Profil, Stufe, HF, BD und METS) zu einem bestimmten Zeitpunkt sehen möchten (die Messwerte werden rechts angezeigt).

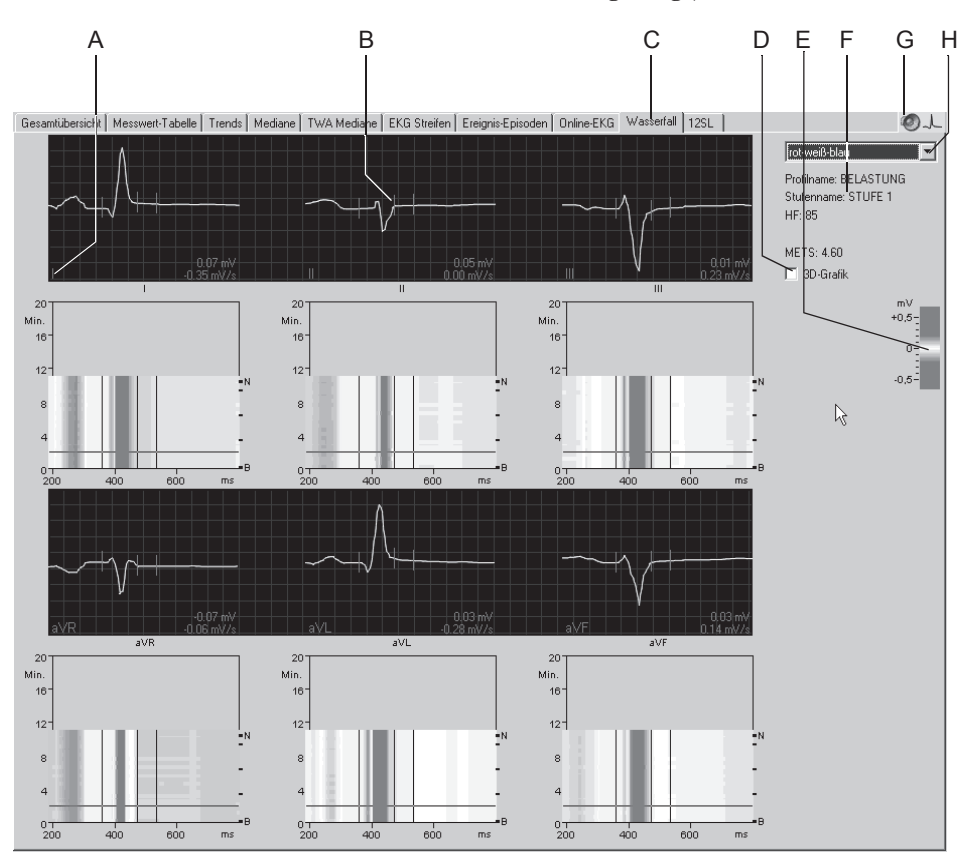

- A Durch Klicken auf die Ableitungsbezeichnung werden die Komplexe der anderen Ableitungen angezeigt.
- B Im Wasserfall ausgewählter Mediankomplex.
- C Zum Aufrufen der *Wasserfall*-Anzeige.
- D Zum Aufrufen der 3-D-Darstellung (siehe nächste Seite).
- E Zuordnung von Farbe zu Amplitude (mV).
- F Details zum ausgewählten Mediankomplex.
- G Zum Aufrufen des Audio-EKG (siehe ["Audio-EKG" auf Seite 6-51](#page-170-0)).
- H Zum Auswählen der Farbkombination.

## 3-D-Darstellung

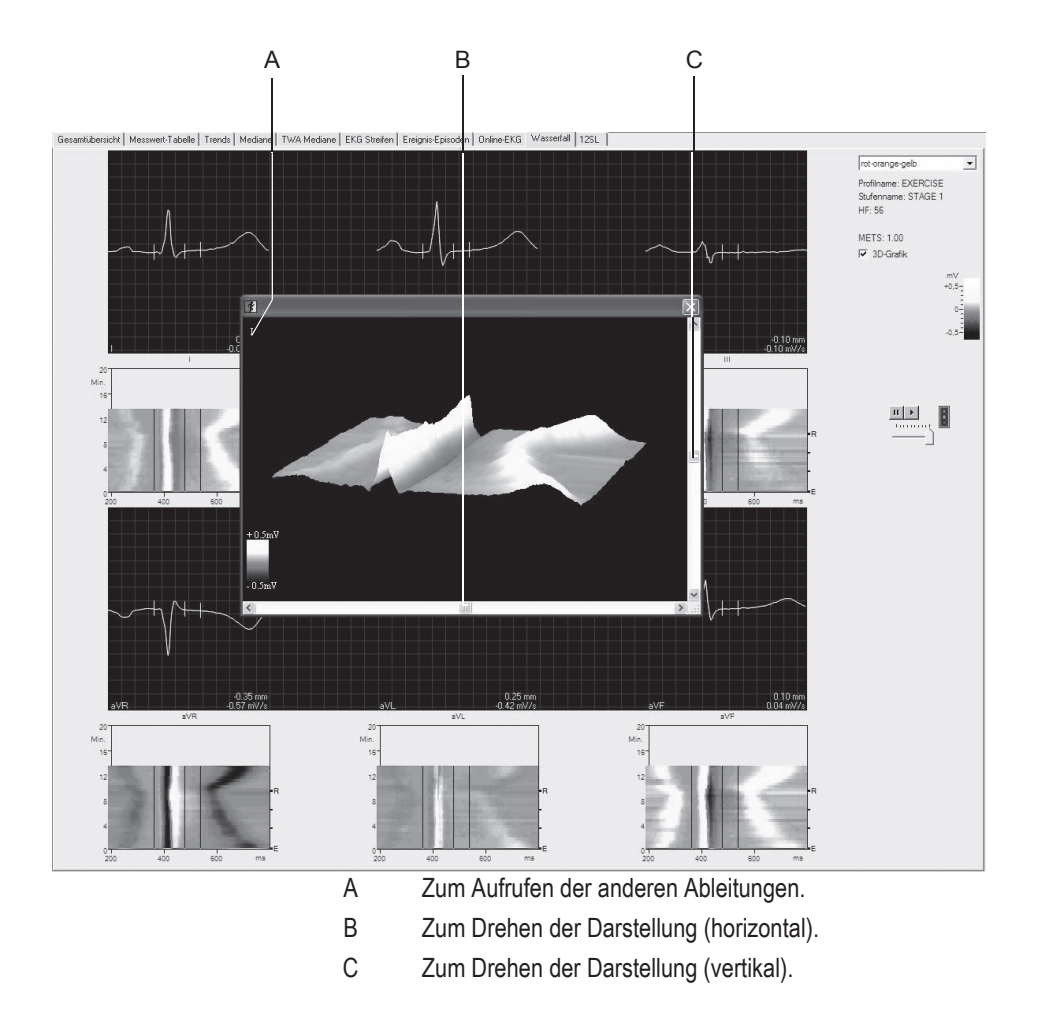

# *12SL*

A B C DEF Gesamtübersicht | Messwe<mark>r</mark>t-Tabelle | Trends | Mediane | TWA Mediane | EKG Streifen | Ereignis-Episoden | Online-EKG | Wasserfall | 12SL \*\*\* Alters- und geschlechsspezifische EKG-Analyse<br>Sinusrhythmus mit vorzeitigen Vorhofkomplexen  $\frac{1}{\sqrt{2}}$  Vektorschleife  $12:21:06$  $\overline{\phantom{0}}$ Contastryalings intervalsagen volupiku<br>Linksachsen-Abweichung<br>nichtspezifische T-Wellenabnormalität<br>abnormales EKG  $25$  mm/s  $\bigoplus$ 10 mm/m $\vee$ 25mm/s 10mm/mV 50Hz 0.01-40Hz FRF a∨R .<br>M  $\sqrt{4}$  $a\vee f$ 

Dieser Bildschirm zeigt die 12SL-Aufnahme einschließlich Diagnose und Vermessungsergebnisse.

- A Diagnose.
- B Zum Verändern der Empfindlichkeit.
- C Zum Verändern der Geschwindigkeit.
- D Zum Aufrufen der *12SL*-Anzeige.
- E Zum Auswählen einer anderen 12SL-Aufnahme.
- F Zum Aufrufen der zugehörigen Vektorschleife (siehe ["Vektorschleife" auf Seite 6-](#page-174-0) [55](#page-174-0)).

### <span id="page-174-0"></span>Vektorschleife

Dieses Bild zeigt die Mediane der orthogonalen FRANK-Ableitungen X, Y und Z sowie die Vektorschleifen in 3 Ebenen.

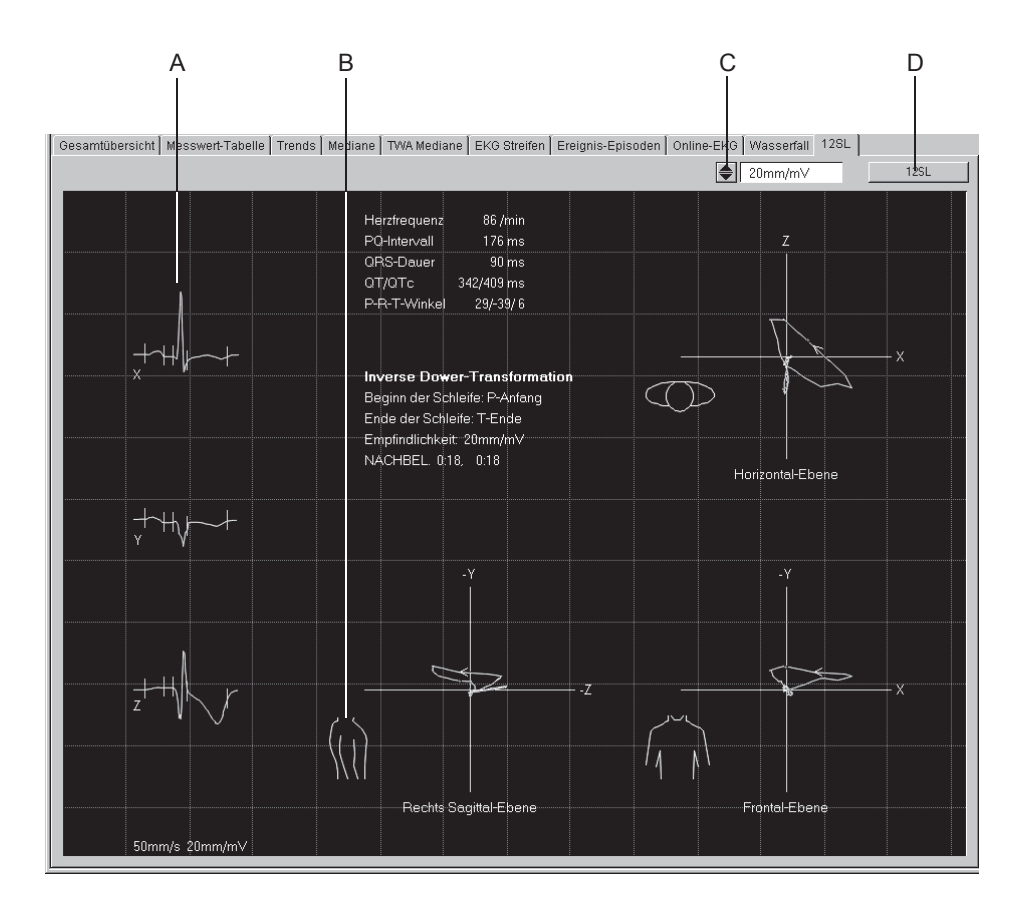

81A-S

- A Median-Komplex.
- B Zum Umschalten zwischen rechter und linker Sagittalebene.
- C Zum Verändern der Empfindlichkeit.
- D Zurück zum *12SL*-Bildschirm.

#### Hinweis

Messungen können wie in Abschnitt ["EKG vermessen" auf Seite 5-15](#page-98-0)  beschrieben durchgeführt werden.

Die Vektorschleife wird nur dann mit dem 12SL-Report abgespeichert, wenn die Meldung *Neuerfassung* im *ST/Arrhy*-Fenster zum Speicherzeitpunkt nicht mehr angezeigt wird.

# <span id="page-175-0"></span>**Report drucken**

Zum Ausdrucken des Reports klicken Sie auf *Drucken*. Das Fenster zum Formatieren des Ausdrucks erscheint, sodass Sie temporäre Änderungen für diesen Test vornehmen können. Wie Sie die hier vorgewählten Einstellungen dauerhaft ändern, lesen Sie in Abschnitt ["Registerkarte](#page-279-0)  [Schlussprotokoll" auf Seite 13-24](#page-279-0).

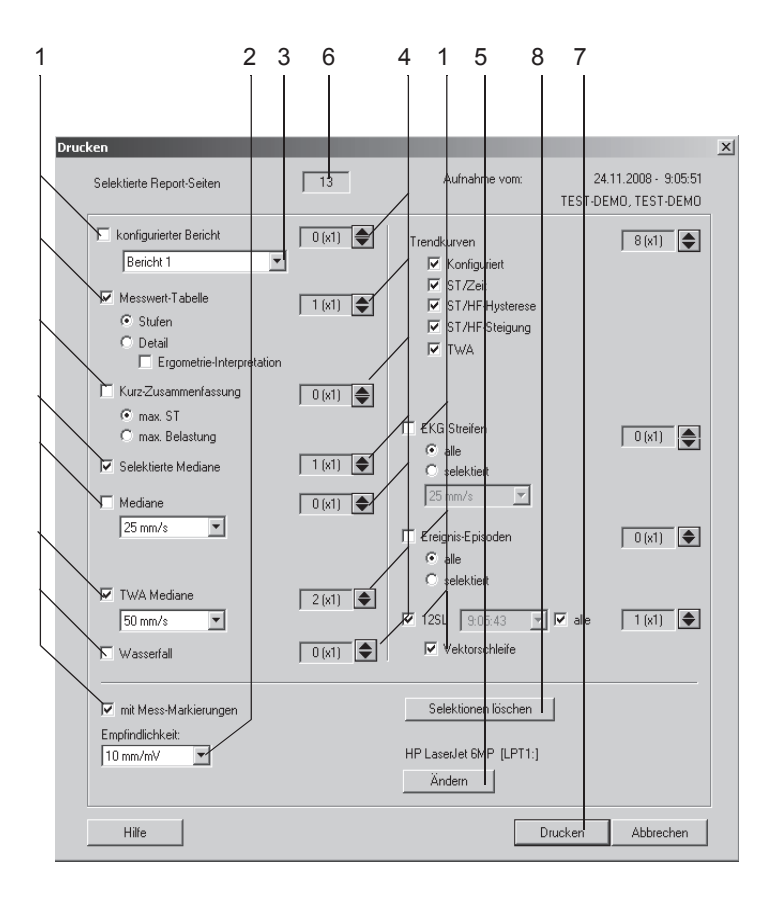

- 1. Wählen Sie die Dokumente, die der Report enthalten soll (*Bericht*, *Messwert-Tabelle*, *Kurz-Zusammenfassung* usw.): Wählen Sie im Abschnitt *Trendkurven* das zu druckende Trend-Format.
- 2. Wählen Sie die Empfindlichkeit.
- 3. Wählen Sie das gewünschte Format für den *Bericht* (siehe Abschnitt ["Berichts-Editor" auf Seite 13-10\)](#page-265-0).
- 4. Wählen Sie Anzahl der gedruckten Exemplare für die einzelnen Report-Abschnitte.
- 5. Wählen Sie den Drucker aus.
- 6. Prüfen Sie die Gesamtseitenzahl.
- 7. Starten Sie den Druck.
- 8. Klicken Sie auf *Selektionen löschen*, um die temporären Änderungen zurückzusetzen.

#### Hinweis

Wählen Sie die Option *Raster bei EKG-Kurven*, wenn Sie auf Blankopapier drucken.

Eine temporäre Änderung der Einstellungen geht verloren, wenn Sie das Fenster schließen.

# **Reportformate**

# **In-Test Reports**

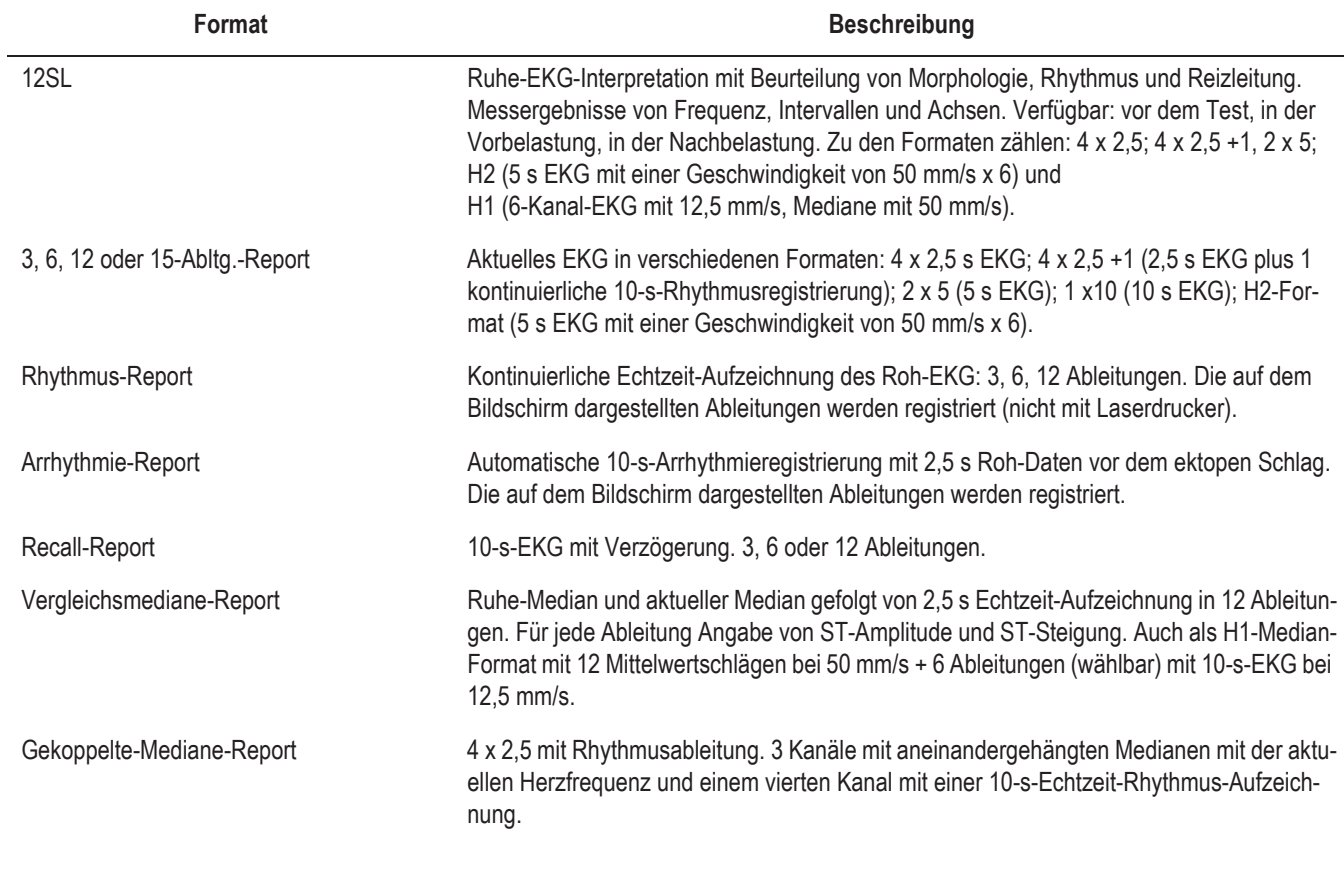

#### Hinweis

Wenn *Schwedisches Reportformat* konfiguriert ist, können sich die Formate geringfügig unterscheiden.

# **Schluss-Protokolle**

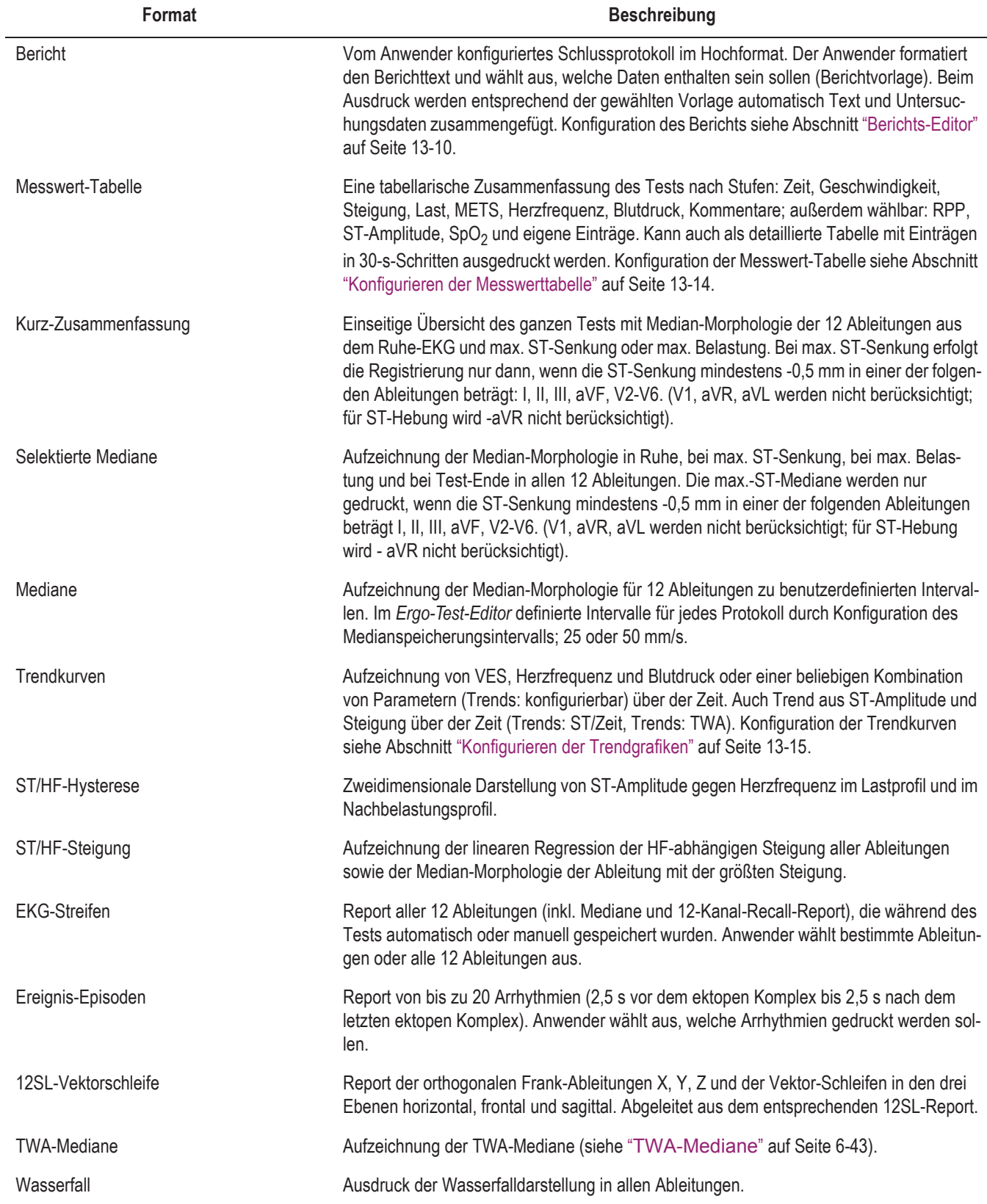

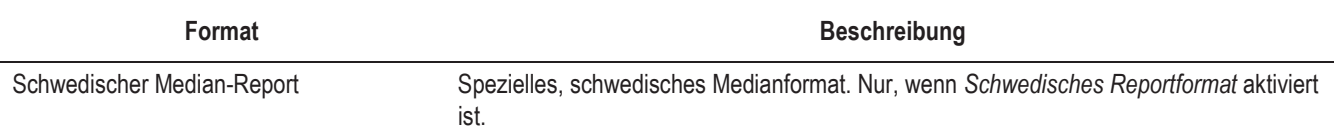
# **Überwachung anderer Ergometrie-Stationen**

Sie haben die Möglichkeit, eine Ergometrie-Untersuchung von anderen Stationen auf Ihrem Bildschirm zu überwachen. Es kann jedoch immer nur eine Station von einer anderen überwacht werden. Das Vitalwertfenster entspricht den Einstellungen der zu überwachenden Station. Voraussetzungen für die Überwachung ist, dass:

- an der Station, an der die Ergometrieuntersuchung durchgeführt wird, die *Ergometrie-Überwachung* aktiviert ist (siehe Abschnitt ["Registerkarte Allgemein 1" auf Seite 13-25\)](#page-280-0)
- die Untersuchung bereits mit der *Vorbelastung* gestartet ist.
- 1. Rufen Sie im Hauptbildschirm mit *Ergometrie-Überwachung* das Ergometrie-Überwachungsbild auf.
- 2. Klicken Sie auf *Einstellungen* und geben Sie in der linken Spalte des Fensters die Rechnernamen ein.
- 3. Klicken Sie auf die Pfeiltaste, um die zugehörigen IP-Adressen automatisch eintragen zu lassen. Sollte das System die IP-Adresse nicht finden, können Sie diese auch manuell eintragen.
- 4. Schließen Sie das Fenster mit *OK*.
- 5. Klicken Sie auf *Station wählen* und wählen Sie die Station aus.

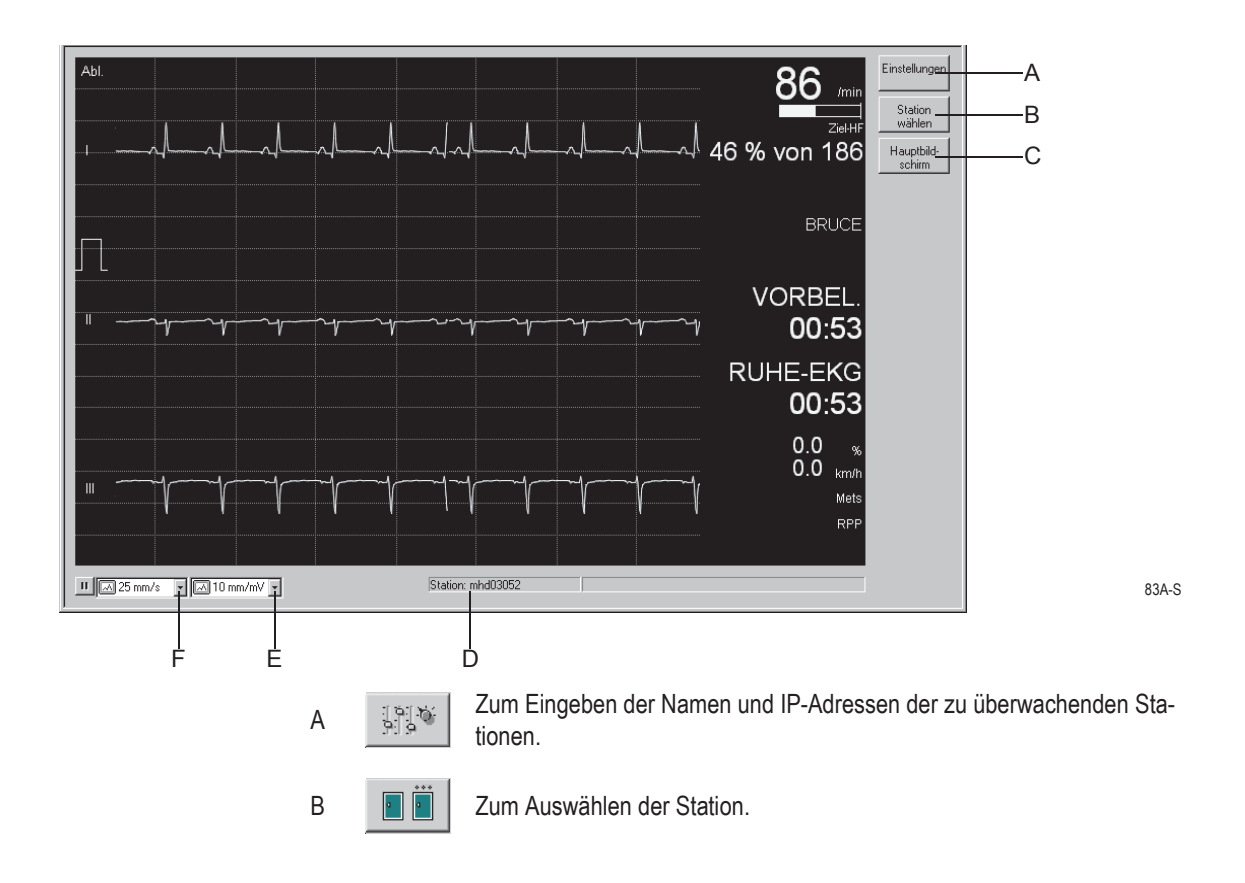

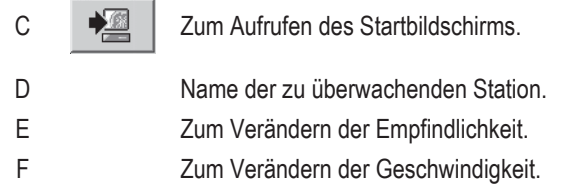

# 7 Langzeit-Blutdruckmessung

**Für Ihre Notizen**

# **Aufnahmegeräte**

Als Aufnahmegeräte für die Langzeit-Blutdruckmessung dienen die Typen

- TONOPORT V: nur Blutdruck, oszillometrisch
- TONOPORT IVa: Blutdruck, oszillometrisch und auskultatorisch sowie EKG

Wie Sie das Aufnahmegerät (auch Messwertspeicher genannt) in Betrieb nehmen und bedienen, entnehmen Sie bitte der Gebrauchsanweisung zum TONOPORT.

### Vorsicht

Patientengefährdung — Während das TONOPORT mit dem Rechner verbunden ist, darf keine Verbindung zum Patienten bestehen.

### Hinweis

Stellen Sie sicher, dass der richtige Anschluss für das TONOPORT konfiguriert ist (siehe Abschnitt ["Registerkarte](#page-313-0)  [Geräte" auf Seite 13-58](#page-313-0)).

Die Einheit für den Blutdruck ist wählbar (kPa oder mmHg, siehe ["Registerkarte Ländereinstellungen" auf Seite 13-64\)](#page-319-0). Für das TONOPORT V benutzen Sie bitte die serielle Schnittstelle (RS232).

# **Aufnahmegerät anschließen**

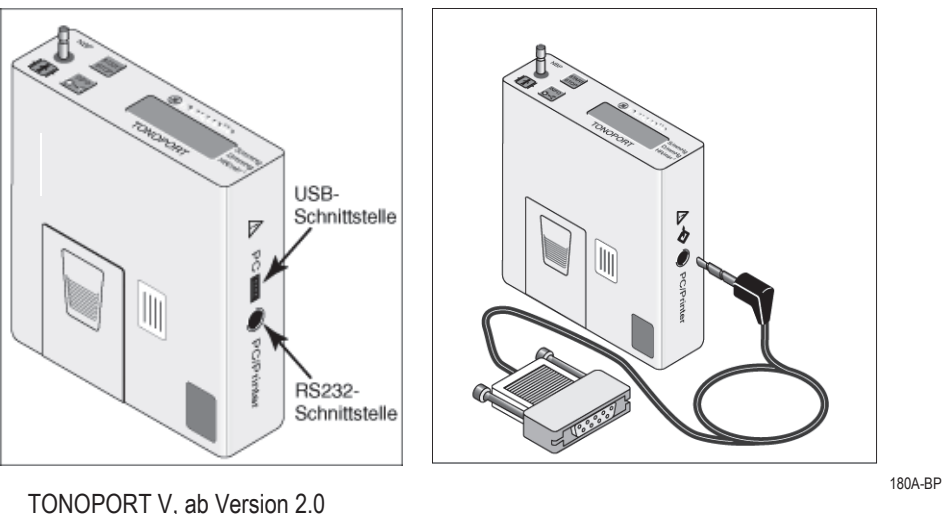

- 1. Schalten Sie das Aufnahmegerät aus und wieder ein.
- 2. Warten Sie, bis die Uhrzeit am Aufnahmegerät angezeigt wird und schließen Sie es dann an den Rechner an.

# **Aufnahmegerät programmieren**

# **Aufnahmebildschirm**

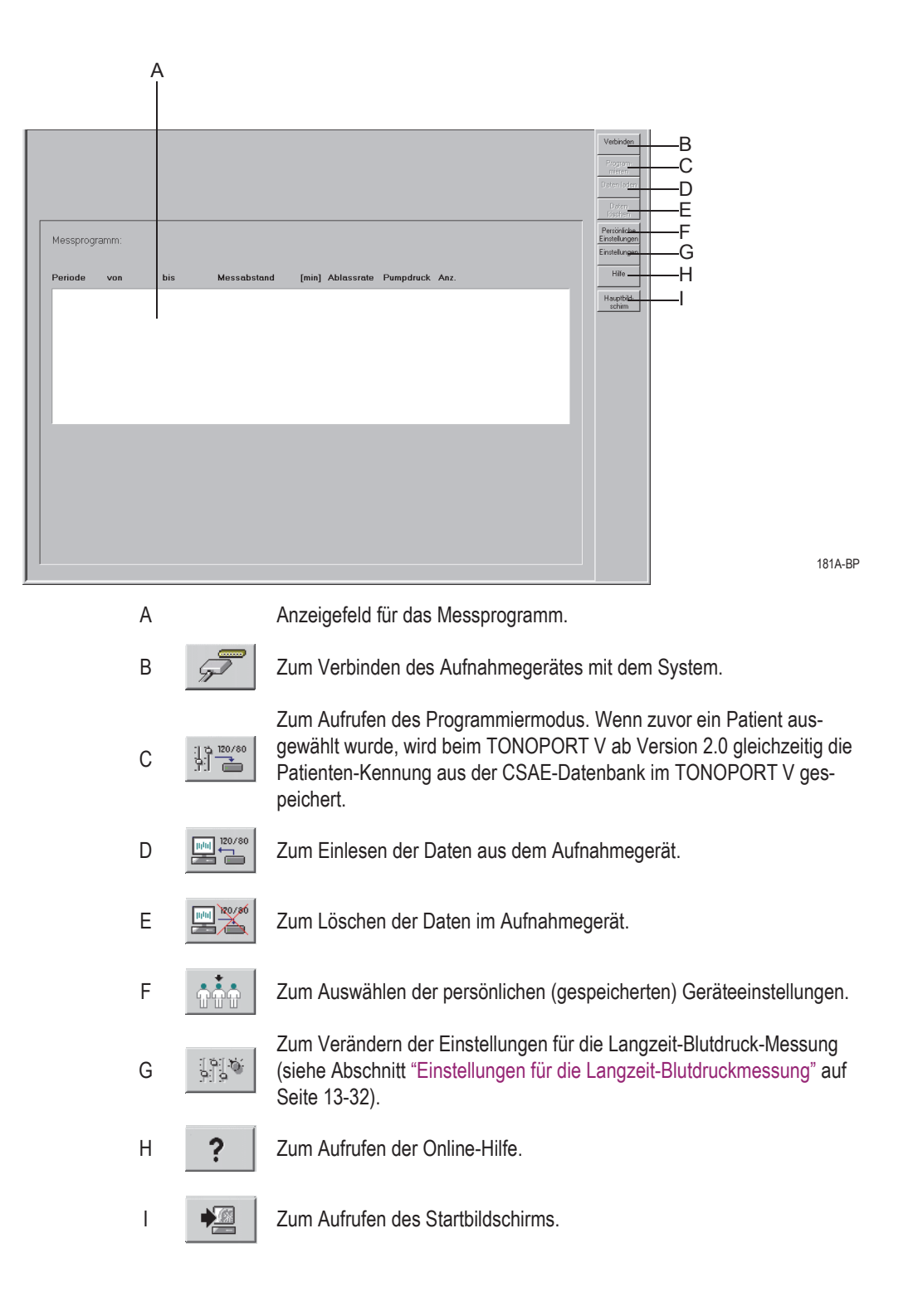

# **Bedienschritte**

- 1. Schalten Sie das Aufnahmegerät aus und wieder ein.
- 2. Warten Sie, bis die Uhrzeit am Aufnahmegerät angezeigt wird und schließen Sie es dann an den Rechner an.
- 3. Klicken Sie auf *Verbinden*.

Im Aufnahmebildschirm wird der Speicherstatus des Aufnahmegerätes dargestellt:

- A: Datum und Uhrzeit des Aufnahmegerätes
- B: Messprogramm des Aufnahmegerätes
- D: Hinweis, ob das Aufnahmegerät Daten gespeichert hat oder nicht
- C: Anzahl der Messungen und der Zeitraum bezogen auf das Messprogramm.

Beim TONOPORT V, ab Version 2.0:

- E: Im TONOPORT gespeicherte Patientenkennung
- F: Patientendaten aus der CASE-Datenbank, die der Patientenkennung zugeordnet sind.

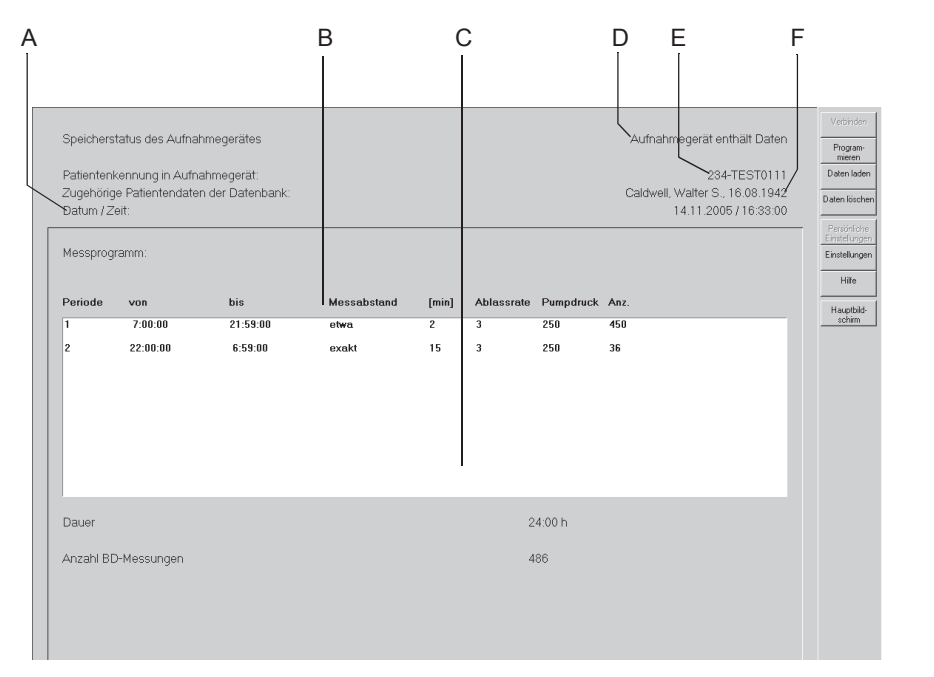

4. Wenn das Aufnahmegerät Daten enthält, löschen Sie diese mit *Daten löschen* (löscht beim TONOPORT V ab Version 2.0 auch die gespeicherte Patientenkennung).

### Hinweis

Wenn das Aufnahmegerät Daten enthält, die noch nicht im System gespeichert wurden, müssen Sie diese, wie im folgenden Abschnitt beschrieben, einlesen.

- 5. Klicken Sie auf *Programmieren*, um das Programm auszuwählen.
- 6. Wählen Sie das Programm und starten Sie den Programmiervorgang mit *Programmieren.* Es stehen zwei Messprogramme zur Auswahl. Wie Sie die Programme konfigurieren, ist in Abschnitt ["Messpro](#page-288-0)[gramm ändern" auf Seite 13-33](#page-288-0) beschrieben.

### Hinweis

Prüfen Sie beim TONOPORT V ab Version 2.0 die angezeigten Patientendaten, um eine Verwechslung auszuschließen.

- 7. Schalten Sie das Aufnahmegerät aus und trennen Sie es vom Rechner.
- 8. Schließen Sie das Aufnahmegerät am Patienten an (siehe Gebrauchsanweisung zum TONOPORT).

# **Reportkontrolle nach der Aufnahme**

# **Einlesen der Daten**

- 1. Schalten Sie das Aufnahmegerät aus und wieder ein.
- 2. Warten Sie, bis die Uhrzeit am Aufnahmegerät angezeigt wird und schließen Sie es dann an den Rechner an.
- 3. Wählen Sie den Patienten aus.

### Hinweis

Falls beim TONOPORT V ab Version 2.0 die Patientenkennung gespeichert wurde, brauchen Sie den Patienten nicht separat auszuwählen, sondern können direkt mit *Auswählen* den Aufnahmebildschirm aufrufen.

Die Daten müssen in dieselbe Datenbank eingelesen werden, aus der die Patientenkennung ausgelesen wurde.

- 4. Klicken Sie auf *Verbinden*.
- 5. Klicken Sie auf *Daten laden*. Nach dem Einlesen der Daten erscheint die *Gesamtübersicht*.

### Hinweis

Löschen Sie die Daten nach dem Einlesen im Aufnahmegerät. So stellen Sie sicher, dass bei einer Neuaufnahme sich keine alten Daten mehr im Aufnahmegerät befinden.

Wenn die Meldung *Daten vom Aufnahmegerät sind nicht konsistent! Untersuchung kann nicht abgespeichert werden!* erscheint, so müssen Sie das Aufnahmegerät kurz aus- und einschalten.

# *Gesamtübersicht*

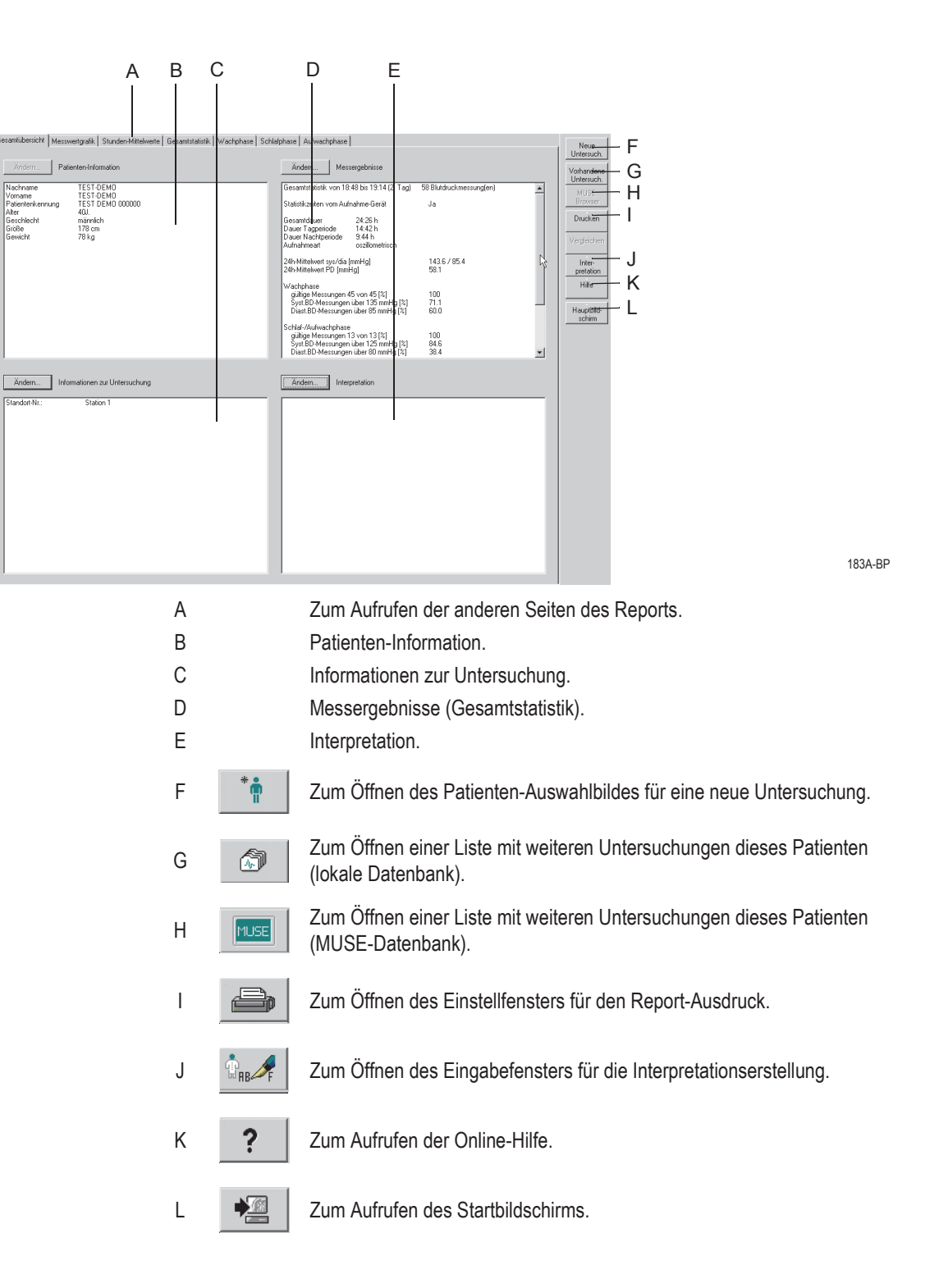

Mit den Tasten *Ändern...* können Sie die Daten der einzelnen Felder wie folgt ändern oder ergänzen:

### *Patienten-Information*

Das Eingabebild für die Patientendaten wird geöffnet. Sie können die Daten ergänzen oder korrigieren. Die Ergänzungen oder Korrekturen sind dieser Untersuchung zugeordnet, nicht dem Patienten.

#### Hinweis

Die Patienten-Informationen können allgemein dem Patienten, oder nur der Untersuchung zugeordnet werden.

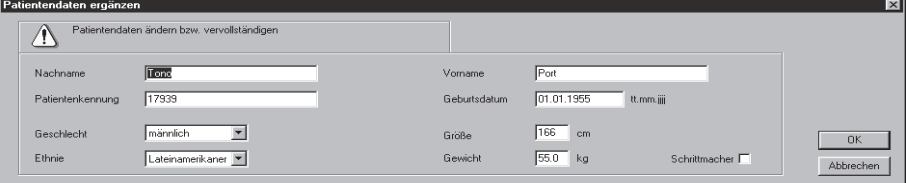

184A-BP

### *Informationen zur Untersuchung*

Das Menü *Informationen zur Untersuchung* wird eingeblendet.

Das Menü enthält die Registerkarten:

- *Patienten-Information*
- *Mediz. Historie / Grund des Tests*
- *Medikationen.*

Sie können die Daten ändern (die Änderungen sind nur dieser Untersuchung und nicht dem Patienten zugeordnet) oder durch Anklicken die anderen Registerkarten aufrufen.

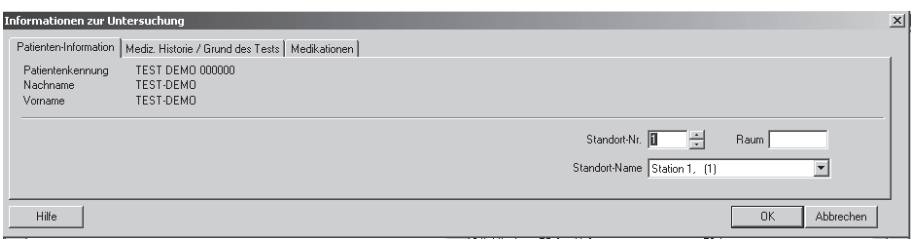

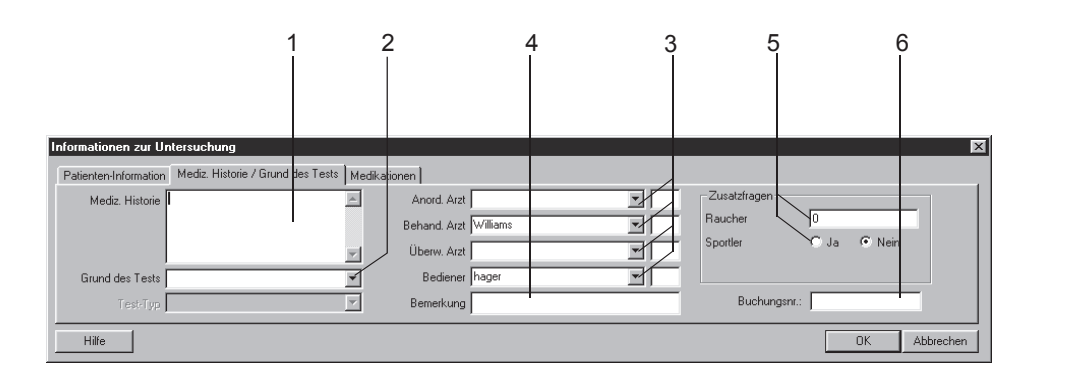

### *Mediz. Historie / Grund des Tests*

- 1. Geben Sie die relevanten Informationen zur Medizinischen Historie ein.
- 2. Geben Sie den Grund des Tests ein bzw. wählen Sie einen aus dem Listenfeld aus. Mehrfaches Selektieren ist dabei möglich.
- 3. Geben Sie die Namen der Ärzte und des Bedieners ein bzw. wählen Sie diese aus den Listenfeldern aus.
- 4. Geben Sie etwaige Bemerkungen zur Untersuchung ein.
- 5. Beantworten Sie die Zusatzfragen.
- 6. Geben Sie eine Buchungsnummer ein. Diese erscheint auf den Ausdrucken und in der Gesamtübersicht.

### **Hinweis**

Das Listenfeld *Grund des Tests* können Sie editieren (siehe Abschnitt ["Registerkarte Verschiedenes" auf Seite 13-34\)](#page-289-0).

Sie können zwei Zusatzfragen selbst definieren (siehe Abschnitt ["Registerkarte Verschiedenes" auf Seite 13-34](#page-289-0)).

Die Namen der Ärzte und des Bedieners geben Sie in den Allgemeinen Einstellungen ein (siehe Abschnitt ["Registerkarte](#page-296-0)  [Allgemein" auf Seite 13-41\)](#page-296-0).

2060290-012

052A-R

### *Medikationen*

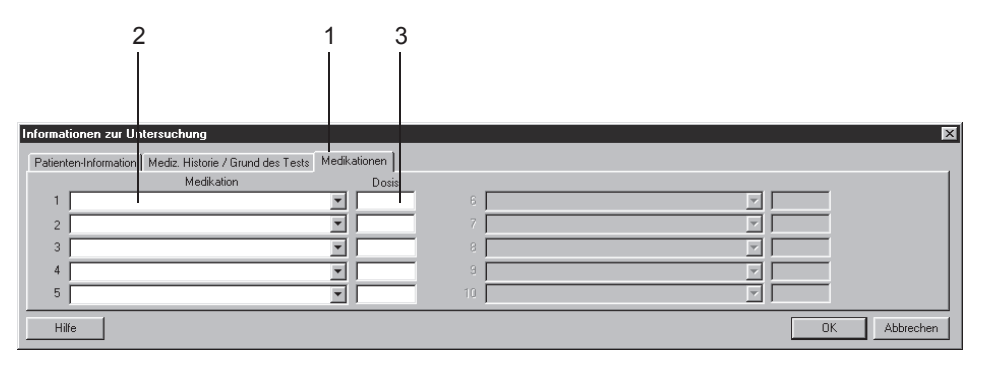

053A-R

- 1. Klicken Sie auf die Registerkarte *Medikationen*.
- 2. Geben Sie Medikationen ein (max. 5) bzw. wählen Sie diese aus den Listenfeldern aus.
- 3. Geben Sie die Dosis ein.

#### Hinweis

Sie können die Liste der Medikationen editieren (siehe Abschnitt ["Standard-Texte Grund des Tests, Medikationen ändern" auf Seite](#page-289-1)  [13-34\)](#page-289-1).

### *Messergebnisse*

In diesem Fenster können Sie die Statistikzeiten und die Blutdruckgrenzwerte temporär für diesen Report ändern.

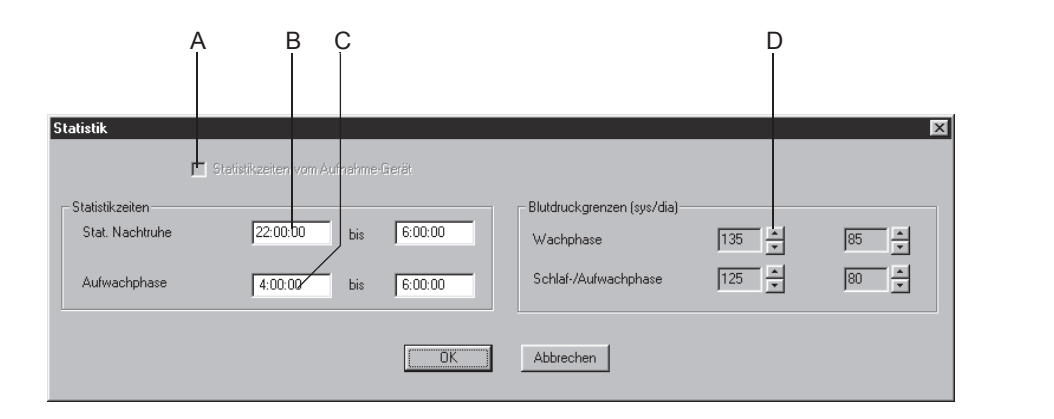

- A Für die Statistik werden die Zeiten des Aufnahmegeräts verwendet  $\Box$  oder die im System eingegebenen Zeiten (siehe Abschnitt ["Messprogramm ändern" auf](#page-288-0)  [Seite 13-33](#page-288-0)). Diese Funktion ist nur aktiv, wenn beim TONOPORT V 1 oder 2 Statistikzeitperioden gewählt wurden.
- B Zum Verändern der Statistikzeiten für die Nachtruhe.
- C Zum Verändern der Statistikzeiten für die Aufwachphase.
- D Zum Verändern der Blutdruckgrenzwerte.

# **Interpretation erstellen oder ändern**

Klicken Sie auf *Interpretation* oder *Ändern...*, um das Eingabefenster zu öffnen. Im linken Teil des Fensters befinden sich eine Reihe von Themen-Ordnern mit vorgegebenen Standardtexten. Um Ihnen das Erstellen der Interpretation zu erleichtern, können Sie Texte nach rechts in das Interpretationsfeld kopieren. Dort können Sie die Texte individuell bearbeiten (neue Texte eingeben, kopieren, ausschneiden usw.). Wie Sie die Standardtexte ändern, ist im Abschnitt ["Standard-Texte Interpreta](#page-289-2)[tion ändern" auf Seite 13-34](#page-289-2) beschrieben.

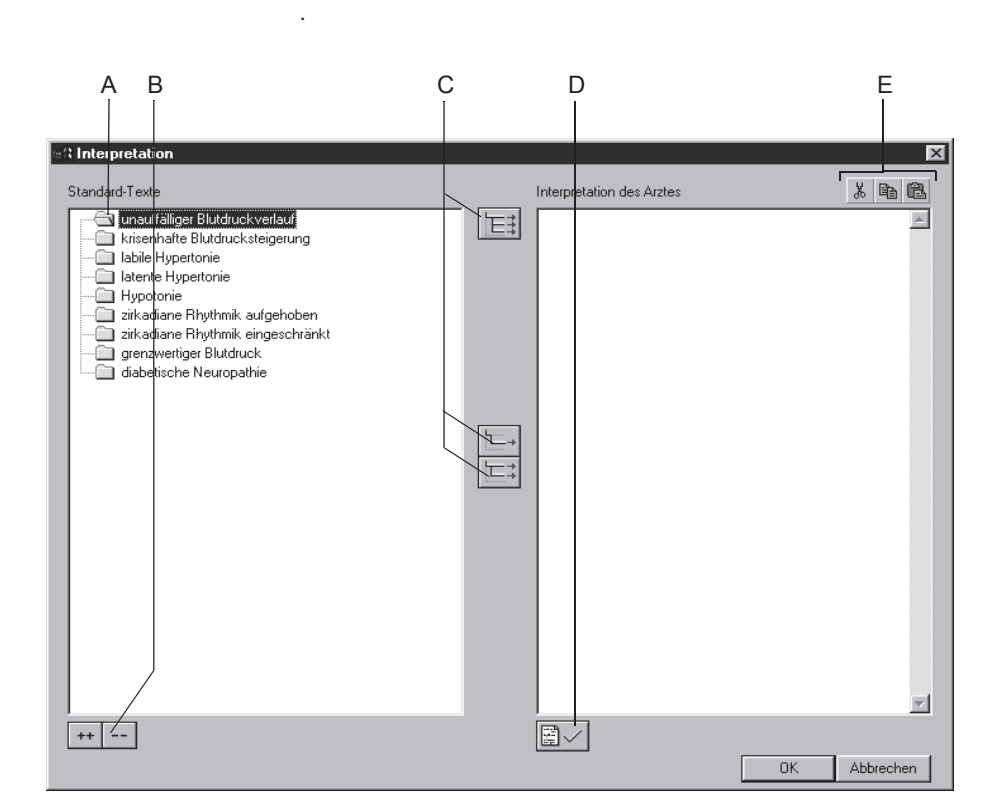

186A-BP

- A Zum Öffnen von einzelnen Ordnern.
- B Zum gemeinsamen Öffnen (++) und schließen (- -) aller Ordner.
- C Zum Kopieren von Ordnern ( $\ket{\equiv}$ ), einzelnen Zeilen ( $\ket{\equiv}$ ), Zeilen einschließlich Thema ( $|\nightharpoonup$ ; ).
- D Zum Befunden der Untersuchung.
- E Zum Ausschneiden, Kopieren, Einfügen von Texten im Interpretationsfeld.

### Hinweis

Sie können die Texte auch einfach per Doppelklick von links nach rechts kopieren.

# *Messwertgrafik*

Die Messwertgrafik zeigt die Messwerte der einzelnen Messungen über den Aufnahmezeitraum. Oben sind die Blutdruckwerte aufgezeichnet, darunter die Pulsdruckwerte (systolischer Wert minus diastolischer Wert). Die Pulsdruckwerte können ein- und ausgeblendet werden (siehe ["Einstellungen für die Langzeit-Blutdruckmessung" auf Seite 13-32\)](#page-287-0).

Sie können zwischen den Darstellungsarten 1, 2 und 3 wählen. Die Darstellungsart kann in den Systemeinstellungen vorgewählt werden. Diese Einstellung wird benutzerspezifisch gespeichert. Beim Drucken des Reports wird die ausgewählte Darstellungsart verwendet.

Wenn Sie die Maus über die Messwertgrafik bewegen, wird ein Messwertblock zur jeweiligen Messung eingeblendet.

Beim TONOPORT IVa werden zusätzlich die einzelnen EKG-Streifen eingeblendet.

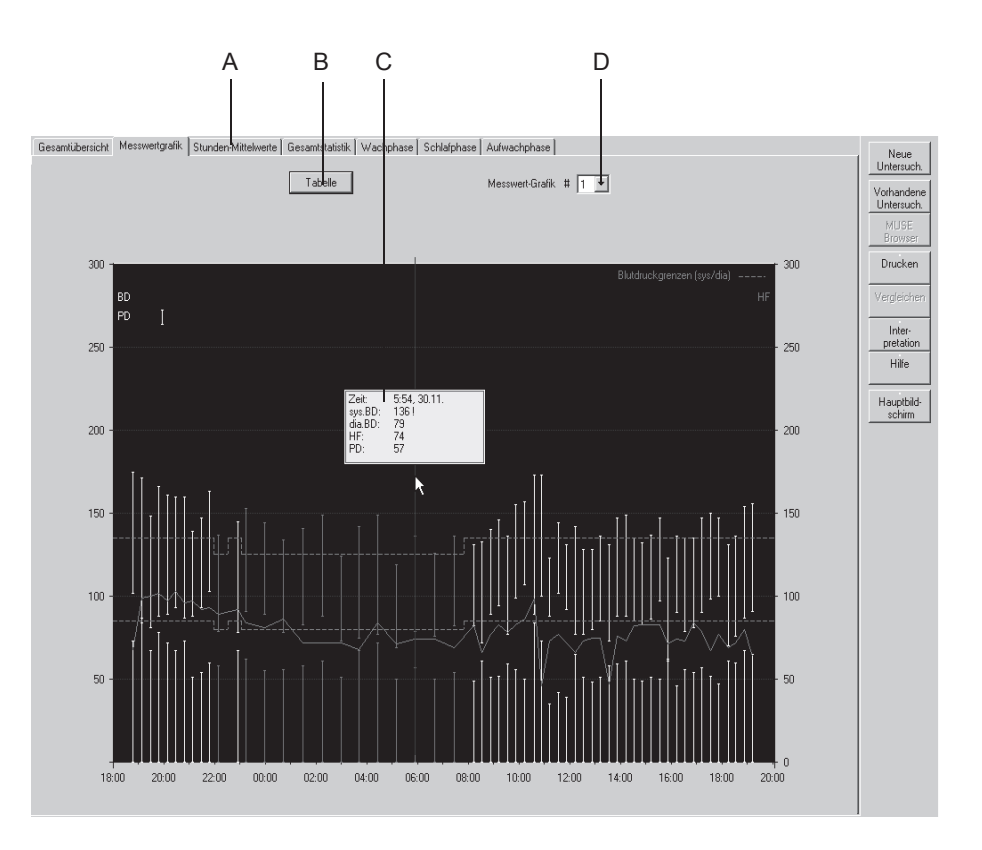

187A-BP

A Zum Aufrufen der anderen Seiten des Reports.

- B Zum Aufrufen der Messwerttabelle.
- C Eingeblendeter Messwertblock.
- D Zum Aufrufen der Darstellungsart (gilt auch für den Ausdruck).

# *Messwert-Tabelle*

Die Pulsdruckwerte können Sie ein- oder ausblenden [\("Einstellungen für](#page-287-0)  [die Langzeit-Blutdruckmessung" auf Seite 13-32\)](#page-287-0).

### Hinweis

In der Tabelle können Sie einzelne Messungen durch Doppelklick oder Klick mit der rechten Maustaste als ungültig kennzeichnen und den Vorgang ebenso wieder rückgängig machen. Die als ungültig gekennzeichneten Messwerte werden bei den Statistiken nicht berücksichtigt.

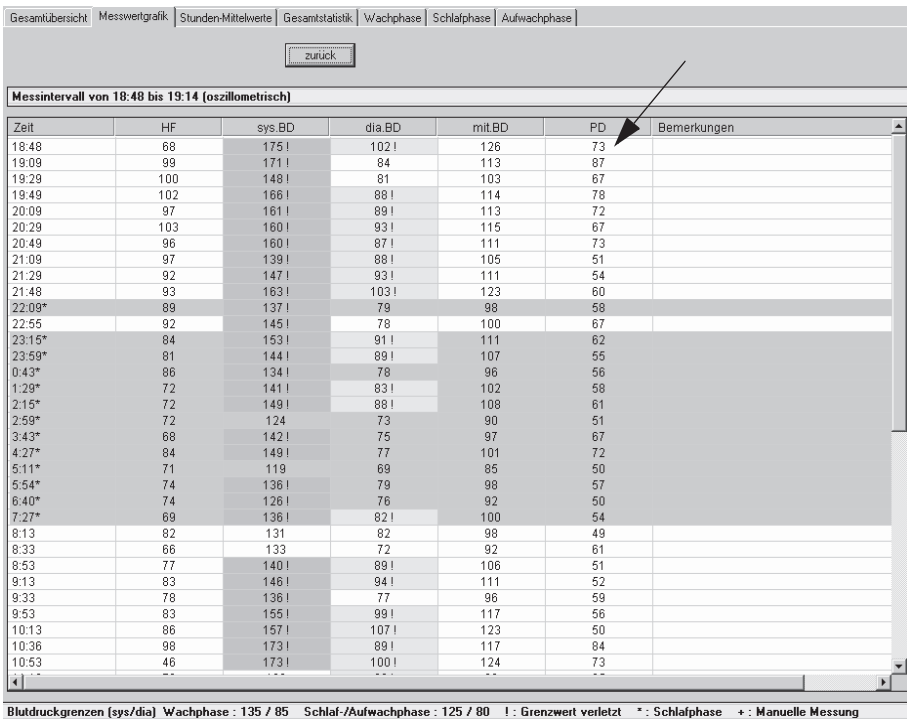

# *Stunden-Mittelwerte*

Die Grafik zeigt die *Stunden-Mittelwerte* über den Aufnahmezeitraum. Mit *Tabelle* können Sie die Messergebnisse in Tabellenform aufrufen.

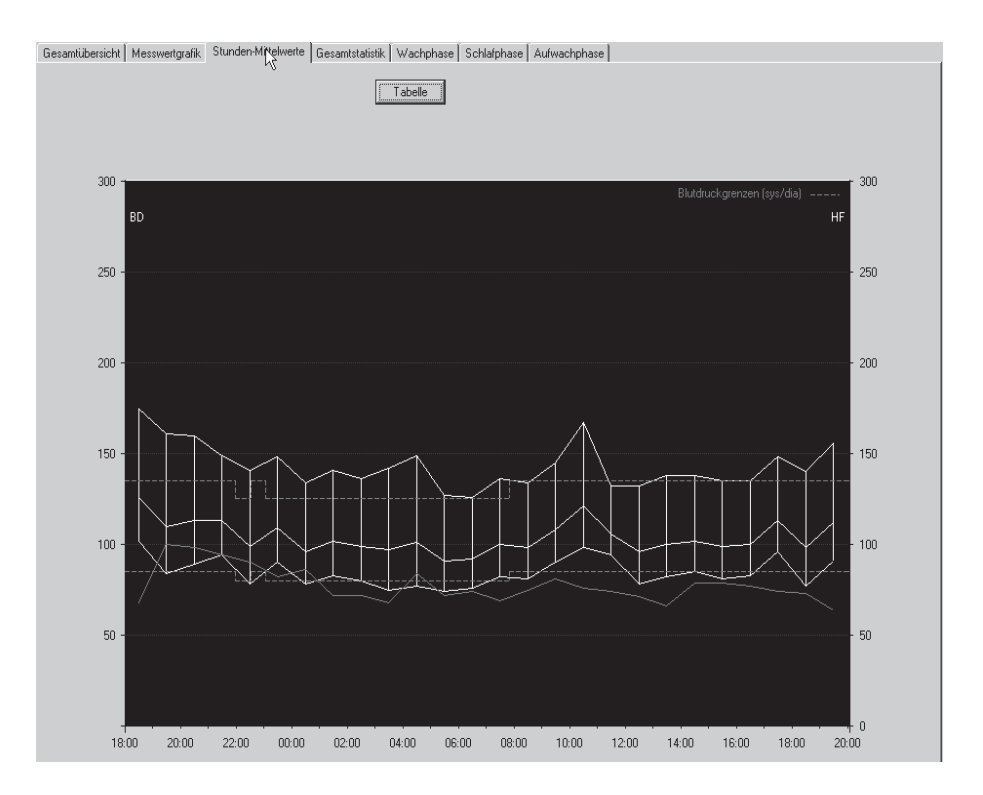

# *Gesamtstatistik*

Die *Gesamtstatistik* zeigt jeweils ein Histogramm für die systolischen Werte (links) und die diastolischen (rechts) mit der jeweiligen prozentualen Verteilung.

Darunter sehen Sie in einer Tabelle die jeweiligen Maximal- und Minimalwerte mit Zeitangabe sowie die Mittelwerte und die Standardabweichung.

Ganz unten im Bild wird in Prozent angegeben, wie viele Messwerte die eingestellten Grenzwerte überschritten haben.

Das gleiche Bild können Sie für die Wachphase, die Schlafphase und die Aufwachphase aufrufen.

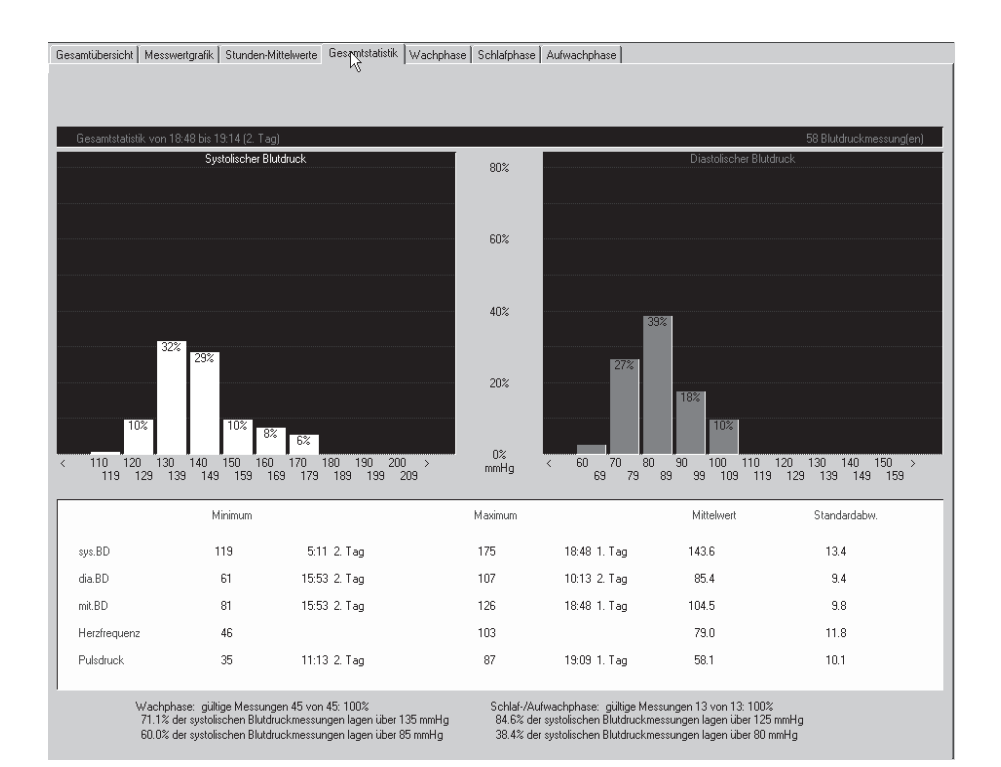

## **Report drucken**

Zum Ausdrucken des Reports klicken Sie auf *Drucken*. Das Fenster zum Formatieren des Ausdrucks erscheint, sodass Sie temporäre Änderungen für diesen Test vornehmen können. Wie Sie die hier vorgewählten Einstellungen dauerhaft ändern, lesen Sie in Abschnitt ["Registerkarte](#page-289-0)  [Verschiedenes" auf Seite 13-34.](#page-289-0)

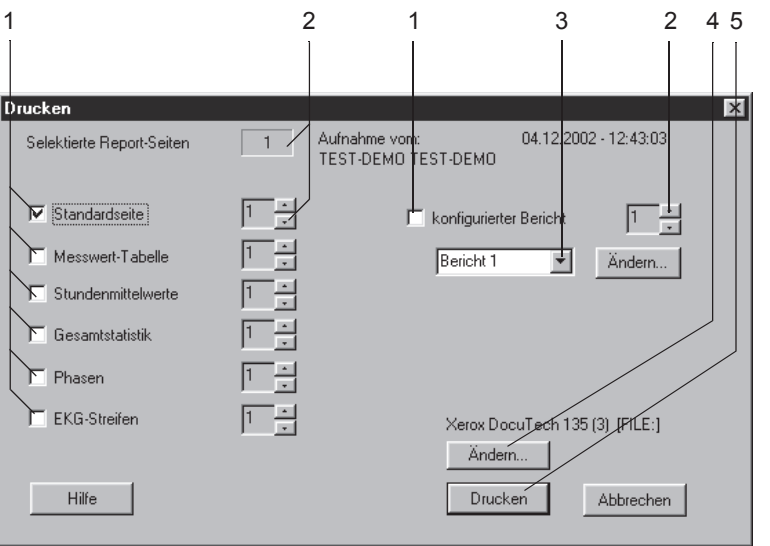

- 1. Wählen Sie die Dokumente, die der Report enthalten soll  $\boxtimes$ :
	- *Standardseite (*Informationen zur Untersuchung, Gesamtstatistik, Messwertgrafik)
	- *Messwert-Tabelle* (alle Messwerte in Tabellenform)
	- *Stundenmittelwerte* (Tabelle und Grafik)
	- *Gesamtstatistik* (Gesamtstatistik als Histogramm, Minimum-, Maximum- und Mittelwerte, Standardabweichung)
	- *Phasen* (wie Gesamtstatistik, jedoch in Wach-, Aufwach- und Schlafphase unterteilt)
	- EKG-Streifen (alle EKG-Streifen nacheinander, TONOPORT IVa)
	- *Konfigurierter Bericht.*
- 2. Wählen Sie die Anzahl der zu druckenden Exemplare.
- 3. Wählen Sie das gewünschte Format für den Bericht (mit *Ändern...* rufen Sie den Berichts-Editor auf, siehe Abschnitt ["Berichts-Editor"](#page-265-0)  [auf Seite 13-10\)](#page-265-0).
- 4. Wählen Sie den Drucker aus.
- 5. Starten Sie den Druck mit *Drucken*.

**Für Ihre Notizen**

# 8 Spirometrie

**Für Ihre Notizen**

# **Aufnahmegeräte**

- Atemaufnehmer SpiroSoft für FVC-Messungen
- Atemaufnehmer LF 501 für VC- und FVC-Messungen.

Wie Sie die Aufnahmegeräte in Betrieb nehmen und bedienen, entnehmen Sie bitte den separaten Gebrauchsanweisungen zu den Atemaufnehmern.

Prüfen Sie, ob der richtige Atemaufnehmer konfiguriert ist (siehe Abschnitt ["Registerkarte Geräte" auf Seite 13-58](#page-313-0)) und schließen Sie den Aufnehmer an den dort konfigurierten Anschluss an.

# <span id="page-203-0"></span>**Informationen zur Untersuchung eingeben**

# **Überblick**

Das Menü *Informationen zur Untersuchung* wird je nach Einstellung entweder automatisch eingeblendet oder kann mit *Informationen zur Untersuchung* geöffnet werden.

Das Menü enthält die Registerkarten:

- *Patienten-Information*
- *Mediz. Historie / Grund des Tests*
- *Medikationen.*

Sobald Sie eine Registerkarte mit *Abbrechen* oder *OK* schließen, erscheint der Aufnahmebildschirm.

# **Registerkarte** *Patienten-Informationen*

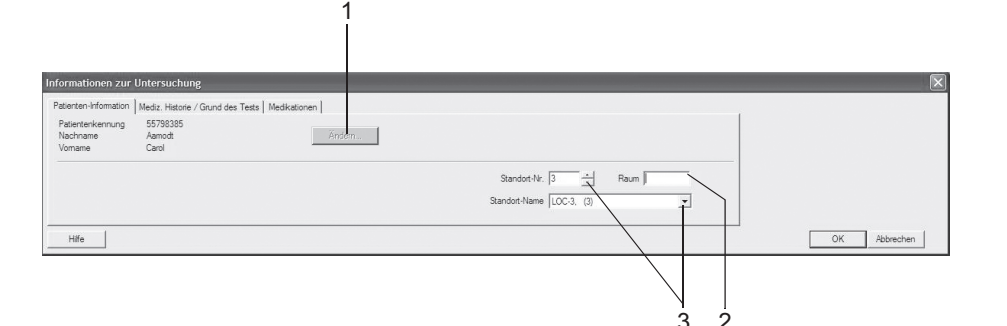

101A-SP

Die Registerkarte *Patienten-Information* ist geöffnet.

- 1. Falls Patientenname und Patientenkennung nicht korrekt sind, können Sie diese mit *Ändern* korrigieren.
- 2. Geben Sie eine Bezeichnung für den *Raum* ein (max. 5 Zeichen).
- 3. Wählen Sie eine Standort-Nummer aus oder einen Standort-Namen (Namen können Sie auf der Registerkarte *MUSE* eingeben, siehe ["Registerkarte MUSE" auf Seite 13-60\)](#page-315-0).
- 4. Prüfen Sie, ob die Patientendaten vollständig sind.

#### Hinweis

Zur Berechnung der Spirometrie-Sollwerte benötigt das Programm je nach gewähltem Sollwert-Modul Geschlecht, Größe, Gewicht, Geburtsdatum und Angaben zur Ethnie (siehe auch Abschnitt ["Spirometrie-Sollwertformeln, Interpretationsmodelle, Messwerte"](#page-342-0)  [auf Seite B-15\)](#page-342-0).

### Hinweis

Sie können der Standort-Nummer einen Standort-Namen zuordnen (siehe Abschnitt ["Registerkarte MUSE" auf Seite 13-60\)](#page-315-0).

#### Hinweis

Die Patienten-Informationen können allgemein dem Patienten, oder nur der Untersuchung zugeordnet werden.

# **Registerkarte** *Mediz. Historie / Grund des Tests*

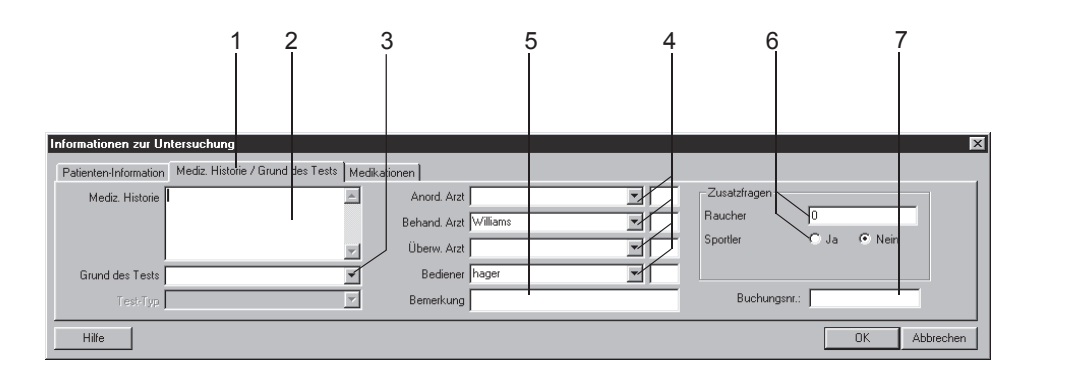

52A-R

- 1. Klicken Sie auf die Registerkarte *Mediz. Historie / Grund des Tests*.
- 2. Geben Sie die relevanten Informationen zur *Medizinischen Historie* ein.
- 3. Geben Sie den *Grund des Tests* ein bzw. wählen Sie einen aus dem Listenfeld aus. Mehrfaches Selektieren ist dabei möglich.
- 4. Geben Sie die Namen der Ärzte und des Bedieners ein bzw. wählen Sie diese aus den Listenfeldern aus.
- 5. Geben Sie etwaige Bemerkungen zur Untersuchung ein.
- 6. Beantworten Sie die *Zusatzfragen*.
- 7. Geben Sie eine *Buchungsnummer* ein. Diese erscheint auf den Ausdrucken und in der Gesamtübersicht.

#### Hinweis

Das Listenfeld *Grund des Tests* können Sie editieren (siehe Abschnitt ["Standard-Texte Grund des Tests, Medikation ändern" auf](#page-292-0)  [Seite 13-37](#page-292-0)).

Sie können zwei Zusatzfragen selbst definieren (siehe Abschnitt ["Registerkarte Verschiedenes" auf Seite 13-37](#page-292-1)).

Die Namen der Ärzte und des Bedieners geben Sie in den Allgemeinen Einstellungen ein (siehe Abschnitt ["Registerkarte](#page-296-0)  [Allgemein" auf Seite 13-41\)](#page-296-0).

# **Medikationen**

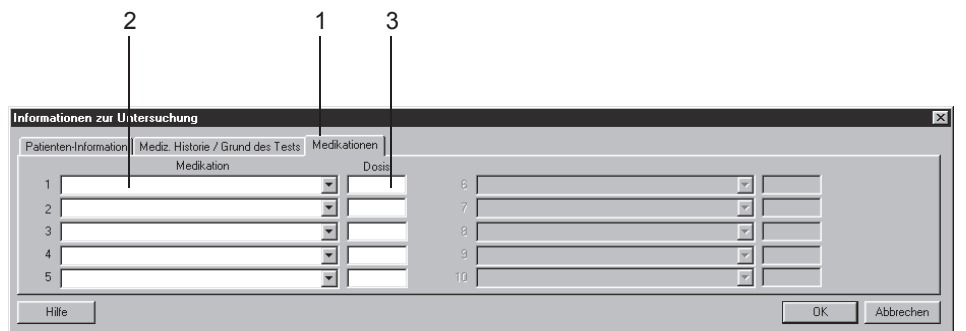

53A-R

- 1. Klicken Sie auf die Registerkarte *Medikationen*.
- 2. Geben Sie Medikationen ein (max. 5) bzw. wählen Sie diese aus den Listenfeldern aus.
- 3. Geben Sie die Dosis ein.

### Hinweis

Sie können die Liste der Medikationen editieren (siehe Abschnitt ["Standard-Texte Grund des Tests, Medikation ändern" auf Seite 13-](#page-292-0) [37\)](#page-292-0).

# **Spirometrie durchführen**

# **Überblick**

Das Durchführen der spirometrischen Untersuchung wird mit dem Atemaufnehmer SpiroSoft beschrieben. Im Anschluss daran wird erklärt, wie Sie die Untersuchung mit dem Atemaufnehmer LF 501 durchführen.

Bei der spirometrischen Untersuchung wird die Fluss-Volumen-Kurve registriert, aus der alle wichtigen diagnostischen Werte der forcierten Inund Exspiration bestimmt werden (siehe Abschnitt ["Definition der](#page-350-0)  [Messwerte" auf Seite B-23](#page-350-0)). Es stehen zwei verschiedene Mess-Modi zur Verfügung:

- *Hüllkurve*
- *ATS.*

Beim Mess-Modus *Hüllkurve* können mehrere Atemmanöver innerhalb einer Einzelmessung durchgeführt werden. Mit dem Beenden einer Einzelmessung ermittelt das System die Hüllkurve und leitet daraus die Messwerte ab. Bei mehreren Einzelmessungen wird die beste Messung nach der größten Summe von FVC + FEV1 ermittelt.

Beim Mess-Modus *ATS* (American Thoracic Society) wird zunächst innerhalb einer Einzelmessung die beste exspiratorische und die beste inspiratorische Kurve nach der größten Summe von FVC + FEV1 bzw. von FIVC + FIV1 ermittelt. Danach erfolgt eine Auswertung der ATS-Kriterien bezüglich der Akzeptanz (siehe ["Kriterien für die Akzeptanz:"](#page-209-0)  [auf Seite 8-10](#page-209-0)) dieser Einzelmessung. Die drei besten Einzelmessungen werden entsprechend ihrer größten Summe FVC + FEV1 sortiert und gespeichert (siehe Tabelle *ATS-Zusammenfassung*). Danach werden die ATS-Kriterien bezüglich Reproduzierbarkeit (siehe ["Kriterien für die](#page-210-0)  [Reproduzierbarkeit:" auf Seite 8-11\)](#page-210-0) für die beiden besten Einzelmessungen angewandt. Die dargestellte Gesamtmessung (Summenmessung) enthält die Fluss-Volumen-Kurve der besten Einzelmessung. Bei den Messwerten werden für FVC und FEV1 die besten Werte aus allen Einzelmessungen angegeben, die anderen Messwerte stammen ebenfalls wie die Fluss-Volumen-Kurve - aus der besten Einzelmessung.

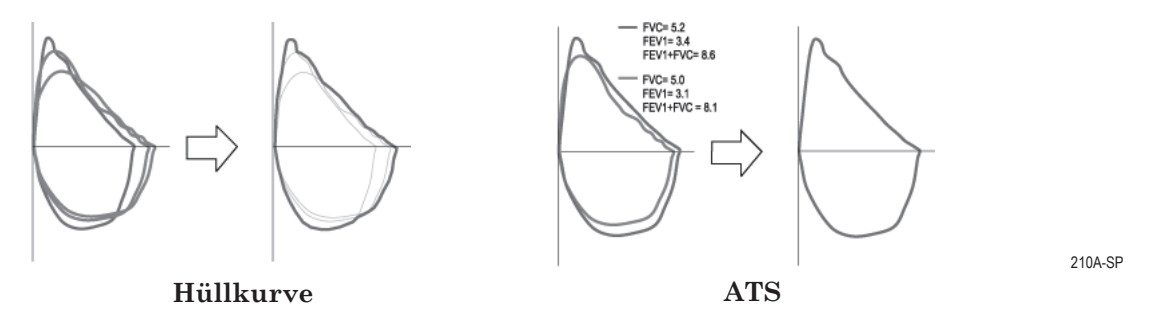

Für die Berechnung der Sollwerte stehen verschiedene Formeln zur Verfügung (siehe Abschnitt ["Spirometrie-Sollwertformeln, Interpretations](#page-342-0)[modelle, Messwerte" auf Seite B-15\)](#page-342-0); ebenso kann zwischen zwei Interpretationsmodellen gewählt werden (siehe Abschnitt ["Interpreta](#page-346-0)[tions-Modelle" auf Seite B-19](#page-346-0)).

### Hinweis

- Die Fluss-Volumen-Messung ist stark von der Mitarbeit des Patienten abhängig.
- Die Umgebungsbedingungen sollten täglich vor Untersuchungsbeginn kontrolliert werden, wobei die Umgebungstemperatur den größten Einfluss auf die Messwerte hat (siehe Abschnitt ["Registerkarte Aufnahme" auf Seite 13-36\)](#page-291-0).
- Wie Sie den *Mess-Modus*, das *Interpretations-Modell*, die *Formel für die Berechnung der Sollwerte* wählen oder den *PT-Code* eingeben, ist in Abschnitt ["Registerkarte Aufnahme" auf Seite 13-36](#page-291-0)  beschrieben.

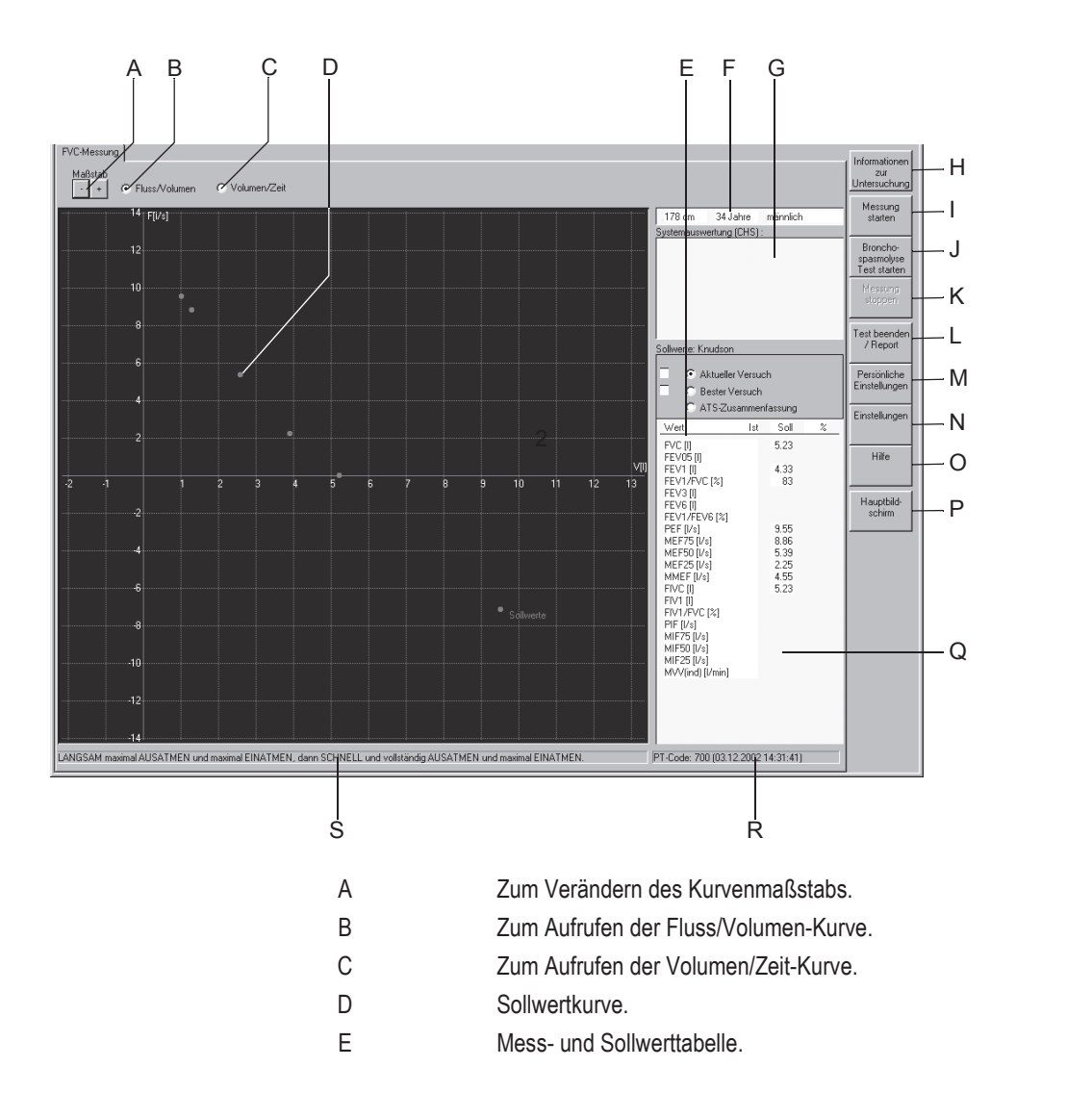

201A-SP

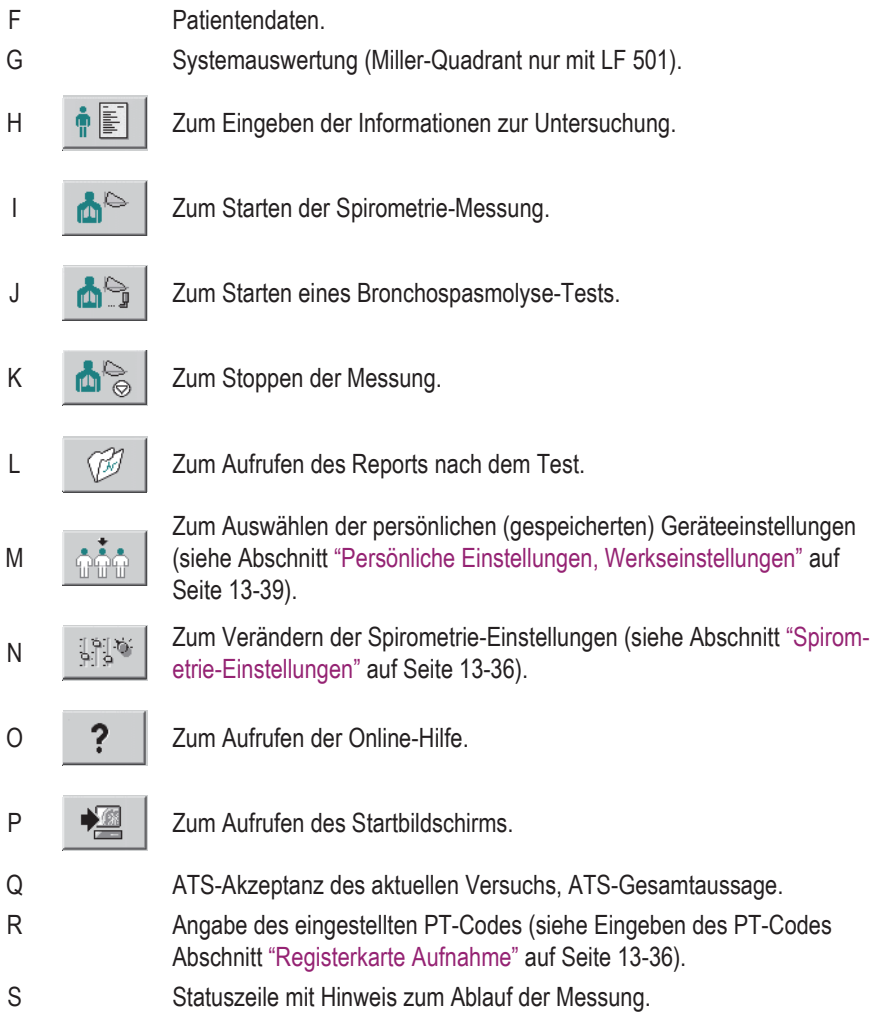

### Bedienschritte zur Fluss-Volumen-Messung

#### Warnung

Fehlmessung, Infektionsgefahr - Der Pneumotach einschließlich Mundstück ist nur für den einmaligen Gebrauch bestimmt. Für jeden Patienten ist ein neuer Pneumotach zu verwenden. Der auf dem Pneumotach aufgedruckte PT-Code muss mit dem im Aufnahmebildschirm angegebenen PT-Code (**R**) übereinstimmen.

Die Nasenklemme ist nach jedem Patienten zu reinigen und mit neuen Schaumstoffpolstern zu versehen.

Beim LF 501 ist für jeden Patienten ein neues Mundstück zu verwenden.

- 1. Erklären Sie dem Patienten den Ablauf der Untersuchung.
- 2. Setzen Sie dem Patienten die Nasenklammer auf, damit das ganze Atemvolumen den Aufnehmer passiert.
- 3. Achten Sie darauf, dass der Patient während der Messung aufrecht sitzt und das SpiroSoft möglichst waagrecht hält.
- 4. Klicken Sie auf *Messung starten* und bestätigen Sie die Meldung, dass nicht durch den Atemaufnehmer geatmet wird, mit *OK*.
- 5. Warten Sie, bis die Statuszeile grün hinterlegt dargestellt wird.
- 6. Fordern Sie den Patienten auf, das Mundstück fest zu umschließen und aus einer normalen Ruheatmung durch den Atemaufnehmer folgendes Atemmanöver durchzuführen:
	- a. so tief wie möglich ausatmen,
	- b. langsam maximal einatmen und
	- c. so fest und so tief wie möglich ausatmen (forcierte exspiratorische Messwerte; beim Mess-Modus *ATS* sollte die Ausatmung 6 Sekunden lang dauern (siehe Hinweise zum ATS-Mess-Modus)) und wieder
	- d. so fest und so tief wie möglich einatmen (forcierte inspiratorische Messwerte).
- 7. Beenden Sie die Messung mit *Messung stoppen* (Piepton). Der Piepton ertönt auch, wenn SpiroSoft die Messung selbstständig beendet.
- 8. Führen Sie mehrere Versuche durch, da die Messung stark von der Mitarbeit des Patienten abhängt.
- 9. Klicken Sie auf *Beste Messung*, um aus den bisher durchgeführten Einzelmessungen die neue beste Messung einschließlich der Systemauswertung darzustellen.

#### Hinweis

Beim Mess-Modus *ATS* wird die Fluss-Volumen-Messung nach bestimmten Kriterien durchgeführt.

<span id="page-209-0"></span>Kriterien für die Akzeptanz:

- Die Ausatmungszeit beim FEV1-Atemmanöver muss größer als 6 Sekunden sein (konfigurierbarer Piepton, siehe Abschnitt ["Registerkarte Aufnahme" auf Seite 13-36\)](#page-291-0). Ansonsten erscheint die Meldung *Exspiration zu kurz*
- Ein exspiratorisches Plateau muss vorliegen, d. h. innerhalb der letzten Sekunde darf sich das Ausatmungsvolumen nicht um mehr als 30 ml verändern. Ansonsten erscheint die Meldung *Kein endexspiratorisches Plateau*
- Der Start der forcierten Exspiration muss möglichst schnell erfolgen. Als Messwert dafür dient ein sogenanntes rückextrapoliertes Volumen. Es muss kleiner als 150 ml bzw. kleiner als 5 % vom FVC-Wert sein. Ansonsten erscheint die Meldung *Rückextrapoliertes Volumen zu groß.*

<span id="page-210-0"></span>Kriterien für die Reproduzierbarkeit:

 Es müssen mindestens drei akzeptierte Versuche durchgeführt werden, wobei zwei reproduzierbar sein müssen. Das Kriterium für die Reproduzierbarkeit ist, dass die FEV1- und FVC-Messwerte aus den beiden besten Versuchen nicht um mehr als 200 ml voneinander abweichen. Ansonsten erscheint die Meldung *FEV1 zu variabel* bzw. *FVC zu variabel.*

Die Fluss-Volumen-Kurve des aktuellen Versuchs und die des bisher besten Versuchs werden angezeigt. In der Tabelle werden die Messwerte (*Ist*), die Sollwerte und die prozentuale Abweichung des aktuellen Versuchs angegeben.

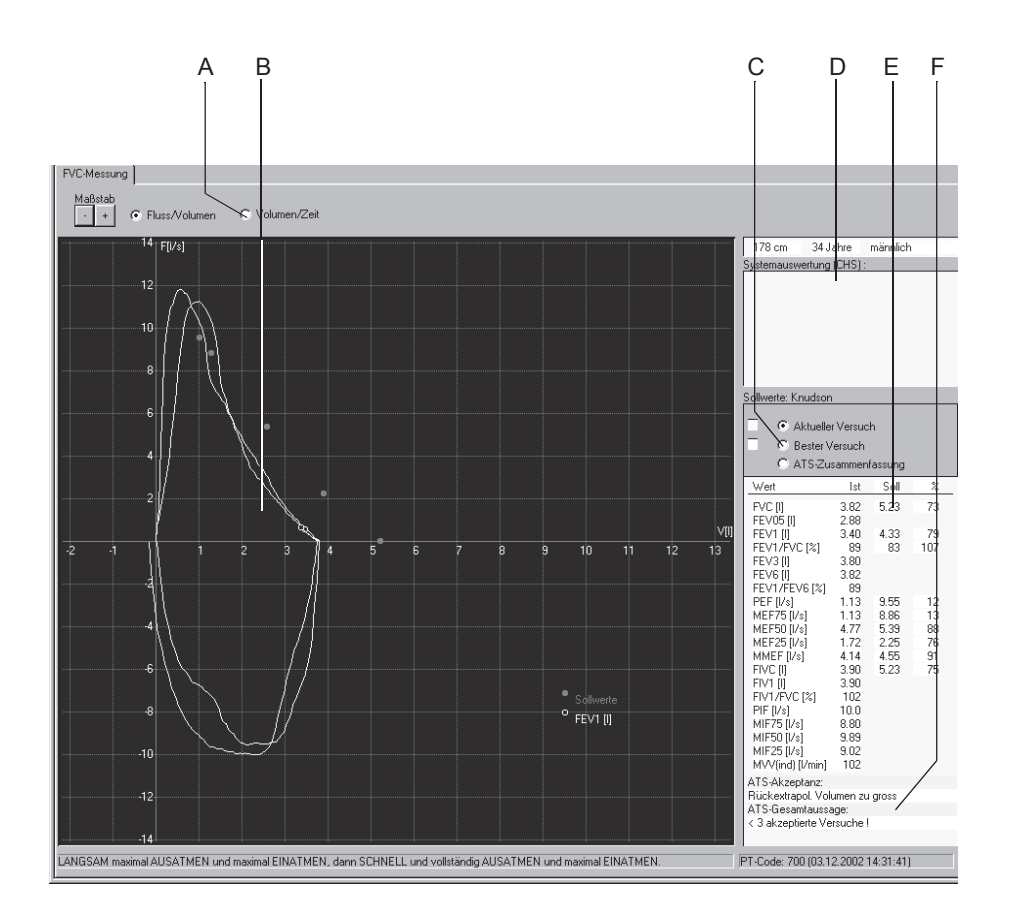

202A-SP

- A Zum Aufrufen der Volumen/Zeit-Kurve.
- B FEV1-Messwert.
- C Zum Anzeigen von aktueller Messung, bester Messung oder ATS-Zusammenfassung.
- D System-Auswertung entsprechend dem konfigurierten Interpretations-Modell (wird nur ermittelt, wenn *Bester Versuch* aufgerufen ist).
- E Messwerte, Sollwerte und prozentuale Abweichung entsprechend dem konfigurierten Sollwerte-Modell.
- F ATS-Akzeptanz des aktuellen Versuchs, darunter ATS-Gesamtaussage.

### Bronchospasmolyse

Grundsätzlich werden beim Bronchospasmolyse-Test immer zwei Messungen durchgeführt. Eine Messung vor der Medikamentengabe und eine Messung nach der Medikamentengabe. Nach der Medikamentengabe sollte die Dilatationsmessung wie folgt durchgeführt werden:

- 1. Starten Sie diese Messung mit *Bronchospasmolyse-Test starten*.
- 2. Das System fragt Sie, ob die vorangegangene Messung als Referenzmessung (als Messung *Vor Spasmolyse*) verwendet werden soll (diese Abfrage erfolgt nur, wenn am selben Tag mit dem Patienten bereits eine Messung durchgeführt wurde).
- 3. Bestätigen Sie dies mit *OK*.
- 4. Führen Sie die Messung wie eine normale Fluss-Volumen-Messung durch.

Wenn Sie den Report nach dem Test aufrufen, haben Sie nochmals die Möglichkeit, die Messung vor der Medikamentengabe auszuwählen, um den Vergleich beider Messungen darzustellen.

### Messen mit dem LF 501

Beim Atemaufnehmer LF 501 kann zusätzlich die VC-Messung durchgeführt werden. Die Mess-Modi *ATS* und *Hüllkurve* stehen nicht zur Verfügung.

### **VC-Messung**

- 1. Erklären Sie dem Patienten den Ablauf der Untersuchung.
- 2. Setzen Sie dem Patienten die Nasenklammer auf, damit das ganze Atemvolumen den Aufnehmer passiert.
- 3. Klicken Sie auf *Messung starten* und fordern Sie den Patienten auf, nach dem Aufleuchten der orangefarbenen Kontrolllampe am Atemaufnehmer folgendes Atemmanöver durchzuführen:
	- aus einer normalen Ruheatmung so tief wie möglich durch den Aufnehmer ein-, aus- und nochmals einatmen. Lassen Sie ihn danach ruhig weiteratmen.

### Hinweis

- Das Atemmanöver muss nach Drücken von *Messung starten*  innerhalb von 20 s abgeschlossen sein.
- Die Messung wird beendet, wenn nach 2 erkannten Umkehrpunkten innerhalb von 4 s keine Flussänderung mehr erkennbar ist oder bereits 5 Atemzyklen gemacht wurden.

Im Registrierfeld erscheint die ermittelte Volumen-Zeit-Kurve (nur Exspiration) und in der Tabelle werden die Messwerte und die prozentualen Abweichungen zu den Sollwerten angegeben.

Sie können weitere Messungen mit *Messung starten* auslösen. Die nächste Atemkurve ist farblich gekennzeichnet und erscheint über der ersten. Die jeweils besten Werte von EVC und IVC ergeben VCmax. Die Werte können aus verschiedenen Messungen stammen.

### **FVC-Messung**

- 1. Klicken Sie im Aufnahmebildschirm auf *FVC-Messung*.
- 2. Erklären Sie dem Patienten den Ablauf der Untersuchung.
- 3. Überprüfen Sie die Nasenklammer.
- 4. Klicken Sie auf *Messung starten* und fordern Sie den Patienten auf, nach dem Aufleuchten der orangefarbenen Kontrolllampe am Atemaufnehmer folgendes Atemmanöver durchzuführen:
	- aus einer normalen Ruheatmung durch den Aufnehmer tief einatmen. Danach soll er so schnell und so tief wie möglich ausatmen und wieder so schnell und so tief wie möglich einatmen. Lassen Sie ihn danach ruhig weiteratmen.

# **Reportkontrolle nach dem Test**

# *Gesamtübersicht*

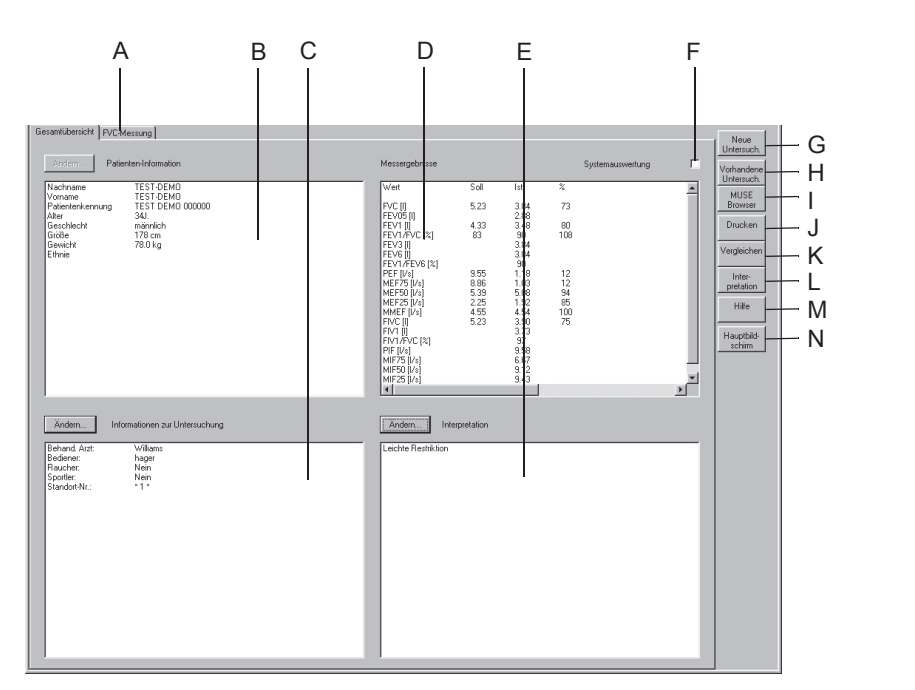

203A-SP

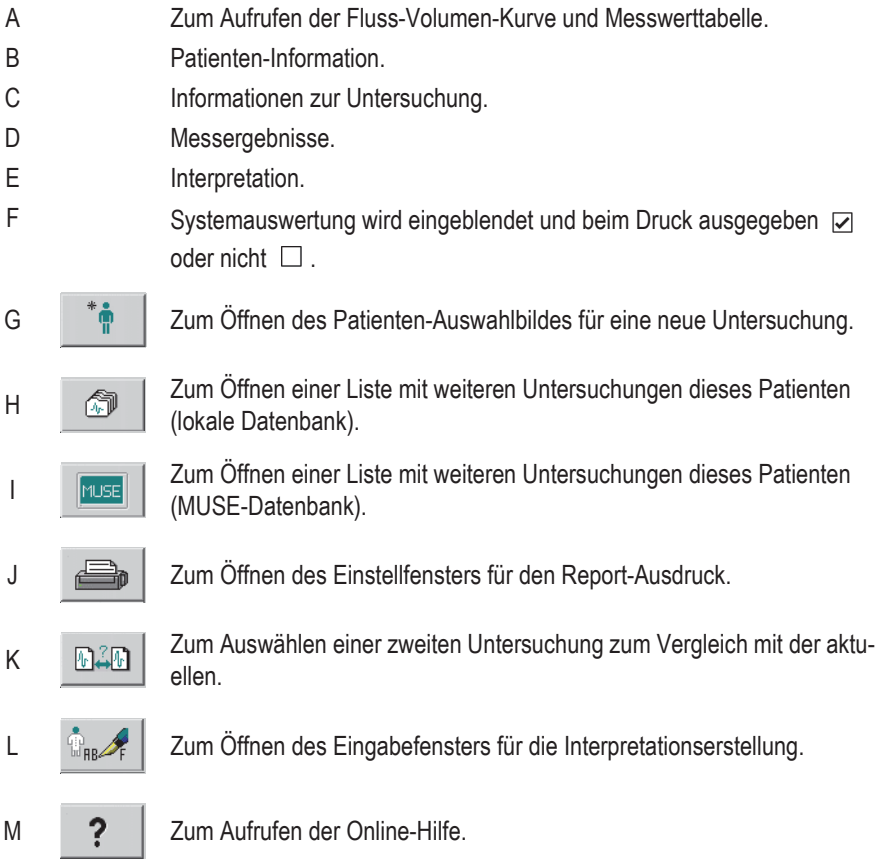

N  $\frac{1}{2}$  | Zum Aufrufen des Startbildschirms.

Mit den Tasten *Ändern...* können Sie die Daten der einzelnen Felder wie folgt ändern oder ergänzen:

### *Patienten-Information*

Das Eingabebild für die Patientendaten wird geöffnet. Sie können jedoch nur die Daten ergänzen oder korrigieren, die keine Auswirkungen auf die Berechnung der Sollwerte haben.

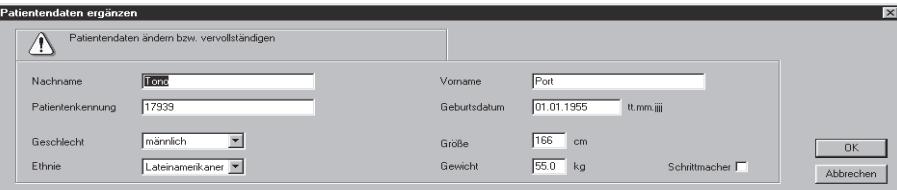

184A-BP

### *Informationen zur Untersuchung*

Das Menü *Informationen zur Untersuchung* wird eingeblendet (siehe ["Informationen zur Untersuchung eingeben" auf Seite 8-4](#page-203-0)).

### Hinweis

Die Informationen zur Untersuchung werden nicht allgemein dem Patienten, sondern nur der Untersuchung zugeordnet.

### *FVC-Messung*

Durch Klicken auf die Registerkarte *FVC-Messung* blenden Sie den Aufnahmebildschirm mit der zugehörenden Fluss-Volumen-Kurve und den Messwerten ein. In der Statuszeile werden die zum Aufnahmezeitpunkt eingestellten Umgebungsbedingungen eingeblendet.

# **Interpretation erstellen oder ändern**

Nach Beenden der Aufnahme wird die Systemauswertung automatisch in das Interpretationsfenster eingetragen. Klicken Sie auf *Interpretation*  oder *Ändern...*, um das Eingabefenster zu öffnen. Im linken Teil des Fensters befinden sich eine Reihe von Themen-Ordnern mit vorgegebenen Standardtexten. Um Ihnen das Erstellen der Interpretation zu erleichtern, können Sie Texte nach rechts in das Interpretationsfeld kopieren. Dort können Sie die Texte individuell bearbeiten (neue Texte eingeben, kopieren, ausschneiden usw.). Wie Sie die Standardtexte ändern, ist im Abschnitt ["Standard-Texte](#page-292-2)  [Interpretation ändern" auf Seite 13-37](#page-292-2) beschrieben.

.

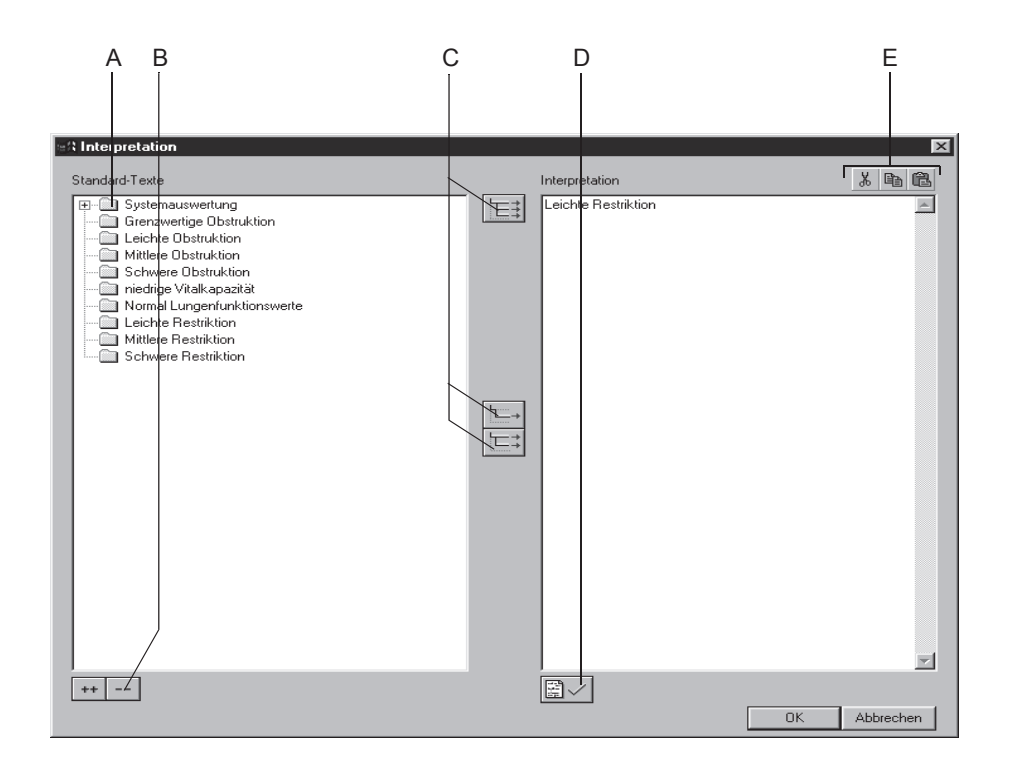

206A-SP

- A Zum Öffnen von einzelnen Ordnern.
- B Zum gemeinsamen Öffnen (++) und Schließen (- -) aller Ordner.
- C Zum Kopieren von Ordnern ( $\ket{\equiv}$ ), einzelnen Zeilen ( $\ket{\equiv}$ ), Zeilen einschließlich Thema ( $|\equiv \frac{1}{2}|$ ).
- D Zum Befunden der Untersuchung.
- E Zum Ausschneiden, Kopieren, Einfügen von Texten im Interpretationsfeld.

### Hinweis

Sie können die Texte auch einfach per Doppelklick von links nach rechts kopieren.
#### **Report drucken**

Zum Ausdrucken des Reports klicken Sie auf *Drucken*. Das Fenster zum Formatieren des Ausdrucks erscheint, sodass Sie temporäre Änderungen für den Ausdruck dieses Tests vornehmen können. Wie Sie die hier vorgewählten Einstellungen dauerhaft ändern, lesen Sie in Abschnitt ["Registerkarte Verschiedenes" auf Seite 13-37](#page-292-0).

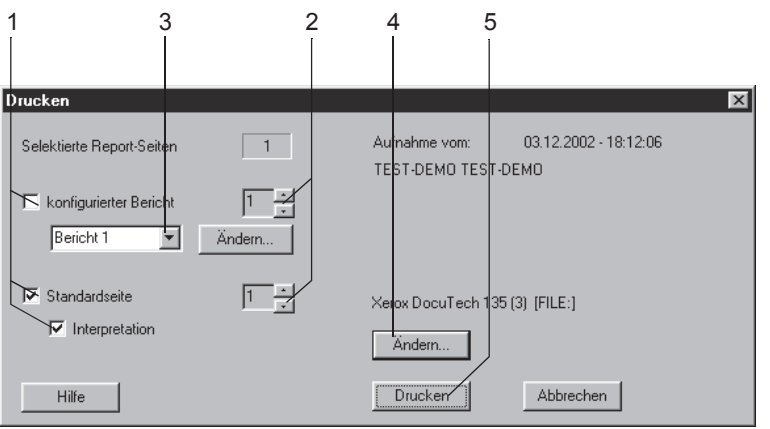

207A-SP

- 1. Wählen Sie die Dokumente, die der Report enthalten soll
	- *Konfigurierter Bericht*
	- *Standardseite* mit Fluss-Volumen-Kurve, Volumen-Zeit-Kurve, Messwerttabelle
	- *Interpretation* (erscheint auf Standardseite)
- 2. Wählen Sie die Anzahl der zu druckenden Exemplare.
- 3. Wählen Sie das gewünschte Format für den konfigurierten Bericht (mit *Ändern...* rufen Sie den Berichts-Editor auf, siehe Abschnitt ["Berichts-Editor" auf Seite 13-10\)](#page-265-0).
- 4. Wählen Sie den Drucker aus.
- 5. Starten Sie den Druck mit *Drucken*.

### **Untersuchungen vergleichen**

Sie haben die Möglichkeit, die angezeigte Spirometrie-Aufnahme mit einer anderen dieses Patienten zu vergleichen.

1. Klicken Sie auf *Vergleichen*.

Sie öffnen damit ein Fenster mit allen bisherigen Spirometrie-Untersuchungen dieses Patienten.

- 2. Klicken Sie die gewünschte Vergleichsaufnahme an.
- 3. Schließen Sie das Fenster mit *OK*.

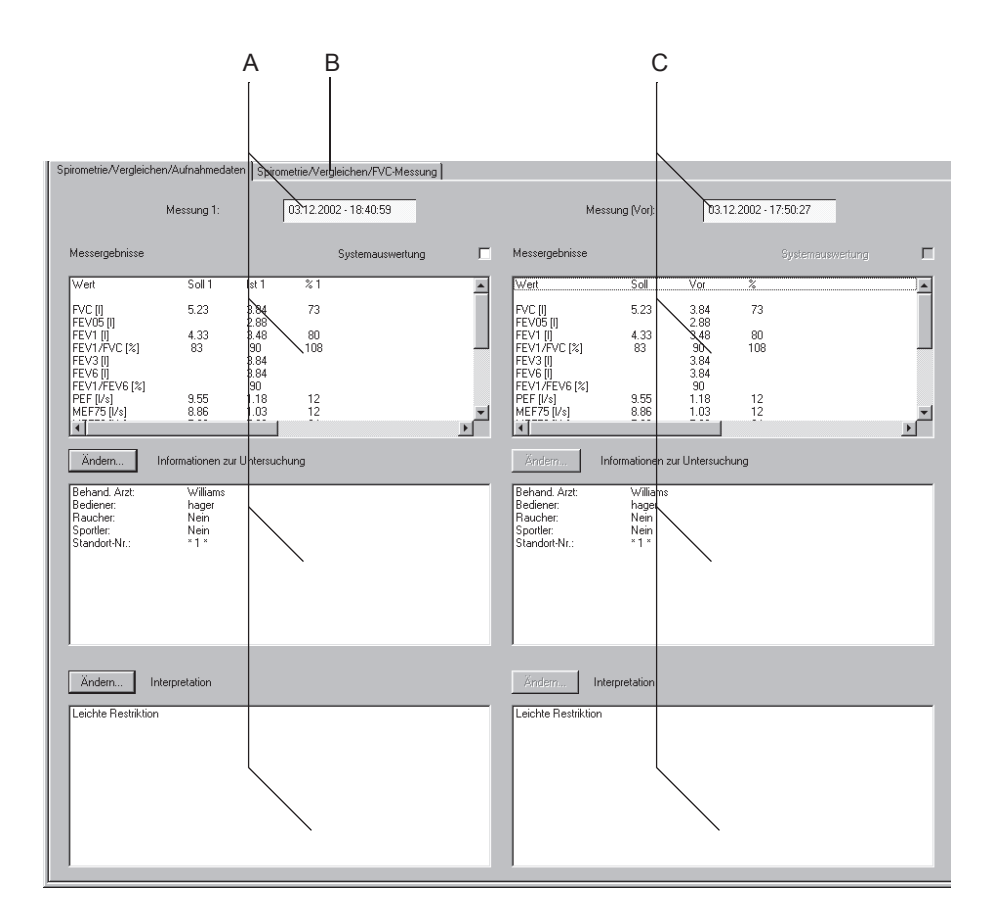

204A-SP

- A Informationen zur Messung 1 (Referenzmessung, zuerst ausgewählte Messung).
- B Zum Aufrufen der Fluss-Volumen-Kurven und Messwerttabelle.
- C Informationen zur Messung 2.

Klicken Sie auf *Spirometrie/Vergleichen/FVC-Messung*, um das Vergleichsbild mit der Fluss-Volumen-Kurve aufzurufen. Im Bildschirm werden beide Kurven angezeigt und im Messwertfenster die prozentu-

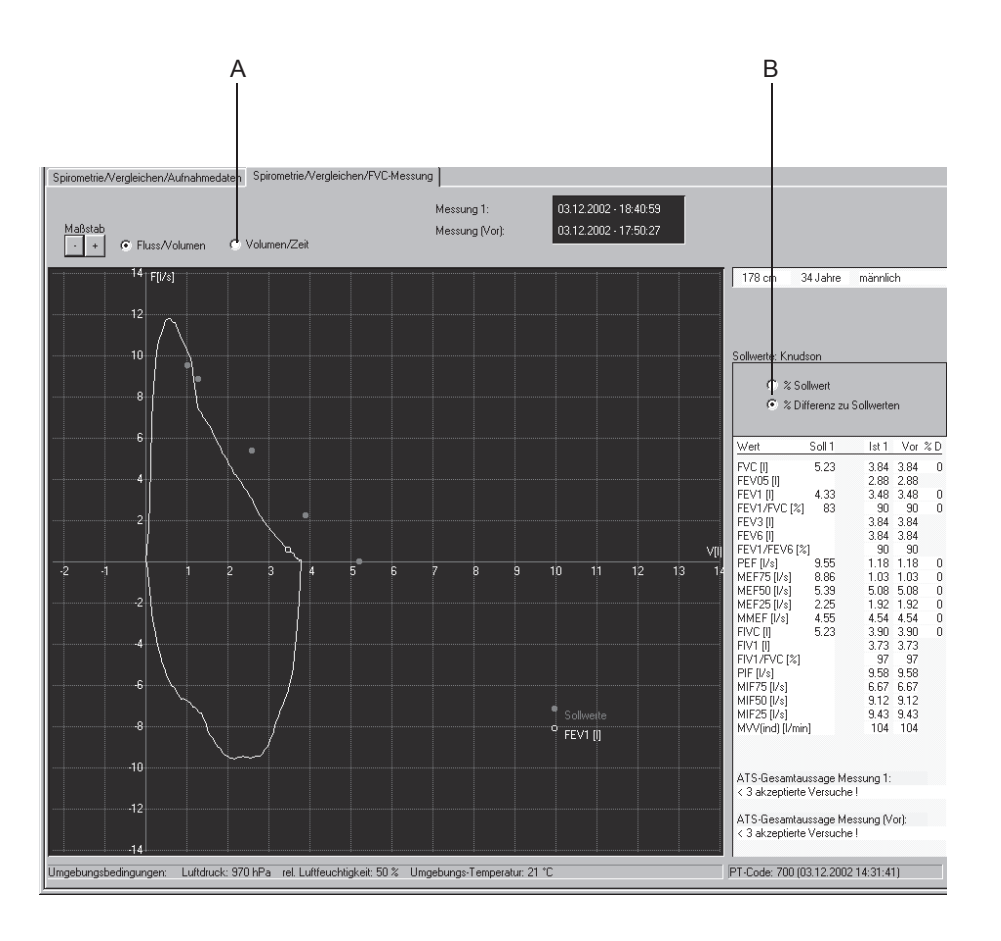

alen Abweichungen von den Sollwerten bzw. die Differenzen der prozentualen Abweichungen.

209A-SP

- A Zum Aufrufen der Volumen-Zeit-Kurve.
- B Zum Umschalten der Messwerttabelle von *% Sollwerte* und *% Differenz zu Sollwerten*.

**Für Ihre Notizen**

# 9 Ergospirometrie

**Für Ihre Notizen**

## **Einführung**

#### Hinweis

Ergospirometrie-Untersuchungen können nur mit dem Upgrade Kit CASE ES durchgeführt werden. Außerdem ist die Softwareoption ESPI erforderlich, die mit einem Optionsschlüssel aktiviert wird (siehe ["Registerkarte Optionsschlüssel" auf Seite 13-63\)](#page-318-0).

Die Ergospirometrie-Untersuchung ermöglicht Aussagen über die Leistungsfähigkeit des kardiopulmonalen Systems. Im Unterschied zur Ergometrie werden dabei auch die Atemgase  $O_2$  und  $CO_2$  sowie andere Messwerte unter Belastung erfasst (Programm LF8).

Die Durchführung der Ergospirometrie ist im Wesentlichen an die Ergometrie-Untersuchung angelehnt, sodass hier insbesondere auf die Unterschiede bzw. Besonderheiten der Ergospirometrie gegenüber der Ergometrie hingewiesen wird.

Die wesentlichen Bedienschritte für die Ergospirometrie-Untersuchung erfolgen über das CASE-Programm:

- Patienten-Auswahl bzw. Patientendaten-Eingabe
- Starten der Untersuchung
- Steuern der angeschlossenen Geräte
- Beenden und Speichern der Untersuchung
- Ausdrucken der Untersuchung
- Exportieren der Untersuchung
- Darstellen/ Ändern einer Untersuchung
- Beenden des Programms.

#### Hinweis

Beachten Sie vor Beginn der Untersuchung in den Gebrauchsanweisungen "PowerCube-Ergo" und "LF8 Software für Lungenfunktionsmessungen" die Hinweise zu folgenden Themen:

- $\leftrightarrow$  Hygiene
- Kalibrierung des Gesamtsystems (täglich einmal vor der ersten Untersuchung)
- Patienten-Vorbereitung
- Informationen zum Ablauf der Untersuchung.

## **Patient und Untersuchung auswählen**

- 1. Wählen Sie wie in Kapitel 4 beschrieben den Patienten und den Untersuchungstyp *Ergospirometrie* aus.
- 2. Starten Sie die Untersuchung mit *Neue Untersuch*.

#### Hinweis

Ein Patientenwechsel ist im Programm LF8 nicht möglich, da die Patientenauswahl ausschließlich im CASE-Programm vorgenommen wird.

## **Vor dem Test**

Der Ergospirometrie-Aufnahmebildschirm und das Programm LF8 erscheinen auf zwei getrennten Bildschirmen.

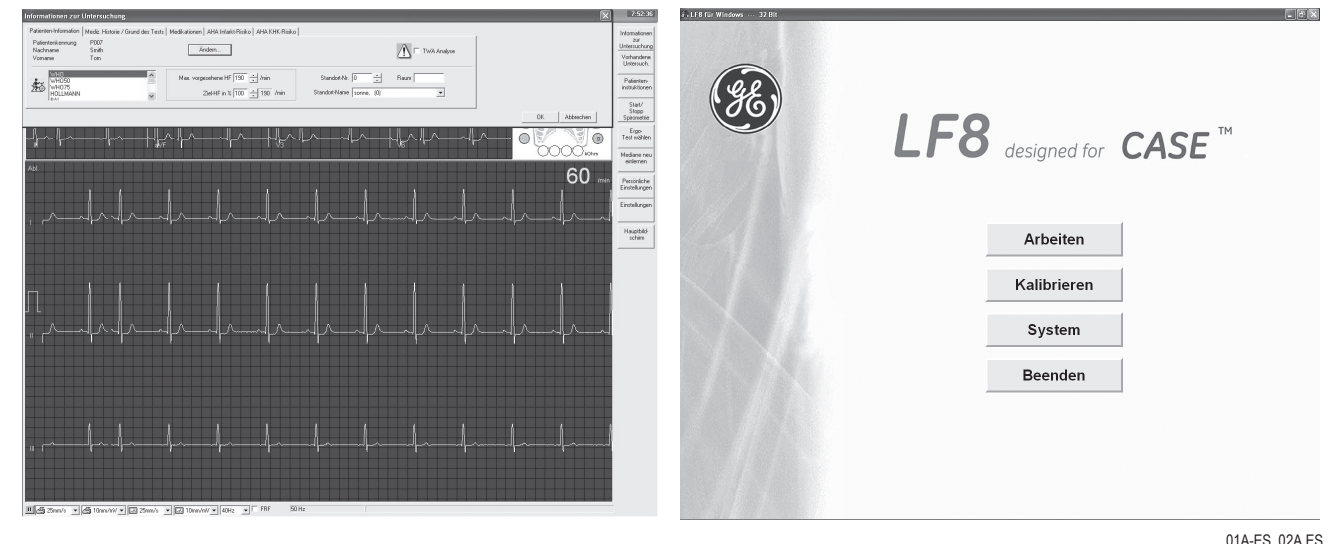

### **Informationen zur Untersuchung eingeben**

Das Menü *Informationen zur Untersuchung* wird bei einer Ergospirometrie-Untersuchung immer eingeblendet, damit zu Beginn der Untersuchung möglichst viele Zusatzinformationen vorhanden sind.

Falls für die Untersuchung notwendige Patientendaten zuvor nicht eingegeben wurden, erscheint eine Warnung. Fehlende Daten können nun über die Taste *Ändern* vervollständigt werden. Die Untersuchung kann nur durchgeführt werden, wenn die geforderten Patientendaten verfügbar sind.

Die Grundeinstellung für die Zusatzfrage 1 in der Registerkarte *Mediz. Historie/Grund des Tests* lautet speziell für die Ergospirometrie *Raucher: ja/nein*.

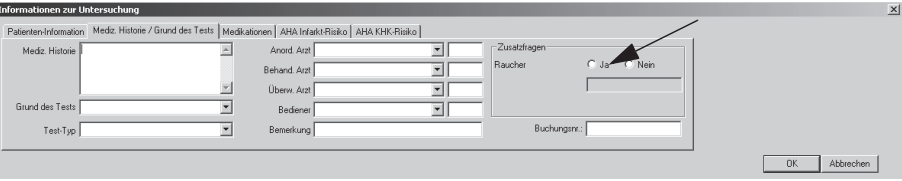

03A-ES

Folgende Informationen werden dem Programm LF8 für eine neue Untersuchung zur Verfügung gestellt:

- Patientendaten
- Raucher-Information
- Grund des Tests
- Feld Bemerkung
- Raum-Name / Standort
- Name des behandelnden Arztes
- Name des überweisenden Arztes
- Name des Bedieners.

#### **Ergometrieeinstellungen festlegen**

Je nach verwendetem Ergometer-Typ wird automatisch entweder ein Laufband-spezifischer oder ein Fahrrad-Ergometer-spezifischer Report im LF8-Programm verwendet.

#### **Ergometrie-Testprotokoll auswählen**

Mit der Taste *Ergo-Test wählen* stellen Sie das Belastungsprotokoll ein (z. B. WHO).

#### **Patient vorbereiten**

- 1. Informieren Sie den Patienten über den Ablauf der Untersuchung.
- 2. Legen Sie die EKG-Elektroden an und prüfen Sie die Signalqualität.
- 3. Setzen Sie dem Patienten die Ergospirometrie-Maske auf und kontrollieren Sie, dass sie luftdicht abschließt.
- 4. Verbinden Sie den Sensor mit der Maske.

### **Taste** *Start/Stop Spirometrie*

Sie können nun zunächst eine Spirometrie durchführen, um eine Referenzkurve für die Fluss/Volumenkurve im nachfolgenden Belastungstest zu erhalten.

- 1. Drücken sie dazu die Taste *Start/ Stopp Spirometrie* und folgen Sie den Anweisungen auf dem Bildschirm.
- 2. Zum Beenden der Spirometrie drücken sie diese Taste nochmals*.*

## **Während des Tests (Aufnahme-Bildschirm)**

Starten Sie mit der Taste *Vorbelastung den* Ergospirometrie-Test.

CASE synchronisiert Vorbelastungs- (bzw. Ruhe-), Belastungs- und Erholungsphase automatisch mit dem Programm LF8.

Eine Besonderheit stellt die Synchronisierungsphase (Beginn der Vorbelastungsphase im LF8) dar. Während dieser Phase werden keine Messwerte gespeichert. Nach Ablauf der Synchronisierungsphase wird die Zeitmessung der Vorbelastungsphase wieder neu gestartet. Wenn Sie dies auch im CASE Programm dokumentieren möchten, führen Sie die folgenden Schritte einmalig durch:

- 1. Rufen Sie mit der Taste *Einstellungen* die Ergometrie-Einstellungen auf.
- 2. Rufen Sie die Registerkarte *Ergo-Test-Editor* auf.
- 3. Wählen Sie den gewünschten Ergo-Test aus (z. B. WHO) und drücken Sie *Ändern*.
- 4. Wählen Sie die Zeile unter der Vorbelastungsphase aus und klicken Sie auf *Stufe einfügen*.
- 5. Wählen Sie einen Stufennamen (z. B. *Sync*) und tragen Sie diesen in das Feld *Profil/ Stufenname* ein.
- 6. Tragen Sie die entsprechende Dauer der Synchronisierungsphase in das Feld *Stufendauer* ein (z. B. "00:40") und bestätigen Sie den Dialog mit *OK*.

Während des Tests werden folgende Daten an das Programm LF8 übermittelt:

- Zielleistung
- Max. vorgesehene Herzfrequenz
- Aktuelle Herzfrequenz
- Last (nur Fahrrad-Ergometer)
- Geschwindigkeit (nur Laufband)
- Steigung (nur Laufband)
- Systolischer / diastolischer Blutdruck.

Das Programm LF8 zeigt während der Ergospirometrie die aktuellen Messwerte sowie eine 3-Felder-Grafik bzw. die Wassermann-Grafiken entsprechend der gewählten Konfiguration in den Gebrauchsanweisungen "PowerCube-Ergo" und "LF8 Software für Lungenfunktionsmessungen".

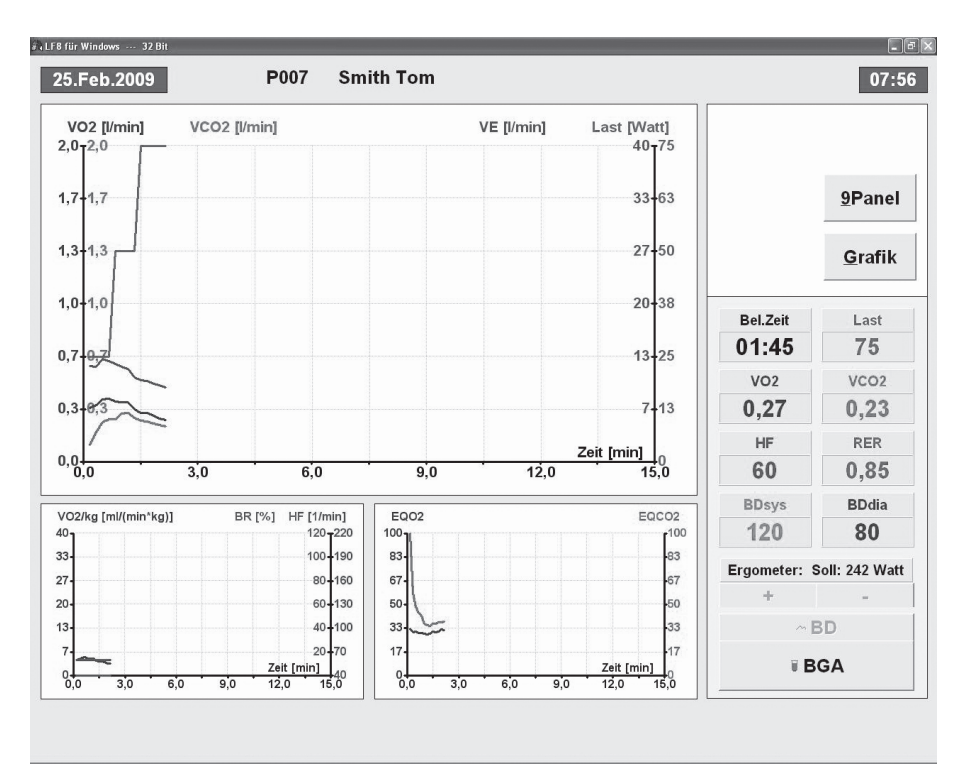

04A-ES

## **Reportkontrolle nach dem Test**

Drücken Sie die Taste *Test beenden/ Report*, um die Gesamtübersicht der Untersuchung zu erhalten.

Die Ergospirometrie-Untersuchung einschließlich der von LF8 erstellten Reporte werden in der Datenbank gespeichert.

Das Programm LF8 wechselt automatisch zur Report-Seite des durchgeführten Tests.

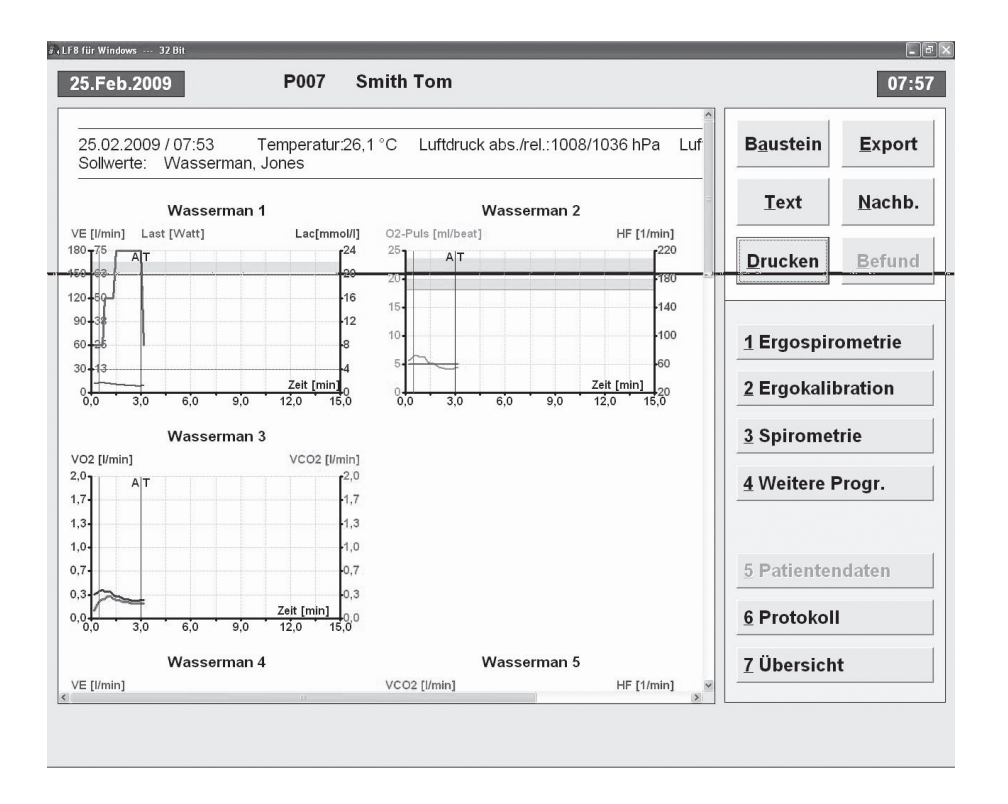

Auf Wunsch können Sie hier noch ergospirometrie-spezifische Veränderungen vornehmen.

Falls eine Spirometrie-Referenzkurve vor dem Belastungstest aufgenommen wurde, können Sie im Programm CASE mit der Taste *Spirometrie/ Ergospirometrie anzeigen* wechselweise den entsprechenden Report aufrufen.

#### Hinweis

Das Anzeigen von Untersuchungen erfolgt immer über das Programm CASE. Das Wechseln des Patienten oder der Untersuchungsart ist deshalb im Programm LF8 nicht möglich.

05A-ES

Im Netzwerk-Betrieb können Ergospirometrie-Untersuchungen einschließlich des LF8*-*Reportes auf jeder Arbeitsstation oder Client angezeigt werden.

Weder das Programm LF8 noch eine spezielle Software-Option werden dazu benötigt.

Wählen Sie dazu die gewünschte Ergospirometrie-Untersuchung in der Untersuchungsliste aus und klicken Sie auf *Anzeigen*.

Mit der Registerkarte *Hinzugefügte Dokumente* können Sie alle gespeicherten Reporte anzeigen.

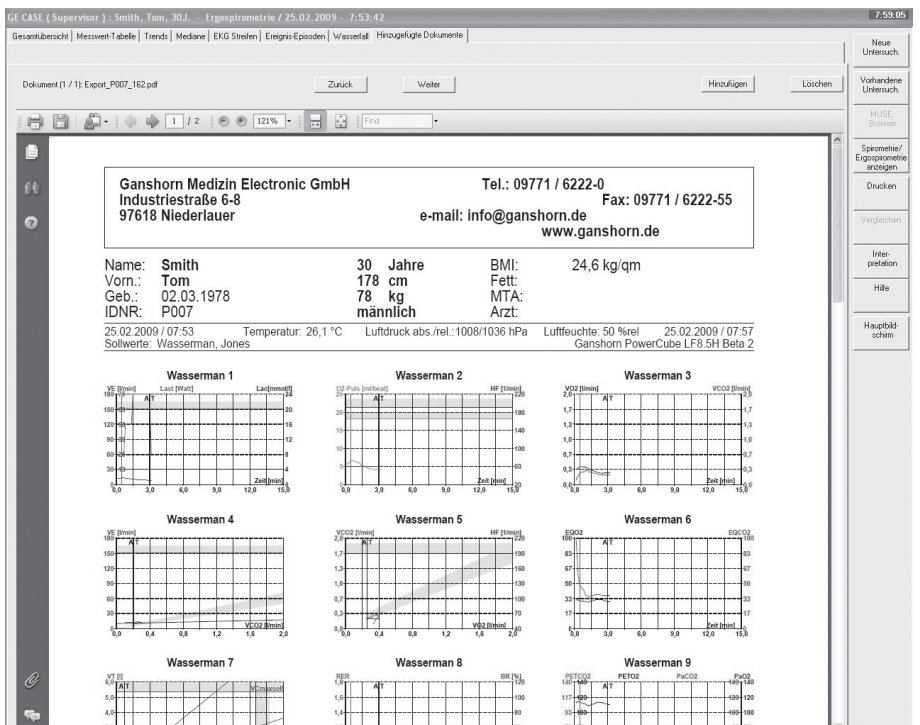

06A-ES

### **Report drucken**

Von CASE aus drucken

Mit der Taste *Drucken* im CASE-Programm starten Sie auf dem gewählten Laserdrucker den Ausdruck der ausgewählten Report-Formate einschließlich der zu dieser Ergospirometrie-Untersuchung gehörenden LF8-Reporte.

#### Von anderen Arbeitsstationen / Clients im Netzwerk aus drucken

Wenn Sie hinzugefügte Dokumente einer Ergospirometrie im Netzwerk ausdrucken möchten, wählen Sie die Registerkarte *Hinzugefügte Dokumente* und klicken auf das Druckersymbol.

#### **Untersuchung exportieren**

Für den Export einer Ergospirometrie-Untersuchung kann zusätzlich zu den Export-Einstellungen einer Ergometrie angegeben werden, ob die hinzugefügten Dokumente (Reporte) mitexportiert werden sollen.

### **LF8 per Icon starten**

LF8 kann auch per Icon gestartet werden, um spezielle Aktionen durchzuführen:

- Kalibrieren des Gesamtsystems (entsprechend den Anweisungen in den Gebrauchsanweisungen "PowerCube-Ergo" und "LF8 Software für Lungenfunktionsmessungen").
- Einstellungen vornehmen.

**Für Ihre Notizen**

## 10 Datei-Management

**Für Ihre Notizen**

## **Übersicht**

Alle Untersuchungen werden in der lokale Datenbank abgespeichert. Sie können

- angezeigt, bearbeitet, gedruckt
- auf ein anderes Speichermedium umgespeichert
- an das MUSE-System übertragen
- gelöscht werden.

Klicken Sie auf *Vorhandene Untersuchungen*, um die Namen aller gespeicherten Patienten anzuzeigen.

Sie können jetzt:

- auf *Untersuchungen* klicken, um sich alle Untersuchungen anzeigen zu lassen
- einen Patienten auswählen und dann mit *Untersuchungen* sich nur die Untersuchungen dieses Patienten anzeigen lassen.

## **Untersuchungen auswählen**

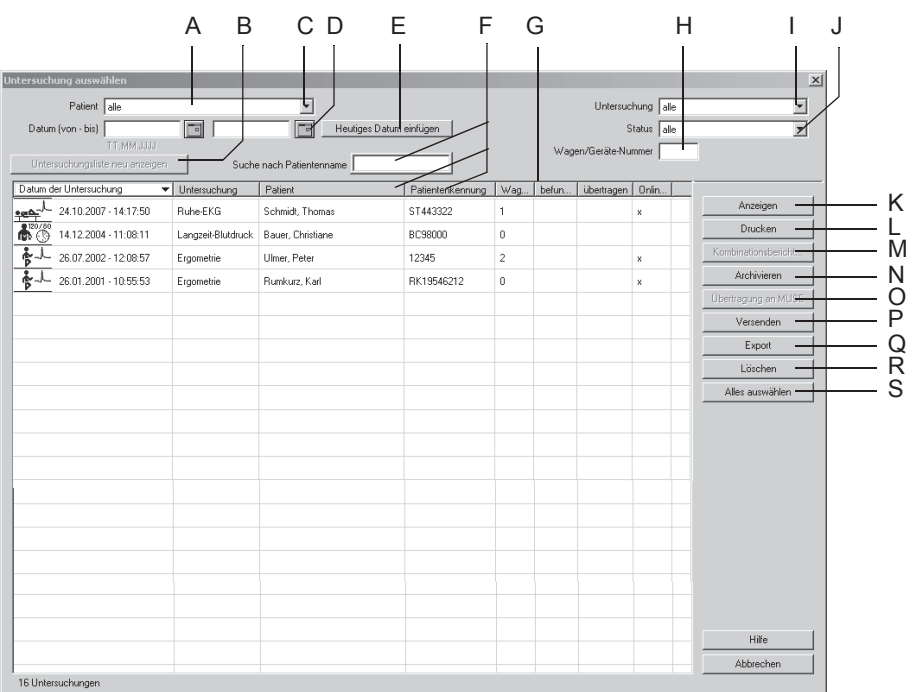

- A Ausgewählter Patient (es werden nur die Untersuchungen dieses Patienten angezeigt).
- B Zum Aktualisieren der Liste entsprechend den hier vorgenommenen Einträgen.
- C Zum Anzeigen von allen in der lokalen Datenbank gespeicherten Untersuchungen (*alle*).
- D Zum Eingeben eines Datumsbereichs, wenn nur Untersuchungen innerhalb einer bestimmten Zeit angezeigt werden sollen.
- E Zum Eintragen des aktuellen Datums bei D.
- F Zum Suchen nach Patientennamen bzw. Patientenkennung (je nachdem, ob Spalte *Patient* oder *Patientenkennung* gewählt ist).
- G Spalten mit näheren Angaben zur Untersuchung: *Wagen*/*Gerät...*: Nummer des Wagens/Aufnahmegerätes, *befun...*: Untersuchung ist befundet, *übertragen*: Untersuchung wurde an MUSE-System übertragen, *Online-EKG*: Online-EKG gespeichert; *Patient*: Patientenname, wenn *alle* Untersuchungen angezeigt werden.

Die Liste kann spaltenweise sortiert werden (Klick mit linker Maustaste in der Kopfzeile der entsprechenden Spalte).

Mit der rechten Maustaste wird die Spaltenbreite wieder auf die Voreinstellung zurückgesetzt.

- H Zum Eingeben einer *Wagen-*/*Geräte-Nummer*, falls nur Untersuchungen angezeigt werden sollen, die an diesem Wagen/Gerät durchgeführt wurden.
- I Zum Auswählen der Untersuchungsart.

101A

- J Zum Auswählen des Untersuchungsstatus: nur *befundete*, *unbefundete* oder *alle* Untersuchungen werden angezeigt.
- K Zum Anzeigen der ausgewählten Untersuchung.
- L Zum Ausdrucken des Schlussreports der ausgewählten Untersuchung.
- M Zum Erstellen eines Kombinationsberichts für diesen Patienten (siehe Abschnitt ["Kombinationsbericht drucken" auf Seite 10-6\)](#page-237-0).
- N Zum Speichern der ausgewählten Untersuchung(en) auf ein externes Speichermedium.
- O Zum Übertragen der ausgewählten Untersuchung an das MUSE-System.
- P Zum Versenden der ausgewählten Untersuchung(en) per Modem oder Speichern der Untersuchung in ein anderes Verzeichnis.
- Q Zum Exportieren der Untersuchung(en) in ein anderes Datenformat (PDF, Word, Excel, XML).
- R Zum Löschen der ausgewählten Untersuchung(en).
- S Zum Markieren von allen angezeigten Untersuchungen.
- 1. Wählen Sie bei *Patient* die Option *alle*, falls Sie alle gespeicherten Untersuchungen und nicht nur die des ausgewählten Patienten anzeigen möchten.
- 2. Um die Anzahl der angezeigten Untersuchungen einzuschränken:
	- wählen Sie mit *Wagen/Geräte-Nummer* nur die Untersuchungen aus, die an diesem Gerät durchgeführt wurden
	- wählen Sie bei *Datumsbereich von bis* nur Untersuchungen innerhalb dieses Zeitbereichs aus
	- lassen Sie sich mit *Heutiges Datum einfügen* nur die Untersuchungen dieses Tages anzeigen
	- wählen Sie mit *Untersuchung* eine bestimmte Untersuchungsart aus (z. B. nur Ergometrie-Untersuchungen)
	- lassen Sie sich mit *Status* nur befundete oder unbefundete Untersuchungen anzeigen.
- 3. Klicken Sie auf *Untersuchungsliste neu anzeigen*, um die Liste zu aktualisieren.
- 4. Wählen Sie die Untersuchung durch Anklicken aus.

#### Hinweis

Untersuchungen, die mit einem \* markiert sind, befinden sich auf einem anderen Datenträger.

Mit gedrückter **Umschalttaste** können mehrere Untersuchungen gleichzeitig ausgewählt werden.

Mit *Alles auswählen* werden alle angezeigten Untersuchungen ausgewählt.

Im Netzwerk sollte die Untersuchung eines Patienten nicht auf mehreren Stationen gleichzeitig angezeigt werden.

## **Anzeigen, Bearbeiten, Drucken von Patientendatensätzen**

Klicken Sie auf *Anzeigen*.

Es erscheint die *Gesamtübersicht* der Untersuchung.

Die Untersuchungsdaten können bearbeitet werden. Änderungen werden automatisch in der lokalen Datenbank abgespeichert, wenn Sie den Bildschirm verlassen. Mit *Drucken* wird die angezeigte Untersuchung gedruckt.

#### **Hinweis**

Sie können eine Untersuchung auch per Doppelklick anzeigen.

Beim Betrieb im Netzwerk kann dieselbe Untersuchung nicht gleichzeitig auf mehreren Arbeitsplätzen aufgerufen werden.

Bei ausgelagerten Untersuchungen werden Sie gefragt, ob Sie die Untersuchung nur ansehen wollen (dann bleibt sie ausgelagert), oder ob Sie sie wieder einlagern wollen.

An das MUSE-System übertragene Datensätze können angezeigt und mit dem MUSE-Browser gedruckt werden.

Wenn die Option *Lokale Untersuchung nach der Übertragung zu MUSE löschen* ausgewählt wird (siehe Abschnitt ["Registerkarte](#page-315-0)  [MUSE" auf Seite 13-60\)](#page-315-0), werden alle Untersuchungsdaten automatisch aus der lokalen Datenbank gelöscht. Nur die demografischen Patientendaten bleiben weiterhin gespeichert.

#### <span id="page-237-0"></span>Kombinationsbericht drucken

Sie können sich von einem ausgewählten Patienten einen sogenannten Kombinationsbericht von mehreren Untersuchungen erstellen und ausdrucken.

- 1. Wählen Sie den Patienten aus.
- 2. Klicken Sie die Untersuchung an (oder markieren Sie bei gedrückter **Umschalttaste** gleichzeitig mehrere Untersuchungen).
- 3. Klicken Sie auf *Kombinationsbericht*.

Es erscheint der Kombinationsbericht.

Sie können in diesem Kombinationsbericht Textänderungen vornehmen und ihn ausdrucken (nicht speichern).

## **Anzeigen und Drucken von Untersuchungen aus dem MUSE-System**

- 1. Klicken Sie das Symbol für den *MUSE Browser* im Startbildschirm.
- 2. Geben Sie ggf. das MUSE-Benutzerpasswort ein. Die MUSE-Webseite wird angezeigt.
- 3. Wählen Sie *Mit Rahmen anzeigen* oder *Ohne Rahmen anzeigen*.
- 4. Senden Sie eine Anfrage ein oder identifizieren Sie die nach Patientenkennung oder Namen abzurufende Untersuchung.
- 5. Rufen Sie die einzelnen Dokumente der Untersuchung auf.
- 6. Drucken Sie mit Hilfe der Acrobat Reader Drucker-Tools auf dem Bildschirm (Symbolleiste direkt über der Berichtsseite) Berichte aus.

Verwenden Sie AUF KEINEN FALL die Drucker-Tools des Internet Explorer (Symbolleiste oben im Bildschirm).

## **Untersuchungen übertragen, exportieren, löschen**

Wählen Sie die Untersuchung(en) zuerst aus:

- um eine Serie von aufeinanderfolgenden Untersuchungen auszuwählen, halten Sie die **Umschalttaste** gedrückt und klicken auf die erste und letzte Untersuchung der Serie
- um einzelne Untersuchungen auszuwählen, halten Sie die **Steuerungstaste** gedrückt und klicken jede einzelne Untersuchung an
- um alle angezeigten Untersuchungen auszuwählen klicken Sie auf *Alles auswählen*.

#### Archivieren

Um die Untersuchung(en) auf eine CD abzuspeichern, klicken Sie auf die Schaltfläche *Archivieren*.

#### Hinweis

Falls die CD neu ist, sollte sie erst formatiert werden. Lesen Sie dazu die Anweisungen in Abschnitt ["Formatierung von CDs" auf](#page-366-0)  [Seite D-1](#page-366-0).

Die SD-Karte ist ausschließlich für Datenexport von MAC-EKG-Geräten vorgesehen.

Um die Untersuchung(en) an das MUSE-System zu übertragen, klicken Sie auf *An MUSE übertragen*.

#### **Hinweis**

Diese Schaltfläche ist nur aktiv, wenn die Datenübertragung an das MUSE-System auf der Registerkarte *MUSE* (siehe ["Registerkarte MUSE" auf Seite 13-60\)](#page-315-0) aktiviert ist.

Änderungen an Untersuchungen, die an MUSE übertragen wurden, sind nur bei entsprechender Konfiguration möglich (siehe ["Registerkarte MUSE" auf Seite 13-60\)](#page-315-0).

Daten, die an MUSE übertragen wurden, können Sie mit dem MUSE-Browser ansehen und ausdrucken. Achtung: der Drucker muss jedes Mal auf *Querformat* umgestellt werden.

#### Übertragung an MUSE

Um die Untersuchung(en) an ein MUSE-System zu übertragen, klicken Sie auf *Übertragung an MUSE*.

#### Hinweis

Diese Schaltfläche ist nur aktiv, wenn die Datenübertragung an das MUSE-System auf der Registerkarte *MUSE* (siehe Abschnitt ["Registerkarte MUSE" auf Seite 13-60\)](#page-315-0) aktiviert ist.

Änderungen an Untersuchungen, die an MUSE übertragen wurden, sind nur bei entsprechender Konfiguration möglich (siehe ["Registerkarte MUSE" auf Seite 13-60\)](#page-315-0).

Daten, die an MUSE übertragen wurden, können Sie mit dem MUSE-Browser ansehen und ausdrucken. Achtung: der Drucker muss jedes Mal auf *Querformat* umgestellt werden.

#### Versenden

Um die Untersuchung(en) per Modem zu versenden oder auf einem Datenträger zu speichern, klicken Sie auf *Versenden*.

Zum Versenden per Modem:

- klicken Sie auf *Versenden über Modem*
- geben Telefonnummer, Name und Passwort des externen Benutzers (Empfänger) ein
- schließen das Fenster mit *OK*.

Zum Speichern auf Datenträger:

- klicken Sie auf *Untersuchung auf Datenträger speichern*
- schließen das Fenster mit *OK*.

#### Exportieren

Um die Untersuchung(en) in einem anderen Datenformat zu exportieren, klicken Sie auf *Export*.

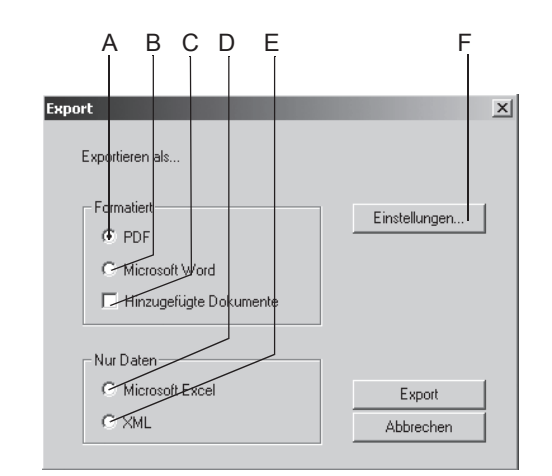

102A

- A Zum Speichern der Daten im *PDF*-Format.
- B Zum Speichern der Daten im *Microsoft Word*-Format.
- C Zum Speichern der hinzugefügten Dokumente (Ergospirometrie).
- D Zum Speichern der Daten im *Microsoft Excel*-Format.
- E Zum Speichern der Daten als *XML*-Datei.
- F Zum Aufrufen des Einstellfensters.
- 1. Wählen Sie das Format (A, B, D oder E) zum Exportieren der Daten.
- 2. Legen Sie bei Bedarf die Einstellungen fest (siehe nächste Seite).
- 3. Exportieren Sie die Daten mit *Export*.

Haben Sie das *PDF*-Format gewählt, legen Sie im Fenster *Drucken* fest, welche Dokumente gedruckt werden sollen.

#### **Einstellungen**

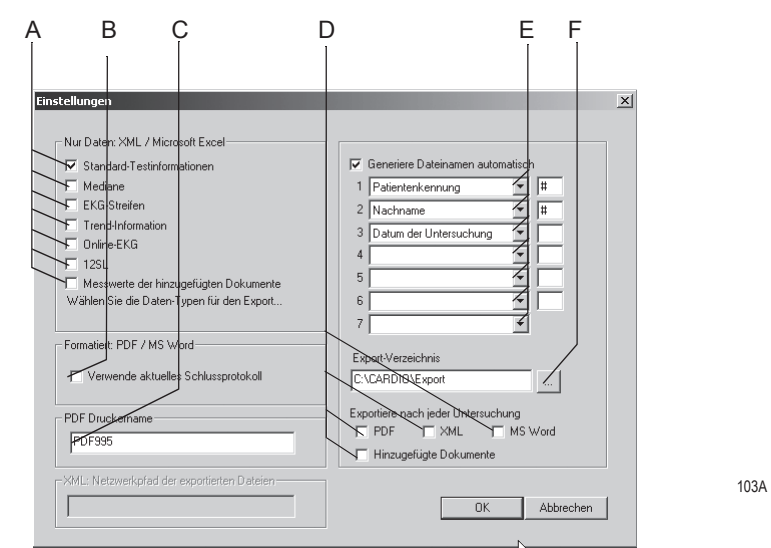

- A Zum Auswählen, welche Daten exportiert werden sollen (XML/Excel-Format).
- B Zum Auswählen, ob die auf der Registerkarte Schlussprotokoll vorgenommenen Einstellungen verwendet werden sollen [\("Registerkarte Schlussprotokoll"](#page-264-0)  [auf Seite 13-9](#page-264-0), ["Registerkarte Schlussprotokoll" auf Seite 13-24\)](#page-279-0) oder ob das Einstellbild zum Formatieren des Ausdrucks erscheinen soll.
- C Zum Eingeben des Druckertreibers (PDF-Format).
- D Zum Auswählen, ob automatisch nach jeder Untersuchung diese im PDF-, oder XML-Format oder als Word-Datei mit dem bei E ausgewählten Dateinamen exportiert werden soll und ob die hinzugefügten Dokumente ebenfalls automatisch exportiert werden sollen.
- E Zum automatischen Generieren des Dateinamens. Es werden dann automatisch mit in den Dateinamen aufgenommen:
	- Art der Untersuchung
	- **Datum**
	- Nachname
	- Vorname
	- Geburtsdatum des Patienten
	- Patientenkennung
	- Patientendatensatz-Nr.
	- Export-Datum.
- F Zum Auswählen des Verzeichnisses, in das die Daten exportiert werden sollen.

#### **Hinweis**

Wenn Sie zum Exportieren der Daten im PDF-Format nicht den PDF-Druckertreiber PDF995 verwenden, müssen Sie das Exportverzeichnis im entsprechenden PDF-writer-Programm einstellen.

## **Vorübergehend mit lokaler Datenbank arbeiten**

#### Hinweis

Diese Funktionalität steht nicht zur Verfügung, wenn eine der folgenden Optionen aktiviert ist:

- $\rightarrow$  DICOM-Option (DICM)
- EMR-Option (XEMR)
- Daten von MUSE abfragen
- ◆ Floating License

Wenn Sie vorübergehend mit einer lokalen Datenbank arbeiten möchten (Hausbesuch), so können Sie die Patientenliste (ohne Untersuchungen) auf die lokale Datenbank kopieren. Dies kann entweder manuell erfolgen oder automatisch.

#### **Manuell**

- 1. Verbinden Sie den PC mit dem Netzwerk.
- 2. Rufen Sie mit *Allgemeine Einstellungen* die Systemeinstellungen auf.
- 3. Klicken Sie auf *Datenbank*...
- 4. Aktivieren Sie im Fenster *Datenbank-Konfiguration mit lokaler Datenbank arbeiten*.

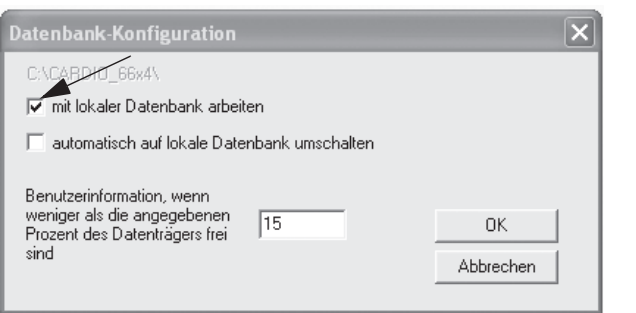

Die Patientenliste wird - ohne die zugehörenden Untersuchungen - auf die lokale Datenbank kopiert.

Sie können jetzt den PC vom Netzwerk trennen und mit der lokalen Datenbank wie gewohnt arbeiten, d. h. einen Patienten auswählen und Untersuchungen durchführen oder auch Patienten neu aufnehmen, um Untersuchungen durchführen zu können.

Wenn Sie die Arbeit mit der lokalen Datenbank beendet haben, so verbinden Sie den PC wieder mit dem Netzwerk und deaktivieren *mit lokaler Datenbank arbeiten:* die neuen Untersuchungen werden auf die Datenbank des Servers kopiert, ebenso neu aufgenommenen Patienten, mit denen Untersuchungen durchgeführt wurden.

162A

#### **Automatisch**

Wenn Sie im Fenster *Datenbank-Konfiguration automatisch auf lokale Datenbank umschalten* aktivieren*,* so erscheint beim Schließen des Programms eine zusätzliche Taste *Lokale Datenbank*.

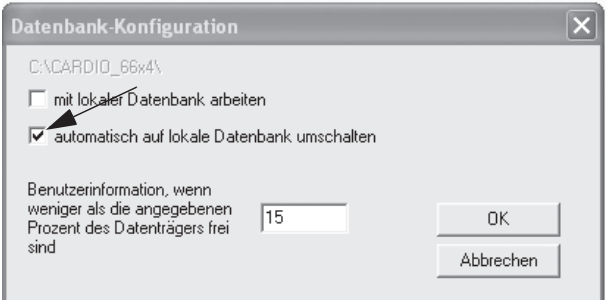

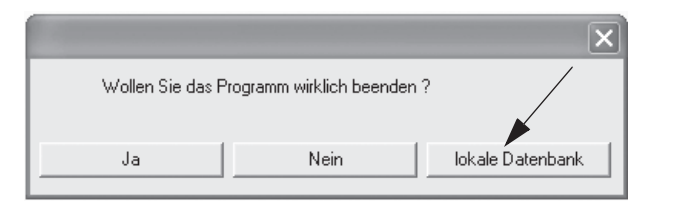

164A

163A

Sobald Sie das Programm mit dieser Taste beenden, wird die Patientenliste auf die lokale Datenbank kopiert. Sie können jetzt wie oben beschrieben mit dem PC arbeiten.

Wenn Sie die Arbeit mit der lokalen Datenbank beendet haben, so:

- beenden Sie das Programm
- verbinden Sie den PC wieder mit dem Netzwerk und
- starten das Programm.

Die neuen Untersuchungen werden automatisch auf die Datenbank des Servers kopiert, ebenso neu aufgenommenen Patienten, mit denen Untersuchungen durchgeführt wurden. Ein entsprechender Hinweis erscheint.

**Für Ihre Notizen**

## 11 Betrieb mit übergeordneten Systemen

**Für Ihre Notizen**

## **Übersicht**

Der Betrieb mit folgenden übergeordneten Systemen ist möglich:

- Arztabrechnungsprogramm
- $\blacksquare$  Krankenhaus-Informationssystem (KIS)
- EMR-Systeme (elektronische Patientenakte).

## **Beschreibung**

Das CASE-Programm hat folgende Schnittstellen für den Betrieb mit übergeordneten Systemen:

- GDT (Geräte-Daten-Träger)
- BDT (Behandlungs-Daten-Träger)
- HL7 (Option XEMR erforderlich).

#### Hinweis

Beachten Sie die separaten, beiliegenden Beschreibungen.

Wenn Sie das Programm in Verbindung mit einem übergeordneten System betreiben, so wird die Patientendatei grundsätzlich im übergeordneten System geführt, die Untersuchungsdaten im CASE-Programm. In diesem Fall wählen Sie auch im übergeordneten System den Patienten aus und geben Größe und Gewicht des Patienten ein.

Haben Sie den Patienten ausgewählt, bestimmen Sie, welche Untersuchung Sie durchführen möchten. Damit wechseln Sie automatisch in das CASE-Programm, das Sie ganz normal bedienen können. Zum Wechseln des Patienten müssen Sie das Untersuchungsprogramm verlassen und im übergeordneten System den neuen Patienten auswählen.

Nach der Untersuchung (Verlassen des Untersuchungsprogramms) werden die wichtigsten Daten (keine Kurven) vom übergeordneten System übernommen.

Dialog zwischen übergeordnetem System und CASE-Programm:

- Starten des übergeordneten Systems
- Auswählen des Patienten
- Anzeige der Karteikarte
- Auswählen der Untersuchung (Starten des CASE-Programms)
- Aufnehmen neuer Untersuchungen (EKG, Spirogramm usw.)
- Beenden des Untersuchungsprogramms
- Datenübernahme in das übergeordnete System*.*

Im CASE-Programm kann - in Verbindung mit einem übergeordneten System - die Funktion *Patient wechseln oder neu aufnehmen* nicht benutzt werden.

Der Patient wird im übergeordneten System mit Nachname, Vorname, Patientenkennung, Geburtsdatum, Größe und Gewicht aufgenommen.

#### Hinweis

GE Healthcare kann das richtige Zusammenarbeiten eingebundener übergeordnete Systeme mit CASE nicht in jedem Fall sicherstellen.

# 12 DICOM-Interface

**Für Ihre Notizen**
# **Übersicht**

DICOM (**D**igital **I**maging and **C**ommunications in **M**edicine) ist ein offener Standard zum Austausch von Informationen in der Medizin.

DICOM standardisiert sowohl das Format zur Speicherung der Daten, als auch das Kommunikationsprotokoll zu deren Austausch.

Folgende Funktionen sind möglich:

- Untersuchung unter Verwendung der Auftragsliste durchführen (geplante Untersuchung)
- Untersuchung ohne Auftragsliste durchführen (ungeplante Untersuchung)
- Senden der Untersuchungsdaten an das übergeordnete Archivierungssystem.

#### Hinweis

Ein gültiger Optionsschlüssel DICOM aktiviert das DICOM-Interface und die Registerkarte *DICOM*.

Das Konfigurieren der Registerkarte *DICOM* sollte vom IT-/Service-Personal durchgeführt werden (siehe Service-Manual).

# **Untersuchungen mit Auftragsliste (geplante Untersuchung)**

- 1. Klicken Sie auf *Neue Untersuch*.
- 2. Wählen Sie den Patienten aus und klicken Sie auf *Auftragsliste*.

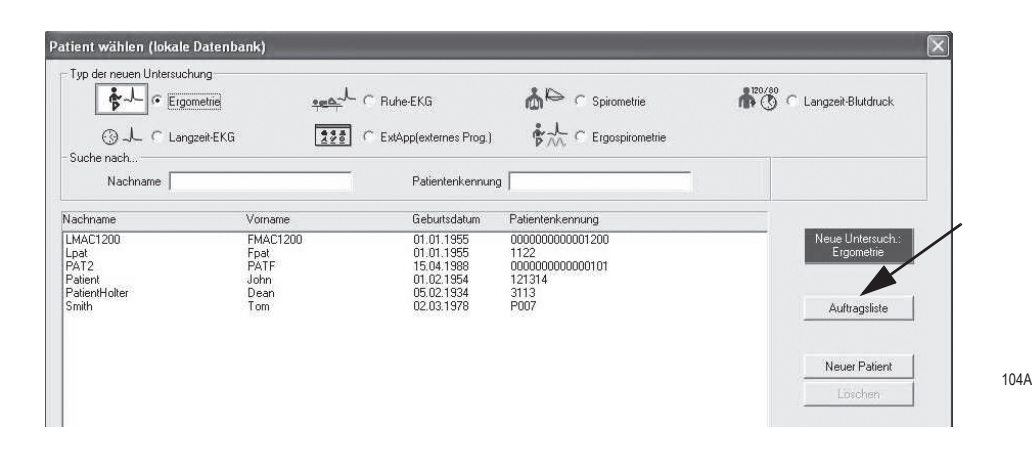

Eine Suchanfrage für eine Auftragsliste wird automatisch über das Netzwerk durchgeführt. Die voreingestellten Suchkriterien sind:

- Aufträge für den ausgewählten Patienten
- Aufträge, die für den heutigen Tag anstehen
- Aufträge, die dieser Arbeitsstation zugeordnet wurden.

#### **Hinweis**

Sie können eine Auftragsliste auch ohne vorherige Patientenauswahl aufrufen. Eine Suchanfrage für eine Auftragsliste wird automatisch über das Netzwerk durchgeführt. Die voreingestellten Suchkriterien sind:

- Aufträge für alle Patienten
- Aufträge, die für den heutigen Tag anstehen
- Aufträge, die dieser Arbeitsstation zugeordnet wurden.
- 3. Falls erforderlich, können Sie auch andere Suchkriterien auswählen und dann auf *Suchen* klicken.
- 4. Wählen Sie den gewünschten Auftrag aus. Im unteren Teil des Dialogs sehen Sie weitere, detaillierte Informationen.
- 5. Klicken Sie auf *Starte Untersuchung*.

Die Untersuchung wird mit den Patientendaten des ausgewählten Auftrags gestartet. Bei einer Ergometrieuntersuchung wird auch das Ergometrie-Protokoll automatisch eingestellt, falls es im Auftrag mitenthalten ist (siehe Service-Manual).

Die folgenden Daten werden (sofern vorhanden) mit der Untersuchung gespeichert:

- Auftragsnummer (konfigurierbare Quelle, siehe Service-Manual)
- Name des anfordernden Arztes
- Name des durchführenden Arztes.
- 6. Führen Sie die Untersuchung entsprechend der Gebrauchsanweisung durch.
- 7. Am Ende der Untersuchung werden Sie gefragt, ob die Untersuchung im Sinne des Auftrags erfolgreich durchgeführt wurde oder als ungültig anzusehen ist. In diesem Fall müssen Sie den Grund für die Ungültigkeit auswählen.
- 8. Bestätigen Sie Ihre Angaben.

Nach erfolgreicher Durchführung der Untersuchung (oder auch erst nach der Befundung, siehe Service-Manual) werden die Daten an das übergeordnete Archivierungssystem gesendet.

Abhängig von der DICOM-Konfiguration werden die EKG-Kurven (nur bei der Ergometrie-Untersuchung) und/oder der Untersuchungsbericht (wie er für den Ausdruck konfiguriert wurde) zum Archiv gesendet. Nach der erfolgreichen Übertragung wird die Untersuchung in der Untersuchungsliste mit *Übertragen (DCM)* gekennzeichnet.

Wurden die Daten erfolgreich archiviert (kann je nach Archivierungssystem mehr oder weniger Zeit in Anspruch nehmen), wird die Untersuchung in der Untersuchungsliste mit *Archiviert (DCM)* gekennzeichnet. Je nach Konfiguration kann die Untersuchung danach nicht mehr geändert werden.

# **Beschreibung der Auftragsliste**

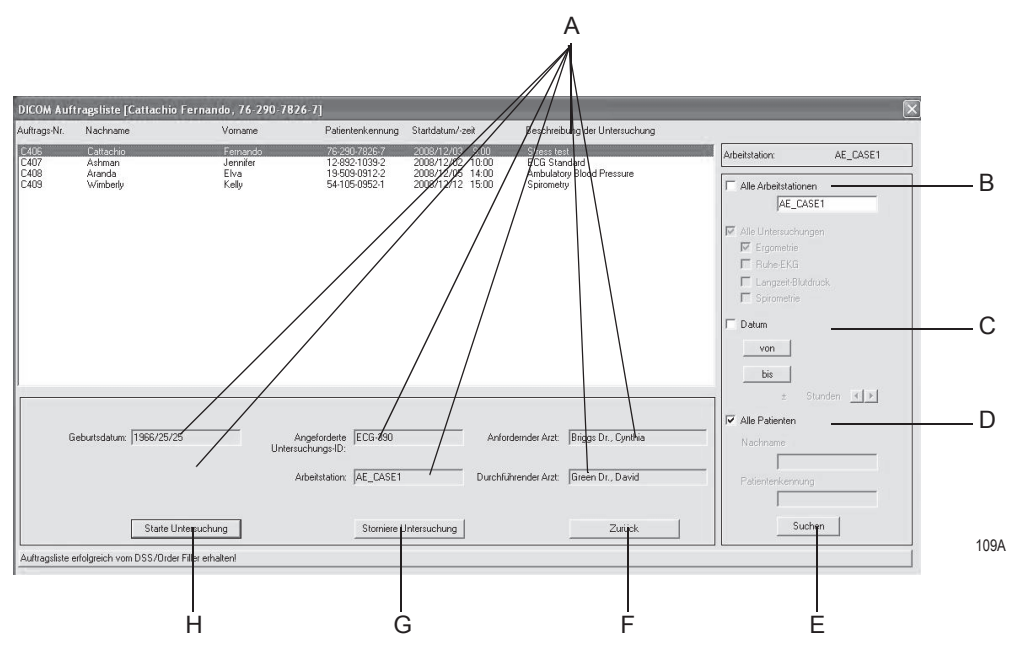

A Inhalt dieser Felder ist abhängig von der Konfiguration.

B Suchkriterium für Arbeitsstation: Aufträge suchen, die auf einer bestimmten Arbeitsstation durchgeführt werden sollen, oder Aufträge unabhängig von der Arbeitsstation suchen.

- C Suchkriterium für Datum: Aufträge suchen, die in der gewählten Zeitperiode durchgeführt werden sollen, oder Aufträge unabhängig vom Durchführungszeitraum suchen.
- D Suchkriterium Patientenname/Patientenkennung: Aufträge für Patienten mit bestimmtem Nachnamen bzw. mit bestimmter Patientenkennung suchen oder Aufträge für alle Patienten.
- E Zum Suchen nach Aufträgen entsprechend der eingestellten Suchkriterien.
- F Zum verlassen des Dialogs.
- G Zum Stornieren von Aufträgen mit Angabe des Grundes.
- H Zum Starten der Untersuchung des ausgewählten Auftrags.

# **Untersuchungen ohne Auftragsliste (ungeplante Untersuchung)**

- Klicken Sie auf *Neue Untersuch*.
- Wählen Sie einen Patienten aus oder nehmen Sie einen Patienten neu auf.
- Wählen Sie die Art der Untersuchung.
- Starten Sie die Untersuchung.
- Die Untersuchung wird wie im vorherigen Abschnitt beschrieben durchgeführt und archiviert.

# 13 Systemeinstellungen

**Für Ihre Notizen**

# **Ruhe-EKG-Einstellungen**

Die Registerkarten für die Ruhe-EKG-Einstellungen können entweder im Ruhe-EKG-Aufnahmebildschirm mit *Einstellungen* aufgerufen werden oder auf der Registerkarte *Allgemein* bei den Allgemeinen Einstellungen (siehe "Registerkarte Allgemein[" auf Seite 13-41](#page-296-0)).

## **Registerkarte** *Aufnahme*

Die Registerkarte *Aufnahme* mit den Aufnahme-Einstellungen ist bereits geöffnet.

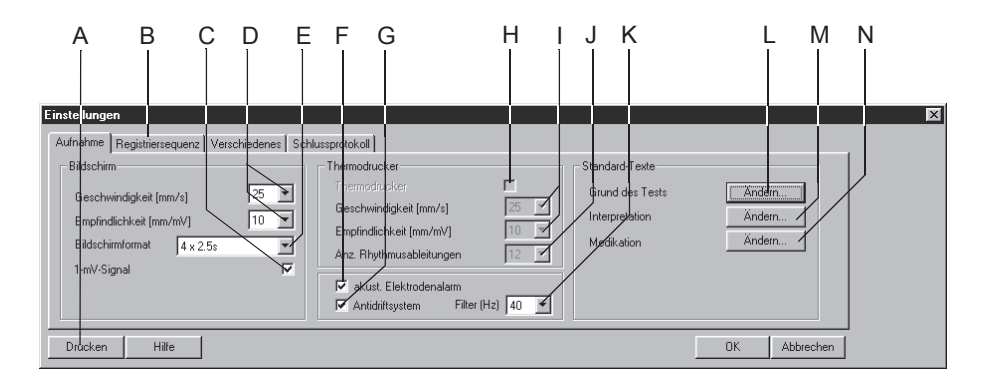

91A-R

- A Zum Drucken der Ruhe-EKG-Einstellungen.
- B Zum Öffnen weiterer Einstellungsfenster.
- C Der Kalibrierimpuls wird eingeblendet  $(\nabla)$ .
- D Zum Wählen von Ablenkgeschwindigkeit und Empfindlichkeit (Bildschirm).
- E Zum Wählen des Darstellungsformat auf dem Bildschirm.
- F Zum Aktivieren des akustischen Elektrodenalarms ( $\boxdot$ ). Bei abgefallener Elektrode ertönt ein Signal.
- G Zum Aktivieren des Antidriftsystems (☑). Nulllinienschwankungen werden automatisch kompensiert. Signalverzögerung bei eingeschaltetem ADS ca. 2 s.
- H Zum Aktivieren des Thermodruckers [Z].
- I Zum Wählen von Papiergeschwindigkeit und Empfindlichkeit (Thermodrucker).
- J Zum Wählen der Anzahl der Rhythmusableitungen, die mit dem Thermodrukker registriert werden.
- K Zum Wählen des Frequenzfilters (EKG).
- L Zum Ändern der Standard-Texte *Grund des Tests* (siehe ["Standard-Texte](#page-259-0)  Grund des Tests [ändern" auf Seite 13-4\)](#page-259-0).
- M Zum Ändern der Standard-Texte zum Erstellen der *Interpretation*.
- N Zum Ändern der Standard-Texte *Medikation* und Zuordnen von Präparaten.

#### <span id="page-259-0"></span>Standard-Texte *Grund des Tests* ändern

Hier ändern oder ergänzen Sie die Texte für das Listenfeld. Sie können maximal 12 Texte eingeben.

- 1. Klicken Sie auf *Ändern...*, um das Fenster *Grund des Tests* zu öffnen.
- 2. Klicken Sie eine Zeile an.
- 3. Geben Sie die Änderungen ein.

#### Standard-Texte *Interpretation* ändern

Hier ändern Sie die Standardtexte für die Erstellung der Interpretation.

- 1. Klicken Sie auf *Ändern...*, um das Fenster *Interpretation* zu öffnen.
- 2. Klicken Sie eine Zeile an, um sie zu aktivieren.
- 3. Klicken Sie sie ein zweites Mal an, um den Editiermodus zu aktivieren und geben Sie Änderungen ein.
- 4. Mit den Tasten am unteren Bildrand können Sie:
	- Textordner öffnen (++) oder schließen (- -)
	- $\bullet$  Kapitel einfügen
	- $\blacklozenge$  Zeilen einfügen
	- $\leftarrow$  Kapitel löschen
	- Texte alphabetisch sortieren .

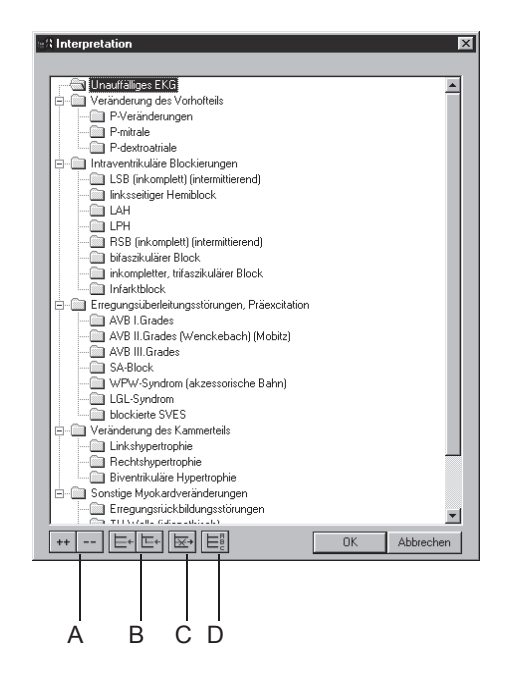

- A Zum Öffnen (++) oder Schließen (- -) der Textordner.
- B Zum Einfügen von Kapiteln und Zeilen.
- C Zum Löschen von Kapiteln.
- D Zum alphabetischen Sortieren der Texte.

#### Medikationsgruppen ändern, Präparate zuordnen

- 1. Klicken Sie auf *Ändern...*, um das Fenster *Präparate* zu öffnen.
- 2. Klicken Sie auf den Pfeil, um das Listenfeld zu öffnen.
- 3. Wählen Sie die Medikationsgruppe aus.
- 4. Klicken Sie in das Textfeld, um der Medikationsgruppe ein Präparat zuzuordnen.

#### Hinweis

Das Zuordnen von Präparaten liegt in der vollen Verantwortung des Arztes.

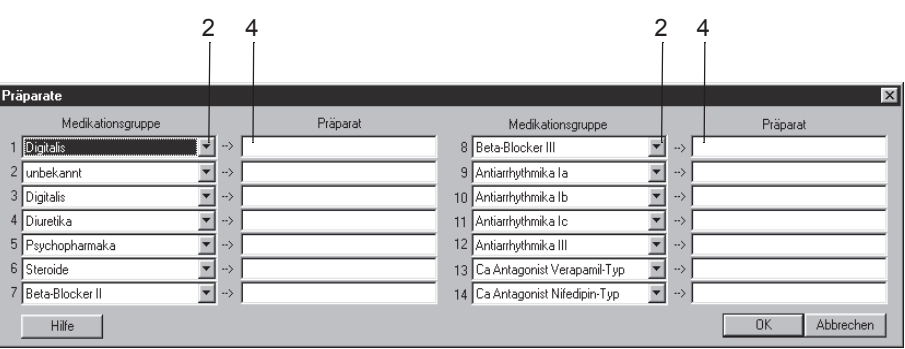

93A-R

#### **Registerkarte** *Registriersequenz*

Klicken Sie auf die Registerkarte *Registriersequenz*, um das Einstellfenster zu öffnen.

Unter "Registriersequenz" versteht man die Zuordnung der EKG-Ableitungen zu den Kanälen (Bildschirm, Schreiber).

Sie können die Registriersequenzen nach Bedarf ändern und unter dem gleichen oder einem neuen Namen speichern. Sie können auch neue Registriersequenzen erstellen.

#### Hinweis

Die Registriersequenzen *Standard* und *Cabrera* können nicht verändert werden.

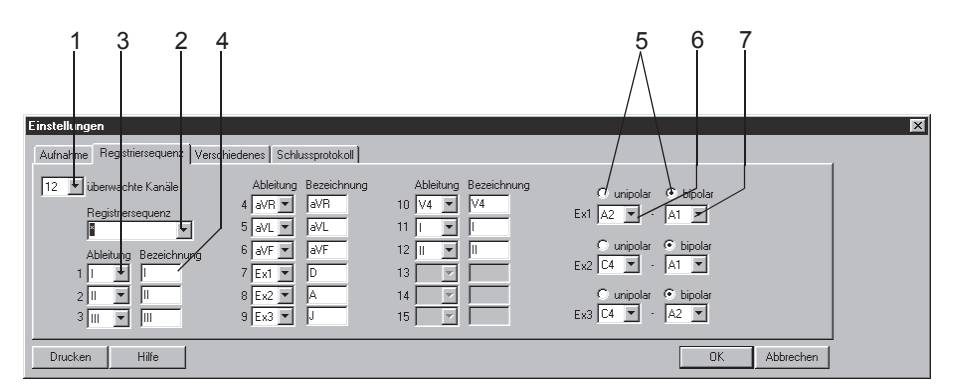

Registriersequenz ändern

- 1. Wählen Sie die Anzahl der überwachten Ableitungen: Dies sind die Ableitungen, die aufgezeichnet werden.
- 2. Wählen Sie eine vorkonfigurierte *Registriersequenz*.
- 3. Öffnen Sie das Listenfeld des Kanals, in dem Sie eine andere Ableitung registrieren wollen, und wählen Sie die neue Ableitung.
- 4. Geben Sie die gewünschte Ableitungsbezeichnung ein.

#### Ableitungen Ex1, Ex2, Ex3 konfigurieren

- 5. Wählen Sie unipolar oder bipolar.
- 6. Wählen Sie die 1. Elektrodenposition für Ex1.
- 7. Wählen Sie die 2. Elektrodenposition für Ex1 (*bipolar*) (die 2. Position für *unipolare* Ableitungen ist immer CT).
- 8. Ändern Sie ggf. den Namen der Registriersequenz (Schritt 2) und klicken Sie auf *OK*, um ihn zu speichern.

Wenn Sie eine "Ex"-Ableitung abändern, erscheint als Bezeichnung in der Sequenz "???".

94A-R

# **Registerkarte** *Verschiedenes*

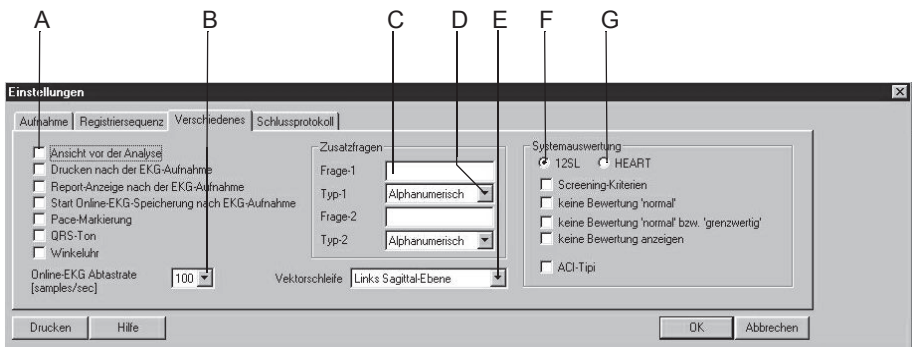

95A-R

A Durch Aktivieren des Kontrollkästchens ( $\boxtimes$ ) schalten Sie folgende Funktionen ein:

*Ansicht vor der Analyse*: 10-Sekunden-EKG wird groß dargestellt; Analyse erfolgt erst nach Bestätigung.

*Drucken nach der EKG-Aufnahme*: Automatischer Ausdruck nach der Aufnahme des 10-Sekunden-EKGs.

*Report-Anzeige nach der EKG-Aufnahme*: Automatische Anzeige des Reports nach der 10-Sekunden-EKG-Aufnahme.

*Start Online-EKG-Speicherung nach EKG-Aufnahme*: Online-EKG wird automatisch nach der 10-Sekunden-EKG-Aufnahme gespeichert.

*Pace-Markierung*: Alle Pace-Impulse werden mit einer Amplitude von 0,5 mV dargestellt.

*QRS-Ton*: Bei jedem erkannten QRS-Komplex ertönt ein Signalton (nur mit Aufnahmemodul CAM-14).

*Winkeluhr*: Winkeluhr erscheint in Messwerttabelle und im Ausdruck *Median*-*Report*.

- B Zum Wählen der Abtastrate für das Online-EKG.
- C Zum Eingeben der Zusatzfrage 1 (erscheint in den *Informationen zur Untersuchung*, *Medizinische Historie/Grund des Tests*).
- D Zum Wählen der Antwortform für Zusatzfrage 1.
- E Zum Auswählen der Sagittalebene (rechte / linke) für die Darstellung der Vektorschleife.
- F Auswerteprogramm *12SL*: Beim Aktivieren des Kontrollkästchens werden die entsprechenden Auswertepunkte in der Gesamtübersicht angezeigt (ACI-TIPI ( Acute Cardiac Ischemia - Time Intensitive Predictive Instrument), auf mathematische Berechnungen basierende Entscheidungshilfe, die sich in kardiologischen Notfallsituationen, in denen eine schnelle Diagnose erforderlich ist, als hilfreich erwiesen hat).
- G Auswerteprogramm *HEART*.

## **Registerkarte** *Schlussprotokoll*

Klicken Sie auf die Registerkarte *Schlussprotokoll,* um den Report-Ausdruck zu formatieren.

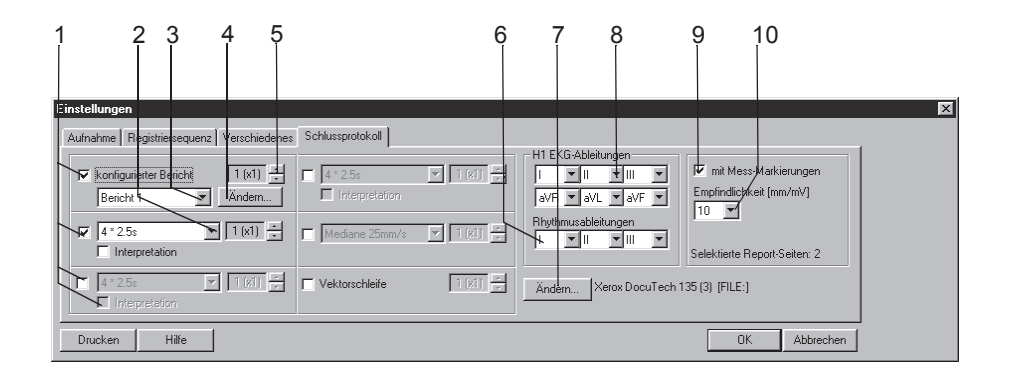

96A-R

- 1. Wählen Sie die Dokumente, die der Report enthalten soll  $\boxtimes$ :
	- *Konfigurierter Bericht*
	- 10-Sekunden-EKG (in max. 3 verschiedenen Formaten, mit oder ohne *Interpretation*)
	- *Mediane*
	- *Vektorschleife*.
- 2. Wählen Sie das Darstellungsformat für das 10-Sekunden-EKG. Sie können zusätzlich zwei weitere Formate auswählen.
- 3. Wählen Sie den gewünschten Bericht aus.
- 4. Klicken Sie auf *Ändern..*., um den Bericht zu ändern oder neue Berichte zu erstellen (siehe ["Berichts-Editor" auf Seite 13-10\)](#page-265-0).
- 5. Wählen Sie die Anzahl der zu druckenden Exemplare.
- 6. Wählen Sie die Rhythmusableitungen.
- 7. Wählen Sie den Drucker aus.
- 8. Wählen Sie die Ableitungen, falls Sie bei 2. das Format *Schwedisch H1* gewählt haben.
- 9. Wählen Sie, ob die Messmarkierungen gedruckt werden sollen oder nicht.
- 10. Wählen Sie die Empfindlichkeit.

#### <span id="page-265-0"></span>Berichts-Editor

Der Berichts-Editor ermöglicht das Erstellen von maximal 10 Vorlagen (z. B. Brief an überweisenden Arzt). Zwei Vorlagen (Bericht 1 und 2) sind vorkonfiguriert und nicht veränderbar.

Klicken Sie auf *Ändern...* (auf der Registerkarte *Schlussprotokoll)*, um das Fenster für den *Berichts-Editor* zu öffnen.

Beim Erstellen können Sie normalen Text eingeben und sogenannte Platzhalter einfügen (z. B. Name des Patienten, maximale Herzfrequenz). In die Platzhalter werden beim Ausdruck automatisch die aktuellen Daten eingesetzt

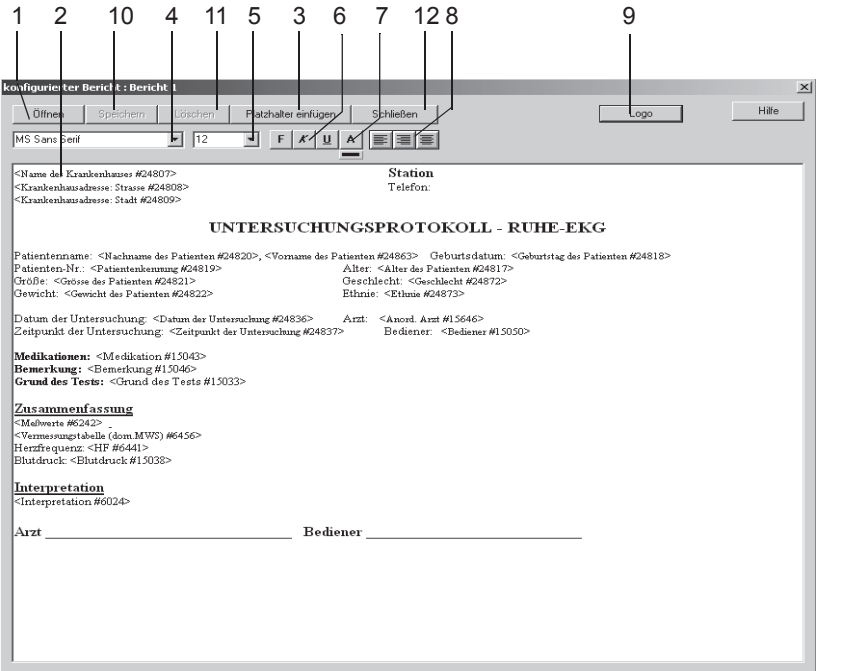

97A-R

- 1. Klicken Sie hier, um eine vorkonfigurierte Vorlage auszuwählen und zu öffnen.
- 2. Klicken Sie im Fenster die Eingabeposition an und geben Sie den Text ein.
- 3. Klicken Sie auf *Platzhalter einfügen*, um das Listenfeld zu öffnen und einen Eintrag durch Doppelklicken auszuwählen.
- 4. Markieren Sie den Text und wählen Sie die Schriftart aus.
- 5. Wählen Sie eine Schriftgröße.
- 6. Wählen Sie das Schriftformat: **fett**, *kursiv* oder unterstrichen.
- 7. Wählen Sie aus der Farbpalette *A* die gewünschte Farbe aus und klicken Sie den Farbbalken an.
- 8. Wählen Sie das Absatzformat: links, rechts oder zentriert.
- 9. Mit *Logo* öffnen Sie ein Fenster zum Einfügen eines Logos.

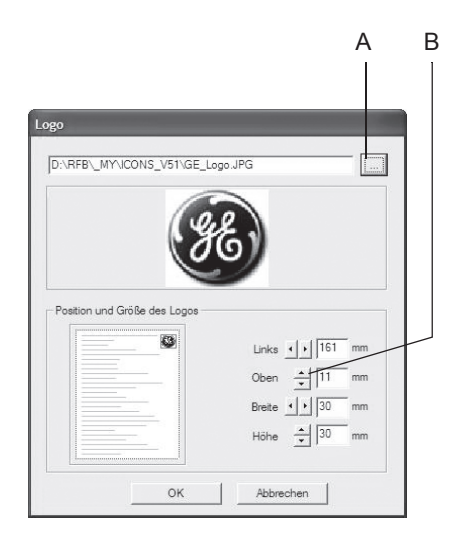

944A

- A Zum Auswählen des Logos.
- B Zum Festlegen von Größe und Position.
- 10. Speichern Sie die Vorlage. Geben Sie dazu erst den Vorlagennamen ein. Dieser Name ermöglicht es Ihnen später, die Vorlage auszuwählen, wenn Sie den zu druckenden Bericht konfigurieren. Änderungen an den Berichten 1 und 2 müssen unter einem neuen Namen abgespeichert werden.
- 11. Klicken Sie hier, um die Vorlage zu löschen.
- 12. Schließen Sie das Fenster *Bericht*.

# **Ergometrietest-Einstellungen**

Die Registerkarten für die Ergometrietest-Einstellungen können entweder im Ergometrie-Voraufnahmebildschirm mit *Einstellungen* aufgerufen werden oder auf der Registerkarte *Allgemein* bei den Allgemeinen Einstellungen (siehe "Registerkarte Allgemein[" auf Seite 13-41](#page-296-0)).

# **Registerkarte** *Drucker*

Die Registerkarte *Drucker* zum Ändern der Drucker-Einstellungen ist bereits geöffnet.

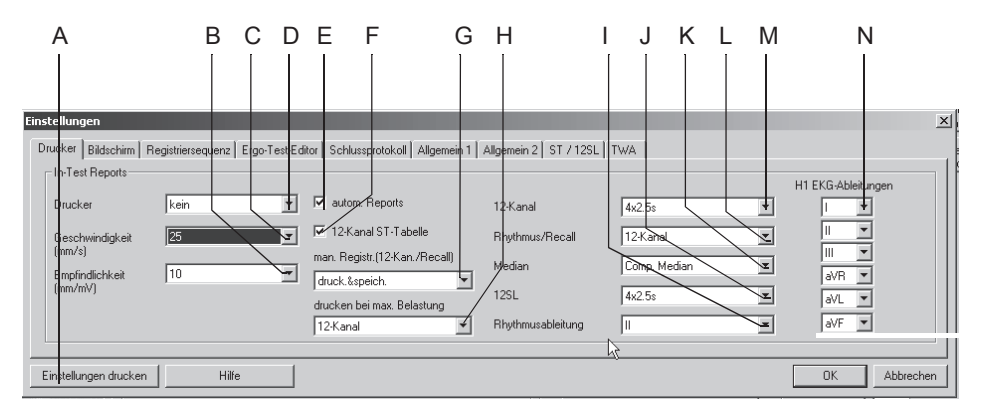

- A Zum Ausdrucken der Ergometrietest-Einstellungen.
- B Zum Wählen der Empfindlichkeit beim Registrieren der EKG-Kurven.
- C Zum Wählen der Papiergeschwindigkeit.
- D Zum Auswählen des Druckers für die In-Test-Reports.
- E Zum Aktivieren  $\boxdot$  oder Deaktivieren  $\Box$  der automatischen Reports während des Tests, die im *Ergo-Test-Editor* konfiguriert wurden (siehe ["Registerkarte](#page-275-0)  [Ergo-Test-Editor](#page-275-0)" auf Seite 13-20).
- F Zum Aktivieren Ø oder Deaktivieren □ der Anzeige der ST-Messwerte-Tabelle in den 12-Kanal-Reports.
- G Zum Definieren der Ausgabe von manuell ausgelösten In-Test-Reports: *drukken*, *drucken&speichern* oder *speichern*.
- H Zum Auswählen des Ausdrucktyps bei maximaler Belastung: *kein*, *Median*, *12- Kanal*-EKG.
- I Zum Auswählen der Rhythmusableitung für Bildschirmanzeige und Registrierung.
- J Zum Auswählen des *12SL*-Report-Formats.
- K Zum Auswählen des *Median*-Reports:
	- wählen Sie die Rhythmusableitung für Gekoppelte Mediane bei I
	- wählen Sie Ableitungen für Median H1 bei N.
- L Zum Auswählen des Formats für die *Recall*-Registrierung.
- M Zum Auswählen des Formats für die *12-Kanal*-Registrierung.
- N Zum Auswählen der *H1* EKG-Ableitungen.

#### <span id="page-268-0"></span>**Registerkarte** *Bildschirm*

Klicken Sie auf die Registerkarte *Bildschirm*, um das Einstellfenster zu öffnen.

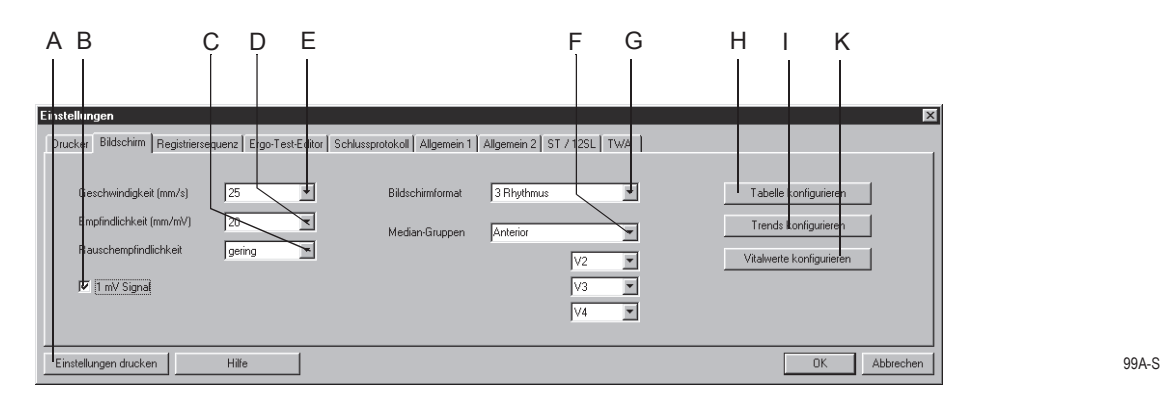

- A Zum Ausdrucken der Ergometrietest-Einstellungen.
- B Der 1-mV-Kalibrierimpuls wird eingeblendet  $\Box$  oder nicht  $\Box$ .
- C Zum Wählen der Rauschempfindlichkeit (Verhältnis Störsignal/Nutzsignal): gering, mittel, hoch (Elektrode mit zu hoher Rauschspannung wird gelb markiert).
- D Zum Wählen der Empfindlichkeit der EKG-Kurven auf dem Bildschirm.
- E Zum Wählen der Ablenkgeschwindigkeit der EKG-Kurven auf dem Bildschirm.
- F Zum Wählen der Median-Gruppe. Danach sind die Ableitungen für diese Gruppe zu wählen.
- G Zum Wählen des EKG-Formats, das auf dem Bildschirm dargestellt wird.
- H Zum Konfigurieren der Messwerttabelle (siehe ["Konfigurieren der Messwertta](#page-269-0)[belle" auf Seite 13-14\)](#page-269-0).
- I Zum Konfigurieren der Trendkurven (siehe ["Konfigurieren der Trendgrafiken"](#page-270-0)  [auf Seite 13-15\)](#page-270-0).
- K Zum Konfigurieren des Vitalwertfensters (siehe ["Konfigurieren des Vitalwert](#page-271-0)[fensters" auf Seite 13-16\)](#page-271-0).

#### <span id="page-269-0"></span>Konfigurieren der Messwerttabelle

Sie können neben den 8 standardmäßigen Spalten der Messwerttabelle noch bis zu 5 weitere Spalten definieren.

Wählen Sie entweder aus den vorkonfigurierten Datentypen aus oder erstellen Sie neue Spaltentitel.

Klicken Sie auf *Tabelle konfigurieren* (auf der ["Registerkarte](#page-268-0) Bildschirm" [auf Seite 13-13\)](#page-268-0), um das Einstellfenster zu öffnen.

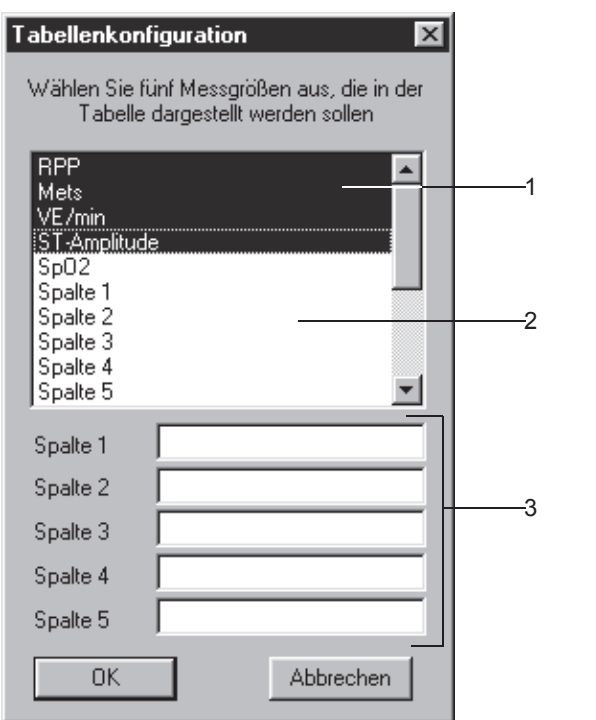

Die hinterlegten Größen sind für die Tabelle ausgewählt.

- 1. Um einen Eintrag abzuwählen, klicken Sie auf den (hinterlegten) Eintrag.
- 2. Um einen Eintrag auszuwählen, klicken Sie auf einen (nicht hinterlegten) Eintrag.
- 3. Um einen eigenen Spaltentitel einzugeben:
	- a. schreiben Sie den neuen Spaltentitel
	- b. klicken Sie auf den Titel, um ihn auszuwählen.

#### Hinweis

Die Werte für die Spalten 1 bis 5 können Sie entweder direkt in der Messwerttabelle eingeben oder über die Taste **Kommentar**.

#### <span id="page-270-0"></span>Konfigurieren der Trendgrafiken

Klicken Sie auf *Trends konfigurieren* (auf der ["Registerkarte](#page-268-0) Bildschirm" [auf Seite 13-13\)](#page-268-0), um das Einstellfenster zu öffnen.

Sie können die Parameter für 6 Trendkurven festlegen.

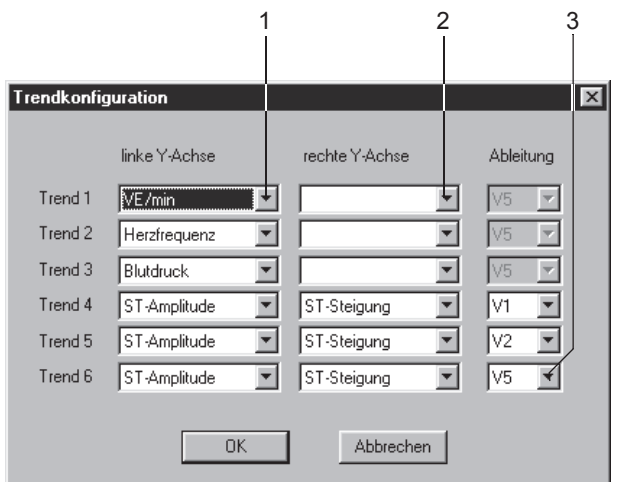

- 1. Wählen Sie den Parameter für die linke Y-Achse.
- 2. Wählen Sie den Parameter für die rechte Y-Achse.
- 3. Wählen Sie die EKG-Ableitung für ST-Trendkurven.

#### <span id="page-271-0"></span>Konfigurieren des Vitalwertfensters

Klicken Sie auf die Schaltfläche *Vitalwerte konfigurieren* (auf der ["Reg](#page-268-0)isterkarte Bildschirm[" auf Seite 13-13](#page-268-0)), um das Einstellfenster zu öffnen. Sie können auswählen:

- welche Testparameter angezeigt werden sollen
- in welcher Reihenfolge sie angezeigt werden sollen
- die Schriftgröße.

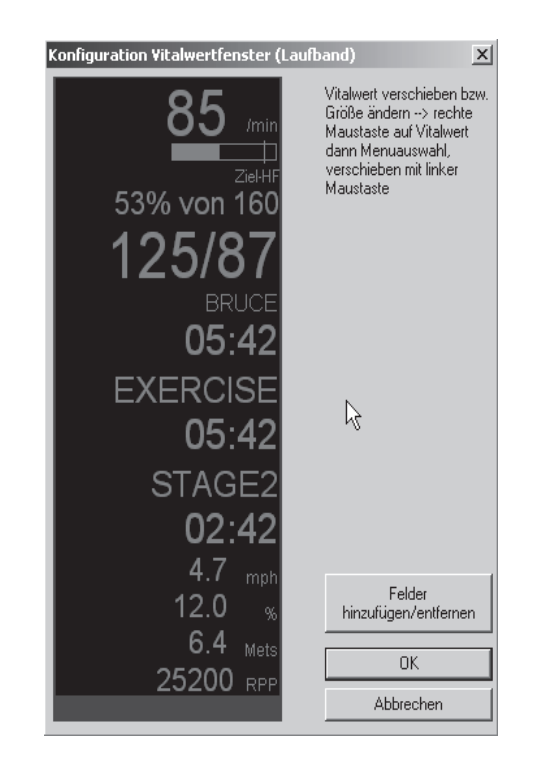

912A-S

- 1. Klicken Sie auf *Felder hinzufügen/entfernen*, um die Werte auszuwählen, die angezeigt werden sollen.
- 2. Möchten Sie die Schriftgröße oder die Reihenfolge verändern, so klikken Sie den Wert im Vitalwertfenster mit der rechten Maustaste an.

Das Menü enthält die folgenden Optionen:

- ◆ Verschieben
- Zeichen größer
- Zeichen kleiner.
- 3. Zum Vergrößern / Verkleinern klicken Sie den entsprechenden Menüpunkt an.
- 4. Zum Verschieben klicken Sie auf *Verschieben*. Der Vitalwert wird eingerahmt.

5. Klicken Sie innerhalb des Rahmens und verschieben Sie den Wert mit gedrückter Maustaste an die gewünschte Position.

#### Hinweis

Die Einstellungen können separat für Fahrradergometer und Laufband vorgenommen werden.

## **Registerkarte** *Registriersequenz*

Klicken Sie auf die Registerkarte *Registriersequenz*, um das Einstellfenster zu öffnen.

Unter der Registriersequenz versteht man die Zuordnung der EKG-Ableitungen zu den Kanälen (Bildschirm, Schreiber).

Sie können die Registriersequenzen nach Bedarf ändern und unter dem gleichen oder einem neuen Namen speichern. Für die Registrierung und die Bildschirmanzeige können Sie die Sequenzen unterschiedlich konfigurieren.

#### Hinweis

Die beiden ersten Registriersequenzen können nicht verändert werden.

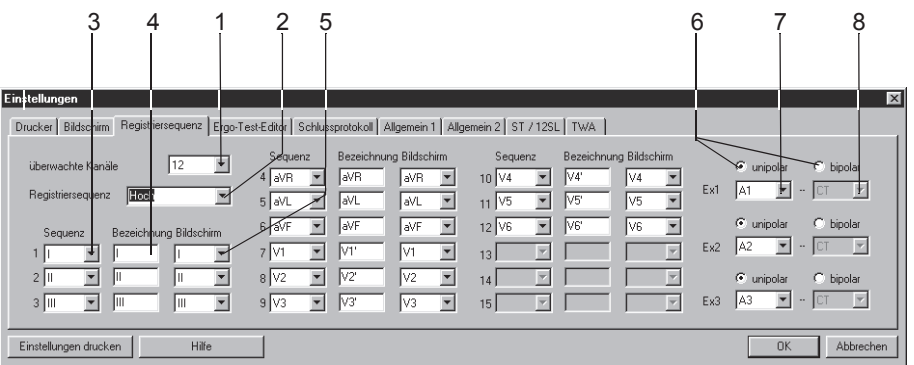

913A-S

#### Registriersequenz ändern

- 1. Wählen Sie die Anzahl der überwachten Ableitungen: dies sind die Ableitungen, die aufgezeichnet werden.
- 2. Wählen Sie eine vorkonfigurierte *Registriersequenz*.
- 3. Öffnen Sie das Listenfeld des Kanals, in dem Sie eine andere Ableitung registrieren wollen, und wählen Sie die neue Ableitung.
- 4. Geben Sie die gewünschte Ableitungsbezeichnung ein.
- 5. Wählen Sie die Ableitung für die Bildschirmdarstellung (erst möglich, wenn die Registriersequenz definiert ist).

#### Ableitungen Ex1, Ex2, Ex3 konfigurieren

- 6. Wählen Sie *unipolar* oder *bipolar*.
- 7. Wählen Sie die 1. Elektrodenposition für *Ex1*.
- 8. Wählen Sie die 2. Elektrodenposition für *Ex1* (*bipolar*) (die 2. Position für *unipolare* Ableitungen ist immer CT).
- 9. Ändern Sie ggf. den Namen der Registriersequenz (Schritt 2) und klicken Sie auf *OK*, um ihn zu speichern.

Wenn Sie die eine *Ex*-Ableitung abändern, erscheint als Bezeichnung in der Sequenz *???*.

# <span id="page-275-0"></span>**Registerkarte** *Ergo-Test-Editor*

Klicken Sie auf die Registerkarte *Ergo-Test-Editor*, um das Einstellfenster zu öffnen.

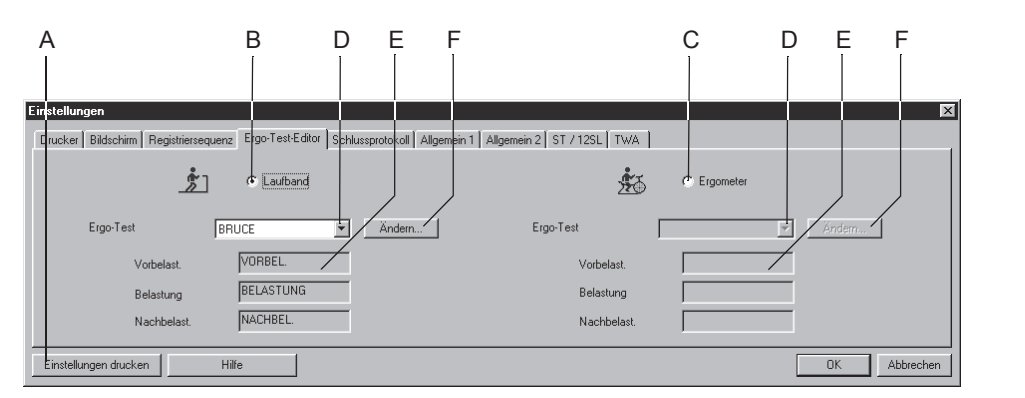

914A-S

- A Zum Ausdrucken der Ergometrietest-Einstellungen.
- B Zum Auswählen eines Ergometrietests mit Laufband.
- C Zum Auswählen eines Ergometrietests mit Tretkurbel-Ergometer.
- D Zum Auswählen des Ergometrietests.
- E Profilnamen des Ergometrietests.
- F Zum Ändern / Löschen von Ergometrietests (siehe ["Konfigurationsbildschirm](#page-276-0)  [Ergo-Test-Editor" auf Seite 13-21\)](#page-276-0).

#### Auswählen des Default-Ergometrietests

- 1. Wählen Sie, ob Sie mit dem Laufband (B) oder mit dem Tretkurbel-Ergometer (C) arbeiten.
- 2. Wählen Sie den Default-Test (D):
	- Sie können entweder einen vorkonfigurierten Test wählen (z. B. *BRUCE)* und diesen ggf. ändern, oder
	- einen neuen Test erstellen, dann wählen Sie einen nicht vorkonfigurierten (z. B. *TEST 14*).
- 3. Klicken Sie auf *Ändern* (F), wenn Sie vorkonfigurierte Tests ändern oder neue Tests erstellen wollen. Sie öffnen damit den *Ergo-Test-Editor*.

#### **Hinweis**

Tests für pharmakologische Untersuchungen (z. B. Dobutamin) finden Sie bei D.

# <span id="page-276-0"></span>Konfigurationsbildschirm *Ergo-Test-Editor*

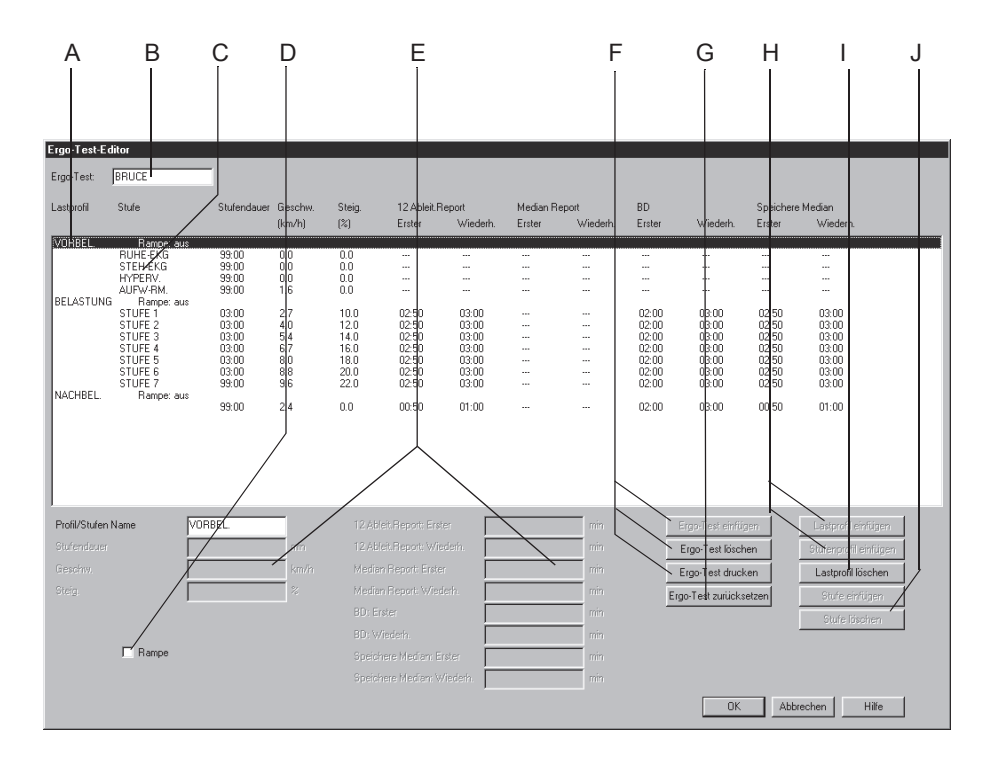

915A-S

#### Hinweis

Die Registrierformate für *12-Ableit.* und *Mediane* werden auf der Registerkarte *Drucker* ausgewählt.

Die mit *Speichere Median* gespeicherten Mediane erscheinen im *Median*-Report.

- A Profilname.
- B Ausgewählter Ergometrietest.
- C Stufenname.
- D Zum Ein- und Ausschalten eines rampenförmigen Profilverlaufs (= kontinuierliche Zunahme der Belastung (Geschwindigkeit/Steigung, Last) (kann nur ausgewählt werden, wenn der Lastprofilname, z. B. Bruce, markiert ist; kann für jedes Lastprofil separat eingestellt werden).
- E Eingabefelder der Parameter (entsprechend den Tabellenspalten von links nach rechts). *Profil/Stufenname. Stufendauer*. *Geschwindigkeit*. *Steigung*. *12-Ableit.-Report Erster:* = Zeit des ersten 12-Kanal-Reports. *12-Kanal Report Wiederh.* = Druckintervall danach.  *Median-Report Erster* = Zeit des ersten Median-Reports.  *Median-Report Wiederh.* = Druckintervall danach.  *BD: Erster* = Zeit der ersten BD-Anfrage oder Messung.  *BD: Wiederh.* = Intervall der BD-Anfrage oder Messung danach. *Speichere Median Erster:* = Zeit, zu der der der erste Median gespeichert wird. *Speichere Median Wiederh:* = Speicherintervall danach. F Zum Hinzufügen eines neuen Tests, zum Löschen eines bestehenden Ergotests oder zum Ausdrucken.
- G Zum Zurücksetzen der Änderungen.
- H Zum Hinzufügen eines Lastprofils oder Stufenprofils.
- I Zum Löschen des ausgewählten Lastprofils.
- J Zum Hinzufügen oder Löschen einer Stufe.

#### Vorsicht

Gewebeschäden — Keine Blutdruckintervalle von weniger als 2 Minuten eingeben. Dies kann zu falschen BD-Messwerten und Gewebeschäden führen.

#### Lastprofil neu erstellen

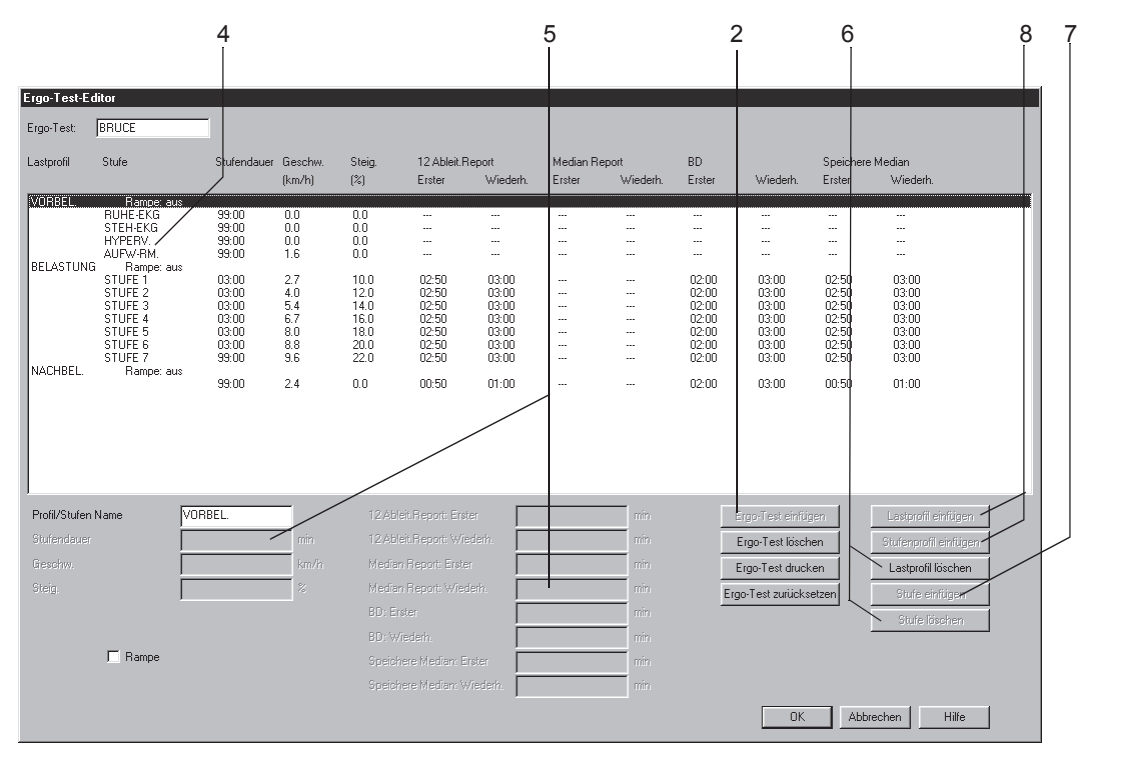

- 1. Wählen Sie einen nicht vorkonfigurierten Test (z. B. *TEST 14*).
- 2. Klicken Sie auf die Schaltfläche *Ergo-Test einfügen*, um das Listenfeld mit den vorkonfigurierten Tests zu öffnen.
- 3. Wählen Sie eine Vorlage aus dieser Liste aus.

#### Bearbeiten von Stufen- oder Lastprofilinformationen

- 4. Klicken Sie auf eine Stufe bzw. ein Lastprofil, um die aktiven Datenfelder anzuzeigen.
- 5. Geben Sie neue Daten für die Stufe bzw. das Lastprofil ein.
- 6. Um diese Stufe bzw. dieses Lastprofil zu löschen, klicken Sie auf *Stufe löschen* oder *Lastprofil löschen*.
- 7. Um eine Stufe hinzuzufügen, klicken Sie auf *Stufe einfügen*.
- 8. Um ein Lastprofil hinzuzufügen, wählen Sie ein Lastprofil aus. Klikken Sie dann auf *Lastprofil einfügen* oder *Stufenprofil einfügen*. Das neue Profil wird unter dem ausgewählten Profil eingefügt.

#### Hinweis

Neue Ergometrietests können nur eingefügt werden, wenn der aufgerufene Test "leer" ist oder gelöscht wurde. Profile können ebenfalls nur eingefügt werden, wenn vorher eines gelöscht wurde und weniger als 3 Profile (pro Test) vorhanden sind. Wenn als Stufendauer in der Vorbelastung "0" eingegeben wird, startet die Vorbelastung automatisch mit Tretbeginn.

# **Registerkarte** *Schlussprotokoll*

Klicken Sie auf die Registerkarte *Schlussprotokoll,* um den Report-Ausdruck zu formatieren.

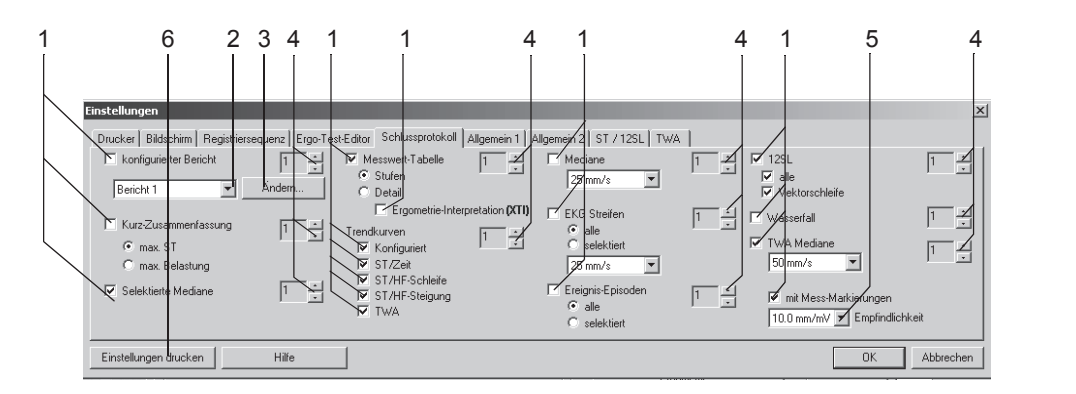

- 1. Wählen Sie die Dokumente, die der Report enthalten soll  $\boxtimes$ :
	- *konfigurierter Bericht*
	- *Kurz-Zusammenfassung*
	- *Selektierte Mediane*
	- *Messwert-Tabelle (Stufen/Detail)*
	- *Ergometrie-Interpretation (XTI)*
	- *Trendkurven* (Es werden nur die ausgewählten Kurven gedruckt)
	- *Mediane*
	- *EKG-Streifen / Ereignis-Episoden: alle*: druckt alle gespeicherten Streifen oder Arrhythmien, *selektiert*: druckt registrierte EKGs oder Arrhythmien aus der Nachkontrolle
	- *12SL* / *Vektorschleife*
	- *Wasserfall*
	- *TWA Mediane*
	- *mit Mess-Markierungen:* Median-Komplexe mit ST-Messmarkierungen.
- 2. Wählen Sie den gewünschten Bericht aus.
- 3. Klicken Sie auf *Ändern..*., um den Bericht zu ändern oder neue Berichte zu erstellen (siehe ["Berichts-Editor" auf Seite 13-10\)](#page-265-0).
- 4. Wählen Sie die Anzahl der Exemplare.
- 5. Wählen Sie die Empfindlichkeit.
- 6. Zum Ausdrucken der Ergometrie-Einstellungen klicken Sie hier.

## **Registerkarte** *Allgemein 1*

Klicken Sie auf die Registerkarte *Allgemein 1,* um das Einstellfenster zu öffnen.

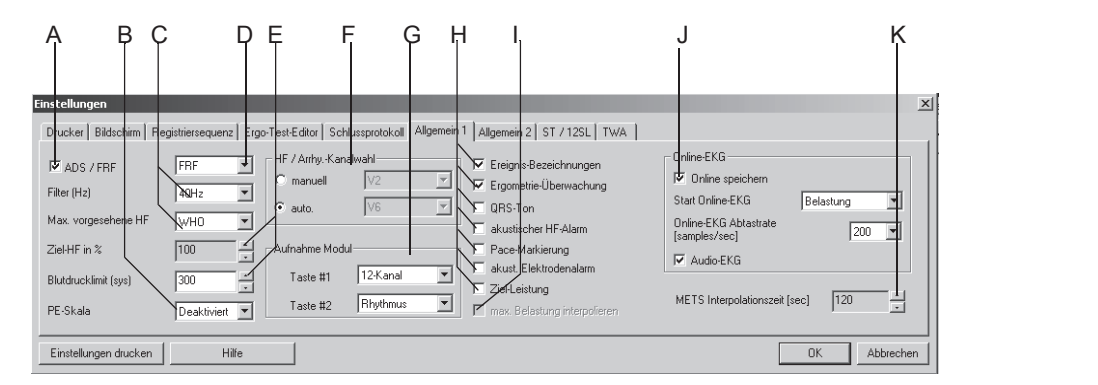

- A Zum Aktivieren  $\boxdot$  oder Deaktivieren  $\Box$  des FRF (Finite-Residual-Filter-Algorithmus = Hoch- und Niederfrequenzanteile werden ausgefiltert, ohne QRS-Komplex zu beeinträchtigen, Signalverzögerung 1 s) oder des ADS (Anti-Drift-System = Kompensation von Nulllinienschwankungen, Signalverzögerung bei 2 s); siehe Abschnitt ["Anwendungstipps" auf Seite B-8.](#page-335-0)
- B Zum Auswählen der PE-Skala (Perceived Exertion = subjektive Anstrengung). Die ausgewählte Skala erscheint im Listenfeld zum Eingeben von Ereignissen.
- C Zum Auswählen der Muskelfilterfrequenz und der Berechnungsformel für die *Max. vorgesehene HF*:
	- WHO: max. vorgesehene HF = 220 Alter
	- AHA: max. vorgesehene HF für Alter < 25: 160, für Alter > 75: 115, für Alter zwischen 25 und 75: 160 - (Alter - 25) x 45/50.
- D Zum Auswählen von FRF oder ADS (siehe A).
- E Zum Auswählen der *Ziel-HF in %* der max. vorgesehenen Herzfrequenz und des max. zulässigen Blutdrucks.
- F Zum Bestimmen des Auswahlmodus für die Arrhythmieableitungen: automatisch oder manuell (bei manueller Auswahl Ableitungen auswählen).
- G Zum Auswählen der Registrierungen, die mit den Tasten 1 und 2 am Aufnahmemodul CAM-14 ausgelöst werden.
- H Zum Aktivieren Ø oder Deaktivieren □ der folgenden Funktionen:
	- Einblenden der *Ereignis-Bezeichnungen*
	- *Netzwerküberwachung*
	- *QRS-Ton* (Systolenton)
	- *akustischer HF-Alarm* (Warnton bei Überschreiten der Ziel-HF)
	- Einblenden von *Pace-Markierungen*
	- *akust. Elektrodenalarm* (Warnton bei abgefallener Elektrode)
	- *Ziel-Leistung* (Ziel-Leistung wird berechnet und angezeigt (nur bei Tretkurbel-Ergometer-Tests)).

- I Interpolieren der max. Belastung. Nur bei Tests mit Tretkurbelergometer möglich. Die max. Belastung ist die Last der letzten vollständigen Stufe plus der Dauer in der letzten Stufe x Lasterhöhung/Stufendauer. Beispiel: Last der letzten vollständigen Stufe: 125 Watt Abbruch in der letzten Stufe nach 1 min Lastanstieg: 25 Watt Stufendauer: 2 min 125 Watt + 1 x 25/2 = 137,5 Watt Mit diesem Wert wird außerdem ermittelt, wie viel Prozent der Ziellast erreicht wurden.
- J Zum Auswählen, ob das *Online-EKG* gespeichert wird oder nicht, mit welchem Profil der Speichervorgang beginnen soll, die Abtastrate und ob das Audio-EKG aufgezeichnet werden soll.
- K Zum Auswählen der *METS-Interpolationszeit*.

# **Registerkarte** *Allgemein 2*

Klicken Sie auf die Registerkarte *Allgemein 2,* um das Einstellfenster zu öffnen.

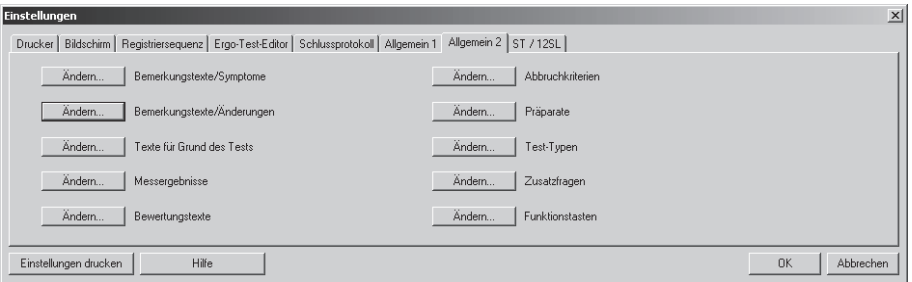

918A-S

#### Bearbeiten der Bibliotheken *Bemerkungstexte*, *Test-Typen*, *Texte für Grund des Tests*, *Abbruchkriterien*, *Präparate*

- 1. Klicken Sie auf *Ändern...* , um das Bearbeitungsfenster zu öffnen.
- 2. Bearbeiten Sie die Texte (überschreiben, löschen, neue Standardtexte hinzufügen).

#### Programmauswertung konfigurieren

- 1. Klicken Sie auf *Ändern...* , um das Einstellfenster *Programmauswertung* zu öffnen.
- 2. Wählen Sie die Parameter aus, die in die Auswertung (Gesamtübersicht) übernommen werden sollen.

#### **Hinweis**

Der ST/HF-Index ist die maximale ST-Senkung als Funktion der Herzfrequenzveränderung während der Nachbelastung.

Wenn Sie mehrere Parameter auswählen, wird die Kopfzeile u.U. auf der zweiten Seite fortgesetzt.

#### Bewertungstexte bearbeiten

Klicken Sie auf *Ändern...* , um das Fenster *Konfiguration der Bewertungstexte* zu öffnen.

#### Hinweis

Sie können die acht vorgegebenen Themen im linken Fenster ändern. Wenn die Daten zu MUSE übertragen werden, dürfen die Themen nicht verändert werden. Bei den Bewertungstexten im rechten Fenster können Sie weitere Texte hinzufügen, indem Sie in den leeren Raum unter der letzten Zeile klicken.

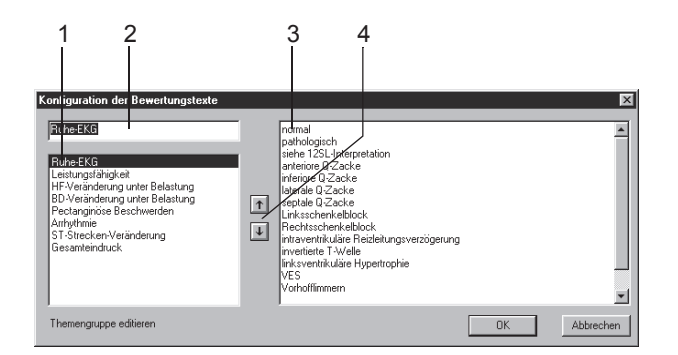

- 1. Wählen Sie das zu ändernde Thema aus.
- 2. Klicken Sie das Eingabefeld an und editieren Sie das Thema.
- 3. Löschen oder ändern Sie Standardtexte bzw. fügen Sie neue hinzu (es können bis zu 20 Standardtexte pro Thema eingegeben werden).
- 4. Klicken Sie auf den Nach-oben-/Nach-unten-Pfeil, um die Reihenfolge der Themen und Standardtexte zu ändern.

#### Zusatzfragen eingeben

Klicken Sie auf *Ändern...* , um das Eingabefenster *Zusatzfragen* zu öffnen.

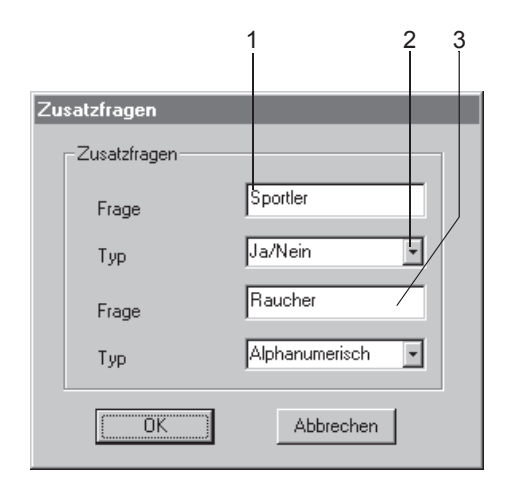

- 1. Klicken Sie in das Eingabefeld der ersten Frage, und geben Sie den Text ein (max. 20 Zeichen).
- 2. Wählen Sie die Form der Antwort aus: *Alphanumerisch*, *Numerisch*, *Ja/Nein*.
- 3. Geben Sie ebenso die zweite Frage ein.

# **Registerkarte** *ST / 12SL*

Klicken Sie auf die Registerkarte *ST / 12SL*, um das Einstellfenster für die ST-Vermessung und die 12SL-Einstellungen zu öffnen.

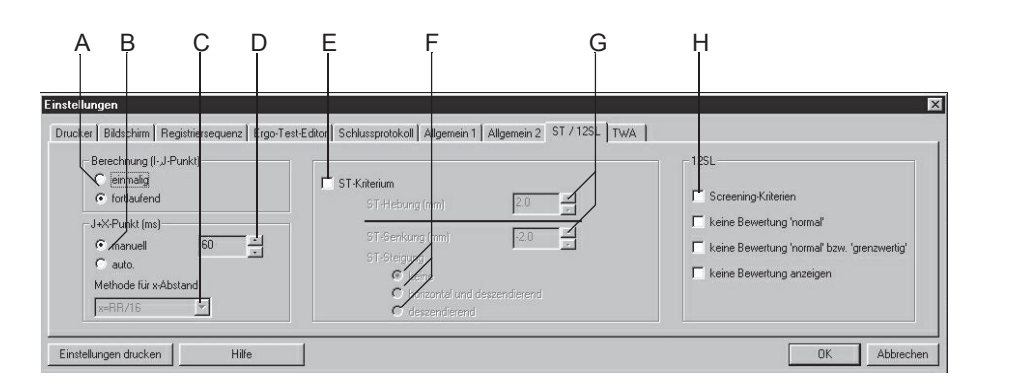

- A Zum Auswählen der Berechnungsmethode für I- und J-Punkt.
- B Zum Auswählen der Berechnungsmethode für den J + X-Punkt: *manuell*: X-Wert bei (D) festlegen, *auto*: Berechnungsmethode bei (C) bestimmen.
- C Zum Auswählen der Berechnungsmethode für X.
- D Zum Eingeben von X bei manueller Ermittlung.
- E Zum Aktivieren  $\Box$  oder Deaktivieren  $\Box$  der ST-Kriterien.
- F Zum Auswählen der ST-Kriterien für die ST-Steigung.
- G Zum Auswählen der max. ST-Hebung / -Senkung (wenn der Grenzwert erreicht wird, erscheint eine Meldung auf dem Aufzeichnungsbildschirm).
- H Zum Aktivieren Ø oder Deaktivieren □ der 12SL-Diagnose-Kriterien.

# **Registerkarte** *TWA*

Klicken Sie auf die Registerkarte *TWA* um das Einstellfenster zu öffnen.

Der TWA-Algorithmus läuft während der Ergometrie-Belastungsphase im Hintergrund. Er berechnet in jeder gewählten Ableitung die geraden und ungeraden Mediane, TWA und das Rauschlimit. Das Programm speichert die Daten alle 15 s. Vor dem Test müssen die TWA-Einstellungen auf dieser Registerkarte kontrolliert werden.

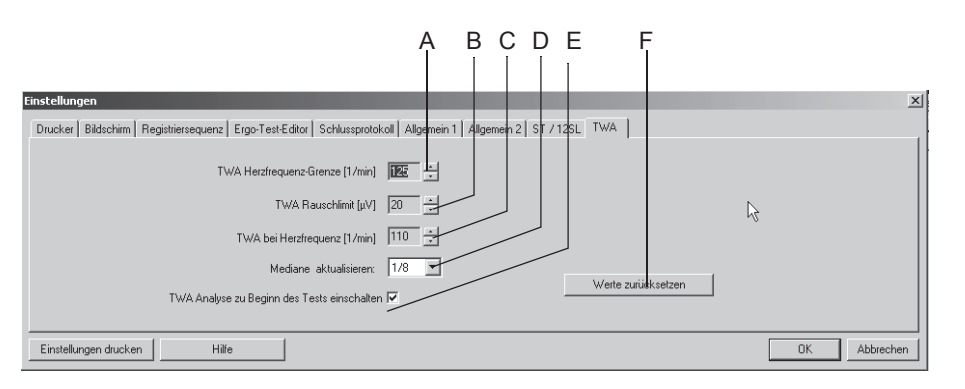

923A-S

- A Zum Auswählen der *TWA-Herzfrequenz-Grenze* (TWA-Werte, bei denen die zugehörige Herzfrequenz diese Grenze überschreitet, bleiben bei der Ermittlung der maximalen TWA unberücksichtigt und werden bei der Ausgabe mit einem Fragezeichen markiert.)
- B Zum Auswählen des TWA-Rauschlimits (TWA-Werte, bei denen der zugehörige Rauschwert diese Grenze überschreitet, bleiben bei der Ermittlung der maximalen TWA unberücksichtigt und werden bei der Ausgabe mit einem Fragezeichen markiert.)
- C Herzfrequenzwert, bei dessen erstmaligem Erreichen der TWA-Wert gesondert gespeichert wird.
- D Zum Auswählen des Aktualisierungsfaktors.
- E TWA-Analyse zu Beginn des Tests einschalten, Ja/Nein.
- F Zum Zurücksetzen der Einstellungen auf die Defaultwerte.

#### Hinweis

Während der Untersuchung werden zu bestimmten Zeitpunkten Datensätze gespeichert. Ein TWA-Datensatz enthält:

- Zeitpunkt des Speicherns
- Herzfrequenz
- Ein TWA-Wert und ein Rauschwert für jede Ableitung.

# **Einstellungen für die Langzeit-Blutdruckmessung**

Die Registerkarten für die Einstellungen für die Langzeit-Blutdruckmessung können entweder im Langzeit-Blutdruckmessung-Aufnahme-Bildschirm mit *Einstellungen* aufgerufen werden oder auf der Registerkarte *Allgemein* bei den Allgemeinen Einstellungen (siehe ["Registerkarte](#page-296-0) Allgemein[" auf Seite 13-41](#page-296-0)).

## **Registerkarte** *Aufnahme*

Die Registerkarte *Aufnahme* zum Ändern der Aufnahme-Einstellungen ist bereits geöffnet.

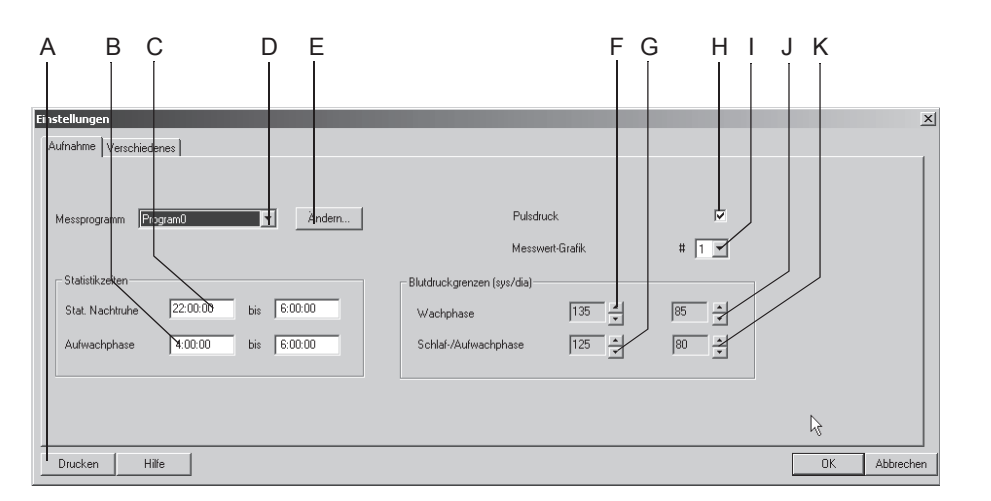

192A-BP

- A Zum Ausdrucken der Einstellungen für die Langzeit-Blutdruckmessung.
- B Zum Ändern der Statistikzeit für die Aufwachphase.
- C Zum Ändern der Statistikzeit für die Nachtruhe.
- D Zum Auswählen des Messprogramms.
- E Zum Ändern des Messprogramms (siehe folgender Abschnitt).
- F Zum Ändern des Grenzwertes für den systolischen Blutdruck während der Wachphase.
- G Zum Ändern des Grenzwertes für den systolischen Blutdruck während der Schlaf-/Aufwachphase.
- H Zum Aktivieren des Messwertes Pulsdruck (systolischer Wert diastolischer Wert). Der Pulsdruck erscheint in den folgenden Reporten (Bildschirm/Ausdruck): Messergebnisse, Messwertgrafik, Gesamtstatistik, Wach-, Schlaf- und Aufwachphase.
- I Zum Auswählen der Darstellungsart der Messwertgrafik (Bildschirm/Ausdruck): 1 = Liniendiagramm, 2 = Flächendiagramm, 3 = Grenzwertdiagramm.
- J Zum Ändern des Grenzwertes für den diastolischen Blutdruck während der Wachphase.
- K Zum Ändern des Grenzwertes für den diastolischen Blutdruck während der Schlaf-/Aufwachphase.
### Messprogramm ändern

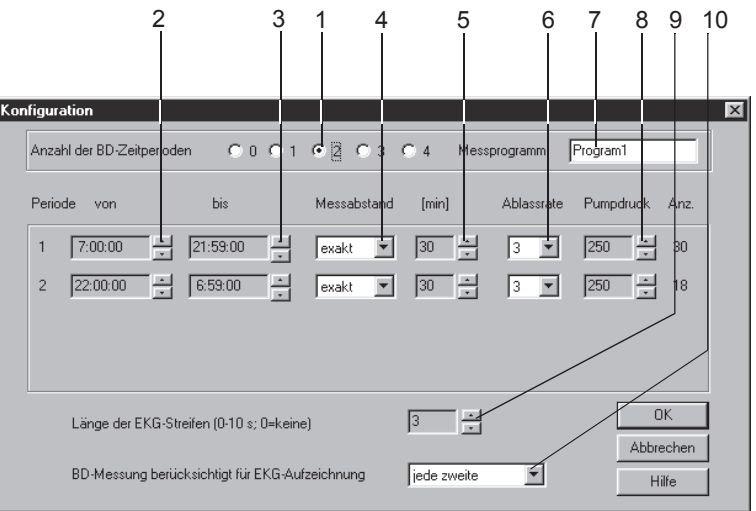

Das Einstellfenster dazu rufen Sie mit *ändern* auf.

194A-BP

- 1. Wählen Sie die Anzahl der Blutdruck-Zeitperioden.
- 2. Wählen Sie die Anfangszeit der Periode.
- 3. Wählen Sie die Endzeit der Periode.
- 4. Wählen Sie, ob der Messabstand exakt oder nur etwa eingehalten werden soll.
- 5. Wählen Sie den Messabstand.
- 6. Wählen Sie die Ablassrate.
- 7. Geben Sie den Programmnamen ein.
- 8. Wählen Sie den Aufpumpdruck für die 1. Messung.
- 9. Wählen Sie die Länge der EKG-Streifen (nur TONOPORT IVa).
- 10. Legen Sie fest, ob das EKG mit jeder, jeder 2. oder jeder 3. Blutdruckmessung aufgezeichnet werden soll (nur TONOPORT IVa).
- 11. Schließen Sie das Fenster mit *OK*.

## **Registerkarte** *Verschiedenes*

Klicken Sie auf die Registerkarte *Verschiedenes*, um das Einstellfenster zu öffnen.

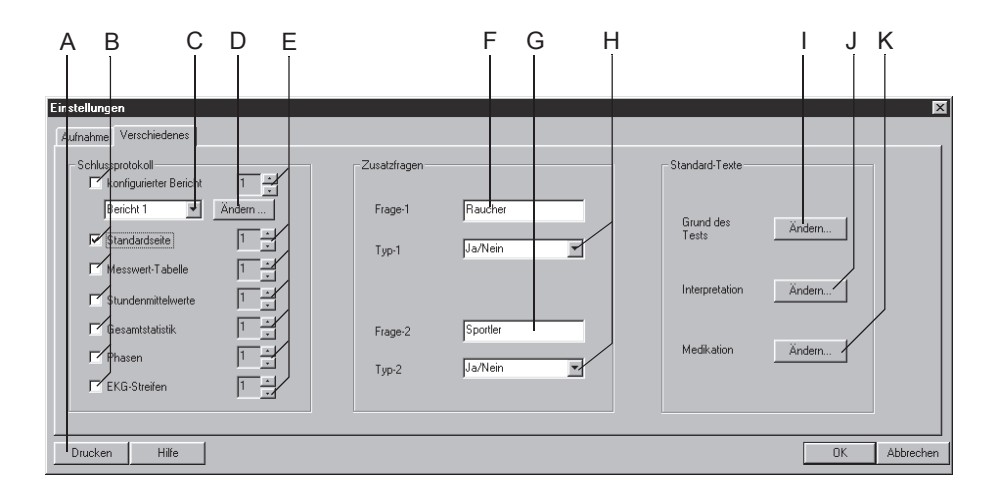

195A-BP

- A Zum Ausdrucken der Einstellungen für die Langzeit-Blutdruckmessung.
- B Zum Auswählen der Dokumente, die der Report enthalten soll.
- C Zum Auswählen des Formats für den konfigurierten Bericht.
- D Zum Ändern des Berichts oder Erstellen eines neuen Berichts (siehe ["Beri](#page-265-0)[chts-Editor" auf Seite 13-10\)](#page-265-0).
- E Zum Auswählen der Anzahl der gedruckten Exemplare.
- F Zum Eingeben der Zusatzfrage 1 (max. 20 Zeichen).
- G Zum Eingeben der Zusatzfrage 2 (max. 20 Zeichen).
- H Zum Auswählen des Antwortformats für die Zusatzfragen.
- I Zum Ändern der Standard-Texte *Grund des Tests*.
- J Zum Ändern der Standard-Texte für die *Interpretation*.
- K Zum Ändern der Standard-Texte für die *Medikation*.

### Standard-Texte *Grund des Tests, Medikationen* ändern

- 1. Klicken Sie auf *Ändern...*, um das Bearbeitungsfenster zu öffnen.
- 2. Bearbeiten Sie die Texte (überschreiben, löschen, neue Standardtexte hinzufügen).

## Standard-Texte *Interpretation* ändern

Hier ändern oder ergänzen Sie die Standardtexte für die Erstellung der Interpretation. Sie können maximal 12 Texte eingeben.

- 1. Klicken Sie auf *Ändern...*, um das Fenster *Interpretation* zu öffnen.
- 2. Klicken Sie eine Zeile an, um sie zu aktivieren.
- 3. Klicken Sie sie ein zweites Mal an, um den Editiermodus zu aktivieren und geben Sie Änderungen ein.
- 4. Mit den Tasten am unteren Bildrand können Sie:
	- Textordner öffnen (++) oder schließen (- -)
	- ◆ Kapitel einfügen  $|\mathbf{E} \cdot|$
	- $\blacklozenge$  Zeilen einfügen
	- $\bullet$  Kapitel löschen
	- $\bullet$  Texte alphabetisch sortieren  $\left| \equiv \stackrel{\scriptscriptstyle \triangle}{\scriptscriptstyle \triangle} \right|$ .

# <span id="page-291-0"></span>**Spirometrie-Einstellungen**

Die Registerkarten für die Spirometrie-Einstellungen können Sie entweder im Aufnahme-Bildschirm für die Spirometrie-Messung mit *Einstellungen* aufrufen oder auf der Registerkarte *Allgemein* bei den Allgemeinen Einstellungen (siehe ["Registerkarte](#page-296-0) Allgemein" auf Seite 13- [41\)](#page-296-0).

## **Registerkarte** *Aufnahme*

Die Registerkarte *Aufnahme* zum Ändern der Aufnahme-Einstellungen ist bereits geöffnet.

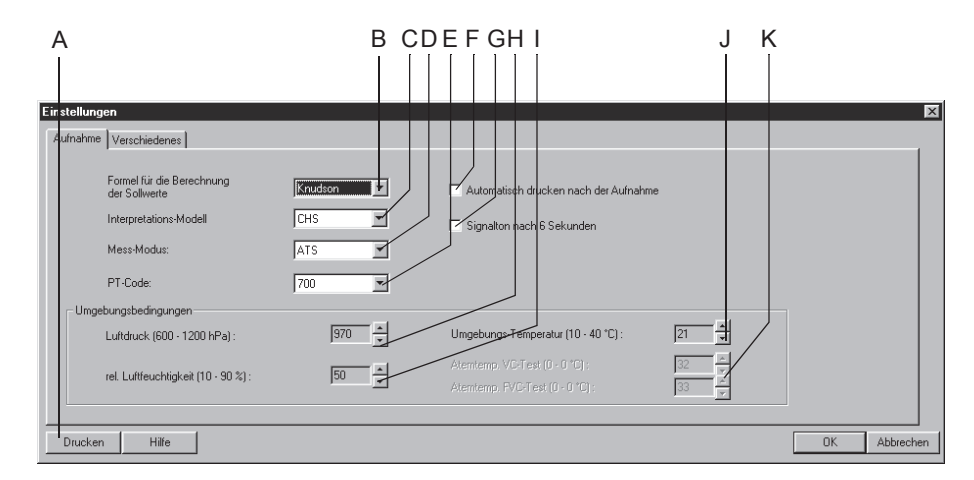

205A-SP

- A Zum Ausdrucken der Spirometrie-Einstellungen.
- B Zum Auswählen der Formel für die Berechnung der Sollwerte.
- C Zum Auswählen des Interpretations-Modells.
- D Zum Auswählen des Mess-Modus.
- E Zum Auswählen des PT-Codes.
- $F$  Der Ausdruck wird automatisch nach der Aufnahme gestartet  $\nabla$ .
- G Am Ende der Ausatmungsphase beim Mess-Modus *ATS* ertönt ein Ton .
- H Zum Eingeben des Luftdrucks.

2060290-012

- I Zum Eingeben der relativen Luftfeuchtigkeit.
- J Zum Eingeben der Umgebungstemperatur für den VC-Test.
- K Zum Eingeben der Atemtemperatur für den FVC-Test.

#### Hinweis

Überprüfen Sie täglich die Eingaben für die Umgebungsbedingungen. Diese Daten werden für die BTPS-Korrektur benötigt (Body Temperature Pressure Saturated), d. h. die Messwerte beziehen sich auf Umgebungsdruck und Wasserdampfsättigung bei einer Körpertemperatur von 37 °C.

Sobald Sie die Spirometrie-Einstellungen mit *OK* verlassen, bestätigen Sie sämtliche Einstellungen einschließlich PT-Code. Uhrzeit und Datum beim PT-Code werden aktualisiert.

## **Registerkarte** *Verschiedenes*

Klicken Sie auf die Registerkarte *Verschiedenes*, um das Einstellfenster zu öffnen.

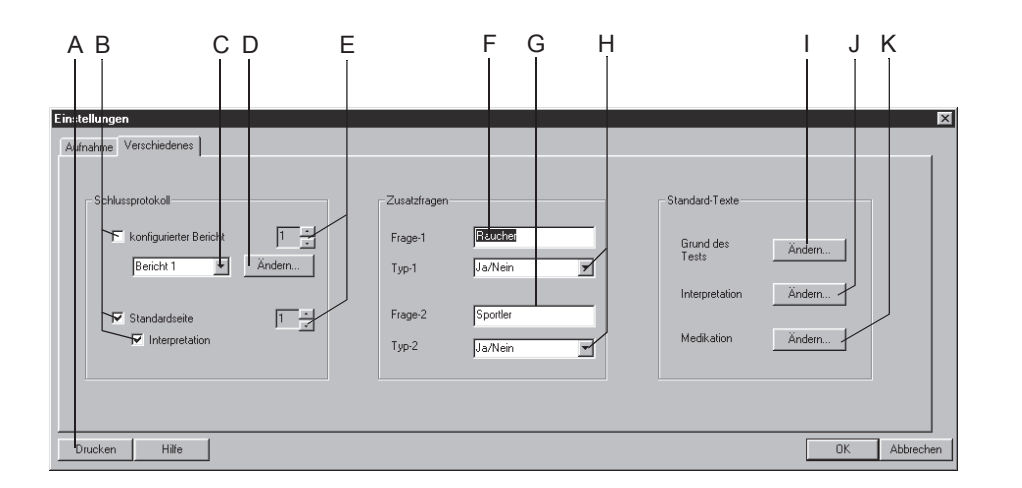

208A-SP

- A Zum Ausdrucken der Spirometrie-Einstellungen.
- B Zum Auswählen der Dokumente, die der Report enthalten soll.
- C Zum Auswählen des Formats für den Bericht.
- D Zum Ändern des Berichts oder Erstellen eines neuen Berichts (siehe ["Beri](#page-265-0)[chts-Editor" auf Seite 13-10](#page-265-0)).
- E Zum Auswählen der Anzahl der gedruckten Exemplare.
- F Zum Eingeben der Zusatzfrage 1 (max. 20 Zeichen).
- G Zum Eingeben der Zusatzfrage 2 (max. 20 Zeichen).
- H Zum Auswählen des Antwortformats für die Zusatzfragen.
- I Zum Ändern der Standard-Texte *Grund des Tests*.
- J Zum Ändern der Standard-Texte für die *Interpretation*.
- K Zum Ändern der Standard-Texte *Medikation*.

## Standard-Texte *Grund des Tests, Medikation* ändern

- 1. Klicken Sie auf *Ändern...*, um das Bearbeitungsfenster zu öffnen.
- 2. Bearbeiten Sie die Texte (überschreiben, löschen, neue Standardtexte hinzufügen).

### Standard-Texte *Interpretation* ändern

Hier ändern oder ergänzen Sie die Standardtexte für die Erstellung der Interpretation. Sie können maximal 12 Texte eingeben.

- 1. Klicken Sie auf *Ändern...*, um das Fenster *Interpretation* zu öffnen.
- 2. Klicken Sie eine Zeile an, um sie zu aktivieren.
- 3. Klicken Sie sie ein zweites Mal an, um den Editiermodus zu aktivieren und geben Sie Änderungen ein.
- 4. Mit den Tasten am unteren Bildrand können Sie
	- Textordner öffnen (++) oder schließen (- -)
	- $\leftarrow$  Kapitel einfügen
	- $\blacklozenge$  Zeilen einfügen
	- $\blacklozenge$  Kapitel löschen
	- $\blacklozenge$  Texte alphabetisch sortieren  $\boxed{\equiv_{\mathcal{C}}^{\mathcal{C}}}$ .

# <span id="page-294-0"></span>**Persönliche Einstellungen, Werkseinstellungen**

Sie können Ihre persönlichen System-Einstellungen für die verschiedenen Untersuchungen speichern, laden und löschen. Im selben Menü können Sie auch die Werkseinstellungen wieder herstellen.

Das Einstellfenster dazu rufen Sie im Aufnahme- bzw. Voraufnahme-Bildschirm mit *Persönliche Einstellungen* auf oder auf der Registerkarte *Allgemein* bei den Allgemeinen Einstellungen (siehe ["Registerkarte](#page-296-0) Allgemein[" auf Seite 13-41](#page-296-0)).

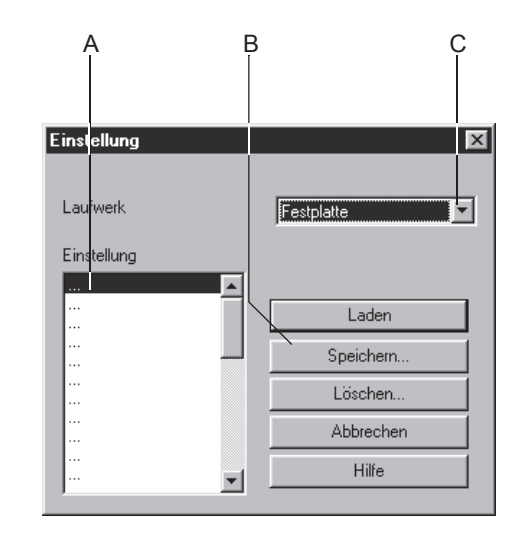

924A

- A Namen, unter denen Einstellungen gespeichert sind.
- B Zum Laden, Speichern, Löschen von Einstellungen.
- C Zum Auswählen des Laufwerks.

### Speichern

- 1. Wählen Sie *Speichern*.
- 2. Wählen Sie im Fenster *Einstellung speichern* das Laufwerk, auf das Sie Ihre Einstellungen speichern möchten:
	- Festplatte
	- **◆** Diskette
- 3. Wählen Sie eine Zeile im Fenster *Einstellung* A aus.
- 4. Geben Sie im Fenster *Speichern unter* den Namen ein.
- 5. Klicken Sie auf *Speichern...*

#### Hinweis

Beim Speichern werden die Einstellungen aus allen Betriebsarten gespeichert - nicht nur die der augenblicklich gewählten Betriebsart.

### Laden oder Löschen

- 1. Wählen Sie das Laufwerk.
- 2. Klicken Sie den Namen an.
- 3. Klicken Sie auf *Laden*, um die Einstellungen zu laden oder *Löschen*, um die Einstellungen zu löschen.

#### **Hinweis**

Stellen Sie sicher, dass die aktuellen Einstellungen gespeichert werden, BEVOR Sie eine der gespeicherten Einstellungen laden, da Ihre Änderungen andernfalls verloren gehen.

Beim Aufrufen der Werkseinstellung werden - je nach verwendetem Ergometer - die selbst erstellten Ergometrie-Tests und Lastprofile gelöscht.

Die folgenden Parameter können nicht geladen, gespeichert oder auf Werkseinstellung gesetzt werden:

Ergometrie:

Netzwerk-Überwachung.

Spirometrie:

Umgebungsbedingungen.

Allgemeine Einstellungen:

Alle *Allgemeinen Einstellungen.*

### Werkseinstellungen laden

- 1. Rufen Sie das Einstellfenster *Persönliche Einstellungen* auf.
- 2. Scrollen Sie im Fenster ganz nach unten.
- 3. Klicken Sie *Werkseinstellungen* an.
- 4. Klicken Sie auf *Laden*.

# <span id="page-296-1"></span>**Allgemeine Einstellungen**

Klicken Sie im Startbildschirm auf *Allgemeine Einstellungen*, um das Menü anzuzeigen.

## <span id="page-296-0"></span> **Registerkarte** *Allgemein*

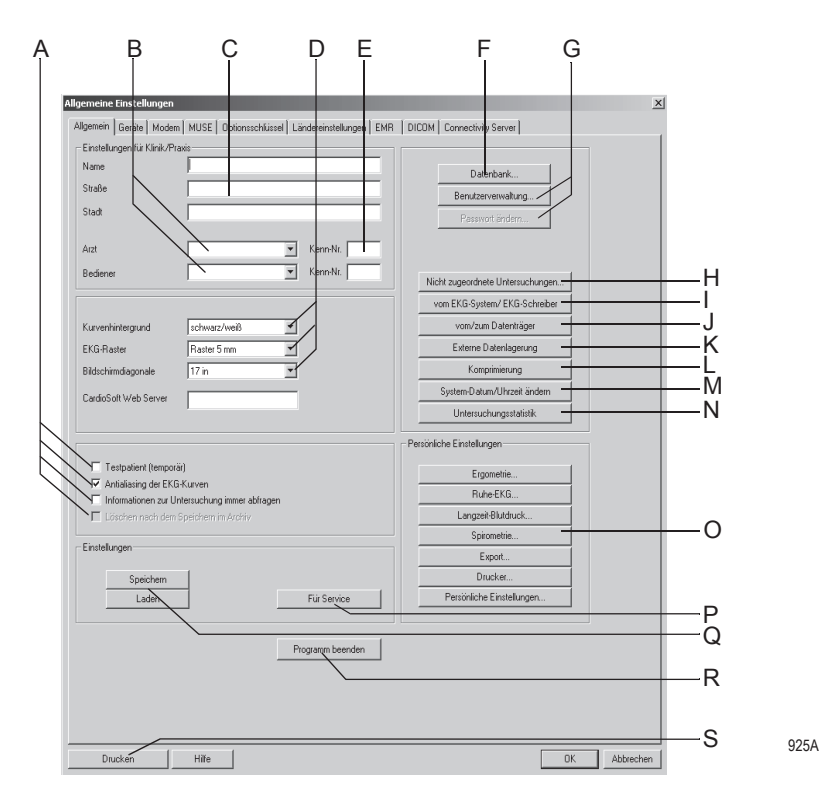

- 
- A *Testpatient*: Zum Durchführen einer Untersuchung mit simulierten Patientendaten. Muss vor jedem Test neu aktiviert werden.

#### Warnung

Fehlinterpretation — Schalten Sie den Testpatienten nur zu Demonstrationszwecken ein, um Fehlinterpretationen zu vermeiden.

- *Antialiasing*: Zum Glätten der EKG-Kurven.
- *Informationen zur Untersuchung immer abfragen*: Das Fenster zum Eingeben dieser Informationen wird automatisch im Aufnahme- bzw. Voraufnahmebildschirm geöffnet.
- Untersuchungen werden nach dem Speichern im Archiv automatisch gelöscht (nur CASE).
- B Zum Eingeben des Arzt- und Bedienernamens (die Namen werden auf der Registerkarte *Mediz. Historie / Grund des Tests* angezeigt).
- C Zum Eingeben von Name und Anschrift der Klinik/Praxis (erscheint in den gedruckten Untersuchungsberichten).
- D *Kurvenhintergrund*: Zum Auswählen des Kurvenhintergrunds.
	- *EKG-Raster:* Zum Auswählen des EKG-Rasterlinien-Formats im Bildschirm.
	- *EKG-Raster im Report:* Zum Auswählen des EKG-Rasterlinien-Formats in den Registrierungen.
	- *Bildschirmdiagonale*: Zum Einstellen der Bildschirmdiagonale. (*Benutzerdefiniert* siehe ["Bildschirmdiagonale bei Breitbildmonitoren](#page-299-0)  [einstellen \(WideScreen\)" auf Seite 13-44\)](#page-299-0).
- E Zum Eingeben der Kenn-Nummern von Arzt und Bediener (wenn Daten an MUSE gesendet werden, müssen die Kenn-Nummern in CASE und MUSE identisch sein).
- F Einstellung für das Arbeiten mit einer lokalen Datenbank (siehe ["Vorüberge](#page-243-0)[hend mit lokaler Datenbank arbeiten" auf Seite 10-12](#page-243-0)) Zum Eingeben eines prozentualen Wertes für den verfügbaren Mindestspeicherplatz auf der Festplatte. Wenn dieser Wert unterschritten wird, erscheint eine Meldung.
- G *Benutzerverwaltung*: Zum Eingeben der Namen und Privilegien der Personen, die mit dem System arbeiten (siehe ["Systembenutzer](#page-300-0)  [registrieren, ändern, löschen" auf Seite 13-45](#page-300-0)).
	- *Passwort ändern*: Zum Ändern des Passwortes des aktiven Benutzers (nicht bei WINDOWS Benutzerliste).
- H Zum Aufrufen der Zuordnungsliste (nur möglich, wenn nicht zugeordnete Untersuchungen vorhanden, siehe ["Zuordnungsliste" auf Seite 13-51](#page-306-0)).
- I Zum Übertragen von Ruhe-EKG-Aufnahmen (siehe ["Ruhe-EKGs von anderen](#page-302-0)  [Geräten übertragen" auf Seite 13-47](#page-302-0)).
- J Zum Kopieren von Untersuchungen auf einen anderen Datenträger. Die Untersuchungen bleiben dabei auf der lokalen Datenbank gespeichert (siehe ["Untersuchungen kopieren" auf Seite 13-51](#page-306-1)).
- K Zum Auslagern von Daten, die nicht mehr aktuell benötigt werden, auf externe Datenträger (siehe ["Untersuchungen auslagern" auf Seite 13-53\)](#page-308-0).
- L Zum Komprimieren von Daten (siehe ["Untersuchungsdaten komprimieren" auf](#page-309-0)  [Seite 13-54\)](#page-309-0).
- M Zum Einstellen von Datum und Uhrzeit des Rechners (siehe ["Datum und](#page-310-0)  [Uhrzeit einstellen" auf Seite 13-55](#page-310-0)).
- N Zum Erstellen einer Statistik über die mit dem System durchgeführten Unter-suchungen (siehe ["" auf Seite 13-55](#page-310-1)).
- O Zum Aufrufen der Einstellungen für:
	- Ruhe-EKG (siehe ["Ruhe-EKG-Einstellungen" auf Seite 13-3\)](#page-258-0)
	- Ergometrie (siehe ["Ergometrietest-Einstellungen" auf Seite 13-12](#page-267-0))
	- Spirometrie (siehe ["Spirometrie-Einstellungen" auf Seite 13-36\)](#page-291-0)
	- Langzeitblutdruck (siehe ["Einstellungen für die Langzeit-Blutdruckmessung"](#page-287-0)  [auf Seite 13-32\)](#page-287-0)
	- Export (siehe ["Einstellungen" auf Seite 10-11](#page-242-0))
	- Drucker (siehe ["Drucker-Einstellungen" auf Seite 13-57](#page-312-0))
	- Persönliche Einstellungen (siehe ["Persönliche Einstellungen,](#page-294-0)  [Werkseinstellungen" auf Seite 13-39](#page-294-0)).
- P Für Servicezwecke (Zugang nur mit speziellem Service-Passwort).
- Q Zum Speichern oder Laden von Allgemeinen Einstellungen.
- R Zum Beenden des Programms.
- S Zum Drucken der Allgemeinen Einstellungen.

Falls Sie das Supervisor-Passwort vergessen haben, wenden Sie sich an den Technischen Support von GE Healthcare oder an Ihren zuständigen Servicerepräsentanten.

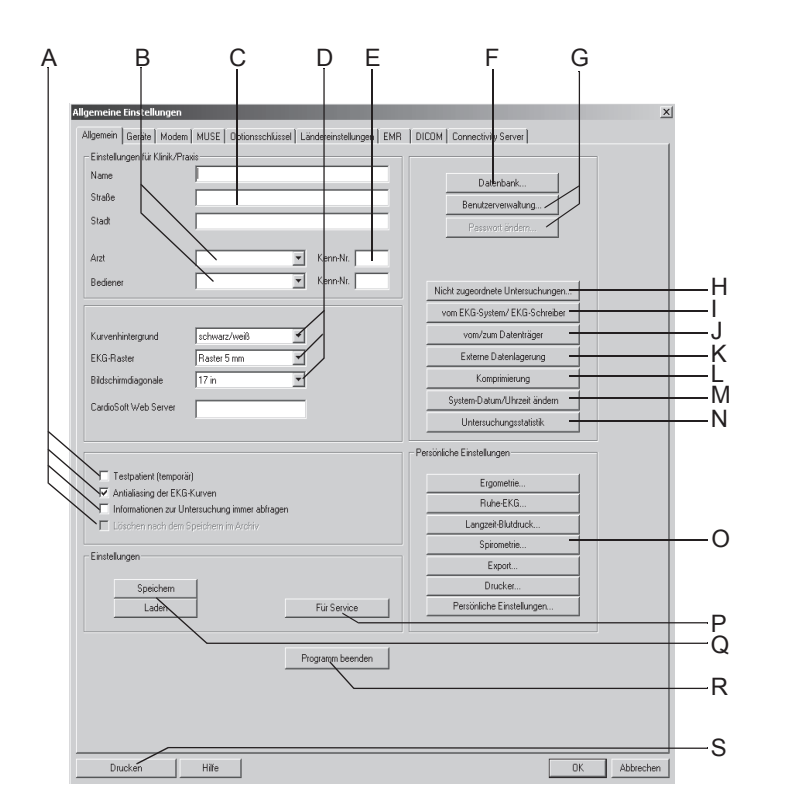

## <span id="page-299-0"></span>Bildschirmdiagonale bei Breitbildmonitoren einstellen (WideScreen)

- 1. Wählen Sie *benutzerdefiniert*.
- 2. Klicken Sie auf  $\boxed{...}$ .
- 3. Justieren Sie die Höhe des dargestellten Fensters mit Hilfe eines Lineals auf 10 cm Kantenlänge.
- 4. Verfahren Sie ebenso mit der Fensterbreite.
- 5. Schließen Sie das Fenster.

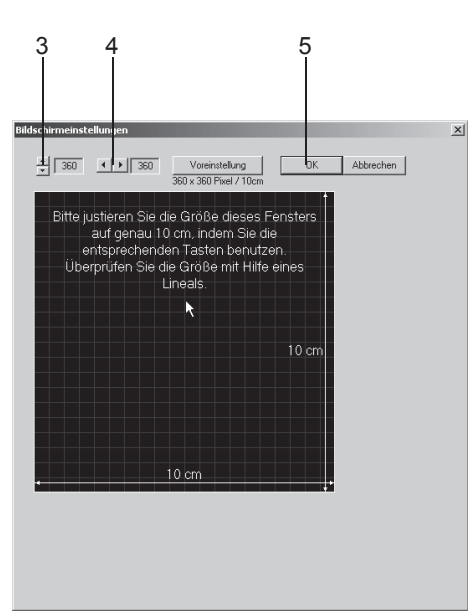

### <span id="page-300-0"></span>Systembenutzer registrieren, ändern, löschen

Mit *Benutzerverwaltung…* (**G**, im Bild *Allgemeine Einstellungen, Seite [13-41](#page-296-0)*) rufen Sie eine Liste mit allen registrierten Systembenutzern auf, vorausgesetzt, Sie aktivieren in der zuvor erscheinenden Abfrage *Benutzeranmeldung benutzen*. Sie können Benutzerdaten mit *Ändern...* bearbeiten (wählen Sie erst den Namen aus), einen Benutzer mit *Löschen...* löschen oder einen neuen Benutzer mit *Neu...* registrieren.

Wenn Sie *WINDOWS Benutzerliste benutzen* aktivieren, erscheint die Benutzerliste der eingegebenen *WINDOWS Domäne*.

#### **WINDOWS Benutzerliste**

Hiermit haben Sie die Möglichkeit, die Benutzerliste der WINDOWS Domäne aufzurufen und dort eingetragene Benutzer für den Zugang zu diesem System zu berechtigen. Die lokale Benutzerliste wird gelöscht.

- 1. Klicken Sie auf *Administrator Benutzername festlegen*, um sich als Administrator zu registrieren.
- 2. Wählen Sie den Benutzer aus der Liste aus.
- 3. Registrieren Sie ihn mit den entsprechenden Privilegien.

#### Hinweis

Notieren Sie sich den Administrator-Benutzername und statten Sie den Administrator mit allen Privilegien aus.

Im Fenster *Benutzerliste* werden die Aufzeichnungseinstellungen aufgerufen. Die dort ausgewählten Ereignisse werden aufgezeichnet. Die Aufzeichnungen werden in der *Ereignisanzeige* gespeichert. Die *Ereignisanzeige* wird über *Start* -> *Programme* -> *Verwaltung Allgemein* -> *Ereignisanzeige* aufgerufen. In der *Ereignisanzeige* ist die entsprechende Aufzeichnung auszuwählen. Bei allen Einträgen aus dieser Applikation ist als Quelle *CARDIO* vermerkt. Durch Doppelklicken auf den Eintrag werden angegeben:

- Ereignistyp
- **◆** Benutzer
- Gerätenummer
- Patienten-ID
- $\blacklozenge$  Untersuchungstyp
- Untersuchungsdatum
- Untersuchungszeit.

#### Hinweis

Diese administrativen Aufgaben können nur vom System-Supervisor durchgeführt werden.

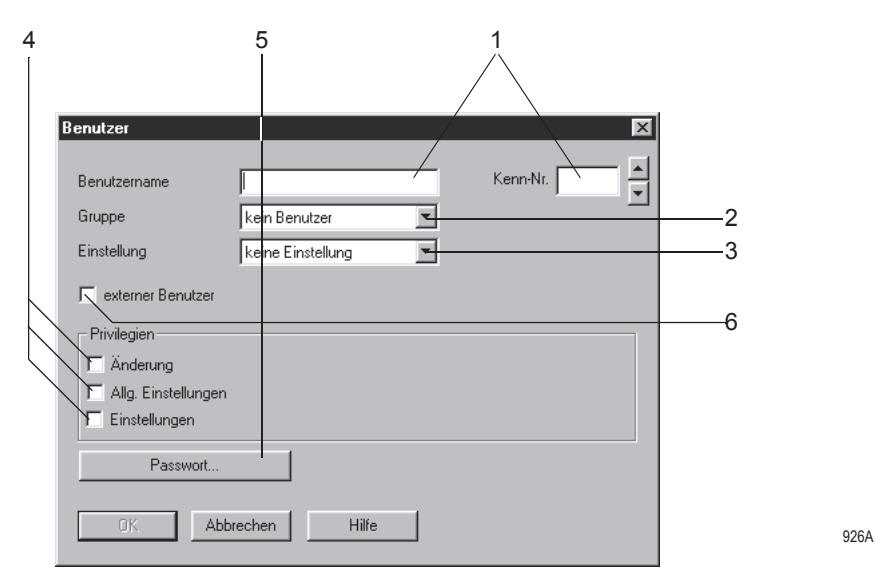

Um einen neuen Benutzer zu registrieren, öffnen Sie mit *Neu...* das Eingabefenster.

- 1. Geben Sie den Benutzernamen und eine Kenn-Nummer ein. Falls Sie den Nachnamen vor dem Vornamen eingeben, trennen Sie diese durch ein Komma. Andernfalls wird der zuerst eingegebene Name als Vorname und der danach eingegebene Name als Nachname angesehen, wenn der Benutzer im MUSE-System registriert wird. Beachten Sie, dass MUSE Vornamen bis zu 10 Zeichen akzeptiert und Nachnamen bis 16 Zeichen. Wenn Daten an MUSE gesendet werden, müssen die Kenn-Nummern in CASE und MUSE identisch sein.
- 2. Wählen Sie die Benutzergruppe aus.
- 3. Wählen Sie die persönlichen Einstellungen des Benutzers aus (siehe ["Persönliche Einstellungen, Werkseinstellungen" auf Seite 13-39\)](#page-294-0).
- 4. Wählen Sie die Privilegien des Benutzers aus:

*Änderung*: der Benutzer ist autorisiert, Test- und Patientendaten zu ändern; ohne diese Privileg kann er keine Daten mehr verändern

*Allg. Einstellungen*: Der Benutzer ist autorisiert, die *Allgemeinen Einstellungen* zu ändern

*Einstellungen*: Der Benutzer ist autorisiert, Test-Einstellungen zu ändern.

- 5. Geben Sie ein Passwort ein. Vergessen Sie dieses Passwort nicht. Falls Sie es vergessen sollten, müssen Sie den Technischen Support von GE Healthcare oder Ihren zuständigen Servicerepräsentanten verständigen.
- 6. Aktivieren Sie *externer Benutzer*, wenn der Benutzer von anderen Stationen Untersuchungen empfangen möchte (Name und Passwort des Empfängers muss bei der versendenden Station eingegeben werden).

#### **Hinweis**

Verwenden Sie bei Passwörtern keine Umlaute und Sonderzeichen. Das Passwort muss mindestens 6 Zeichen umfassen.

### <span id="page-302-0"></span>Ruhe-EKGs von anderen Geräten übertragen

Mit der Anwendung *vom EKG-System/EKG-Schreiber* können Sie Ruhe-EKG-Untersuchungen, die mit anderen EKG-Geräten von GE Healthcare aufgenommen wurden, auf die lokale Datenbank übertragen.

#### Hinweis

Enthält die empfangene Untersuchung keine Patientenkennung (auch keine Leerzeichen), erscheint sie automatisch mit der Patientenkennung "000000" in der Liste der Untersuchungen für manuelle Zuordnung.

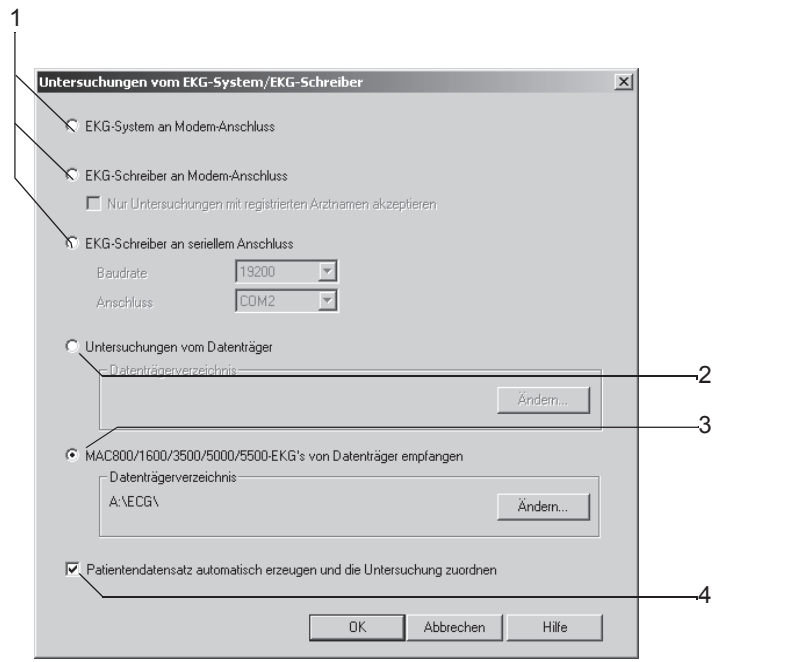

Öffnen Sie das Einstellfenster mit *vom EKG-System/EKG-Schreiber* (**I**, im Bild *Allgemeine Einstellungen, Seite [13-41\)](#page-296-0)*.

- 1. Wählen Sie das Übertragungssystem aus:
	- EKG-System an Modem-Anschluss = CASE
	- EKG-Schreiber an Modem-Anschluss = MAC-Kardiograph. Wollen Sie nur Untersuchungen mit registriertem Arztnamen empfangen, aktivieren Sie die Funktion (der Nachname des Arztes muss vor dem Aufnehmen des Ruhe-EKG am MAC 1200 und MAC 1600 eingegeben werden. Dieser Arztname muss auch in der Benutzerverwaltung als Arzt eingegeben werden)
	- MAC-Kardiograph an seriellem Anschluss: Geben Sie Baudrate (möglichst 19200; siehe Technische Beschreibung der verwendeten Geräte) und Anschluss ein.

Teilweise wird von EKG-Schreibern eine Reihe von Leerzeichen statt einer Patienten-Kennung gesendet, wenn der Benutzer keine Patientenkennung eingegeben hat.

Beim EKG-Schreiber können Sie eine Gerätenummer (z. B. 12) eingeben, indem Sie bei Klinik/Praxisname eingeben: Klinik%12%.

- 2. Klicken Sie hier, wenn Sie eine Untersuchung vom Datenträger empfangen möchten und geben Sie das Verzeichnis ein.
- 3. Klicken Sie hier, wenn Sie Untersuchungen von MAC-Kardiographen auf Diskette oder Speicherkarte (SD-Karte) empfangen möchten und geben Sie das Verzeichnis ein. Legen Sie nun die Diskette oder setzen Sie die SD-Karte in das jeweilige Laufwerk ein.

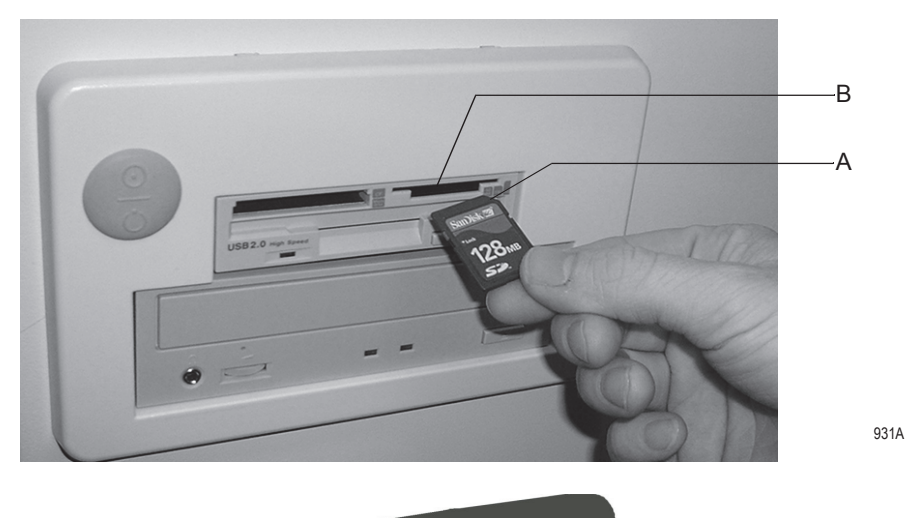

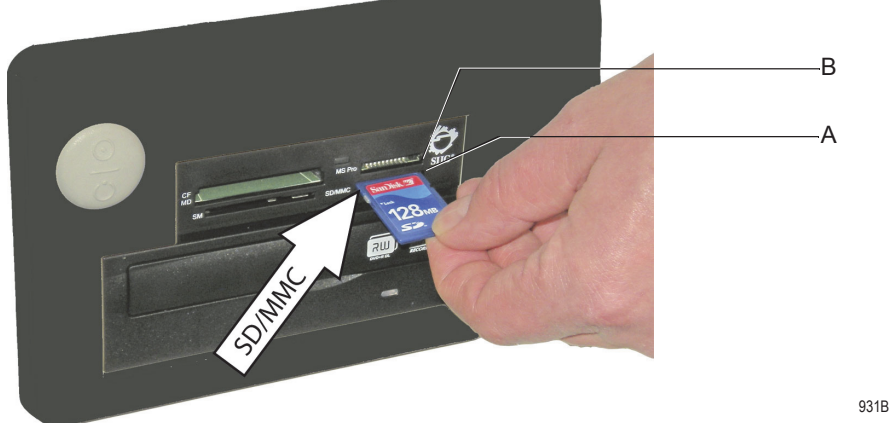

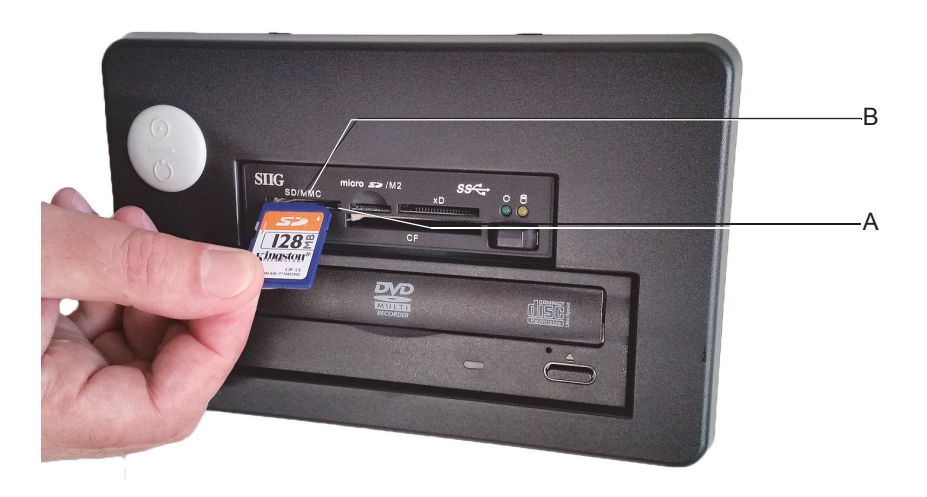

Die obigen Abbildungen zeigen die verschiedenen Seitenwände der unterschiedlichen, verwendeten Hardware-Systeme.

#### Hinweis

Achten Sie beim Einsetzen der SD-Karte darauf, dass die schräge Kante vorn rechts ist (A), und schieben Sie die SD-Karte nur in das dafür vorgesehene Laufwerk (B).

4. Wählen Sie, ob das System versuchen soll, die Untersuchung einem Patienten automatisch zuzuordnen  $\nabla$  oder ob die Untersuchung immer in der Zuordnungsliste aufgeführt werden soll, um sie manuell zuzuordnen  $\square$ .

Bedingungen für die automatische Zuordnung:

- Die Patientenkennung existiert bisher nicht und wird mit den Patientendaten der Untersuchung in die Datenbank übernommen
- Die Patientenkennung ist bereits vorhanden und Nachname, Vorname sowie Geburtsdatum sind mit denen der empfangenen Untersuchung identisch, wobei leere Datenfelder als identisch bewertet werden.

Wenn diese Bedingungen nicht erfüllt sind, wird die Untersuchung zur manuellen Zuordnung in der Zuordnungsliste aufgeführt, auch wenn die automatische Zuordnung gewählt wurde (siehe nächste Seite).

5. Starten Sie die Übertragung mit *OK*.

Es erscheint ein Bild mit dem aktuellen Übertragungsstatus. Beachten Sie die Bildschirmhinweise.

- 6. Drücken Sie am EKG-Gerät die **Kopiertaste** oder übertragen Sie aus dem Speicher des EKG-Gerätes (siehe separate Gebrauchsanweisung zum EKG-Gerät).
- 7. Beenden Sie die Übertragung mit *Beenden*.

Wenn die Datenübertragung von Diskette oder SD-Karte beendet ist, entfernen Sie den Datenträger ohne Benutzung der

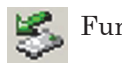

Funktion.

#### Hinweis

Sie haben die Möglichkeit, von mehreren Kardiografen (bis zu 4) per Modem die EKGs gleichzeitig zu übertragen. Dazu benötigen Sie einen separaten PC als sogenannten Kommunikationsserver. Dieser Kommunikationsserver ist in ein Netzwerk eingebunden, über das die EKGs zum System oder an eine MUSE-Datenbank weitergeleitet werden können. Wenden Sie sich diesbezüglich an den Technischen Support von GE Healthcare oder an Ihren zuständigen Servicerepräsentanten.

#### <span id="page-306-0"></span>**Zuordnungsliste**

In der Zuordnungsliste sind alle Untersuchungen, die nicht automatisch zugeordnet wurden, aufgelistet. Die Zuordnungsliste wird entweder automatisch eingeblendet, wenn bei der EKG-Übertragung Untersuchungen nicht zugeordnet werden konnten, oder sie kann manuell aufgerufen werden (siehe "Registerkarte Allgemein[" auf Seite 13-41](#page-296-0)).

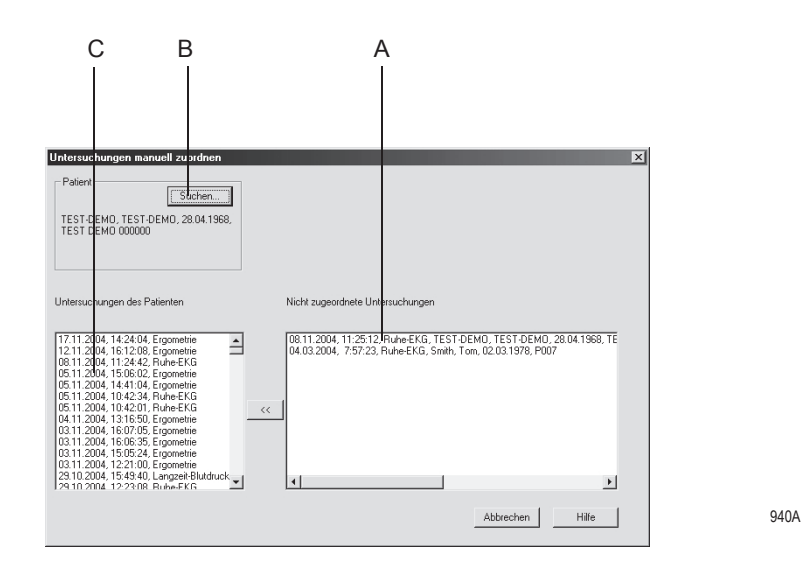

A Untersuchungen, die nicht zugeordnet wurden.

- B Zum Auswählen des Patienten, dem die Untersuchung zugeordnet werden soll.
- C Vorhandene Untersuchungen des ausgewählten Patienten.
- 1. Klicken Sie die Untersuchung an.
- 2. Wählen Sie mit *Suchen...* den Patienten aus oder nehmen Sie ihn neu auf.
- 3. Ordnen Sie die Untersuchung dem Patienten mit *<<* zu.

### <span id="page-306-1"></span>Untersuchungen kopieren

Mit der Anwendung *vom/zum Datenträger* können Sie Untersuchungen auf einen Wechseldatenträger oder ein Netzlaufwerk kopieren (die Datensätze bleiben dabei in der lokalen Datenbank gespeichert) oder Untersuchungen von einem Wechseldatenträger oder von einem Netzlaufwerk in die lokale Datenbank übertragen. Der Datensatz wird anschließend auf dem Datenträger gelöscht.

Öffnen Sie das Einstellfenster mit *vom/zum Datenträger* (**J**, im Bild *Allgemeine Einstellungen, Seite [13-41\)](#page-296-0)*.

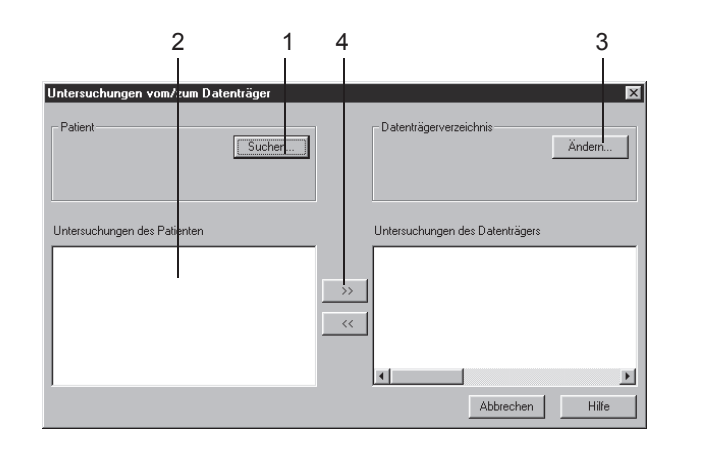

- 1. Wählen Sie den Patienten aus.
- 2. Wählen Sie die Untersuchungen, die Sie kopieren möchten.
- 3. Wählen Sie das Ziellaufwerk und/oder -verzeichnis.
- 4. Klicken Sie auf >>, um die Datensätze AUF eine Diskette zu kopieren.
- 5. Klicken Sie auf <<, um die Datensätze VON einer Diskette zu übertragen.

### <span id="page-308-0"></span>Untersuchungen auslagern

Mit der Anwendung *Externe Datenlagerung* können Sie Untersuchungen, die Sie aktuell nicht mehr benötigen, auf externe Datenträger auslagern. Aufnahmedatum und Art der Untersuchung bleiben in der Übersicht erhalten. Die ausgelagerten Untersuchungen werden mit \* gekennzeichnet.

Kopieren Sie die Daten nicht in das Hauptverzeichnis (z. B. d:\), sondern legen Sie ein Unterverzeichnis (z. B. d:\daten\) an.

Möchten Sie eine ausgelagerte Untersuchung aufrufen, sagt Ihnen das System, auf welchem Datenträger sie sich befindet. Um eine ausgelagerte Untersuchung an MUSE übertragen zu können, muss sie erst wieder eingelagert werden.

Öffnen Sie das Einstellfenster mit *Externe Datenlagerung* (**K**, im Bild *Allgemeine Einstellungen, Seite [13-41\)](#page-296-0)*.

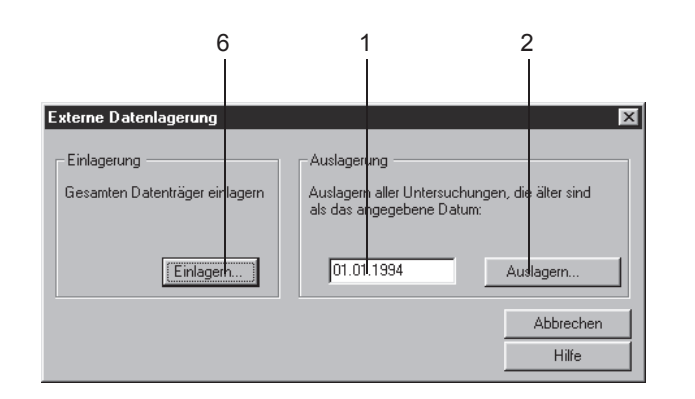

929A

- 1. Geben Sie das Aufnahmedatum ein, bis zu dem gespeicherte Untersuchungen ausgelagert werden sollen.
- 2. Drücken Sie *Auslagern...*.
- 3. Legen Sie den Datenträger ein und beschriften Sie den Datenträger nach der Datenübertragung mit der angegebenen Nummer.
- 4. Klicken Sie das Verzeichnis oder das Laufwerk an, auf das ausgelagert werden soll.
- 5. Drücken Sie *OK*. Beachten Sie die Bildschirmhinweise.
- 6. Verfahren Sie sinngemäß zum Wiedereinlagern der Daten.

#### Hinweis

Wenn Sie in einem Netzwerk arbeiten, müssen Sie vor dem Auslagern oder Komprimieren von Untersuchungen auf allen anderen Stationen das Programm beenden. Führen Sie vor dem Auslagern oder Komprimieren eine Datensicherung durch. Beachten Sie, dass jede auszulagernde Datei kleiner sein muss, als die Speicherfähigkeit des Datenträgers.

### <span id="page-309-0"></span>Untersuchungsdaten komprimieren

Mit der Anwendung *Komprimierung* können Sie ältere Untersuchungen, die Sie vielleicht nur noch selten benötigen, komprimieren und neue Speicherkapazität schaffen. Wenn Sie komprimierte Untersuchungen aufrufen, dekomprimiert das Programm diese automatisch.

Öffnen Sie das Einstellfenster mit *Komprimierung* (**L**, im Bild *Allgemeine Einstellungen, Seite [13-41\)](#page-296-0)*.

- 1. Geben Sie das Aufnahmedatum ein, bis zu dem gespeicherten Untersuchungen komprimiert werden sollen.
- 2. Drücken Sie *Komprimieren...*.

#### Hinweis

Wenn Sie in einem Netzwerk arbeiten, müssen Sie vor dem Kopieren oder Komprimieren von Untersuchungen auf allen anderen Stationen das Programm beenden. Führen Sie vor dem Kopieren oder Komprimieren eine Datensicherung durch. Beachten Sie, dass jede zu kopierende Datei kleiner sein muss, als die Speicherfähigkeit des Datenträgers.

### <span id="page-310-0"></span>Datum und Uhrzeit einstellen

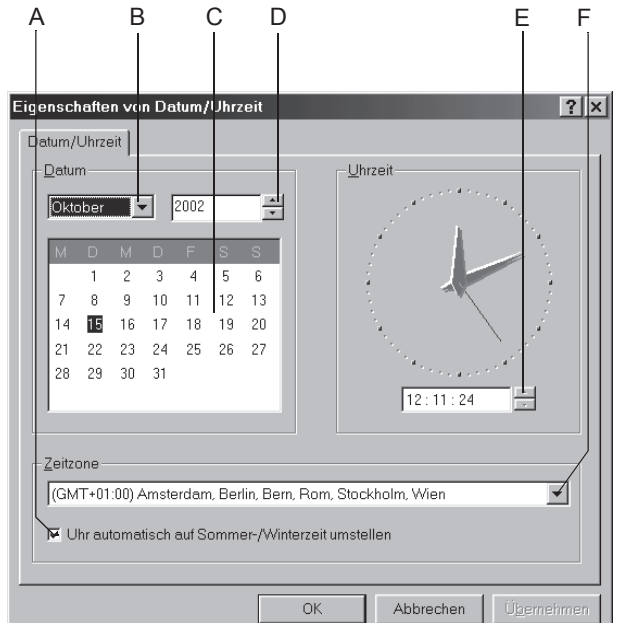

Öffnen Sie das Einstellfenster mit *System-Datum/Uhrzeit ändern* (**M**, im Bild *Allgemeine Einstellungen, Seite [13-41\)](#page-296-0)*.

- A Zum automatischen Umstellen auf Sommer- und Winterzeit.
- B Zum Auswählen des Monats*.*
- C Zum Auswählen des Tages.
- D Zum Einstellen der Jahreszahl.
- E Zum Einstellen der Uhrzeit.
- F Zum Auswählen der *Zeitzone*.

#### <span id="page-310-1"></span>Hinweis

Das Einstellfenster *Eigenschaften von Datum/Uhrzeit* können Sie nur aufrufen, wenn Sie die Berechtigung dazu haben.

### Untersuchungsstatistik erstellen

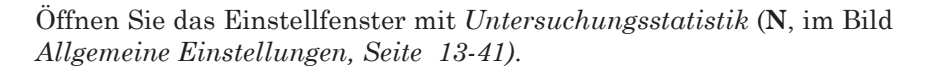

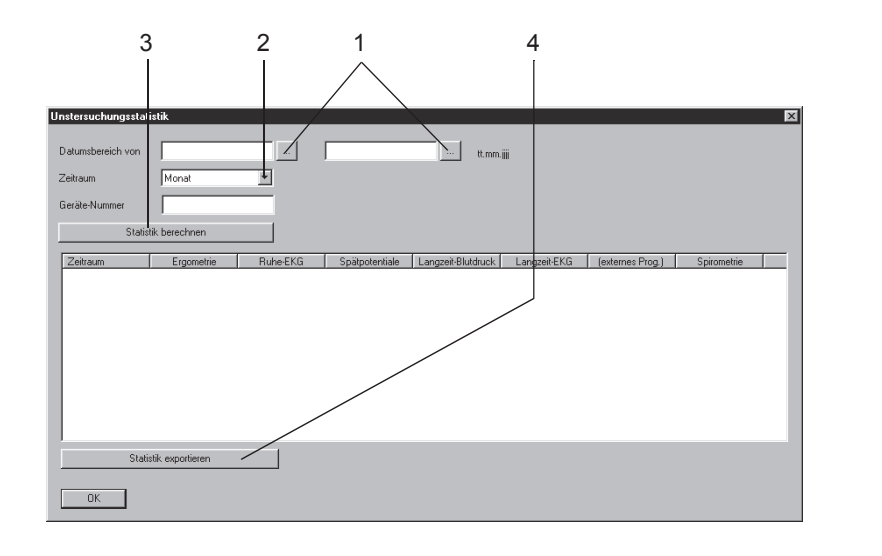

- 1. Geben Sie einen Datumsbereich ein, den die Statistik umfassen soll.
- 2. Wählen Sie den Zeitraum aus (Monat, Quartal, Jahr).
- 3. Erstellen Sie die Statistik.
- 4. Exportieren Sie die Statistik nach Microsoft Excel.

## <span id="page-312-0"></span>Drucker-Einstellungen

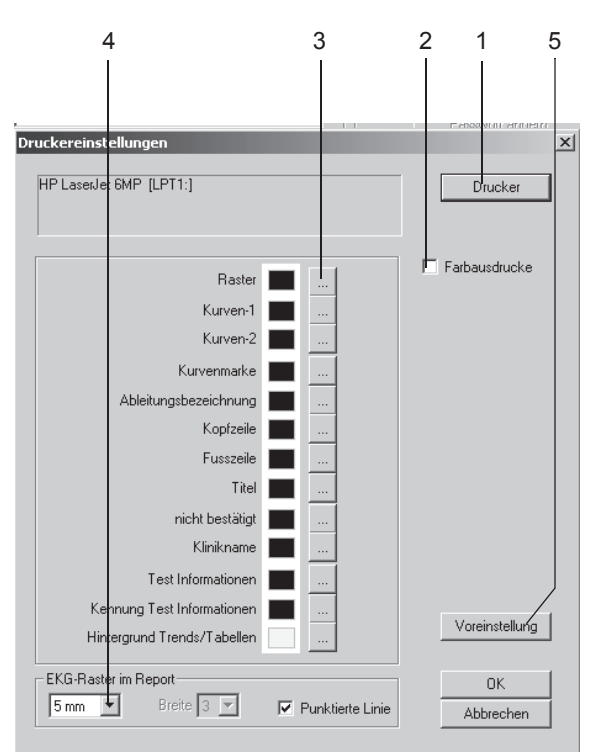

Öffnen Sie das Einstellfenster mit *Drucker* (**O**, im Bild *Allgemeine Einstellungen, Seite [13-41\)](#page-296-0)*.

- 1. Wählen Sie den Drucker aus.
- 2. Wählen Sie falls gewünscht *Farbausdrucke*.
- 3. Legen Sie die Farben fest.
- 4. Wählen Sie das Format für das EKG-Raster.
- 5. Mit *Voreinstellung* setzen Sie die Drucker-Einstellungen wieder auf die Werkseinstellungen zurück.
- 6. Schließen Sie das Fenster mit *OK*.

## **Registerkarte** *Geräte*

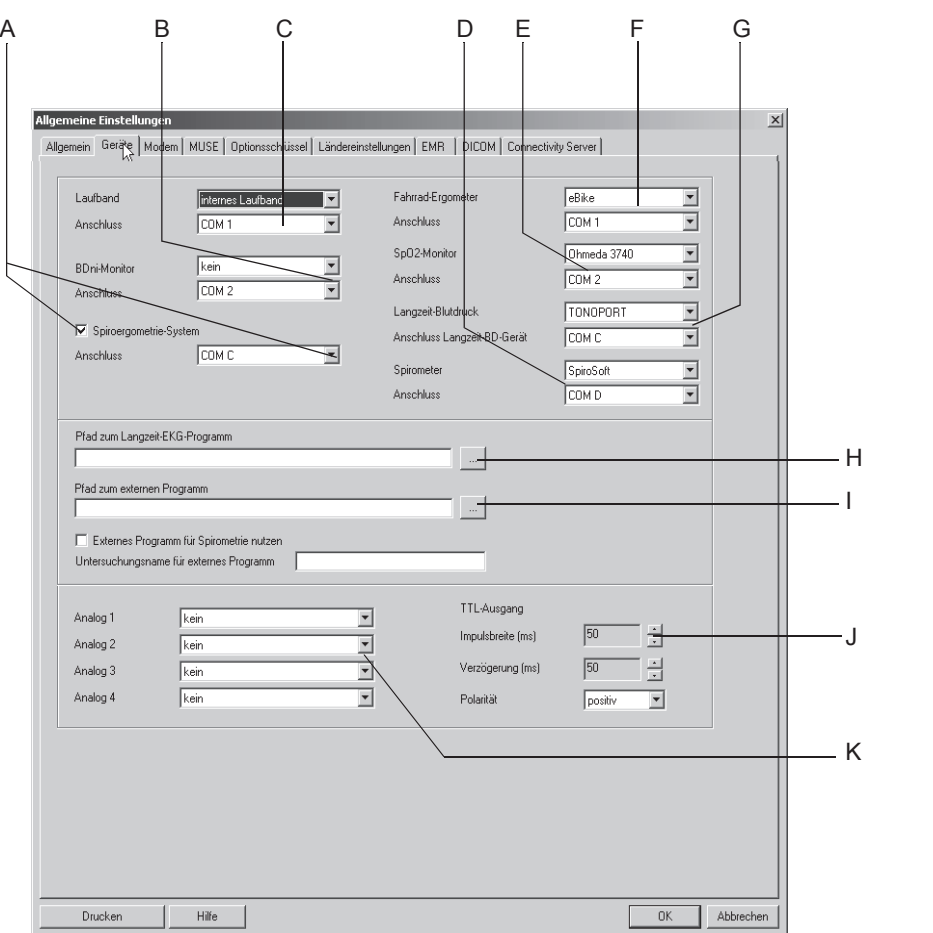

Klicken Sie auf die Registerkarte *Geräte*, um das Einstellfenster zu öffnen.

- A Zum Auswählen des Anschlusses für das Spiro-Ergometriesystem (sofern aktiviert).
- B Zum Auswählen von Blutdruckmonitor und Anschluss.
- C Zum Auswählen von Laufband und Anschluss.
- D Zum Auswählen von Spirometer und Anschluss (bei *kein* ist die Betriebsart ausgeschaltet.
- E Zum Auswählen von SpO<sub>2</sub>-Monitor und Anschluss.
- F Zum Auswählen von Tretkurbel-Ergometer und Anschluss.
- G Zum Auswählen von Langzeitblutdruck-Messgerät und Anschluss (bei *kein* ist die Betriebsart ausgeschaltet).
- H Zum Eingeben oder Auswählen des Pfades für das Langzeit-EKG-Programm.
- I Zum Aktivieren/Deaktivieren eines externen Programms für die Spirometrie, Eingeben oder Auswählen des Pfades.
- J Zum Einstellen der Signaleigenschaften des TTL-Ausgangs.
- K Zum Auswählen der 4 Analogsignale für den Ausgang A (siehe ["System CASE](#page-34-0)  [in Betrieb nehmen" auf Seite 2-5.](#page-34-0) Die Einstellung wird erst wirksam, wenn die Betriebsart *Ergometrie* aufgerufen wird.

## <span id="page-314-0"></span>**Registerkarte** *Modem*

Klicken Sie auf die Registerkarte *Modem*, um das Einstellfenster zu öffnen.

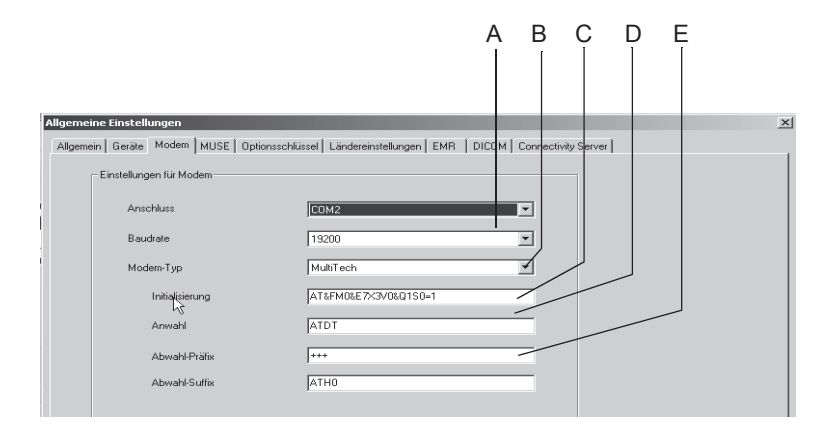

934A

- A Zum Auswählen von Anschluss und Baudrate (gleiche Baudrate bei Sender und Empfänger).
- B Zum Auswählen des Modem-Typs.
- C Zum Eingeben des Initialisierungsstring (wird bei Modem-Typ *MultiTech* und *ELSA* automatisch eingetragen). Initialisierungsstring für andere Modems (z. B. MultiTech 56K): AT&FM0\X3V0S0=1
- D Zum Eingeben des Wahlverfahrens (Impuls-/frequenzwahl).
- E Zum Eingeben von *Abwahl-Präfix* und *Abwahl-Suffix.*

#### Warnung

Patientengefährdung — Es dürfen nur Modems angeschlossen werden, die IEC60950 bzw. UL1950 entsprechen. Zusätzlich sind auch die länderspezifischen Vorschriften zu beachten. Das Modem muss sich innerhalb des medizinisch genutzten Raumes, aber außerhalb der Patientenumgebung befinden.

#### Hinweis

*Anwahl, Abwahl-Präfix* und *Abwahl-Suffix.* entnehmen Sie bitte dem Handbuch Ihres Modems.

## <span id="page-315-0"></span>**Registerkarte** *MUSE*

Klicken Sie auf die Registerkarte *MUSE*, um das Einstellfenster zu öffnen.

#### Hinweis

CASE ist mit folgenden MUSE-Versionen kompatibel: Vor 5C, 5C bis 7.1 oder 7.2 und höher.

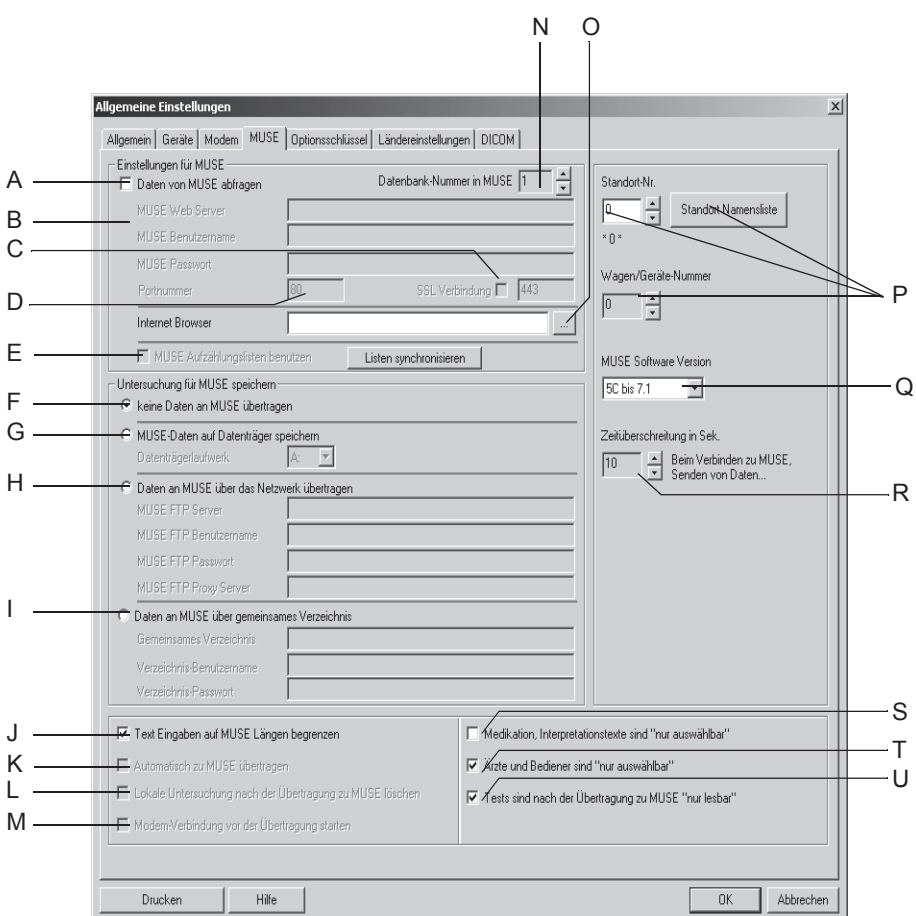

- A Patientendaten und Anforderungen werden vom MUSE-System abgefragt.
- B Zum Eingeben der erforderlichen Informationen für die Kommunikation mit dem MUSE Web-System.
- C Muss aktiviert werden, wenn MUSE Web Server auf SSL konfiguriert ist.
- D Zum Eingeben der Port-Nummer.
- E MUSE-Listen für die Ergometrie wie z. B. Bemerkungstexte, Texte für Grund des Tests, Bewertungstexten werden benutzt, Ja / Nein; mit *Listen synchronisieren* werden die Listen vom MUSE Web Server geladen.
- F Es werden keine Untersuchungsdaten an ein MUSE-System übertragen.
- G Patientendaten werden per Diskette an ein MUSE-System übertragen.
- H Patientendaten werden per Netzwerk an ein MUSE-System übertragen. Eingabefelder für MUSE FTP-Serverinformationen (ab MUSE-Version 5A).
- I Patientendaten werden über ein gemeinsames Verzeichnis an MUSE übertragen (Möglichkeit, Daten per Netzwerk an alte MUSE-Version zu übertragen; für jede Station muss ein separates gemeinsames Verzeichnis angelegt werden).
- J Die Eingabe von Texten, wie z. B. bei den *Patientendaten*, *Informationen zur Untersuchung,* wird auf die von MUSE akzeptierte Länge begrenzt.
- K Jede neue Untersuchung oder jede Änderung an einer Untersuchung wird automatisch zu MUSE übertragen, Ja/Nein.
- L Patientendaten werden nach der Übertragung an ein MUSE-System automatisch in der lokalen Datenbank gelöscht.
- M Zum Herstellen der Modemverbindung bei Übertragung per Modem.
- N Zum Eingeben der Datenbank-Nummer in MUSE.
- O Zum Konfigurieren des Internet Browsers. Geben Sie den Pfad zum Internet Browser ein, um den MUSE Browser zu starten. Sowohl der Internet Browser (Internet Explorer ab Version 4.0) als auch das Acrobat Reader-Programm müssen schon installiert sein. Der Internet Browser muss für die korrekte Kommunikation eingerichtet sein (Web-Adresse des MUSE-Systems, etc.). Ausführliche Informationen hierzu sind vom GE Healthcare-Service verfügbar.
- P Zum Eingeben der Standort- und Gerätenummer. Aufrufen der Standort-Namensliste.
- Q Zum Auswählen der Software-Version des MUSE-Systems, an das gesendet wird: *Vor 5C, 5C bis 7.1 oder 7.2 und höher*. Ab Version V5C wird ein umfangreicherer Datensatz gesendet.
- R Max. zulässige Übertragungsdauer.
- S In den Fenstern *Medikationen* und *Interpretation* können Texte nur aus der Liste ausgewählt und nicht frei eingegeben werden, Ja/Nein.
- T In den Fenstern *Arzt* und *Bediener* können Texte nur aus der Liste ausgewählt und nicht frei eingegeben werden: Ja/Nein.
- U Tests sind nach der Übertragung zu MUSE nicht mehr veränderbar, Ja/Nein.

Benutzen Sie das Netzwerkinstallations-Kit von GE Healthcare, um sicherzustellen, dass alle Anforderungen bezüglich der Patientenisolierung erfüllt sind.

Das MUSE-System muss von einem Außendiensttechniker von GE Healthcare konfiguriert werden.

An MUSE können nur Ruhe-EKG- und Ergometrie-Untersuchungen übertragen werden.

Folgende Daten einer Ruhe-EKG-Untersuchung werden nicht an MUSE übertragen, da MUSE diese Daten nicht unterstützt:

- Krankenhausname, Straße, QT-Dispersion
- Arrhythmieergebnisse für jeden QRS-Komplex
- Vektorschleifen
- Ableitungsabhängige Messwerte (Messwerttabelle)
- Online-EKG.

Folgende Daten einer Ergometrie-Untersuchung werden nicht an MUSE übertragen, da MUSE diese Daten nicht unterstützt:

- Sokolow-Index, QT-Dispersion
- ◆ Online-EKG
- Ereignis-Episoden
- ST/HF-Steigungs-Wert
- ST/HF-Index-Wert
- Wasserfall-Darstellung
- TWA-Trends
- TWA-Mediane.

## **Registerkarte** *Optionsschlüssel*

Klicken Sie auf die Registerkarte *Optionsschlüssel*, um das Eingabefenster für die Optionsschlüssel zu öffnen. Wenn Sie zusätzliche Softwareoptionen erworben haben, geben Sie hier die Optionsschlüssel-Nummer ein, um die Softwareoptionen zu aktivieren. Die jeweiligen Nummern befinden sich auf dem mitgelieferten Optionsschlüsselblatt oder auf einer Diskette.

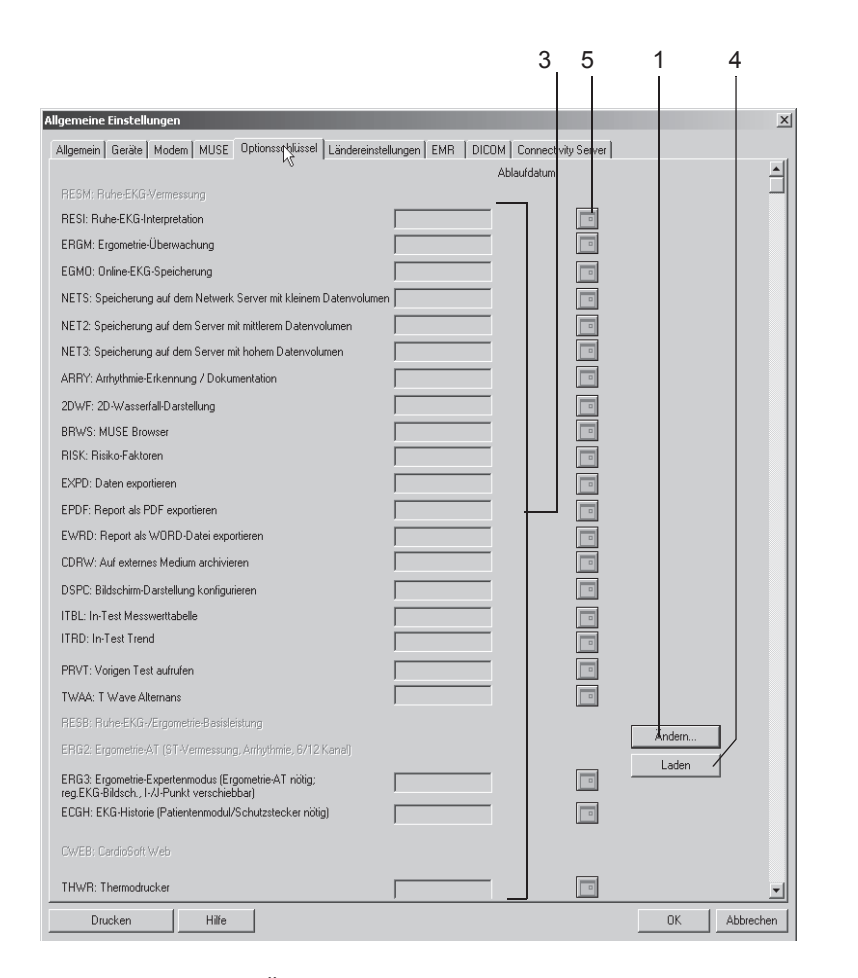

- 1. Klicken Sie auf *Ändern...*.
- 2. Blenden Sie die Abfrage *Optionsschlüssel verändern. Sind Sie sicher?* mit *Ja* aus.
- 3. Geben Sie den Optionsschlüssel in das entsprechende Feld ein oder
- 4. laden Sie den Optionsschlüssel mit *Laden* von der Diskette.
- 5. Für eine zeitlich begrenzte Nutzung der Optionsschlüssel klicken Sie auf das Symbol und wählen das Ablaufdatum, sofern es nicht bereits angezeigt wird.

#### Hinweis

Falls Sie mit den simulierten Testdaten *Testpatient* arbeiten, können Sie alle Optionen mit dem Optionsschlüssel "123" aktivieren.

## **Registerkarte** *Ländereinstellungen*

Klicken Sie auf die Registerkarte *Ländereinstellungen*, um das Einstellfenster zu öffnen.

#### Hinweis

Nach dem Wählen der Systemsprache müssen Sie zunächst die Werkseinstellung laden, um alle Texte auf die neue Sprache umzustellen (Schaltfläche *Persönliche Einstellungen* — *Werkseinstellung* — *Laden*).

Die Sprachen Russisch, Chinesisch, Koreanisch und Japanisch dürfen Sie nur wählen, wenn das Betriebssystem Ihres Rechners die entsprechenden Zeichensätze unterstützt.

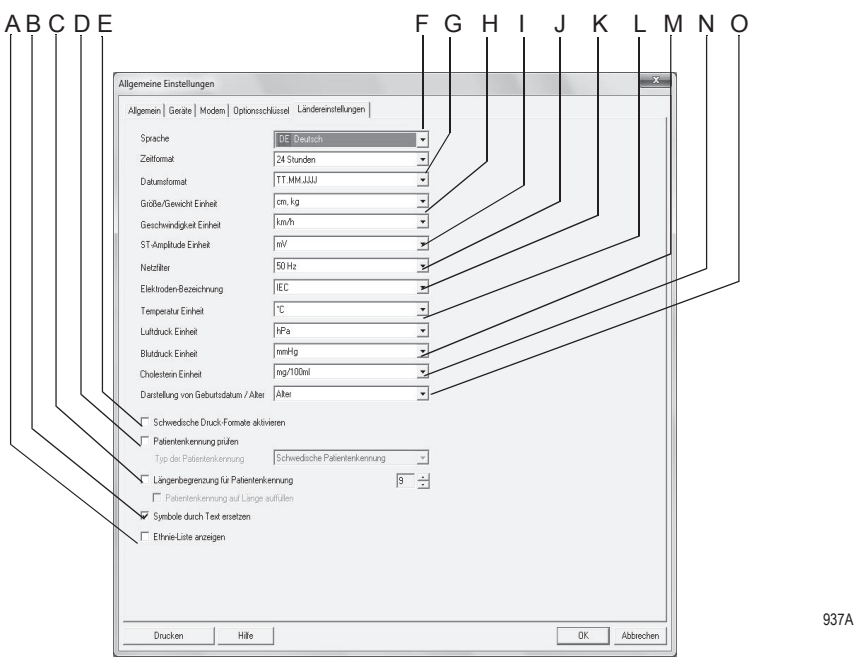

- A Die Ethnie-Abfrage und -Liste wird bei den Patientendaten eingeblendet  $(\boxtimes)$ .
- B Zum Umschalten von Tasten mit Beschriftung auf Tasten mit Symbol.
- C Länge der Patientenkennung begrenzt, Ja/Nein (3 bis 29 Ziffern).
- D Zum Aktivieren des Patientenkennungs-Prüfsystems (Typ der Patientenkennung wählen).
- E Zum Aktivieren der schwedischen Druckformate.
- F Zum Wählen der Sprache.
- G Zum Wählen des Zeit- und Datumsformats.
- H Zum Wählen der Einheit für Gewicht, Größe und Geschwindigkeit (das Laufband muss auf dieselbe Einheit eingestellt sein).
- I Zum Wählen der Einheit für die ST-Amplitude.
- J Zum Wählen der Netzfilterfrequenz (aus = Filter ausgeschaltet).
- K Zum Wählen der Elektrodenbezeichnung (IEC, AAMI).
- L Zum Wählen der Einheit für Temperatur und Luftdruck (für Spirometrie).
- M Zum Wählen der Einheit für Blutdruck (kPa, mmHg).
- N Zum Wählen der Einheit für den Cholesterinwert.
- O Zum Wählen der Darstellungsform: Alter oder Geburtsdatum des Patienten.

## **Registerkarte** *EMR*

Klicken Sie auf die Registerkarte *EMR*, um das Einstellfenster zu öffnen (nur mit Option XEMR).

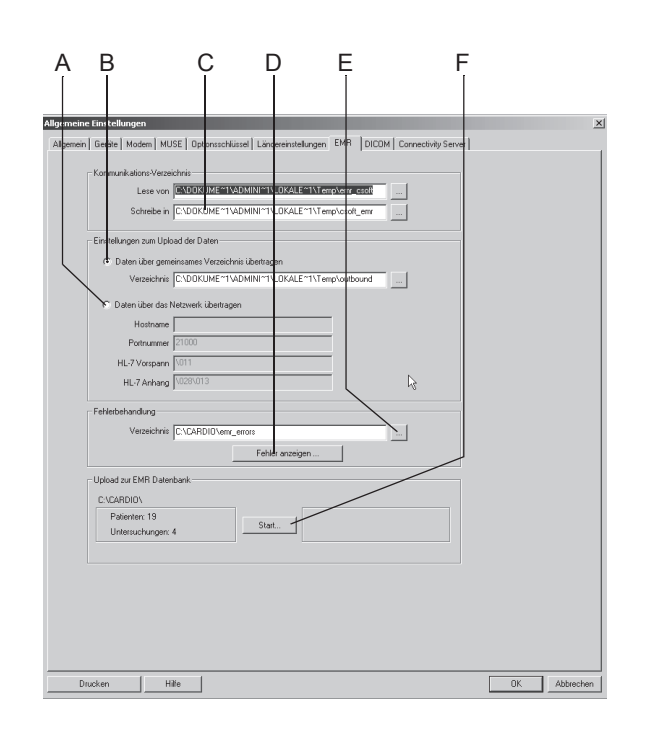

- A Datenübertragung zum EMR-Interface per Netzwerk.
- B Datenübertragung zum EMR-Interface in gemeinsames Verzeichnis.
- C Eingeben bzw. Auswählen der Kommunikations-Verzeichnisse (Lesen der Aufträge vom EMR-Interface / Schreiben der Daten ins EMR-Interface).
- D Aufrufen der Fehleranzeige.
- E Eingeben bzw. Auswählen des Verzeichnisses für die Fehleranzeige.
- F Zum Starten der Datenübertragung (Patientendaten/Untersuchungen) von CASE zum EMR-Interface in die bei A oder B ausgewählten Verzeichnisse.

## **Registerkarte** *Connectivity Server*

#### Hinweis

Die Installation des Connectivity Servers ist im Service-Handbuch beschrieben und wird vom Kundendienst vorgenommen.

Klicken Sie auf die Registerkarte *Connectivity Server*, um das Einstellfenster zu öffnen.

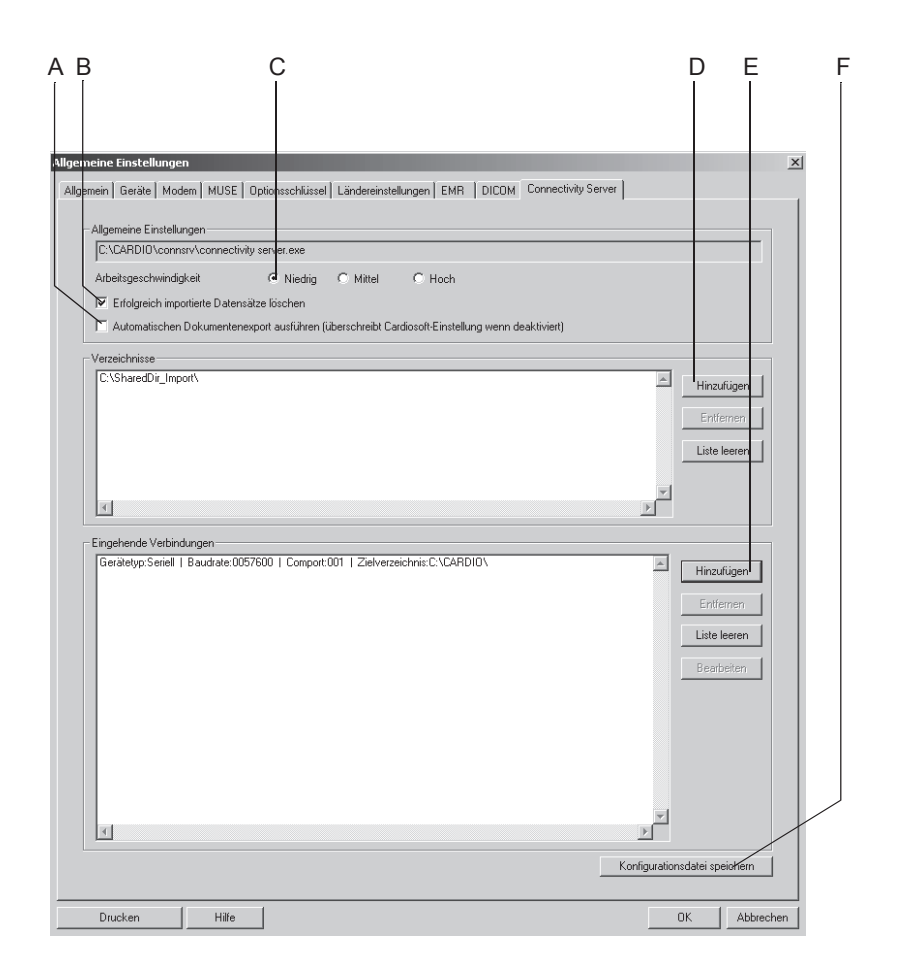

947A

A Bei aktivierter Einstellung wird der automatische Export (Word, XML, PDF) durchgeführt wie unter *Allgemeine Einstellungen* konfiguriert (siehe ["Allgeme](#page-296-1)[ine Einstellungen" auf Seite 13-41](#page-296-1), O und ["Exportieren" auf Seite 10-10](#page-241-0)); dies betrifft ebenfalls den MUSE-Export (siehe ["Registerkarte](#page-315-0) MUSE" auf Seite [13-60\)](#page-315-0).

Bei deaktivierter Einstellung gelten die Systemeinstellungen wie bei Export oder MUSE vorgenommen.

- B Empfangene Aufnahmen werden nach dem erfolgreichen Import in die CASE-Datenbank aus dem überwachten Ordner gelöscht, Ja/Nein.
- C Abfragegeschwindigkeit; *Niedrig*: Lange Pause zwischen zwei Abfragezyklen, *Hoch*: kurze Pause.
- D Öffnet Dialog, um ein "Shared Directories" hinzu zu fügen. Hier wird ein bereits erstelltes Verzeichnis ausgewählt, welches über die entsprechenden Rechte verfügt, um Dateien darin abzulegen. Üblicherweise wird ein Benutzer angelegt, dem die nötigen Zugriffsrechte gegeben werden, um Dateien in den Ordner zu schreiben. Dieser Benutzter wird auf dem CART als login verwendet. Das Verzeichnis wird dann in regelmäßigen Abständen überprüft und vorhandene Datensätze werden eingelesen.
- E Öffnet Dialog, um eingehende Verbindung hinzu zu fügen (siehe unten).
- F Zum Speichern der Einstellungen.

Eingehende Verbindung hinzufügen

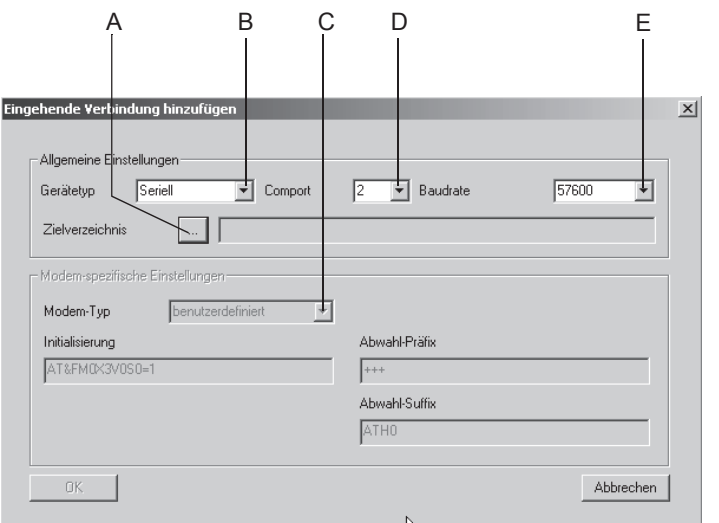

- A Zum Auswählen des Zielverzeichnisses (hier wird das bereits bestehende Verzeichnis hinzugefügt, in das die empfangenen Daten abgelegt werden; das Verzeichnis wird wiederum vom Connectivity Server überwacht und empfangene Daten werden eingelesen).
- B Zum Auswählen, ob die Verbindung über *Modem* oder *Seriell* hergestellt werden soll.
- C Zum Auswählen des Modem-Typs (siehe ["Registerkarte](#page-314-0) Modem" auf Seite [13-59\)](#page-314-0).
- D Zum Auswählen des Ports, über den der Connectivity Server empfangen soll (meist in Verbindung mit der Serial/IP Software, die virtuelle COM-Ports bereitstellt und TCP/IP (LAN) Verbindungen auf COM-Ports "mappen" kann).
- E Zum Auswählen der Baudrate. Für Modems wird eine max. Baudrate von 57600, für serielle Verbindungen eine max. Baudrate von 115200 unterstützt.

## **Registerkarte** *DICOM*

#### Hinweis

Ein gültiger Optionsschlüssel DICOM aktiviert das DICOM-Interface und die Registerkarte *DICOM*.

Das Konfigurieren der Registerkarte *DICOM* sollte vom IT-/Service-Personal durchgeführt werden (siehe Service-Manual).
# A Reinigung und Wartung

**Für Ihre Notizen**

# **Reinigen, Desinfizieren und Wartung**

### **Geräteoberfläche**

#### WARNUNG

Stromschlaggefahr — Ziehen Sie unbedingt den Netzstecker, bevor Sie mit dem Reinigen und Desinfizieren der Geräteoberfläche beginnen.

- Reiben Sie das Gerät nur feucht ab; es darf keinesfalls Flüssigkeit in das Gerät eindringen. Es eignen sich alle alkoholhaltigen (bis 70 %), in Kliniken gebräuchliche Reinigungs- und Desinfektionsmittel. Falls Flüssigkeiten in das Gerät eingedrungen sind, dürfen Sie es erst nach einer Überprüfung durch den Kundendienst wieder in Betrieb nehmen.
- Desinfektionsmittel auf Phenolbasis und Peroxidverbindungen eignen sich nicht für die Oberflächendesinfektion.

### **Leitungen, Elektroden**

- Lösen Sie die Leitung vom Gerät, bevor Sie mit dem Reinigen und Desinfizieren beginnen. Ziehen Sie zum Lösen der Leitung grundsätzlich am Stecker und nicht an der Leitung.
- Zum Reinigen reiben Sie die Leitung mit Seifenwasser ab, zum Desinfizieren mit Desinfektionsmittel. Es eignen sich alle alkoholhaltigen (bis 70 %), in Kliniken gebräuchliche Reinigungsund Desinfektionsmittel. Tauchen Sie die Leitung keinesfalls in die Flüssigkeit.
- Klebeelektroden für einmaligen Gebrauch vernichten Sie sofort nach Gebrauch, um ein versehentliches Wiederverwenden zu vermeiden.
- Elektroden für mehrmaligen Gebrauch reinigen Sie direkt nach dem Abnehmen vom Patienten entsprechend den separaten Gebrauchsanweisungen zu den Elektroden.

### **Monitor**

- Das Monitorgehäuse können Sie reinigen und desinfizieren wie oben unter Geräteoberfläche beschrieben.
- Die Frontscheibe reiben Sie möglichst nur mit einem fusselfreien, weichen Tuch trocken ab. Sie können das Tuch auch mit Wasser anfeuchten oder mit dem kombinierten Gehäuse- und Bildschirmreiniger von Henkel Alklar, Sidolin-Fensterreiniger.

Bezugsquelle Henkel KG a.A. http://www.henkel.com

# **Wartung**

### **Vor jeder Anwendung**

Führen Sie vor jeder Anwendung eine Sichtkontrolle des Gerätes, der Leitungen und der Messaufnehmer auf mechanische Beschädigungen durch.

Stellen Sie Schäden oder Funktionsstörungen fest, die die Sicherheit des Patienten oder des Anwenders beeinträchtigen können, dürfen Sie das Gerät erst wieder benützen, nachdem es instand gesetzt wurde.

Ansonsten benötigt das Gerät keine regelmäßigen Wartungsarbeiten.

### **Technische Kontrollen**

Nur regelmäßig gewartete Geräte sind betriebssicher. Zur Erhaltung der Funktions- und Betriebssicherheit ist an diesem Gerät alle 12 Monate eine Technische Kontrolle durchzuführen.

Diese Kontrollen dürfen nur von Personen durchgeführt werden, die aufgrund ihrer Ausbildung, ihrer Kenntnisse und ihrer durch praktische Tätigkeit gewonnenen Erfahrungen solche Kontrollen ordnungsgemäß durchführen können und hinsichtlich dieser Kontrolltätigkeit keinen Weisungen unterliegen.

Diese Kontrollen können im Rahmen einer Service-Vereinbarung vom GE Healthcare-Kundendienst übernommen werden, der auch gerne Auskunft über sonstige Möglichkeiten gibt. Im Einzelnen sind dabei durchzuführen:

- Gerät und Zubehör auf funktionsbeeinträchtigende mechanische Schäden durch Augenschein kontrollieren
- Sicherheitsrelevante Aufschriften auf Lesbarkeit kontrollieren.
- Funktionskontrolle durchführen
- Schutzleiterwiderstand und Ableitstrom entsprechend den nationalen Vorschriften messen.

Weitere, regelmäßige Wartungsarbeiten sind nicht erforderlich.

### **Entsorgung am Ende der Nutzungsdauer**

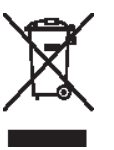

Dieses Symbol kennzeichnet elektrische und elektronische Geräte, die nicht mit dem gewöhnlichen, unsortierten Hausmüll entsorgt werden dürfen, sondern separat behandelt werden müssen. Bitte nehmen Sie Kontakt mit einem autorisierten Beauftragten des Herstellers auf, um Informationen hinsichtlich der Entsorgung Ihres Gerätes zu erhalten.

# B Verschiedenes

**Für Ihre Notizen**

# **Peripheriegeräte anschließen**

#### Hinweis

Ergometer und Laufbänder müssen vor der Anwendung mit dem System kalibriert werden. Weitere Informationen finden Sie in den jeweiligen Service-Handbüchern.

### **Ergometer**

Die Fahrrad-Ergometer werden an die COM-Schnittstellen angeschlossen.

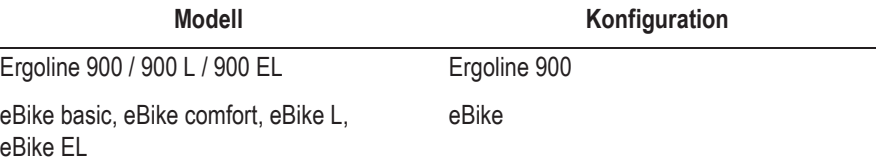

### ERGOLINE 900/900 L/900 EL anschließen

Stellen Sie am Ergometer die folgenden Parameter ein:

- $\blacksquare$  EKG-Typ: P10
- *Baudrate 4800.*

Das Ergometer muss die Software-Version V436 oder V236 haben; Ergometer mit einem 4-Tasten-Bedienfeld die Softwareversion 752 oder M343.

Stecken Sie den runden Stecker des Verbindungskabels in den Anschluss **J 10 / RS 232** des Ergometers und das andere Ende in einen COM-Anschluss des Systems.

### **Laufband**

Laufbänder werden an die COM-Schnittstellen angeschlossen.

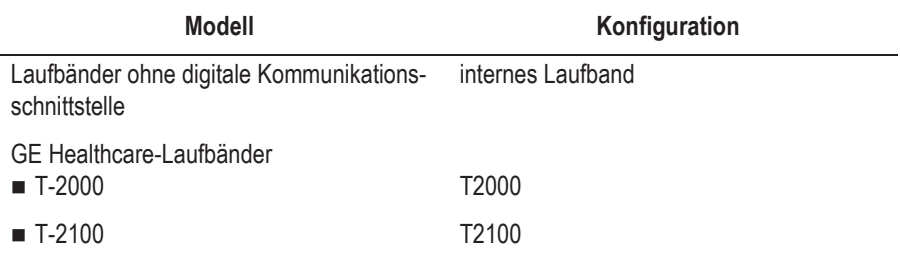

### **Blutdruckmessgerät**

#### Hinweis

Die Einheit für den Blutdruck ist wählbar (kPa oder mmHg, siehe "Registerkarte [Ländereinstellungen](#page-319-0)" auf Seite 13-64).

Blutdruckmessgeräte werden an die COM-Anschlüsse angeschlossen.

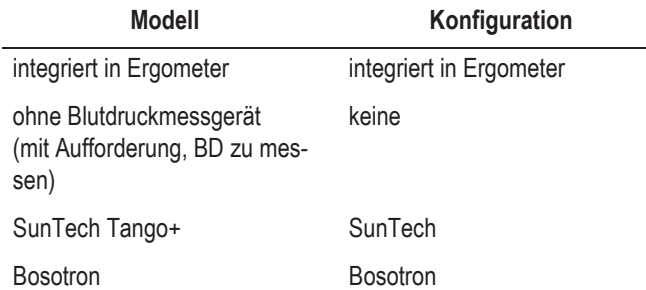

Der Blutdruckmesser muss vor dem Aufrufen der Ergometrie-Untersuchung betriebsbereit sein, da er sonst vom System nicht erkannt wird und das System zur manuellen Eingabe der Blutdruckwerte auffordert.

Dauert die Messung länger als 60 s, dann kann u.U. der Tabelleneintrag erst in der nächsten Stufe bzw. im nächsten Lastprofil erscheinen.

Wird kein externer Blutdruckmesser angeschlossen, wird als Standardeinstellung der im Ergometer eingebaute oder der am Ergometer angeschlossene Blutdruckmesser konfiguriert.

#### Hinweis

Falls zu erwarten ist, dass der systolische Druck 200 mmHg überschreitet, muss eine höhere Ablassrate am BD-Messgerät eingestellt werden, um die Messung zu beschleunigen. Der Bosotron 2 bricht die Messung nach ca. 90 Sekunden ab.

Erkennt der Bosotron 2 Störungen während der Blutdruckmessung, werden die Messwerte am bosotron 2 zwar angezeigt, aber nicht vom Programm übernommen.

Beim SunTech 4240 sind bei Ergometrie-Untersuchungen stets die SunTech-EKG-Elektroden zu verwenden.

### **SpO2-Messgerät**

SpO2-Messgeräte werden an die COM-Schnittstellen angeschlossen.

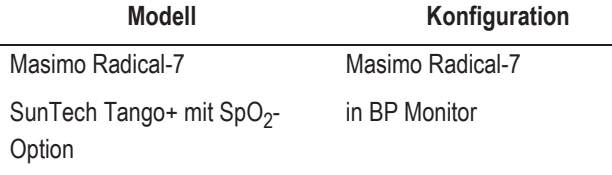

Das System gibt nur den aktuellen  $SpO_2$ -Wert an.

Konfigurationen werden direkt am SpO<sub>2</sub>-Messgerät vorgenommen.

### **EKG-Schreiber**

MAC 1200 (V5.21 oder höher) mit serieller Verbindungsleitung an COM-Schnittstelle anschließen.

MAC 500 (V2.22 oder höher) über einen Infrarot-Konverter an serielle Schnittstelle anschließen.

MAC 600, MAC 800, MAC 1600, MAC 3500, MAC 5000, MAC 5500 an LAN, serielle Schnittstelle (RS232), Modem anschließen.

### **Modem**

Modem mit serieller Verbindungsleitung an COM-Schnittstelle anschließen.

### **Laserdrucker**

### Lokaler Drucker

#### Warnung

Stromschlaggefahr - Innerhalb der Patientenumgebung darf auf dem Systemwagen nur ein Drucker entsprechend IEC 60601 oder ein von GE Healthcare modifizierter Drucker mit zusätzlich angeschlossenem Schutzleiter (Potentialausgleich) betrieben werden. Die dem Drucker beigelegte Montageanleitung ist zu beachten.

- GE Healthcare empfiehlt HP LaserJet P3015dn.
- Beachten Sie die dem Drucker beiliegende Installationsanweisung.

#### Hinweis

Informationen zum Auswählen des Druckers finden Sie in ["System](#page-256-0)[einstellungen" auf Seite 13-1.](#page-256-0)

#### Drucker innerhalb eines Netzwerks

#### Warnung

Patientengefährdung — In Übereinstimmung mit IEC 60601-1 dürfen die Drucker nicht innerhalb der Patientenumgebung betrieben werden, wenn sie nicht über einen Trenntrafo oder einen Potentialausgleich (Schutzleiter) betrieben werden.

- Empfohlene Speicherkapazität 8 MB.
- GE Healthcare empfiehlt: HP LaserJet P3015dn

#### Vorsicht

Die zulässigen Umgebungsbedingungen für CASE unterscheiden sich meist von denen der Laserdrucker. Stellen Sie sicher, dass die für den Laserdrucker zulässigen Umgebungsbedingungen eingehalten werden.

# **Anwendungstipps**

### **Allgemeine Anwendung**

Bei Betrieb des Systems in einem Netzwerk sollten Sie das System periodisch auf Viren überprüfen. Das Anti-Virenprogramm sollte wöchentlich aktualisiert werden. Der Anwender ist verantwortlich für die Installation und Pflege des Anti-Virenprogramms.

### **EKG von Schrittmacherpatienten aufzeichnen**

Das direkte Darstellen eines Schrittmacherimpulses ist nicht immer möglich. Der Impuls würde bei einer Ablenk- oder Papiergeschwindigkeit von 50 mm/s und einer Impulsdauer von 0,5 ms nur mit 0,025 mm Breite dargestellt werden. Bei aktivierter Pace-Markierung (sieh[e"Registerkarte](#page-263-0)  [Verschiedenes" auf Seite 13-8\)](#page-263-0) wird der Schrittmacherimpuls durch einen vorzeichen-richtigen Impuls mit 6 ms Dauer und 0,5 mV Amplitude ersetzt. (je nach Polarität des Schrittmacherimpulses in Ableitung I und II kann sich die Schrittmacherimpulsdarstellung in Ableitung III aufheben).

#### **Hinweis**

- Schalten Sie das ADS (Anti-Drift-System) und den FRF-Algorithmus wegen der Signalverzögerung aus, wenn Sie die Parameter am Schrittmacher einstellen.
- Es kann nicht ausgeschlossen werden, dass durch das Zusammentreffen ungünstiger Umstände Schrittmacherimpulse als Kammerkomplexe gewertet und damit gezählt werden (HF-Anzeige). Andererseits können Kammerkomplexe in ungünstigen Fällen unterdrückt werden. Schrittmacherpatienten müssen deshalb immer zusätzlich visuell kontrolliert werden.

### **EKG während der Defibrillation aufzeichnen**

Der Anschluss für die Patientenleitung ist defibrillationsfest. Es ist deshalb nicht nötig, die EKG-Elektroden vor der Defibrillation abzunehmen.

Durch die Entladeströme der Defibrillation kann es jedoch bei der Verwendung von Edelstahl- oder Silberelektroden zu einer totalen Polarisation des Elektroden-Hautübergangs kommen. Dadurch wird die EKG-Signalaufnahme für mehrere Minuten blockiert. Dies können Sie vermeiden, wenn Sie Silber-Silberchlorid-Elektroden verwenden.

Verwenden Sie andere Elektroden, empfehlen wir, die Patientenleitung für die Dauer der Defibrillation vom Gerät zu trennen.

Schalten Sie das ADS (Anti-Drift-System) und den FRF-Algorithmus wegen der Signalverzögerung aus, wenn Sie während der Registrierung defibrillieren müssen ("Registerkarte Aufnahme[" auf Seite 13-3](#page-258-0)).

Wir empfehlen die Verwendung nichtpolarisierender Einwegelektroden mit Defibrillationserholungswerten nach AAMI EC 12 Kapitel 5.2.2.4 (Art. Nr. 900703 Silver Trace). AAMI EC12 gibt vor, dass das Polarisierungspotential eines Elektrodenpaares 5 Sekunden nach einer Defibrillationsentladung 100 mV nicht überschreiten darf.

#### Hinweis

Falls übermäßige Gleichstromspannungen an den Elektroden anliegen, erscheint eine Meldung, die auf eine unterbrochene Elektrodenleitung hinweist.

# **Ergometrie-Interpretation (XTI)**

Belastungsuntersuchungen auf einem Laufband oder einem Fahrrad-Ergometer liefern eine Vielzahl von Messwerten. Mit ihrer Hilfe können Vorhersagen über Morbidität und Sterblichkeit getroffen, koronare Herzerkankungen erkannt und das Belastungsverhalten des Patienten erfasst werden.

Es ist jedoch sehr schwierig, über umfassende Kenntnis sämtlicher Messergebnisse und ihrer Grenzwerte zu verfügen, insbesondere der neuen Messungen, wie z.B. Erhol-HF, Erhol-FVE, ST/HF-Hysterese oder HF-Reserve.

Das Programm für die Ergometrie-Interpretation (XTI) vergleicht die Ergometrie-Messwerte mit anerkannten Grenzwerten und liefert Interpretationshinweise und Begründungen (Erklärungen für die Interpretationshinweise), sofern Grenzwerte überschritten werden.

Beispiel für einen Interpretationshinweis und dem zugehörigen Begründungstext:

*Ischämie, wahrscheinlich wegen koronarer Herzkrankheit*

*weil ST/HF-Hysterese > 0.02 mV in [V5 V6] und*

*genutzte HF-Reserve < 70%*

Mit den Interpretationshinweisen und Begründungen soll eine knappe, einfache und genaue Zusammenfassung der Ergometrie-Ergebnisse geliefert werden.

Weitere Informationen hierzu entnehmen Sie bitte dem Physician's Guide to GE Stress Systems, Best.-Nr. 2051167-001.

## **Duke Treadmill Score**

1. Das System generiert automatisch den Duke Treadmill Score mit Hilfe der folgenden Standardberechnung.

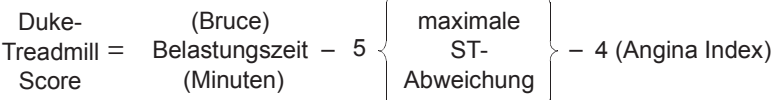

Angina-Index 0 = keiner, 1 = nicht begrenzend, 2 = begrenzend

#### Hinweis

Die maximale ST-Abweichung bezieht sich auf den Betrag der belastungsinduzierten ST-Strecken-Abweichung, d. h. die größte Hebung oder Senkung nach Abzug der Anfangs-ST-Werte.

- Der berechnete ST-Abweichungswert hängt von der J+x-Einstellung ab (Grundeinstellung: J+60 ms). Hohe Herzfrequenzen können die Genauigkeit dieses Wertes beeinträchtigen.
- Die berechnete ST-Abweichung unterscheidet weder zwischen horizontalen, ansteigenden und abfallenden ST-Strecken, noch werden Q-Zacken in Betracht gezogen.

#### Hinweis

Der Benutzer muss die vom System berechneten Werte prüfen und ggf. korrigieren.

- 2. Die Duke Treadmill Score-Risikokategorien sind entsprechend den folgenden Bereichen zugeordnet:
	- $\triangleq$   $\geq$  (+5) niedrig
	- $\bullet$  (-10 bis +4,9) intermediär
	- $\lt$  (-10) hoch.
- 3. Die prognostizierte, prozentuale 5-Jahres-Überlebensrate und die durchschnittliche jährliche Sterberate werden aus dem Prognose-Nomogramm, das im Duke Treadmill Score inkorporiert ist, berechnet.
- 4. Die Belastungszeit bei Verwendung des Bruce-Tests ist Standard. Es können entsprechende Werte in Vielfachen des Ruhesauerstoffverbrauchs (METS) aus einem alternativen Test verwendet werden.

### **Literatur**

Lesen Sie bitte die folgenden Veröffentlichungen für ein korrektes Verständnis des Duke-Laufbandwertes:

Gibbons et al.: ACC / AHA Guidelines For Exercise Testing. JACC, 30 (1):260 - 315, Juli 1997.

Mark, D.B.; Shaw, L.; Harrell, F. E.; Lee, K. L.; Bengton, J.R.; McCants, C.B.; Califf, R.M.; Pryor, D.B.: Prognostic value of a treadmill exercise score in outpatients with suspected coronary artery disease. The New England Journal of Medicine. 325 (12): 849 - 853 (Sept. 1991).

Mark, D.B. An overview of risk assessment in coronary artery disease. The American Journal of Cardiology. 73: 19B - 25B (März 1994).

Mark, D.B.; Hatky, M.A.; Harrell, F.E.; Lee, K.L.; Bengton, J.R.; Califf, R.M.; Pryor, D.B. Exercise treadmill score for predicting prognosis in coronary artery disease. Annals of Internal Medicine. 106 (6): 793 - 800 (Juni 1987).

# **Risikoabschätzung**

Das System berechnet entsprechend den von der AHA (American Heart Association) vorgeschlagenen "Instructions of Using Coronary Risk and Stroke Risk Prediction Charts and Worksheet" automatisch anhand von Risikofaktoren das Risiko für koronare Herzkrankheit und Myocardinfarkt. Falls ein Eingabewert unbekannt ist oder sich außer Bereich befindet, benutzt das System die folgenden Risikofaktorenwerte:

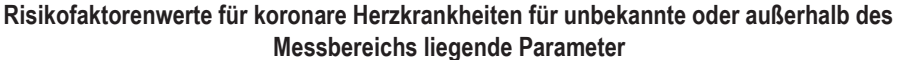

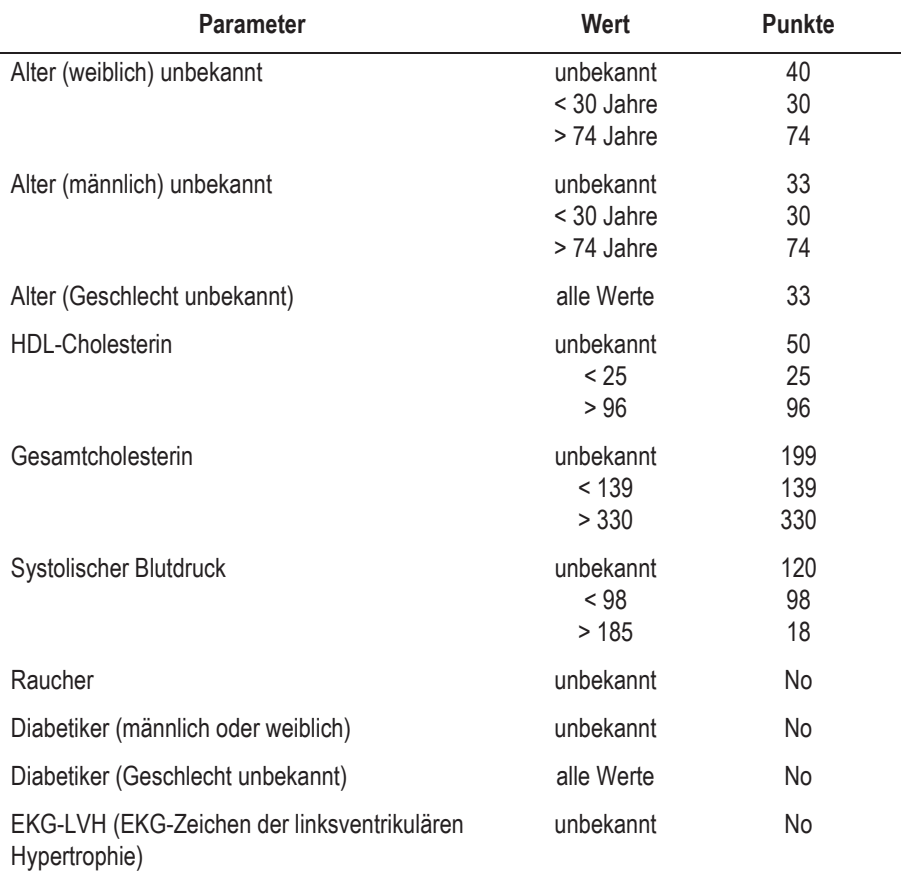

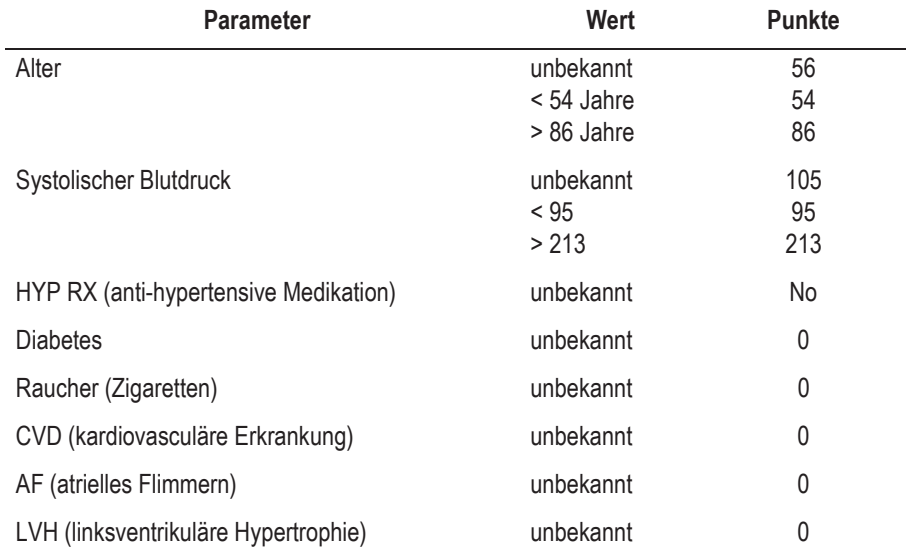

#### **Männliche Risikofaktorenwerte (Stroke Risk) für unbekannte oder außerhalb des Messbereichs liegende Parameter**

#### **Weibliche Risikofaktorenwerte (Stroke Risk) für unbekannte oder außerhalb des Messbereichs liegende Parameter**

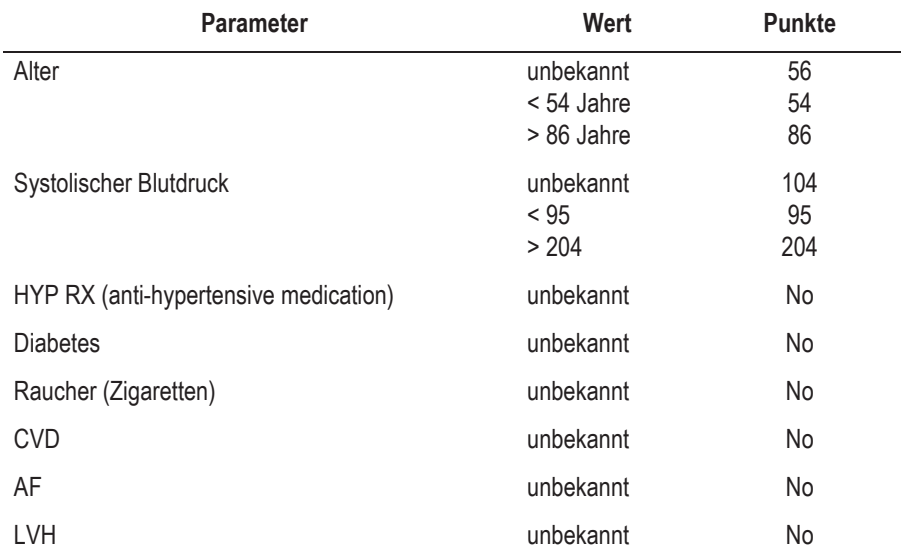

# **Spirometrie-Sollwertformeln, Interpretationsmodelle, Messwerte**

### **Sollwertformeln**

#### EGKS/Zapletal

Diese Formel verwendet Sollwerte der Autoren QUANJER (EGKS93) und ZAPLETAL.

Die EGKS-Sollwerte wurden 1993 veröffentlicht (ISBN:87-16-15024-4).

Die Sollwerte sind definiert für ein Alter von 19 ... 70 Jahren und sind abhängig von Größe und Geschlecht.

#### Hinweis

- Für den Bereich von 19 ... 25 Jahren wird als Alter 25 angenommen.
- Der Größenbereich ist nicht festgelegt.

Die Sollwerte nach ZAPLETAL wurden 1987 veröffentlicht. (Progress of Respiration Research Vol 22 (1987): Lung function in Children and Adolescents; ISBN: 3-8055-4495-2).

Die Sollwerte sind definiert für ein Alter von 5 ... 18 Jahren und sind abhängig von Größe und Geschlecht.

#### Hinweis

- Größenbereich 107 cm ... 182 cm.
- Bei Über- oder Unterschreiten der Grenzen werden die Grenzwerte eingesetzt.

Die Formel definiert die folgenden Sollwerte: FEV1/FVC (berechnet aus Einzelwerten), FEV1, FVC, MEF25, MEF50, MEF75, MMEF, PEF, VC (identisch mit FIVC).

### **NHANFSIII**

Diese Formel wurde 1999 veröffentlicht (AM J RESPIR CRIT CARE MED 1999; 159:179-187).

Die Sollwerte sind definiert für den Altersbereich von 8 ... 80 Jahren für die ethnischen Gruppen Caucasian (Ethnie-Auswahl: *Weißer*), African-American (Ethnie-Auswahl: *Schwarzer*), Mexican-American (Ethnie-Auswahl: *Lateinamerikaner*) und sind abhängig von Größe und Geschlecht.

#### Hinweis

- Größenbereich 110 ... 200 cm.
- ◆ Altersbereich 8 ... 80 Jahre.
- Bei Über- oder Unterschreiten der Grenzen werden die Grenzwerte eingesetzt.

Die Formel definiert die folgenden Sollwerte: FEV1, FEV6, FVC, PEF, MMEF, FEV1/FEV6, FEV1/FVC.

### Knudson

Diese Formel wurde 1983 veröffentlicht (KNUDSON et al. Am Rev Respir Dis 127 (1983) 725-734)).

Die Sollwerte sind definiert für einen Altersbereich von 5 ... 90 Jahren, für die ethnischen Gruppen Caucasian (Ethnie-Auswahl: *Weißer*) und Black (Ethnie-Auswahl: *Schwarzer*) und sind abhängig von Größe und Geschlecht.

#### Hinweis

- Altersbereich 5 ... 90 Jahre.
- Bei Über- oder Unterschreiten der Grenzen werden die Grenzwerte eingesetzt.
- Der Größenbereich ist nicht festgelegt.

Die Formel definiert die folgenden Sollwerte: VC (identisch mit FIVC), MEF75, MEF50, MEF25, PEF, MMEF, FVC, FEV1, FEV1/FVC.

### Forche

Diese Formel wurde 1994 veröffentlicht (Sollwerte für die Lungenfunktion; Arbeitskreis für die Standardisierung der Österreichischen Gesellschaft für Lungenerkrankungen und Tuberkulose 1994).

Die Sollwerte sind definiert für einen Altersbereich von 5 ... 90 Jahren und sind abhängig von Größe und Geschlecht; bei Jugendlichen auch vom Gewicht.

#### Hinweis

- ◆ Altersbereich 5 ... 90 Jahre.
- Bei Über- oder Unterschreiten der Grenzen werden die Grenzwerte eingesetzt.
- Der Größenbereich ist nicht festgelegt.

Die Formel definiert die folgenden Sollwerte: VC (identisch mit FIVC), MEF75, MEF50, MEF25, PEF, FVC, FEV1, FEV1/FVC.

### Finnland

Die Formel enthält Sollwerten der Autoren VILJANEN und WANNE.

Die Sollwerte von VILJANEN wurden 1982 veröffentlicht (Scand. J. clin. Invbest. Vol. 452 Suppl. 159 1982).

Die Sollwerte sind definiert für einen Altersbereich von 18 ... 65 Jahren und sind abhängig von Größe und Geschlecht.

#### Hinweis

- Altersbereich 18 ... 65 Jahre.
- Oberhalb der Grenze wird 65 als Alter eingesetzt.
- Der Größenbereich ist nicht festgelegt.

Die Formel definiert die folgenden Sollwerte: MEF25, MEF50, PEF, FVC, FEV1, FEV1/FVC, VC (identisch mit FIVC).

Die Sollwerte von WANNE sind definiert für einen Altersbereich von 6 ... 17 Jahren und sind abhängig von Größe und Geschlecht.

#### Hinweis

- Altersbereich 6 ... 17 Jahre.
- Unterhalb der Grenze wird 6 für das Alter eingesetzt.
- Der Größenbereich ist nicht festgelegt.

Die Formel definiert die folgenden Sollwerte: MEF50, PEF, FVC, FEV1, FEV1/FVC, VC (identisch mit FIVC).

### Brasilien

Die Formel *Brasilien* basiert auf den Sollwerten von PEREIRA und MAL-LOZI.

Die Sollwerte von PEREIRA wurden 1992 veröffentlicht (Jornal de Pneumologia 1992;18:10-22).

Die Sollwerte sind definiert für einen Altersbereich von 25 ... 78 für Männer und 20 ... 78 für Frauen und sind abhängig von Größe und Geschlecht.

#### Hinweis

- Altersbereich 25 ... 78 für Männer und 20 ... 78 für Frauen.
- Oberhalb der Obergrenze wird die Obergrenze für das Alter eingesetzt.
- Der Größenbereich ist nicht festgelegt.

Die Formel definiert die folgenden Sollwerte: PEF, FVC, FEV1, FEV1/ FVC, MMEF.

Die Sollwerte von MALLOZI wurden 1995 veröffentlicht (Tese, Doutorado, Escola Paulista de Medicina, 1995; 116p.).

Die Sollwerte sind definiert für einen Altersbereich von 6 ... 24 für Männer und 6 ... 19 für Frauen und sind abhängig von Größe und Geschlecht.

#### Hinweis

- Altersbereich 6 ... 24 für Männer und 6 ... 19 für Frauen.
- Unterhalb der Untergrenze wird die Untergrenze für das Alter eingesetzt.
- Der Größenbereich ist nicht festgelegt.

Die Formel definiert die folgenden Sollwerte: PEF, FVC, FEV1, FEV1/ FVC, MMEF.

### **Interpretations-Modelle**

#### **Hinweis**

Die Interpretations-Modelle wurden von den Sollwert-Autoren für die angegebenen Sollwertformeln erstellt. Werden andere Sollwertformeln verwendet, so können die Interpretationsergebnisse abweichen.

### Europa

Ein angepasstes Interpretations-Modell auf Basis der EGKS-Sollwerte. Interpretiert wird die Fluss-Volumen-Messung nach den Kriterien:

- 1. Exspiratorische Flusslimitierung?
- 2. Restriktive Kurvenform?
- 3. Exspiratorische Stenosen?
- 4. Beeinträchtigung im Bereich der peripheren Atemwege?

#### **Exspiratorische Flusslimitierung**

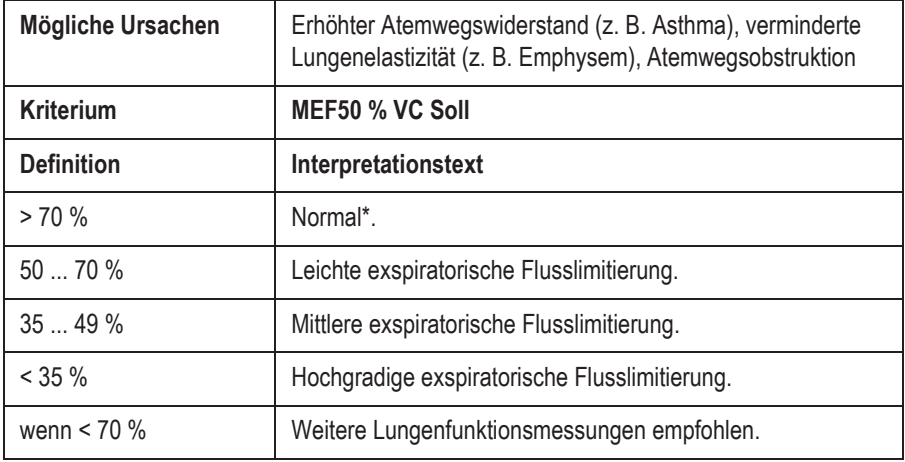

\* Wenn alle vier Interpretationskriterien als *normal* interpretiert werden, erfolgt die Ausgabe *Normale Fluss-Volumen-Werte*.

### **Restriktive Kurvenform**

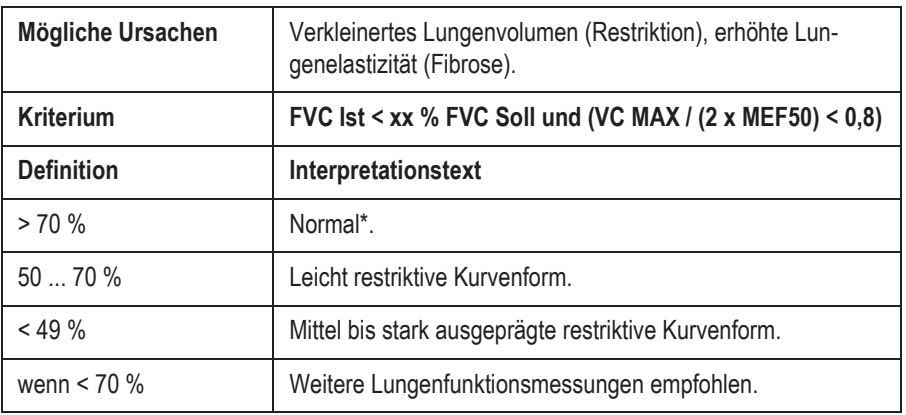

### **Exspiratorische Stenosen**

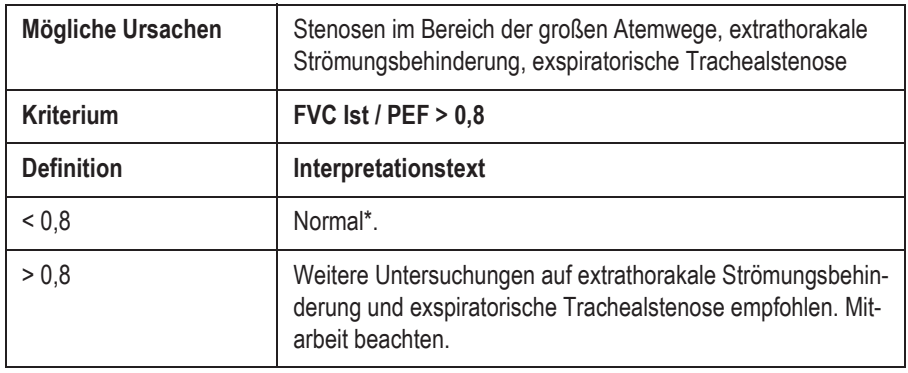

\* Wenn alle vier Interpretationskriterien als *normal* interpretiert werden, erfolgt die Ausgabe *Normale Fluss-Volumen-Werte*.

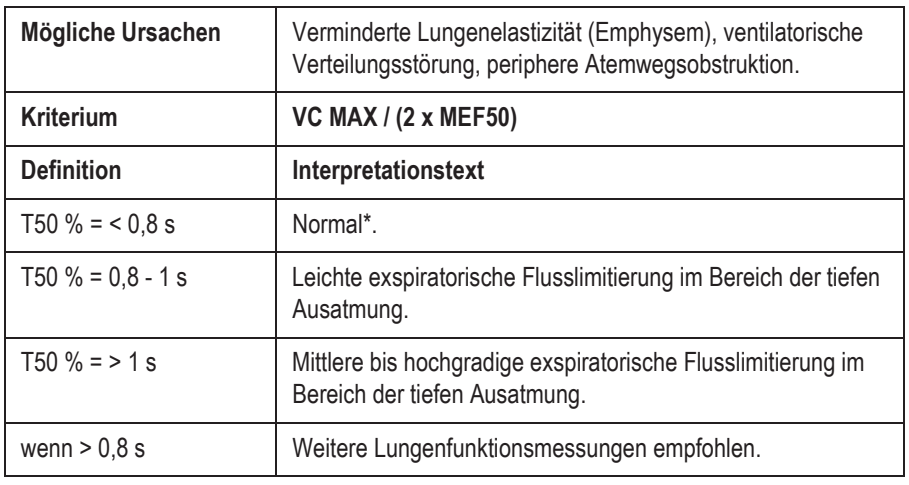

### **Beeinträchtigung im Bereich der peripheren Atemwege**

\* Wenn alle vier Interpretationskriterien als *normal* interpretiert werden, erfolgt die Ausgabe *Normale Fluss-Volumen-Werte*.

### **CHS**

Interpretations-Modell basierend auf "American Thoracic Society recommendations for disability testing." Das Modell verwendet als wichtigstes Kriterium das Verhältnis FEV1/FVC und berücksichtigt die Veränderungen von FEV 1 und FVC. Als Basis wurden die Sollwerte von KNUD-SON verwendet.

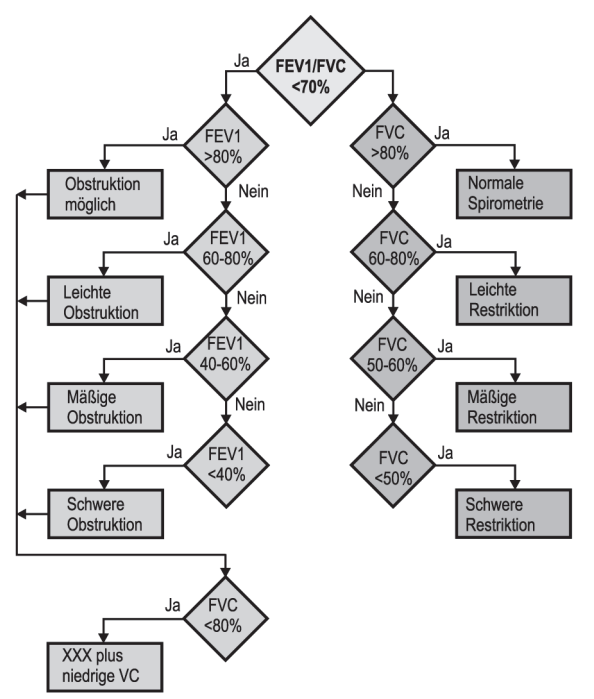

XXX = "Obstruktion möglich" oder "Leichte-" oder "Mäßige-" oder "Schwere Obstruktion"

211A

## **Definition der Messwerte**

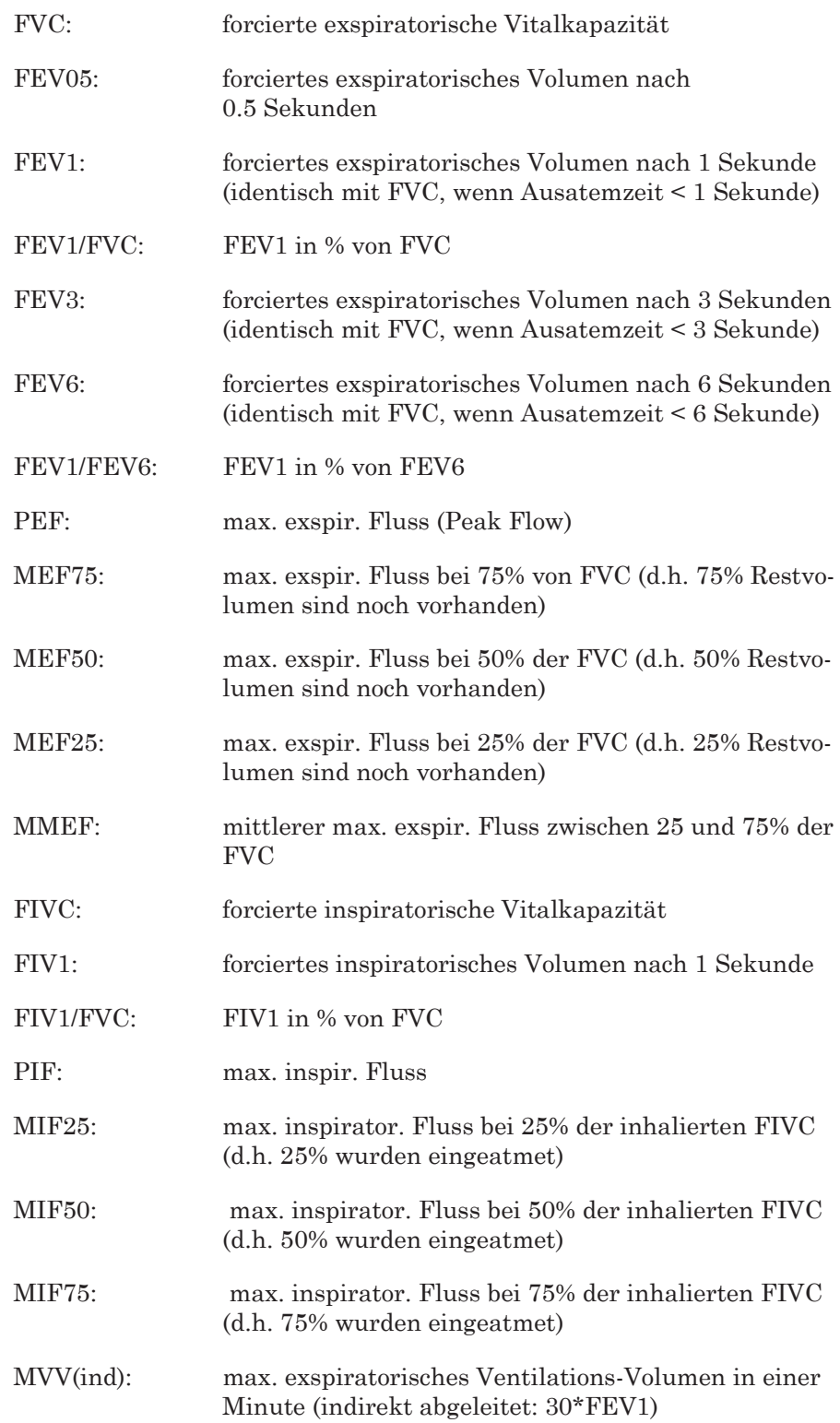

# **Programm im Netzwerk installieren**

Für Programm-Updates wenden Sie sich bitte an den Kundendienst.

Für den Betrieb des Programms im Netzwerk benötigen Sie einen Server mit folgenden Anforderungen:

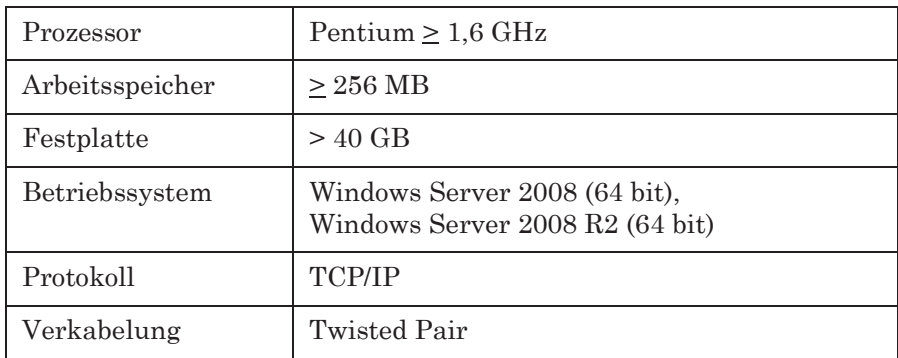

# **Fehlerbehebung**

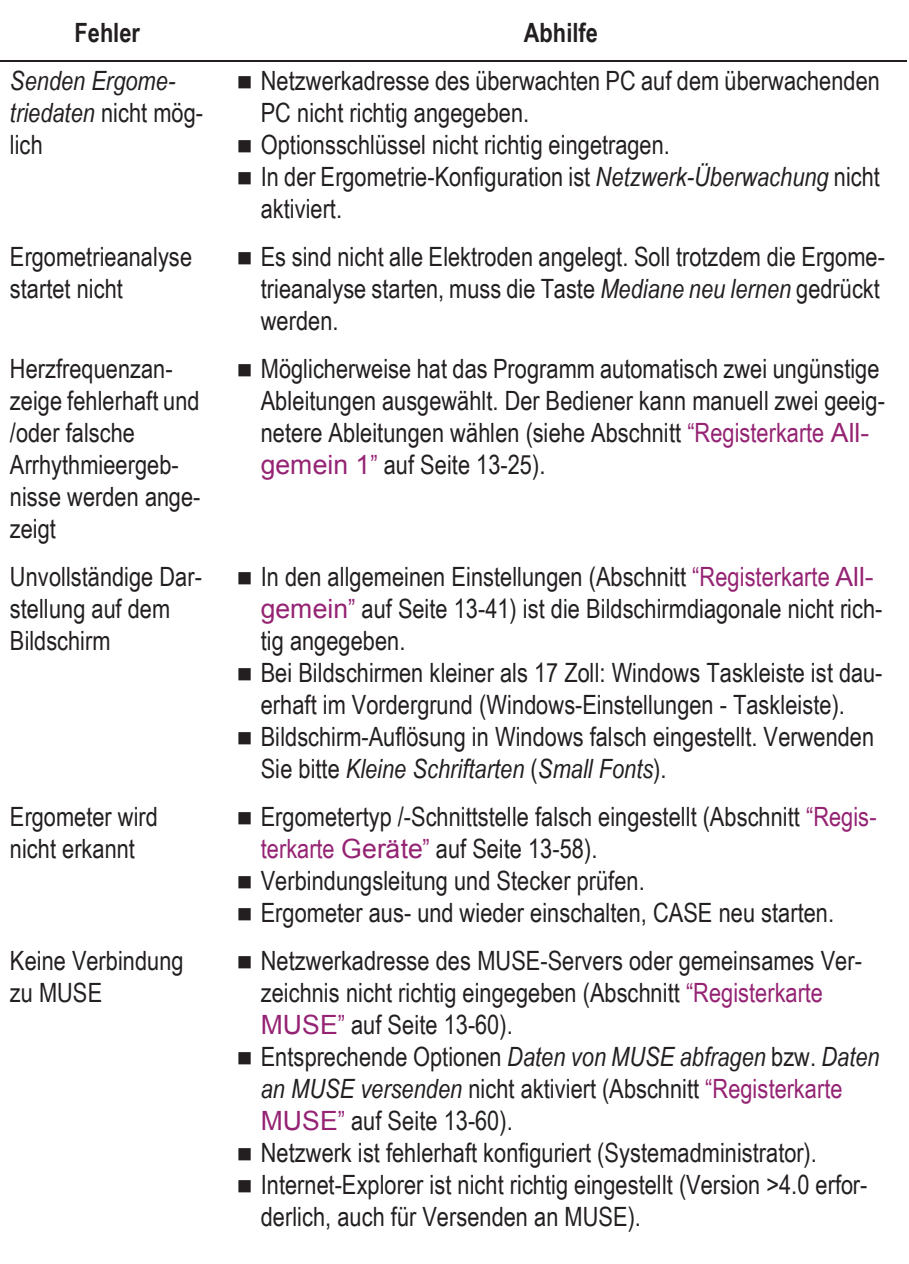

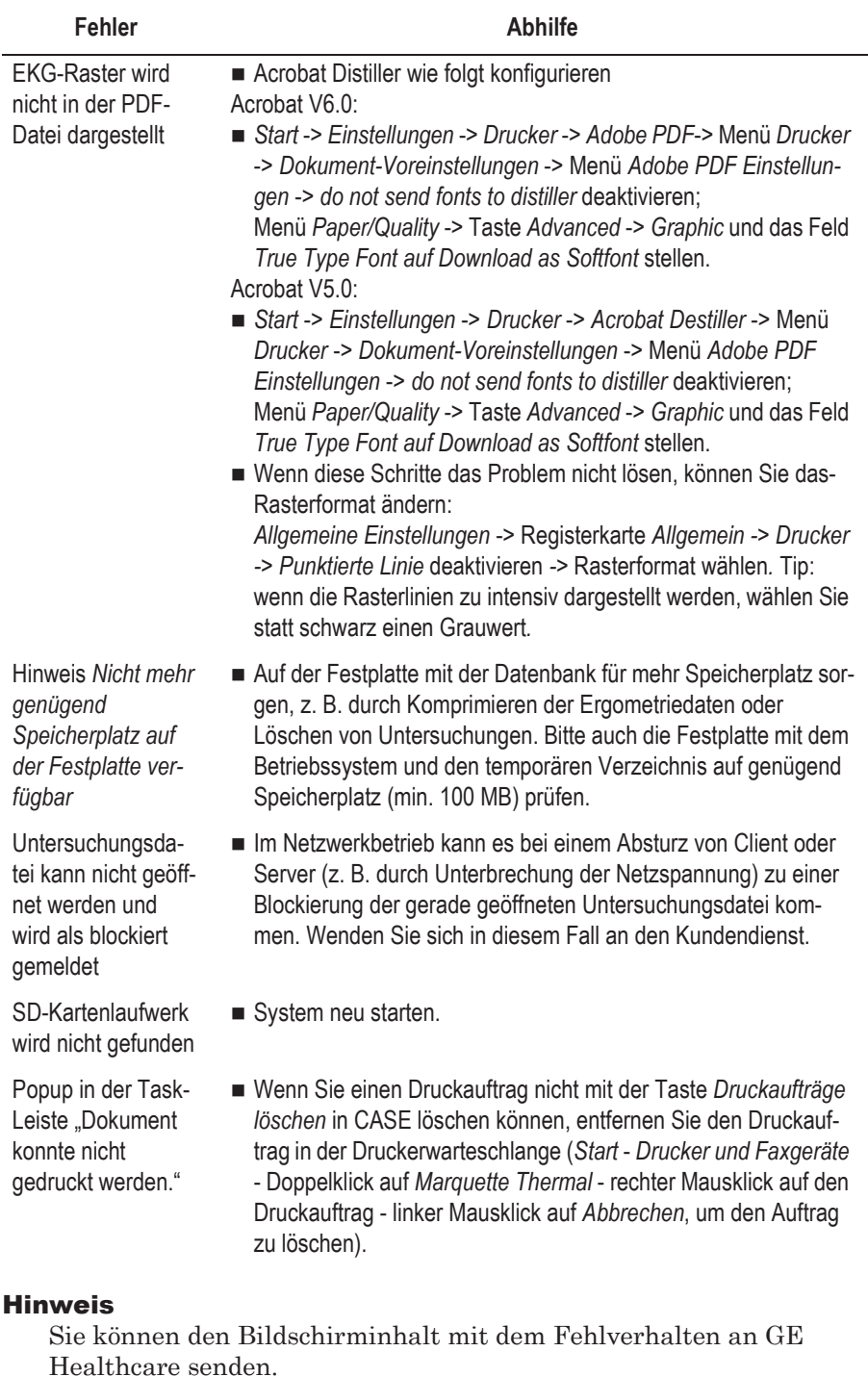

- Kopieren Sie den Bildschirminhalt mit **Druck** in die Zwischenablage.
- Öffnen Sie mit *Start* -> *Programme* -> *Zubehör* das Programm *WordPad*.
- Fügen Sie mit *Bearbeiten* -> *Einfügen* die Seite ein.
- Wählen Sie mit *Datei* -> *Seite einrichten* -> *Querformat*.
- Drucken Sie die Seite aus und senden Sie diese per Fax an GE Healthcare oder speichern Sie die Seite als *WordPad*-Datei und senden Sie diese per E-Mail.

# **Fernwartung (Remote Service)**

CASE bietet Ihnen die Möglichkeit der Fernwartung mit dem Programm InSiteExC. Die Installation von InSiteExC ist im "CASE Field Service Manual" beschrieben. Für die Fernwartung ist ein Internetzugang erforderlich.

#### Warnung

Patientengefährdung — Während der Fernwartung darf kein Patient mit dem System verbunden sein.

## **Virenschutz**

Die im CASE-System installierten Virenschutzprogramme müssen mit dem CASE-Betriebssystem kompatibel sein.

Deaktivieren Sie die automatische Online-Aktualisierung. Statt dessen empfehlen wir eine regelmäßige Aktualisierung des Programms über Modem oder TCP/IP-Netzwerk mit Hilfe der "Manual Live Update"-Einrichtung (wenn möglich, wöchentlich).

#### Warnung

Patientengefährdung — Wenn das Modem angeschlossen ist, darf kein Patient mit dem System verbunden sein.

# **Druckerausgabe per FAX übertragen**

Es ist möglich, die Druckerausgabe des Programms direkt per FAX auf einen anderen PC oder auf ein FAX-Gerät zu übertragen. Dazu benötigen Sie ein Modem mit seriellem Anschluss. Bei den von GE Healthcare empfohlenen Modems ist die FAX-Software im Lieferumfang enthalten.

Beim Installieren der FAX-Software von den Originalmedien besteht die Möglichkeit, den FAX-Anschluss als Standard-Drucker einzurichten. Damit wird jeder Ausdruck direkt zur FAX-Software übergeben. Tragen Sie im *Telefonbuch* die FAX-Nummer(n) ein, die häufig benutzt werden. Wählen Sie die Druckauflösung *hoch und* das Format Landscape (Querformat). (Übertragen Sie dasselbe Bild mehr als zweimal zwischen zwei PC hin und her, so müssen Sie beim dritten Mal Hochformat (Portrait) wählen.)

#### **FAX senden**

- 1. Rufen Sie das Druckbild auf.
- 2. Stellen Sie die Druckausgabe auf das FAX-Gerät ein (z. B. FAX Drucker CAPTURE FAX BVZP).

Das Programm kopiert das EKG in eine Bilddatei um. Das kann mehrere Minuten dauern, je nach Rechnerleistung. Der Druckerstatus sagt Ihnen, welche Seite gerade umgewandelt wird. Nach der Umwandlung wird automatisch die FAX-Software aktiv.

- 3. Geben Sie an, an wen das FAX geschickt werden soll (Einträge im Telefonbuch).
- 4. Wählen Sie *Senden*. Das Statusfenster und die akustischen Modemsignale geben den aktuellen Ablauf wieder.

#### **Hinweis**

Es dürfen nur Modems angeschlossen werden, die IEC60950 bzw. UL1950 entsprechen. Zusätzlich sind auch die länderspezifischen Vorschriften zu beachten. Das Modem muss sich innerhalb des medizinisch genutzten Raumes, aber außerhalb der Patientenumgebung befinden.

#### Warnung

Patientengefährdung — Bei angeschlossenem Modem darf kein Patient mit dem System verbunden sein.

# **Einschlägige Fachpublikationen von GE Healthcare**

Einzelheiten zu bestimmten Themen finden Sie in diesen Fachpublikationen:

- Physician's Guide to GE Stress Systems, Best.-Nr. 2051167-001
- TWA Physician's Guide, Best.-Nr. 2020044-067.
- Physician's Guide to Audio ECG Assessment of Stress Tests, Best.- Nr. 2062179-001
- **EKG-Interpretationsprogramm HEART, Best.-Nr. 22747702**
- 12 SL Physician's Guide, Best.-Nr. 416791-004

**Für Ihre Notizen**

# C Lieferübersicht

**Für Ihre Notizen**
# **Lieferübersicht**

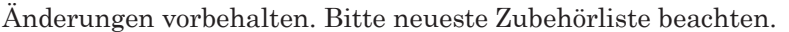

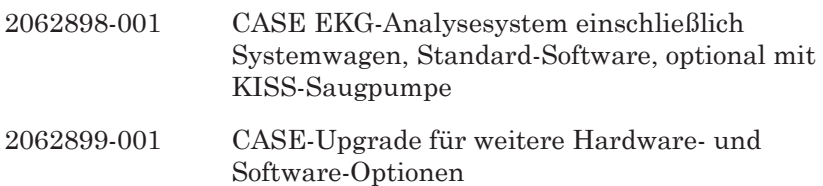

# **Zubehör**

# **Peripherie**

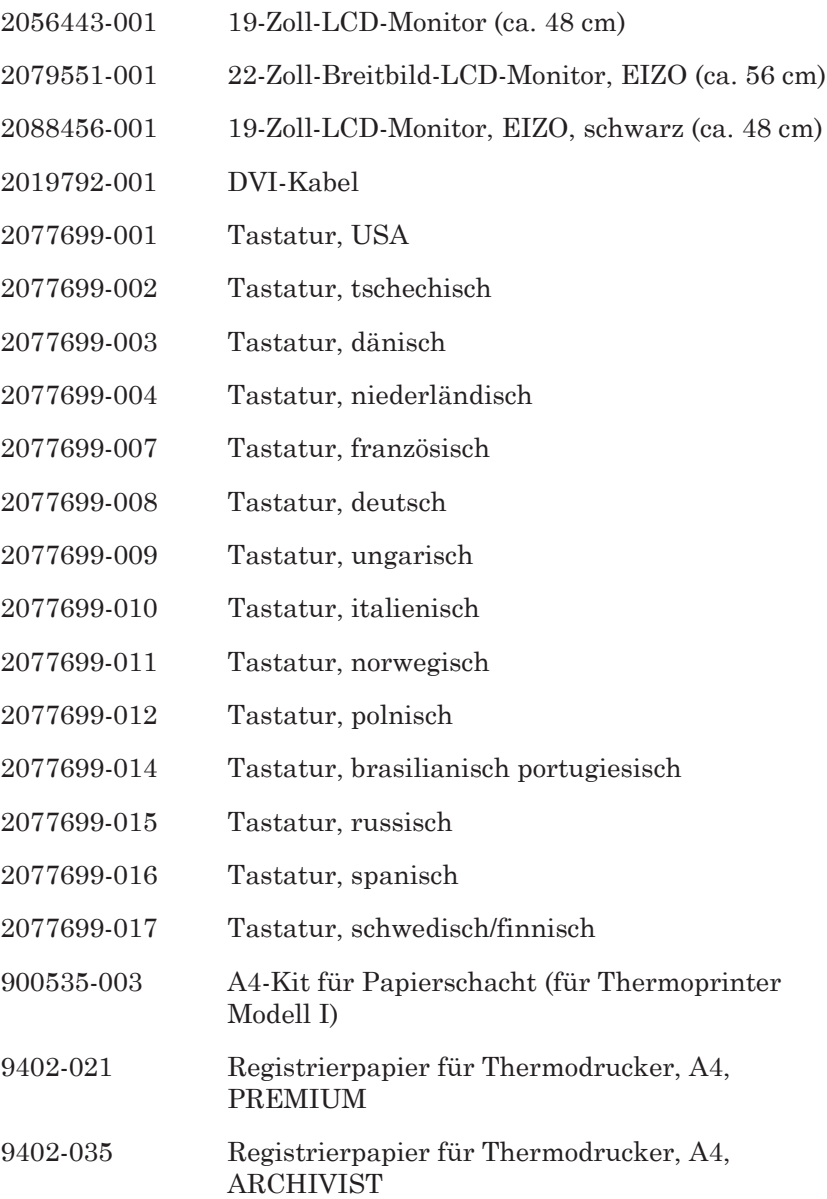

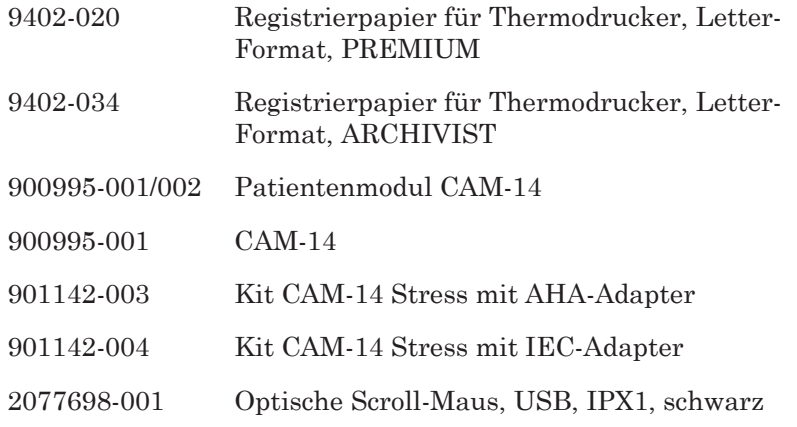

# **Software Optionen**

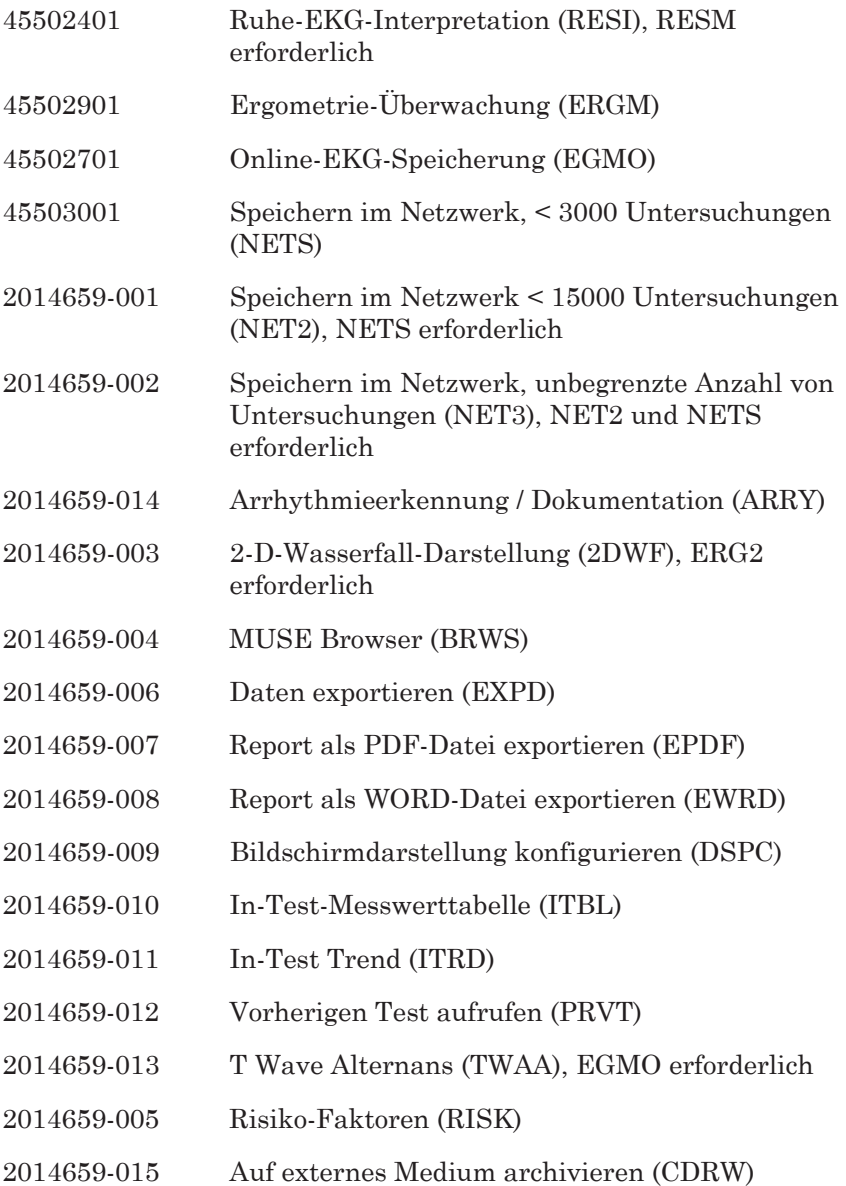

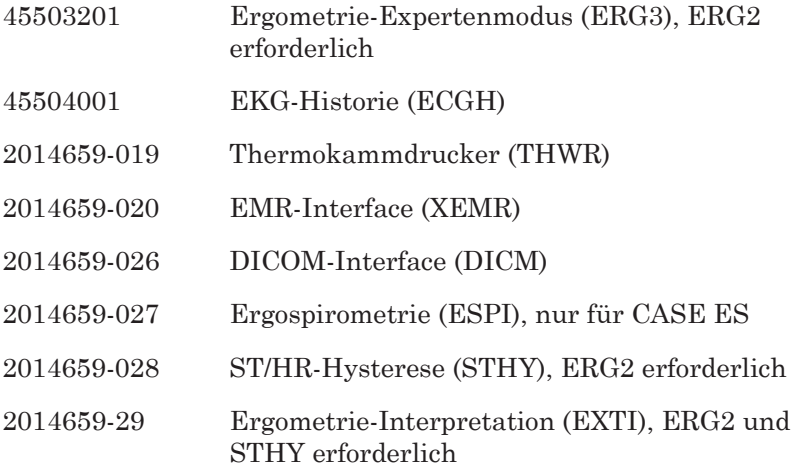

# **Elektroden-Applikationssystem\***

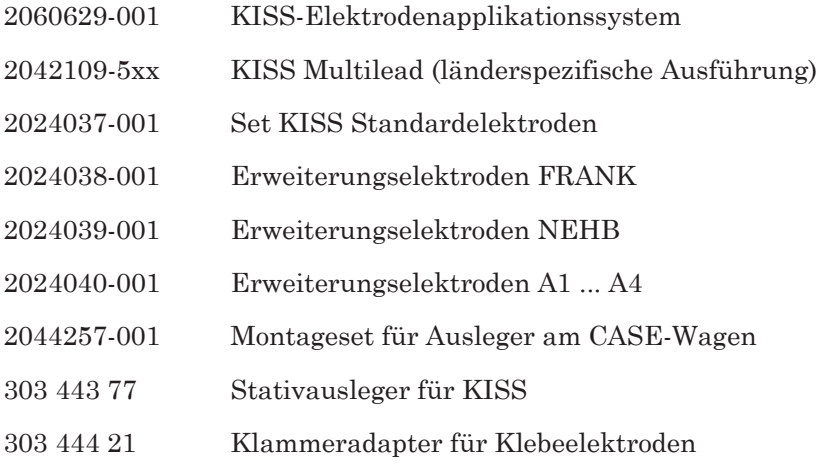

\* Nicht für USA und Kanada.

# **Leitungen**

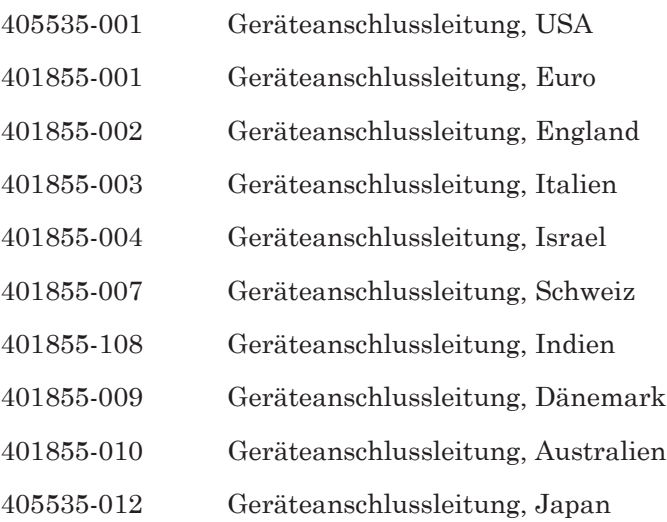

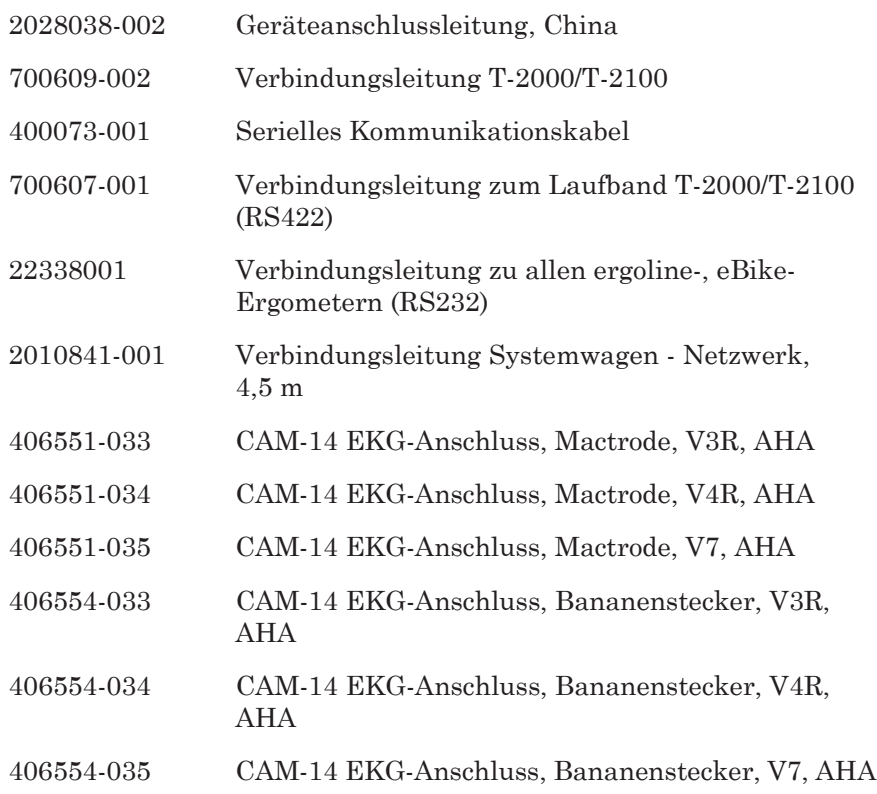

# **Patientenleitungen**

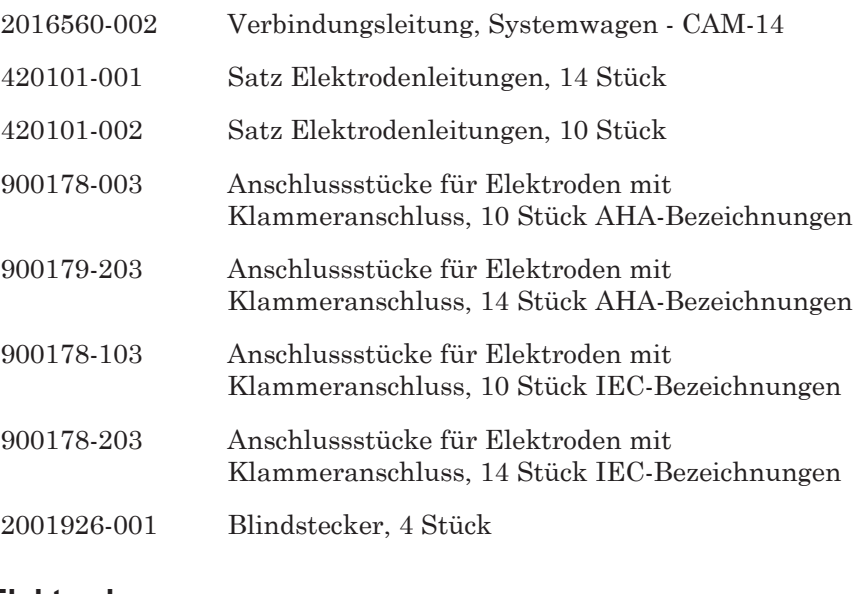

## **Elektroden**

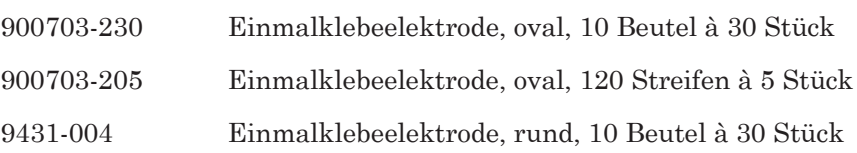

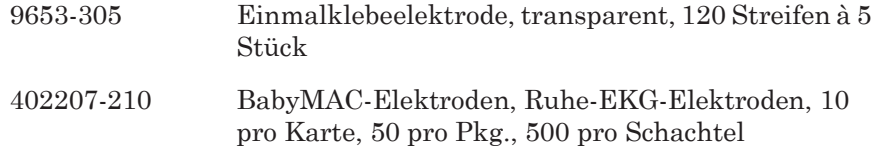

# **Hautvorbereitung bei Ergometrie**

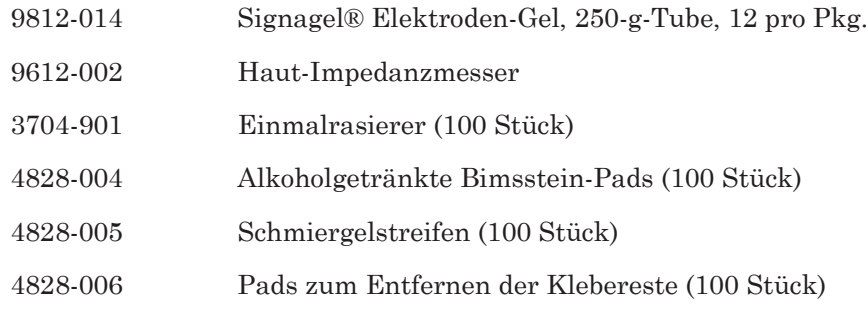

# **Langzeit-Blutdruckmessung**

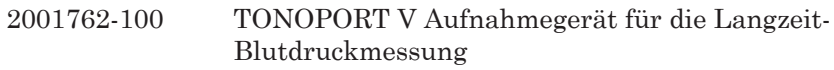

# **CASE ES-Komponenten**

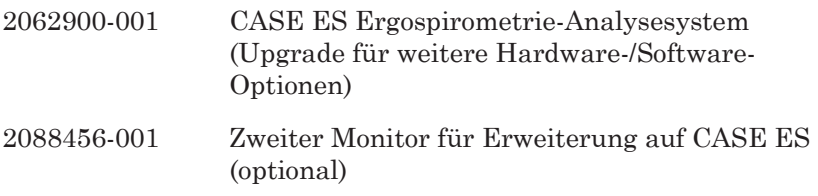

# D Formatierung von CDs

# **Leere CDs**

#### Hinweis

Verwenden Sie für die Archivierung von Daten nur Marken-CDs, die folgenden Anforderungen erfüllen: CD-R mit mindestens 650 MB und 16 x Schreibgeschwindigkeit.

Es ist eventuell erforderlich, dass Sie leere CDs formatieren, damit diese Daten aus CASE aufnehmen können. Gehen Sie zum Formatieren von CDs wie folgt vor:

- 1. Legen Sie die leere CD in das DVD-RW-Laufwerk des Systems ein.
- 2. Schließen Sie das Fenster der automatischen Wiedergabe, das sich mit dem Menüpunkt *Blank CD options* geöffnet hat.

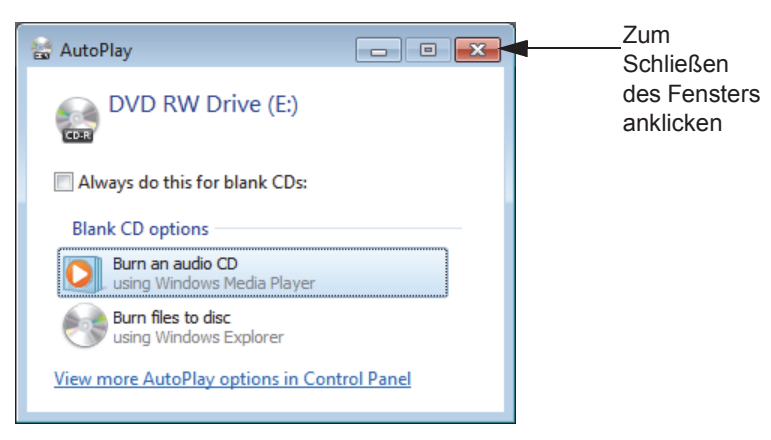

3. Öffnen Sie den Windows Explorer und das Kontextmenü des DVD-RW-Laufwerks (E:).

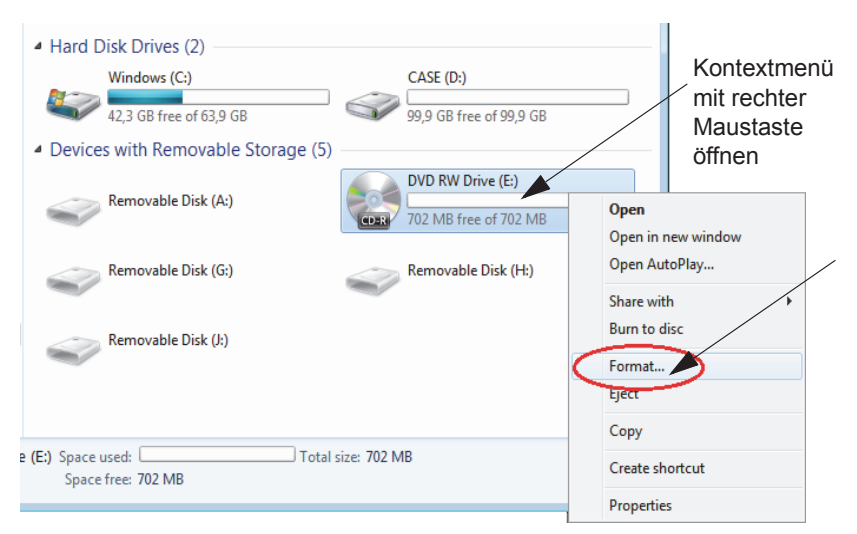

4. Klicken Sie auf *Format....*

5. Geben Sie im Feld *Volume Label (Datenträgerbezeichnung)* den Namen ein und klicken Sie auf *Start*.

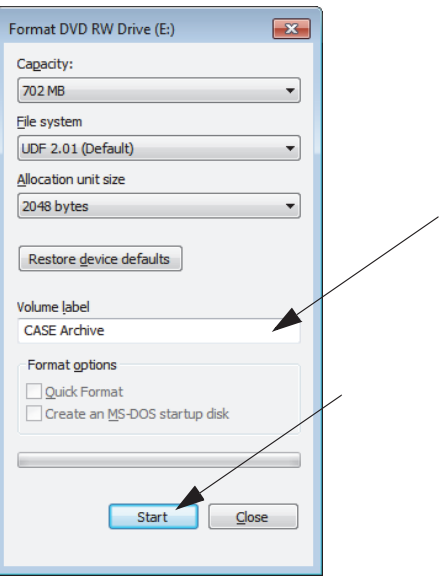

6. Bestätigen Sie die Warnmeldung mit *OK*. Die CD wird formatiert.

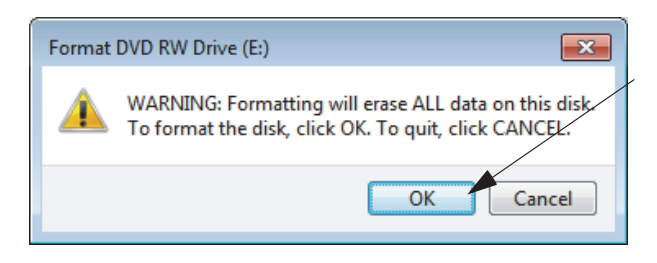

7. Nach dem erfolgreichen Formatieren der CD öffnet sich ein Fenster. Mit *OK* schließen Sie das Fenster.

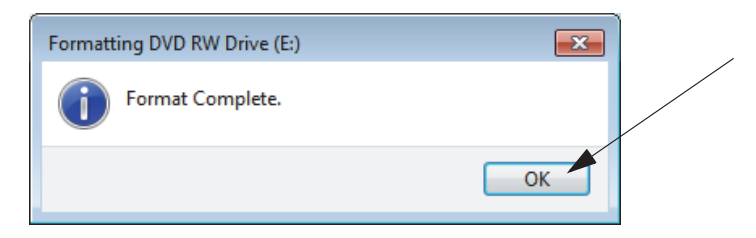

8. Schließen Sie nun das Fenster *Format DVD RW Drive (E:)* mit *Close*.

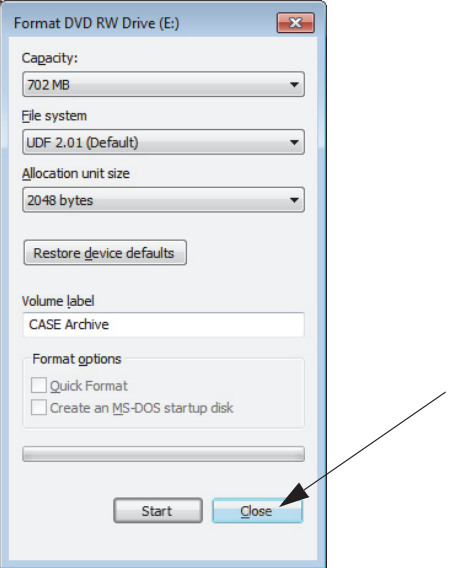

# E Technische Beschreibung

# <span id="page-374-0"></span>**Technische Daten – CASE-System**

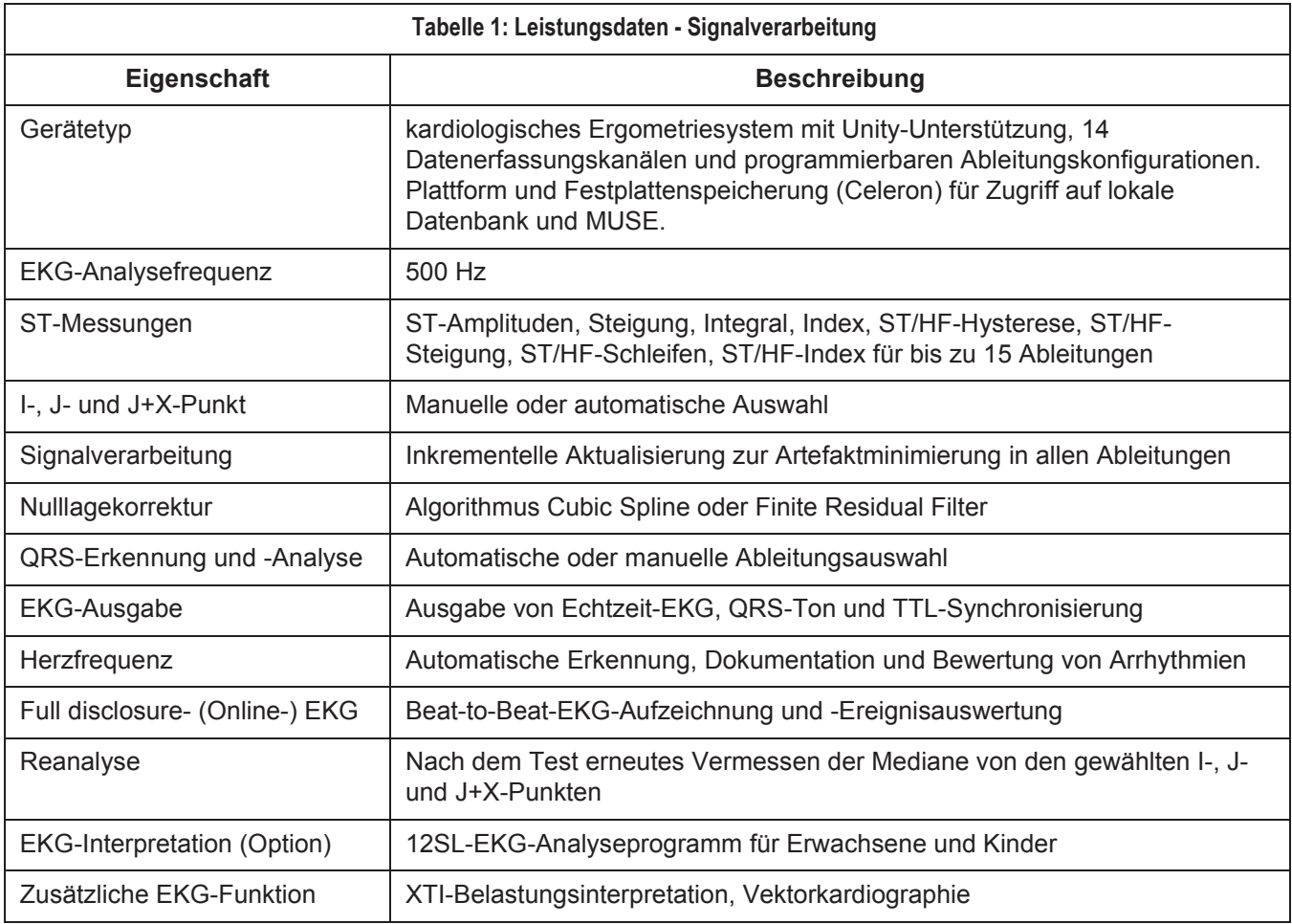

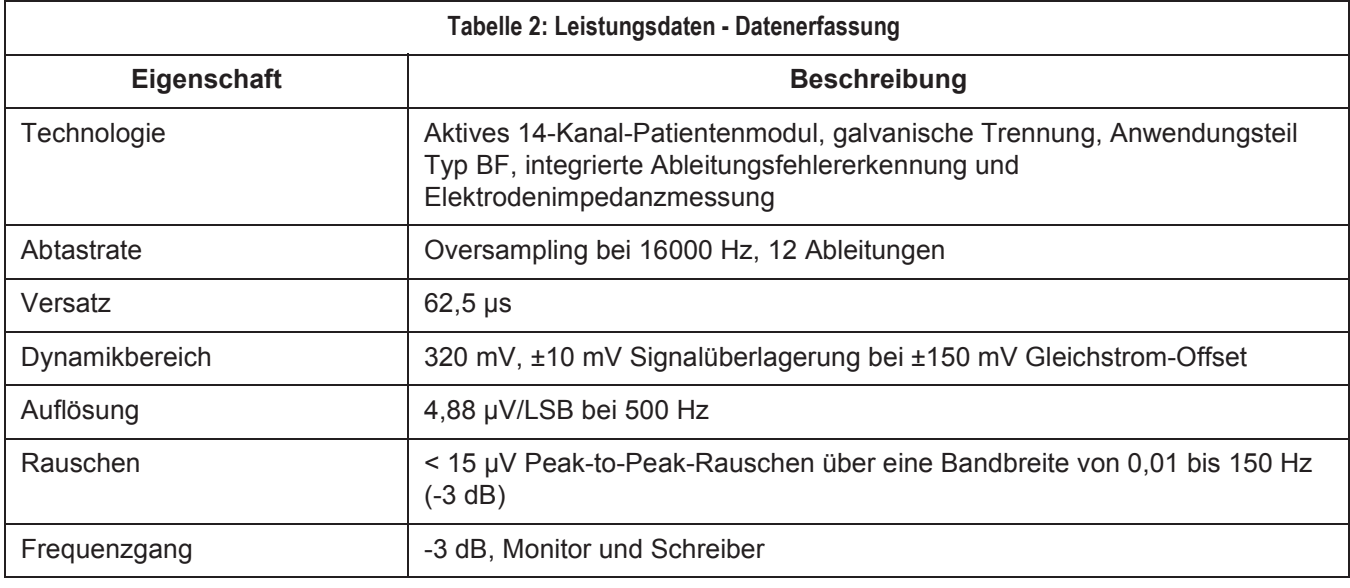

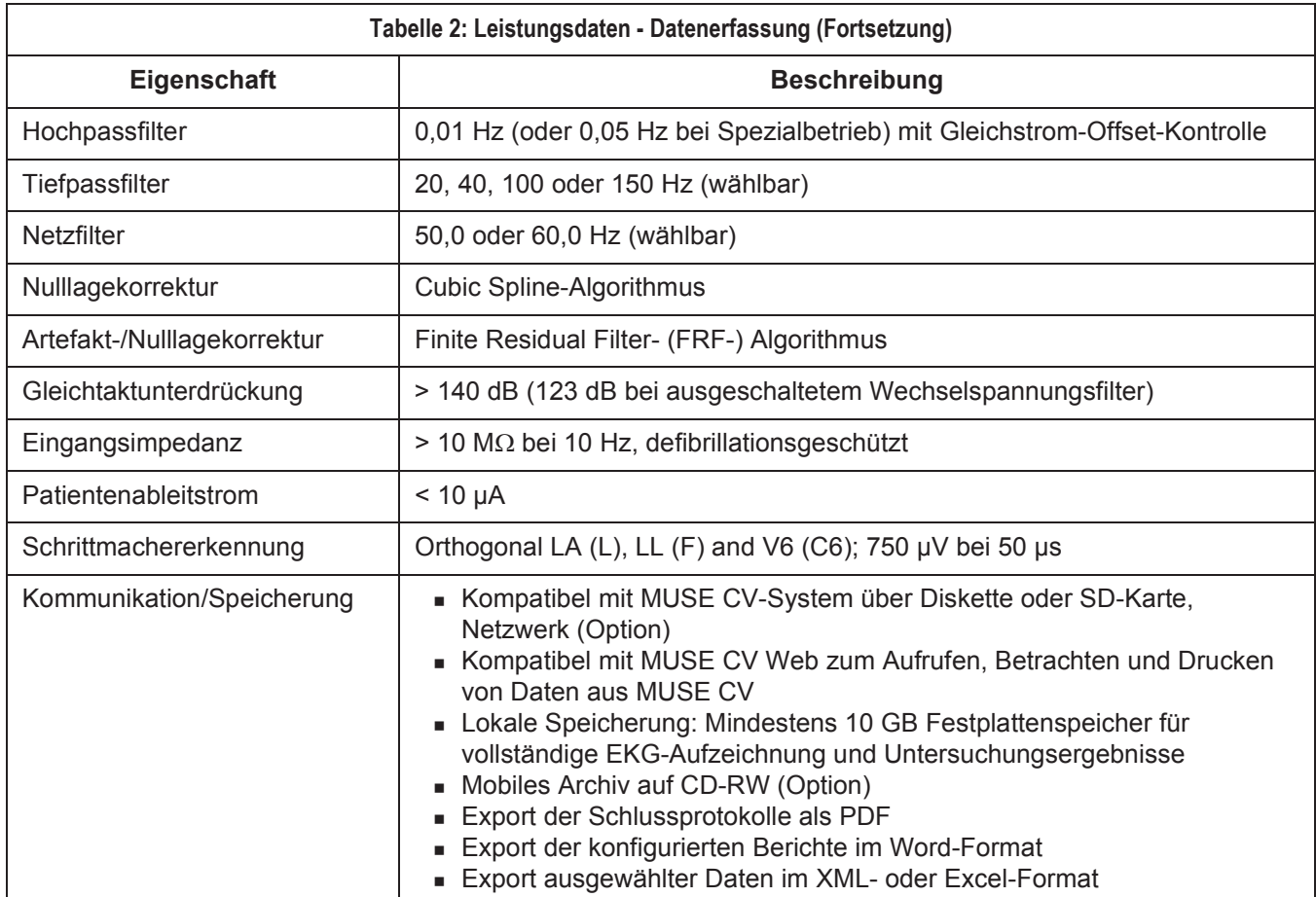

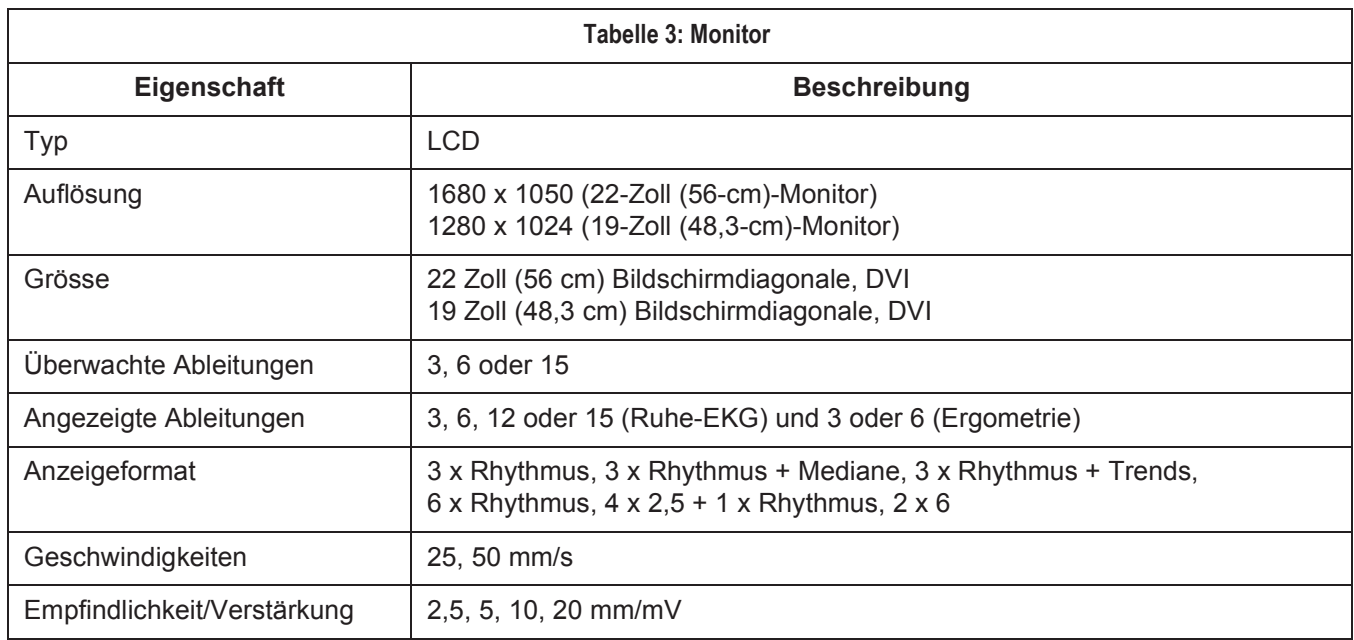

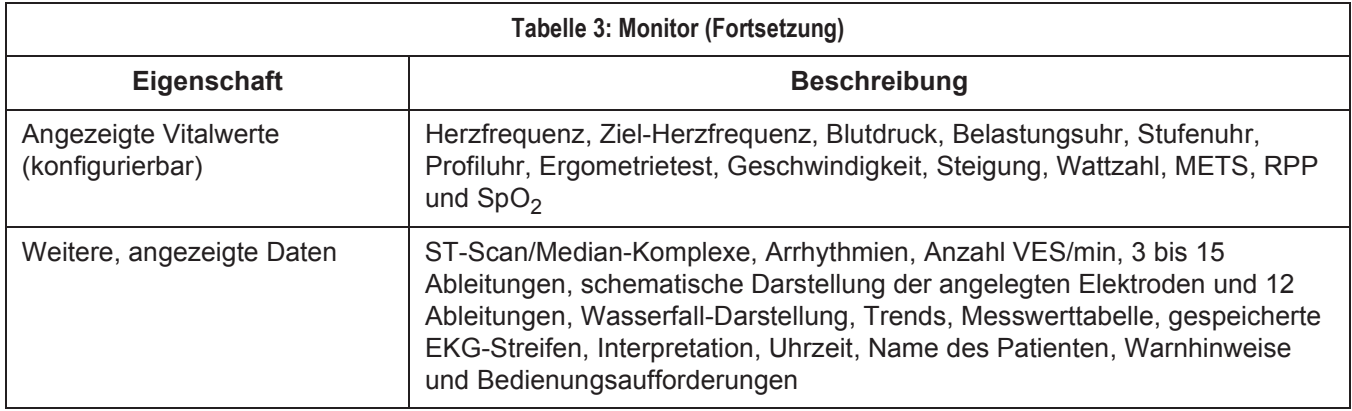

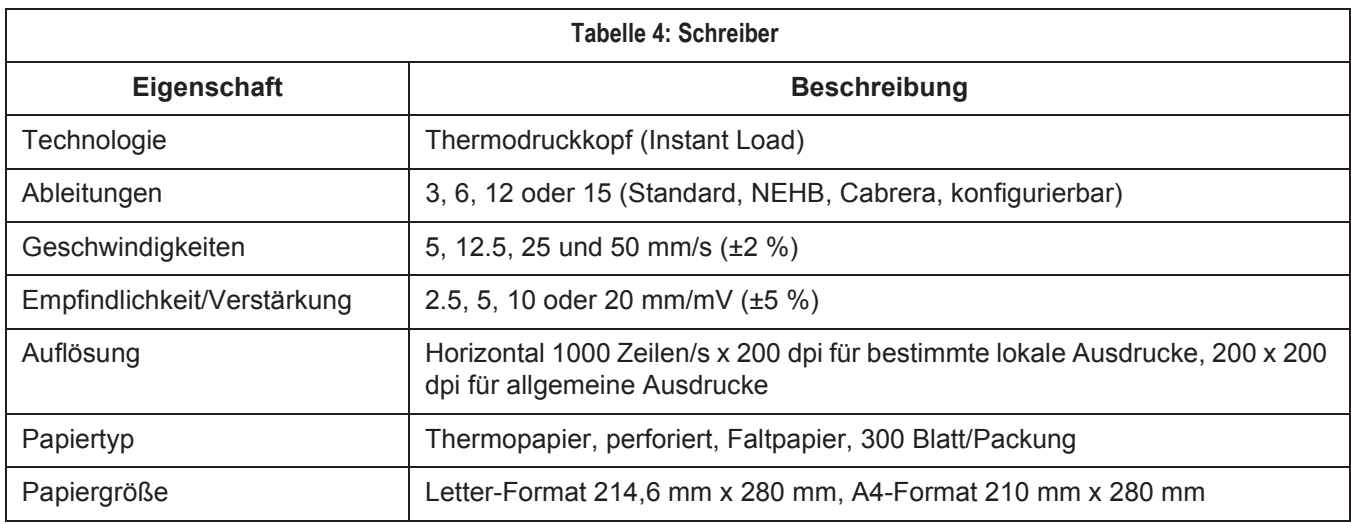

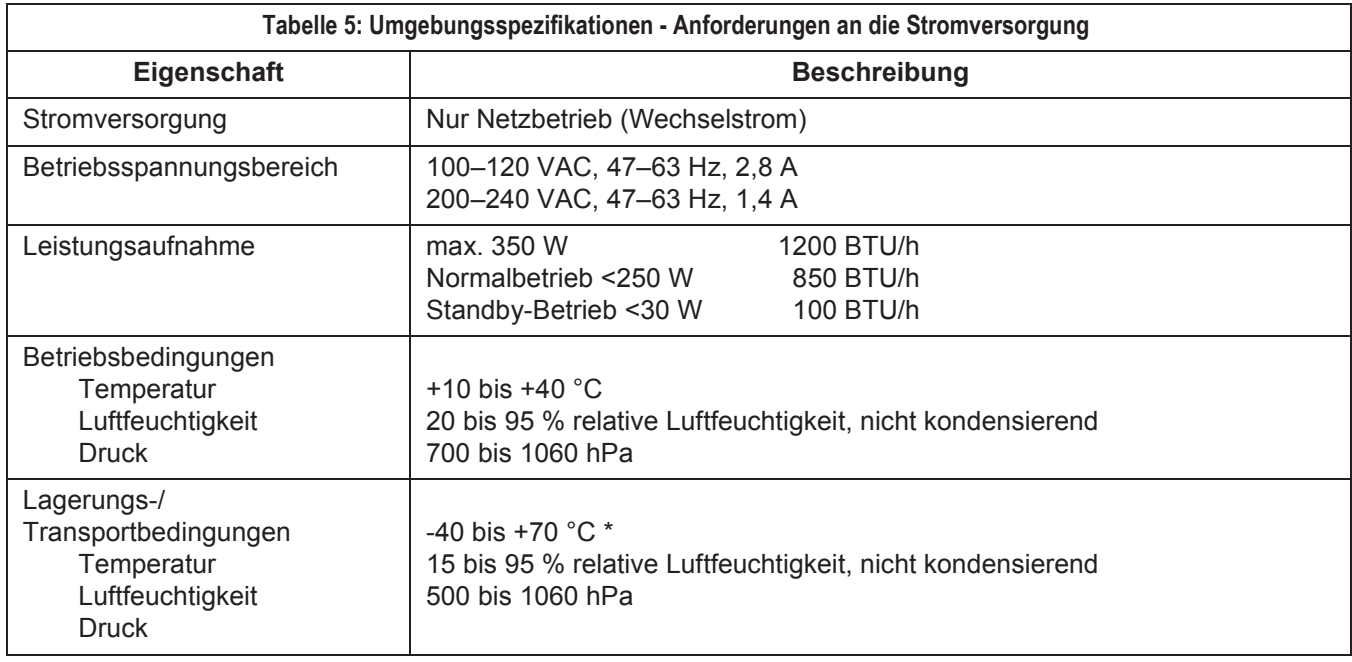

\* Bei höheren Temperaturen kann sich das Papier verfärben.

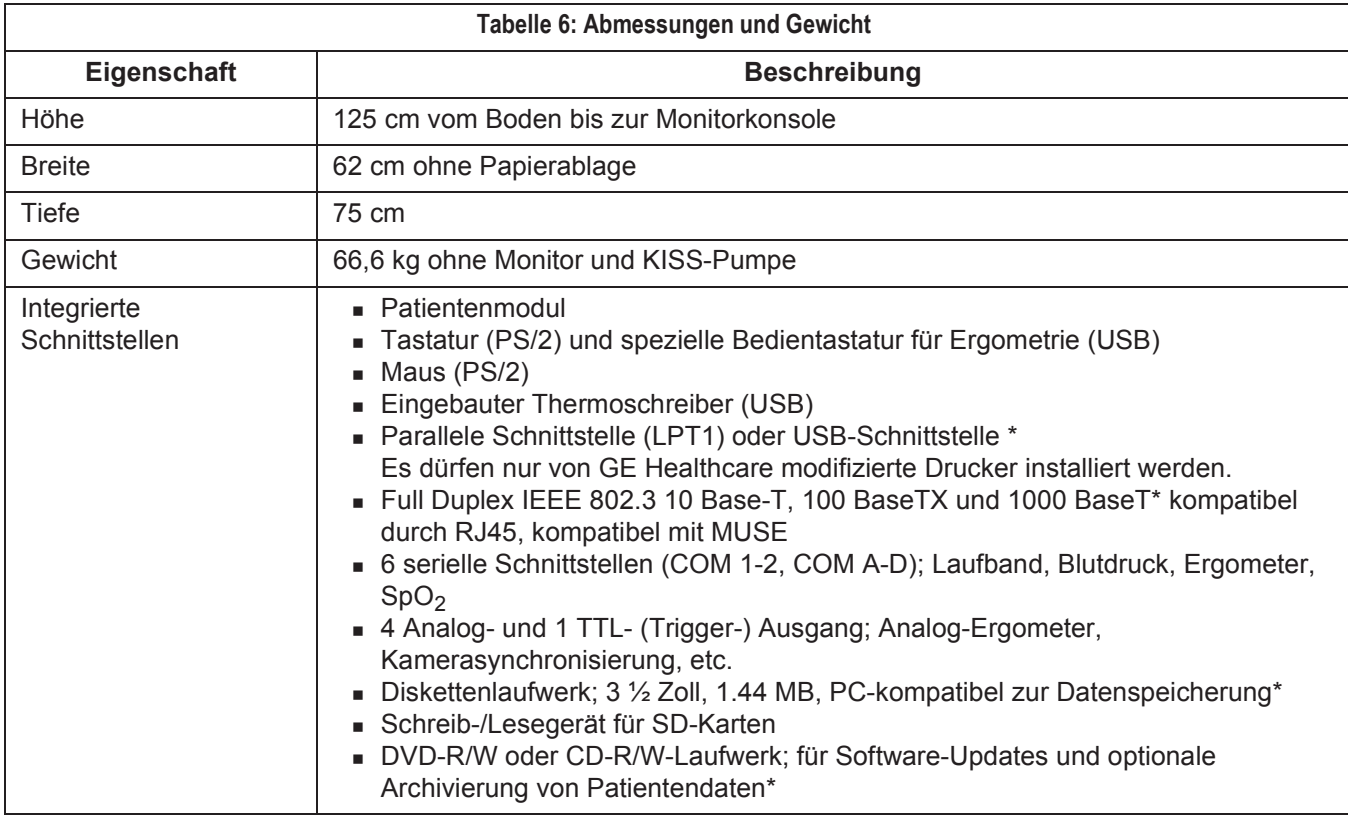

\* je nach Ausführung des CASE-Systems

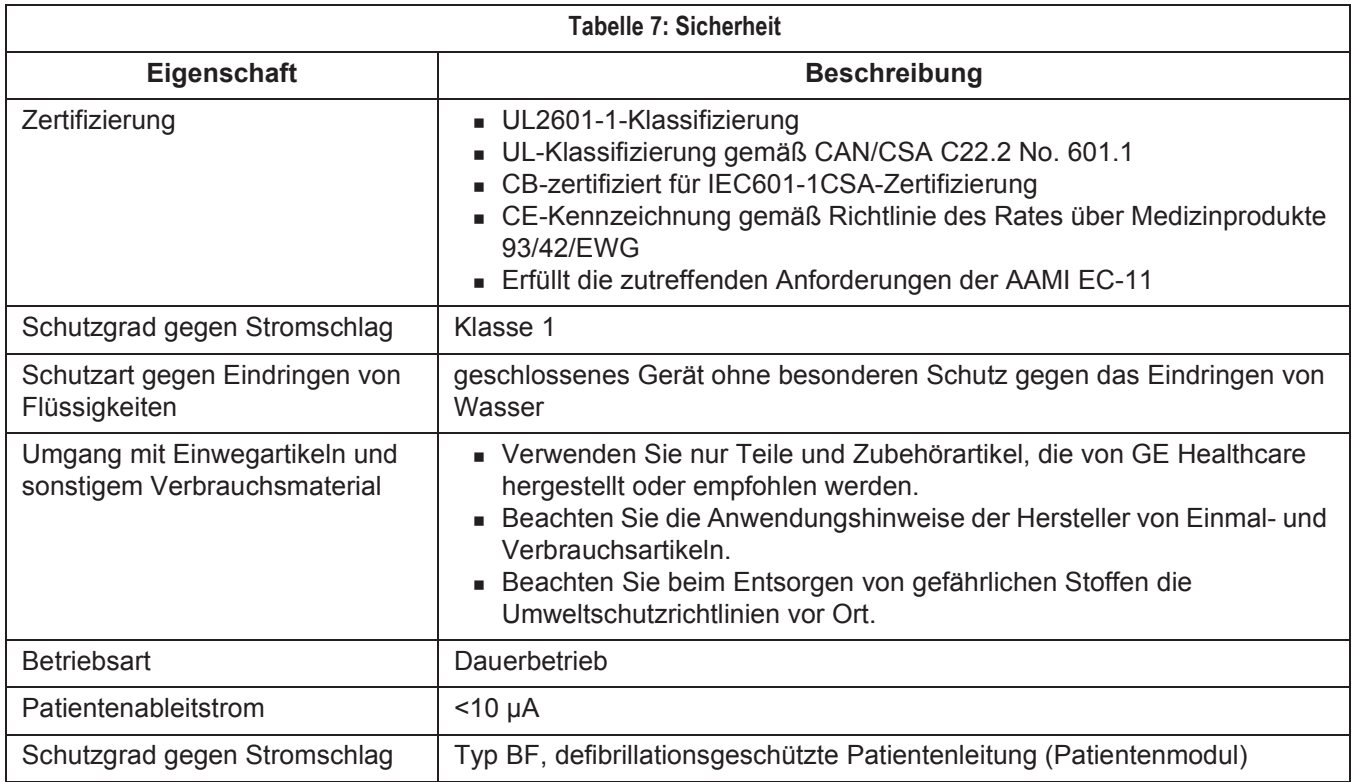

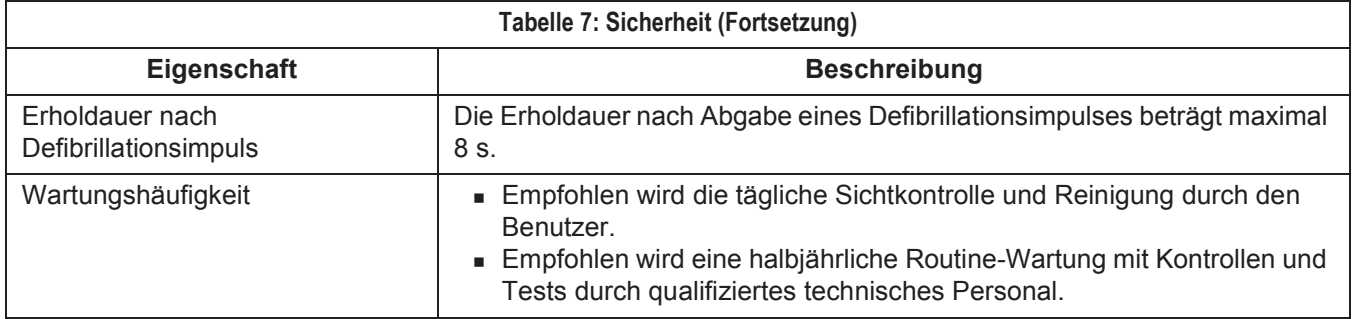

# <span id="page-379-0"></span>**Technische Daten – CASE ES-System (Option)**

Die Installation von CASE ES (Hardware und Software) wird im Dokument MNL SVCE/INSTALLATION CASE ES V6.7 ENG (Bestellnr. 2060290-089) beschrieben.

Nach der Installation ist eine vollständige sicherheitstechnische Kontrolle durchzuführen. Einzelheiten erfahren Sie im Kapitel 5 des Service-Handbuchs für das CASE-System (Bestellnr. 2060290-006).

Zusätzlich zu dieser sicherheitstechnischen Kontrolle muss auch die technische Sicherheit des PowerCube kontrolliert werden. Einzelheiten hierzu lesen Sie im Dokument SVCE POWERCUBE-ERGO LF8 (Bestellnr. 2044245-006).

In der folgenden Tabelle sind alle technischen Daten aufgeführt, die von denen des CASE-Systems abweichen.

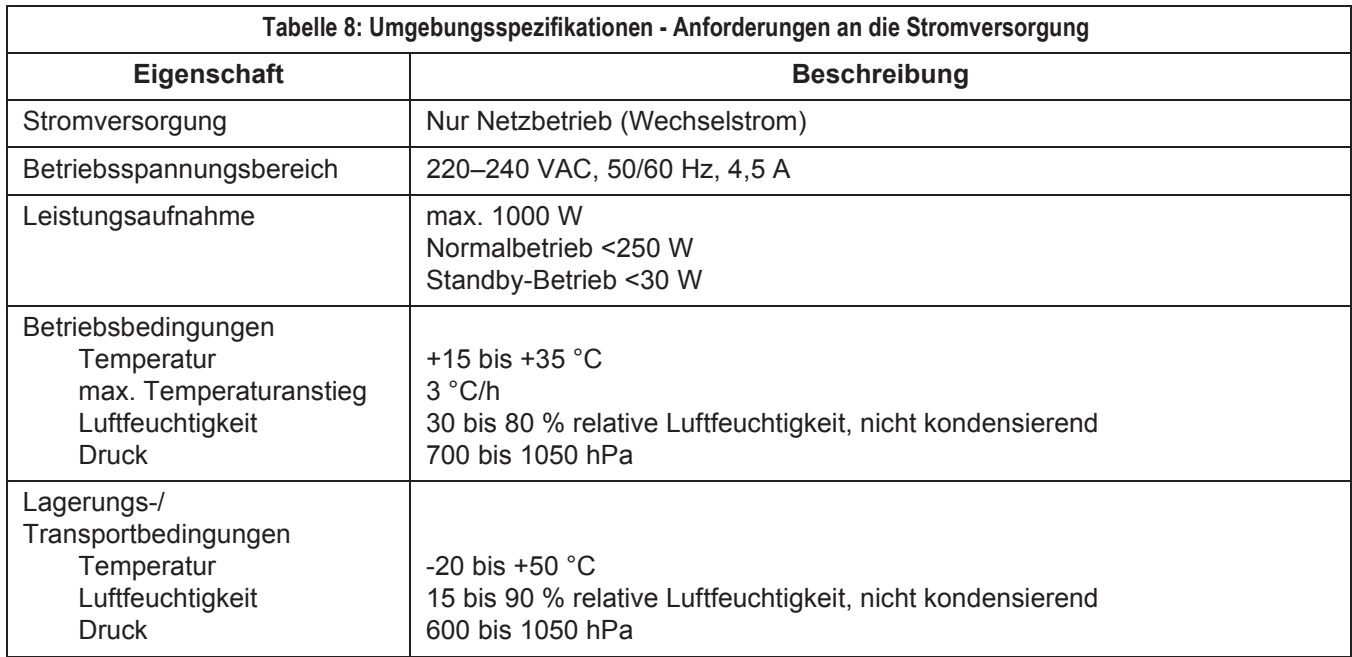

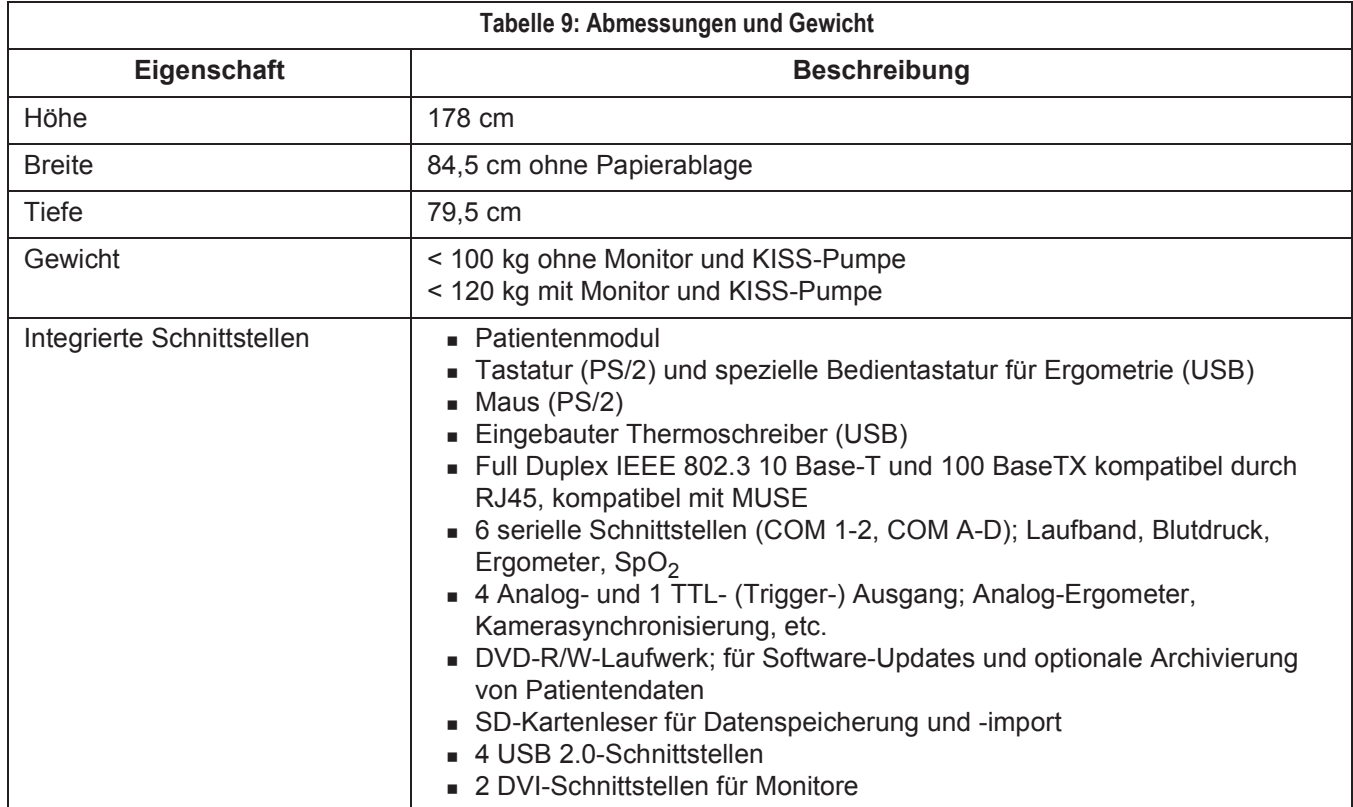

10-Sekunden-EKG anzeigen [5-13](#page-96-0) 10-Sekunden-EKG aufnehmen [5-7](#page-90-0) 10-Sekunden-EKG mit Analyse aufnehmen [5-7](#page-90-0) 12SL-Aufnahme durchführen [6-15](#page-134-0) 12SL-Diagnose [6-54](#page-173-0) 3-D-Grafik [5-35](#page-118-0)

## **A**

Abschnitt aus Online-EKG analysieren und als Ruhe-EKG speichern [5-25](#page-108-0) ADS [6-11](#page-130-0) AHA Infarkt-Risiko [6-8](#page-127-0) AHA KHK-Risiko [6-8](#page-127-1) Akronyme [5-27](#page-110-0), [5-28](#page-111-0) Arbeiten mit lokaler Datenbank [10-12](#page-243-0) Arrhythmieergebnisse – Ruhe-EKG [5-20](#page-103-0) ATS, Messmodus [8-7](#page-206-0), [8-10](#page-209-0) Audio-EKG [6-51](#page-170-0) Aufnahmegeräte für die Langzeit-Blutdruckmessung [7-3](#page-184-0) Aufnahmegeräte für die Spirometrie [8-3](#page-202-0) Auftragsliste [4-6](#page-81-0)

## **B**

Belastungsprofil [6-16](#page-135-0) Bemerkungen in Messwerttabelle eingeben [6-18](#page-137-0) Berichts-Editor [13-10](#page-265-0) Bestimmungsgemäße Verwendung [1-5](#page-16-0) Biokompatibilität [1-15](#page-26-0) Blutdruckmessgerät anschließen [B-4](#page-331-0) Breitbildmonitoren [13-44](#page-299-0) Bronchospasmolyse durchführen [8-12](#page-211-0) Buchungsnummer [5-4](#page-87-0)

## **C**

CASE ES-System, technische Daten [E-8](#page-379-0) CASE-System, technische Daten [E-3](#page-374-0)

# **D**

Darstellungsformats [5-13](#page-96-1) Datum und Uhrzeit einstellen [13-55](#page-310-0) DICOM-Interface [12-1](#page-250-0) Drucker-Einstellungen [13-57](#page-312-0) Duke Treadmill Score [B-11](#page-338-0)

## **E**

Echtzeit-Report drucken [6-31](#page-150-0) Einheiten einstellen [13-64](#page-319-0) Einstellungen Allgemeine – Registerkarte Allgemein [13-41](#page-296-0) – Registerkarte Geräte [13-58](#page-313-0) – Registerkarte Ländereinstellungen [13-64](#page-319-1) – Registerkarte Modem [13-60](#page-315-0)

– Registerkarte MUSE [13-60](#page-315-0) – Registerkarte Optionsschlüssel [13-63](#page-318-0) Einstellungen Ergometrie – Registerkarte Allgemein 1 [13-25](#page-280-0) – Registerkarte Allgemein 2 [13-27](#page-282-0) – Registerkarte Bildschirm [13-13](#page-268-0) – Registerkarte Drucker [13-12](#page-267-0) – Registerkarte Ergo-Test-Editor [13-20](#page-275-0) – Registerkarte Registriersequenz [13-18](#page-273-0) – Registerkarte Schlussprotokoll [13-24](#page-279-0) – Registerkarte TWA [13-31](#page-286-0) Einstellungen Langzeit-Blutdruckmessung – Registerkarte Aufnahme [13-32](#page-287-0) – Registerkarte Verschiedenes [13-34](#page-289-0) Einstellungen Ruhe-EKG – Registerkarte Aufnahme [13-3](#page-258-0) – Registerkarte Registriersequenz [13-7](#page-262-0) – Registerkarte Schlussprotokoll [13-9](#page-264-0) – Registerkarte Verschiedenes [13-8](#page-263-0) Einstellungen Spirometrie – Registerkarte Aufnahme [13-36](#page-291-0) – Registerkarte Verschiedenes [13-37](#page-292-0) EKG vermessen [5-15](#page-98-0) EKG von Schrittmacherpatienten aufzeichnen [B-8](#page-335-0) EKG während der Defibrillation [B-8](#page-335-1) EKG-Datenfenster  $-12SL$  [6-25](#page-144-0) – EKG-Streifen [6-25](#page-144-1) – Interpretation [6-27](#page-146-0) – Messwert-Tabelle [6-22](#page-141-0) – ST/Arrhy [6-19](#page-138-0)  $-$  Trends [6-24](#page-143-0) EKG-Qualität kontrollieren – Ergometrie [6-9](#page-128-0) – Ruhe-EKG [5-6](#page-89-0) EKG-Registrierungen (Ergometrie) [6-18](#page-137-1) EKG-Streifen [6-44](#page-163-0) Elektroden anlegen [3-3](#page-64-0) – MASON-LIKAR-Ableitungen [3-8](#page-69-0) – NEHB-Ableitungen [3-10](#page-71-0) – Orthogonale FRANK-Ableitungen [3-9](#page-70-0) – Sonderableitungen CM5, CC5, CH [3-12](#page-73-0) – Sonderableitungen CM5, CC5, ML [3-11](#page-72-0) – Standardableitungen (12 Elektroden) [3-5](#page-66-0) – Standardableitungen (15 Elektroden) [3-7](#page-68-0) Entsorgung [A-4](#page-327-0) Ereignis markieren [5-10](#page-93-0) Ereignis-Episoden [6-45](#page-164-0) Ergometer anschließen [B-3](#page-330-0) Ergometrie-Interpretation (XTI) [B-10](#page-337-0) Ergometrie-Test beenden [6-30](#page-149-0) Ergometrie-Test durchführen [6-15](#page-134-1) Ergometrietest konfigurieren (Ergo-Test-Editor) [13-21](#page-276-0)

Ergometrietest, Defaulttest wählen [13-20](#page-275-1)

Ergometrie-Tests vergleichen [6-28](#page-147-0) Ergometrie-Überwachung [6-61](#page-180-0) Ergospirometrie-Untersuchung [9-3](#page-222-0) Ergospirometrie-Untersuchung ausdrucken [9-11](#page-230-0) Ergospirometrie-Untersuchung exportieren [9-11](#page-230-1) Ethnie-Angaben [1-16](#page-27-0) Exporteinstellungen [10-11](#page-242-0)

#### **F**

Fehlerbehebung [B-25](#page-352-0) Fernwartung [B-27](#page-354-0) Fluss-Volumen-Messung durchführen [8-9](#page-208-0) Formatierungen [1-4](#page-15-0) FRF [6-11](#page-130-1) FVC-Messung mit dem LF501 [8-13](#page-212-0) FVC-Messung mit dem SpiroSoft [8-9](#page-208-1)

#### **G**

Gebrauchsanweisung anzeigen, drucken [2-28](#page-57-0) Gefahr (Definition) [1-7](#page-18-0) Gerät – Eigenschaften [1-17](#page-28-0) Geräte-Identifikation [1-17](#page-28-1) Geräteprüfung vor jeder Anwendung [A-4](#page-327-1) Gerätesymbole [1-14](#page-25-0) Gesamtstatistik Langzeit-Blutdruckmessung [7-16](#page-197-0) Gesamtübersicht

– Ergometrie [6-32](#page-151-0) – Langzeit-Blutdruckmessung [7-8](#page-189-0)

– Ruhe-EKG [5-11](#page-94-0)

– Spirometrie [8-14](#page-213-0)

#### **H**

Hauptbildschirm [2-27](#page-56-0) Haut vorbereiten [3-4](#page-65-0) Herzfrequenz bestimmen [5-21](#page-104-0) Hüllkurve, Messmodus [8-7](#page-206-1)

#### **I**

Informationen zur Untersuchung eingeben – Ergometrie [6-4](#page-123-0) – Ruhe-EKG [5-3](#page-86-0) Installieren des Programms [B-24](#page-351-0) Interpretation erstellen – Langzeit-Blutdruckmessung [7-12](#page-193-0) – Ruhe-EKG [5-27](#page-110-1)

– Spirometrie [8-15](#page-214-0)

In-Test Reports [6-58](#page-177-0)

#### **K**

Klassifizierung [1-13](#page-24-0) Kombinationsbericht [10-7](#page-238-0)

#### **L**

Laserdrucker anschließen [B-6](#page-333-0)

Laufband anschließen [B-3](#page-330-1) Laufbandgeschwindigkeit manuell verändern [6-18](#page-137-2) LF 501 [8-12](#page-211-1) Lokale Datenbank [4-3](#page-78-0), [10-3](#page-234-0), [10-12](#page-243-1) Lupenmodus – Ergometrie [6-50](#page-169-0) – Online-EKG [5-25](#page-108-1)

LW [1-17](#page-28-2)

## **M**

Mediane – Ruhe-EKG [5-16](#page-99-0) Mediankomplexe [6-39](#page-158-0) Medikationen ändern – Langzeit-Blutdruckmessung [13-34](#page-289-1) – Ruhe-EKG [13-6](#page-261-0) – Spirometrie [13-37](#page-292-1) Messergebnisse Langzeit-Blutdruck [7-11](#page-192-0) Messmarke für T-Ende verschieben [5-19](#page-102-0) Messmarken allgemein verschieben [5-17](#page-100-0) Messprogramm konfigurieren [13-33](#page-288-0) Messwerte ändern – Ergometrie [6-34](#page-153-0) – Ruhe-EKG [5-12](#page-95-0) Messwertgrafik Langzeit-Blutdruckmessung [7-13](#page-194-0) Messwert-Tabelle – Ergometrie [6-34](#page-153-1) – Langzeit-Blutdruckmessung [7-14](#page-195-0) Messwerttabelle konfigurieren [13-14](#page-269-0) METS-Formel [6-23](#page-142-0) Modem [13-59](#page-314-0) Modem anschließen [B-5](#page-332-0) MUSE-Datenbank [4-6](#page-81-1) MUSE-System – Einstellungen [13-60](#page-315-1) – gespeicherte Untersuchungen anzeigen, drucken [10-7](#page-238-1) – Untersuchungen archivieren, übertragen, versenden [10-8](#page-239-0)

#### **N**

Nachbelastungsphase [6-29](#page-148-0)

#### **O**

Online-EKG (Ergometrie) – anzeigen [6-47](#page-166-0) – drucken [6-49](#page-168-0) Online-EKG (Ruhe-EKG) – darstellen [5-23](#page-106-0) – drucken [5-24](#page-107-0) – speichern. [5-10](#page-93-1) Optionen [2-29](#page-58-0) Optionsschlüssel eingeben [13-63](#page-318-1)

#### **P**

Patient auswählen – Lokale Datenbank [4-3](#page-78-1) – MUSE-Datenbank [4-5](#page-80-0) Patient neu aufnehmen [4-7](#page-82-0) Patientenaufklärung [6-3](#page-122-0) Patientendaten eingeben [4-4](#page-79-0) Patientendatensätze bearbeiten [10-6](#page-237-0) Patientenkennung [4-7](#page-82-1) Patientenkennung, Länge begrenzen [13-64](#page-319-2) Patienten-Risiko für Infark und KHK berechnen [6-7](#page-126-0) Persönliche Einstellungen laden, speichern und löschen [13-39](#page-294-0) Präparate zuordnen [13-6](#page-261-1) – Ruhe-EKG [5-5](#page-88-0) Produktcode – LW [1-17](#page-28-3) Programm installieren [B-24](#page-351-1) Programmauswertung konfigurieren [13-27](#page-282-1) PT-Code [8-9](#page-208-2)

# **R**

Reanalyse – Ergometrie [6-41](#page-160-0) – Ruhe-EKG [5-17](#page-100-1) Registerkarte Medikationen – Ergometrie [6-7](#page-126-1) – Langzeit-Blutdruck [7-11](#page-192-1) – Ruhe-EKG [5-5](#page-88-1) – Spirometrie [8-6](#page-205-0) Registerkarte Mediz. Historie / Grund des Tests – Ergometrie [6-6](#page-125-0) – Langzeit-Blutdruckmessung [7-10](#page-191-0) – Ruhe-EKG [5-4](#page-87-1) – Spirometrie [8-5](#page-204-0) Registerkarte Patienten-Informationen – Ergometrie [6-4](#page-123-1) – Langzeit-Blutdruckmessung [7-9](#page-190-0) – Ruhe-EKG [5-3](#page-86-1) – Spirometrie [8-4](#page-203-0) Registriersequenz ändern – Ergometrie [13-18](#page-273-1) – Ruhe-EKG [13-7](#page-262-1) Reinigen, Geräteoberfläche, Leitungen [A-3](#page-326-0) Remote Service [B-27](#page-354-0) Report drucken – Ergometrie [6-56](#page-175-0) – Langzeit-Blutdruckmessung [7-17](#page-198-0) – Ruhe-EKG [5-26](#page-109-0) – Spirometrie [8-17](#page-216-0), [9-11](#page-230-2) Rhythmus Schreiber [5-10](#page-93-2) Risiko für Infarkt und KHK berechnen [6-7](#page-126-2) Risikoabschätzung [B-13](#page-340-0) Ruhe-EKGs von anderen Geräten übertragen [13-47](#page-302-0)

#### **S**

Schwedischen Druckformate aktivieren, deaktivieren [13-64](#page-319-3) Sicherheitshinweise [1-5](#page-16-1) Sicherheitspatch [1-16](#page-27-1) Software-Optionen [2-29](#page-58-1) Spezifikationen [1-15](#page-26-1) Spiro-Ergometriesystem anschließen [B-5](#page-332-1), [B-8](#page-335-2) Spirometrie-Interpretations-Module [B-19](#page-346-0) Spirometrie-Messwerte, Definition [B-23](#page-350-0) Spirometrie-Sollwertformeln [B-15](#page-342-0) SpO2-Messgerät anschließen [B-4](#page-331-1) Sprache einstellen [13-64](#page-319-4) Standarddrucker einrichten [B-7](#page-334-0) Standard-Texte ändern – Ergometrie [13-27](#page-282-2) – Langzeit-Blutdruckmessung [13-34](#page-289-2) – Ruhe-EKG [13-4](#page-259-0) – Spirometrie [13-37](#page-292-2) Standort-Nummer [5-3](#page-86-2), [6-5](#page-124-0), [8-4](#page-203-1) Steigung des Laufbands manuell verändern [6-18](#page-137-3) Stunden-Mittelwerte Langzeit-Blutdruckmessung [7-15](#page-196-0) Systembenutzer registrieren, ändern, löschen [13-45](#page-300-0)

# **T**

Tasten am Aufnahmemodul [3-13](#page-74-0) Technische Daten, CASE ES-System [E-8](#page-379-0) Technische Daten, CASE-System [E-3](#page-374-0) Technische Kontrollen [A-4](#page-327-2) T-Ende-Messmarke verschieben [5-19](#page-102-0) TONOPORT – gespeicherte Daten einlesen [7-7](#page-188-0) – programmieren [7-5](#page-186-0) Trendgrafiken konfigurieren [13-15](#page-270-0) Trendkurven [6-35](#page-154-0) TWA [6-15](#page-134-2), [6-16](#page-135-1) TWA-Mediane [6-43](#page-162-0) TWA-Mediane anzeigen [6-38](#page-157-0) TWA-Trendkurven [6-38](#page-157-1) Typ der Untersuchung auswählen [4-4](#page-79-1)

# **U**

Übergeordneten Systeme [11-3](#page-248-0) Uhrzeit einstellen [13-55](#page-310-0) Untersuchungen aus der lokalen Datenbank anzeigen [10-3](#page-234-1) Untersuchungen aus der lokalen Datenbank auswählen [10-4](#page-235-0) Untersuchungen bearbeiten [10-6](#page-237-0) Untersuchungen kopieren [13-51](#page-306-0) Untersuchungsstatistik erstellen [13-55](#page-310-1) Untersuchungstyp auswählen [4-4](#page-79-1)

#### **V**

VC-Messung durchführen [8-12](#page-211-2)

Vektorschleife [5-22](#page-105-0), [6-55](#page-174-0) Vergleichen von Ergometrie-Tests [6-28](#page-147-0) Vergleichen von Spirometrie-Untersuchungen [8-18](#page-217-0) Vergleichen von Untersuchungen – Ruhe-EKG-Aufnahmen [5-29](#page-112-0) – Ruhe-EKG-Aufnahmen, Interpretation [5-32](#page-115-0) – Ruhe-EKG-Aufnahmen, Mediane [5-31](#page-114-0) – Ruhe-EKG-Aufnahmen, mehrere Mediane [5-33](#page-116-0) Vergrößerungsfaktor für Lupenmodus wählen [5-14](#page-97-0) Vermessen des EKG [5-15](#page-98-0) Versions-Historie [1-3](#page-14-0)

Virenschutz [B-27](#page-354-1) Vitalwertfenster konfigurieren [13-16](#page-271-0) Vorbelastungsprofil [6-15](#page-134-3) Vorsicht (Definition) [1-7](#page-18-0)

#### **W**

Warnung (Definition) [1-7](#page-18-0) Wasserfalldarstellung [6-52](#page-171-0) Werkseinstellungen laden [13-40](#page-295-0) WideScreen [13-44](#page-299-1)

#### **Z**

Ziel-HF [6-18](#page-137-4) Zusatzfragen eingeben – Ergometrie [13-29](#page-284-0)

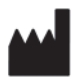

GE Medical Systems *Information Technologies*, Inc. 8200 West Tower Avenue Milwaukee, WI 53223 USA Tel: + 1 414 355 5000 + 1 800 558 7044 (US Only) Fax: + 1 414 355 3790

#### www.gehealthcare.com

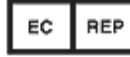

GE Medical Systems *Information Technologies* GmbH Munzinger Straße 5 79111 Freiburg, Germany Tel: + 49 761 45 43 - 0 Fax: + 49 761 45 43 - 233

#### **Asia Headquarters**

GE Medical Systems *Information Technologies* Asia; GE (China) Co., Ltd. No. 1 Huatuo Road, Zhangjiang Hi-tech Park Pudong Shanghai, People's Republic of China 201203 Tel: + 86 21 3877 7888 Fax: + 86 21 3877 7451

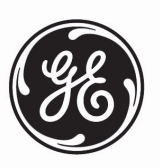

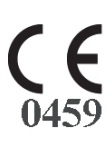